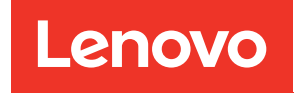

# Руководство пользователя ThinkSystem SR675 V3

Типы компьютера: 7D9Q и 7D9R

#### Примечание

Перед использованием этой информации и сопутствующего продукта внимательно прочитайте сведения и инструкции по технике безопасности на веб-странице по следующему адресу: [https://pubs.lenovo.com/safety\\_documentation/](https://pubs.lenovo.com/safety_documentation/)

Кроме того, обязательно ознакомьтесь с условиями гарантии Lenovo для своего сервера, которые можно найти по следующему адресу: <http://datacentersupport.lenovo.com/warrantylookup>

#### Пятое издание (ноябрь 2023 г.)

#### © Copyright Lenovo 2023, 2023.

УВЕДОМЛЕНИЕ ОБ ОГРАНИЧЕНИИ ПРАВ. Если данные или программное обеспечение предоставляются в соответствии с контрактом Управления служб общего назначения США (GSA), на их использование, копирование и разглашение распространяются ограничения, установленные соглашением № GS-35F-05925.

# <span id="page-2-0"></span>Содержание

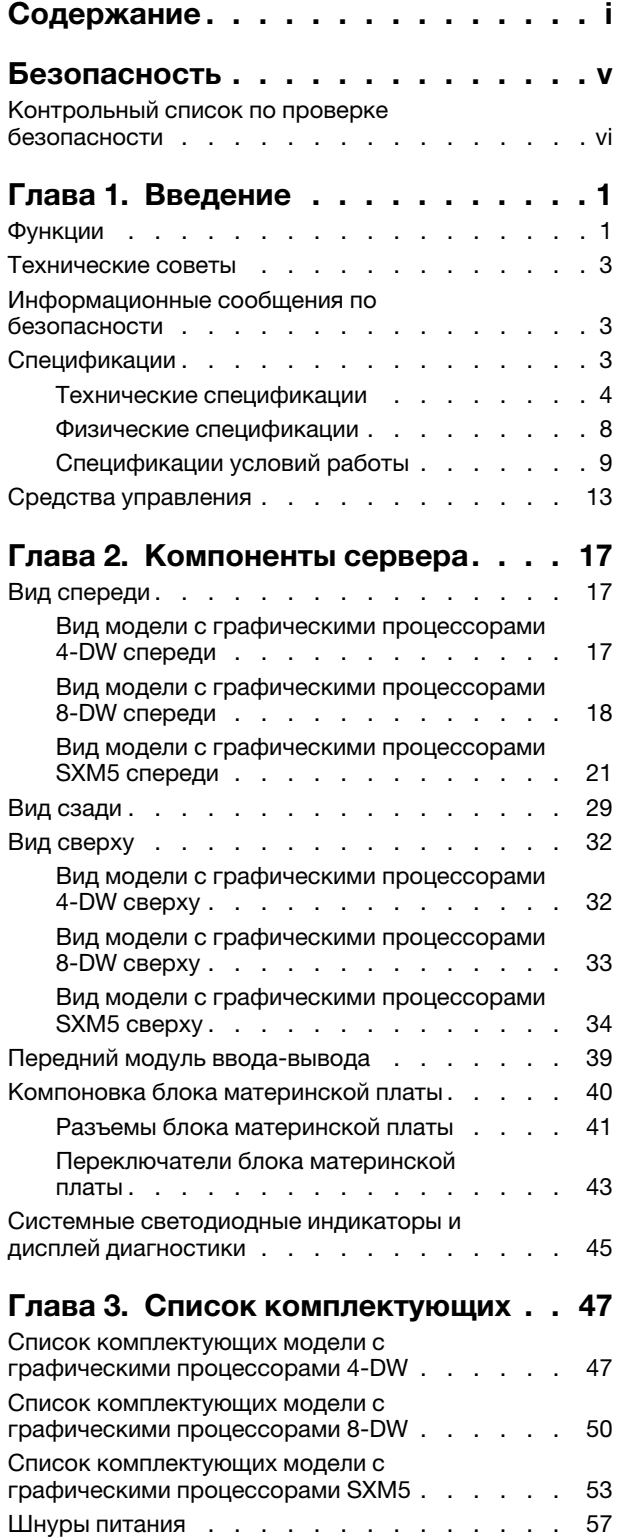

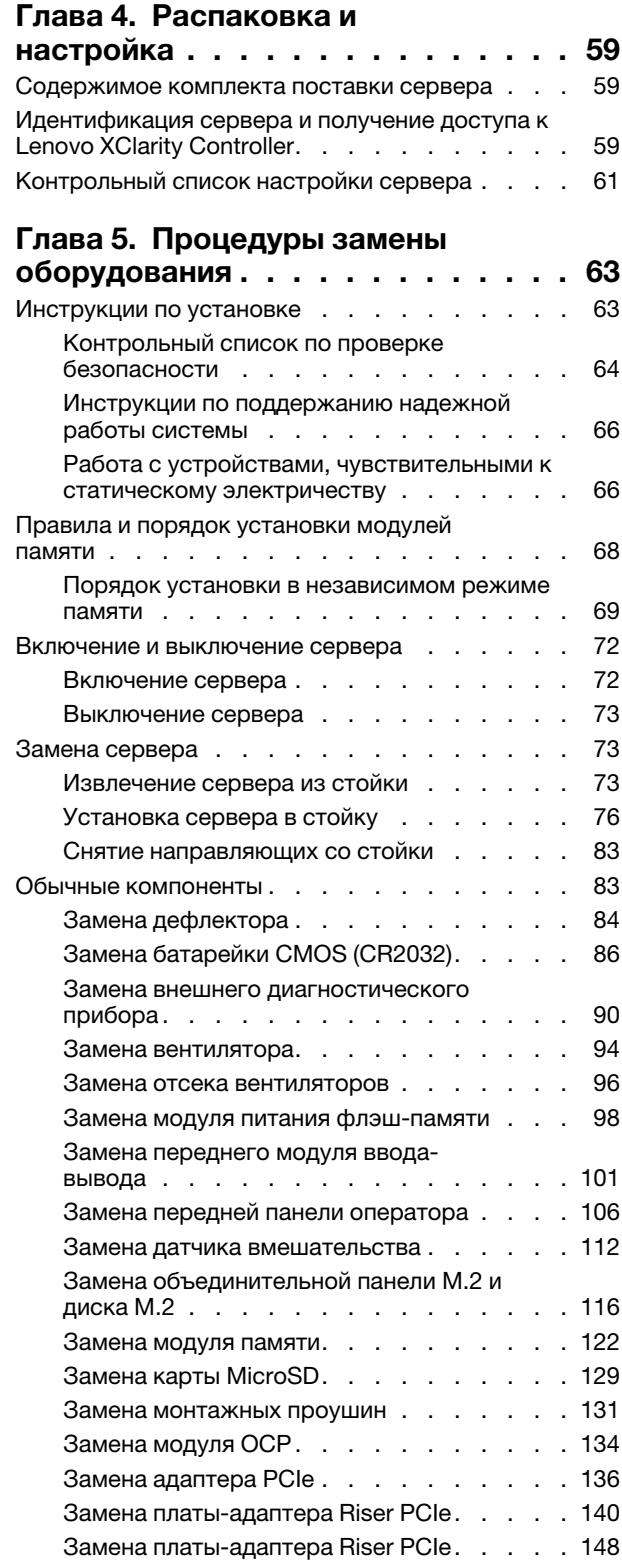

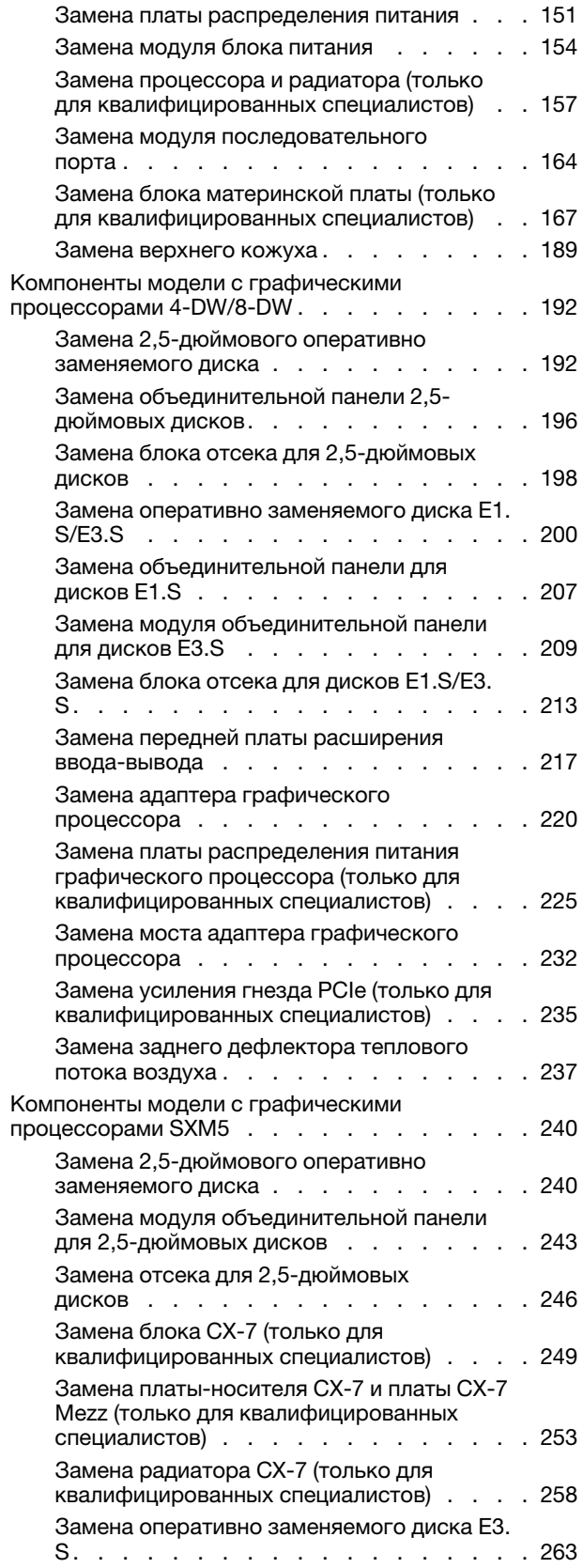

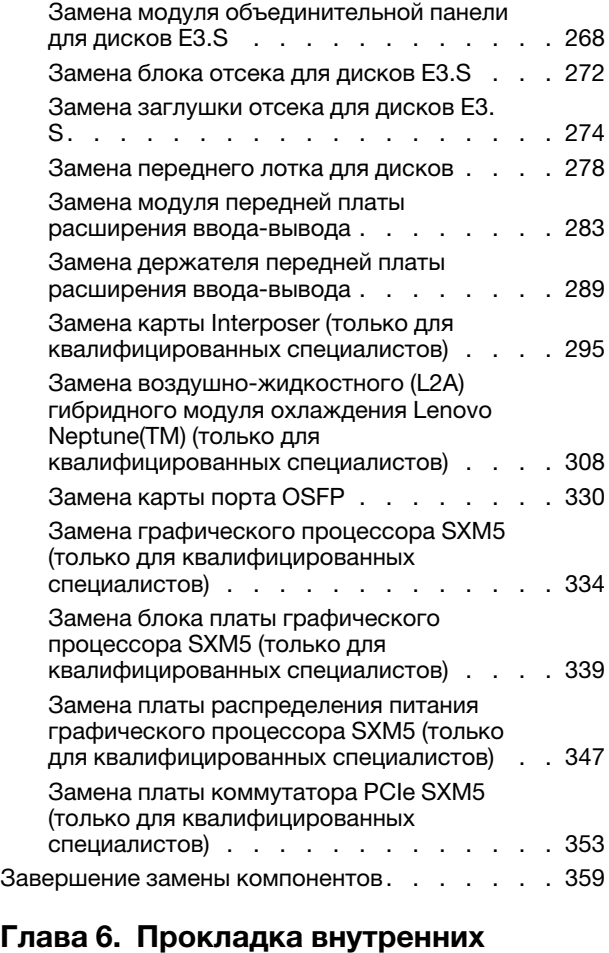

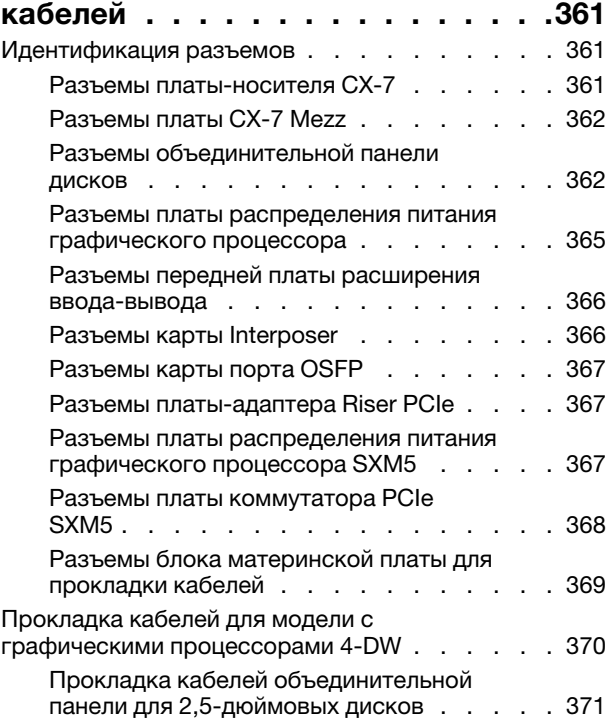

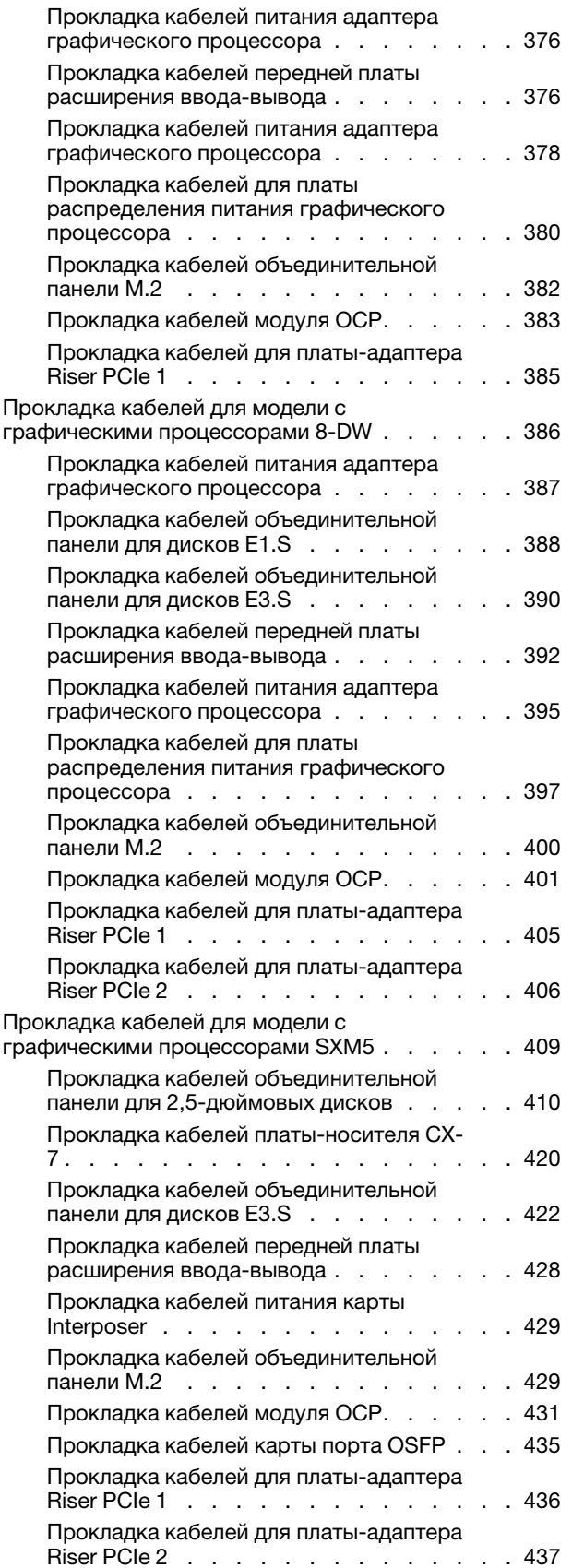

[Прокладка кабелей платы коммутатора PCIe](#page-447-0)  [SXM5 . . . . . . . . . . . . . . . . . 438](#page-447-0)

# [Глава 7. Конфигурация](#page-450-0)

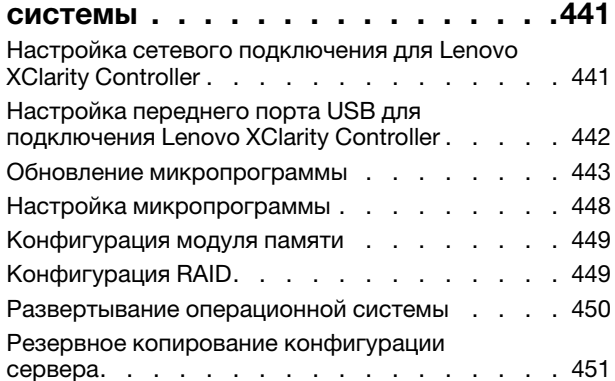

# [Глава 8. Диагностика](#page-462-0)

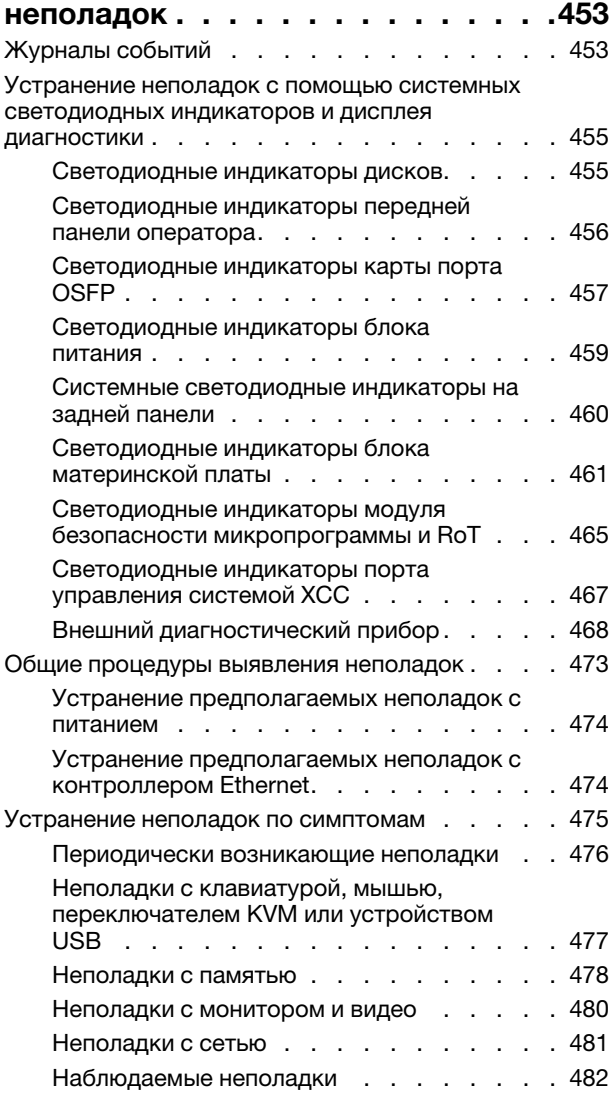

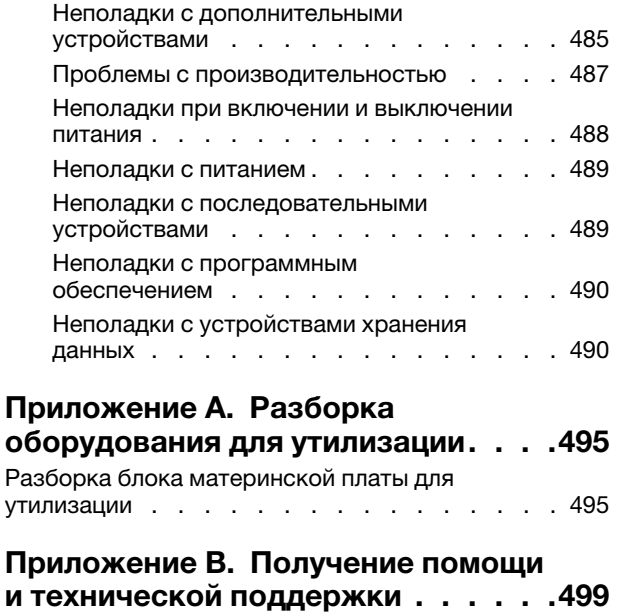

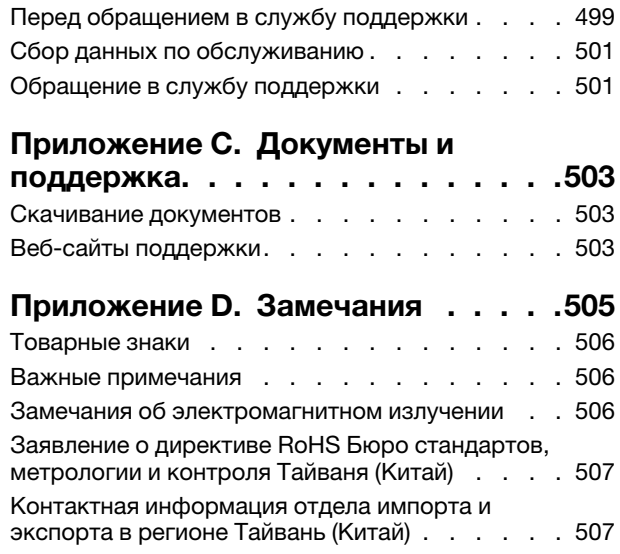

# <span id="page-6-0"></span>Безопасность

Before installing this product, read the Safety Information.

قبل تركيب هذا المنتج، يجب قر اءة الملاحظات الآمنية

Antes de instalar este produto, leia as Informações de Segurança.

在安装本产品之前,请仔细阅读 Safety Information (安全信息)。

安裝本產品之前,請先閱讀「安全資訊」。

Prije instalacije ovog produkta obavezno pročitajte Sigurnosne Upute.

Před instalací tohoto produktu si přečtěte příručku bezpečnostních instrukcí.

Læs sikkerhedsforskrifterne, før du installerer dette produkt.

Lees voordat u dit product installeert eerst de veiligheidsvoorschriften.

Ennen kuin asennat tämän tuotteen, lue turvaohjeet kohdasta Safety Information.

Avant d'installer ce produit, lisez les consignes de sécurité.

Vor der Installation dieses Produkts die Sicherheitshinweise lesen.

Πριν εγκαταστήσετε το προϊόν αυτό, διαβάστε τις πληροφορίες ασφάλειας (safety information).

לפני שתתקינו מוצר זה, קראו את הוראות הבטיחות.

A termék telepítése előtt olvassa el a Biztonsági előírásokat!

Prima di installare questo prodotto, leggere le Informazioni sulla Sicurezza.

製品の設置の前に、安全情報をお読みください。

본 제품을 설치하기 전에 안전 정보를 읽으십시오.

Пред да се инсталира овој продукт, прочитајте информацијата за безбедност.

$$
\begin{array}{cccccccccccccc} \mathbf{1} & \mathbf{2} & \mathbf{3} & \mathbf{4} & \mathbf{5} & \mathbf{5} & \mathbf{5} & \mathbf{6} & \mathbf{6} & \mathbf{7} & \mathbf{8} & \mathbf{8} & \mathbf{9} & \mathbf{1} & \mathbf{1} & \
$$

Les sikkerhetsinformasjonen (Safety Information) før du installerer dette produktet.

Przed zainstalowaniem tego produktu, należy zapoznać się z książką "Informacje dotyczące bezpieczeństwa" (Safety Information).

Antes de instalar este produto, leia as Informações sobre Segurança.

Перед установкой продукта прочтите инструкции по технике безопасности.

Pred inštaláciou tohto zariadenia si pečítaje Bezpečnostné predpisy.

Pred namestitvijo tega proizvoda preberite Varnostne informacije.

Antes de instalar este producto, lea la información de seguridad.

Läs säkerhetsinformationen innan du installerar den här produkten.

Bu ürünü kurmadan önce güvenlik bilgilerini okuyun.

مەزكۇر مەھسۇلاتنى ئورنىتىشتىن بۇرۇن بىخەتەرلىك ئۇچۇرلىرىنى ئوقۇپ چىقىڭ.

Youq mwngz yungh canjbinj neix gaxgonq, itdingh aeu doeg aen canjbinj soengq cungj vahgangj ancien siusik.

# <span id="page-7-0"></span>Контрольный список по проверке безопасности

Сведения в этом разделе предназначены для выявления потенциально небезопасных состояний сервера. При разработке и создании всех компьютеров в них предусматриваются необходимые компоненты безопасности для защиты пользователей и специалистов по техническому обслуживанию от травм.

Примечание: Он не подходит для использования на рабочем месте с устройством визуального отображения в соответствии с §2 руководства по использованию рабочего места.

Примечание: Настройка сервера выполняется только в серверной.

#### ОСТОРОЖНО:

Это оборудование должно устанавливаться и обслуживаться квалифицированным персоналом, как это определено стандартами NEC, IEC 62368-1 и IEC 60950-1 (стандарт безопасности электронного оборудования для аудио/видео, информационных и коммуникационных технологий). Lenovo исходит из того, что вы имеете надлежащие квалификации для обслуживания оборудования и умеете распознавать опасности в продуктах с выделением значительной энергии. Доступ к оборудованию осуществляется с использованием специального инструмента, замка и ключа или других средств обеспечения безопасности и контролируется полномочным лицом, ответственным за данное расположение.

Важно: Для обеспечения безопасности работы и правильного функционирования системы требуется электрическое заземление сервера. Правильность заземления электрической розетки может проверить квалифицированный электрик.

Чтобы выяснить, нет ли потенциально небезопасных состояний, воспользуйтесь представленным ниже контрольным списком.

- 1. Убедитесь, что питание выключено и шнур питания отключен.
- 2. Проверьте шнур питания.
	- Убедитесь, что третий контакт заземления находится в хорошем состоянии. С помощью измерительного прибора измерьте непрерывность третьего провода заземления:

сопротивление между внешним контактом заземления и заземлением корпуса должно составлять 0,1 Ом или меньше.

• Убедитесь, что используется шнур питания надлежащего типа.

Чтобы просмотреть шнуры питания, доступные для сервера, выполните указанные ниже действия.

a. Откройте веб-страницу по следующему адресу:

<http://dcsc.lenovo.com/#/>

- b. Щелкните Preconfigured Model (Преднастроенная модель) или Configure to order (Конфигурация на заказ).
- c. Укажите тип и модель компьютера, чтобы на сервере отобразилась страница конфигуратора.
- d. Щелкните Power (Питание)  $\rightarrow$  Power Cables (Кабели питания) для просмотра всех шнуров питания.
- Убедитесь, что изоляция не истерта и не изношена.
- 3. Проверьте, нет ли очевидных изменений, внесенных не компанией Lenovo. При оценке безопасности любых изменений, внесенных не компанией Lenovo, проявите здравый смысл.
- 4. Убедитесь, что внутри сервера нет явно небезопасных компонентов, например металлических опилок, загрязнений, воды или другой жидкости, признаков возгорания или задымления.
- 5. Убедитесь в отсутствии изношенных, истертых или поврежденных кабелей.
- 6. Убедитесь, что крепление крышки блока питания (винты или заклепки) не было извлечено или повреждено.

# <span id="page-10-0"></span>Глава 1. Введение

ThinkSystem SR675 V3 (Типы 7D9Q и 7D9R)— это стоечный сервер 3U, предназначенный для обработки сетевых транзакций большого объема. Этот высокопроизводительный многоядерный сервер идеально подходит для сетевых сред, в которых требуется исключительная производительность микропроцессора, гибкость ввода-вывода и высокая управляемость.

Рис. 1. ThinkSystem SR675 V3 — Модель с графическими процессорами 8-DW

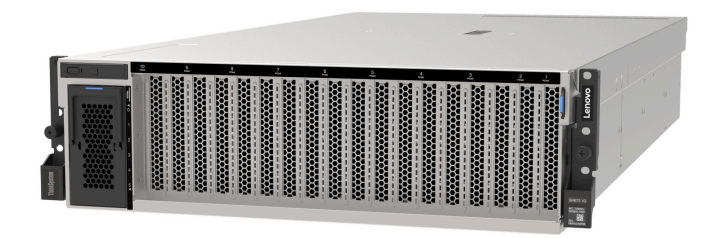

# <span id="page-10-1"></span>Функции

При разработке сервера основное внимание уделялось производительности, простоте использования, надежности и возможностям расширения. Эти особенности позволяют настраивать оборудование системы, чтобы удовлетворить ваши потребности сегодня и обеспечить гибкие возможности расширения на будущее.

Ниже перечислены функции и технологии, реализуемые сервером:

#### • Features on Demand

Если функция Features on Demand включена в сервер или дополнительное устройство, установленное на сервере, можно купить ключ активации, чтобы активировать эту функцию. Дополнительные сведения о функции Features on Demand см. по ссылке:

<https://fod.lenovo.com/lkms>

#### • Lenovo XClarity Controller (XCC)

Lenovo XClarity Controller — это общий контроллер управления для оборудования сервера Lenovo ThinkSystem. Lenovo XClarity Controller объединяет несколько функций управления в одной микросхеме на системной плате ввода-вывода. Некоторые возможности, уникальные для Lenovo XClarity Controller, — повышенная производительность, удаленное видео с повышенным разрешением и расширенные функции безопасности.

Сервер поддерживает Lenovo XClarity Controller 2 (XCC2). Дополнительные сведения о Lenovo XClarity Controller 2 (XCC2) см. по адресу <https://pubs.lenovo.com/lxcc-overview/>.

#### • Микропрограмма сервера, совместимая с UEFI

Микропрограмма Lenovo ThinkSystem совместима с UEFI (Unified Extensible Firmware Interface). UEFI заменяет BIOS и определяет стандартный интерфейс между операционной системой, микропрограммой платформы и внешними устройствами.

Серверы Lenovo ThinkSystem могут загружаться с использованием операционных систем, совместимых с UEFI, операционных систем на базе BIOS и адаптеров на базе BIOS, а также адаптеров, совместимых с UEFI.

Примечание: Сервер не поддерживает DOS (Disk Operating System).

• Большая емкость системной памяти

Сервер поддерживает регистровые модули DIMM (RDIMM) с кодом исправления ошибок (ECC) и 3DS RDIMM. Дополнительные сведения о конкретных типах и максимальной емкости памяти см. в разделе [«Технические спецификации» на странице 4.](#page-13-0)

#### • Интегрированный модуль Trusted Platform Module (TPM)

Эта интегрированная микросхема защиты выполняет криптографические функции и хранит частные и общедоступные ключи безопасности. Она предоставляет аппаратную поддержку для спецификации Trusted Computing Group (TCG). Можно загрузить программное обеспечение для поддержки спецификации TCG.

Примечание: Для заказчиков в Китайской Народной Республике интегрированный модуль TPM не поддерживается. Однако заказчики в Китайской Народной Республике могут установить адаптер блока Trusted Cryptographic Module (TCM) или отвечающий требованиям Lenovo адаптер TPM (иногда называемый «дочерней платой»).

#### • Большая емкость хранилища данных и возможность оперативной замены

При наличии функции оперативной замены жесткие диски можно добавлять, удалять и заменять, не выключая сервер.

Емкость хранилища отличается в зависимости от модели сервера. Дополнительные сведения см. в разделе [«Технические спецификации» на странице 4.](#page-13-0)

- Модель с графическими процессорами 4-DW поддерживает до восьми 2,5-дюймовых оперативно заменяемых дисков SAS/SATA/NVMe.
- Модель с графическими процессорами 8-DW поддерживает до шести оперативно заменяемых дисков EDSFF E1.S 5,9 мм или до четырех оперативно заменяемых дисков EDSFF E3.S 1T.
- Модель с графическими процессорами SXM5 поддерживает до четырех 2,5-дюймовых оперативно заменяемых дисков NVMe или до четырех оперативно заменяемых дисков EDSFF E3.S 1T.

### • Диагностика Lightpath

В функции диагностики Lightpath для диагностики неполадок предусмотрено использование светодиодных индикаторов. Дополнительные сведения о диагностике Lightpath см. в разделе [«Системные светодиодные индикаторы и дисплей диагностики» на странице 45.](#page-54-0)

#### • Доступ к веб-сайту Lenovo со служебной информацией с мобильного устройства

На наклейке для обслуживания системы, находящейся на кожухе сервера, нанесен QR-код, который можно отсканировать с помощью устройства считывания QR-кодов и сканера с мобильным устройством, чтобы быстро получить доступ к веб-сайту Lenovo со служебной информацией. На этом веб-сайте предоставляется дополнительная видеоинформация по установке и замене компонентов и содержатся коды ошибок для поддержки сервера.

### • Active Energy Manager

Lenovo XClarity Energy Manager — это решение для управления питанием и температурой центров обработки данных. С помощью Lenovo XClarity Energy Manager можно контролировать энергопотребление и температуру серверов Converged, NeXtScale, System x и ThinkServer, осуществлять управление их энергопотреблением и температурой, а также повышать их энергоэффективность.

#### • Резервное сетевое подключение

Lenovo XClarity Controller поддерживает функцию аварийного переключения на резервное подключение Ethernet с помощью соответствующего установленного приложения. В случае неполадки с основным подключением Ethernet весь трафик Ethernet, связанный с основным подключением, автоматически переключается на дополнительное резервное подключение Ethernet. Если установлены соответствующие драйверы устройств, это переключение происходит без потери данных и вмешательства пользователя.

#### • Резервное охлаждение

Резервное охлаждение вентиляторами на сервере позволяет продолжать работу в случае выхода из строя одного из вентиляторов.

#### • Поддержка RAID ThinkSystem

Адаптер RAID сервера ThinkSystem обеспечивает поддержку аппаратного избыточного массива независимых дисков (RAID) для создания конфигураций с RAID уровней 0, 1, 10, 5, 50, 6 и 60.

### <span id="page-12-0"></span>Технические советы

Lenovo постоянно обновляет веб-сайт поддержки, размещая последние советы и приемы, которые можно использовать для решения возникающих с сервером проблем. В этих технических советах (которые также называются советами RETAIN или бюллетенями технического обслуживания) описываются процедуры, позволяющие обойти или решить проблемы в работе сервера.

Чтобы найти технические советы для своего сервера, выполните указанные ниже действия.

- 1. Перейдите на сайт <http://datacentersupport.lenovo.com> и откройте страницу поддержки для вашего сервера.
- 2. На панели навигации нажмите How To's (Инструкции).
- 3. В раскрывающемся меню выберите Article Type (Тип статьи)  $\rightarrow$  Solution (Решение).

Следуйте инструкциям на экране, чтобы выбрать категорию возникшей проблемы.

# <span id="page-12-1"></span>Информационные сообщения по безопасности

Lenovo стремится разрабатывать продукты и услуги, соответствующие самым высоким стандартам безопасности, чтобы клиенты и их данные были защищены. При получении сведений о потенциальных уязвимостях группа реагирования на инциденты, связанные с безопасностью продуктов Lenovo, обязана изучить проблему и предоставить клиентам соответствующую информацию, чтобы они могли на месте составить план действий по минимизации последствий, пока Lenovo работает в направлении предоставления решений.

Список текущих информационных сообщений можно найти на следующем сайте:

<span id="page-12-2"></span>[https://datacentersupport.lenovo.com/product\\_security/home](https://datacentersupport.lenovo.com/product_security/home)

## Спецификации

Сводка компонентов и спецификаций сервера. В зависимости от модели некоторые компоненты могут быть недоступны и некоторые спецификации могут не применяться.

В приведенной ниже таблице представлены категории спецификаций и содержимое каждой категории.

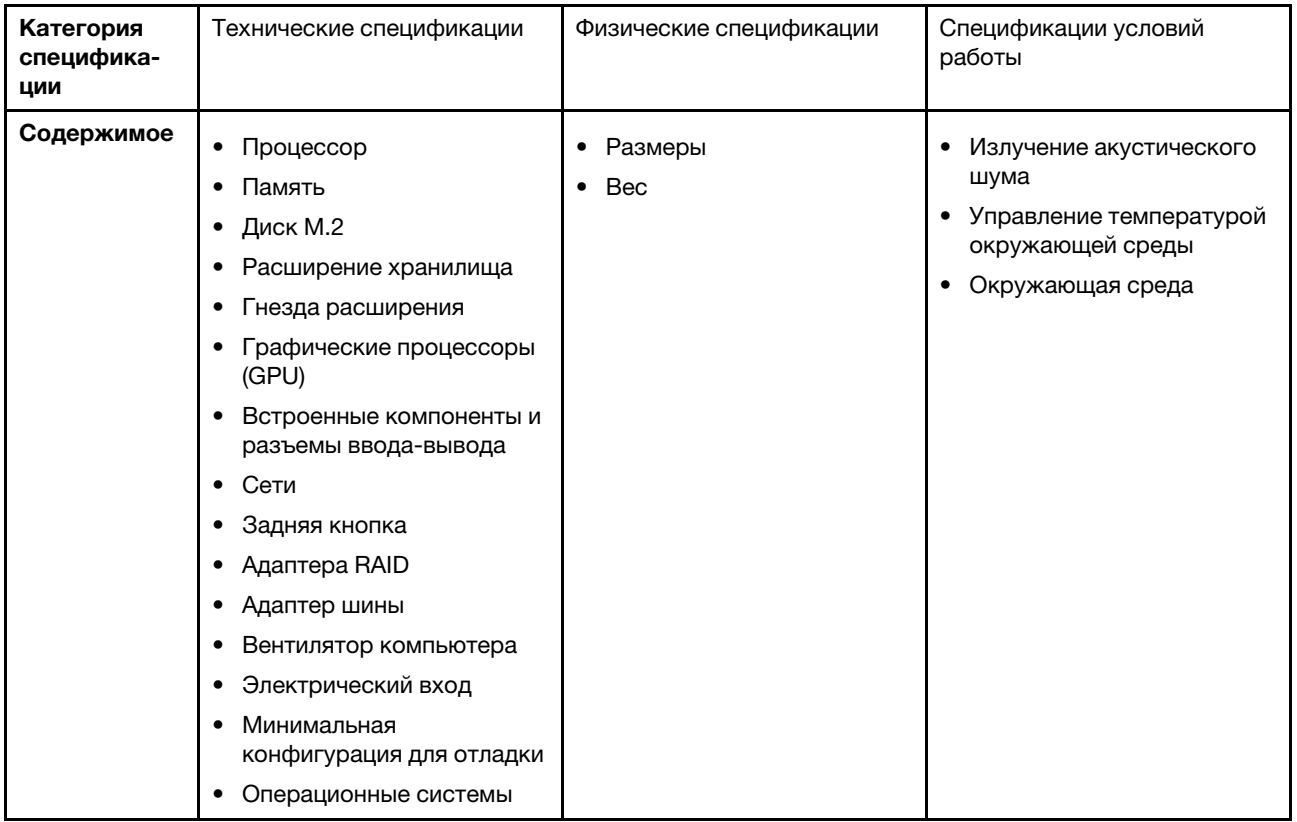

# <span id="page-13-0"></span>Технические спецификации

Сводка технических характеристик сервера. В зависимости от модели некоторые компоненты могут быть недоступны и некоторые спецификации могут не применяться.

#### Процессор

- До двух процессоров AMD® серии EPYC<sup>™</sup> 9004
- Возможность масштабирования до 128 ядер на разъем, всего 256 ядер
- Предназначен для гнезда LGA 6096 (SP5)
- Поддерживает частоту DDR5 4800 МГц
- Поддерживает три соединения x16 xGMI до 32 ГТ/с
- Поддерживает величину отвода тепловой мощности до 400 Вт

Список поддерживаемых процессоров см. по следующему адресу: <https://serverproven.lenovo.com>.

#### Память

Подробные сведения о конфигурации и настройке памяти см. в разделе [«Правила и порядок установки](#page-77-0)  [модулей памяти» на странице 68](#page-77-0).

- Емкость:
	- При одном установленном процессоре:
		- Минимум: 16 ГБ
		- Максимум: 1,5 ТБ
	- При двух установленных процессорах:
		- Минимум: 32 ГБ
		- Максимум: 3 ТБ
- Типы модулей памяти:
	- TruDDR5, код с коррекцией ошибок (ECC), 4800 млн операций в секунду, регистровый модуль DIMM (RDIMM)
	- 3DS RDIMM
- Емкость:
	- RDIMM TruDDR5 4800 МГц: 16 ГБ (1Rx8), 32 ГБ (2Rx8) и 64 ГБ (2Rx4)
	- Экономичные модули RDIMM TruDDR5 4800 МГц: 64 ГБ (2Rx4)
	- 3DS RDIMM TruDDR5 4800 МГц: 128 ГБ (2S2RX4)
- Гнезда: 12 гнезд DIMM на процессор, всего 24 гнезда DIMM

Примечания: В следующих примечаниях представлены сведения о количестве и емкости модулей памяти, которые необходимо принимать во внимание при использовании Модель с графическими процессорами SXM5.

- В конфигурации с одним процессором выберите один из следующих вариантов:
	- Десять или двенадцать модулей DIMM 64 ГБ
	- Восемь, десять или двенадцать модулей DIMM 128 ГБ
- В конфигурации с двумя процессорами выберите один из следующих вариантов:
	- Двадцать или двадцать четыре модуля DIMM 32 ГБ
	- Шестнадцать, двадцать или двадцать четыре модуля DIMM 64 ГБ
	- Шестнадцать, двадцать или двадцать четыре модуля DIMM 128 ГБ

#### Диск M.2

Сервер поддерживает следующую емкость диска M.2:

- 960 ГБ
- 1,92 ТБ

Расширение хранилища

Модель с графическими процессорами 4-DW поддерживает следующую конфигурацию хранилища:

• До восьми 2,5-дюймовых оперативно заменяемых дисков SAS/SATA/NVMe

Модель с графическими процессорами 8-DW поддерживает одну из следующих конфигураций хранилища:

- До шести оперативно заменяемых дисков E1.S 5,9 мм
- До четырех оперативно заменяемых дисков E3.S 1T

#### Модель с графическими процессорами SXM5 поддерживает одну из следующих конфигураций хранилища:

- До четырех 2,5-дюймовых оперативно заменяемых дисков NVMe
- До четырех оперативно заменяемых дисков E3.S 1T

Примечание: Для поддержки в трехдиапазонном режиме дисков U.3 NVMe необходимо с помощью графического интерфейса XCC Web GUI включить на материнской плате режим U.3 x1 для выбранных разъемов диска. В противном случае, распознать диски U.3 NVMe невозможно. Дополнительные сведения см. в разделе [«Диск U.3 NVMe можеть распознаваться в разъеме NVMe, в трехдиапазонном режиме \(Tri-mode\)](#page-502-0) [диск не распознается» на странице 493.](#page-502-0)

#### Гнезда расширения

- До 14 гнезд PCIe (в зависимости от модели сервера):
	- Гнезда 1–2:
		- PCIe x16, FH/FL (Модель с графическими процессорами 4-DW и Модель с графическими процессорами 8-DW)
		- PCIe x16, FH/HL (Модель с графическими процессорами SXM5)
	- Гнезда 3–10: PCIe x16, 400 Вт, FH/FL
	- Гнезда 15–16: PCIe x16, 75 Вт, FH/HL
	- Гнезда 20–21: PCIe x16, 75 Вт, FH/HL

Примечание: Гнезда PCIe 3–10 могут работать с шириной соединения x8, если на сервере «Модель с графическими процессорами 8-DW» установлены платы прямого распределения питания графического процессора.

- Одно гнездо OCP:
	- Гнездо 27

#### Графический процессор (GPU)

Модель с графическими процессорами 4-DW поддерживает следующую конфигурацию графического процессора:

• До четырех графических процессоров PCIe x16, двойной ширины, FH/FL

Модель с графическими процессорами 8-DW поддерживает следующую конфигурацию графического процессора:

• До восьми графических процессоров PCIe x16, двойной ширины, FH/FL

Модель с графическими процессорами SXM5 поддерживает следующую конфигурацию графического процессора:

• Один комплект платы NVIDIA HGX H100 4-GPU 80 ГБ 700 Вт

#### Встроенные компоненты и разъемы ввода-вывода

- Lenovo XClarity Controller (XCC), обеспечивающий функции контроля и мониторинга процессора служб, а также функции видеоконтроллера, удаленной клавиатуры, мыши, видеомодуля и удаленного диска.
	- Сервер поддерживает Lenovo XClarity Controller 2 (XCC2). Дополнительные сведения о Lenovo XClarity Controller 2 (XCC2) см. по адресу <https://pubs.lenovo.com/lxcc-overview/>.
- Передние разъемы:
	- Один разъем USB 3.2 Gen 1 (дополнительно)
	- Один разъем USB 2.0 с функцией управления системой XCC (дополнительно)
	- Один разъем VGA (дополнительно)
	- Один разъем внешнего диагностического прибора (дополнительно)
- Задние разъемы:
	- Группа из двух или четырех разъемов Ethernet на модуле OCP 3.0 (дополнительно)
	- Один сетевой разъем XClarity Controller (разъем Ethernet RJ-45)
	- Три разъема USB 3.2 Gen 1
	- Один разъем VGA
	- Один последовательный порт (дополнительно)

#### Сети

- Один модуль OCP, на котором есть два или четыре разъема Ethernet для поддержки сети
- Одна Карта порта OSFP с двумя портами OSFP 400 Гбит/с или двумя портами 800 Гбит/с для подключения к четырем наборам микросхем ConnectX-7 на компоненте «Плата CX-7 Mezz» (только Модель с графическими процессорами SXM5)

#### Задняя кнопка

Кнопка немаскируемого прерывания

#### Адаптер RAID

- Аппаратный массив RAID 0, 1, 10, 5, 50
	- ThinkSystem RAID 540-8i PCIe Gen4 12Gb Internal Adapter
	- ThinkSystem RAID 5350-8i PCIe 12Gb Internal Adapter
- Оборудование RAID 0, 1, 10, 5, 50, 6, 60
	- ThinkSystem RAID 940-8i 4GB Flash PCIe Gen4 12Gb Internal Adapter
	- ThinkSystem RAID 940-8e 4GB Flash PCIe Gen4 12Gb External Adapter
	- ThinkSystem RAID 9350-8i 2GB Flash PCIe 12Gb Internal Adapter
	- ThinkSystem RAID 940-16i 8GB Flash PCIe Gen4 12Gb Adapter

#### Адаптер шины

- ThinkSystem 440-8i SAS/SATA PCIe Gen4 12Gb Internal HBA
- ThinkSystem 440-8e SAS/SATA PCIe Gen4 12Gb External HBA
- ThinkSystem 440-16e SAS/SATA PCIe Gen4 12Gb External HBA
- ThinkSystem 4350-8i SAS/SATA 12Gb HBA

#### Вентилятор компьютера

Пять двухроторных вентиляторов 80 x 80 x 56 мм

Электрический вход

Этот сервер поддерживает до четырех блоков питания CFF v4. Ниже приводится список поддерживаемых типов:

- Блок питания Platinum 1800 Вт, входное переменное напряжение 230 В
- Блок питания Titanium 1800 Вт, входное переменное напряжение 230 В
- Блок питания Platinum 2400 Вт, входное переменное напряжение 230 В
- Блок питания Titanium 2600 Вт, входное переменное напряжение 230 В

Важно: Основные и резервные блоки питания на сервере должны иметь одинаковую номинальную мощность, рабочую мощность или уровень эффективности.

#### Минимальная конфигурация для отладки

- Один процессор в гнезде 1
- Один модуль памяти DRAM в гнезде 6
- Два блока питания в отсеках 1 и 2
- Один загрузочный диск M.2, 2,5-дюймовый, диск EDSFF E1.S 5,9 мм или диск E3.S 1T и адаптер RAID, если включен в конфигурацию. (Если ОС необходима для отладки)
- Пять вентиляторов компьютера
- Один модуль OCP с нужным кабелем (если требуется сеть)

#### Операционные системы

Поддерживаемые и сертифицированные операционные системы:

- Microsoft Windows Server
- VMware ESXi
- Red Hat Enterprise Linux
- SUSE Linux Enterprise Server
- Canonical Ubuntu

Справочные материалы:

- Заполните список доступных операционных систем: <https://lenovopress.lenovo.com/osig>.
- Инструкции по развертыванию ОС см. в разделе [«Развертывание операционной системы» на странице 450.](#page-459-0)

### <span id="page-17-0"></span>Физические спецификации

Сводка физических характеристик сервера. В зависимости от модели некоторые компоненты могут быть недоступны и некоторые спецификации могут не применяться.

#### Размеры

Сервер 3U

- Высота: 131 мм (5,16 дюйма)
- Ширина (с фланцем EIA): 482 мм (18,97 дюйма)
- Глубина: 891,6 мм (35,10 дюйма)

#### Вес

- Модель с графическими процессорами 4-DW весит примерно 37,8 кг (83,3 фунта) в зависимости от конфигурации.
- Модель с графическими процессорами 8-DW весит примерно 42,4 кг (93,5 фунта) в зависимости от конфигурации.
- Модель с графическими процессорами SXM5 весит примерно 42 кг (92,6 фунта) в зависимости от конфигурации.

# <span id="page-18-0"></span>Спецификации условий работы

Сводка спецификаций условий работы сервера. В зависимости от модели некоторые компоненты могут быть недоступны и некоторые спецификации могут не применяться.

#### Излучение акустического шума

На сервер распространяется следующая декларация излучения акустического шума:

- Уровень звуковой мощности (Lwad)
	- В режиме ожидания:
		- Графический процессор, типично: 7,8 бел
		- Графический процессор, макс.: 8,0 бел
		- SXM5: 7,8 бел
	- Рабочие условия:
		- Графический процессор, типично: 8,4 бел
		- Графический процессор, макс.: 8,6 бел
		- SXM5: 9,0 бел
- Уровень звукового давления (L<sub>pAm</sub>)
	- В режиме ожидания:
		- Графический процессор, типично: 62,5 дБА
		- Графический процессор, макс.: 63,2 дБА
		- SXM5: 62,5 дБА
	- Рабочие условия:
		- Графический процессор, типично: 68,3 дБА
		- Графический процессор, макс.: 71,3 дБА
		- SXM5: 74,8 дБА

#### Примечания:

- Эти уровни звука измерены в управляемых акустических средах согласно процедурам, определенным стандартом ISO7779, и сообщаются в соответствии с требованиями стандарта ISO 9296.
- Представленные уровни акустического шума основаны на указанных конфигурациях и могут изменяться в зависимости от конфигурации/условий.
	- Графический процессор, типично: два процессора 360 Вт, четыре или восемь адаптеров графических процессоров NVIDIA A100 80 ГБ, двенадцать модулей RDIMM (2Rx8) 32 ГБ, два 2,5-дюймовых твердотельных диска NVMe или два твердотельных диска NVMe E1.S 5,9 мм, один ThinkSystem Broadcom 57504 10/25GbE SFP28 4-Port OCP Ethernet Adapter и один компонент 1P NDR (плата NVIDIA ConnectX-7)
	- Графический процессор, макс.: два процессора 360 Вт, четыре адаптера графических процессоров NVIDIA H100 80 ГБ, двадцать четыре модуля 3DS RDIMM 128 Б, восемь 2,5-дюймовых твердотельных дисков NVMe или шесть твердотельных дисков NVMe E1.S 5,9 мм, один ThinkSystem Broadcom 57508 100GbE QSFP56 2-Port OCP Ethernet Adapter и шесть компонентов 1P NDR (плат NVIDIA ConnectX-7)
	- SXM5: два процессора 360 Вт, один комплект платы NVIDIA HGX H100 4-GPU 80 ГБ 700 Вт, двадцать четыре модуля 3DS RDIMM 128 ГБ, четыре твердотельных диска NVMe E3.S 1T, один ThinkSystem Broadcom 57508 100GbE QSFP56 2-Port OCP Ethernet Adapter, шесть компонентов 1P NDR (плат NVIDIA ConnectX-7)
- Государственные правила (например, правилами, предписанными Федеральным агентством по охране труда и здоровья или директивами Европейского сообщества) могут регулировать воздействие уровня шума на рабочем месте и могут применяться к вам и вашей установке сервера. Фактические уровни звукового давления в установленной системе зависят от множества факторов, включая количество стоек в системе, размер, материалы и конфигурацию помещения, в котором установлены стойки, уровни шума от другого оборудования, температуру окружающей среды в помещении, местоположение сотрудника по отношению к оборудованию. Кроме того, соответствие таким государственным правилам зависит от множества дополнительных факторов, включая продолжительность воздействия на сотрудников и то, носят ли сотрудники средства защиты органов слуха. Lenovo рекомендует проконсультироваться с квалифицированными экспертами в этой области, чтобы определить, выполняются ли применимые нормы.

#### Управление температурой окружающей среды

Отрегулируйте температуру окружающей среды, если установлены конкретные компоненты:

- Если установлен один или несколько из указанных ниже компонентов, температура окружающей среды не должна превышать 30 °C.
	- Адаптер графического процессора NVIDIA H100 NVL/H100/H800/L40S PCIe
	- Двухпортовый компонент NDR200 или однопортовый компонент NDR400 NVIDIA ConnectX-7 с активным оптическим кабелем, установленный в гнездо PCIe 15, 16, 20 или 21
	- Плата NVIDIA HGX H100 4-GPU 80 ГБ 700 Вт
	- Модули Samsung DDR5 RDIMM 128 ГБ
- Если установлены следующие компоненты, температура окружающей среды не должна превышать 25 °С:
	- Процессор AMD EPYC 9174F и адаптер графического процессора NVIDIA H100 NVL PCIe
	- Процессор AMD EPYC 9274F и адаптер графического процессора NVIDIA H100 NVL PCIe
	- Процессор AMD EPYC 9184X и адаптер графического процессора NVIDIA H100 NVL PCIe
	- Процессор AMD EPYC 9754 и адаптер графического процессора NVIDIA H100 NVL PCIe

#### Окружающая среда

В зависимости от конфигураций оборудования сервер ThinkSystem SR675 V3 соответствует спецификациям ASHRAE, класс H1 и A2 с некоторыми ограничениями по температуре. Несоответствие рабочей температуры разрешенным условиям может повлиять на производительность системы.

- Температура воздуха:
	- Рабочие условия
		- ASHRAE класса H1: от 5 до 25 °C (от 41 до 77 °F); максимальная температура окружающей среды уменьшается на 1 °C с увеличением высоты на каждые 500 м (1640 футов) свыше 900 м (2953 фута).
		- ASHRAE класс A2: от 10 до 35 °C (от 50 до 95 °F); максимальная температура окружающей среды
	- уменьшается на 1 °C с увеличением высоты на каждые 300 м (984 фута) свыше 900 м (2953 фута). – При выключенном сервере: от 5 до 45 °С (от 41 до 113 °F)
	- Транспортировка/хранение: от -20 до 60 °С (от -4 до 140 °F)
- Максимальная высота: 3 050 м (10 000 футов)
- Относительная влажность (без образования конденсата):
	- Рабочие условия
		- ASHRAE класса H1: 8–80 %, максимальная температура точки росы: 17 °С (62,6 °F)
		- ASHRAE класса A2: 8–80 %, максимальная температура точки росы: 21 °C (70 °F)
	- Транспортировка/хранение: 8 до 90 %
- Загрязнение частицами

Внимание: Присутствующие в воздухе частицы и активные газы, а также другие факторы окружающей среды, например влажность или температура, могут представлять опасность для сервера. Сведения о предельных значениях частиц и газов см. в разделе [«Загрязнение частицами» на странице 11](#page-20-0).

Примечание: Сервер предназначен для стандартных условий центра обработки данных и рекомендуется к установке в промышленных центрах обработки данных.

#### <span id="page-20-0"></span>Загрязнение частицами

Внимание! Взвешенные частицы (включая металлическую стружку) и активные газы отдельно или в сочетаниях с другими факторами окружающей среды, такими как влажность или температура, могут представлять опасность для описанного в этом документе устройства.

К рискам, которые представляют избыточные уровни частиц или концентрация опасных газов, относятся повреждения, которые могут вызвать неисправность или выход устройства из строя. Изложенные в данном документе спецификации устанавливают ограничения для частиц и газов и позволяют предотвратить такие повреждения. Ограничения не должны рассматриваться или использоваться как определяющие аспекты, так как различные другие факторы, такие как температура и влажность воздуха, могут повлиять на воздействие частиц или коррозийных и газовых загрязнений. При отсутствии определенных ограничений, приведенных в этом документе, необходимо реализовать правила, поддерживающие определенные уровни частиц и газов, обеспечивающие безопасность здоровья человека. Если компания Lenovo определила, что повреждение устройства вызвали уровни частиц или газов в окружающей среде, при ремонте или замене устройства или его компонентов в такой среде компания может потребовать устранения таких условий загрязнения. Реализация таких мер возлагается на клиента.

| Загрязнение                            | Ограничения                                                                                                    |
|----------------------------------------|----------------------------------------------------------------------------------------------------|
| Активные газы                          | Уровень серьезности G1 согласно стандарту ANSI/ISA 71.04-1985 <sup>1</sup> :                                                                                                    |
|                                        | • Уровень реактивности меди должен быть меньше 200 ангстрем/месяц (А/месяц — это<br>приблизительно 0,0035 мкг/см <sup>2</sup> -час прироста массы) <sup>2</sup> .                                                                                                    |
|                                        | • Уровень реактивности серебра должен быть меньше 200 ангстрем/месяц (А/месяц $-$ это<br>приблизительно 0,0035 мкг/см <sup>2</sup> -час прироста массы) <sup>3</sup> .                                                                                                    |
|                                        | • Реагирующий мониторинг газовой коррозийности следует осуществлять<br>приблизительно в 5 см (2 дюймах) от передней панели стойки со стороны забора воздуха<br>на высоте одной и трех четвертей высоты рамы от пола или в точке значительно более<br>высокой скорости воздушного потока. |
| Присутствующие<br>в воздухе<br>частицы | Центры обработки данных должны соответствовать уровню чистоты класса 8 согласно<br>стандарту ISO 14644-1.                                                                                                    |
|                                        | В центрах обработки данных без воздушного экономайзера достичь уровня чистоты<br>класса 8 согласно стандарту ISO 14644-1 можно с помощью одного из следующих<br>способов фильтрации:                                                                                                    |
|                                        | Воздух в помещении может непрерывно проходить через фильтры MERV 8.<br>$\bullet$                                                                                                    |
|                                        | • Воздух, поступающий в центр обработки данных, может проходить через фильтры MERV<br>11, а лучше - MERV 13.                                                                                                    |
|                                        | В центрах обработки данных с воздушными экономайзерами выбор фильтров для<br>достижения уровня чистоты класса 8 согласно стандарту ISO зависит от конкретных<br>условий на объекте.                                                                                                    |
|                                        | • Относительная влажность в среде загрязняющих частиц должна быть выше 60 %4.                                                                                                    |
|                                        | В центра обработки данных не должно быть частиц цинка <sup>5</sup> .                                                                                                    |
|                                        |                                                                                                    |

Табл. 1. Ограничения для частиц и газов

<sup>1</sup>ANSI/ISA-71.04-1985. Условия окружающей среды для измерения процесса и систем управления: загрязняющие вещества в воздухе. Instrument Society of America, Research Triangle Park, Даrth Carolina, U.S. A.

<sup>2</sup>Вывод об эквивалентности между скоростью распространения коррозии меди в толщину в продукте, измеряемой в Å/месяц, и скоростью прироста массы, основан на том, что Cu2S и Cu2O увеличиваются в равных пропорциях.

<sup>3</sup>Вывод об эквивалентности между скоростью распространения коррозии серебра в толщину в продукте, измеряемой в Å/месяц, и скоростью прироста массы, основан на том, что Ag2S является единственным продуктом коррозии.

<sup>4</sup>Относительная влажность растворения загрязняющих частиц — это относительная влажность, при которой пыль поглощает достаточное количество воды, чтобы стать влажной и попасть под действие ионной проводимости.

<sup>5</sup>Поверхностный мусор в случайном порядке собирается в 10 зонах центра обработки данных с использованием диска диаметром 1,5 см с токопроводящей клейкой лентой на металлическом стержне. Если при осмотре клейкой ленты под электронным микроскопом частиц цинка не обнаружено, считается, что в центре обработки данных частицы цинка отсутствуют.

# <span id="page-22-0"></span>Средства управления

Для упрощения управления серверами и повышения эффективности такого управления можно использовать предложения портфеля XClarity и другие средства управления системой, описанные в данном разделе.

#### Обзор

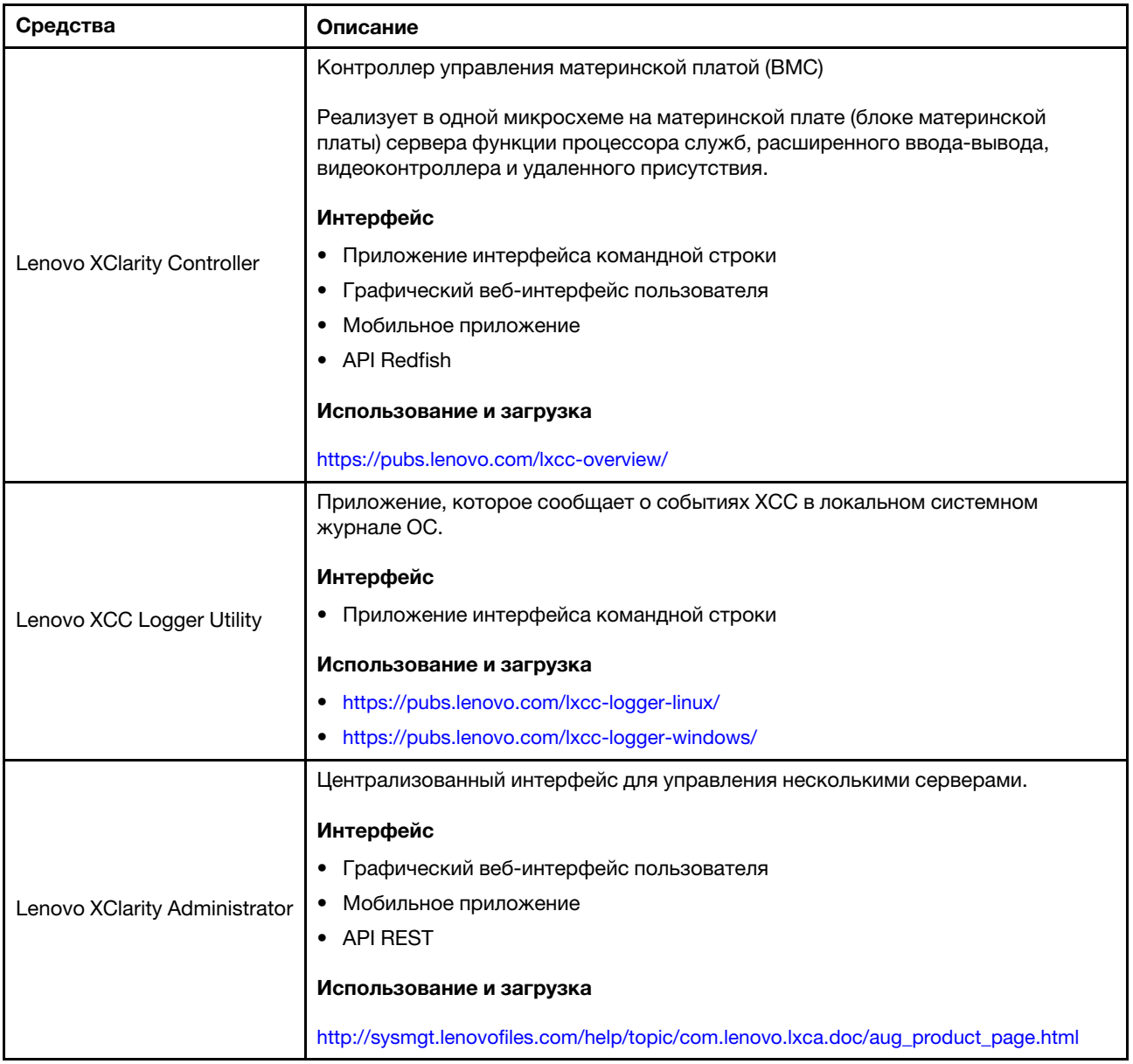

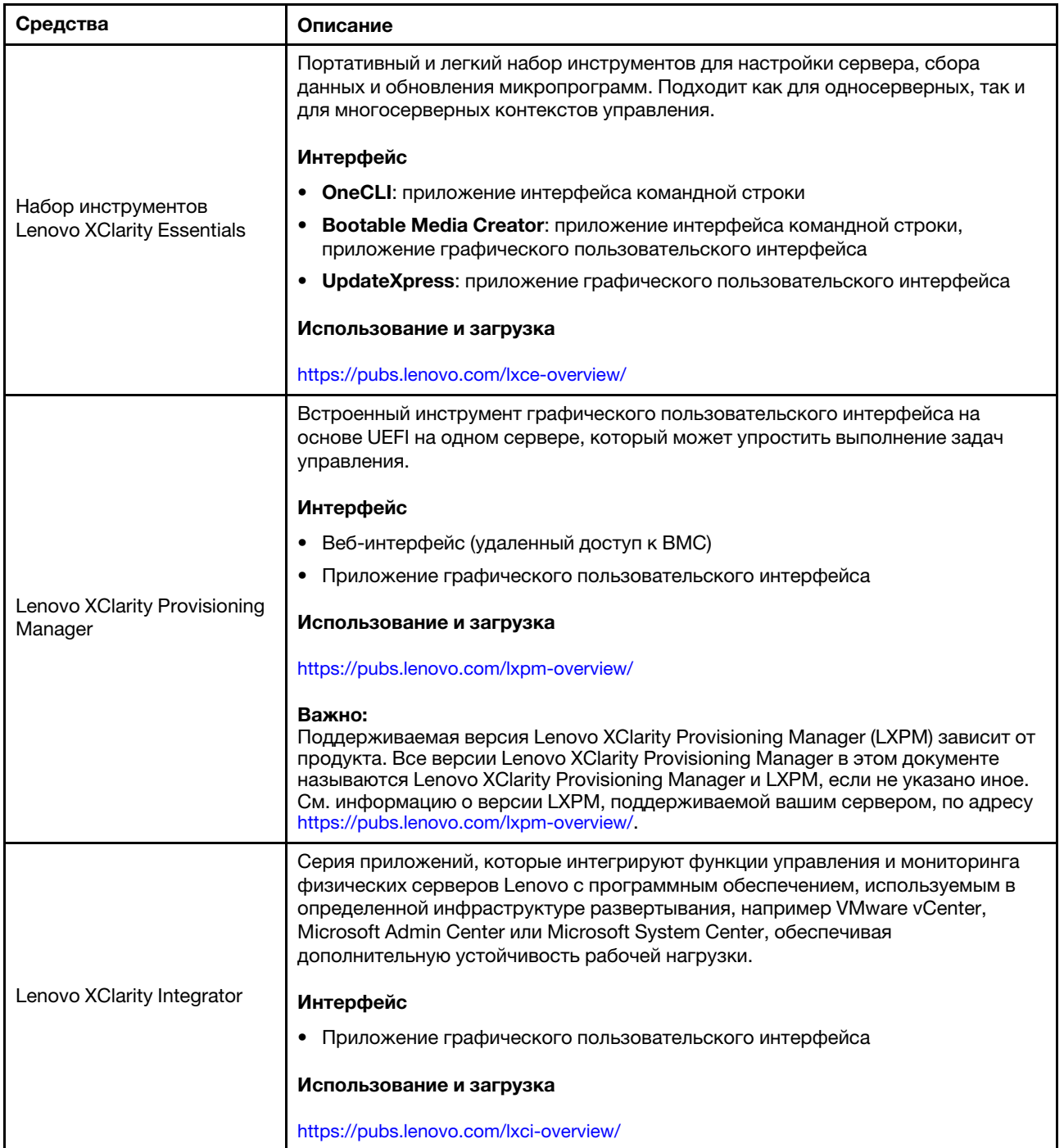

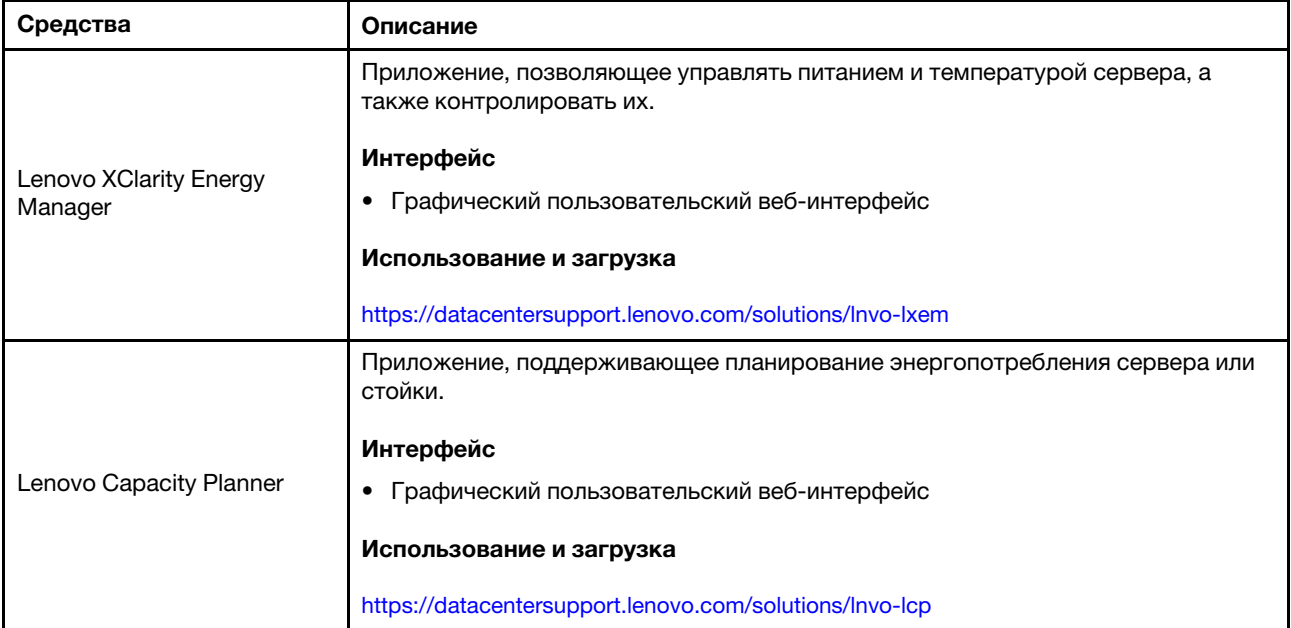

# Функции

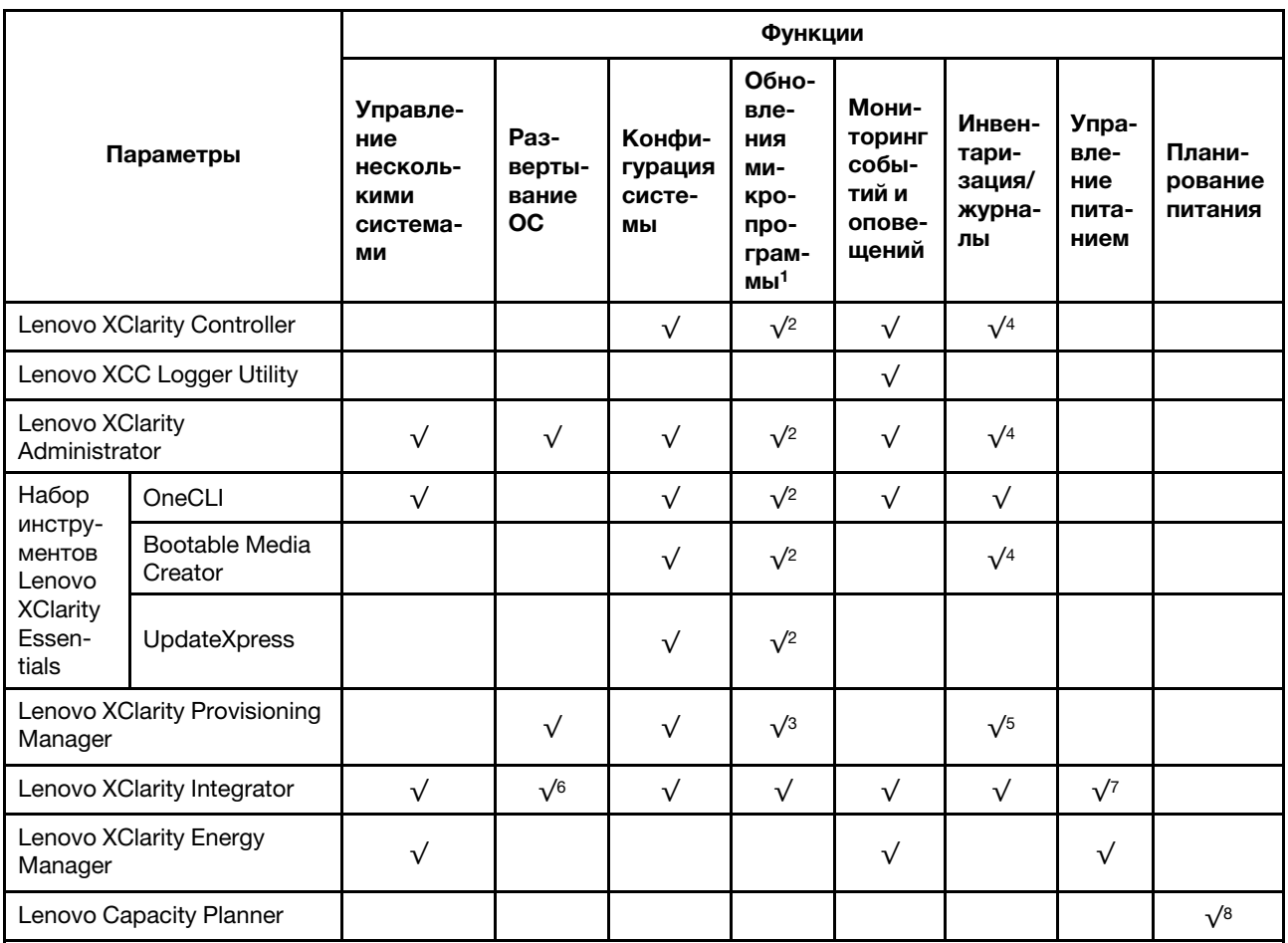

#### Примечания:

- 1. Большинство параметров можно обновить с помощью Lenovo Tools. В некоторых случаях, например с микропрограммой графического процессора или микропрограммой для нескольких путей, требуется использовать инструменты поставщика.
- 2. Для обновления микропрограммы с помощью Lenovo XClarity Administrator, Lenovo XClarity Essentials или Lenovo XClarity Controller параметры UEFI сервера для дополнительного ПЗУ должны иметь значение Автоматически или UEFI.
- 3. Обновления микропрограммы ограничены только обновлениями Lenovo XClarity Provisioning Manager, Lenovo XClarity Controller и UEFI. Обновления микропрограмм для дополнительных устройств (например, адаптеров) не поддерживаются.
- 4. Чтобы в Lenovo XClarity Administrator, Lenovo XClarity Controller или Lenovo XClarity Essentials отобразить подробную информацию о карте адаптера, в частности название модели и уровень микропрограммы, параметры UEFI сервера для дополнительного ПЗУ должны иметь значение Автоматически или UEFI.
- 5. Определение имеющихся ресурсов ограничено.
- 6. Проверка развертывания Lenovo XClarity Integrator для System Center Configuration Manager (SCCM) поддерживает развертывание оперативной системы Windows.
- 7. Функция управления питанием поддерживается только Lenovo XClarity Integrator для VMware vCenter.
- 8. Перед покупкой новых компонентов настоятельно рекомендуется проверять данные, касающиеся питания сервера, с помощью Lenovo Capacity Planner.

# <span id="page-26-0"></span>Глава 2. Компоненты сервера

<span id="page-26-1"></span>В этом разделе приведены сведения о каждом компоненте, связанном с сервером.

# Вид спереди

На рисунках в этом разделе представлены сведения о виде сервера спереди.

Вид сервера ThinkSystem SR675 V3 спереди зависит от модели. Чтобы определить компоненты, ознакомьтесь с информацией о виде спереди для каждой модели.

- [«Вид модели с графическими процессорами 4-DW спереди» на странице 17](#page-26-2)
- [«Вид модели с графическими процессорами 8-DW спереди» на странице 18](#page-27-0)
- [«Вид модели с графическими процессорами SXM5 спереди» на странице 21](#page-30-0)

## <span id="page-26-2"></span>Вид модели с графическими процессорами 4-DW спереди

В этом разделе содержится информация об элементах управления, светодиодных индикаторах и разъемах на передней панели сервера модели с графическими процессорами 4-DW.

Примечание: На рисунке в этом разделе показано расположение определенных компонентов. Некоторые компоненты могут не поддерживаться одновременно в некоторых конфигурациях.

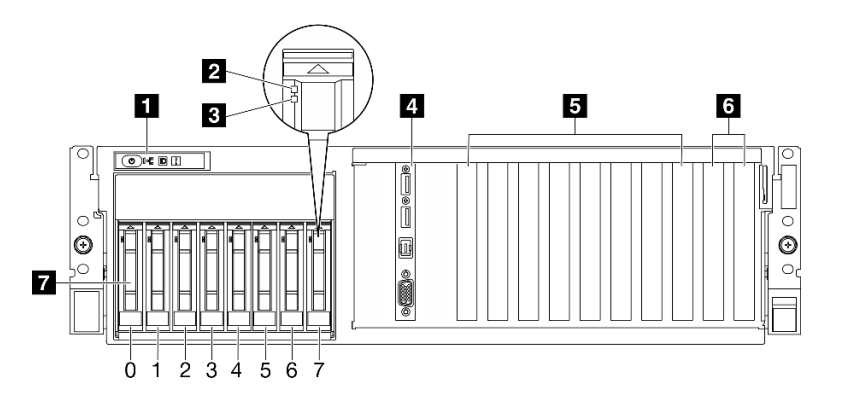

Рис. 2. Модель с графическими процессорами 4-DW: вид спереди

Табл. 2. Модель с графическими процессорами 4-DW: компоненты (вид спереди)

| П Передняя панель оператора                            | <b>В</b> Гнезда PCIe 3–6                                        |
|--------------------------------------------------------|-----------------------------------------------------------------|
| <b>2</b> Светодиодный индикатор работы диска (зеленый) | <b>6</b> Гнезда РСІе 1–2                                        |
| В Светодиодный индикатор состояния диска (желтый)      | 7 Отсеки для 2,5-дюймовых оперативно заменяемых<br>дисков (0-7) |
| 4 Передний модуль ввода-вывода                         |                                                                 |

#### **<sup>1</sup>**Передняя панель оператора

Дополнительные сведения о передней панели оператора см. в разделе [«Светодиодные индикаторы](#page-465-0)  [передней панели оператора» на странице 456](#page-465-0).

#### **<sup>2</sup>**Светодиодный индикатор работы диска (зеленый)

Каждый оперативно заменяемый диск поставляется со светодиодным индикатором работы. Если этот светодиодный индикатор мигает, это означает, что соответствующий диск используется.

#### **<sup>3</sup>**Светодиодный индикатор состояния диска (желтый)

Светодиодный индикатор состояния диска указывает на следующее состояние:

- Светодиодный индикатор горит: сбой диска.
- Светодиодный индикатор медленно мигает (один раз в секунду): диск восстанавливается.
- Светодиодный индикатор быстро мигает (три раза в секунду): диск идентифицируется.

#### **<sup>4</sup>**Передний модуль ввода-вывода

Дополнительную информацию о переднем модуле ввода/вывода см. в [«Передний модуль ввода](#page-48-0)[вывода» на странице 39](#page-48-0).

#### **<sup>5</sup>**Гнезда PCIe 3–6

Установите адаптеры PCIe, в частности графические процессоры, в эти гнезда. Эти гнезда PCIe поддерживают следующую конфигурацию:

• PCIe Gen5 x16, FH/FL

#### **<sup>6</sup>**Гнезда PCIe 1–2

Установите адаптеры PCIe, в частности сетевые адаптеры, в эти гнезда. Эти гнезда PCIe поддерживают следующую конфигурацию:

• PCIe Gen5 x16, FH/FL

#### **<sup>7</sup>**Отсеки для 2,5-дюймовых оперативно заменяемых дисков (0–7)

В эти отсеки устанавливаются 2,5-дюймовые диски. Дополнительные сведения см. в разделе [«Установка 2,5-дюймового оперативно заменяемого диска» на странице 194](#page-203-0) .

# <span id="page-27-0"></span>Вид модели с графическими процессорами 8-DW спереди

В этом разделе содержится информация об элементах управления, светодиодных индикаторах и разъемах на передней панели сервера модели с графическими процессорами 8-DW.

Примечание: На рисунках в этом разделе показано расположение определенных компонентов. Некоторые компоненты могут не поддерживаться одновременно в некоторых конфигурациях.

Модель с графическими процессорами 8-DW предлагает две конфигурации хранилища: до шести дисков EDSFF E1.S 5,9 мм и до четырех дисков EDSFF E3.S 1T. Вид спереди каждой конфигурации см. в следующих разделах:

- [«Вид спереди с 6 дисками E1.S 5,9 мм» на странице 19](#page-28-0)
- [«Вид спереди с 4 дисками E3.S 1T» на странице 20](#page-29-0)

#### <span id="page-28-0"></span>Вид спереди с 6 дисками E1.S 5,9 мм

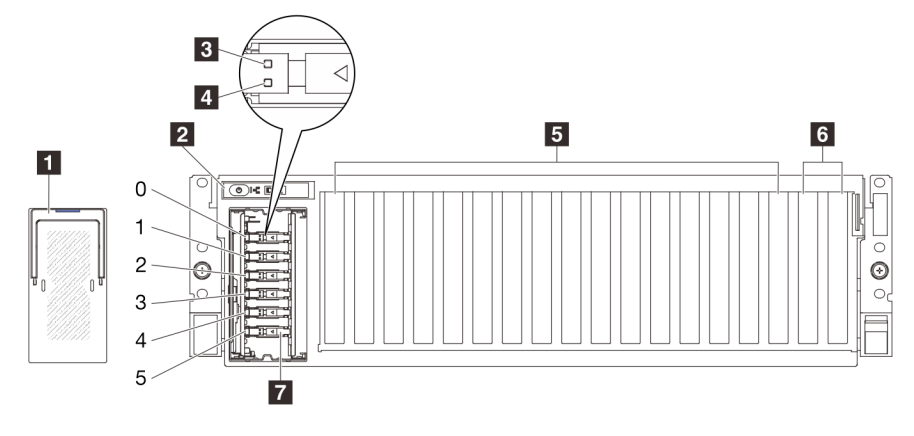

Рис. 3. Вид спереди с 6 дисками E1.S 5,9 мм

Табл. 3. Компоненты на виде спереди с 6 дисками E1.S 5,9 мм

| T Кожух отсека для дисков EDSFF                   | <b>В</b> Гнезда PCIe 3-10                                        |
|---------------------------------------------------|------------------------------------------------------------------|
| • Передняя панель оператора                       | <b>6</b> Гнезда РСІе 1–2                                         |
| В Светодиодный индикатор работы диска (зеленый)   | 7 Отсеки для оперативно заменяемых дисков E1.S<br>$5.9$ мм (0-5) |
| 4 Светодиодный индикатор состояния диска (желтый) |                                                                  |

#### **<sup>1</sup>**Кожух отсека для дисков EDSFF

При использовании серверов Модель с графическими процессорами 8-DW следует всегда устанавливать кожух отсека для дисков EDSFF на раме.

#### **<sup>2</sup>**Передняя панель оператора

Дополнительные сведения о передней панели оператора см. в разделе [«Светодиодные индикаторы](#page-465-0)  [передней панели оператора» на странице 456](#page-465-0).

#### **<sup>3</sup>**Светодиодный индикатор работы диска (зеленый)

Каждый оперативно заменяемый диск поставляется со светодиодным индикатором работы. Если этот светодиодный индикатор мигает, это означает, что соответствующий диск используется.

#### **<sup>4</sup>**Светодиодный индикатор состояния диска (желтый)

Светодиодный индикатор состояния диска указывает на следующее состояние:

- Светодиодный индикатор горит: сбой диска.
- Светодиодный индикатор медленно мигает (один раз в секунду): диск восстанавливается.
- Светодиодный индикатор быстро мигает (три раза в секунду): диск идентифицируется.

### **<sup>5</sup>**Гнезда PCIe 3–10

Установите адаптеры PCIe, в частности графические процессоры, в эти гнезда. Эти гнезда PCIe поддерживают следующую конфигурацию:

• PCIe Gen5 x16, FH/FL

Примечание: Гнезда PCIe 3–10 могут работать с шириной соединения x8, если в системе установлены платы прямого распределения питания графического процессора.

#### **<sup>6</sup>**Гнезда PCIe 1–2

Установите адаптеры PCIe, в частности сетевые адаптеры, в эти гнезда. Эти гнезда PCIe поддерживают следующую конфигурацию:

• PCIe Gen5 x16, FH/FL

#### **<sup>7</sup>**Отсеки для оперативно заменяемых дисков E1.S 5,9 мм (0–5)

Установите в эти отсеки оперативно заменяемые диски E1.S 5,9 мм. Дополнительные сведения см. в разделе [«Установка оперативно заменяемого диска E1.S/E3.S» на странице 203](#page-212-0).

#### <span id="page-29-0"></span>Вид спереди с 4 дисками E3.S 1T

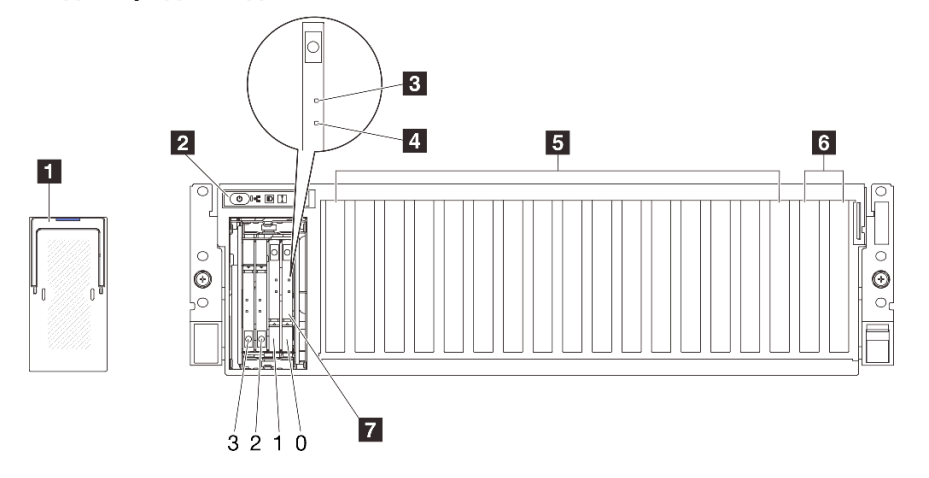

Рис. 4. Вид спереди с 4 дисками E3.S 1T

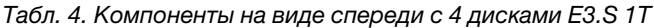

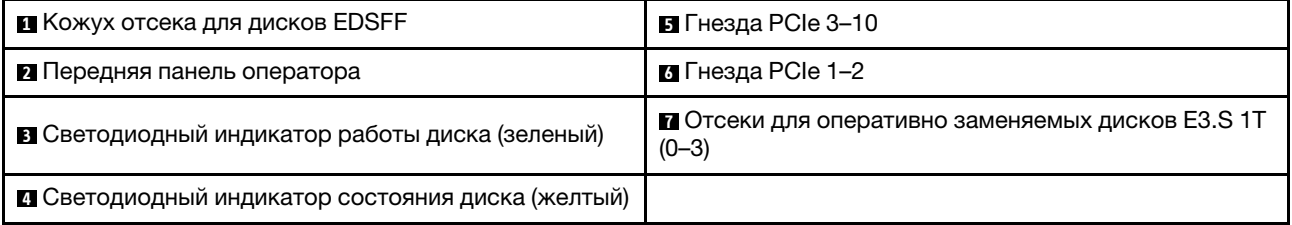

#### **<sup>1</sup>**Кожух отсека для дисков EDSFF

При использовании серверов Модель с графическими процессорами 8-DW следует всегда устанавливать кожух отсека для дисков EDSFF на раме.

#### **<sup>2</sup>**Передняя панель оператора

Дополнительные сведения о передней панели оператора см. в разделе [«Светодиодные индикаторы](#page-465-0) [передней панели оператора» на странице 456.](#page-465-0)

#### **<sup>3</sup>**Светодиодный индикатор работы диска (зеленый)

Каждый оперативно заменяемый диск поставляется со светодиодным индикатором работы. Если этот светодиодный индикатор мигает, это означает, что соответствующий диск используется.

#### **<sup>4</sup>**Светодиодный индикатор состояния диска (желтый)

Светодиодный индикатор состояния диска указывает на следующее состояние:

- Светодиодный индикатор горит: сбой диска.
- Светодиодный индикатор медленно мигает (один раз в секунду): диск восстанавливается.
- Светодиодный индикатор быстро мигает (три раза в секунду): диск идентифицируется.

#### **<sup>5</sup>**Гнезда PCIe 3–10

Установите адаптеры PCIe, в частности графические процессоры, в эти гнезда. Эти гнезда PCIe поддерживают следующую конфигурацию:

• PCIe Gen5 x16, FH/FL

Примечание: Гнезда PCIe 3–10 могут работать с шириной соединения x8, если в системе установлены платы прямого распределения питания графического процессора.

#### **<sup>6</sup>**Гнезда PCIe 1–2

Установите адаптеры PCIe, в частности сетевые адаптеры, в эти гнезда. Эти гнезда PCIe поддерживают следующую конфигурацию:

• PCIe Gen5 x16, FH/FL

#### **<sup>7</sup>**Отсеки для оперативно заменяемых дисков E3.S 1T (0–3)

Установите в эти отсеки оперативно заменяемые диски E3.S 1T. Дополнительные сведения см. в разделе [«Установка оперативно заменяемого диска E1.S/E3.S» на странице 203](#page-212-0).

## <span id="page-30-0"></span>Вид модели с графическими процессорами SXM5 спереди

В этом разделе содержится информация об элементах управления, светодиодных индикаторах и разъемах на лицевой панели сервера модели графического процессора SXM5.

Примечание: На рисунках в этом разделе показано расположение определенных компонентов. Некоторые компоненты могут не поддерживаться одновременно в некоторых конфигурациях.

Вид спереди каждой конфигурации см. в следующих разделах:

- [«Вид спереди с четырьмя 2,5-дюймовыми дисками и платой коммутатора PCIe SXM5» на странице](#page-31-0) [22](#page-31-0)
- [«Вид спереди с четырьмя 2,5-дюймовыми дисками и платой CX-7 Mezz» на странице 23](#page-32-0)
- [«Вид спереди с четырьмя дисками E3.S 1T и платой коммутатора PCIe SXM5» на странице 26](#page-35-0)
- [«Вид спереди с 4 дисками E3.S 1T и платой CX-7 Mezz» на странице 27](#page-36-0)

<span id="page-31-0"></span>Вид спереди с четырьмя 2,5-дюймовыми дисками и компонентом «Плата коммутатора PCIe SXM5»

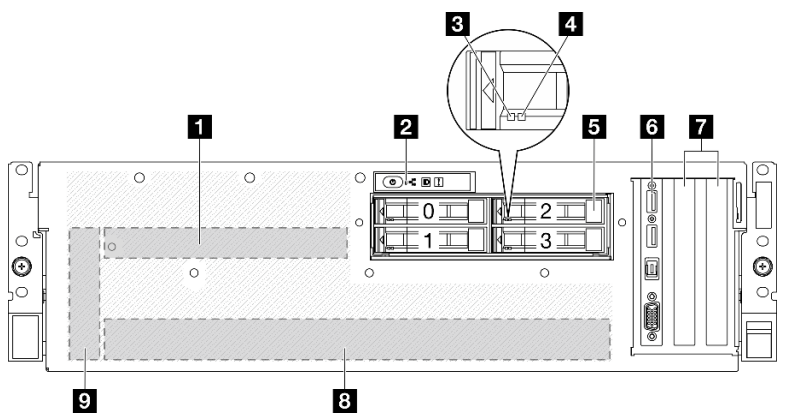

Рис. 5. Вид спереди с четырьмя 2,5-дюймовыми дисками и компонентом «Плата коммутатора PCIe SXM5»

Табл. 5. Компоненты на виде спереди с четырьмя 2,5-дюймовыми дисками и компонентом «Плата коммутатора PCIe SXM5»

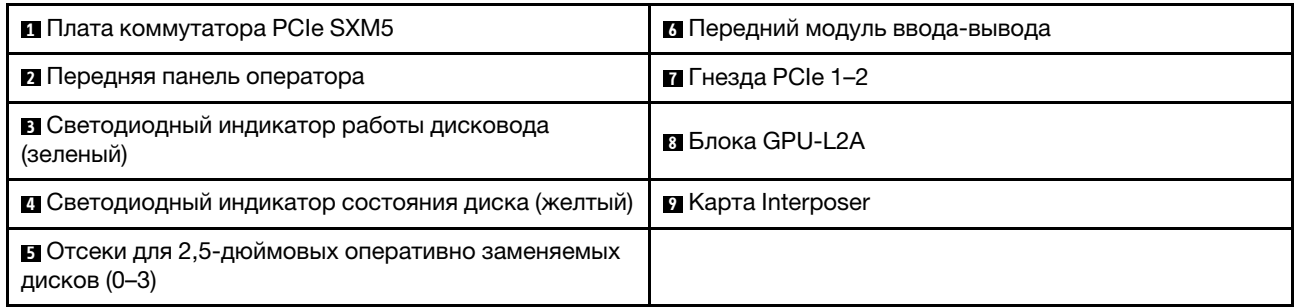

#### **<sup>1</sup>**Плата коммутатора PCIe SXM5

Установите компонент «Плата коммутатора PCIe SXM5» в этом пространстве. Дополнительные сведения см. в разделе [«Установка платы коммутатора PCIe SXM5» на странице 356.](#page-365-0)

#### **<sup>2</sup>**Передняя панель оператора

Дополнительные сведения о передней панели оператора см. в разделе [«Светодиодные индикаторы](#page-465-0) [передней панели оператора» на странице 456.](#page-465-0)

#### **<sup>3</sup>**Светодиодный индикатор работы дисковода (зеленый)

Каждый оперативно заменяемый диск поставляется со светодиодным индикатором работы. Если этот светодиодный индикатор мигает, это означает, что соответствующий диск используется.

#### **<sup>4</sup>**Светодиодный индикатор состояния диска (желтый)

Светодиодный индикатор состояния диска указывает на следующее состояние:

- Светодиодный индикатор горит: сбой диска.
- Светодиодный индикатор медленно мигает (один раз в секунду): диск восстанавливается.
- Светодиодный индикатор быстро мигает (три раза в секунду): диск идентифицируется.

#### **<sup>5</sup>**Отсеки для 2,5-дюймовых оперативно заменяемых дисков (0–3)

В эти отсеки устанавливаются 2,5-дюймовые диски. Дополнительные сведения см. в разделе [«Установка 2,5-дюймового оперативно заменяемого диска» на странице 241](#page-250-0) .

#### **<sup>6</sup>**Передний модуль ввода-вывода

Дополнительную информацию о переднем модуле ввода/вывода см. в [«Передний модуль ввода](#page-48-0)[вывода» на странице 39.](#page-48-0)

#### **<sup>7</sup>**Гнезда PCIe 1–2

Установите адаптеры PCIe, в частности сетевые адаптеры, в эти гнезда. Эти гнезда PCIe поддерживают следующую конфигурацию:

• PCIe Gen5 x16, FH/HL

#### **<sup>8</sup>**Блока GPU-L2A

Установите компонент «Блока GPU-L2A» в этом пространстве. Блока GPU-L2A состоит из компонента «Воздушно-жидкостный (L2A) гибридный модуль охлаждения Lenovo NeptuneTM» и компонента «Плата графического процессора SXM5», который содержит один набор платы NVIDIA HGX H100 4-GPU 80 ГБ 700 Вт. Дополнительные сведения см. в разделе [«Установка воздушно-жидкостного \(L2A\)](#page-327-0) [гибридного модуля охлаждения Lenovo Neptune\(TM\)» на странице 318.](#page-327-0)

#### **<sup>9</sup>**Карта Interposer

Установите карту Interposer в этом пространстве. Дополнительные сведения см. в разделе [«Установка](#page-310-0) [карты Interposer» на странице 301](#page-310-0) .

#### <span id="page-32-0"></span>Вид спереди с четырьмя 2,5-дюймовыми дисками и компонентом «Плата CX-7 Mezz»

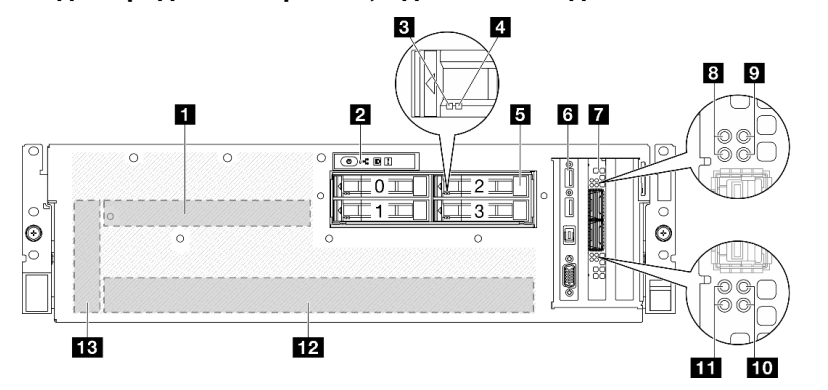

Рис. 6. Вид спереди с четырьмя 2,5-дюймовыми дисками и компонентом «Плата CX-7 Mezz»

Табл. 6. Компоненты на виде спереди с четырьмя 2,5-дюймовыми дисками и компонентом «Плата CX-7 Mezz»

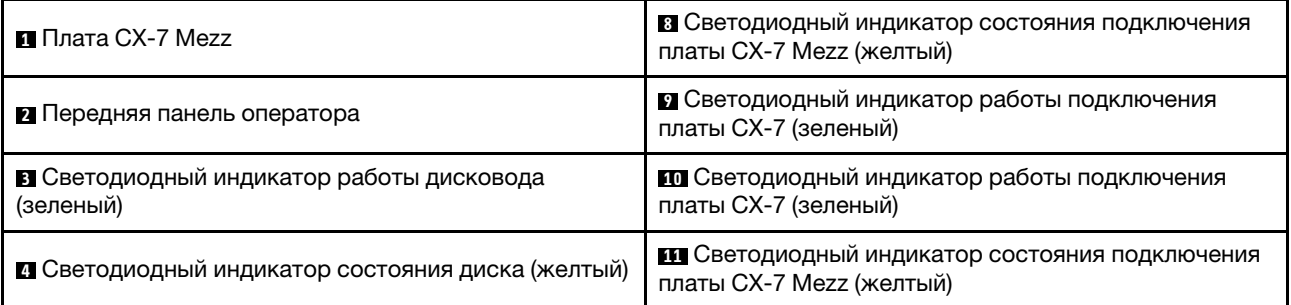

Табл. 6. Компоненты на виде спереди с четырьмя 2,5-дюймовыми дисками и компонентом «Плата CX-7 Mezz» (продолж.)

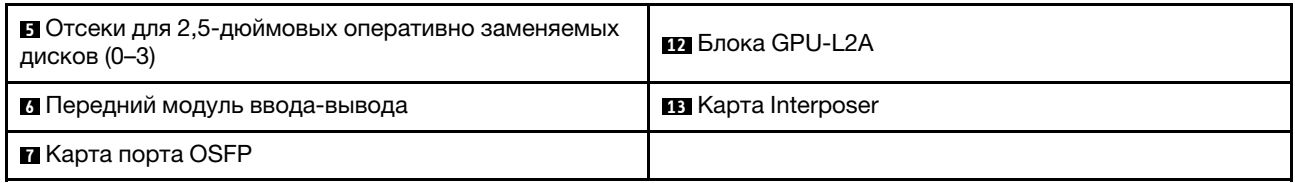

#### **<sup>1</sup>**Плата CX-7 Mezz

Установите компонент «Плата CX-7 Mezz» в этом пространстве. Дополнительные сведения см. в разделе [«Установка платы-носителя CX-7 и платы CX-7 Mezz» на странице 256](#page-265-0) .

#### **<sup>2</sup>**Передняя панель оператора

Дополнительные сведения о передней панели оператора см. в разделе [«Светодиодные индикаторы](#page-465-0) [передней панели оператора» на странице 456.](#page-465-0)

#### **<sup>3</sup>**Светодиодный индикатор работы дисковода (зеленый)

Каждый оперативно заменяемый диск поставляется со светодиодным индикатором работы. Если этот светодиодный индикатор мигает, это означает, что соответствующий диск используется.

#### **<sup>4</sup>**Светодиодный индикатор состояния диска (желтый)

Светодиодный индикатор состояния диска указывает на следующее состояние:

- Светодиодный индикатор горит: сбой диска.
- Светодиодный индикатор медленно мигает (один раз в секунду): диск восстанавливается.
- Светодиодный индикатор быстро мигает (три раза в секунду): диск идентифицируется.

#### **<sup>5</sup>**Отсеки для 2,5-дюймовых оперативно заменяемых дисков (0–3)

В эти отсеки устанавливаются 2,5-дюймовые диски. Дополнительные сведения см. в разделе [«Установка 2,5-дюймового оперативно заменяемого диска» на странице 241](#page-250-0) .

#### **<sup>6</sup>**Передний модуль ввода-вывода

Дополнительную информацию о переднем модуле ввода/вывода см. в [«Передний модуль ввода](#page-48-0)[вывода» на странице 39](#page-48-0).

#### **<sup>7</sup>**Карта порта OSFP

Установите компонент «Карта порта OSFP» в этом пространстве. Дополнительные сведения см. в разделе [«Установка карты порта OSFP» на странице 332](#page-341-0) .

#### **<sup>8</sup>** / **<sup>11</sup>**Светодиодный индикатор состояния подключения платы CX-7 Mezz (желтый)

Эти желтые светодиодные индикаторы указывают на состояние подключения четырех наборов микросхем ConnectX-7 на компоненте «Плата CX-7 Mezz».

- Конфигурация с одним процессором: сверху вниз эти светодиодные индикаторы представляют наборы микросхем ConnectX-7 0, 1, 2 и 3.
- Конфигурация с двумя процессорами: сверху вниз эти светодиодные индикаторы представляют наборы микросхем ConnectX-7 0, 1, 2 и 3.

Не горит: сеть отключена от коммутатора.

Мигает (1 Гц): команда маяка используется для обнаружения компонента «Карта порта OSFP».

**Мигает (4 Гц):** произошла ошибка подключения. Ошибка может быть связана с <sup>12</sup>С или превышением допустимого тока.

Горит: обнаружено физическое сетевое подключение.

Примечание: Использование команды для включения светодиодного индикатора поиска доступно, когда приемопередатчик или кабель подключен к порту OSFP.

#### **<sup>9</sup>** / **<sup>10</sup>**Светодиодный индикатор работы подключения платы CX-7 (зеленый)

Эти зеленые светодиодные индикаторы указывают на активность подключения четырех наборов микросхем ConnectX-7 на компоненте «Плата CX-7 Mezz».

- Конфигурация с одним процессором: сверху вниз эти светодиодные индикаторы представляют наборы микросхем ConnectX-7 0, 1, 2 и 3.
- Конфигурация с двумя процессорами: сверху вниз эти светодиодные индикаторы представляют наборы микросхем ConnectX-7 0, 1, 2 и 3.

Не горит: сеть отключена от коммутатора.

Мигает: сетевое подключение установлено и находится в активном состоянии.

Горит: сетевое подключение установлено, активный трафик отсутствует.

#### **<sup>12</sup>**Блока GPU-L2A

Установите компонент «Блока GPU-L2A» в этом пространстве. Блока GPU-L2A состоит из компонента «Воздушно-жидкостный (L2A) гибридный модуль охлаждения Lenovo NeptuneTM» и компонента «Плата графического процессора SXM5», который содержит один набор платы NVIDIA HGX H100 4-GPU 80 ГБ 700 Вт. Дополнительные сведения см. в разделе [«Установка воздушно-жидкостного \(L2A\)](#page-327-0) [гибридного модуля охлаждения Lenovo Neptune\(TM\)» на странице 318.](#page-327-0)

#### **13** Карта Interposer

Установите карту Interposer в этом пространстве. Дополнительные сведения см. в разделе [«Установка](#page-310-0) [карты Interposer» на странице 301](#page-310-0) .

<span id="page-35-0"></span>Вид спереди с 4 дисками E3.S 1T и компонентом «Плата коммутатора PCIe SXM5»

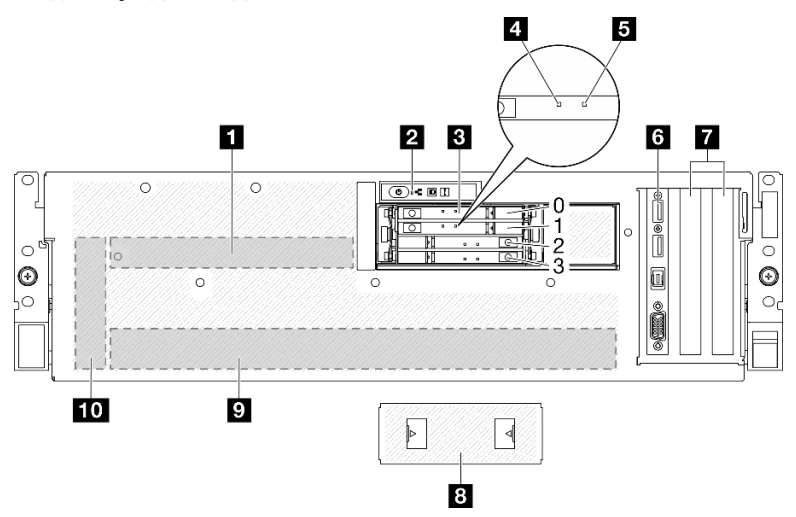

Рис. 7. Вид спереди с 4 дисками E3.S 1T и компонентом «Плата коммутатора PCIe SXM5»

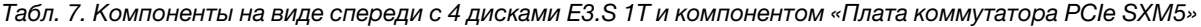

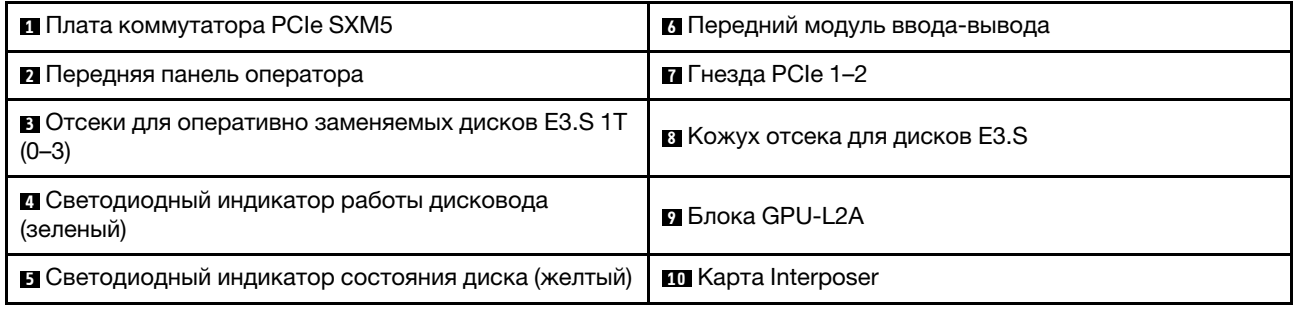

#### **<sup>1</sup>**Плата коммутатора PCIe SXM5

Установите компонент «Плата коммутатора PCIe SXM5» в этом пространстве. Дополнительные сведения см. в разделе [«Установка платы коммутатора PCIe SXM5» на странице 356.](#page-365-0)

#### **<sup>2</sup>**Передняя панель оператора

Дополнительные сведения о передней панели оператора см. в разделе [«Светодиодные индикаторы](#page-465-0) [передней панели оператора» на странице 456.](#page-465-0)

#### **<sup>3</sup>**Отсеки для оперативно заменяемых дисков E3.S 1T (0–3)

В эти отсеки устанавливаются диски E3.S 1T. Дополнительные сведения см. в разделе [«Установка](#page-274-0)  [оперативно заменяемого диска E3.S» на странице 265](#page-274-0) .

#### **<sup>4</sup>**Светодиодный индикатор работы дисковода (зеленый)

Каждый оперативно заменяемый диск поставляется со светодиодным индикатором работы. Если этот светодиодный индикатор мигает, это означает, что соответствующий диск используется.

#### **<sup>5</sup>**Светодиодный индикатор состояния диска (желтый)

Светодиодный индикатор состояния диска указывает на следующее состояние:
- Светодиодный индикатор горит: сбой диска.
- Светодиодный индикатор медленно мигает (один раз в секунду): диск восстанавливается.
- Светодиодный индикатор быстро мигает (три раза в секунду): диск идентифицируется.

#### **<sup>6</sup>**Передний модуль ввода-вывода

Дополнительную информацию о переднем модуле ввода/вывода см. в [«Передний модуль ввода](#page-48-0)[вывода» на странице 39.](#page-48-0)

#### **<sup>7</sup>**Гнезда PCIe 1–2

Установите адаптеры PCIe, в частности сетевые адаптеры, в эти гнезда. Эти гнезда PCIe поддерживают следующую конфигурацию:

• PCIe Gen5 x16, FH/HL

#### **<sup>8</sup>**Кожух отсека для дисков E3.S

Сервер «Модель с графическими процессорами SXM5» с 4 дисками E3.S 1T всегда должен работать с установленным компонентом «Кожух отсека для дисков E3.S» на раме.

#### **<sup>9</sup>**Блока GPU-L2A

Установите компонент «Блока GPU-L2A» в этом пространстве. Блока GPU-L2A состоит из компонента «Воздушно-жидкостный (L2A) гибридный модуль охлаждения Lenovo NeptuneTM» и компонента «Плата графического процессора SXM5», который содержит один набор платы NVIDIA HGX H100 4-GPU 80 ГБ 700 Вт. Дополнительные сведения см. в разделе [«Установка воздушно-жидкостного \(L2A\)](#page-327-0) [гибридного модуля охлаждения Lenovo Neptune\(TM\)» на странице 318.](#page-327-0)

#### **10** Карта Interposer

Установите карту Interposer в этом пространстве. Дополнительные сведения см. в разделе [«Установка](#page-310-0) [карты Interposer» на странице 301](#page-310-0) .

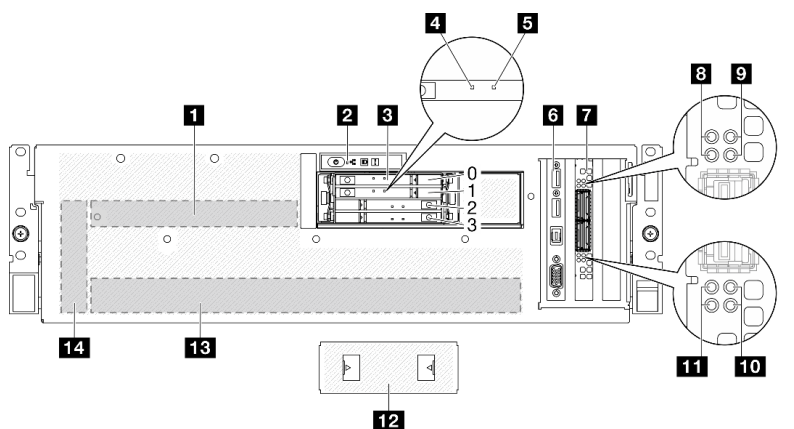

#### Вид спереди с 4 дисками E3.S 1T и компонентом «Плата CX-7 Mezz»

Рис. 8. Вид спереди с 4 дисками E3.S 1T и компонентом «Плата CX-7 Mezz»

Табл. 8. Компоненты на виде спереди с 4 дисками E3.S 1T и компонентом «Плата CX-7 Mezz»

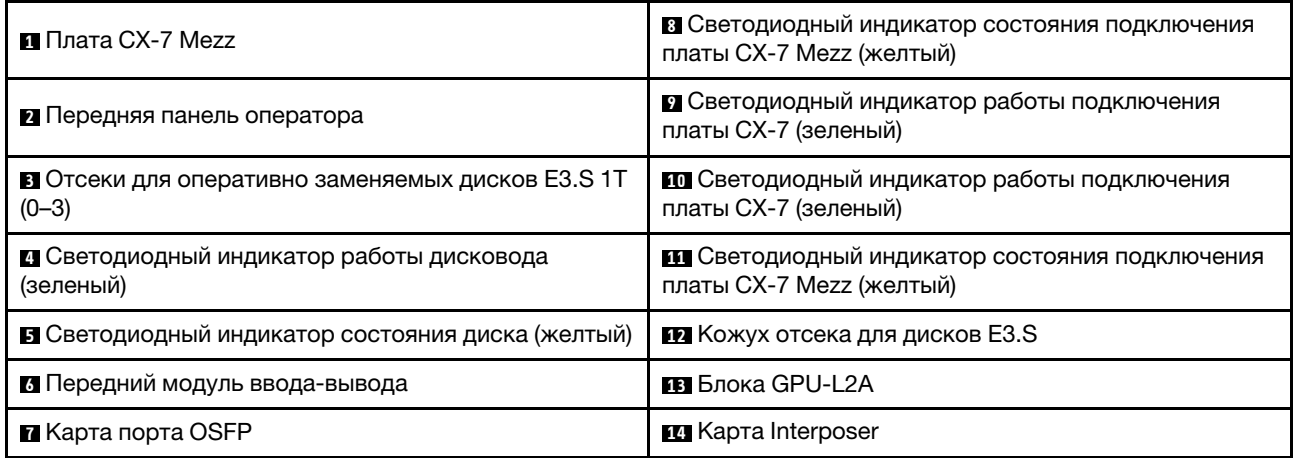

#### **<sup>1</sup>**Плата CX-7 Mezz

Установите компонент «Плата CX-7 Mezz» в этом пространстве. Дополнительные сведения см. в разделе [«Установка платы-носителя CX-7 и платы CX-7 Mezz» на странице 256](#page-265-0) .

#### **<sup>2</sup>**Передняя панель оператора

Дополнительные сведения о передней панели оператора см. в разделе [«Светодиодные индикаторы](#page-465-0) [передней панели оператора» на странице 456.](#page-465-0)

#### **<sup>3</sup>**Отсеки для оперативно заменяемых дисков E3.S 1T (0–3)

В эти отсеки устанавливаются диски E3.S 1T. Дополнительные сведения см. в разделе [«Установка](#page-274-0)  [оперативно заменяемого диска E3.S» на странице 265](#page-274-0) .

#### **<sup>4</sup>**Светодиодный индикатор работы дисковода (зеленый)

Каждый оперативно заменяемый диск поставляется со светодиодным индикатором работы. Если этот светодиодный индикатор мигает, это означает, что соответствующий диск используется.

#### **<sup>5</sup>**Светодиодный индикатор состояния диска (желтый)

Светодиодный индикатор состояния диска указывает на следующее состояние:

- Светодиодный индикатор горит: сбой диска.
- Светодиодный индикатор медленно мигает (один раз в секунду): диск восстанавливается.
- Светодиодный индикатор быстро мигает (три раза в секунду): диск идентифицируется.

#### **<sup>6</sup>**Передний модуль ввода-вывода

Дополнительную информацию о переднем модуле ввода/вывода см. в [«Передний модуль ввода](#page-48-0)[вывода» на странице 39](#page-48-0).

#### **<sup>7</sup>**Карта порта OSFP

Установите компонент «Карта порта OSFP» в этом пространстве. Дополнительные сведения см. в разделе [«Установка карты порта OSFP» на странице 332](#page-341-0) .

#### **<sup>8</sup>** / **<sup>11</sup>**Светодиодный индикатор состояния подключения платы CX-7 Mezz (желтый)

Эти желтые светодиодные индикаторы указывают на состояние подключения четырех наборов микросхем ConnectX-7 на компоненте «Плата CX-7 Mezz».

- Конфигурация с одним процессором: сверху вниз эти светодиодные индикаторы представляют наборы микросхем ConnectX-7 0, 1, 2 и 3.
- Конфигурация с двумя процессорами: сверху вниз эти светодиодные индикаторы представляют наборы микросхем ConnectX-7 0, 1, 2 и 3.

Не горит: сеть отключена от коммутатора.

Мигает (1 Гц): команда маяка используется для обнаружения компонента «Карта порта OSFP».

Мигает (4 Гц): произошла ошибка подключения. Ошибка может быть связана с <sup>12</sup>С или превышением допустимого тока.

Горит: обнаружено физическое сетевое подключение.

Примечание: Использование команды для включения светодиодного индикатора поиска доступно, когда приемопередатчик или кабель подключен к порту OSFP.

#### **<sup>9</sup>** / **<sup>10</sup>**Светодиодный индикатор работы подключения платы CX-7 (зеленый)

Эти зеленые светодиодные индикаторы указывают на активность подключения четырех наборов микросхем ConnectX-7 на компоненте «Плата CX-7 Mezz».

- Конфигурация с одним процессором: сверху вниз эти светодиодные индикаторы представляют наборы микросхем ConnectX-7 0, 1, 2 и 3.
- Конфигурация с двумя процессорами: сверху вниз эти светодиодные индикаторы представляют наборы микросхем ConnectX-7 0, 1, 2 и 3.

Не горит: сеть отключена от коммутатора.

Мигает: сетевое подключение установлено и находится в активном состоянии.

Горит: сетевое подключение установлено, активный трафик отсутствует.

#### **<sup>12</sup>**Кожух отсека для дисков E3.S

Сервер «Модель с графическими процессорами SXM5» с 4 дисками E3.S 1T всегда должен работать с установленным компонентом «Кожух отсека для дисков E3.S» на раме.

#### **<sup>13</sup>**Блока GPU-L2A

Установите компонент «Блока GPU-L2A» в этом пространстве. Блока GPU-L2A состоит из компонента «Воздушно-жидкостный (L2A) гибридный модуль охлаждения Lenovo NeptuneTM» и компонента «Плата графического процессора SXM5», который содержит один набор платы NVIDIA HGX H100 4-GPU 80 ГБ 700 Вт. Дополнительные сведения см. в разделе [«Установка воздушно-жидкостного \(L2A\)](#page-327-0) [гибридного модуля охлаждения Lenovo Neptune\(TM\)» на странице 318.](#page-327-0)

#### **14** Карта Interposer

Установите карту Interposer в этом пространстве. Дополнительные сведения см. в разделе [«Установка](#page-310-0) [карты Interposer» на странице 301](#page-310-0) .

### Вид сзади

С задней стороны сервера имеется доступ к нескольким компонентам, включая блоки питания, адаптеры PCIe, последовательный порт и порт Ethernet.

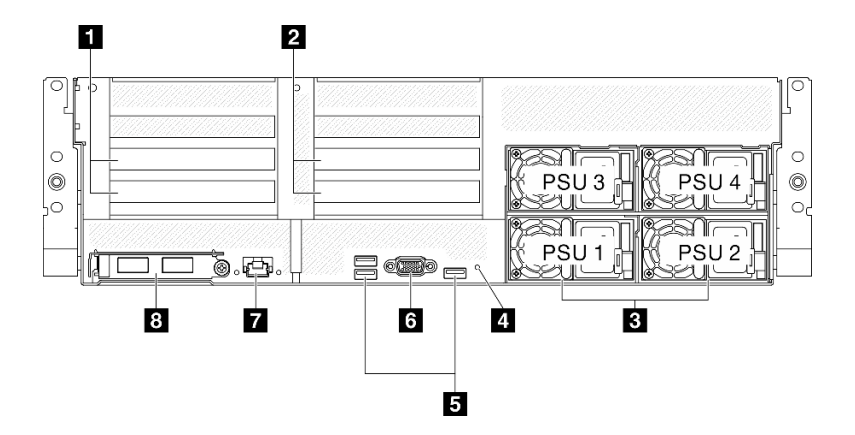

Рис. 9. Вид сзади

Табл. 9. Компоненты на задней панели

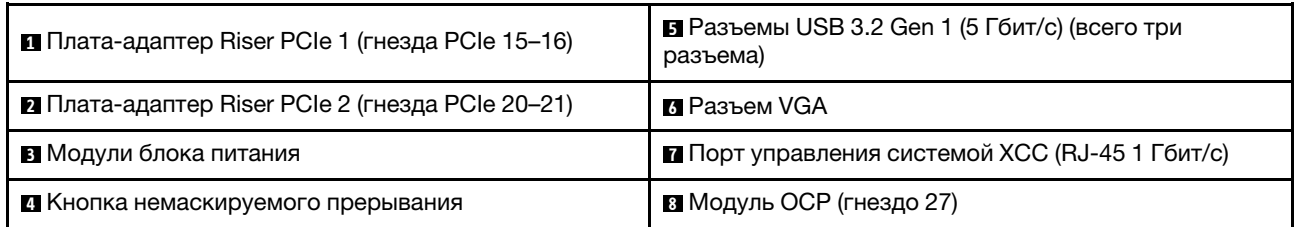

#### **<sup>1</sup>**Плата-адаптер Riser PCIe 1 (гнезда PCIe 15–16)

На эту плату-адаптер Riser PCIe устанавливаются адаптеры PCIe. Эти гнезда PCIe поддерживают следующую конфигурацию:

• PCIe x16, 75 Вт, FH/HL

#### **<sup>2</sup>**Плата-адаптер Riser PCIe 2 (гнезда PCIe 20–21)

На эту плату-адаптер Riser PCIe устанавливаются адаптеры PCIe. Эти гнезда PCIe поддерживают следующую конфигурацию:

• PCIe x16, 75 Вт, FH/HL

#### **<sup>3</sup>**Блоки питания

Установите блоки питания в эти отсеки и подключите их к шнурам питания. Убедитесь, что шнуры питания правильно соединены. Ниже представлены блоки питания, которые поддерживаются для этой системы:

- Блок питания Platinum 1800 Вт, входное переменное напряжение 230 В
- Блок питания Titanium 1800 Вт, входное переменное напряжение 230 В
- Блок питания Platinum 2400 Вт, входное переменное напряжение 230 В
- Блок питания Titanium 2600 Вт, входное переменное напряжение 230 В

На каждом оперативно заменяемом блоке питания есть три светодиодных индикатора состояния.

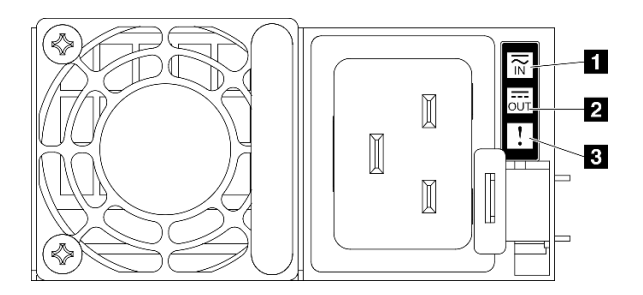

#### Рис. 10. Светодиодные индикаторы блока питания

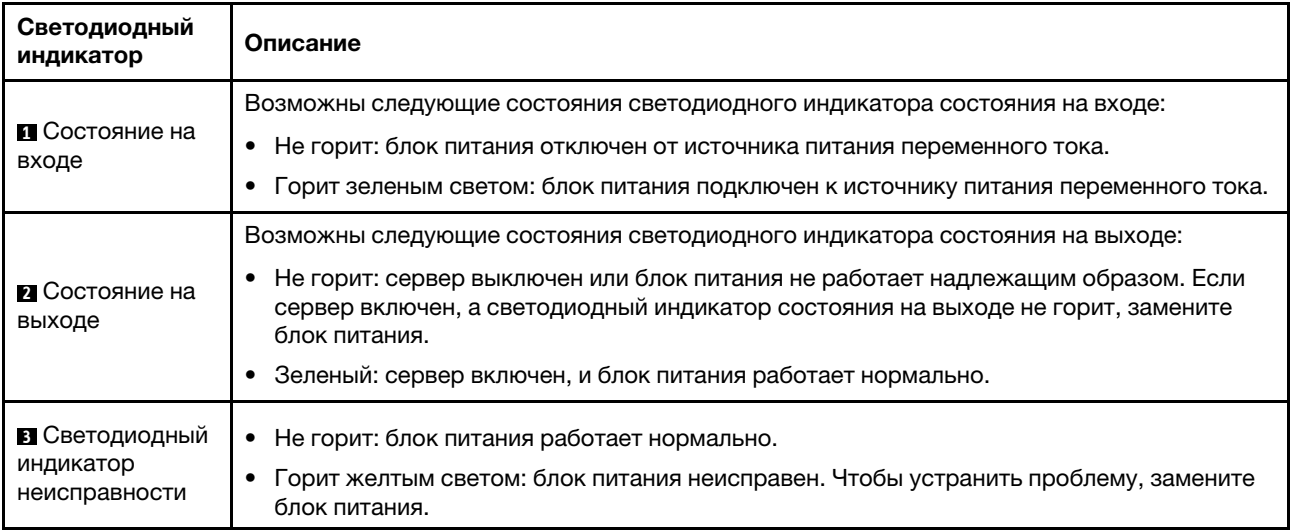

#### **<sup>4</sup>**Кнопка немаскируемого прерывания

Нажатие этой кнопки приводит к принудительному немаскируемому прерыванию в процессоре. Чтобы нажать кнопку, может понадобиться ручка или кончик выпрямленной скрепки для бумаг. Его также можно использовать для принудительной записи дампа памяти при синем экране. Используйте эту кнопку только при получении соответствующих инструкций от службы поддержки Lenovo.

#### **<sup>5</sup>**Разъемы USB 3.2 Gen 1 (5 Гбит/с)

На задней панели сервера расположено три разъема USB 3.2 Gen 1 (5 Гбит/с). К этим разъемам подключаются USB-устройства, например мышь, клавиатура и так далее.

#### **<sup>6</sup>**Разъем VGA

Подключите монитор к этому разъему.

#### **<sup>7</sup>**Порт управления системой XCC (RJ-45 1 Гбит/с)

На сервере имеется разъем RJ-45 1 Гбит/с, предназначенный для функций Lenovo XClarity Controller (XCC). С помощью порта управления системой можно осуществлять доступ к Lenovo XClarity Controller напрямую, подключив ноутбук к порту управления кабелем Ethernet. Измените IP-параметры на ноутбуке так, чтобы он находился в той же сети, к какой относятся параметры по умолчанию сервера. Выделенная сеть управления обеспечивает дополнительную защиту благодаря физическому отделению трафика сети управления из рабочей сети.

Дополнительные сведения см. в следующем разделе:

- [«Настройка сетевого подключения для Lenovo XClarity Controller» на странице 441](#page-450-0)
- [«Светодиодные индикаторы порта управления системой XCC» на странице 467](#page-476-0)

Примечание: Помимо стандартной скорости передачи данных 1000 Мбит/с Порт управления системой XCC также поддерживает скорости 10 Мбит/с и 100 Мбит/с.

#### **<sup>8</sup>**Модуль OCP (гнездо 27)

Для сетевых подключений система может поддерживать 2-портовый или 4-портовый модуль OCP. Нумерация портов представлена на рисунках ниже.

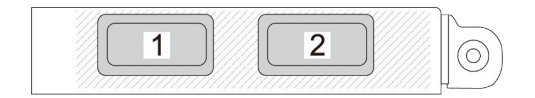

Рис. 11. Нумерация портов 2-портового модуля OCP

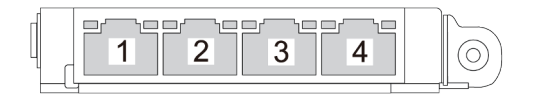

Рис. 12. Нумерация портов 4-портового модуля OCP 3.0

### Вид сверху

На рисунках в этом разделе представлены сведения о виде сервера сверху.

Вид сервера ThinkSystem SR675 V3 сверху зависит от модели. Чтобы определить компоненты, прочитайте раздел о виде сверху для каждой модели.

- [«Вид модели с графическими процессорами 4-DW сверху» на странице 32](#page-41-0)
- [«Вид модели с графическими процессорами 8-DW сверху» на странице 33](#page-42-0)
- [«Вид модели с графическими процессорами SXM5 сверху» на странице 34](#page-43-0)

### <span id="page-41-0"></span>Вид модели с графическими процессорами 4-DW сверху

В этом разделе приведены сведения о виде сервера модели с графическими процессорами 4-DW сверху.

Примечание: На рисунке в этом разделе показано расположение определенных компонентов. Некоторые компоненты могут не поддерживаться одновременно в некоторых конфигурациях.

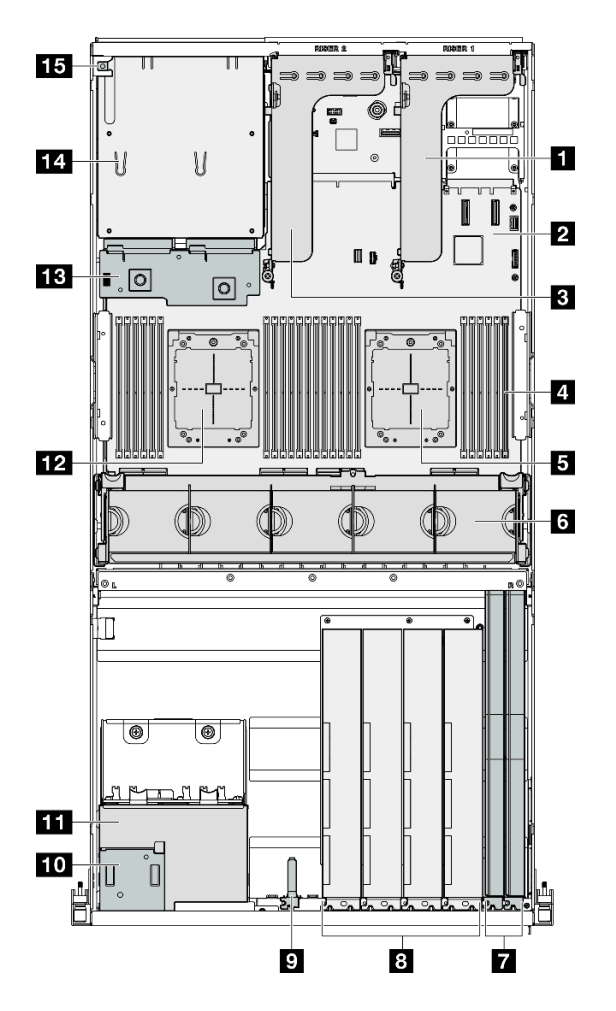

Рис. 13. Вид Модель с графическими процессорами 4-DW сверху

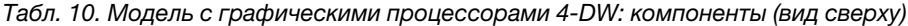

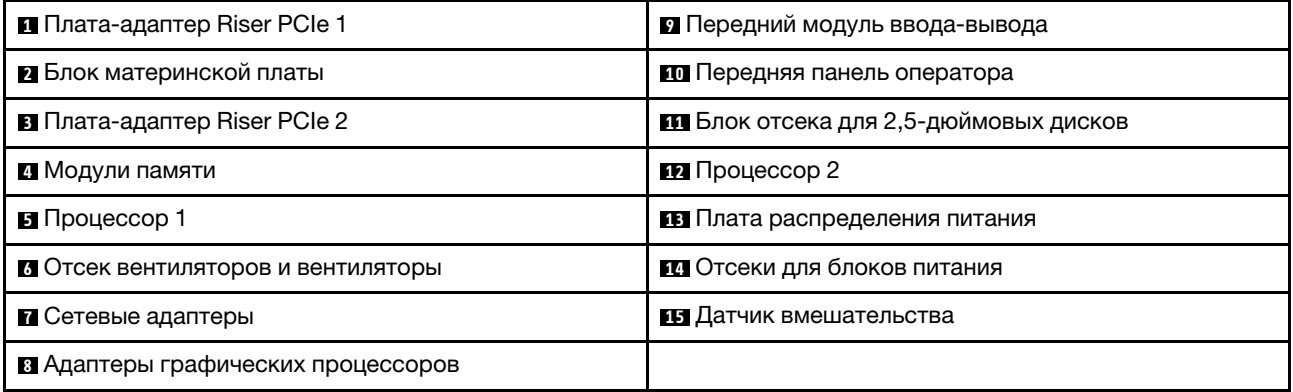

# <span id="page-42-0"></span>Вид модели с графическими процессорами 8-DW сверху

В этом разделе приведены сведения о виде сервера модели с графическими процессорами 8-DW сверху.

Примечание: На рисунке в этом разделе показано расположение определенных компонентов. Некоторые компоненты могут не поддерживаться одновременно в некоторых конфигурациях.

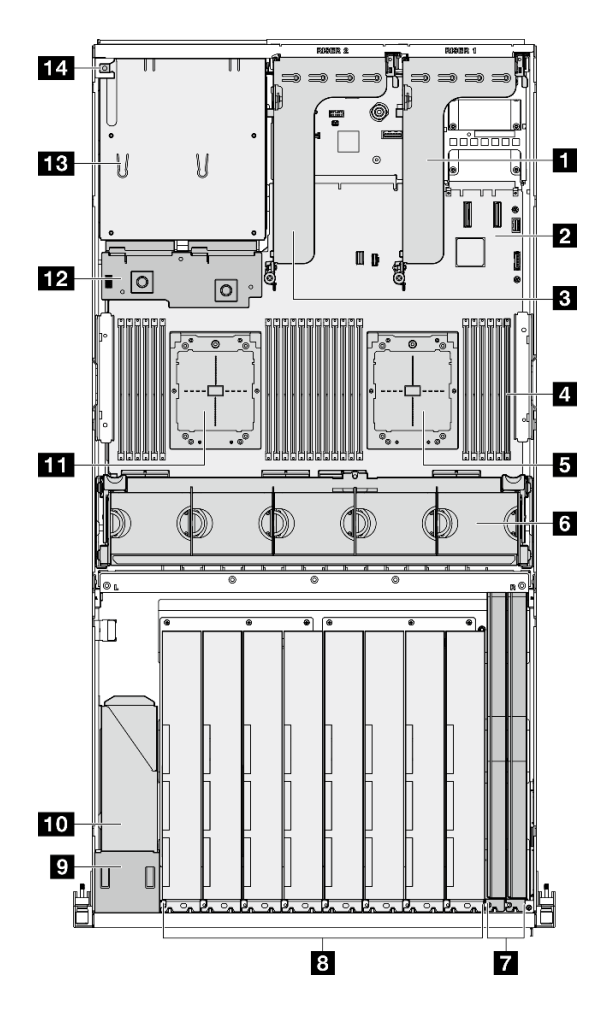

Рис. 14. Модель с графическими процессорами 8-DW: вид сверху

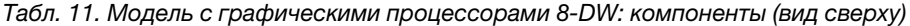

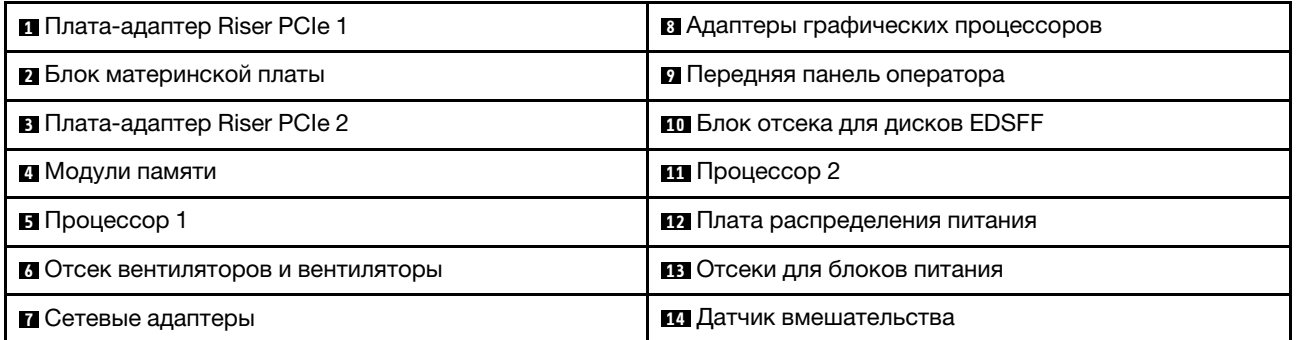

# <span id="page-43-0"></span>Вид модели с графическими процессорами SXM5 сверху

В этом разделе приведены сведения о виде сервера модели с графическими процессорами SXM5 сверху.

Примечание: На рисунках в этом разделе показано расположение определенных компонентов. Некоторые компоненты могут не поддерживаться одновременно в некоторых конфигурациях.

Вид сверху каждой конфигурации см. в следующих разделах:

- «Вид сверху с четырьмя 2,5-дюймовыми дисками и платой коммутатора PCIe SXM5» на странице [35](#page-44-0)
- «Вид сверху с четырьмя 2,5-дюймовыми дисками и платой СХ-7 Mezz» на странице 36
- [«Вид сверху с четырьмя дисками E3.S 1T и платой коммутатора PCIe SXM5» на странице 37](#page-46-0)
- [«Вид сверху с 4 дисками E3.S 1T и платой CX-7 Mezz» на странице 38](#page-47-0)

<span id="page-44-0"></span>Вид сверху с четырьмя 2,5-дюймовыми дисками и компонентом «Плата коммутатора PCIe SXM5»

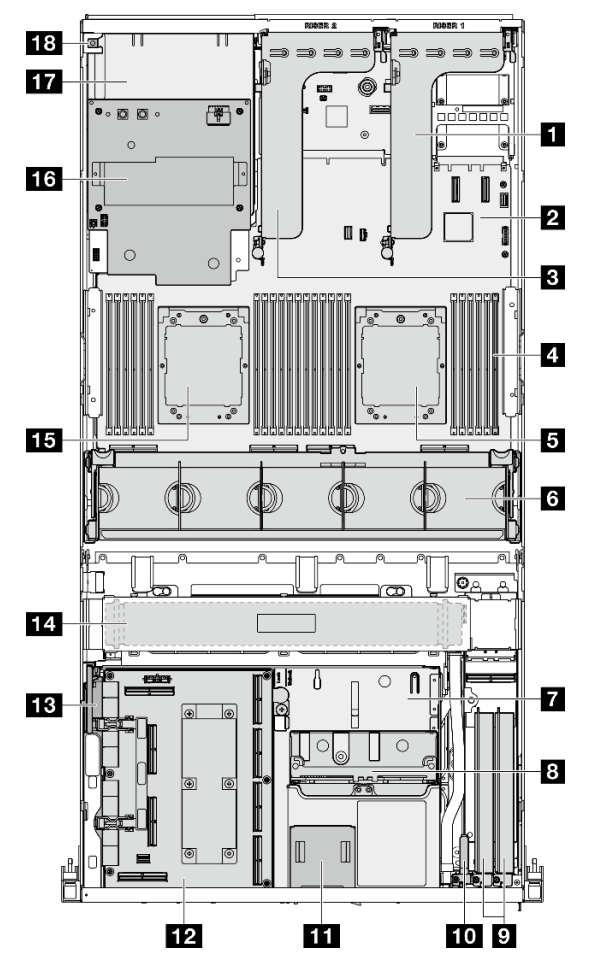

Рис. 15. Вид сверху с четырьмя 2,5-дюймовыми дисками и компонентом «Плата коммутатора PCIe SXM5»

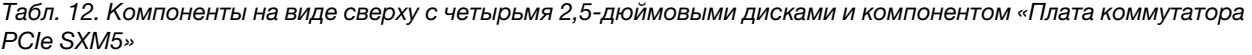

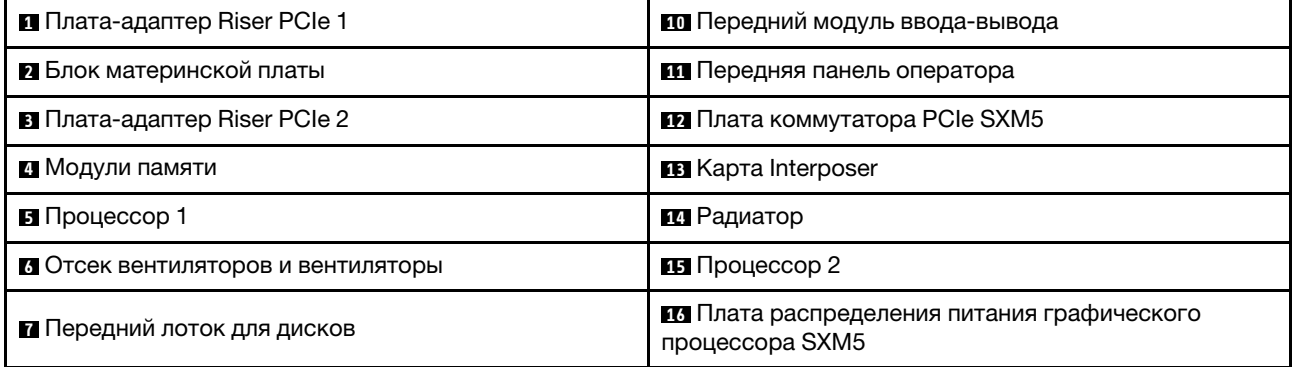

Табл. 12. Компоненты на виде сверху с четырьмя 2,5-дюймовыми дисками и компонентом «Плата коммутатора PCIe SXM5» (продолж.)

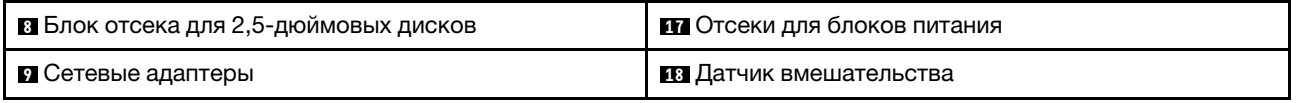

#### <span id="page-45-0"></span>Вид сверху с четырьмя 2,5-дюймовыми дисками и компонентом «Плата CX-7 Mezz»

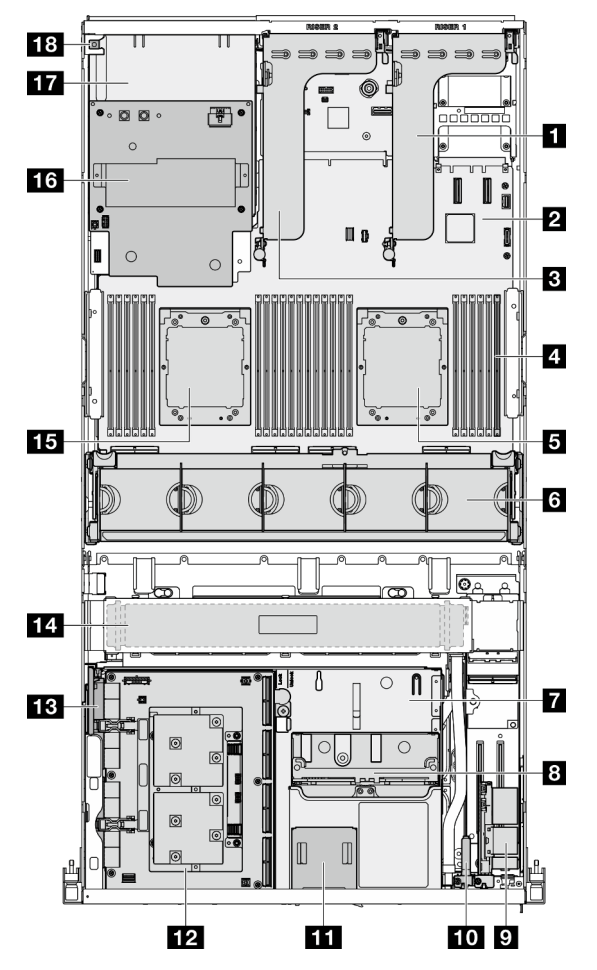

Рис. 16. Вид сверху с четырьмя 2,5-дюймовыми дисками и компонентом «Плата CX-7 Mezz»

Табл. 13. Компоненты на виде сверху с четырьмя 2,5-дюймовыми дисками и компонентом «Плата CX-7 Mezz»

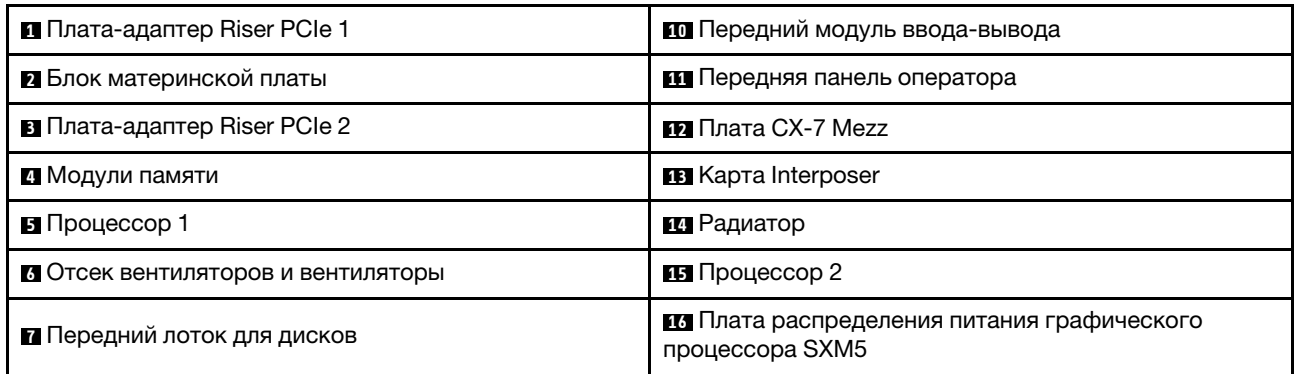

Табл. 13. Компоненты на виде сверху с четырьмя 2,5-дюймовыми дисками и компонентом «Плата CX-7 Mezz» (продолж.)

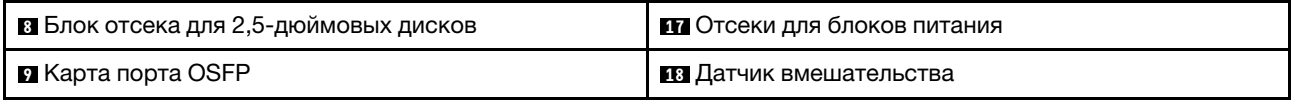

### <span id="page-46-0"></span>Вид сверху с 4 дисками E3.S 1T и компонентом «Плата коммутатора PCIe SXM5»

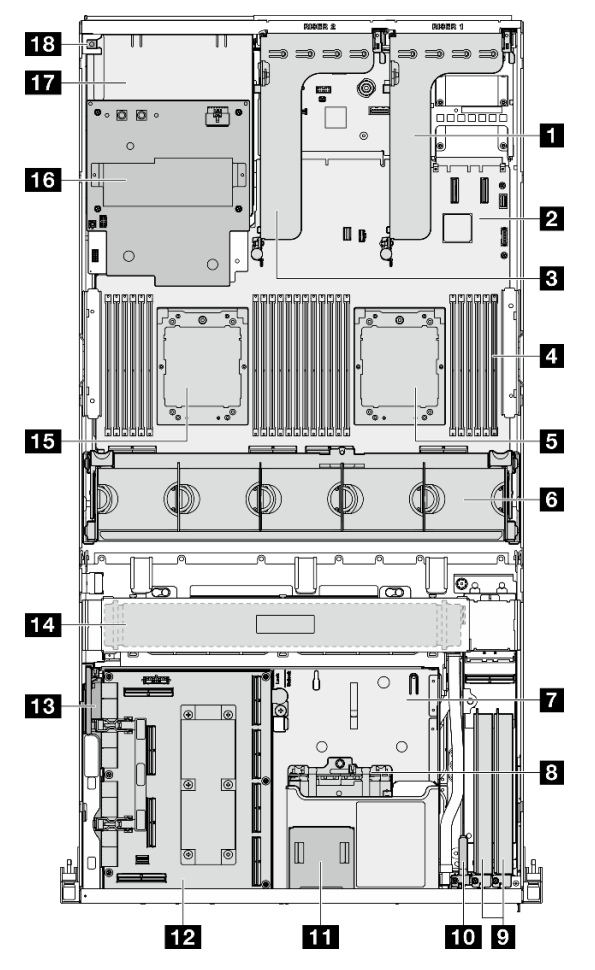

Рис. 17. Вид сверху с 4 дисками E3.S 1T и компонентом «Плата коммутатора PCIe SXM5»

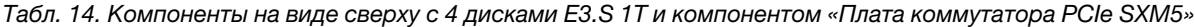

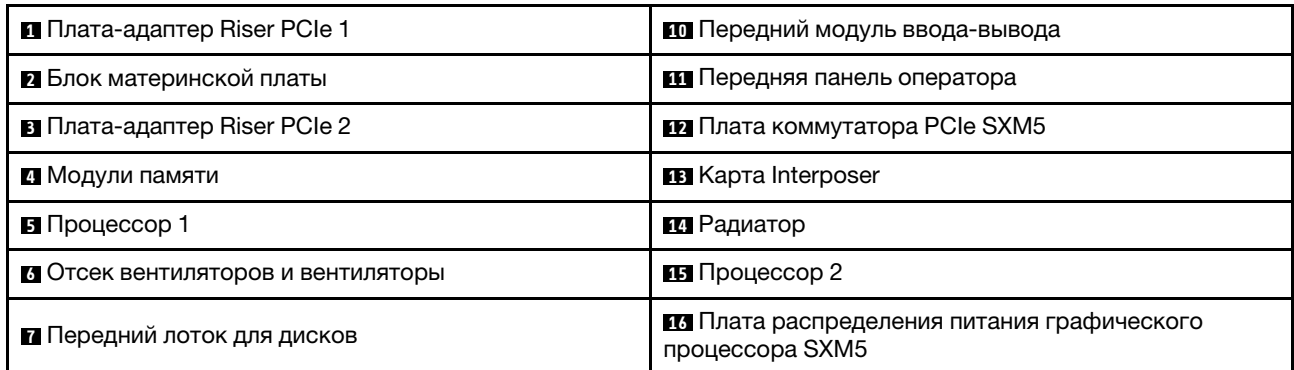

Табл. 14. Компоненты на виде сверху с 4 дисками E3.S 1T и компонентом «Плата коммутатора PCIe SXM5» (продолж.)

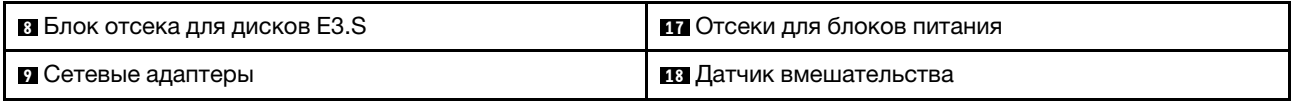

### <span id="page-47-0"></span>Вид сверху с 4 дисками E3.S 1T и компонентом «Плата CX-7 Mezz»

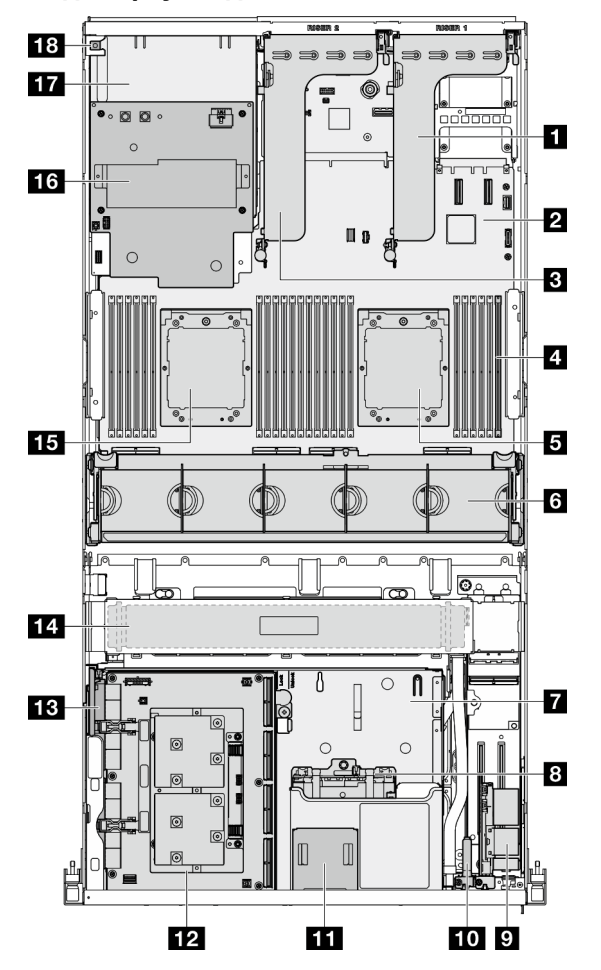

Рис. 18. Вид сверху с 4 дисками E3.S 1T и компонентом «Плата CX-7 Mezz»

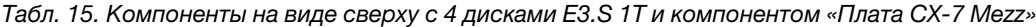

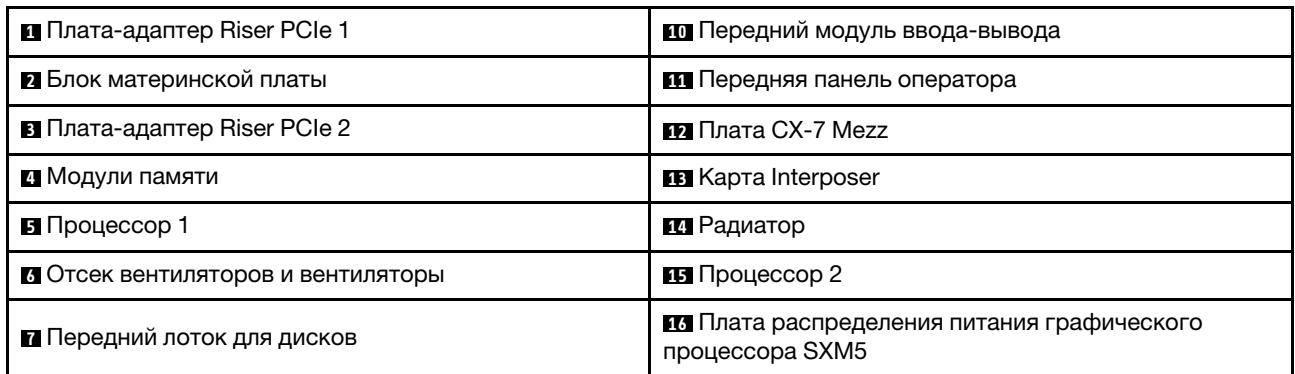

Табл. 15. Компоненты на виде сверху с 4 дисками E3.S 1T и компонентом «Плата CX-7 Mezz» (продолж.)

| 8 Блок отсека для дисков E3.S | <b>ПОТ</b> Отсеки для блоков питания |
|-------------------------------|--------------------------------------|
| I и Карта порта OSFP          | <b>В Датчик вмешательства</b>        |

### <span id="page-48-0"></span>Передний модуль ввода-вывода

На переднем модуле ввода-вывода сервера находятся элементы управления, разъемы и светодиодные индикаторы. Передний модуль ввода-вывода зависит от модели.

На следующем рисунке показан передний модуль ввода-вывода для различных моделей серверов. Сведения о расположении переднего модуля ввода-вывода см. в разделе [Глава 2 «Компоненты](#page-26-0)  [сервера» на странице 17.](#page-26-0)

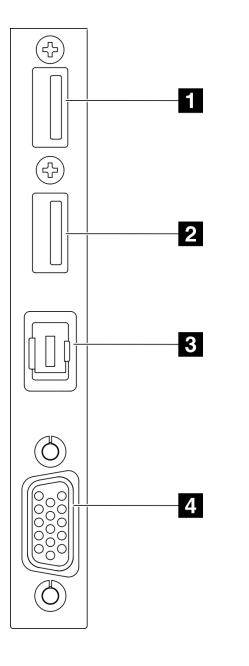

Рис. 19. Передний модуль ввода-вывода

Табл. 16. Компоненты на переднем модуле ввода-вывода

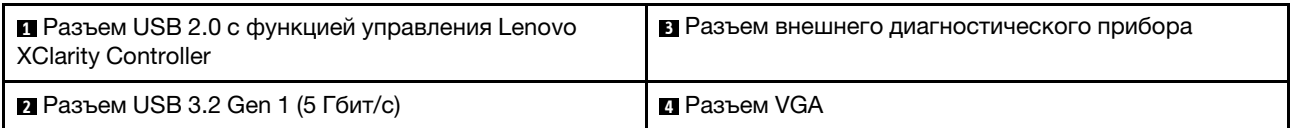

#### **<sup>1</sup>**Разъем USB 2.0 с функцией управления Lenovo XClarity Controller

К этому разъему подключаются устройства USB 2.0, например мышь, клавиатура и так далее.

Примечание: Это единственный USB-порт, который поддерживает автоматизированное обновление модуля безопасности микропрограммы и RoT через USB.

Подключение к Lenovo XClarity Controller, в основном, предназначено для пользователей мобильных устройств, на которых выполняется мобильное приложение Lenovo XClarity Controller. Если мобильное устройство подключено к этому порту USB, между мобильным приложением, выполняемым на устройстве, и Lenovo XClarity Controller устанавливается подключение Ethernet через USB.

#### Выберите Сеть в разделе Конфигурация BMC, чтобы просмотреть или изменить параметры.

Доступны четыре типа параметров:

#### • Режим «Только хост»

В этом режиме порт USB всегда подключен только к серверу.

#### • Режим «Только BMC»

В этом режиме порт USB всегда подключен только к Lenovo XClarity Controller.

#### • Общий режим: принадлежит BMC

В этом режиме подключение к порту USB совместно используется сервером и контроллером Lenovo XClarity Controller, хотя порт переключен на Lenovo XClarity Controller.

#### • Общий режим: принадлежит хосту

В этом режиме подключение к порту USB совместно используется сервером и контроллером Lenovo XClarity Controller, хотя порт переключен на сервер.

#### **<sup>2</sup>**Разъем USB 3.2 Gen 1 (5 Гбит/с)

Разъем USB 3.2 Gen 1 (5 Гбит/с) можно использовать для подключения устройств, поддерживающих интерфейс USB, например USB-клавиатуры, USB-мыши или USB-устройства хранения.

#### **<sup>3</sup>**Разъем внешнего диагностического прибора

Этот разъем служит для подключения внешнего диагностического прибора. Дополнительные сведения см. в разделе [«Внешний диагностический прибор» на странице 468](#page-477-0).

#### **<sup>4</sup>**Разъем VGA

Подключите монитор к этому разъему.

### Компоновка блока материнской платы

На рисунках в этом разделе представлена информация о разъемах, переключателях и перемычках, доступных на блоке материнской платы.

На следующем рисунке показана компоновка блока материнской платы, который содержит модуль безопасности микропрограммы и RoT, системную плату ввода-вывода и процессорную плату.

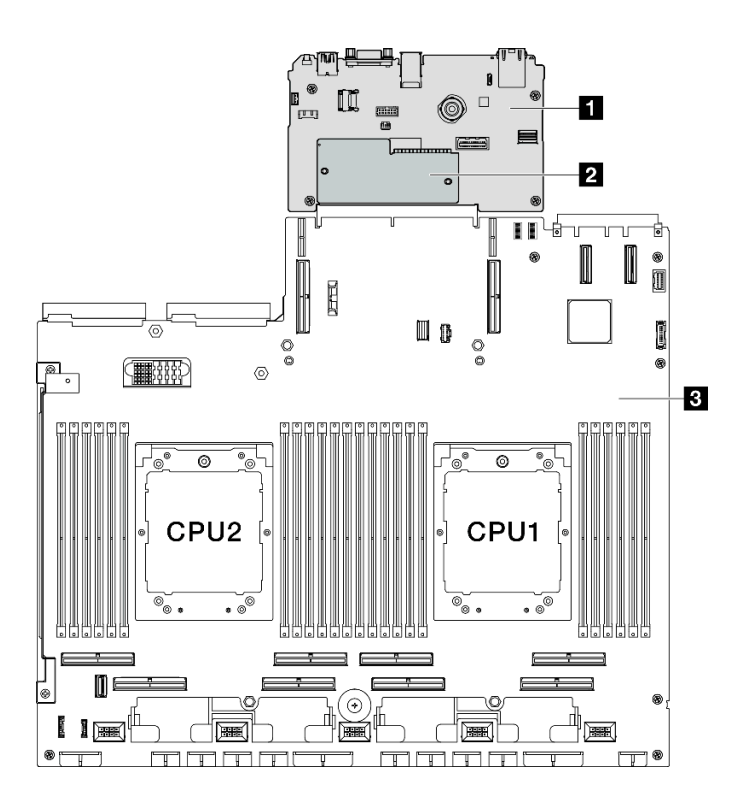

Рис. 20. Компоновка блока материнской платы

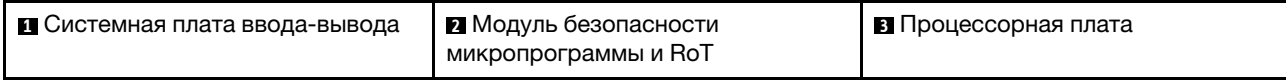

Дополнительные сведения о светодиодных индикаторах на блоке материнской платы см. в разделе [«Светодиодные индикаторы блока материнской платы» на странице 461.](#page-470-0)

# Разъемы блока материнской платы

На следующем рисунке показаны внутренние разъемы на блоке материнской платы.

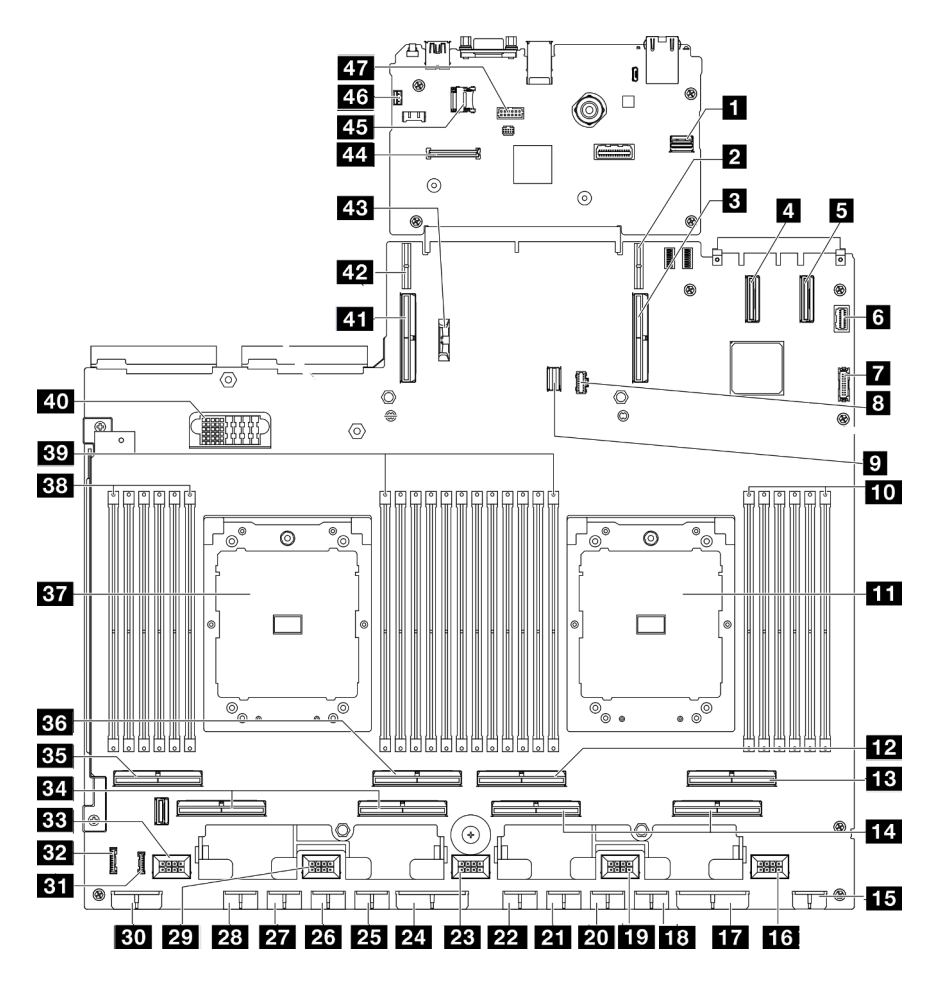

Рис. 21. Разъемы блока материнской платы

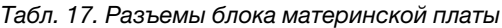

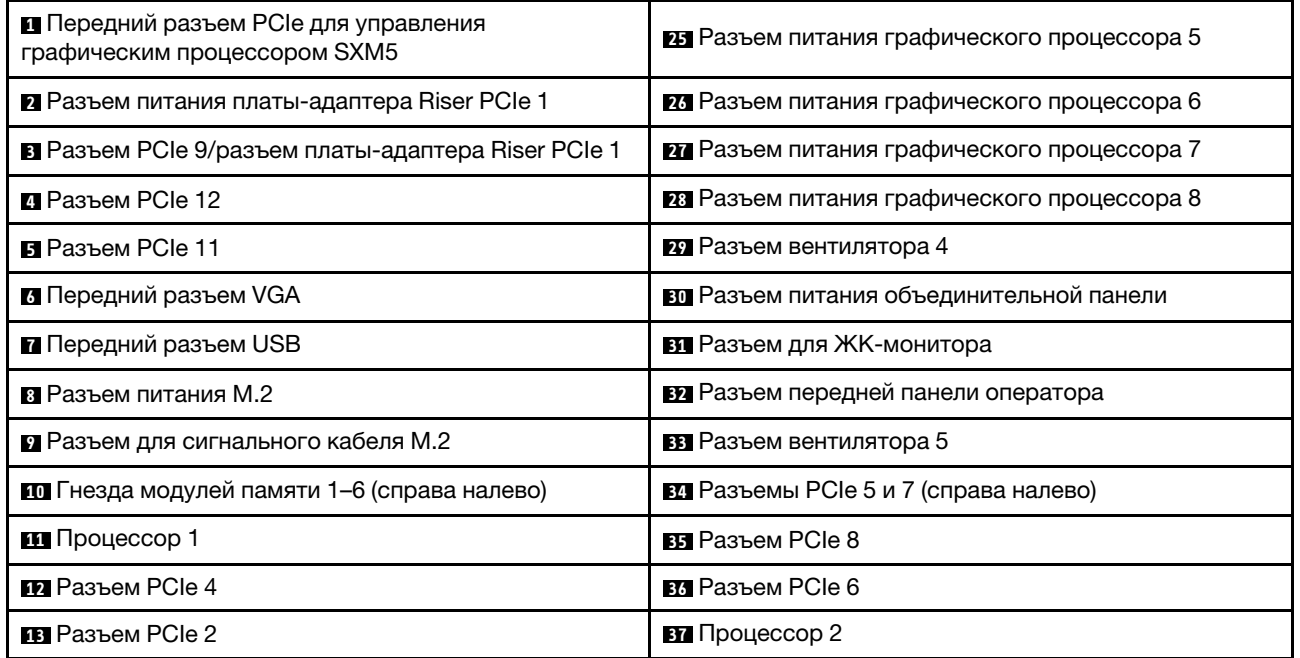

Табл. 17. Разъемы блока материнской платы (продолж.)

| <b>14</b> Разъемы РСІе 1 и 3 (справа налево)                 | ВЗ Гнезда модулей памяти 19-24 (справа налево)                     |  |
|--------------------------------------------------------------|--------------------------------------------------------------------|--|
| 15 Разъем питания передней платы-адаптера Riser              | <b>ву</b> Гнезда модулей памяти 7–18 (справа налево)               |  |
| <b>из</b> Разъем вентилятора 1                               | <u>ин</u> Разъем платы распределения питания                       |  |
| ТТ Разъем питания платы распределения питания<br><b>PCIe</b> | M Разъем PCIe 10/разъем платы-адаптера Riser PCIe<br>2             |  |
| 18 Разъем питания графического процессора 1                  | 12 Разъем питания платы-адаптера Riser PCIe 2                      |  |
| <b>В</b> Разъем вентилятора 2                                | <b>В Батарейка 3 В (CR2032)</b>                                    |  |
| 20 Разъем питания графического процессора 2                  | 44 Разъем компонента «Модуль безопасности<br>микропрограммы и RoT» |  |
| 21 Разъем питания графического процессора 3                  | 45 Гнездо для карты MicroSD                                        |  |
| 22 Разъем питания графического процессора 4                  | из Разъем датчика вмешательства                                    |  |
| <b>28</b> Разъем вентилятора 3                               | и Разъем последовательного порта                                   |  |
| 24 Разъем питания платы распределения питания<br>PCIe        |                                                                    |  |

## Переключатели блока материнской платы

На следующем рисунке показано расположение переключателей, перемычек и кнопок на блоке материнской платы.

Примечание: Если на блоках переключателей есть прозрачная защитная наклейка, для доступа к переключателям ее необходимо снять и утилизировать.

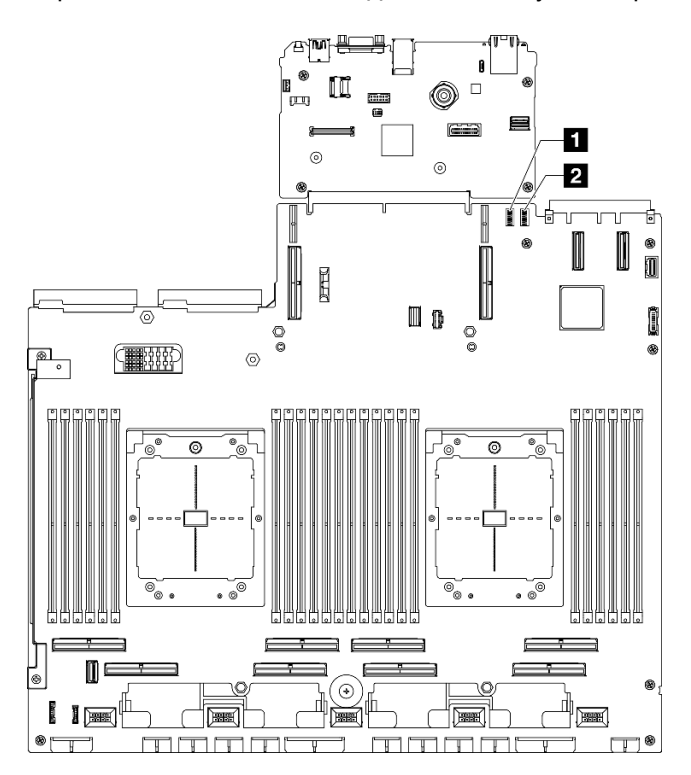

Рис. 22. Переключатели блока материнской платы

Табл. 18. Переключатели блока материнской платы

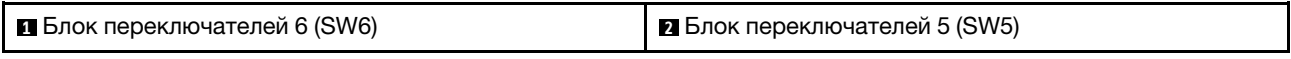

#### Важно:

- 1. Прежде чем менять положения переключателей или перемычек, выключите сервер и отключите все шнуры питания и внешние кабели. Изучите следующую информацию:
	- [https://pubs.lenovo.com/safety\\_documentation/](https://pubs.lenovo.com/safety_documentation/)
	- [«Инструкции по установке» на странице 63](#page-72-0)
	- [«Работа с устройствами, чувствительными к статическому электричеству» на странице 66](#page-75-0)
	- [«Выключение сервера» на странице 73](#page-82-0)
- 2. Все блоки переключателей или перемычек на блоке материнской платы, не показанные на рисунках в данном документе, зарезервированы.

#### Блок переключателей 6 (SW6)

В следующей таблице описаны функции блока переключателей 6 (SW6) на блоке материнской платы.

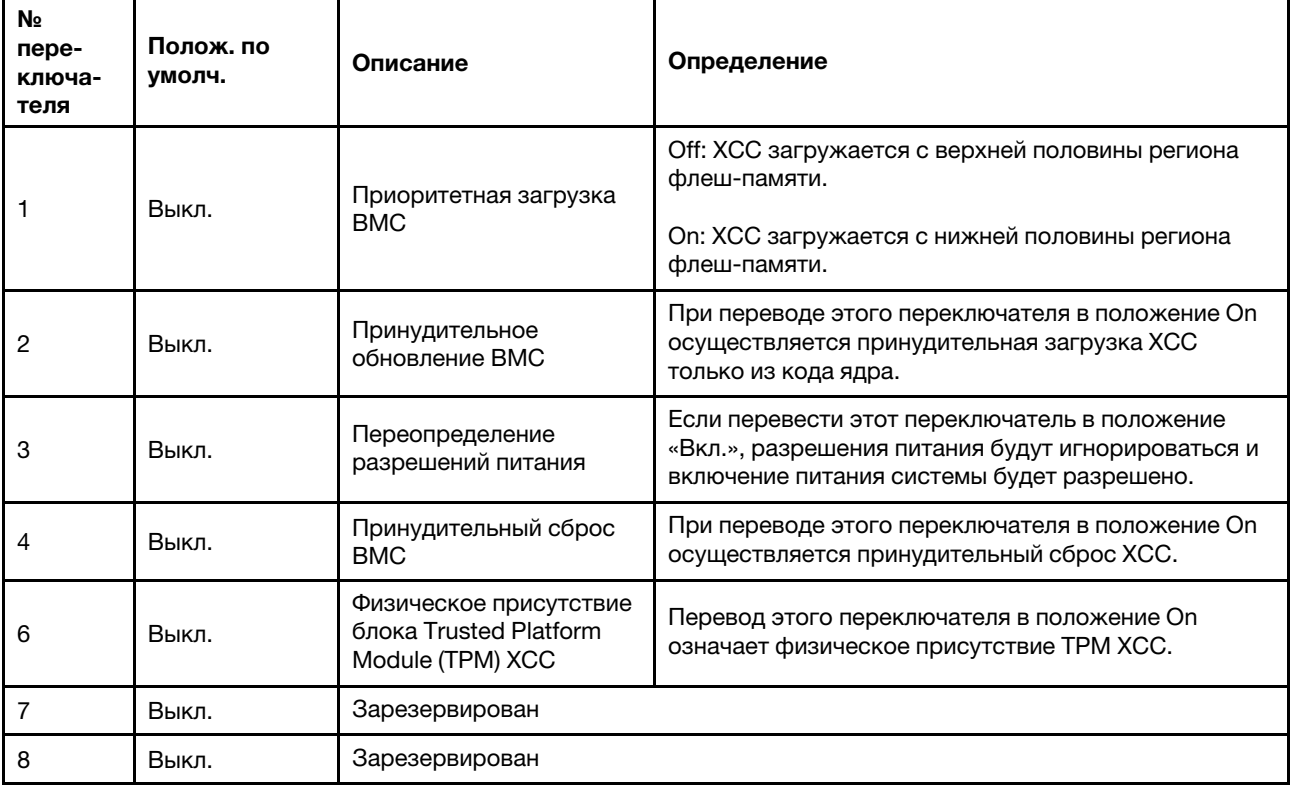

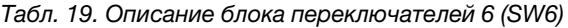

#### Блок переключателей 5 (SW5)

В следующей таблице описаны функции блока переключателей 5 (SW5) на блоке материнской платы.

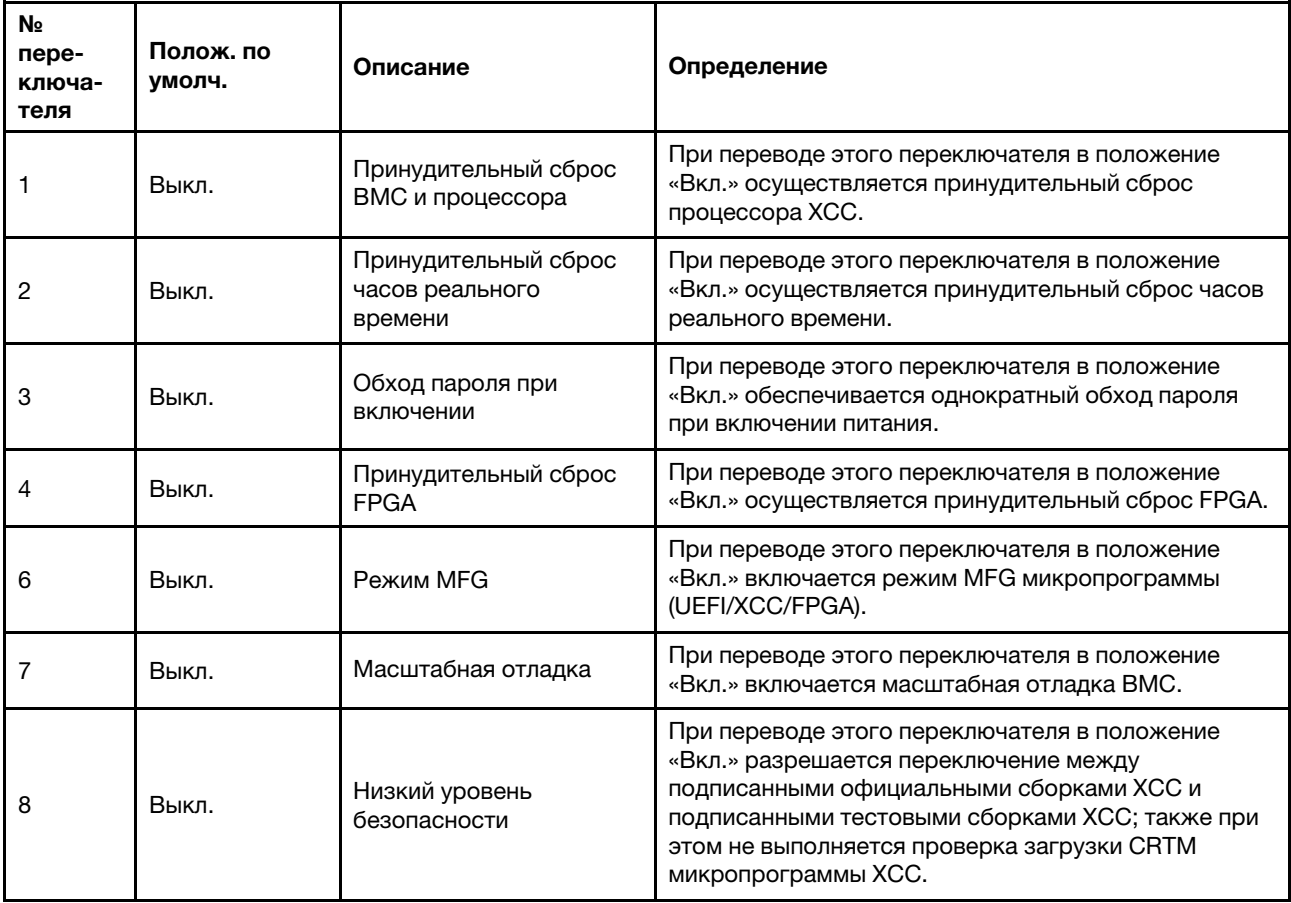

Табл. 20. Описание блока переключателей 5 (SW5)

### <span id="page-54-0"></span>Системные светодиодные индикаторы и дисплей диагностики

Сведения о доступных системных светодиодных индикаторах и дисплее диагностики см. в следующем разделе.

Дополнительные сведения см. в разделе [«Устранение неполадок с помощью системных](#page-464-0) [светодиодных индикаторов и дисплея диагностики» на странице 455.](#page-464-0)

# <span id="page-56-1"></span>Глава 3. Список комплектующих

Воспользуйтесь списком комплектующих, чтобы определить все компоненты, доступные для сервера.

Список комплектующих ThinkSystem SR675 V3 зависит от модели. Чтобы определить компоненты, см. список комплектующих для каждой модели.

- [«Список комплектующих модели с графическими процессорами 4-DW» на странице 47](#page-56-0)
- [«Список комплектующих модели с графическими процессорами 8-DW» на странице 50](#page-59-0)
- <span id="page-56-0"></span>• [«Список комплектующих модели с графическими процессорами SXM5» на странице 53](#page-62-0)

### Список комплектующих модели с графическими процессорами 4- DW

Воспользуйтесь списком комплектующих, чтобы определить все компоненты, доступные для сервера.

Для получения дополнительных сведений о заказе комплектующих выполните следующие действия:

- 1. Перейдите на веб-страницу по адресу <http://datacentersupport.lenovo.com> и откройте страницу поддержки для своего сервера.
- 2. Нажмите Комплектующие.
- 3. Введите серийный номер, чтобы просмотреть список компонентов для своего сервера.

Перед покупкой новых компонентов настоятельно рекомендуется проверять данные, касающиеся питания сервера, с помощью Lenovo Capacity Planner.

Примечание: В зависимости от модели сервер может выглядеть несколько иначе, чем на рисунке.

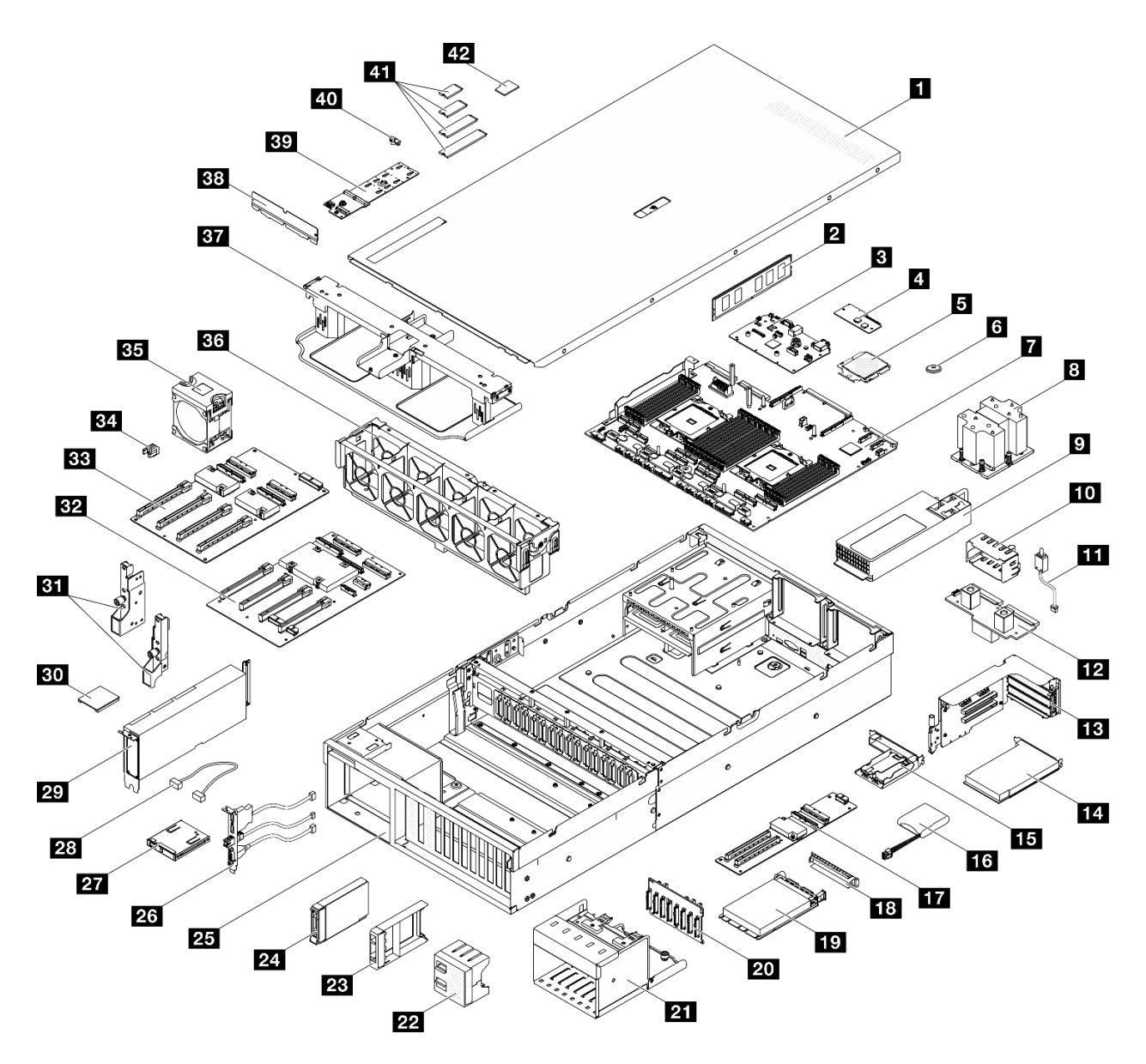

Рис. 23. Модель с графическими процессорами 4-DW: компоненты сервера

Комплектующие, перечисленные в представленной ниже таблице, относятся к одной из следующих категорий:

- T1: узел, подлежащий замене силами пользователя (CRU), 1-го уровня. Ответственность за замену узлов CRU 1-го уровня несет пользователь. Если Lenovo устанавливает CRU первого уровня по вашему запросу без соглашения на обслуживание, установку будет необходимо оплатить.
- Т2: узел, подлежащий замене силами пользователя (CRU), 2-го уровня. CRU 2-го уровня можно установить самостоятельно или сделать запрос на установку специалистами Lenovo без дополнительной платы в соответствии с типом гарантийного обслуживания, предусмотренного для сервера.
- F: сменный узел (FRU). Устанавливать узлы FRU должны только квалифицированные специалисты по техническому обслуживанию.
- С: расходные компоненты и элементы конструкции. Покупать и заменять расходные компоненты и элементы конструкции (например, заглушку или панель) вы должны самостоятельно. Если Lenovo покупает или устанавливает элемент конструкции по вашему запросу, эту услугу будет необходимо оплатить.

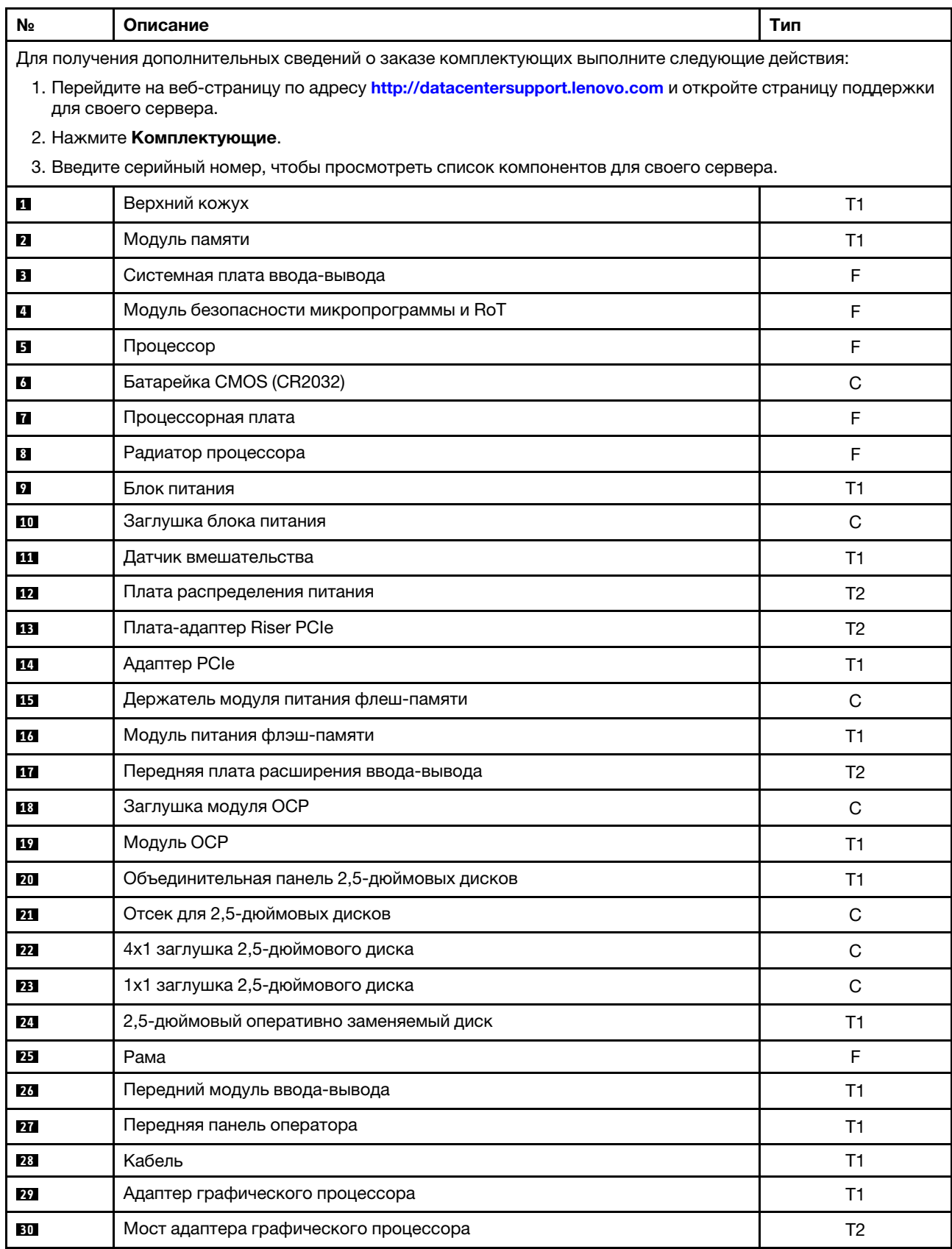

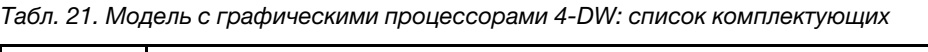

| N <sub>2</sub> | Описание                                                            | Тип |
|----------------|---------------------------------------------------------------------|-----|
| 31             | Монтажные проушины                                                  | T1  |
| 32             | Плата распределения питания графического процессора с переключением | F   |
| 33             | Плата прямого распределения питания графического процессора         | F   |
| 34             | Усиление гнезда PCIe                                                | F   |
| 35             | Вентилятор                                                          | T1  |
| 36             | Отсек для вентилятора                                               | T1  |
| 37             | Дефлектор                                                           | T1  |
| 38             | Задний дефлектор теплового потока воздуха                           | C   |
| 39             | Объединительная панель дисков М.2                                   | T1  |
| 40             | Фиксатор дисковода М.2                                              | С   |
| 41             | Диск М.2                                                            | T1  |
| 42             | Карта MicroSD                                                       | T1  |

Табл. 21. Модель с графическими процессорами 4-DW: список комплектующих (продолж.)

### <span id="page-59-0"></span>Список комплектующих модели с графическими процессорами 8- **DW**

Воспользуйтесь списком комплектующих, чтобы определить все компоненты, доступные для сервера.

Для получения дополнительных сведений о заказе комплектующих выполните следующие действия:

- 1. Перейдите на веб-страницу по адресу <http://datacentersupport.lenovo.com> и откройте страницу поддержки для своего сервера.
- 2. Нажмите Комплектующие.
- 3. Введите серийный номер, чтобы просмотреть список компонентов для своего сервера.

Перед покупкой новых компонентов настоятельно рекомендуется проверять данные, касающиеся питания сервера, с помощью Lenovo Capacity Planner.

Примечание: В зависимости от модели сервер может выглядеть несколько иначе, чем на рисунке.

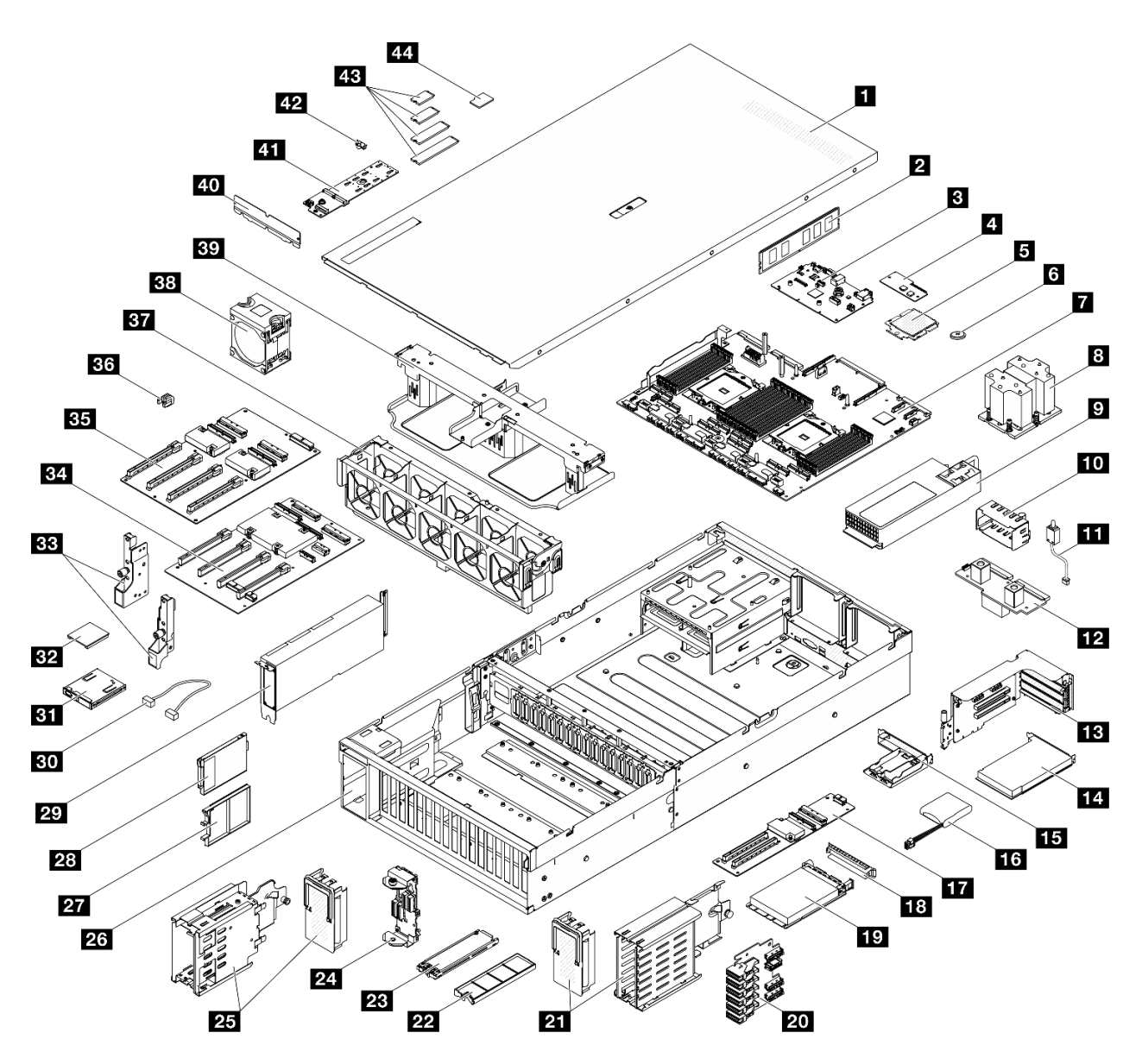

Рис. 24. Компоненты сервера «Модель с графическими процессорами 8-DW

Комплектующие, перечисленные в представленной ниже таблице, относятся к одной из следующих категорий:

- T1: узел, подлежащий замене силами пользователя (CRU), 1-го уровня. Ответственность за замену узлов CRU 1-го уровня несет пользователь. Если Lenovo устанавливает CRU первого уровня по вашему запросу без соглашения на обслуживание, установку будет необходимо оплатить.
- Т2: узел, подлежащий замене силами пользователя (CRU), 2-го уровня. CRU 2-го уровня можно установить самостоятельно или сделать запрос на установку специалистами Lenovo без дополнительной платы в соответствии с типом гарантийного обслуживания, предусмотренного для сервера.
- F: сменный узел (FRU). Устанавливать узлы FRU должны только квалифицированные специалисты по техническому обслуживанию.
- С: расходные компоненты и элементы конструкции. Покупать и заменять расходные компоненты и элементы конструкции (например, заглушку или панель) вы должны самостоятельно. Если Lenovo покупает или устанавливает элемент конструкции по вашему запросу, эту услугу будет необходимо оплатить.

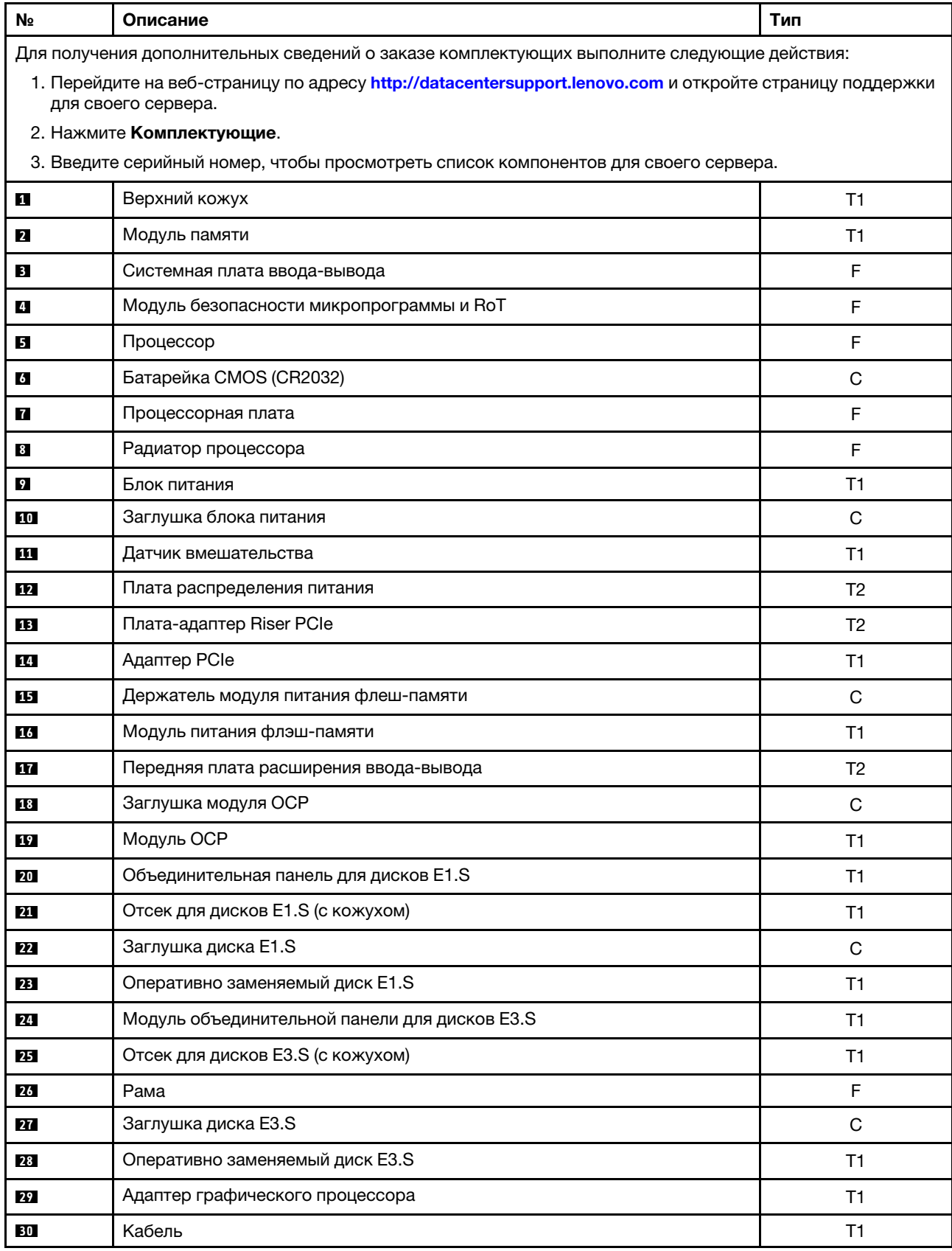

Табл. 22. Модель с графическими процессорами 8-DW: список комплектующих

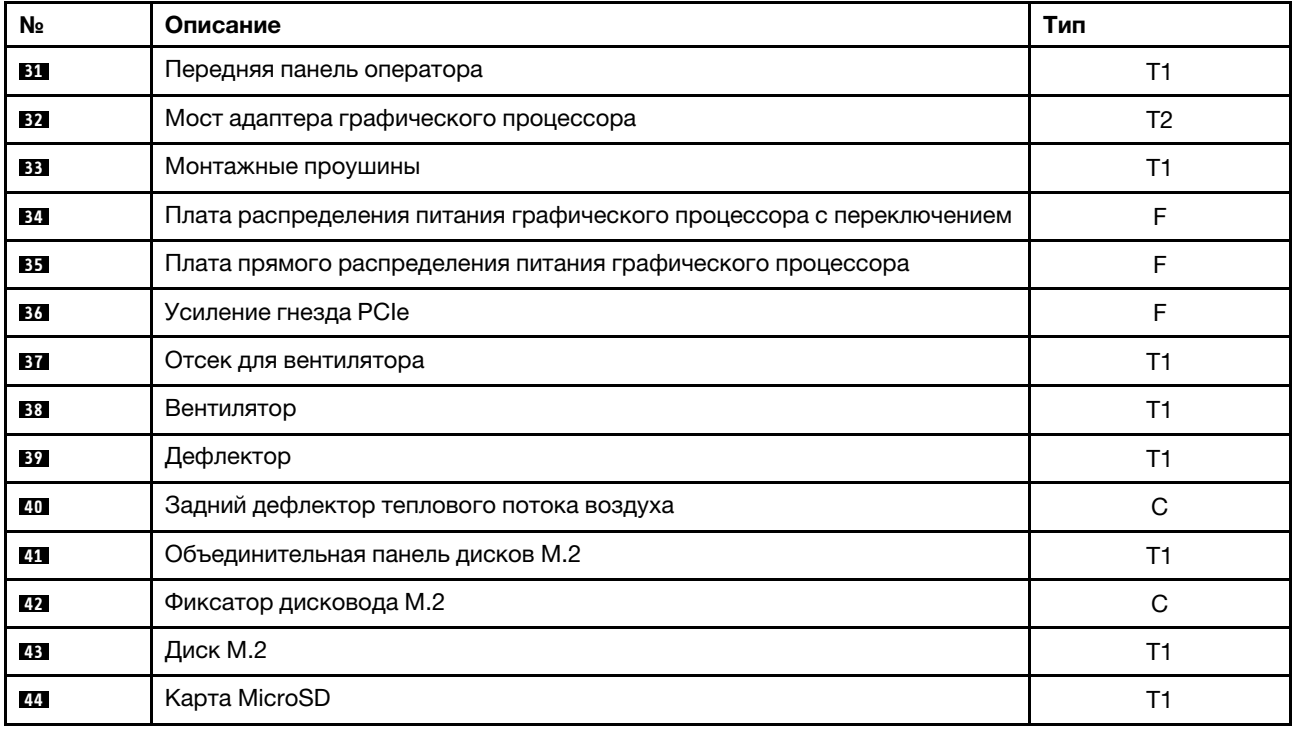

Табл. 22. Модель с графическими процессорами 8-DW: список комплектующих (продолж.)

### <span id="page-62-0"></span>Список комплектующих модели с графическими процессорами SXM5

Воспользуйтесь списком комплектующих, чтобы определить все компоненты, доступные для сервера.

Для получения дополнительных сведений о заказе комплектующих выполните следующие действия:

- 1. Перейдите на веб-страницу по адресу <http://datacentersupport.lenovo.com> и откройте страницу поддержки для своего сервера.
- 2. Нажмите Комплектующие.
- 3. Введите серийный номер, чтобы просмотреть список компонентов для своего сервера.

Перед покупкой новых компонентов настоятельно рекомендуется проверять данные, касающиеся питания сервера, с помощью Lenovo Capacity Planner.

Примечание: В зависимости от модели сервер может выглядеть несколько иначе, чем на рисунке.

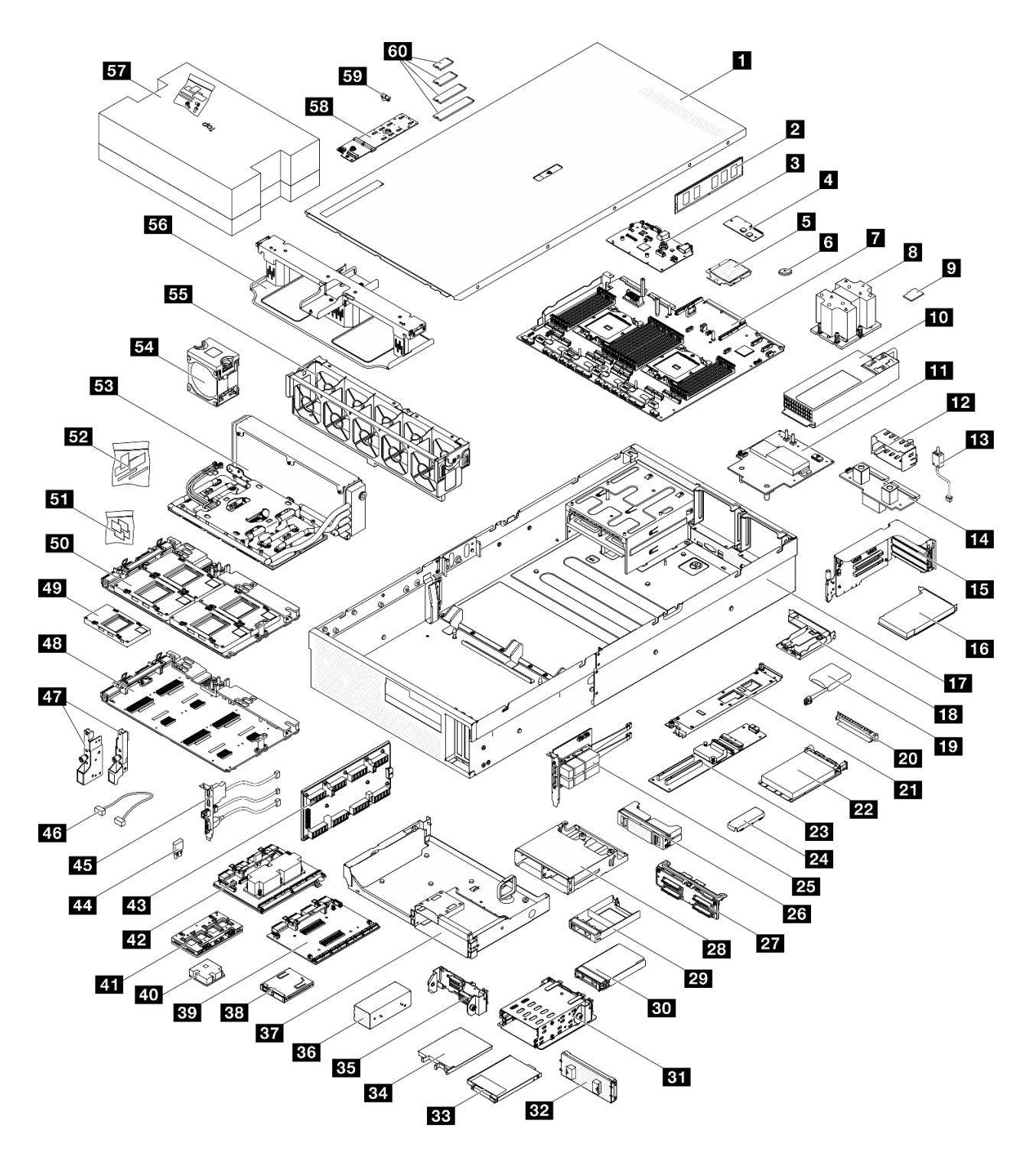

Рис. 25. Компоненты сервера «Модель с графическими процессорами SXM5»

Комплектующие, перечисленные в представленной ниже таблице, относятся к одной из следующих категорий:

- T1: узел, подлежащий замене силами пользователя (CRU), 1-го уровня. Ответственность за замену узлов CRU 1-го уровня несет пользователь. Если Lenovo устанавливает CRU первого уровня по вашему запросу без соглашения на обслуживание, установку будет необходимо оплатить.
- T2: узел, подлежащий замене силами пользователя (CRU), 2-го уровня. CRU 2-го уровня можно установить самостоятельно или сделать запрос на установку специалистами Lenovo без

дополнительной платы в соответствии с типом гарантийного обслуживания, предусмотренного для сервера.

- F: сменный узел (FRU). Устанавливать узлы FRU должны только квалифицированные специалисты по техническому обслуживанию.
- С: расходные компоненты и элементы конструкции. Покупать и заменять расходные компоненты и элементы конструкции (например, заглушку или панель) вы должны самостоятельно. Если Lenovo покупает или устанавливает элемент конструкции по вашему запросу, эту услугу будет необходимо оплатить.

| N <sub>2</sub>                                                                                                    | Описание                                                                                   | Тип            |  |
|----------------------------------------------------------------------------------------------------|--------------------------------------------------------------------------------------------|----------------|--|
|                                                                                                    | Для получения дополнительных сведений о заказе комплектующих выполните следующие действия: |                |  |
| 1. Перейдите на веб-страницу по адресу http://datacentersupport.lenovo.com и откройте страницу поддержки<br>для своего сервера. |                                                                                            |                |  |
|                                                                                                    | 2. Нажмите Комплектующие.                                                                  |                |  |
|                                                                                                    | 3. Введите серийный номер, чтобы просмотреть список компонентов для своего сервера.        |                |  |
| П                                                                                                    | Верхний кожух                                                                              | T1             |  |
| 2                                                                                                    | Модуль памяти                                                                              | T1             |  |
| В                                                                                                    | Системная плата ввода-вывода                                                               | F              |  |
| $\overline{a}$                                                                                                    | Модуль безопасности микропрограммы и RoT                                                   | F              |  |
| Б                                                                                                    | Процессор                                                                                  | F              |  |
| 6                                                                                                    | Батарейка CMOS (CR2032)                                                                    | C              |  |
| И                                                                                                    | Процессорная плата                                                                         | F              |  |
| $\boldsymbol{8}$                                                                                                    | Радиатор процессора                                                                        | F              |  |
| $\mathbf{p}$                                                                                                    | Карта MicroSD                                                                              | T1             |  |
| 10                                                                                                    | Блок питания                                                                               | T1             |  |
| 11                                                                                                    | Плата распределения питания графического процессора SXM5                                   | F              |  |
| 12                                                                                                    | Заглушка блока питания                                                                     | C              |  |
| 13                                                                                                    | Датчик вмешательства                                                                       | T1             |  |
| 14                                                                                                    | Плата распределения питания                                                                | T2             |  |
| <b>15</b>                                                                                                    | Плата-адаптер Riser PCIe                                                                   | T <sub>2</sub> |  |
| <b>16</b>                                                                                                    | Адаптер PCIe                                                                               | T1             |  |
| 17                                                                                                    | Рама                                                                                       | F              |  |
| <b>18</b>                                                                                                    | Держатель модуля питания флеш-памяти                                                       | С              |  |
| <b>19</b>                                                                                                    | Модуль питания флэш-памяти                                                                 | T1             |  |
| 20 <sup>1</sup>                                                                                                    | Заглушка модуля ОСР                                                                        | С              |  |
| 21                                                                                                    | Держатель передней платы расширения ввода-вывода                                           | T1             |  |
| 22                                                                                                    | Модуль ОСР                                                                                 | T1             |  |
| 23                                                                                                    | Передняя плата расширения ввода-вывода                                                     | T <sub>2</sub> |  |
| 24                                                                                                    | Удерживающая скоба компонента «Блок платы графического процессора<br>SXM5»                 | T1             |  |

Табл. 23. Модель с графическими процессорами SXM5: список комплектующих

| N <sub>2</sub> | Описание                                                                 | Тип            |
|----------------|--------------------------------------------------------------------------|----------------|
| 25             | Карта порта OSFP                                                         | T <sub>2</sub> |
| 26             | 2х2 заглушка 2,5-дюймового диска                                         | C              |
| 27             | Модуль объединительной панели для 2,5-дюймовых дисков                    | T1             |
| 28             | Отсек для 2,5-дюймовых дисков                                            | T1             |
| 29             | 1х1 заглушка 2,5-дюймового диска                                         | C              |
| 30             | 2,5-дюймовый оперативно заменяемый диск                                  | T1             |
| 31             | Отсек для дисков E3.S                                                    | T1             |
| 32             | Кожух отсека для дисков E3.S                                             | T1             |
| 33             | Заглушка диска E3.S                                                      | C              |
| 34             | Оперативно заменяемый диск E3.S                                          | T1             |
| 35             | Модуль объединительной панели для дисков E3.S                            | T1             |
| 36             | Заглушка отсека для дисков E3.S                                          | C              |
| 37             | Передний лоток для дисков                                                | T1             |
| 38             | Передняя панель оператора                                                | T1             |
| 39             | Плата-носитель СХ-7                                                      | F              |
| 40             | Радиатор СХ-7                                                            | F              |
| 41             | Плата СХ-7 Mezz                                                          | F              |
| 42             | Плата коммутатора PCIe SXM5                                              | F              |
| 43             | Карта Interposer                                                         | F              |
| 44             | Резиновая прокладка                                                      | F              |
| 45             | Передний модуль ввода-вывода                                             | T1             |
| 46             | Кабель                                                                   | T1             |
| 47             | Монтажные проушины                                                       | T1             |
| 48             | Плата графического процессора SXM5                                       | $\mathsf F$    |
| 49             | Графический процессор SXM5                                               | F              |
| 50             | Блок платы графического процессора SXM5                                  | $\mathsf F$    |
| 51             | Комплект PCM SXM5                                                        | F              |
| 52             | Комплект подкладок-адаптеров                                             | F              |
| 53             | Воздушно-жидкостный (L2A) гибридный модуль охлаждения Lenovo<br>Neptune™ | F              |
| 54             | Вентилятор                                                               | T1             |
| 55             | Отсек для вентилятора                                                    | T1             |
| 56             | Дефлектор                                                                | T1             |
| 57             | Комплект для обслуживания водяного контура SR675 V3                      | $\mathsf F$    |
| 58             | Объединительная панель дисков М.2                                        | T <sub>1</sub> |

Табл. 23. Модель с графическими процессорами SXM5: список комплектующих (продолж.)

Табл. 23. Модель с графическими процессорами SXM5: список комплектующих (продолж.)

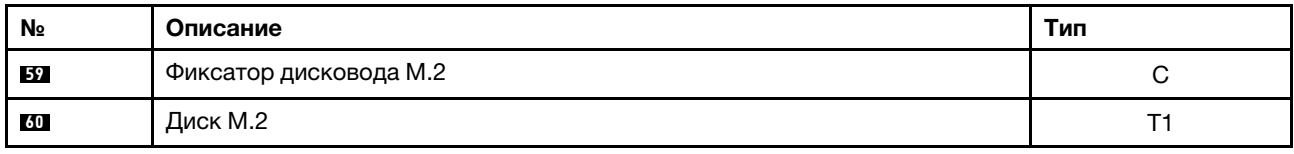

### Шнуры питания

Доступны несколько шнуров питания в зависимости от страны и региона, где установлен сервер.

Чтобы просмотреть шнуры питания, доступные для сервера, выполните указанные ниже действия.

1. Откройте веб-страницу по следующему адресу:

<http://dcsc.lenovo.com/#/>

- 2. Щелкните Preconfigured Model (Преднастроенная модель) или Configure to order (Конфигурация на заказ).
- 3. Укажите тип и модель компьютера, чтобы на сервере отобразилась страница конфигуратора.
- 4. Щелкните Power (Питание) → Power Cables (Кабели питания) для просмотра всех шнуров питания.

#### Примечания:

- Для обеспечения безопасности с данным продуктом предоставляется шнур питания с заземляемой патронной штепсельной розеткой. Во избежание поражения электрическим током всегда используйте шнур питания и вилку с заземленной розеткой.
- Шнуры питания для этого продукта, которые используются в США и Канаде, перечислены в списке компании Underwriter's Laboratories (UL) и сертифицированы Канадской ассоциацией по стандартизации (CSA).
- Для блоков, предназначенных для работы при напряжении 115 В, используйте сертифицированный CSA комплект шнура питания из списка UL, состоящий из трехжильного шнура толщиной минимум 18 AWG (типа SVT или SJT), длиной не более 4,5 м и патронной штепсельной розетки заземляемого типа номиналом 15 А, 125 В с параллельно расположенными ножевыми контактами.
- Для блоков, предназначенных для работы при напряжении 230 В в США, используйте сертифицированный CSA комплект шнура питания из списка UL, состоящий из трехжильного шнура толщиной минимум 18 AWG (типа SVT или SJT), длиной не более 4,5 м и патронной штепсельной розетки заземляемого типа номиналом 15 А, 250 В с последовательно расположенными ножевыми контактами.
- Для блоков, предназначенных для работы при напряжении 230 В за пределами США, используйте комплект шнура питания с патронной штепсельной розеткой заземляемого типа. Комплект шнура питания должен иметь соответствующие разрешения по технике безопасности для страны, где будет установлено оборудование.
- Шнуры питания для конкретной страны или конкретного региона обычно доступны только в данной стране или данном регионе.

# <span id="page-68-1"></span>Глава 4. Распаковка и настройка

В этом разделе приведены сведения по распаковке и настройке сервера. При распаковке сервера проверьте наличие в упаковке всех необходимых компонентов и узнайте, где найти информацию о серийном номере сервера и доступе к Lenovo XClarity Controller. При настройке сервера обязательно следуйте инструкциям в разделе [«Контрольный список настройки сервера» на странице 61](#page-70-0).

### <span id="page-68-0"></span>Содержимое комплекта поставки сервера

При получении сервера убедитесь, что в комплекте поставки имеется все, что вы ожидали получить.

В комплект поставки сервера входят следующие компоненты:

- Сервер
- Комплект установки направляющих\* . В упаковке есть руководство по установке.
- Коробка с материалами, содержащая различные компоненты, в частности шнуры питания\* , набор вспомогательных принадлежностей и печатные документы.

#### Примечания:

- Некоторые из перечисленных компонентов имеются только в некоторых моделях.
- Компоненты, помеченные звездочкой (\*), являются необязательными.

Если какой-либо компонент отсутствует или поврежден, обратитесь к продавцу. Обязательно сохраните свидетельство о законности приобретения и упаковочный материал. Это может потребоваться для получения гарантийного обслуживания.

### Идентификация сервера и получение доступа к Lenovo XClarity Controller

В этом разделе приведены сведения о том, как идентифицировать сервер и где найти информацию о доступе к Lenovo XClarity Controller.

#### Идентификация сервера

При обращении в службу поддержки Lenovo информация о типе, модели и серийном номере компьютера помогает техническим специалистам идентифицировать сервер и быстрее предоставить услуги поддержки.

На рисунке ниже показано расположение идентификационной этикетки с информацией о номере модели, типе компьютера и серийном номере сервера. На лицевую панель сервера в места, где нет клиентских наклеек, можно также добавить другие наклейки с информацией о системе.

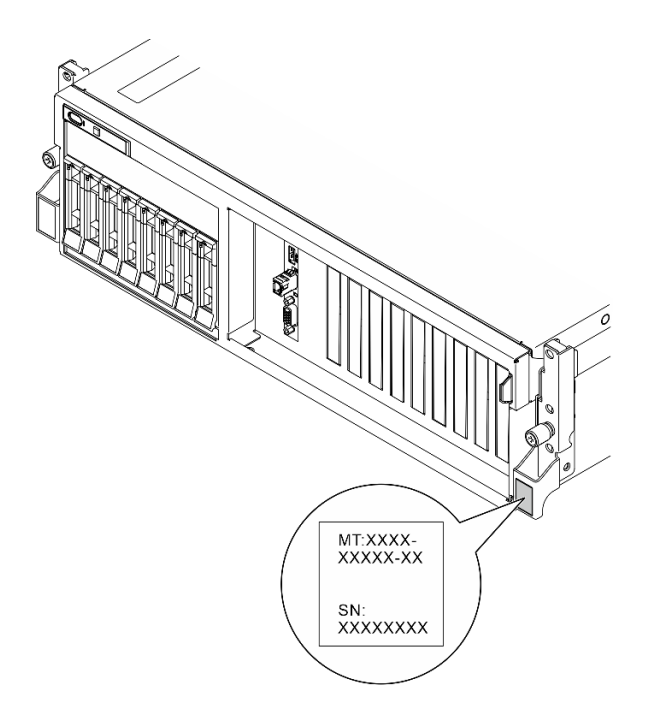

Рис. 26. Расположение идентификационной этикетки

#### Этикетка доступа к сети Lenovo XClarity Controller

Кроме того, этикетка доступа к сети Lenovo XClarity Controller находится на выдвижной информационной вкладке, расположенной около правого верхнего угла передней панели рамы. На ней указан MAC-адрес.

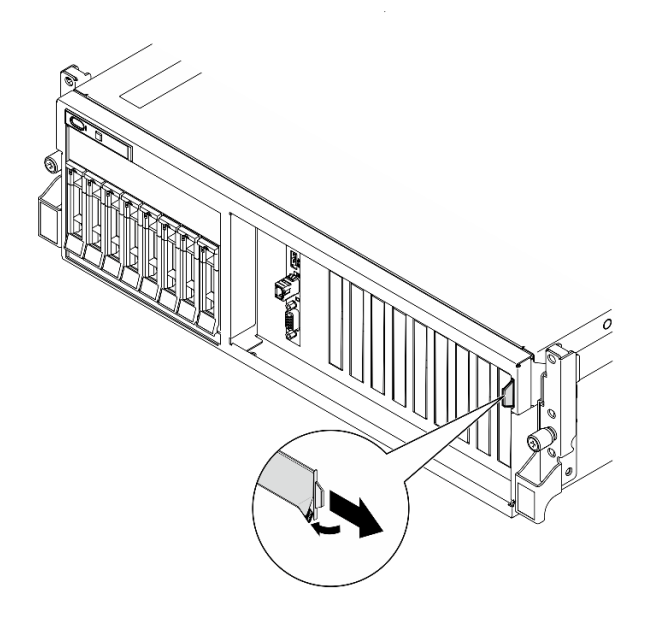

Рис. 27. Этикетка доступа к сети Lenovo XClarity Controller на выдвижном информационном язычке

#### Наклейка для обслуживания системы и QR-код

Кроме того, на наклейке для обслуживания системы, расположенной на внутренней поверхности верхнего кожуха, содержится QR-код для доступа к служебной информации с мобильного устройства. Этот QR-код можно отсканировать мобильным устройством с помощью приложения считывания QR-кодов, чтобы быстро получить доступ к веб-странице со служебной информацией. На

веб-странице со служебной информацией предоставляется дополнительная видеоинформация по установке и замене компонентов, а также содержатся коды ошибок для поддержки решения.

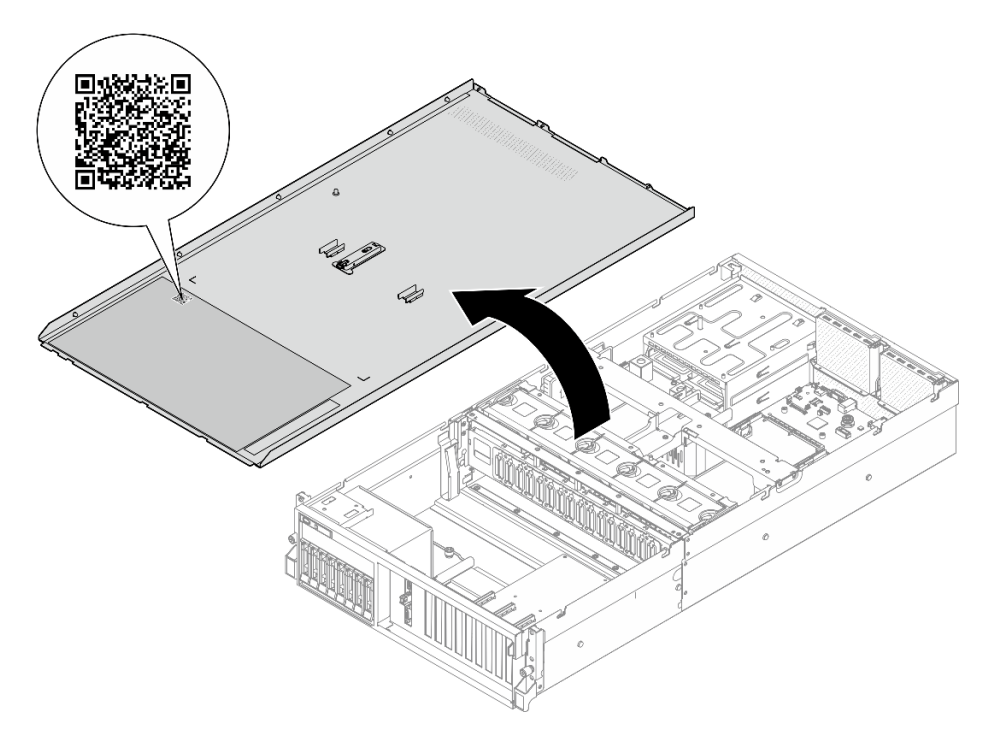

<span id="page-70-0"></span>Рис. 28. Наклейка для обслуживания системы и QR-код

### Контрольный список настройки сервера

Используйте контрольный список настройки сервера, чтобы убедиться в выполнении всех задач, необходимых для настройки сервера.

Процедура настройки сервера зависит от конфигурации сервера при его поставке. В некоторых случаях сервер полностью настроен и требуется просто подключить его к сети и источнику питания переменного тока, после чего можно включить. В других случаях в сервер требуется установить дополнительные аппаратные компоненты, настроить оборудование и микропрограмму, а также установить операционную систему.

Ниже приведена общая процедура настройки сервера.

#### Настройка оборудования сервера

Для настройки оборудования сервера выполните следующие процедуры.

- 1. Распакуйте комплект поставки сервера. См. раздел [«Содержимое комплекта поставки сервера»](#page-68-0)  [на странице 59](#page-68-0).
- 2. Установите необходимые дополнительные компоненты оборудования или сервера. См. соответствующие пункты в разделе [Глава 5 «Процедуры замены оборудования» на странице 63](#page-72-1).
- 3. При необходимости установите в стандартную стойку направляющие. Следуйте инструкциям в Руководстве по установке направляющих, которое поставляется с комплектом установки направляющих.
- 4. При необходимости установите сервер в стандартную стойку. См. раздел [«Установка сервера в](#page-85-0)  [стойку» на странице 76](#page-85-0).

5. Подключите к серверу все внешние кабели. Сведения о расположении разъемов см. в разделе [Глава 2 «Компоненты сервера» на странице 17.](#page-26-0)

Как правило, требуется выполнить следующие подключения кабелями:

- Подключите сервер к источнику питания
- Подключите сервер к сети передачи данных
- Подключите сервер к устройству хранения данных
- Подключите сервер к сети управления
- 6. Включите сервер.

Расположение кнопки питания и светодиодного индикатора питания указано в следующих разделах:

- [Глава 2 «Компоненты сервера» на странице 17](#page-26-0)
- [«Устранение неполадок с помощью системных светодиодных индикаторов и дисплея](#page-464-0)  [диагностики» на странице 455](#page-464-0)

Сервер может быть включен (светодиодный индикатор питания будет гореть) любым из следующих способов:

- Можно нажать кнопку питания.
- Сервер может перезапуститься автоматически после перебоя питания.
- Сервер может реагировать на удаленные запросы на включение, отправляемые контроллеру Lenovo XClarity Controller.

Примечание: Настройку системы без включения сервера можно выполнить в интерфейсе процессора управления. Интерфейс процессора управления доступен всегда, когда сервер подключен к источнику питанию. Сведения о доступе к процессору сервера управления см. в разделе «Открытие и использование веб-интерфейса XClarity Controller» в документации к XCC, соответствующей вашему серверу, по адресу <https://pubs.lenovo.com/lxcc-overview/>.

7. Проверьте сервер. Убедитесь, что светодиодный индикатор питания, светодиодный индикатор разъема Ethernet и светодиодный индикатор сети горят зеленым светом. Это означает, что оборудование сервера настроено правильно.

Дополнительные сведения о светодиодных индикаторах см. в разделе [«Системные светодиодные](#page-54-0)  [индикаторы и дисплей диагностики» на странице 45.](#page-54-0)

#### Настройка системы

Выполните следующие процедуры, чтобы настроить систему. Подробные инструкции см. в разделе [Глава 7 «Конфигурация системы» на странице 441.](#page-450-1)

- 1. Настройте сетевое подключение Lenovo XClarity Controller к сети управления.
- 2. При необходимости обновите микропрограмму сервера.
- 3. Настройте микропрограмму сервера.

Для конфигурации RAID доступна следующая информация:

- <https://lenovopress.lenovo.com/lp0578-lenovo-raid-introduction>
- <https://lenovopress.lenovo.com/lp0579-lenovo-raid-management-tools-and-resources>
- 4. Установите операционную систему.
- 5. Выполните резервное копирование конфигурации сервера.
- 6. Установите приложения и программы, для использования которых предназначен сервер.
# <span id="page-72-0"></span>Глава 5. Процедуры замены оборудования

В этом разделе описаны процедуры установки и удаления всех обслуживаемых системных компонентов. В описании каждой процедуры замены компонентов указано, какие задачи необходимо выполнить, чтобы получить доступ к заменяемому компоненту.

# <span id="page-72-1"></span>Инструкции по установке

Перед установкой компонентов на сервер ознакомьтесь с инструкциями по установке.

Перед установкой дополнительных устройств внимательно прочитайте приведенные ниже примечания.

Внимание: Не допускайте воздействия статического электричества на устройство, поскольку это может привести к остановке системы и потере данных. Для этого храните компоненты, чувствительные к статическому электричеству, в антистатической упаковке до самой установки. При работе с такими устройствами обязательно используйте антистатический браслет или другую систему заземления.

- Прочитайте информацию по технике безопасности и инструкции, чтобы обеспечить безопасность работы.
	- Полный список всех сведений по технике безопасности по всем продуктам доступен по адресу: [https://pubs.lenovo.com/safety\\_documentation/](https://pubs.lenovo.com/safety_documentation/)
	- Имеются также инструкции в разделе [«Работа с устройствами, чувствительными к статическому](#page-75-0)  [электричеству» на странице 66](#page-75-0).
- Убедитесь, что устанавливаемые компоненты поддерживаются сервером.
	- Список поддерживаемых дополнительных компонентов для сервера см. по адресу [https://](https://serverproven.lenovo.com) [serverproven.lenovo.com](https://serverproven.lenovo.com).
	- Содержимое комплекта поставки см. по адресу <https://serveroption.lenovo.com/>.
- Для получения дополнительных сведений о заказе комплектующих выполните следующие действия:
	- 1. Перейдите на веб-страницу по адресу <http://datacentersupport.lenovo.com> и откройте страницу поддержки для своего сервера.
	- 2. Нажмите Комплектующие.
	- 3. Введите серийный номер, чтобы просмотреть список компонентов для своего сервера.
- При установке нового сервера загрузите и примените последние обновления микропрограмм. Это позволит обеспечить устранение известных проблем и готовность сервера к работе с оптимальной производительностью. Перейдите по ссылке [https://datacentersupport.lenovo.com/tw/en/products/](https://datacentersupport.lenovo.com/tw/en/products/servers/thinksystem/sr675v3/7d9q/downloads/driver-list/)  [servers/thinksystem/sr675v3/7d9q/downloads/driver-list/](https://datacentersupport.lenovo.com/tw/en/products/servers/thinksystem/sr675v3/7d9q/downloads/driver-list/), чтобы загрузить обновления микропрограммы для сервера.

Важно: Для некоторых кластерных решений требуются определенные уровни кода или скоординированные обновления кода. Если компонент входит в кластерное решение, перед обновлением кода проверьте меню последнего уровня кода лучшего набора для поддерживаемой кластером микропрограммы и драйвера.

• При замене компонента, содержащего микропрограмму, например адаптера, может также потребоваться обновление микропрограммы этого компонента. Дополнительные сведения об обновлении микропрограммы см. в разделе [«Обновление микропрограммы» на странице 443.](#page-452-0)

- Перед установкой дополнительного компонента рекомендуется убедиться, что сервер работает нормально.
- Поддерживайте рабочую область в чистоте, а снимаемые компоненты кладите на плоскую, гладкую, ненаклонную и устойчивую поверхность.
- Не пытайтесь поднимать слишком тяжелые предметы. Если необходимо поднять тяжелый предмет, внимательно прочитайте следующие меры предосторожности:
	- Встаньте в устойчивую позу.
	- Распределите вес предмета поровну на обе ноги.
	- Поднимайте предмет медленно. Не делайте резких движений и поворотов при подъеме тяжелых предметов.
	- Чтобы не растянуть мышцы спины, сначала присядьте, а затем поднимите предмет, используя мышцы ног.
- Перед действиями с дисками выполните резервное копирование всех важных данных.
- Подготовьте маленькую плоскую отвертку, маленькую крестовую отвертку и звездообразную отвертку T8.
- Для отслеживания состояния светодиодных индикаторов ошибок в материнской плате (блоке материнской платы) и на внутренних компонентах оставьте питание включенным.
- Для снятия и установки оперативно заменяемых блоков питания, оперативно заменяемых вентиляторов и оперативно подключаемых USB-устройств выключать сервер не требуется. Однако необходимо выключать сервер перед любыми действиями, связанными со снятием или установкой кабелей адаптеров, а перед выполнением действий, связанных со снятием или установкой платыадаптера Riser необходимо отключать блок питания.
- При замене блоков питания и вентиляторов обязательно соблюдайте правила резервирования этих компонентов.
- Синий цвет на компоненте означает точки касания, за которые можно брать компонент, чтобы удалить его из сервера или вставить в сервер, открыть или закрыть защелку и так далее.
- Оранжевый цвет на компоненте или оранжевая наклейка на компоненте или рядом с ним означает, что компонент допускает оперативную замену, то есть если сервер и операционная система поддерживают функцию оперативной замены, можно снять или установить компонент, пока сервер работает. (Оранжевый также указывает точки касания на оперативно заменяемых компонентах.) Дополнительные процедуры, которые может быть необходимо выполнить перед снятием или установкой компонента, см. в инструкциях по снятию или установке определенного оперативно заменяемого компонента.
- Красная полоска на дисках рядом с защелкой указывает на то, что диск можно заменить оперативно, если сервер и операционная система поддерживают функцию оперативной замены. Это означает, что диск можно снять или установить при работающем сервере.

Примечание: Дополнительные процедуры, которые может быть необходимо выполнить перед снятием или установкой диска, см. в инструкциях по снятию или установке оперативно заменяемого диска для определенной системы.

• После завершения работы с сервером обязательно установите на место все защитные экраны, предохранители, наклейки и провода заземления.

# <span id="page-73-0"></span>Контрольный список по проверке безопасности

Сведения в этом разделе предназначены для выявления потенциально небезопасных состояний сервера. При разработке и создании всех компьютеров в них предусматриваются необходимые компоненты безопасности для защиты пользователей и специалистов по техническому обслуживанию от травм.

Примечание: Он не подходит для использования на рабочем месте с устройством визуального отображения в соответствии с §2 руководства по использованию рабочего места.

Примечание: Настройка сервера выполняется только в серверной.

#### ОСТОРОЖНО:

Это оборудование должно устанавливаться и обслуживаться квалифицированным персоналом, как это определено стандартами NEC, IEC 62368-1 и IEC 60950-1 (стандарт безопасности электронного оборудования для аудио/видео, информационных и коммуникационных технологий). Lenovo исходит из того, что вы имеете надлежащие квалификации для обслуживания оборудования и умеете распознавать опасности в продуктах с выделением значительной энергии. Доступ к оборудованию осуществляется с использованием специального инструмента, замка и ключа или других средств обеспечения безопасности и контролируется полномочным лицом, ответственным за данное расположение.

Важно: Для обеспечения безопасности работы и правильного функционирования системы требуется электрическое заземление сервера. Правильность заземления электрической розетки может проверить квалифицированный электрик.

Чтобы выяснить, нет ли потенциально небезопасных состояний, воспользуйтесь представленным ниже контрольным списком.

- 1. Убедитесь, что питание выключено и шнур питания отключен.
- 2. Проверьте шнур питания.
	- Убедитесь, что третий контакт заземления находится в хорошем состоянии. С помощью измерительного прибора измерьте непрерывность третьего провода заземления: сопротивление между внешним контактом заземления и заземлением корпуса должно составлять 0,1 Ом или меньше.
	- Убедитесь, что используется шнур питания надлежащего типа.

Чтобы просмотреть шнуры питания, доступные для сервера, выполните указанные ниже действия.

a. Откройте веб-страницу по следующему адресу:

<http://dcsc.lenovo.com/#/>

- b. Щелкните Preconfigured Model (Преднастроенная модель) или Configure to order (Конфигурация на заказ).
- c. Укажите тип и модель компьютера, чтобы на сервере отобразилась страница конфигуратора.
- d. Щелкните Power (Питание) ➙ Power Cables (Кабели питания) для просмотра всех шнуров питания.
- Убедитесь, что изоляция не истерта и не изношена.
- 3. Проверьте, нет ли очевидных изменений, внесенных не компанией Lenovo. При оценке безопасности любых изменений, внесенных не компанией Lenovo, проявите здравый смысл.
- 4. Убедитесь, что внутри сервера нет явно небезопасных компонентов, например металлических опилок, загрязнений, воды или другой жидкости, признаков возгорания или задымления.
- 5. Убедитесь в отсутствии изношенных, истертых или поврежденных кабелей.
- 6. Убедитесь, что крепление крышки блока питания (винты или заклепки) не было извлечено или повреждено.

# Инструкции по поддержанию надежной работы системы

Изучите инструкции по поддержанию надежной работы системы, чтобы обеспечить надлежащее охлаждение и надежность системы.

Убедитесь, что выполняются следующие требования:

- Если сервер поставляется с резервным источником питания, в каждом отсеке блока питания необходимо установить по блоку питания.
- Вокруг сервера необходимо обеспечить достаточное свободное пространство для надлежащей работы его системы охлаждения. Перед передней и задней панелями сервера должно быть примерно 50 мм (2,0 дюйма) свободного пространства. Перед вентиляторами не должны находиться никакие предметы.
- Для надлежащего охлаждения и правильного воздушного потока перед включением сервера следует повторно установить на него кожух. Работа сервера более 30 минут со снятым кожухом может повредить компоненты сервера.
- Необходимо соблюдать инструкции по прокладке кабелей, входящие в комплект поставки дополнительных компонентов.
- Неисправный вентилятор необходимо заменить в течение 48 часов с обнаружения неполадки.
- Снятый оперативно заменяемый вентилятор необходимо заменить в течение 30 секунд после снятия.
- Снятый оперативно заменяемый диск необходимо заменить в течение двух минут после снятия.
- Снятый оперативно заменяемый блок питания необходимо заменить в течение двух минут после снятия.
- Все дефлекторы, поставляемые с сервером, должны быть установлены на момент запуска сервера (некоторые серверы поставляются с несколькими дефлекторами). Использование сервера без дефлектора может привести к повреждению процессора.
- Все гнезда для процессоров должны быть закрыты специальными кожухами, либо в них должны быть вставлены процессоры с радиатором.
- При установке нескольких процессоров необходимо строго соблюдать правила установки вентиляторов для каждого сервера.

# <span id="page-75-0"></span>Работа с устройствами, чувствительными к статическому электричеству

Чтобы снизить вероятность повреждения от электростатического разряда, необходимо изучить данные инструкции перед началом работы с устройствами, чувствительными к статическому электричеству.

Внимание: Не допускайте воздействия статического электричества на устройство, поскольку это может привести к остановке системы и потере данных. Для этого храните компоненты, чувствительные к статическому электричеству, в антистатической упаковке до самой установки. При работе с такими устройствами обязательно используйте антистатический браслет или другую систему заземления.

- Старайтесь как можно меньше двигаться, чтобы не допустить образования вокруг себя поля статического электричества.
- Соблюдайте особую осторожность при работе с устройствами в холодную погоду, поскольку отопление снижает влажность внутри помещения и увеличивает статическое электричество.
- Всегда используйте антистатический браслет или другую систему заземления, особенно при работе с внутренними компонентами сервера при включенном питании.
- Пока устройство находится в антистатической упаковке, приложите его к неокрашенной металлической поверхности вне сервера по крайней мере на две секунды. При этом статическое электричество будет отведено от упаковки и вашего тела.
- Извлеките устройство из упаковки и установите его непосредственно в сервер, не опуская. Если требуется положить устройство, поместите его обратно в антистатическую упаковку. Никогда не кладите устройство на кожух сервера или любую металлическую поверхность.
- При работе с устройством аккуратно удерживайте его за края или раму.
- Не касайтесь паяных соединений, контактов и открытых участков печатных схем.
- Во избежание повреждения храните устройство в недоступном для других месте.

# Правила и порядок установки модулей памяти

Модули памяти следует устанавливать в определенном порядке в зависимости от реализуемой конфигурации памяти и количества процессоров и модулей памяти на сервере.

#### Поддерживаемые типы памяти

Сведения о типах модулей памяти, поддерживаемых данным сервером, см. в пункте «Память» в [«Технические спецификации» на странице 4.](#page-13-0)

Сведения об оптимизации производительности памяти и настройке памяти доступны на веб-сайте Lenovo Press:

#### <https://lenovopress.lenovo.com/servers/options/memory>

Кроме того, можно воспользоваться конфигуратором памяти, который доступен на следующем сайте:

#### [https://dcsc.lenovo.com/#/memory\\_configuration](https://dcsc.lenovo.com/#/memory_configuration)

Конкретные сведения о требуемом порядке установки модулей памяти на сервере в зависимости от используемой конфигурации системы и режима памяти приводятся ниже.

#### Расположение модулей памяти и процессоров

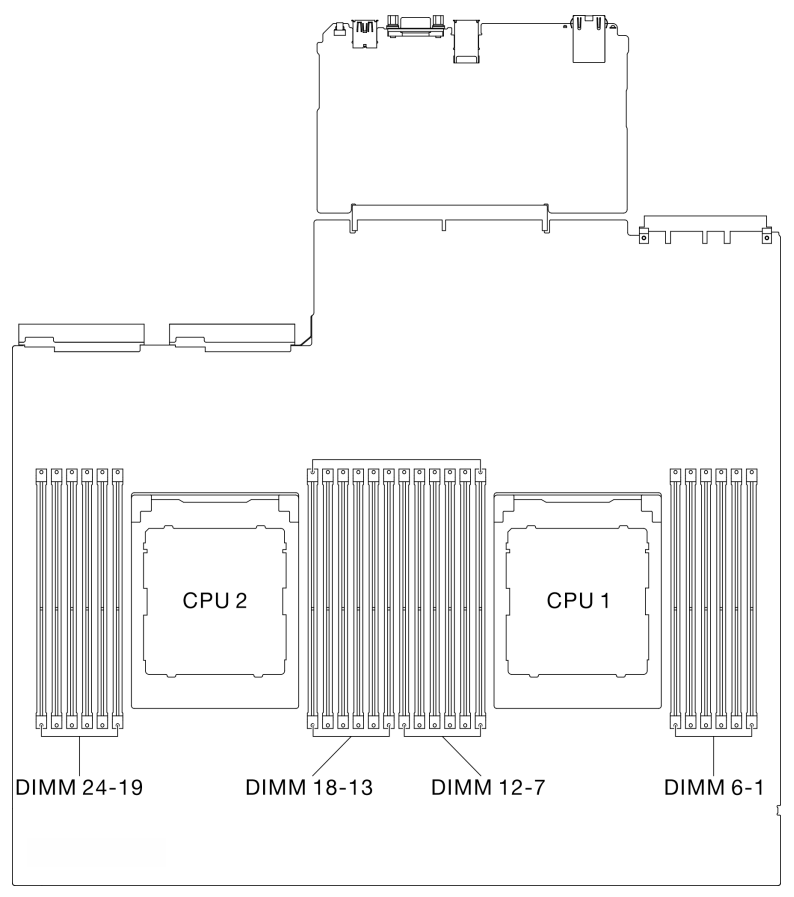

Рис. 29. Расположение модулей памяти и процессоров

В таблице конфигурации каналов памяти ниже показана взаимосвязь между процессорами, контроллерами памяти, каналами памяти и номерами гнезд модулей памяти.

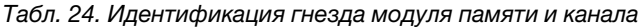

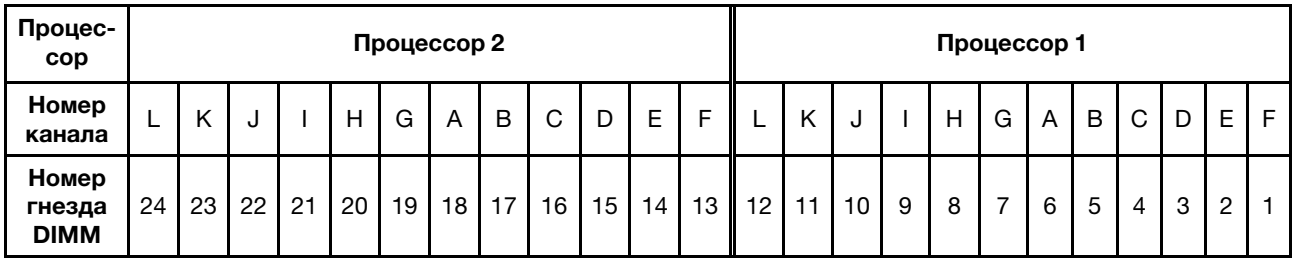

#### Руководство по установке модулей памяти

ThinkSystem SR675 V3 поддерживает [«Порядок установки в независимом режиме памяти» на](#page-78-0)  [странице 69.](#page-78-0)

# <span id="page-78-0"></span>Порядок установки в независимом режиме памяти

В независимом режиме памяти все каналы памяти для каждого процессора можно заполнить любыми модулями DIMM в любом порядке без учета требований к обеспечению соответствия. Независимый режим памяти обеспечивает максимальный уровень производительности памяти, но не обеспечивает аварийное переключение. Порядок установки модулей DIMM в независимом режиме памяти зависит от количества процессоров и модулей памяти на сервере.

Рекомендации по независимому режиму памяти:

- Устанавливайте для каждого канала памяти и процессора модули памяти одинаковой емкости и ранга.
- Одновременное использование в системе модулей RDIMM x4/x8, EC4/EC8, 3DS/отличных от 3DS, а также модулей 4Rank 3DS/8Rank 3DS запрещено.
- Чередование гнезд Dual Socket (2P) (NPS0, система с двумя гнездами в виде одного узла NUMA) может поддерживаться только при выполнении следующих условий.
	- 1. Существует одинаковое количество заполненных каналов памяти на гнездо и одинаковое количество каналов, заполненных с каждой стороны обеих гнезд.
	- 2. Все каналы памяти в обеих гнездах заполнены памятью симметричной емкости.
	- 3. Используется одна из следующих конфигураций:
		- 12 заполненных каналов памяти на гнездо, всего 12 каналов.
		- 8 заполненных каналов памяти на гнездо, всего 16 каналов (каналы ABCEGHIK).
		- 4 заполненных канала памяти на гнездо, всего 8 каналов (каналы ACGI).

Примечания: В следующих примечаниях представлены сведения о количестве и емкости модулей памяти, которые необходимо принимать во внимание при использовании Модель с графическими процессорами SXM5.

- В конфигурации с одним процессором выберите один из следующих вариантов:
	- Десять или двенадцать модулей DIMM 64 ГБ
	- Восемь, десять или двенадцать модулей DIMM 128 ГБ
- В конфигурации с двумя процессорами выберите один из следующих вариантов:
	- Двадцать или двадцать четыре модуля DIMM 32 ГБ
	- Шестнадцать, двадцать или двадцать четыре модуля DIMM 64 ГБ
	- Шестнадцать, двадцать или двадцать четыре модуля DIMM 128 ГБ

#### С одним процессором

В следующей таблице показана последовательность установки модулей DIMM для независимого режима памяти, если установлен один процессор.

| Всего<br>моду-<br>лей<br><b>DIMM</b> | Процессор 1 |    |    |   |   |                          |   |   |                |   |                |  |
|--------------------------------------|-------------|----|----|---|---|--------------------------|---|---|----------------|---|----------------|--|
|                                      | 12          | 11 | 10 | 9 | 8 | 7                        | 6 | 5 | 4              | 3 | $\mathbf{2}$   |  |
|                                      |             |    |    |   |   |                          | 6 |   |                |   |                |  |
| $\overline{2}$                       |             |    |    |   |   | ⇁                        | 6 |   |                |   |                |  |
| 4                                    |             |    |    | 9 |   | $\overline{\phantom{0}}$ | 6 |   | $\overline{4}$ |   |                |  |
| 6                                    |             |    |    | 9 | 8 | $\overline{ }$           | 6 | 5 | $\overline{4}$ |   |                |  |
| 8                                    |             | 11 |    | 9 | 8 | 7                        | 6 | 5 | $\overline{4}$ |   | 2              |  |
| 10                                   |             | 11 | 10 | 9 | 8 | 7                        | 6 | 5 | 4              | 3 | $\overline{c}$ |  |
| 12                                   | 12          | 11 | 10 | 9 | 8 | $\overline{\phantom{0}}$ | 6 | 5 | $\overline{4}$ | 3 | 2              |  |

Табл. 25. Последовательность заполнения памяти в независимом режиме для одного процессора

#### С двумя процессорами

В следующей таблице показана последовательность установки модулей DIMM для независимого режима памяти при двух установленных процессорах.

| Всего<br>моду-<br>лей<br><b>DIMM</b> | Процессор 1 |    |    |                  |         |                |                |                |                         |                           |                |    |
|--------------------------------------|-------------|----|----|------------------|---------|----------------|----------------|----------------|-------------------------|---------------------------|----------------|----|
|                                      | 12          | 11 | 10 | $\boldsymbol{9}$ | 8       | 7              | $\bf 6$        | 5              | $\overline{\mathbf{4}}$ | 3                         | $\bf 2$        | 1  |
| $\overline{2}$                       |             |    |    |                  |         |                | $\,6\,$        |                |                         |                           |                |    |
| 4                                    |             |    |    |                  |         | $\overline{7}$ | $\,6$          |                |                         |                           |                |    |
| 8                                    |             |    |    | 9                |         | $\overline{7}$ | $6\phantom{1}$ |                | $\overline{4}$          |                           |                |    |
| 12                                   |             |    |    | $\boldsymbol{9}$ | 8       | $\overline{7}$ | $\,6\,$        | $\overline{5}$ | $\overline{4}$          |                           |                |    |
| 16                                   |             | 11 |    | 9                | $\bf8$  | $\overline{7}$ | $6\phantom{a}$ | $\overline{5}$ | $\overline{4}$          |                           | $\overline{c}$ |    |
| 20                                   |             | 11 | 10 | $9\,$            | 8       | $\overline{7}$ | $\,6$          | $\sqrt{5}$     | $\overline{4}$          | 3                         | $\overline{c}$ |    |
| 24                                   | 12          | 11 | 10 | $\boldsymbol{9}$ | $\bf 8$ | $\overline{7}$ | $\,6$          | $\sqrt{5}$     | $\overline{4}$          | $\ensuremath{\mathsf{3}}$ | $\sqrt{2}$     | 1  |
| Всего<br>моду-<br>лей<br><b>DIMM</b> | Процессор 2 |    |    |                  |         |                |                |                |                         |                           |                |    |
|                                      | 24          | 23 | 22 | 21               | 20      | 19             | 18             | 17             | 16                      | 15                        | 14             | 13 |
| $\overline{\mathbf{2}}$              |             |    |    |                  |         |                | 18             |                |                         |                           |                |    |
| $\overline{\mathbf{4}}$              |             |    |    |                  |         | 19             | 18             |                |                         |                           |                |    |
| 8                                    |             |    |    | 21               |         | 19             | 18             |                | 16                      |                           |                |    |
| 12                                   |             |    |    | 21               | 20      | 19             | 18             | 17             | 16                      |                           |                |    |
| 16                                   |             | 23 |    | 21               | 20      | 19             | 18             | 17             | 16                      |                           | 14             |    |
| 20                                   |             | 23 | 22 | 21               | 20      | 19             | 18             | 17             | 16                      | 15                        | 14             |    |
| 24                                   | 24          | 23 | 22 | 21               | 20      | 19             | 18             | 17             | 16                      | 15                        | 14             | 13 |

Табл. 26. Последовательность заполнения памяти в независимом режиме для двух процессоров

# Включение и выключение сервера

В этом разделе приведены инструкции по включению и выключению сервера.

# <span id="page-81-0"></span>Включение сервера

После короткой самопроверки (светодиодный индикатор состояния питания быстро мигает) при подключении к источнику питания сервер переходит в режим ожидания (светодиодный индикатор состояния питания мигает раз в секунду).

Расположение кнопки питания и светодиодного индикатора питания указано в следующих разделах:

- [Глава 2 «Компоненты сервера» на странице 17](#page-26-0)
- [«Устранение неполадок с помощью системных светодиодных индикаторов и дисплея диагностики»](#page-464-0) [на странице 455](#page-464-0)

Сервер может быть включен (светодиодный индикатор питания будет гореть) любым из следующих способов:

- Можно нажать кнопку питания.
- Сервер может перезапуститься автоматически после перебоя питания.

• Сервер может реагировать на удаленные запросы на включение, отправляемые контроллеру Lenovo XClarity Controller.

Сведения о выключении сервера см. в разделе [«Выключение сервера» на странице 73](#page-82-0).

# <span id="page-82-0"></span>Выключение сервера

Если сервер подключен к источнику питания, он остается в режиме ожидания, что позволяет Lenovo XClarity Controller реагировать на удаленные запросы на включение. Чтобы полностью обесточить сервер (светодиодный индикатор состояния питания выключен), необходимо отсоединить все кабели питания.

Расположение кнопки питания и светодиодного индикатора питания указано в следующих разделах:

- [Глава 2 «Компоненты сервера» на странице 17](#page-26-0)
- [«Устранение неполадок с помощью системных светодиодных индикаторов и дисплея диагностики»](#page-464-0)  [на странице 455](#page-464-0)

Чтобы перевести сервер в режим ожидания (в котором светодиодный индикатор состояния питания мигает раз в секунду), выполните указанные ниже действия.

Примечание: Lenovo XClarity Controller может перевести сервер в режим ожидания автоматически при обнаружении критической системной ошибки.

- Запустите стандартную процедуру завершения работы из операционной системы (если эта функция поддерживается вашей операционной системой).
- Нажмите кнопку питания, чтобы запустить стандартную процедуру завершения работы (если эта функция поддерживается вашей операционной системой).
- Нажмите и удерживайте кнопку питания более 4 секунд, чтобы выполнить принудительное завершение работы.

Находясь в режиме ожидания, сервер может реагировать на удаленные запросы на включение, отправляемые контроллеру Lenovo XClarity Controller. Сведения о включении сервера см. в разделе [«Включение сервера» на странице 72.](#page-81-0)

# Замена сервера

Следуйте инструкциям в этом разделе, чтобы снять и установить сервер.

# <span id="page-82-1"></span>Извлечение сервера из стойки

Следуйте инструкциям в этом разделе, чтобы снять сервер со стойки.

#### S036

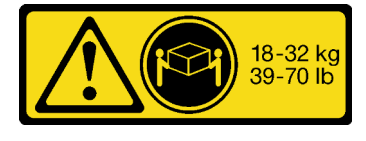

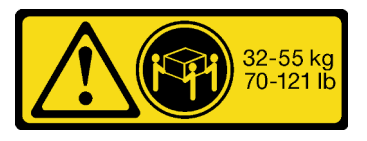

18 – 32 кг (39 – 70 фунтов) 32 – 55 кг (70 – 121 фунтов)

ОСТОРОЖНО: Соблюдайте правила техники безопасности при подъеме.

#### R006

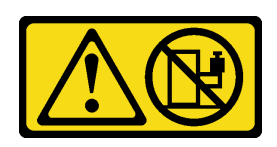

#### ОСТОРОЖНО:

Не размещайте ничего на верхней крышке устройства, установленного в стойку, если это устройство не предназначено для использования в качестве полки.

### Об этой задаче

#### Внимание:

- Прочитайте разделы [«Инструкции по установке» на странице 63](#page-72-1) и «Контрольный список по [проверке безопасности» на странице 64,](#page-73-0) чтобы обеспечить безопасность работы.
- Выключите сервер и периферийные устройства и отсоедините шнуры питания и все внешние кабели. См. раздел [«Выключение сервера» на странице 73](#page-82-0).

#### ОСТОРОЖНО:

Во избежание травм процедуры снятия сервера должны выполняться силами трех людей.

### Процедура

Шаг 1. Ослабьте два винта-барашка, расположенные на передней панели сервера, чтобы отсоединить сервер от стойки.

# Лицевая сторона стойки

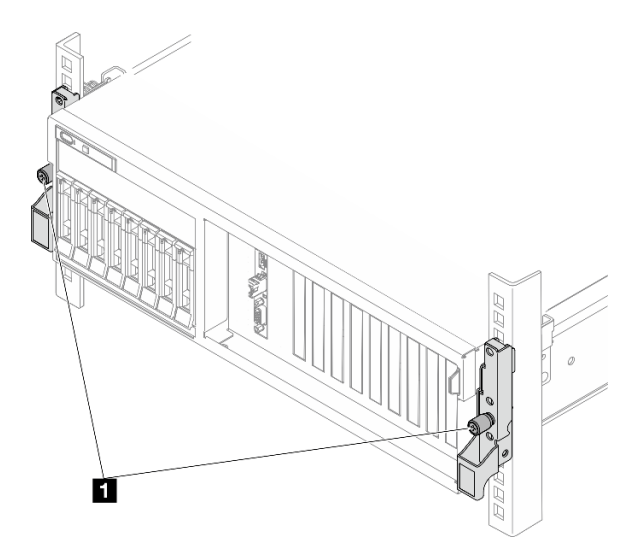

Рис. 30. Отсоединение сервера от стойки

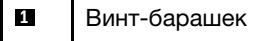

Шаг 2. Удерживая монтажные проушины на передней панели сервера, выдвиньте сервер до упора.

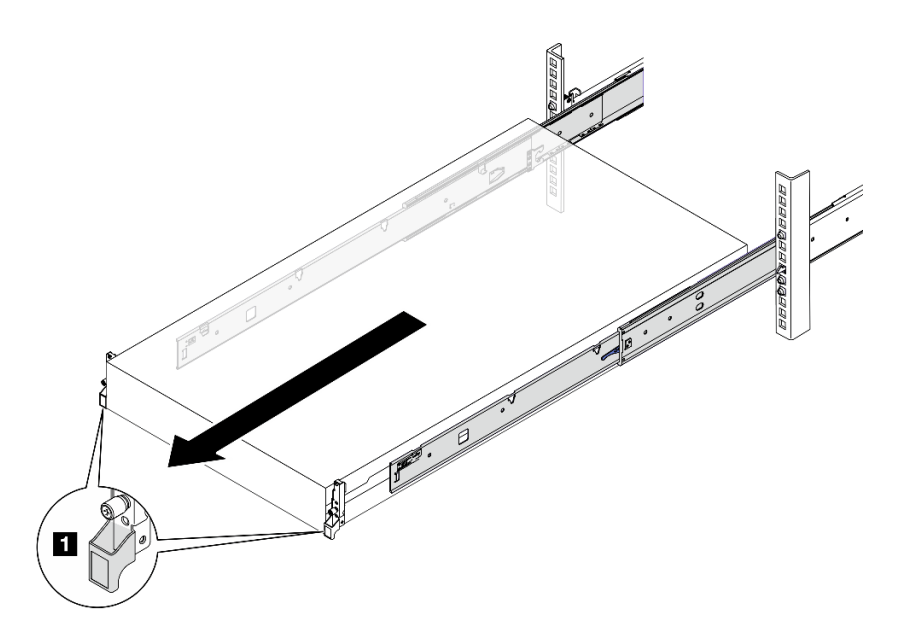

Рис. 31. Извлечение сервера

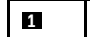

**1** Монтажная проушина

Шаг 3. Извлеките сервер из стойки.

#### ОСТОРОЖНО:

Убедитесь, что три человека поднимают сервер, удерживая точки подъема.

# Лицевая сторона стойки

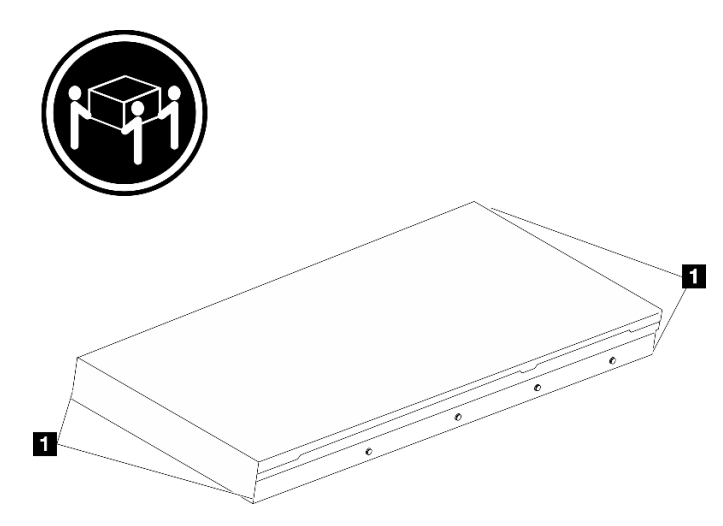

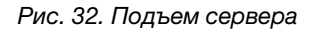

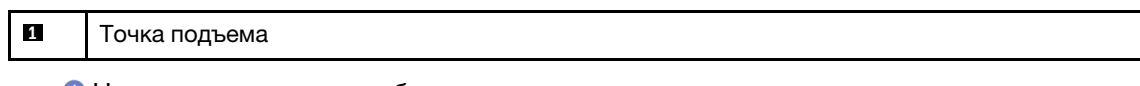

- а. Нажмите на язычки, чтобы отсоединить направляющие от сервера.
- **b.** <sup>•</sup> Аккуратно приподнимите переднюю часть сервера, чтобы вынуть шляпки гвоздей из гнезд на направляющих.

c. Силами трех людей поднимите сервер, чтобы полностью снять его с направляющих. Поместите сервер на плоскую и устойчивую поверхность.

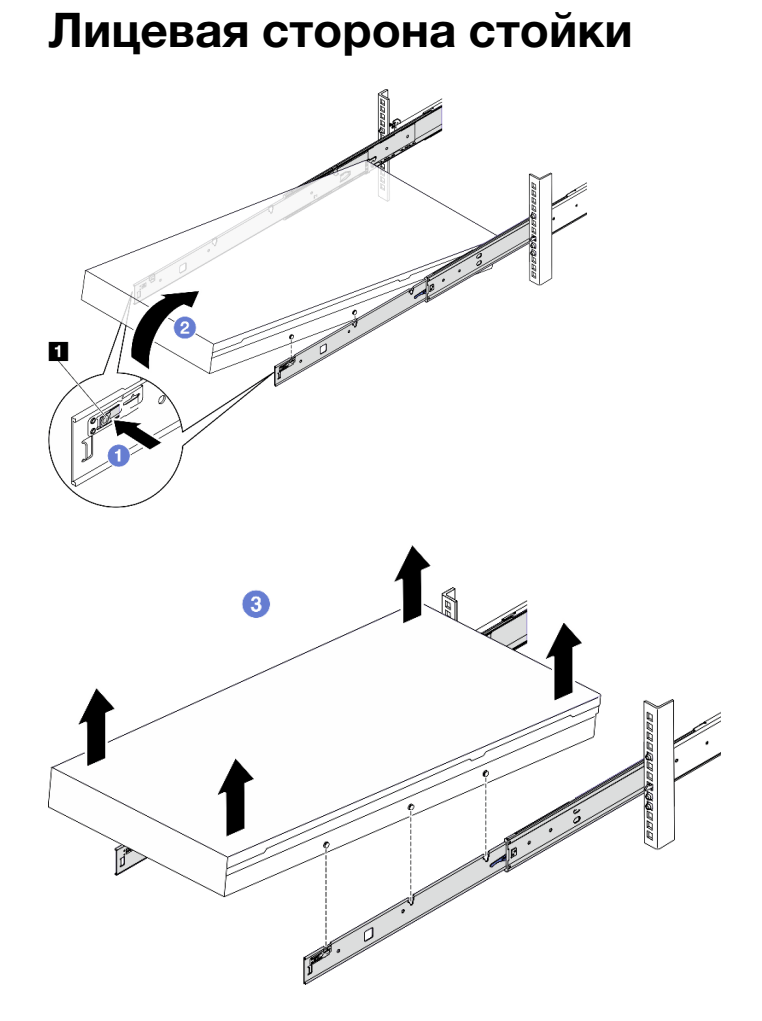

Рис. 33. Снятие сервера со стойки

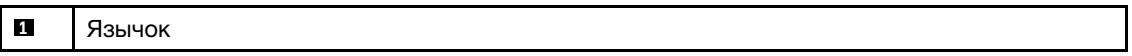

#### После завершения

Аккуратно разместите сервер на плоской антистатической поверхности.

# Установка сервера в стойку

Следуйте инструкциям в этом разделе, чтобы установить сервер в стойку.

S036

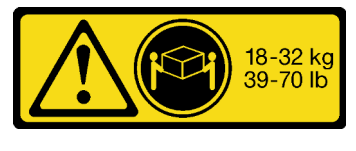

18 – 32 кг (39 – 70 фунтов) 32 – 55 кг (70 – 121 фунтов)

#### ОСТОРОЖНО:

Соблюдайте правила техники безопасности при подъеме.

R006

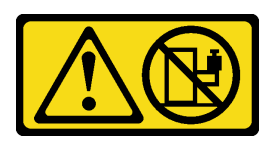

#### ОСТОРОЖНО:

Не размещайте ничего на верхней крышке устройства, установленного в стойку, если это устройство не предназначено для использования в качестве полки.

#### Об этой задаче

#### Внимание:

- Прочитайте разделы [«Инструкции по установке» на странице 63](#page-72-1) и [«Контрольный список по](#page-73-0) [проверке безопасности» на странице 64](#page-73-0), чтобы обеспечить безопасность работы.
- Выключите сервер и периферийные устройства и отсоедините шнуры питания и все внешние кабели. См. раздел [«Выключение сервера» на странице 73.](#page-82-0)

#### ОСТОРОЖНО:

Во избежание травм процедуры установки сервера должны выполняться силами трех людей.

# Процедура

Шаг 1. Находясь с лицевой стороны стойки, выдвиньте направляющие до упора.

Внимание: Успешно установить сервер можно только при полностью выпрямленных направляющих.

# Лицевая сторона стойки

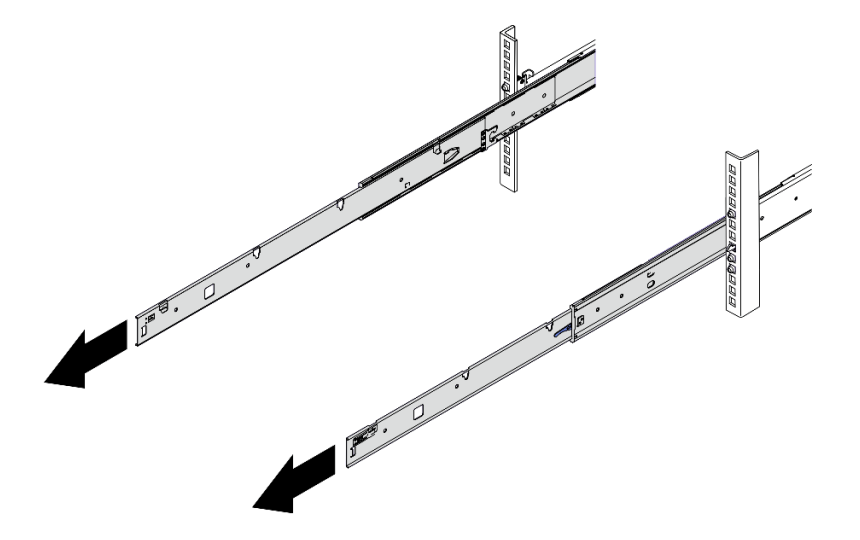

Рис. 34. Выведение направляющих

Шаг 2. Осторожно поднимите сервер силами трех людей.

#### ОСТОРОЖНО:

Убедитесь, что три человека поднимают сервер, удерживая точки подъема.

# Лицевая сторона стойки

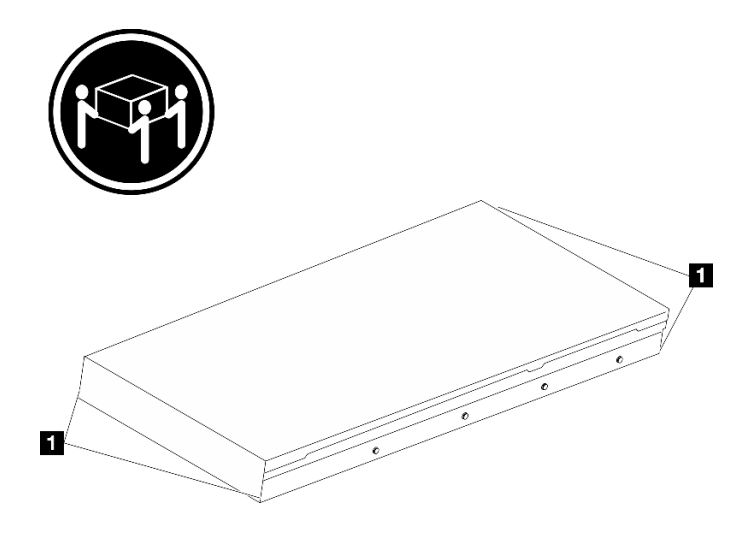

Рис. 35. Подъем сервера

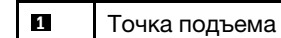

- Шаг 3. Находясь с лицевой стороны стойки, установите сервер в направляющие.
	- a. Наклоните сервер и медленно опустите его заднюю часть. Затем нажмите на направляющие в направлении сервера и убедитесь, что самые дальние шляпки гвоздей на левой и правой сторонах сервера вошли в гнезда на направляющей.
	- b. Медленно опустите сервер и убедитесь, что три другие шляпки гвоздей на левой и правой сторонах сервера вошли в соответствующие гнезда.

Примечание: Проверьте боковые стороны направляющих, чтобы убедиться, что шляпки гвоздей находятся в гнездах.

Внимание: Успешно установить сервер можно только при полностью выпрямленных направляющих.

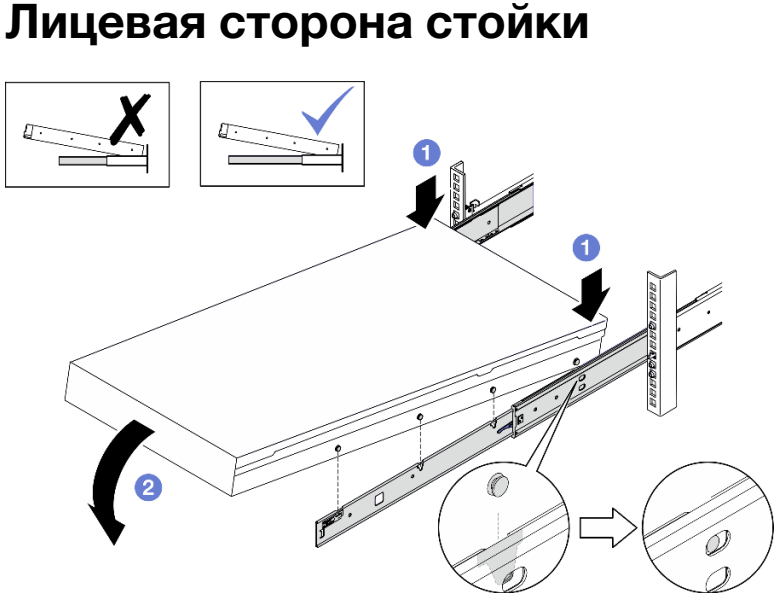

Рис. 36. Установка сервера в направляющие

- Шаг 4. Задвиньте сервер в стойку.
	- a. Поднимите защелки на направляющих.
	- **b.** Полностью вставьте сервер в стойку.

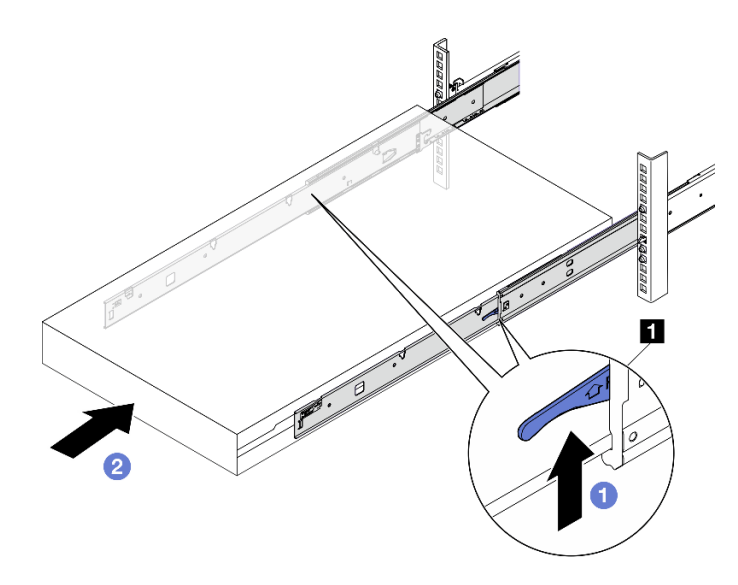

Рис. 37. Установка сервера в стойку

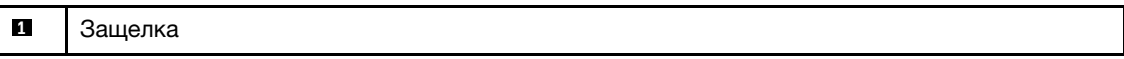

- Шаг 5. (Необязательно) Зафиксируйте сервер в стойке.
	- a. Зафиксируйте сервер на задней стороне стойки. Выберите первую направляющую, которую требуется зафиксировать. Вставьте шайбу и винт M5, затем заверните винт M5. Повторите процедуру, чтобы зафиксировать другую направляющую.

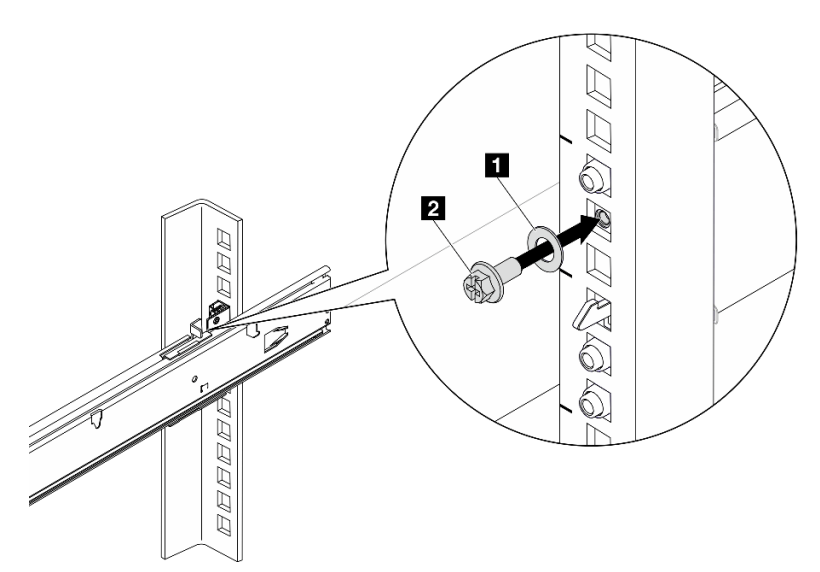

# Задняя сторона стойки

Рис. 38. Фиксация сервера на задней стороне стойки

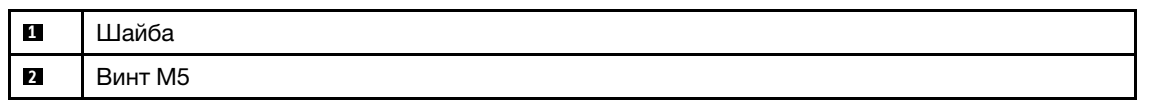

b. Зафиксируйте сервер на лицевой стороне стойки. Заверните два винта-барашка, расположенные на передней стороне сервера.

# Лицевая сторона стойки

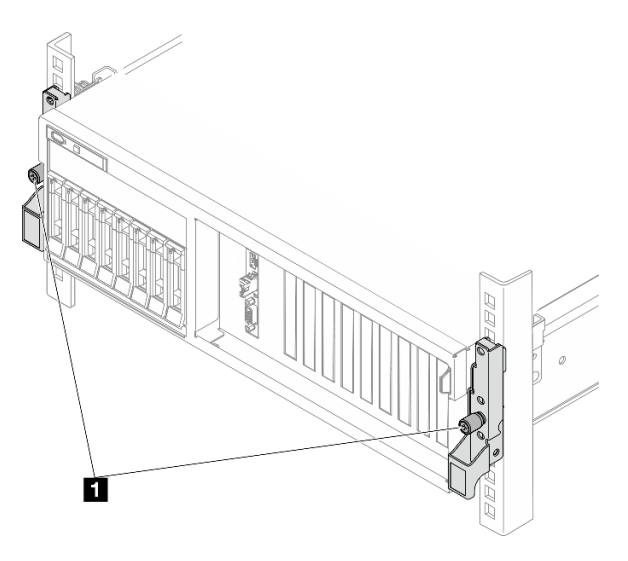

Рис. 39. Фиксация сервера на лицевой стороне стойки

**1** Винт-барашек

#### После завершения

- 1. Подключите шнуры питания и все отключенные кабели.
- 2. Включите сервер и все периферийные устройства. См. раздел [«Включение сервера» на странице](#page-81-0) [72.](#page-81-0)
- 3. Обновите конфигурацию сервера. См. раздел [«Завершение замены компонентов» на странице](#page-368-0)  [359](#page-368-0).

# Снятие направляющих со стойки

В этом разделе приведены инструкции по снятию направляющих со стойки.

Шаг 1. Снимите направляющие со стойки.

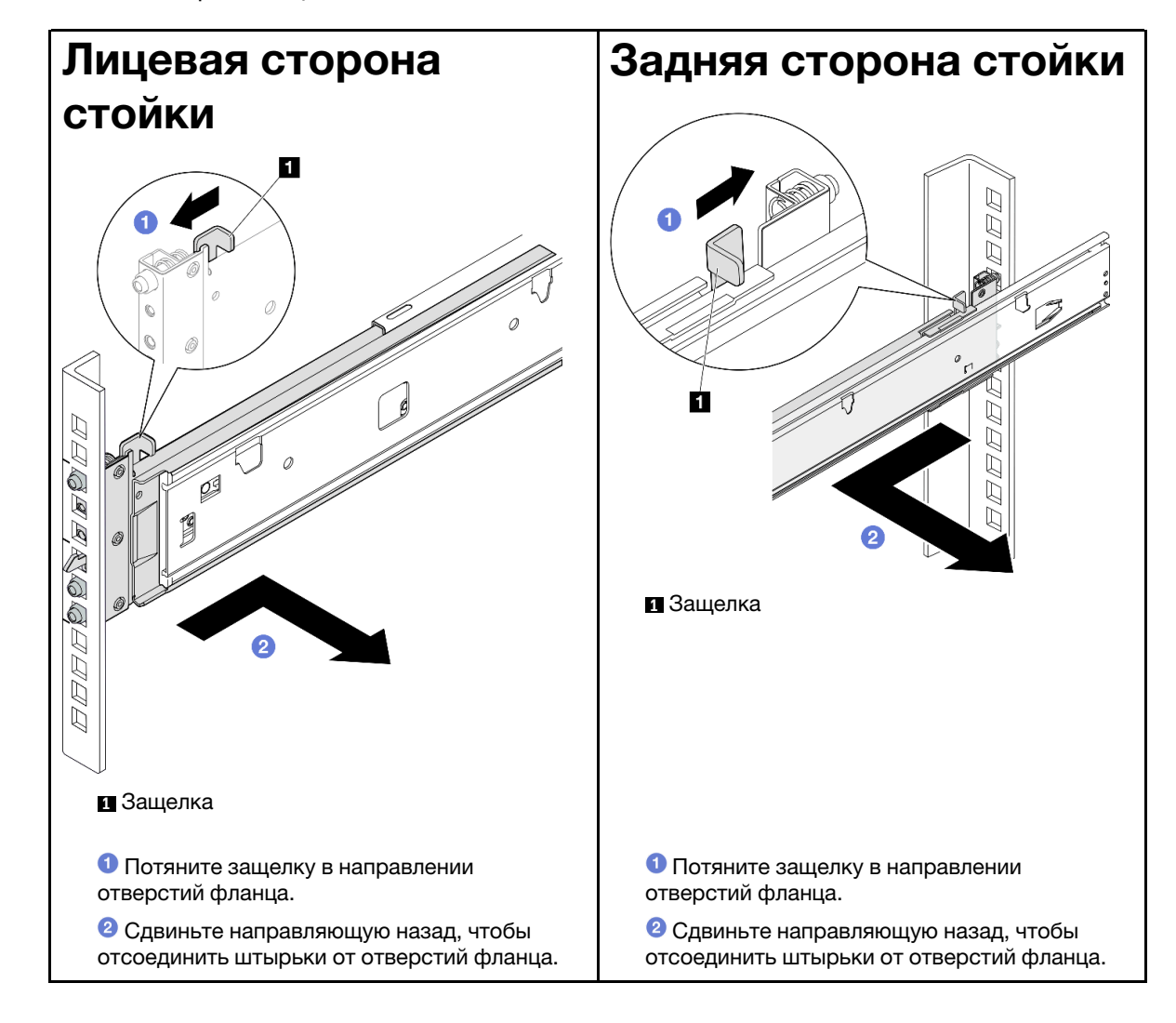

# Обычные компоненты

Следуйте инструкциям в этом разделе, чтобы снять и установить обычные компоненты в раме.

#### Примечания:

- Оборудование на рисунках в данном документе показано только для справки и может несколько отличаться от вашего.
- В процедурах замены в этом разделе в качестве примера используется Модель с графическими процессорами 4-DW. Процедуры замены для Модель с графическими процессорами 8-DW и Модель с графическими процессорами SXM5 аналогичны.

# Замена дефлектора

Следуйте инструкциям в этом разделе, чтобы снять и установить дефлектор.

### Снятие дефлектора

Следуйте инструкциям в этом разделе, чтобы снять дефлектор.

# Об этой задаче

#### Внимание:

- Прочитайте разделы [«Инструкции по установке» на странице 63](#page-72-1) и «Контрольный список по [проверке безопасности» на странице 64,](#page-73-0) чтобы обеспечить безопасность работы.
- Выключите сервер и периферийные устройства и отсоедините шнуры питания и все внешние кабели. См. раздел [«Выключение сервера» на странице 73](#page-82-0).
- Если сервер установлен в стойку, сдвиньте сервер по направляющим, чтобы получить доступ к верхнему кожуху, или извлеките сервер из стойки. См. раздел [«Извлечение сервера из стойки» на](#page-82-1) [странице 73.](#page-82-1)
- Если в сервер предполагается установить модули памяти, сначала с него следует снять дефлектор.

# Процедура

- Шаг 1. Снимите верхний кожух. См. раздел [«Снятие верхнего кожуха» на странице 190](#page-199-0).
- Шаг 2. Если применимо, в зависимости от конфигурации отключите кабели объединительной панели M.2 от блока материнской платы или адаптера RAID.
- Шаг 3. Возьмитесь за дефлектор и осторожно снимите его с рамы.

Внимание: Для надлежащего охлаждения и правильного воздушного потока перед включением сервера следует установить дефлектор. Использование сервера без дефлектора может привести к повреждению серверных компонентов.

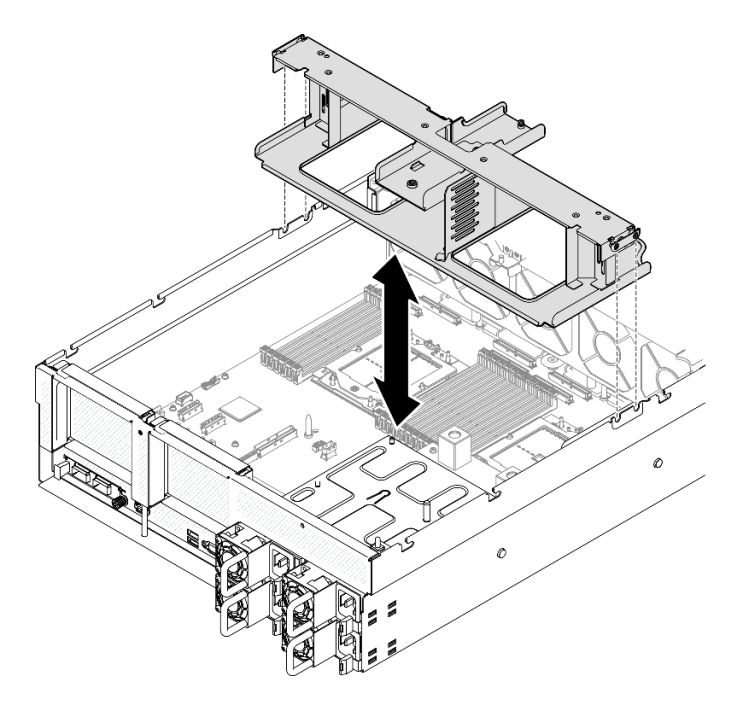

Рис. 40. Снятие дефлектора

#### После завершения

- 1. При необходимости вернуть компонент или дополнительное устройство следуйте всем инструкциям по упаковке и используйте для отправки предоставленный упаковочный материал.
- 2. Снимите объединительную панель M.2 с дефлектора. См. раздел [«Снятие объединительной](#page-126-0) [панели M.2» на странице 117.](#page-126-0)

#### Демонстрационное видео

[Посмотрите видео процедуры на YouTube](https://www.youtube.com/watch?v=McKgHRlfaiM)

#### Установка дефлектора

Следуйте инструкциям в этом разделе, чтобы установить дефлектор.

#### Об этой задаче

Внимание: Прочитайте разделы [«Инструкции по установке» на странице 63](#page-72-1) и [«Контрольный список](#page-73-0)  [по проверке безопасности» на странице 64](#page-73-0), чтобы обеспечить безопасность работы.

# Процедура

Примечание: Перед установкой дефлектора закройте фиксирующую защелку на каждом конце разъема модуля памяти для надлежащего охлаждения.

Шаг 1. Совместите язычки дефлектора с предназначенными для него гнездами с обеих сторон рамы и опустите дефлектор в сервер, чтобы он надежно встал на место.

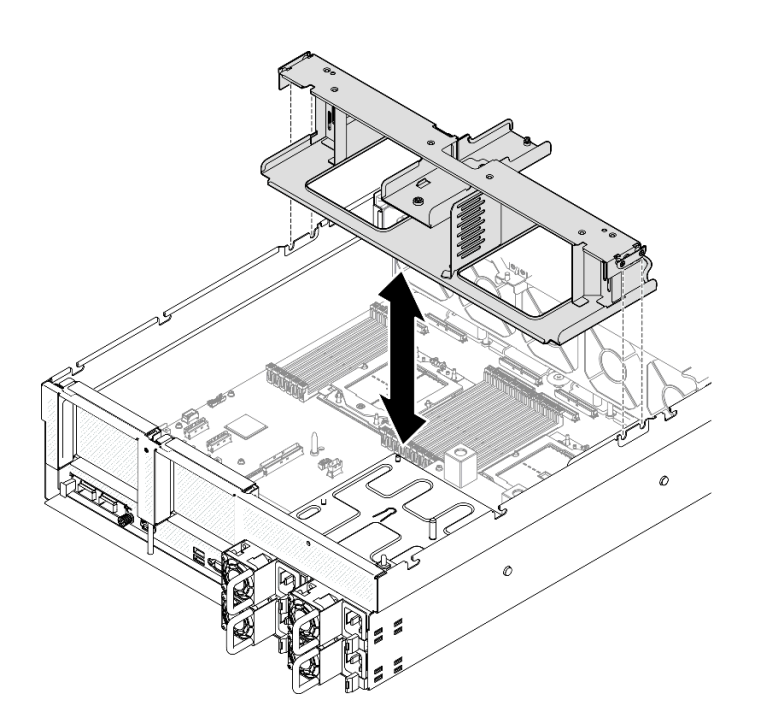

Рис. 41. Установка дефлектора

Шаг 2. Слегка нажмите на дефлектор в направлении вниз, чтобы он плотно вошел на место.

#### После завершения

- 1. Если применимо, в зависимости от конфигурации подключите кабели объединительной панели M.2 к блоку материнской платы или адаптеру RAID. Дополнительные сведения см. в разделе [«Прокладка кабелей объединительной панели M.2» на странице 382](#page-391-0).
- 2. Завершите замену компонентов. См. раздел [«Завершение замены компонентов» на странице 359](#page-368-0).

#### Демонстрационное видео

[Посмотрите видео процедуры на YouTube](https://www.youtube.com/watch?v=FU00cTVqZ7Y)

# Замена батарейки CMOS (CR2032)

Следуйте инструкциям в этом разделе, чтобы снять и установить батарейку CMOS (CR2032).

# Снятие батарейки CMOS (CR2032)

Следуйте инструкциям в этом разделе, чтобы снять батарейку CMOS (CR2032).

- Компания Lenovo разработала данный продукт с учетом техники безопасности. Во избежание возможной опасности с литиевой батарейкой следует обращаться надлежащим образом. При замене батарейки необходимо соблюдать указанные ниже инструкции.
- При замене оригинальной литиевой батарейки батарейкой с тяжелыми металлами примите во внимание следующие соображения, связанные с загрязнением окружающей среды. Батарейки и аккумуляторы, содержащие тяжелые металлы, нельзя утилизировать вместе с обычными бытовыми отходами. Они бесплатно принимаются обратно производителем, дистрибьютором или соответствующим представителем для надлежащей переработки или утилизации.
- После замены батарейки необходимо перенастроить сервер и переустановить системную дату и системное время.

#### S004

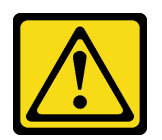

#### ОСТОРОЖНО:

Заменяйте литиевую батарейку только на компонент Lenovo с указанным номером или на батарейку эквивалентного типа, рекомендованного изготовителем. Если в системе есть модуль, содержащий литиевую батарейку, заменяйте его только на модуль того же типа, произведенный тем же изготовителем. В батарейке содержится литий, поэтому она может взорваться при неправильном использовании, обращении или утилизации.

Запрещается:

- Бросать или погружать батарейку в воду.
- Нагревать батарейку до температуры выше 100 °С (212 °F).
- Чинить или разбирать ее.

Утилизируйте батарейку в соответствии с правилами, установленными в вашей стране.

#### S005

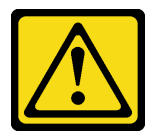

#### ОСТОРОЖНО:

В устройстве используется литий-ионная батарея. Во избежание взрыва не бросайте ее в огонь. Для замены используйте только одобренные источники питания. Утилизировать отработавшую батарею следует в соответствии с местным законодательством.

#### Об этой задаче

#### Внимание:

- Прочитайте разделы [«Инструкции по установке» на странице 63](#page-72-1) и [«Контрольный список по](#page-73-0) [проверке безопасности» на странице 64](#page-73-0), чтобы обеспечить безопасность работы.
- Выключите сервер и периферийные устройства и отсоедините шнуры питания и все внешние кабели. См. раздел [«Выключение сервера» на странице 73.](#page-82-0)
- Если сервер установлен в стойку, сдвиньте сервер по направляющим, чтобы получить доступ к верхнему кожуху, или извлеките сервер из стойки. См. раздел [«Извлечение сервера из стойки» на](#page-82-1)  [странице 73](#page-82-1).

#### Процедура

Шаг 1. Выполните подготовительные действия для этой задачи.

- a. Снимите верхний кожух. См. раздел [«Снятие верхнего кожуха» на странице 190.](#page-199-0)
- b. При необходимости снимите плату-адаптер Riser PCIe 2. См. [«Снятие платы-адаптера](#page-149-0) [Riser PCIe» на странице 140](#page-149-0).
- Шаг 2. Найдите гнездо батарейки на блоке материнской платы.

Шаг 3. Поверните батарейку CMOS в направлении от отсеков блока питания и извлеките ее из предназначенного для нее гнезда.

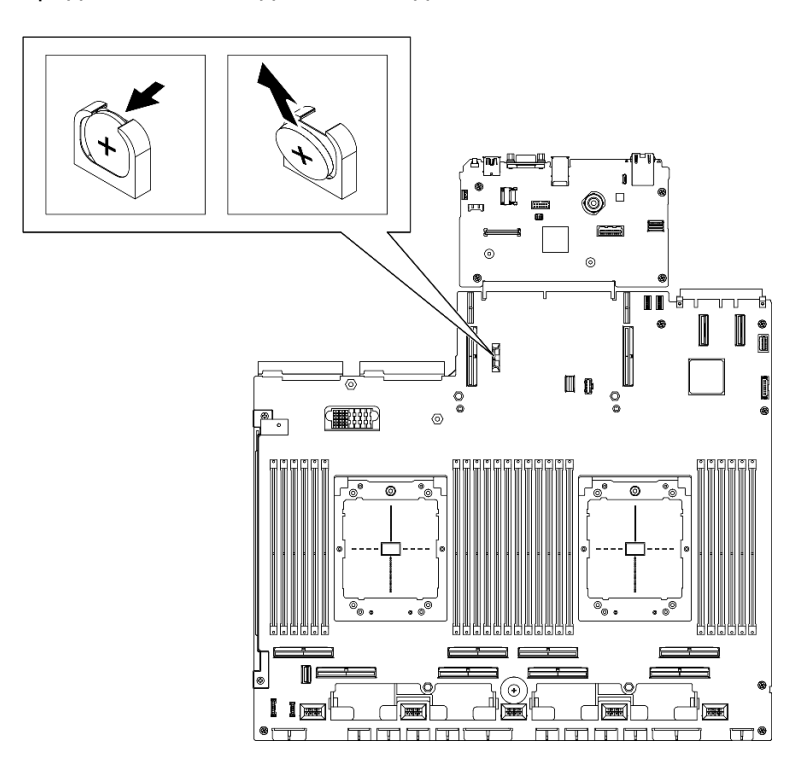

Рис. 42. Извлечение батарейки CMOS

#### После завершения

Утилизируйте компонент с соблюдением местных норм.

#### Демонстрационное видео

#### [Посмотрите видео процедуры на YouTube](https://www.youtube.com/watch?v=RJMyjtwcOSM)

# Установка батарейки CMOS (CR2032)

Следуйте инструкциям в этом разделе, чтобы установить батарейку CMOS (CR2032).

S005

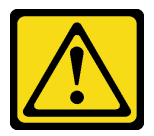

#### ОСТОРОЖНО:

В устройстве используется литий-ионная батарея. Во избежание взрыва не бросайте ее в огонь. Для замены используйте только одобренные источники питания. Утилизировать отработавшую батарею следует в соответствии с местным законодательством.

#### Об этой задаче

Внимание: Прочитайте разделы [«Инструкции по установке» на странице 63](#page-72-1) и [«Контрольный список](#page-73-0)  [по проверке безопасности» на странице 64](#page-73-0), чтобы обеспечить безопасность работы.

Важно: В следующих примечаниях представлены сведения, которые необходимо принять во внимание при замене батарейки CMOS в сервере.

- Заменять батарейку CMOS следует литиевой батарейкой CMOS того же типа и того же производителя.
- После замены батарейки CMOS необходимо перенастроить сервер и переустановить системную дату и системное время.

### Процедура

Шаг 1. Соблюдайте все особые инструкции по обращению и установке, которые прилагаются к батарейке CMOS.

Внимание: При замене батарейки CMOS не касайтесь ею никакой металлической поверхности, например боковой стороны сервера, так как это может привести к выходу батарейки CMOS из строя.

- Шаг 2. Найдите гнездо батарейки на блоке материнской платы.
- Шаг 3. Расположите батарейку CMOS так, чтобы ее положительная сторона (+) была направлена к центру сервера.
- Шаг 4. Наклоните батарейку CMOS и вставьте ее в предназначенное для нее гнездо.

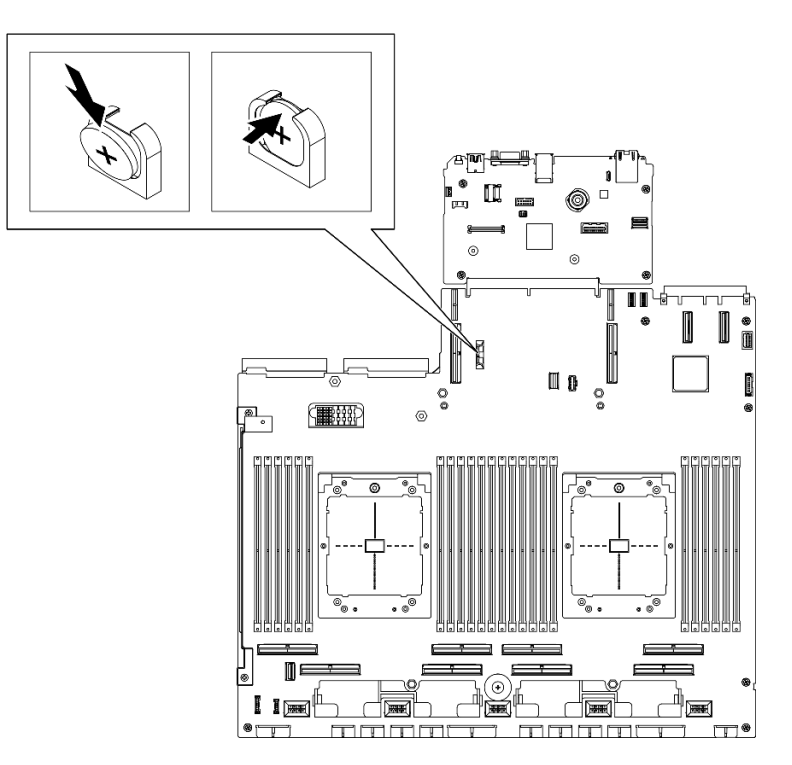

Рис. 43. Установка батарейки CMOS

#### После завершения

- 1. При необходимости установите на место плату-адаптер Riser PCIe 2. См. раздел [«Установка](#page-153-0) [платы-адаптера Riser PCIe» на странице 144.](#page-153-0)
- 2. Завершите замену компонентов. См. раздел [«Завершение замены компонентов» на странице 359.](#page-368-0)

3. Перенастройте сервер и сбросьте системную дату и время.

#### Демонстрационное видео

[Посмотрите видео процедуры на YouTube](https://www.youtube.com/watch?v=qu7Z_srKUrQ)

# Замена внешнего диагностического прибора

В этом разделе приведены инструкции по снятию и установке внешнего диагностического прибора.

#### Снятие внешнего диагностического прибора

В этом разделе приведены инструкции по снятию внешнего диагностического прибора.

# Об этой задаче

Во избежание опасностей прочитайте следующее положение по безопасности и соблюдайте его.

• S014

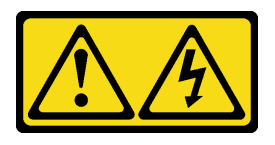

#### ОСТОРОЖНО:

Могут присутствовать опасное напряжение, сильный ток и значительная энергия. Если устройство снабжено этикеткой, снимать кожух может только специалист по техническому обслуживанию.

• S017

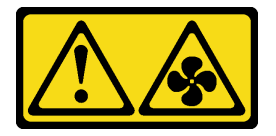

#### ОСТОРОЖНО:

Рядом находятся опасные движущиеся лопасти вентилятора. Не касайтесь их пальцами или другими частями тела.

• S033

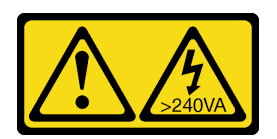

#### ОСТОРОЖНО:

Опасная энергия. Электрическое напряжение при закорачивании металлическим предметом может вызвать нагрев, который может привести к разбрызгиванию металла и (или) ожогам.

#### Внимание:

- Прочитайте разделы [«Инструкции по установке» на странице 63](#page-72-1) и «Контрольный список по [проверке безопасности» на странице 64,](#page-73-0) чтобы обеспечить безопасность работы.
- Выключите сервер и периферийные устройства и отсоедините шнуры питания и все внешние кабели. См. раздел [«Выключение сервера» на странице 73](#page-82-0).

# Процедура

- Шаг 1. Нажмите на пластмассовый зажим на разъеме в направлении вперед.
- Шаг 2. Потяните, чтобы отключить кабель от сервера.

Примечание: В зависимости от конфигурации сервер и расположение разъема могут выглядеть иначе, чем на рисунках.

Рис. 44. Отключение кабеля внешнего диагностического прибора

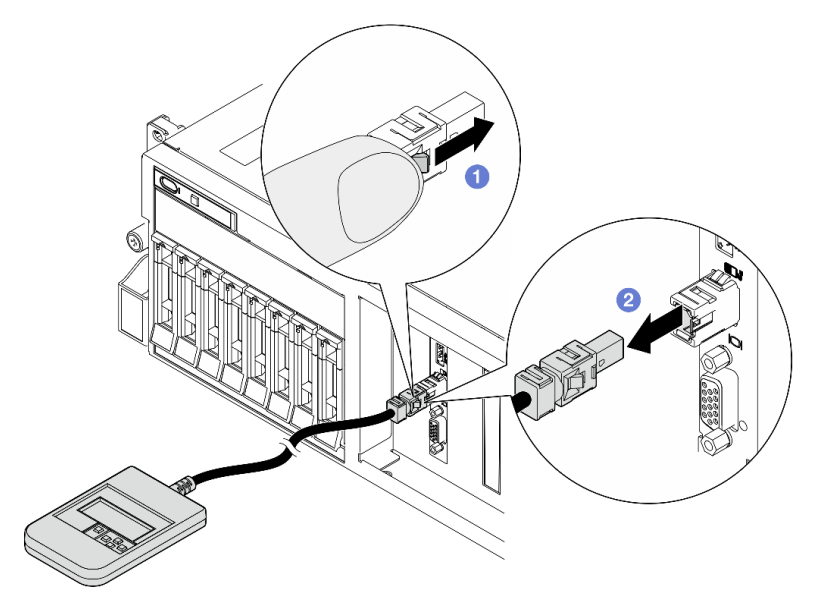

#### После завершения

При необходимости вернуть компонент или дополнительное устройство следуйте всем инструкциям по упаковке и используйте для отправки предоставленный упаковочный материал.

#### Демонстрационное видео

#### [Посмотрите видео процедуры на YouTube](https://www.youtube.com/watch?v=GGAOTT4S6kc)

#### Установка внешнего диагностического прибора

В этом разделе приведены инструкции по установке внешнего диагностического прибора.

#### Об этой задаче

Во избежание опасностей прочитайте следующее положение по безопасности и соблюдайте его.

• S014

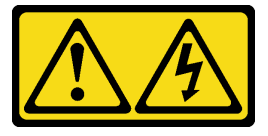

#### ОСТОРОЖНО:

Могут присутствовать опасное напряжение, сильный ток и значительная энергия. Если устройство снабжено этикеткой, снимать кожух может только специалист по техническому обслуживанию.

• S017

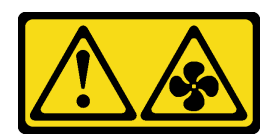

#### ОСТОРОЖНО:

Рядом находятся опасные движущиеся лопасти вентилятора. Не касайтесь их пальцами или другими частями тела.

• S033

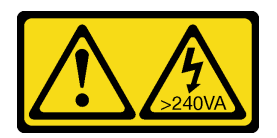

#### ОСТОРОЖНО:

Опасная энергия. Электрическое напряжение при закорачивании металлическим предметом может вызвать нагрев, который может привести к разбрызгиванию металла и (или) ожогам.

#### Внимание:

- Прочитайте разделы [«Инструкции по установке» на странице 63](#page-72-1) и «Контрольный список по [проверке безопасности» на странице 64,](#page-73-0) чтобы обеспечить безопасность работы.
- Коснитесь антистатической упаковкой, в которой находится компонент, любой неокрашенной металлической поверхности на сервере, а затем извлеките его из упаковки и разместите его на антистатической поверхности.

# Процедура

Шаг 1. Совместите разъем на кабеле с разъемом на сервере и вставьте его нажатием.

Примечание: В зависимости от конфигурации сервер и расположение разъема могут выглядеть иначе, чем на рисунках.

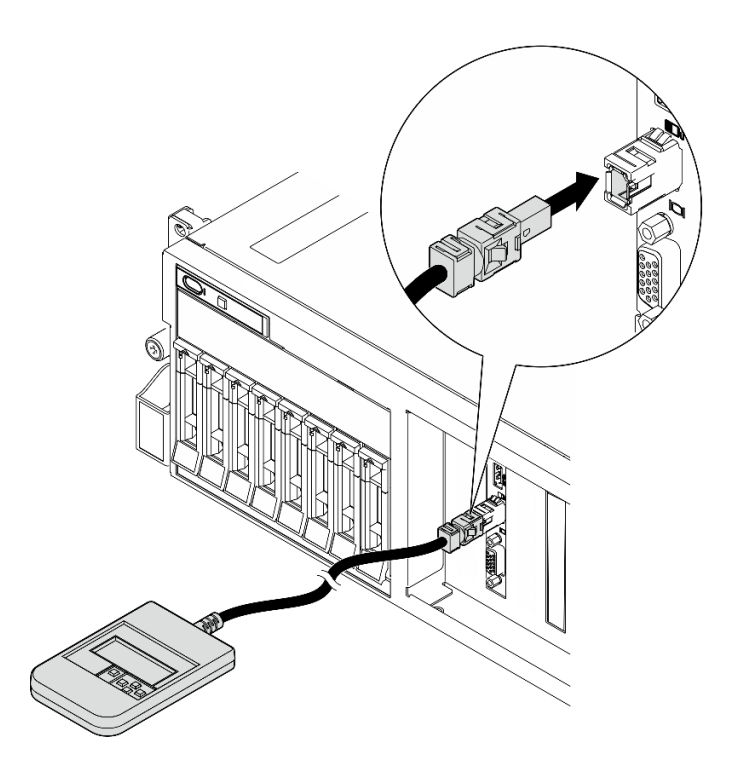

Рис. 45. Подключение кабеля внешнего диагностического прибора

Шаг 2. Установите внешний диагностический прибор на металлической поверхности с магнитной нижней панелью.

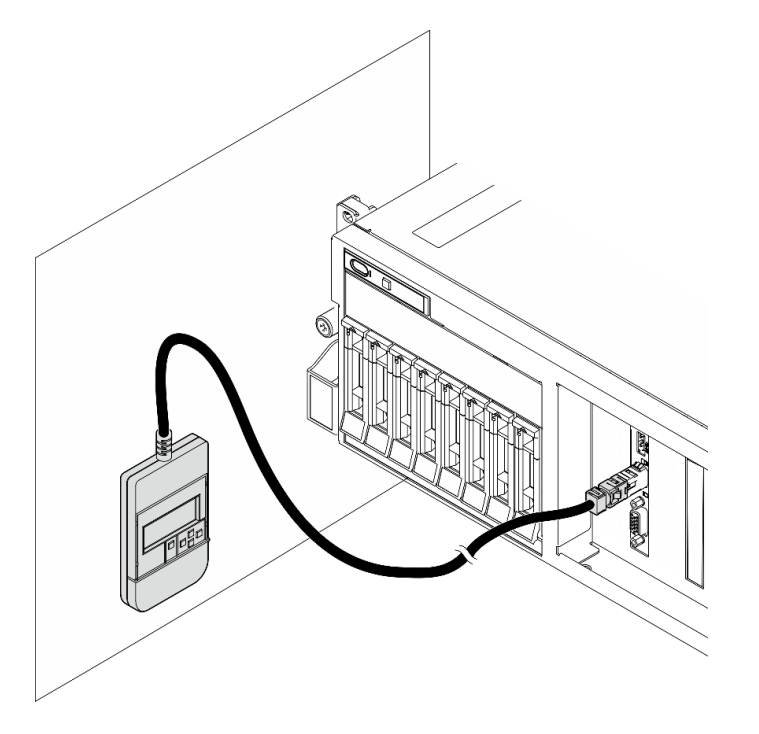

Рис. 46. Установка внешнего диагностического прибора на металлической поверхности

#### После завершения

Завершите замену компонентов. См. раздел [«Завершение замены компонентов» на странице 359.](#page-368-0)

#### Демонстрационное видео

[Посмотрите видео процедуры на YouTube](https://www.youtube.com/watch?v=igKLFZhoIew)

# Замена вентилятора

В этом разделе приведены инструкции по снятию и установке вентилятора.

#### <span id="page-103-0"></span>Снятие вентилятора

Следуйте инструкциям в этом разделе, чтобы снять вентилятор.

### Об этой задаче

#### Внимание:

- Прочитайте разделы [«Инструкции по установке» на странице 63](#page-72-1) и «Контрольный список по [проверке безопасности» на странице 64,](#page-73-0) чтобы обеспечить безопасность работы.
- Выключите сервер и периферийные устройства и отсоедините шнуры питания и все внешние кабели. См. раздел [«Выключение сервера» на странице 73](#page-82-0).
- Если сервер установлен в стойку, сдвиньте сервер по направляющим, чтобы получить доступ к верхнему кожуху, или извлеките сервер из стойки. См. раздел [«Извлечение сервера из стойки» на](#page-82-1) [странице 73.](#page-82-1)

# Процедура

Шаг 1. Снимите верхний кожух. См. раздел [«Снятие верхнего кожуха» на странице 190](#page-199-0).

- Шаг 2. Снимите вентилятор.
	- a. Нажмите и удерживайте синие контактные точки в верхней части вентилятора.
	- **b. ••** Извлеките вентилятор из рамы, подняв его.

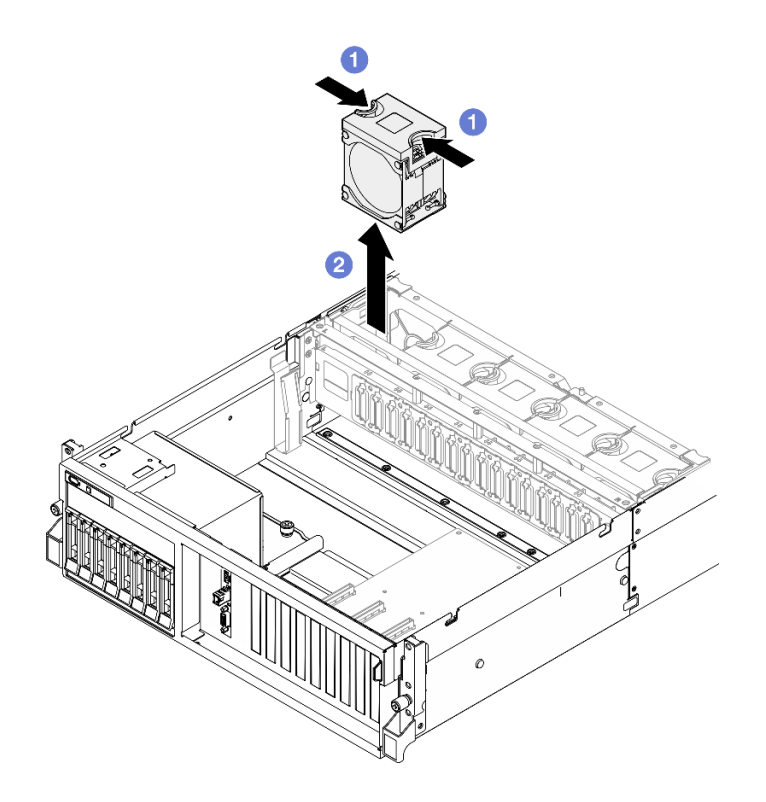

Рис. 47. Снятие вентилятора

#### После завершения

При необходимости вернуть компонент или дополнительное устройство следуйте всем инструкциям по упаковке и используйте для отправки предоставленный упаковочный материал.

#### Демонстрационное видео

#### [Посмотрите видео процедуры на YouTube](https://www.youtube.com/watch?v=mKADpYda5_k)

#### <span id="page-104-0"></span>Установка вентилятора

Следуйте инструкциям в этом разделе, чтобы установить вентилятор.

#### Об этой задаче

#### Внимание:

- Прочитайте разделы [«Инструкции по установке» на странице 63](#page-72-1) и [«Контрольный список по](#page-73-0) [проверке безопасности» на странице 64](#page-73-0), чтобы обеспечить безопасность работы.
- Неисправный вентилятор следует заменять на другой модуль того же типа.
- Коснитесь антистатической упаковкой, в которой находится компонент, любой неокрашенной металлической поверхности на сервере, а затем извлеките его из упаковки и разместите его на антистатической поверхности.

# Процедура

Шаг 1. Убедитесь, что отсек вентиляторов установлен в раму. См. [«Установка отсека вентиляторов»](#page-106-0) [на странице 97.](#page-106-0)

Шаг 2. Совместите вентилятор с гнездом вентилятора в отсеке вентиляторов, затем вставьте вентилятор в отсек вентиляторов и нажмите на него до щелчка.

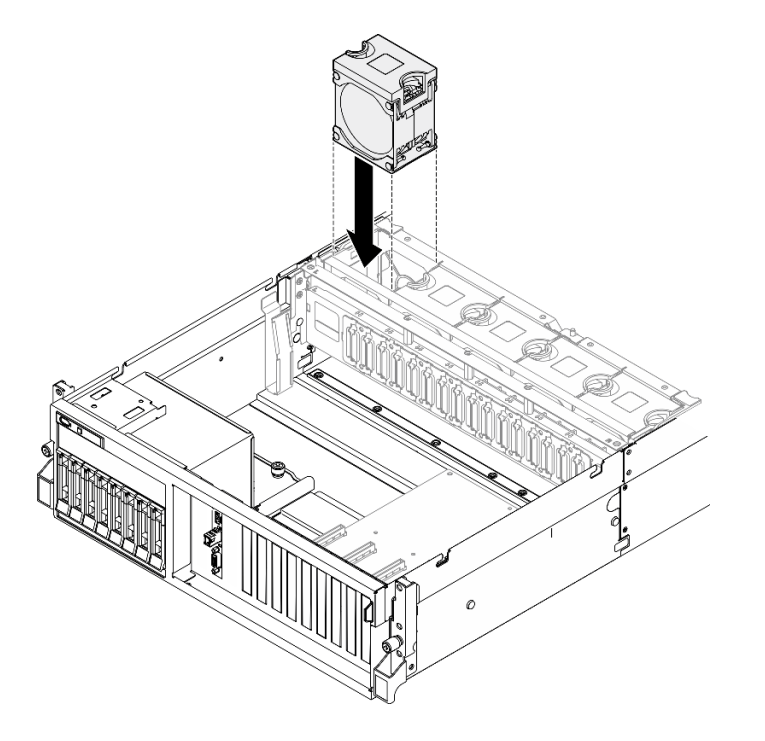

Рис. 48. Установка вентилятора

#### После завершения

Завершите замену компонентов. См. раздел [«Завершение замены компонентов» на странице 359](#page-368-0).

#### Демонстрационное видео

[Посмотрите видео процедуры на YouTube](https://www.youtube.com/watch?v=ndG2jK_AvHg)

# Замена отсека вентиляторов

В этом разделе приведены инструкции по снятию и установке отсека вентиляторов.

#### Снятие отсека вентиляторов

Следуйте инструкциям в этом разделе, чтобы снять отсек вентиляторов.

# Об этой задаче

#### Внимание:

- Прочитайте разделы [«Инструкции по установке» на странице 63](#page-72-1) и «Контрольный список по [проверке безопасности» на странице 64,](#page-73-0) чтобы обеспечить безопасность работы.
- Выключите сервер и периферийные устройства и отсоедините шнуры питания и все внешние кабели. См. раздел [«Выключение сервера» на странице 73](#page-82-0).
- Если сервер установлен в стойку, сдвиньте сервер по направляющим, чтобы получить доступ к верхнему кожуху, или извлеките сервер из стойки. См. раздел [«Извлечение сервера из стойки» на](#page-82-1) [странице 73.](#page-82-1)

# Процедура

Шаг 1. Выполните подготовительные действия для этой задачи.

- a. Снимите верхний кожух. См. раздел [«Снятие верхнего кожуха» на странице 190.](#page-199-0)
- b. Снимите все вентиляторы. См. раздел [«Снятие вентилятора» на странице 94](#page-103-0).
- Шаг 2. Снимите отсек вентиляторов.
	- a. Поверните две защелки на отсеке вентиляторов, чтобы отсоединить его от рамы.
	- b. Удерживая ручки, поднимите отсек вентиляторов из рамы.

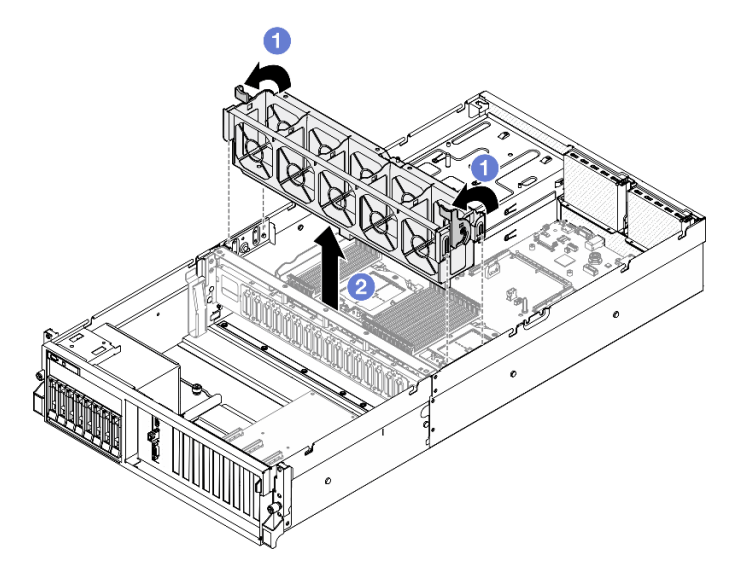

Рис. 49. Снятие отсека вентиляторов

#### После завершения

При необходимости вернуть компонент или дополнительное устройство следуйте всем инструкциям по упаковке и используйте для отправки предоставленный упаковочный материал.

#### Демонстрационное видео

[Посмотрите видео процедуры на YouTube](https://www.youtube.com/watch?v=6srlcsa8ubo)

#### <span id="page-106-0"></span>Установка отсека вентиляторов

Следуйте инструкциям в этом разделе, чтобы установить отсек вентиляторов.

#### Об этой задаче

Внимание: Прочитайте разделы [«Инструкции по установке» на странице 63](#page-72-1) и [«Контрольный список](#page-73-0)  [по проверке безопасности» на странице 64](#page-73-0), чтобы обеспечить безопасность работы.

# Процедура

- Шаг 1. Совместите направляющие пазы на отсеке вентиляторов с направляющими штырьками в раме, затем опустите отсек вентиляторов в раму.
- Шаг 2. Поверните две фиксирующие защелки вниз до упора.

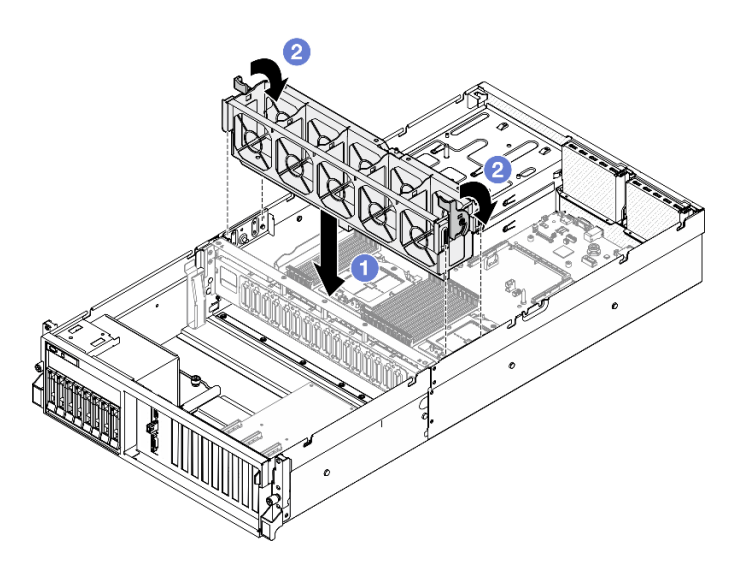

Рис. 50. Установка отсека вентиляторов

#### После завершения

- 1. Установите на место вентиляторы. См. раздел [«Установка вентилятора» на странице 95](#page-104-0).
- 2. Завершите замену компонентов. См. раздел [«Завершение замены компонентов» на странице 359](#page-368-0).

#### Демонстрационное видео

[Посмотрите видео процедуры на YouTube](https://www.youtube.com/watch?v=PI1fIU4CDK8)

# Замена модуля питания флэш-памяти

В этом разделе приведены инструкции по снятию и установке модуля питания флэш-памяти.

#### Снятие модуля питания флэш-памяти

Следуйте инструкциям в этом разделе, чтобы снять модуль питания флэш-памяти.

#### Об этой задаче

#### Внимание:

- Прочитайте разделы [«Инструкции по установке» на странице 63](#page-72-1) и «Контрольный список по [проверке безопасности» на странице 64,](#page-73-0) чтобы обеспечить безопасность работы.
- Выключите сервер и периферийные устройства и отсоедините шнуры питания и все внешние кабели. См. раздел [«Выключение сервера» на странице 73](#page-82-0).
- Если сервер установлен в стойку, сдвиньте сервер по направляющим, чтобы получить доступ к верхнему кожуху, или извлеките сервер из стойки. См. раздел [«Извлечение сервера из стойки» на](#page-82-1) [странице 73.](#page-82-1)

# Процедура

Шаг 1. Выполните подготовительные действия для этой задачи.

- a. Снимите верхний кожух. См. раздел [«Снятие верхнего кожуха» на странице 190](#page-199-0).
- b. Отключите кабель от модуля питания флэш-памяти.
- c. Снимите плату-адаптер Riser PCIe, на которой установлен модуль питания флэш-памяти. См. [«Снятие платы-адаптера Riser PCIe» на странице 140](#page-149-0).
- Шаг 2. Снимите модуль питания флэш-памяти.
	- a. Откройте фиксирующую защелку на плате-адаптере Riser PCIe.
	- b. Открутите винт, фиксирующий скобу держателя модуля питания флэш-памяти на плате-адаптере Riser PCIe.
	- c. **©** Снимите скобу держателя с платы-адаптера Riser PCIe.
	- d. Нажмите и разблокируйте фиксирующую защелку.
	- e. **•** Снимите модуль питания флэш-памяти с держателя.

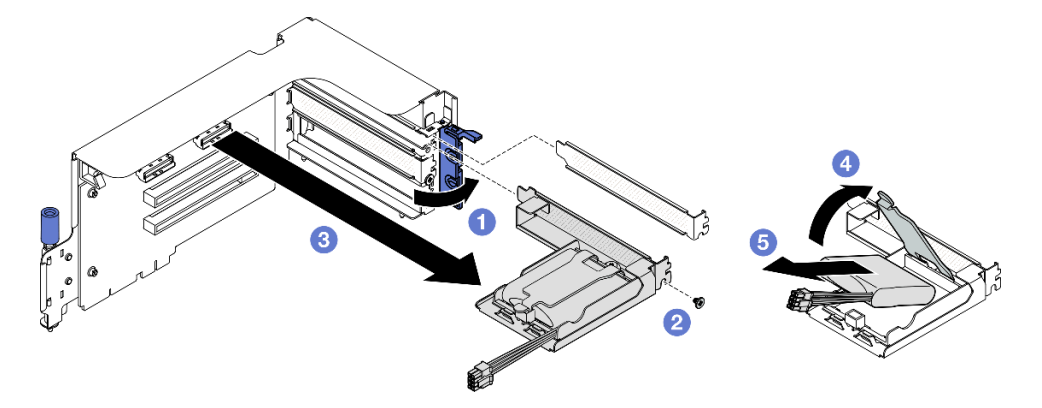

Рис. 51. Снятие модуля питания флэш-памяти

- 1. При необходимости вернуть компонент или дополнительное устройство следуйте всем инструкциям по упаковке и используйте для отправки предоставленный упаковочный материал.
- 2. Если планируется снять или утилизировать держатель модуля питания флэш-памяти, выполните следующие действия.
	- a. Снимите держатель со скобы.
		- 1) Отверните винт, которым держатель крепится к скобе.
		- 2) Слегка сдвиньте держатель вперед, чтобы отсоединить его от скобы, и снимите держатель.

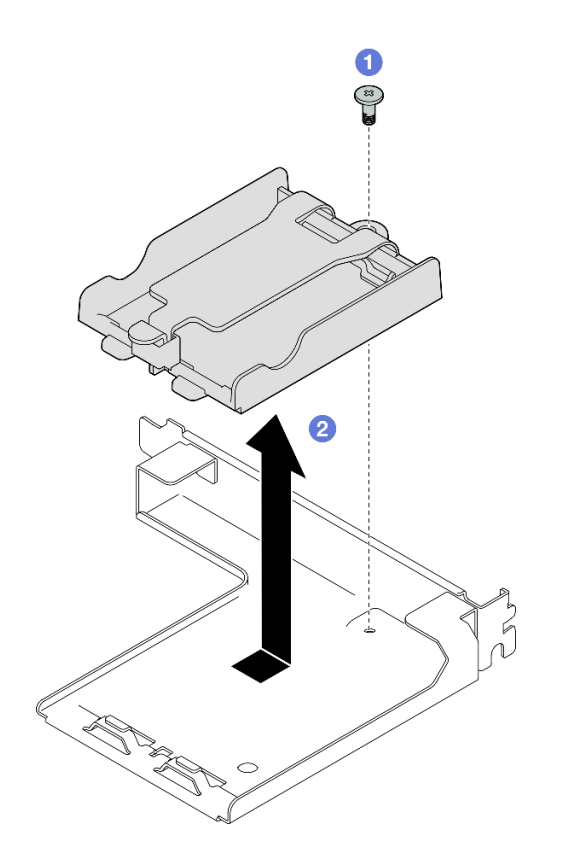

Рис. 52. Снятие держателя модуля питания флэш-памяти

b. Утилизируйте компонент с соблюдением местных норм.

## Демонстрационное видео

[Посмотрите видео процедуры на YouTube](https://www.youtube.com/watch?v=eF_xWxBv__E)

## Установка модуля питания флэш-памяти

Следуйте инструкциям в этом разделе, чтобы установить модуль питания флеш-памяти.

# Об этой задаче

## Внимание:

- Прочитайте разделы [«Инструкции по установке» на странице 63](#page-72-1) и «Контрольный список по [проверке безопасности» на странице 64,](#page-73-0) чтобы обеспечить безопасность работы.
- Коснитесь антистатической упаковкой, в которой находится компонент, любой неокрашенной металлической поверхности на сервере, а затем извлеките его из упаковки и разместите его на антистатической поверхности.

- Шаг 1. Совместите модуль питания флеш-памяти с шарниром держателя, затем поверните другой конец модуля в направлении внутрь, чтобы он зафиксировался в держателе.
- Шаг 2. Закройте фиксирующую защелку.
- Шаг 3. **В** Вставьте скобу держателя в плату-адаптер Riser PCIe.
- Шаг 4. Зафиксируйте скобу держателя на плате-адаптере Riser PCIe винтом.

Шаг 5. Закройте фиксирующую защелку.

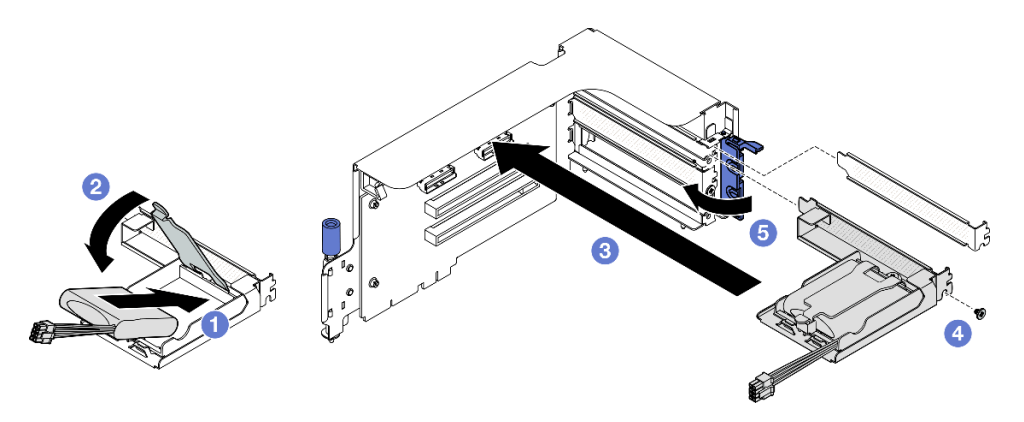

Рис. 53. Установка модуля питания флэш-памяти

Шаг 6. Подключите кабель к соответствующему адаптеру RAID.

## После завершения

- 1. Установите на место плату-адаптер Riser PCIe. См. раздел [«Установка платы-адаптера Riser PCIe»](#page-153-0)  [на странице 144.](#page-153-0)
- 2. Завершите замену компонентов. См. раздел [«Завершение замены компонентов» на странице 359.](#page-368-0)

#### Демонстрационное видео

[Посмотрите видео процедуры на YouTube](https://www.youtube.com/watch?v=N8vYZZndnrU)

## Замена переднего модуля ввода-вывода

Следуйте инструкциям в этом разделе, чтобы снять или установить передний модуль ввода-вывода.

#### Снятие переднего модуля ввода-вывода

Следуйте инструкциям в этом разделе, чтобы снять передний модуль ввода-вывода.

## Об этой задаче

#### Внимание:

- Прочитайте разделы [«Инструкции по установке» на странице 63](#page-72-1) и [«Контрольный список по](#page-73-0) [проверке безопасности» на странице 64](#page-73-0), чтобы обеспечить безопасность работы.
- Выключите сервер и периферийные устройства и отсоедините шнуры питания и все внешние кабели. См. раздел [«Выключение сервера» на странице 73.](#page-82-0)
- Если сервер установлен в стойку, сдвиньте сервер по направляющим, чтобы получить доступ к верхнему кожуху, или извлеките сервер из стойки. См. раздел [«Извлечение сервера из стойки» на](#page-82-1)  [странице 73](#page-82-1).

## Процедура

Шаг 1. Выполните подготовительные действия для этой задачи.

a. Снимите верхний кожух. См. раздел [«Снятие верхнего кожуха» на странице 190.](#page-199-0)

- b. (Только Модель с графическими процессорами SXM5) В зависимости от конфигурации отсоедините кабель питания от компонента «Плата-носитель CX-7» (подключенного к разъему питания 1) или компонента «Плата коммутатора PCIe SXM5».
- Шаг 2. Отключите передний кабель USB, видеокабель и кабель внешнего диагностического прибора переднего модуля ввода-вывода от соответствующих разъемов на блоке материнской платы. Подробнее см. в [«Разъемы блока материнской платы» на странице 41](#page-50-0).
- Шаг 3. Снятие переднего модуля ввода-вывода
	- a. Отверните фиксирующий винт переднего модуля ввода-вывода.
	- b. Извлеките передний модуль ввода-вывода из рамы, потянув вверх.

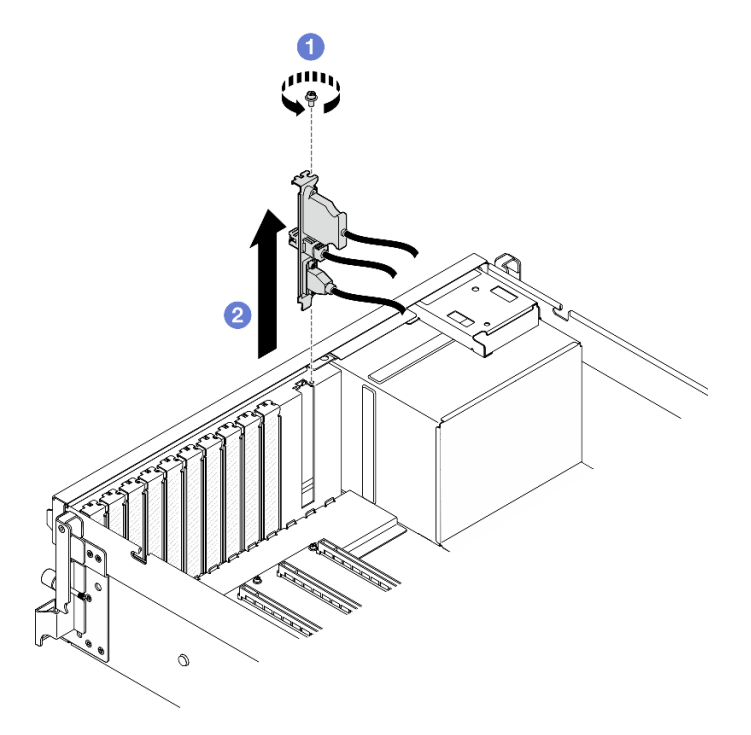

Рис. 54. Снятие переднего модуля ввода-вывода

При необходимости вернуть компонент или дополнительное устройство следуйте всем инструкциям по упаковке и используйте для отправки предоставленный упаковочный материал.

## Демонстрационное видео

## [Посмотрите видео процедуры на YouTube](https://www.youtube.com/watch?v=RpiIxd7MhkM)

## Установка переднего модуля ввода-вывода

Следуйте инструкциям в этом разделе, чтобы установить передний модуль ввода-вывода.

# Об этой задаче

## Внимание:

• Прочитайте разделы [«Инструкции по установке» на странице 63](#page-72-1) и «Контрольный список по [проверке безопасности» на странице 64,](#page-73-0) чтобы обеспечить безопасность работы.

• Коснитесь антистатической упаковкой, в которой находится компонент, любой неокрашенной металлической поверхности на сервере, а затем извлеките его из упаковки и разместите его на антистатической поверхности.

# Процедура

- Шаг 1. Сведения о расположении гнезда переднего модуля ввода-вывода см. в указанном ниже разделе в зависимости от модели сервера:
	- [«Вид модели с графическими процессорами 4-DW спереди» на странице 17](#page-26-0)
	- [«Вид модели с графическими процессорами SXM5 спереди» на странице 21](#page-30-0)
- Шаг 2. Установите передний модуль ввода-вывода.

Примечание: Если гнездо переднего модуля ввода-вывода закрыто скобой гнезда, сначала извлеките скобу из рамы.

- a. Вставьте передний модуль ввода-вывода в гнездо переднего модуля ввода-вывода. Убедитесь, что он встал на место.
- b. **•** Заверните фиксирующий винт переднего модуля ввода-вывода.

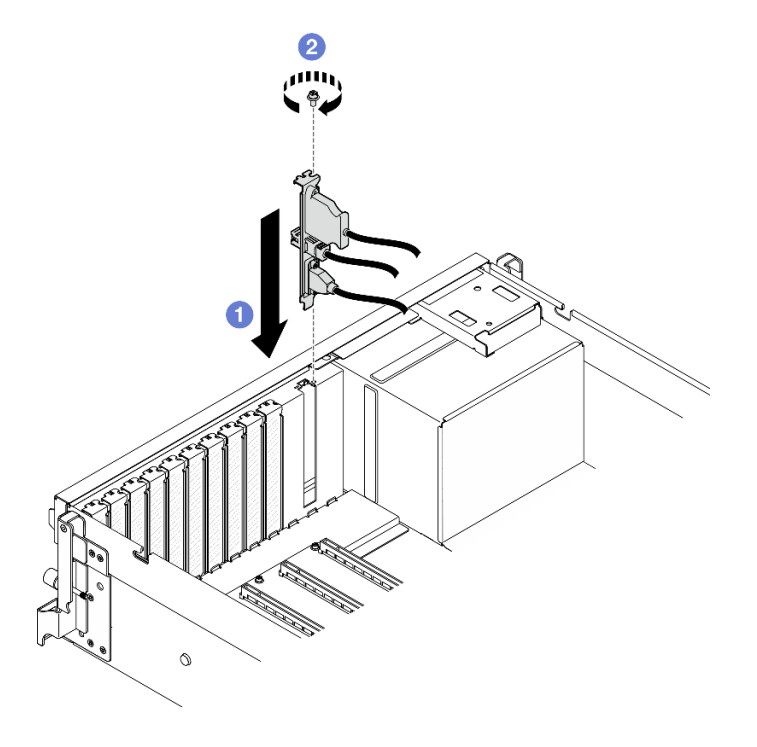

Рис. 55. Установка модуля ввода-вывода

Шаг 3. Подключите передний кабель USB, видеокабель и кабель внешнего диагностического прибора от переднего модуля ввода-вывода к соответствующим разъемам на блоке материнской платы. См. руководство по прокладке кабелей переднего модуля ввода-вывода для каждой модели сервера ниже.

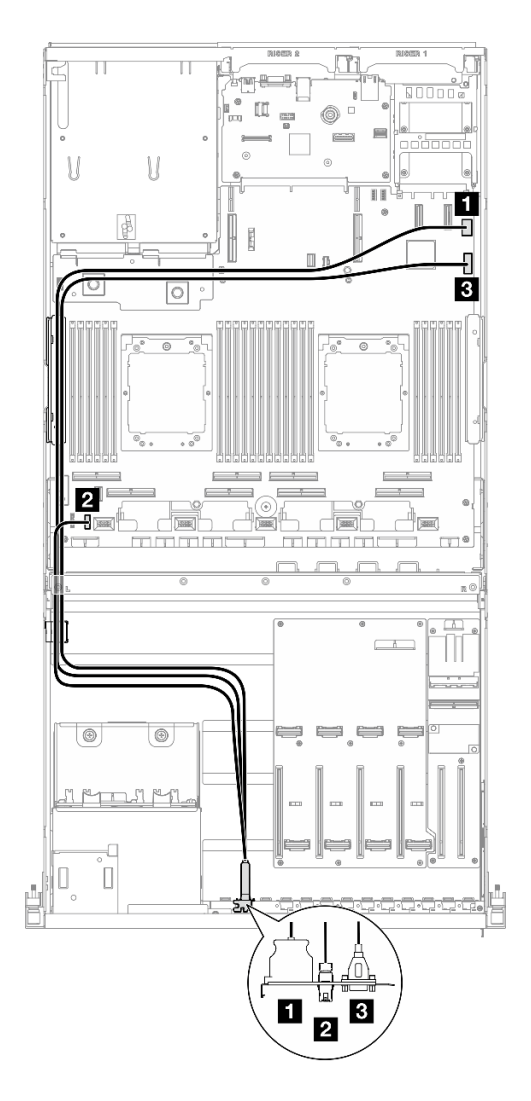

Рис. 56. Прокладка кабелей для переднего модуля ввода-вывода — Модель с графическими процессорами 4-DW

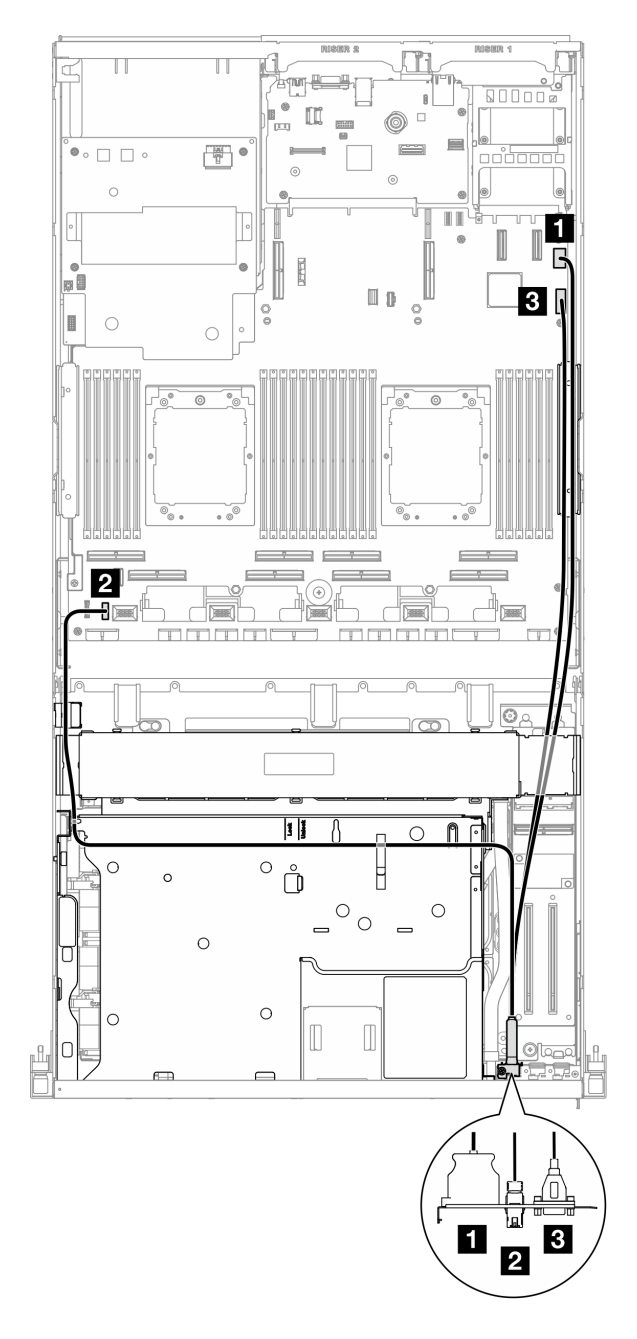

Рис. 57. Прокладка кабелей для переднего модуля ввода-вывода — Модель с графическими процессорами SXM5

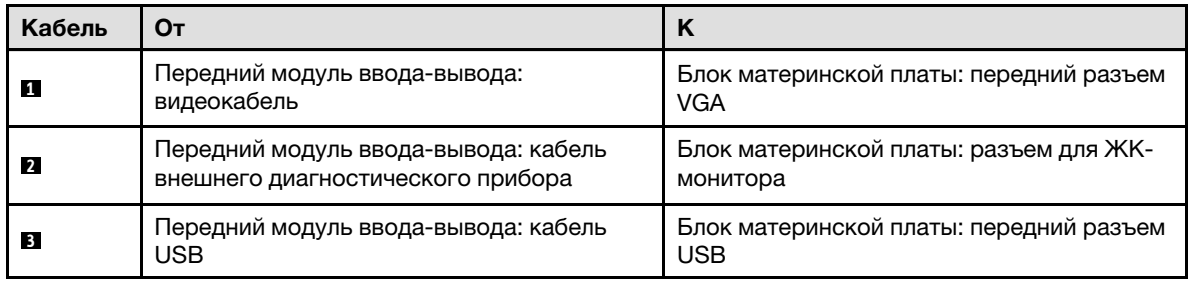

- 1. (Только Модель с графическими процессорами SXM5) В зависимости от конфигурации подключите кабель питания к компоненту «Плата-носитель CX-7» или «Плата коммутатора PCIe SXM5». Дополнительные сведения см. в разделе [«Прокладка кабелей платы-носителя CX-7» на](#page-429-0) [странице 420](#page-429-0) или [«Прокладка кабелей платы коммутатора PCIe SXM5» на странице 438.](#page-447-0) Затем нажмите на кабель питания, чтобы закрепить все кабели под направляющей для фиксации кабелей на переднем лотке для дисков.
- 2. Завершите замену компонентов. См. раздел [«Завершение замены компонентов» на странице 359](#page-368-0).

## Демонстрационное видео

[Посмотрите видео процедуры на YouTube](https://www.youtube.com/watch?v=wmO4wC5-_ek)

# Замена передней панели оператора

В этом разделе приведены инструкции по снятию и установке передней панели оператора.

## Снятие передней панели оператора

В этом разделе приведены инструкции по снятию передней панели оператора.

# Об этой задаче

#### Внимание:

- Прочитайте разделы [«Инструкции по установке» на странице 63](#page-72-1) и «Контрольный список по [проверке безопасности» на странице 64,](#page-73-0) чтобы обеспечить безопасность работы.
- Выключите сервер и периферийные устройства и отсоедините шнуры питания и все внешние кабели. См. раздел [«Выключение сервера» на странице 73](#page-82-0).
- Если сервер установлен в стойку, сдвиньте сервер по направляющим, чтобы получить доступ к верхнему кожуху, или извлеките сервер из стойки. См. раздел [«Извлечение сервера из стойки» на](#page-82-1) [странице 73.](#page-82-1)

# Процедура

Шаг 1. Выполните подготовительные действия для этой задачи.

- a. Снимите верхний кожух. См. раздел [«Снятие верхнего кожуха» на странице 190](#page-199-0).
- b. (Только Модель с графическими процессорами SXM5) В зависимости от конфигурации отсоедините кабель питания от компонента «Плата-носитель CX-7» (подключенного к разъему питания 1) или компонента «Плата коммутатора PCIe SXM5».
- Шаг 2. Отключите кабель передней панели оператора от блока материнской платы, как показано на рисунке.

Примечание: В качестве примера для иллюстрации используется Модель с графическими процессорами 4-DW. Путь прокладки кабелей для сервера «Модель с графическими процессорами 8-DW» аналогичен.

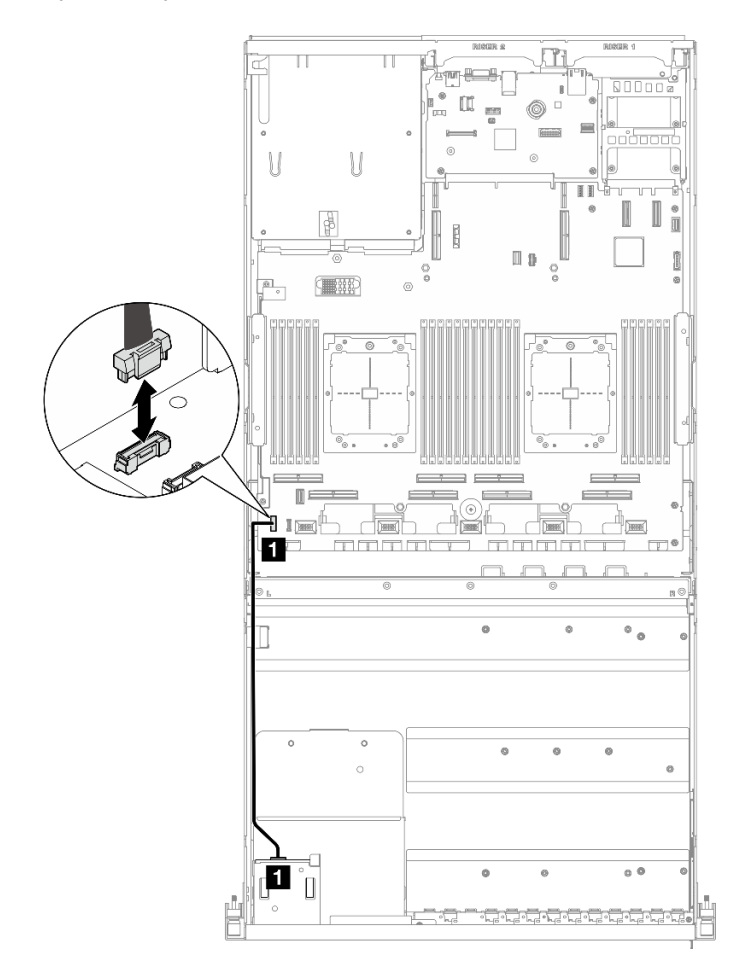

Рис. 58. Отключение кабеля передней панели оператора — Модель с графическими процессорами 4- DW и Модель с графическими процессорами 8-DW

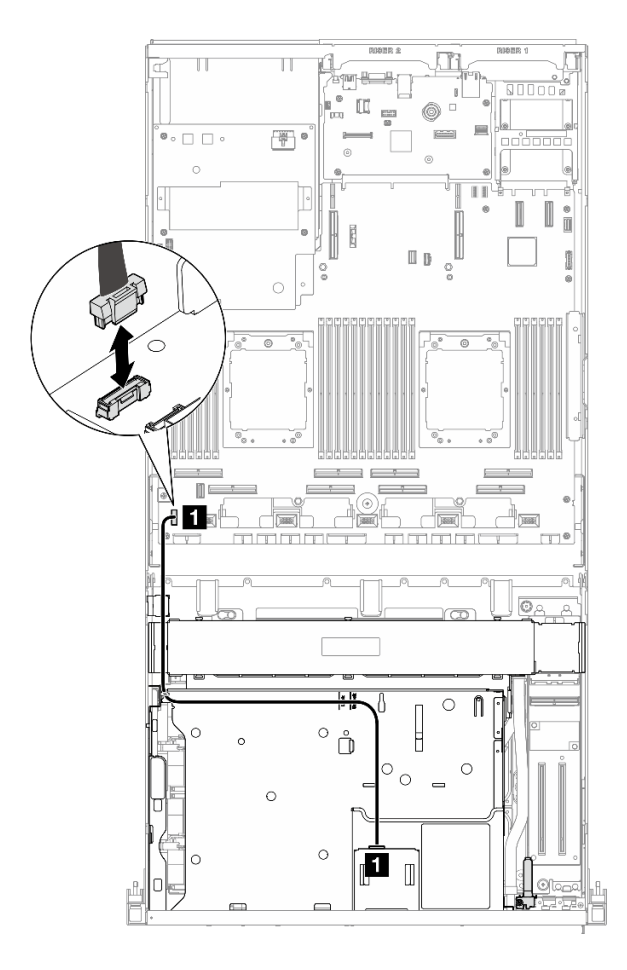

Рис. 59. Отключение кабеля передней панели оператора — Модель с графическими процессорами SXM5

- Шаг 3. Снимите переднюю панель оператора.
	- а. Нажмите и удерживайте два язычка в верхней части отсеков для дисков.
	- b. Возьмитесь за переднюю панель оператора и потяните ее на себя, чтобы снять с сервера.

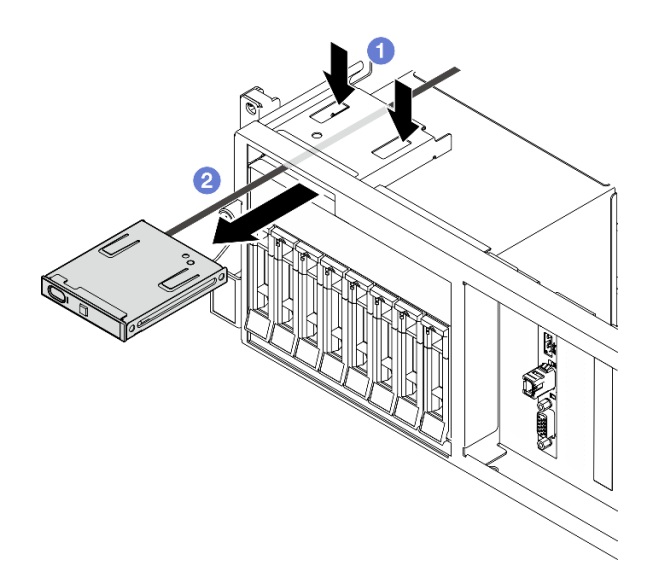

Рис. 60. Снятие передней панели оператора

При необходимости вернуть компонент или дополнительное устройство следуйте всем инструкциям по упаковке и используйте для отправки предоставленный упаковочный материал.

## Демонстрационное видео

## [Посмотрите видео процедуры на YouTube](https://www.youtube.com/watch?v=uuXfQ5scKvw)

# Установка передней панели оператора

В этом разделе приведены инструкции по установке передней панели оператора.

# Об этой задаче

## Внимание:

- Прочитайте разделы [«Инструкции по установке» на странице 63](#page-72-1) и [«Контрольный список по](#page-73-0) [проверке безопасности» на странице 64](#page-73-0), чтобы обеспечить безопасность работы.
- Коснитесь антистатической упаковкой, в которой находится компонент, любой неокрашенной металлической поверхности на сервере, а затем извлеките его из упаковки и разместите его на антистатической поверхности.

- Шаг 1. Найдите гнездо передней панели оператора в зависимости от конфигурации сервера (его вида спереди). Дополнительные сведения см. ниже.
	- [«Вид модели с графическими процессорами 4-DW спереди» на странице 17](#page-26-0)
	- [«Вид модели с графическими процессорами 8-DW спереди» на странице 18](#page-27-0)
	- [«Вид модели с графическими процессорами SXM5 спереди» на странице 21](#page-30-0)
- Шаг 2. Совместите переднюю панель оператора с гнездом в верхней части отсеков для дисков и вставьте ее.

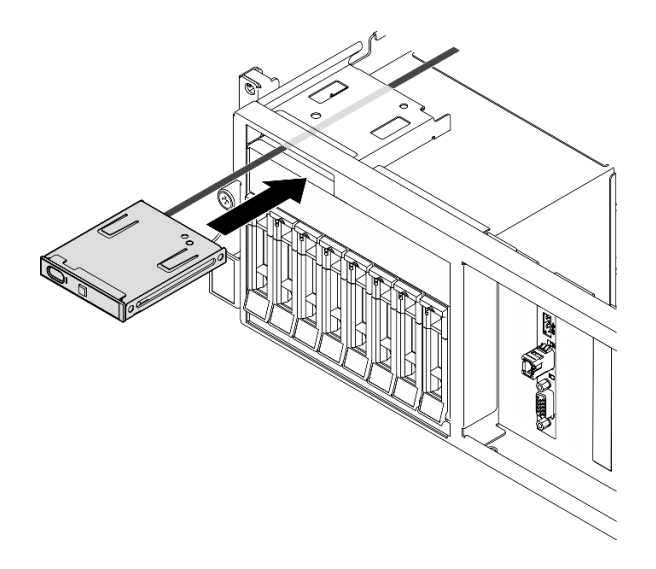

Рис. 61. Установка передней панели оператора

Шаг 3. Подключите кабель передней панели оператора к блоку материнской платы. См. руководство по прокладке кабелей передней панели оператора для каждой модели сервера ниже.

Примечание: В качестве примера для иллюстрации используется Модель с графическими процессорами 4-DW. Путь прокладки кабелей для сервера «Модель с графическими процессорами 8-DW» аналогичен.

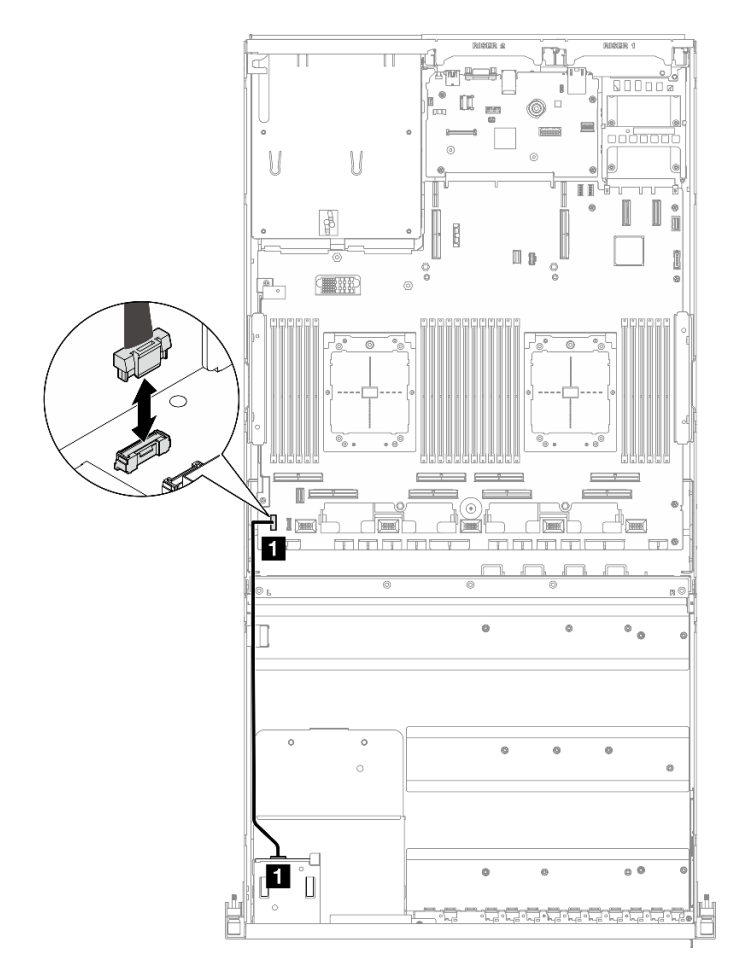

Рис. 62. Прокладка кабелей для передней панели оператора — Модель с графическими процессорами 4-DW и Модель с графическими процессорами 8-DW

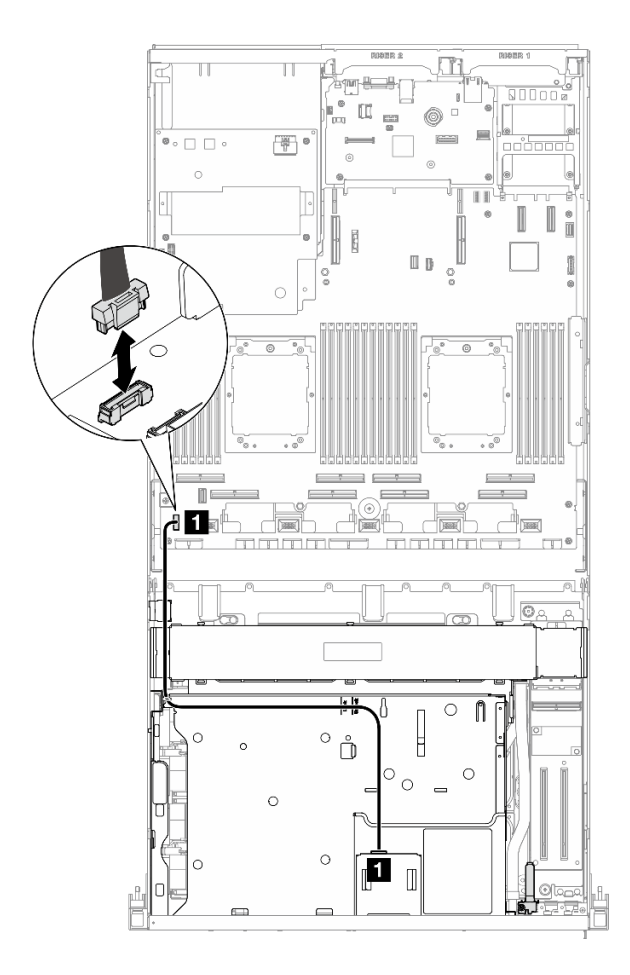

Рис. 63. Прокладка кабелей для лицевой панели оператора — Модель с графическими процессорами SXM5

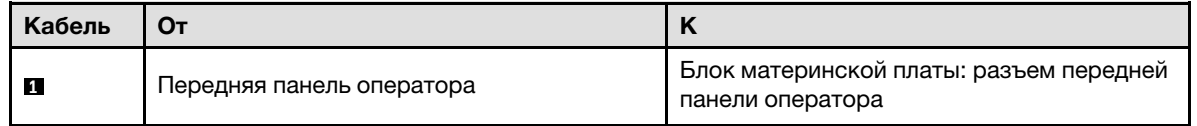

- 1. (Только Модель с графическими процессорами SXM5) В зависимости от конфигурации подключите кабель питания к компоненту «Плата-носитель CX-7» или «Плата коммутатора PCIe SXM5». Дополнительные сведения см. в разделе [«Прокладка кабелей платы-носителя CX-7» на](#page-429-0) [странице 420](#page-429-0) или [«Прокладка кабелей платы коммутатора PCIe SXM5» на странице 438.](#page-447-0) Затем нажмите на кабель питания, чтобы закрепить все кабели под направляющей для фиксации кабелей на переднем лотке для дисков.
- 2. Завершите замену компонентов. См. раздел [«Завершение замены компонентов» на странице 359](#page-368-0).

## Демонстрационное видео

[Посмотрите видео процедуры на YouTube](https://www.youtube.com/watch?v=1SYVudcQCF4)

# Замена датчика вмешательства

Следуйте инструкциям в этом разделе, чтобы снять и установить датчик вмешательства.

# Снятие датчика вмешательства

Следуйте инструкциям в этом разделе, чтобы снять датчик вмешательства.

# Об этой задаче

## Внимание:

- Прочитайте разделы [«Инструкции по установке» на странице 63](#page-72-1) и [«Контрольный список по](#page-73-0) [проверке безопасности» на странице 64](#page-73-0), чтобы обеспечить безопасность работы.
- Выключите сервер и периферийные устройства и отсоедините шнуры питания и все внешние кабели. См. раздел [«Выключение сервера» на странице 73.](#page-82-0)
- Если сервер установлен в стойку, сдвиньте сервер по направляющим, чтобы получить доступ к верхнему кожуху, или извлеките сервер из стойки. См. раздел [«Извлечение сервера из стойки» на](#page-82-1)  [странице 73](#page-82-1).

# Процедура

Шаг 1. Выполните подготовительные действия для этой задачи.

- a. Снимите верхний кожух. См. раздел [«Снятие верхнего кожуха» на странице 190.](#page-199-0)
- b. При необходимости снимите плату-адаптер Riser PCIe 2. См. [«Снятие платы-адаптера](#page-149-0) [Riser PCIe» на странице 140](#page-149-0).
- Шаг 2. Снимите датчик вмешательства.
	- a. Отключите кабель датчика вмешательства от блока материнской платы.
	- b. **•** Извлеките кабель датчика вмешательства из трех кабельных зажимов с внешней стороны отсеков блоков питания.
	- c. Потяните датчик вмешательства и извлеките его из скобы датчика вмешательства.

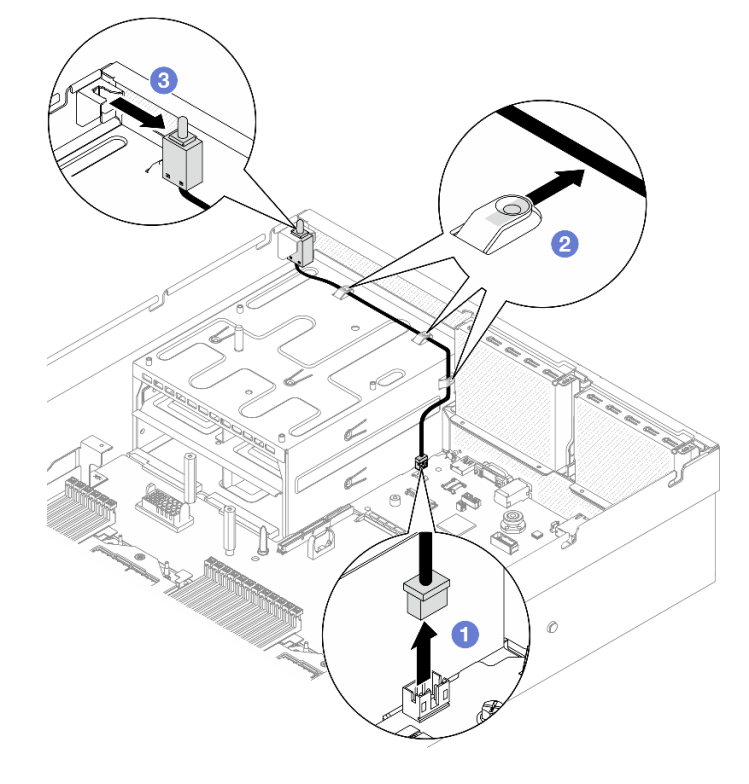

Рис. 64. Снятие датчика вмешательства

При необходимости вернуть компонент или дополнительное устройство следуйте всем инструкциям по упаковке и используйте для отправки предоставленный упаковочный материал.

## Демонстрационное видео

### [Посмотрите видео процедуры на YouTube](https://www.youtube.com/watch?v=PPxFuOfqUZE)

## Установка датчика вмешательства

Следуйте инструкциям в этом разделе, чтобы установить датчик вмешательства.

# Об этой задаче

## Внимание:

- Прочитайте разделы [«Инструкции по установке» на странице 63](#page-72-1) и «Контрольный список по [проверке безопасности» на странице 64,](#page-73-0) чтобы обеспечить безопасность работы.
- Коснитесь антистатической упаковкой, в которой находится компонент, любой неокрашенной металлической поверхности на сервере, а затем извлеките его из упаковки и разместите его на антистатической поверхности.

- Шаг 1. Вставьте датчик вмешательства в предназначенную для него скобу в верхней части отсеков блоков питания. Убедитесь, что датчик вмешательства встал на место в скобе.
- Шаг 2. Проложите кабель датчика вмешательства через три кабельных зажима за пределами отсеков блоков питания.
- Шаг 3. Подключите кабель датчика вмешательства к блоку материнской платы.

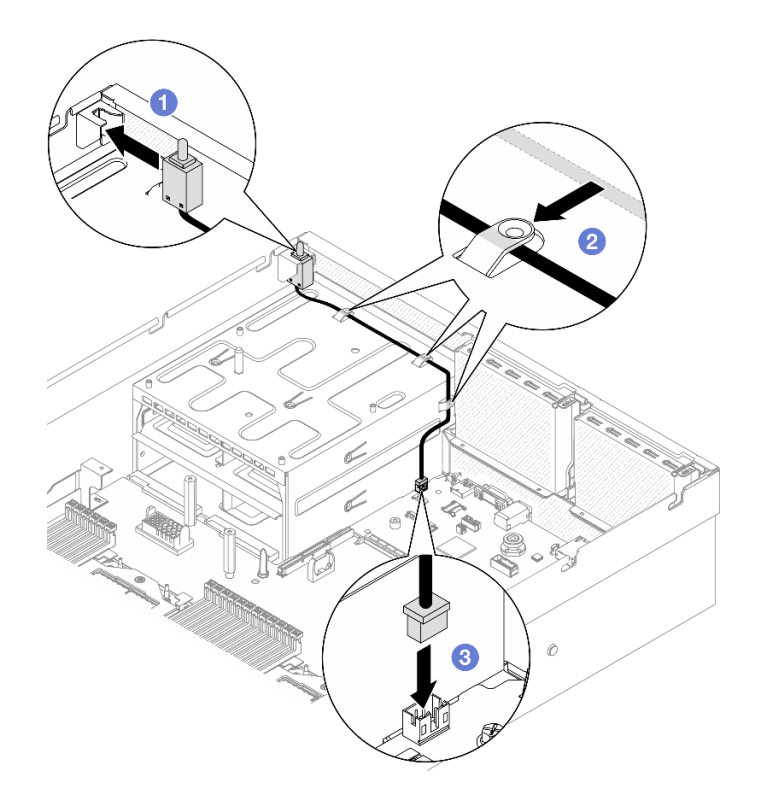

Рис. 65. Установка датчика вмешательства

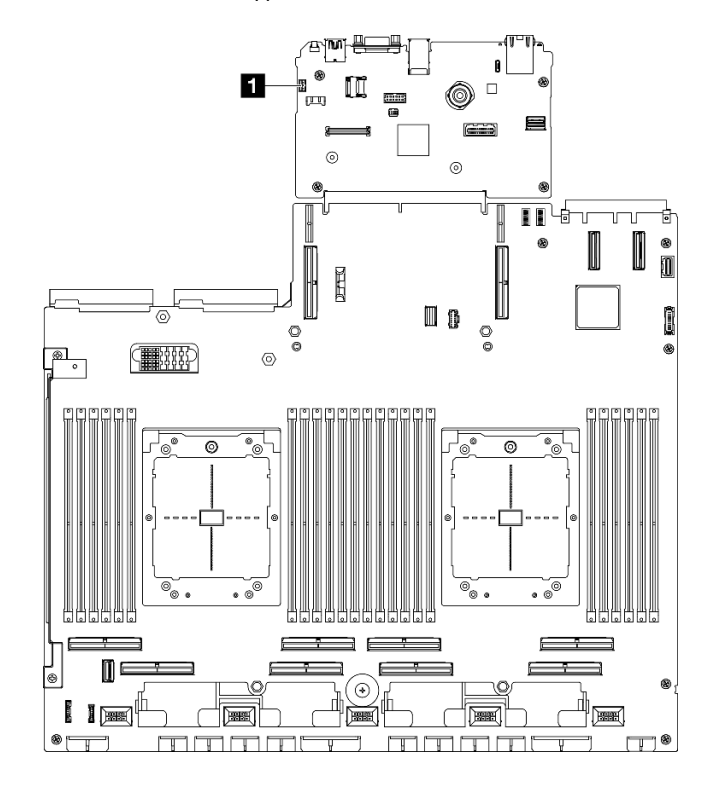

Рис. 66. Расположение разъема датчика вмешательства

**1** Разъем датчика вмешательства

- 1. При необходимости установите на место плату-адаптер Riser PCIe 2. См. раздел [«Установка](#page-153-0) [платы-адаптера Riser PCIe» на странице 144.](#page-153-0)
- 2. Завершите замену компонентов. См. раздел [«Завершение замены компонентов» на странице 359](#page-368-0).

## Демонстрационное видео

[Посмотрите видео процедуры на YouTube](https://www.youtube.com/watch?v=U2OsEVO3el8)

# Замена объединительной панели M.2 и диска M.2

В этом разделе приведены инструкции по снятию и установке объединительной панели M.2 и диска M.2.

# <span id="page-125-0"></span>Снятие диска M.2

Следуйте инструкциям в этом разделе, чтобы снять диск M.2.

# Об этой задаче

## Внимание:

- Прочитайте разделы [«Инструкции по установке» на странице 63](#page-72-1) и «Контрольный список по [проверке безопасности» на странице 64,](#page-73-0) чтобы обеспечить безопасность работы.
- Выключите сервер и периферийные устройства и отсоедините шнуры питания и все внешние кабели. См. раздел [«Выключение сервера» на странице 73](#page-82-0).
- Если сервер установлен в стойку, сдвиньте сервер по направляющим, чтобы получить доступ к верхнему кожуху, или извлеките сервер из стойки. См. раздел [«Извлечение сервера из стойки» на](#page-82-1) [странице 73.](#page-82-1)
- Если необходимо снять один или несколько твердотельных дисков NVMe, рекомендуется сначала выключить их в операционной системе.
- Перед снятием дисков, контроллеров дисков (включая контроллеры, встроенные в блок материнской платы), объединительных панелей дисков и кабелей дисков или внесением в них изменений создайте резервную копию всех важных данных, хранящихся на дисках.
- Перед извлечением любого компонента массива RAID (диск, карта RAID и т. д.) создайте резервную копию всей информации о конфигурации RAID.

- Шаг 1. Снимите верхний кожух. См. раздел [«Снятие верхнего кожуха» на странице 190](#page-199-0).
- Шаг 2. Снимите диск M.2.
	- **а.** Нажмите на фиксатор с обеих сторон.
	- b. Сдвиньте фиксатор в направлении от диска M.2.
	- c. Поверните заднюю часть диска M.2, наклонив диск.
	- d. Снимите диск M.2 с объединительной панели M.2.

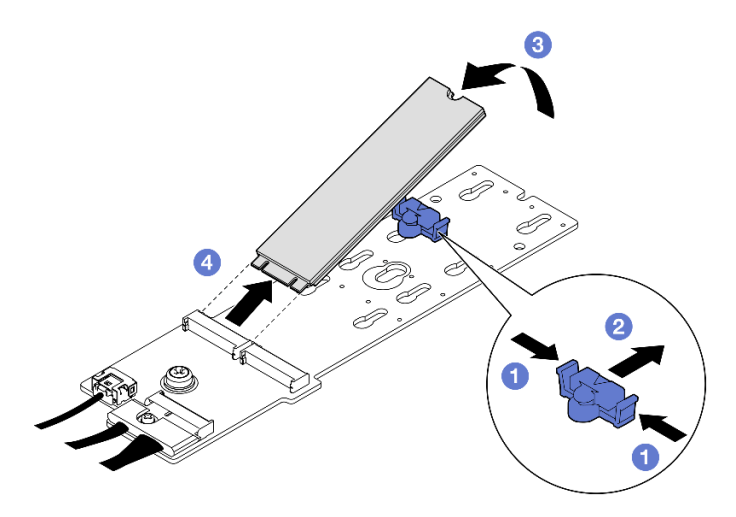

Рис. 67. Извлечение диска M.2

При необходимости вернуть компонент или дополнительное устройство следуйте всем инструкциям по упаковке и используйте для отправки предоставленный упаковочный материал.

## Демонстрационное видео

#### [Посмотрите видео процедуры на YouTube](https://www.youtube.com/watch?v=AQoId8mhGNM)

## Снятие объединительной панели M.2

Следуйте инструкциям в этом разделе, чтобы снять объединительную панель M.2.

# Об этой задаче

## Внимание:

- Прочитайте разделы [«Инструкции по установке» на странице 63](#page-72-1) и [«Контрольный список по](#page-73-0) [проверке безопасности» на странице 64](#page-73-0), чтобы обеспечить безопасность работы.
- Выключите сервер и периферийные устройства и отсоедините шнуры питания и все внешние кабели. См. раздел [«Выключение сервера» на странице 73.](#page-82-0)
- Если сервер установлен в стойку, сдвиньте сервер по направляющим, чтобы получить доступ к верхнему кожуху, или извлеките сервер из стойки. См. раздел [«Извлечение сервера из стойки» на](#page-82-1)  [странице 73](#page-82-1).
- Если необходимо снять один или несколько твердотельных дисков NVMe, рекомендуется сначала выключить их в операционной системе.
- Перед снятием дисков, контроллеров дисков (включая контроллеры, встроенные в блок материнской платы), объединительных панелей дисков и кабелей дисков или внесением в них изменений создайте резервную копию всех важных данных, хранящихся на дисках.
- Перед извлечением любого компонента массива RAID (диск, карта RAID и т. д.) создайте резервную копию всей информации о конфигурации RAID.

# Процедура

Шаг 1. Выполните подготовительные действия для этой задачи.

a. Снимите верхний кожух. См. раздел [«Снятие верхнего кожуха» на странице 190.](#page-199-0)

- b. Снимите диски M.2. См. раздел [«Снятие диска M.2» на странице 116.](#page-125-0)
- c. В зависимости от конфигурации отключите кабели объединительной панели M.2 от блока материнской платы или адаптера RAID.
- d. Снимите дефлектор с сервера и разместите его на антистатической поверхности. См. раздел [«Снятие дефлектора» на странице 84.](#page-93-0)
- Шаг 2. Снимите объединительную панель M.2.
	- a. Открутите винт, которым конец объединительной панели M.2 крепится к дефлектору.
	- b. Открутите винт, которым середина объединительной панели M.2 крепится к дефлектору
	- c. Переместите объединительную панель M.2 назад и снимите ее с дефлектора.

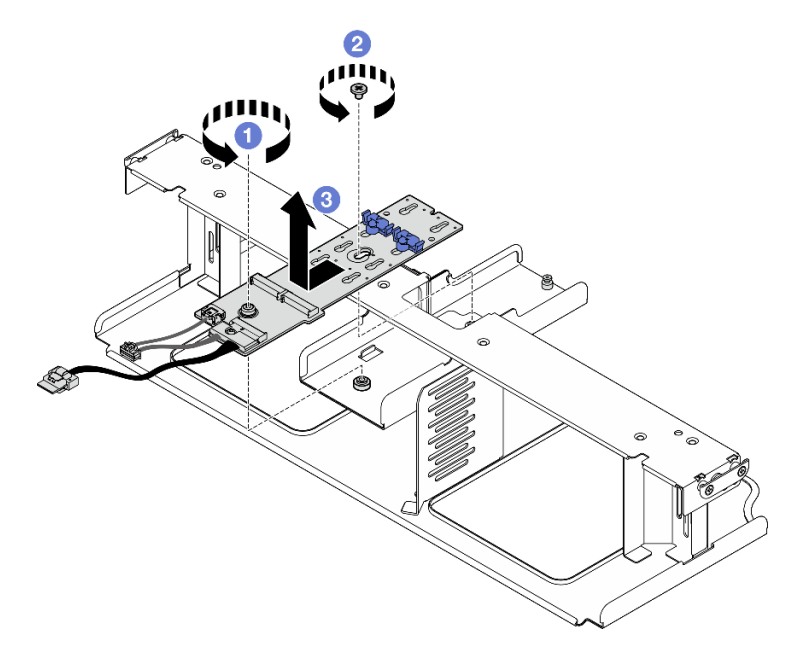

Рис. 68. Снятие объединительной панели M.2

- Шаг 3. При необходимости отключите кабели от объединительной панели M.2.
	- Объединительная панель M.2 SATA/NVMe или NVMe RAID
		- 1. О Ослабьте винт, фиксирующий кабели объединительной панели М.2.
		- 2. Отключите кабели от объединительной панели M.2.

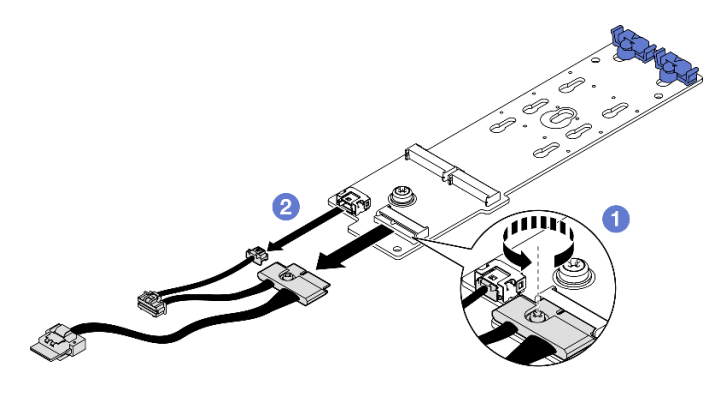

Рис. 69. Отключение кабелей объединительной панели M.2 SATA/NVMe или NVMe RAID

## • Объединительная панель M.2 SATA/x4 NVMe

Отключите кабели от объединительной панели M.2.

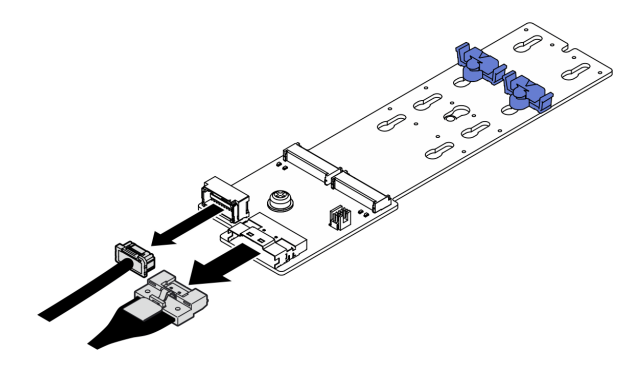

Рис. 70. Отключение кабелей объединительной панели M.2 SATA/x4 NVMe

## После завершения

При необходимости вернуть компонент или дополнительное устройство следуйте всем инструкциям по упаковке и используйте для отправки предоставленный упаковочный материал.

## Демонстрационное видео

#### [Посмотрите видео процедуры на YouTube](https://www.youtube.com/watch?v=AQoId8mhGNM)

## Установка объединительной панели M.2

Следуйте инструкциям в этом разделе, чтобы установить объединительную панель M.2.

# Об этой задаче

#### Внимание:

- Прочитайте разделы [«Инструкции по установке» на странице 63](#page-72-1) и [«Контрольный список по](#page-73-0) [проверке безопасности» на странице 64](#page-73-0), чтобы обеспечить безопасность работы.
- Коснитесь антистатической упаковкой, в которой находится компонент, любой неокрашенной металлической поверхности на сервере, а затем извлеките его из упаковки и разместите его на антистатической поверхности.

Загрузка микропрограммы и драйвера: после замены компонента, возможно, потребуется обновить микропрограмму или драйвер.

- Чтобы получить доступ к последним обновлениям микропрограммы и драйверов вашего сервера, перейдите по ссылке [https://datacentersupport.lenovo.com/tw/en/products/servers/thinksystem/sr675v3/](https://datacentersupport.lenovo.com/tw/en/products/servers/thinksystem/sr675v3/7d9q/downloads/driver-list/)  [7d9q/downloads/driver-list/](https://datacentersupport.lenovo.com/tw/en/products/servers/thinksystem/sr675v3/7d9q/downloads/driver-list/).
- Дополнительные сведения об инструментах обновления микропрограммы см. в разделе [«Обновление микропрограммы» на странице 443.](#page-452-0)

- Шаг 1. Снимите дефлектор с сервера и разместите его на антистатической поверхности. См. раздел [«Снятие дефлектора» на странице 84](#page-93-0).
- Шаг 2. При необходимости подключите кабели объединительной панели M.2 к объединительной панели M.2.
	- Объединительная панель M.2 SATA/NVMe или NVMe RAID
- 1. Подключите кабели объединительной панели M.2 к объединительной панели M.2.
- 2. Затяните винт, чтобы зафиксировать кабели объединительной панели M.2 на объединительной панели M.2.

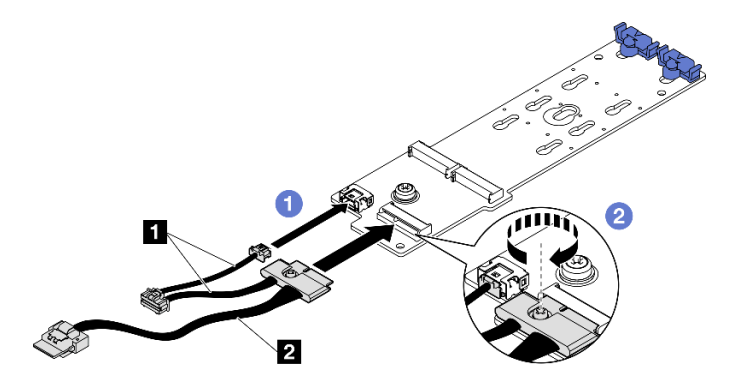

Рис. 71. Подключение кабелей объединительной панели M.2 SATA/NVMe или NVMe RAID

### • Объединительная панель M.2 SATA/x4 NVMe

Подключите кабели объединительной панели M.2 к объединительной панели M.2.

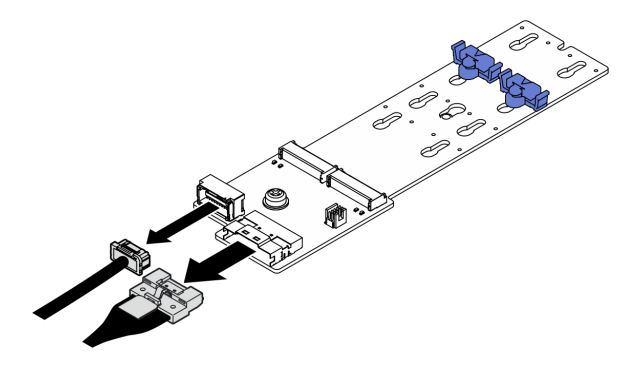

Рис. 72. Подключение кабелей объединительной панели M.2 SATA/x4 NVMe

- Шаг 3. Установите объединительную панель M.2.
	- a. Опустите объединительную панель M.2 на дефлектор и сдвиньте ее вперед, чтобы она встала на место.
	- b. Закрутите винт, которым середина объединительной панели M.2 крепится к дефлектору
	- c. Закрутите винт, которым конец объединительной панели M.2 крепится к дефлектору.

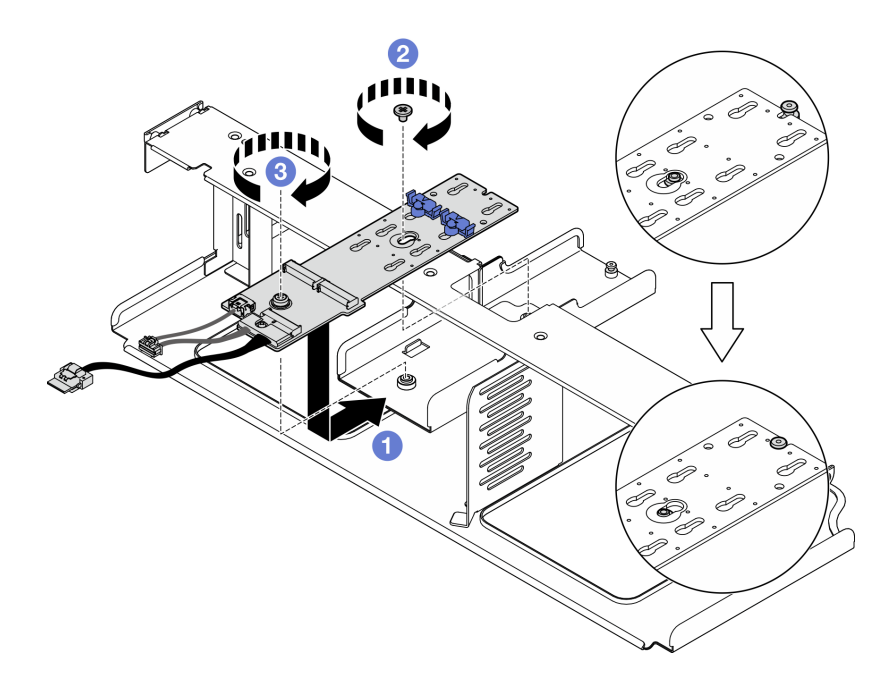

Рис. 73. Установка объединительной панели M.2

- Шаг 4. Установите дефлектор обратно на сервер. См. раздел [«Установка дефлектора» на странице](#page-94-0)  [85.](#page-94-0)
- Шаг 5. В зависимости от конфигурации подключите кабели объединительной панели M.2 к блоку материнской платы или адаптеру RAID. Дополнительные сведения см. в разделе [«Прокладка](#page-391-0) [кабелей объединительной панели M.2» на странице 382](#page-391-0).

- 1. Установите на место диски M.2. См. раздел [«Установка диска M.2» на странице 121](#page-130-0).
- 2. Завершите замену компонентов. См. раздел [«Завершение замены компонентов» на странице 359.](#page-368-0)

## Демонстрационное видео

[Посмотрите видео процедуры на YouTube](https://www.youtube.com/watch?v=meecxBQn9qY)

## <span id="page-130-0"></span>Установка диска M.2

Следуйте инструкциям в этом разделе, чтобы установить диск M.2.

## Об этой задаче

#### Внимание:

- Прочитайте разделы [«Инструкции по установке» на странице 63](#page-72-1) и [«Контрольный список по](#page-73-0) [проверке безопасности» на странице 64](#page-73-0), чтобы обеспечить безопасность работы.
- Коснитесь антистатической упаковкой, в которой находится компонент, любой неокрашенной металлической поверхности на сервере, а затем извлеките его из упаковки и разместите его на антистатической поверхности.

# Процедура

Шаг 1. Найдите разъем, в который требуется установить диск M.2 на объединительной панели M.2.

- Шаг 2. При необходимости отрегулируйте положение фиксатора дисковода M.2 так, чтобы он подходил под размер устанавливаемого диска M.2.
- Шаг 3. Сдвиньте фиксатор M.2 назад, чтобы обеспечить достаточно места для установки диска M.2.
- Шаг 4. Установите диск M.2.
	- a. Удерживая диск M.2 под углом, вставьте его в разъем M.2.
	- b. Опустите диск M.2.
	- c. Переместите фиксатор вперед, чтобы зафиксировать диск M.2 на месте.

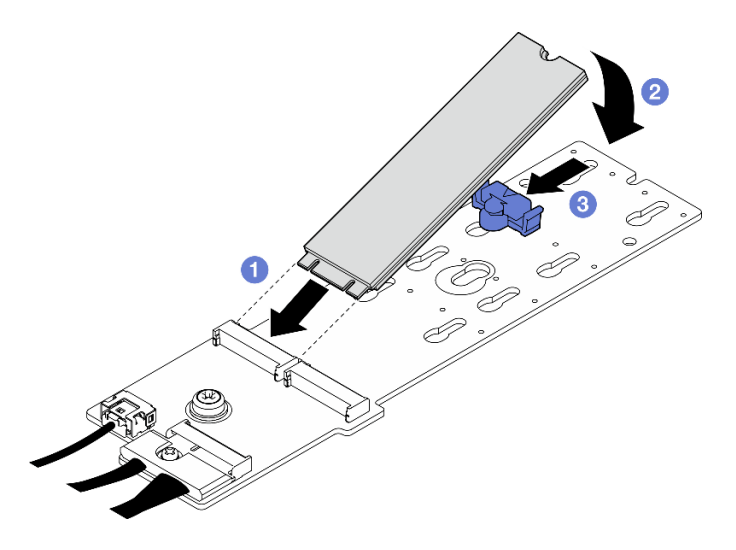

Рис. 74. Установка диска M.2

Завершите замену компонентов. См. раздел [«Завершение замены компонентов» на странице 359](#page-368-0).

#### Демонстрационное видео

[Посмотрите видео процедуры на YouTube](https://www.youtube.com/watch?v=meecxBQn9qY)

# Замена модуля памяти

Для снятия и установки модуля памяти используйте представленные ниже процедуры.

## Снятие модуля памяти

Ниже приведены сведения по снятию модуля памяти.

# Об этой задаче

#### Внимание:

- Прочитайте разделы [«Инструкции по установке» на странице 63](#page-72-1) и «Контрольный список по [проверке безопасности» на странице 64,](#page-73-0) чтобы обеспечить безопасность работы.
- Выключите сервер и периферийные устройства и отсоедините шнуры питания и все внешние кабели. См. раздел [«Выключение сервера» на странице 73](#page-82-0).
- Обязательно снимите или установите модуль памяти хотя бы в течение 20 секунд после отключения шнуров питания от системы. Это позволит полностью обесточить систему и гарантировать безопасность при работе с модулем памяти.
- Если сервер установлен в стойку, сдвиньте сервер по направляющим, чтобы получить доступ к верхнему кожуху, или извлеките сервер из стойки. См. раздел [«Извлечение сервера из стойки» на](#page-82-1)  [странице 73](#page-82-1).
- Если сменный модуль памяти не устанавливается в то же гнездо, убедитесь в наличии заглушки модуля памяти.
- Модули памяти чувствительны к статическому электричеству и требуют особого обращения. См. стандартные рекомендации в разделе [«Работа с устройствами, чувствительными к статическому](#page-75-0) [электричеству» на странице 66:](#page-75-0)
	- Снимайте и устанавливайте модули памяти только при надетом антистатическом браслете. Можно также использовать антистатические перчатки.
	- Не допускайте соприкосновения модулей памяти. Не храните модули памяти расположенными друг на друге.
	- Никогда не касайтесь позолоченных контактов разъема модуля памяти и не позволяйте этим контактам выходить за пределы корпуса разъема модуля памяти.
	- Обращайтесь с модулями памяти с осторожностью: никогда не сгибайте, не перекручивайте и не роняйте их.
	- Не используйте металлические инструменты (например, калибр или зажимы) для работы с модулями памяти, поскольку жесткие металлы могут повредить модули памяти.
	- Не вставляйте модули памяти, удерживая упаковку или пассивные компоненты, поскольку это может привести к тому, что упаковка потрескается или пассивные компоненты отсоединятся в результате высокого усилия вставки.

Важно: Извлекать и устанавливать модули памяти следует отдельно для каждого процессора.

# Процедура

Внимание: Обязательно снимите или установите модуль памяти хотя бы в течение 20 секунд после отключения шнуров питания от системы. Это позволит полностью обесточить систему и гарантировать безопасность при работе с модулем памяти.

Шаг 1. Выполните подготовительные действия для этой задачи.

- a. Снимите верхний кожух. См. раздел [«Снятие верхнего кожуха» на странице 190.](#page-199-0)
- b. Снимите дефлектор. См. раздел [«Снятие дефлектора» на странице 84](#page-93-0).
- c. Найдите гнезда модулей памяти и определите, какой модуль памяти требуется снять.

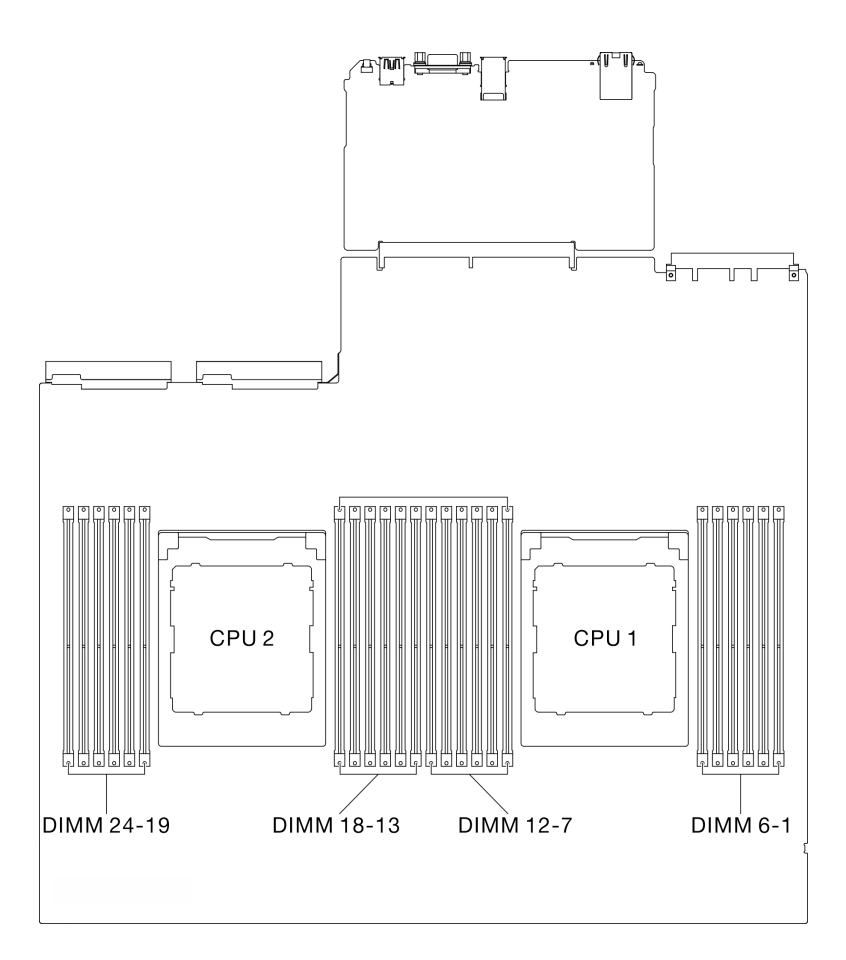

Рис. 75. Расположение модулей памяти и процессоров

Шаг 2. При необходимости снимите кабельную направляющую со стенки рамы, чтобы получить доступ к гнездам модулей памяти.

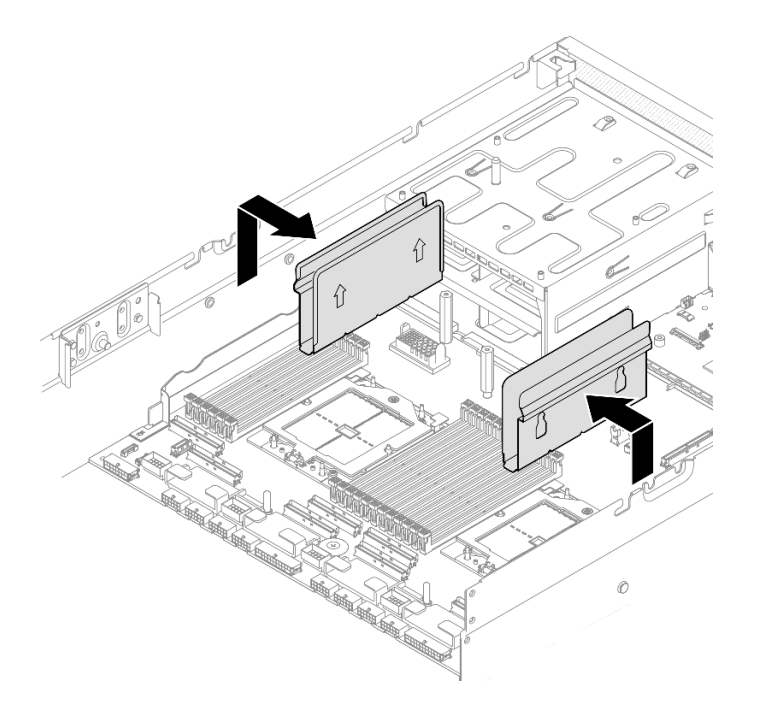

Рис. 76. Снятие кабельной направляющей

Шаг 3. Извлеките модуль памяти из гнезда.

Внимание: Чтобы не сломать фиксирующие защелки и не повредить гнезда модуля памяти, обращайтесь с защелками аккуратно.

- a. Осторожно откройте фиксирующую защелку на каждом конце гнезда модуля памяти.
- b. Возьмите модуль памяти за оба конца и осторожно извлеките его из гнезда.

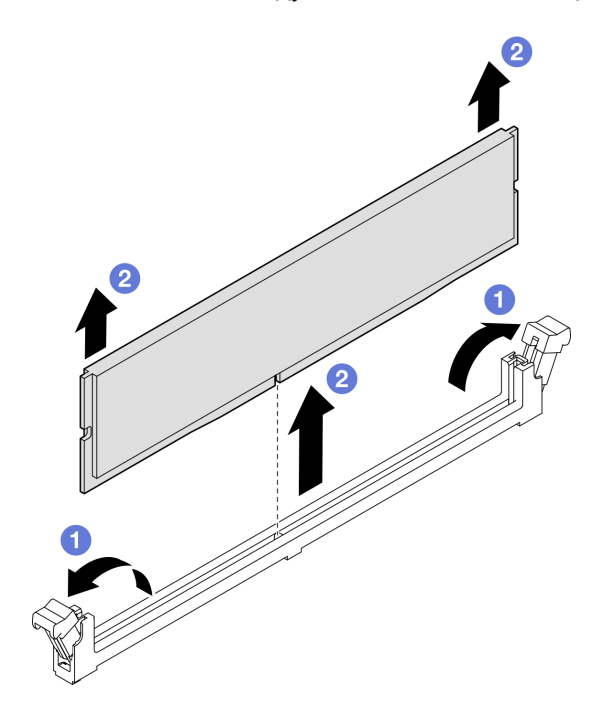

Рис. 77. Снятие модуля памяти

- 1. В гнезде модуля памяти должен быть установлен модуль памяти или заглушка модуля памяти. См. раздел [«Установка модуля памяти» на странице 126](#page-135-0).
- 2. При необходимости вернуть компонент или дополнительное устройство следуйте всем инструкциям по упаковке и используйте для отправки предоставленный упаковочный материал.

### Демонстрационное видео

[Посмотрите видео процедуры на YouTube](https://www.youtube.com/watch?v=urAFRbvTLjI)

## <span id="page-135-0"></span>Установка модуля памяти

Следуйте инструкциям в этом разделе, чтобы установить модуль памяти.

# Об этой задаче

Подробные сведения о конфигурации и настройке памяти см. в разделе [«Правила и порядок](#page-77-0)  [установки модулей памяти» на странице 68](#page-77-0).

#### Внимание:

- Прочитайте разделы [«Инструкции по установке» на странице 63](#page-72-1) и «Контрольный список по [проверке безопасности» на странице 64,](#page-73-0) чтобы обеспечить безопасность работы.
- Обязательно снимите или установите модуль памяти хотя бы в течение 20 секунд после отключения шнуров питания от системы. Это позволит полностью обесточить систему и гарантировать безопасность при работе с модулем памяти.
- Используйте одну из поддерживаемых конфигураций, указанных в разделе [«Правила и порядок](#page-77-0) [установки модулей памяти» на странице 68.](#page-77-0)
- Модули памяти чувствительны к статическому электричеству и требуют особого обращения. См. стандартные рекомендации в разделе [«Работа с устройствами, чувствительными к статическому](#page-75-0) [электричеству» на странице 66:](#page-75-0)
	- Снимайте и устанавливайте модули памяти только при надетом антистатическом браслете. Можно также использовать антистатические перчатки.
	- Не допускайте соприкосновения модулей памяти. Не храните модули памяти расположенными друг на друге.
	- Никогда не касайтесь позолоченных контактов разъема модуля памяти и не позволяйте этим контактам выходить за пределы корпуса разъема модуля памяти.
	- Обращайтесь с модулями памяти с осторожностью: никогда не сгибайте, не перекручивайте и не роняйте их.
	- Не используйте металлические инструменты (например, калибр или зажимы) для работы с модулями памяти, поскольку жесткие металлы могут повредить модули памяти.
	- Не вставляйте модули памяти, удерживая упаковку или пассивные компоненты, поскольку это может привести к тому, что упаковка потрескается или пассивные компоненты отсоединятся в результате высокого усилия вставки.

Важно: Извлекать и устанавливать модули памяти следует отдельно для каждого процессора.

Загрузка микропрограммы и драйвера: после замены компонента, возможно, потребуется обновить микропрограмму или драйвер.

• Чтобы получить доступ к последним обновлениям микропрограммы и драйверов вашего сервера, перейдите по ссылке [https://datacentersupport.lenovo.com/tw/en/products/servers/thinksystem/sr675v3/](https://datacentersupport.lenovo.com/tw/en/products/servers/thinksystem/sr675v3/7d9q/downloads/driver-list/)  [7d9q/downloads/driver-list/](https://datacentersupport.lenovo.com/tw/en/products/servers/thinksystem/sr675v3/7d9q/downloads/driver-list/).

• Дополнительные сведения об инструментах обновления микропрограммы см. в разделе [«Обновление микропрограммы» на странице 443.](#page-452-0)

# Процедура

Внимание: Обязательно снимите или установите модуль памяти хотя бы в течение 20 секунд после отключения шнуров питания от системы. Это позволит полностью обесточить систему и гарантировать безопасность при работе с модулем памяти.

- Шаг 1. Коснитесь антистатической упаковкой, в которой находится модуль памяти, любой неокрашенной поверхности вне сервера. Затем извлеките модуль памяти из упаковки и разместите его на антистатической поверхности.
- Шаг 2. Найдите необходимое гнездо модуля памяти на блоке материнской платы.

Примечание: Обеспечьте соблюдение правил и последовательности установки, представленной в разделе [«Правила и порядок установки модулей памяти» на странице 68](#page-77-0).

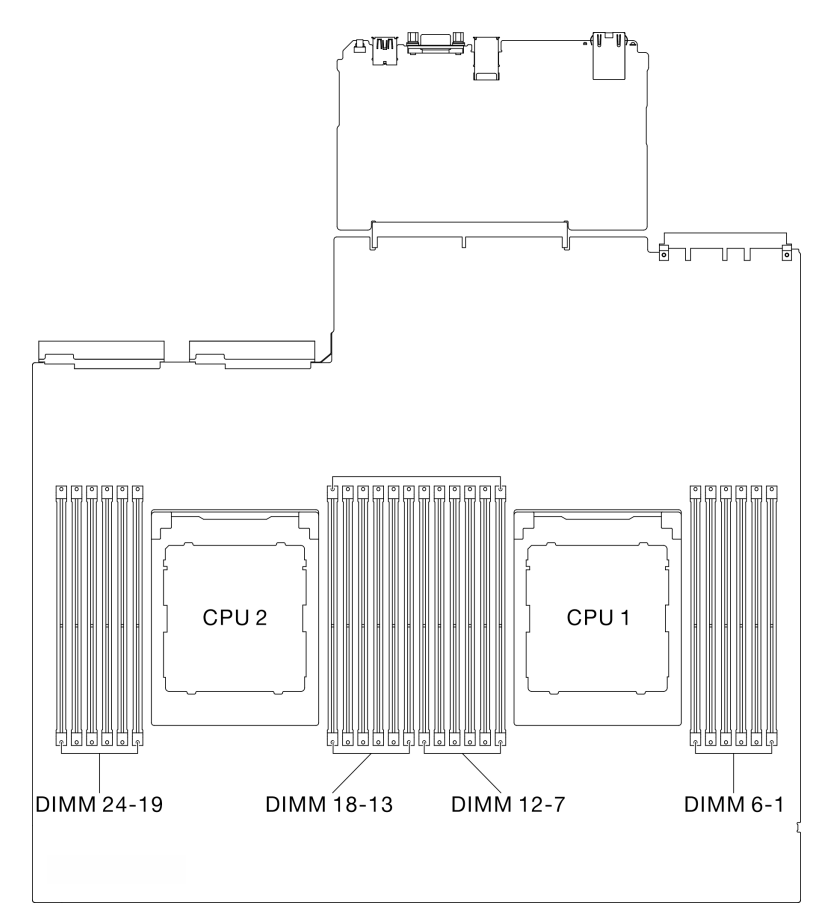

Рис. 78. Расположение модулей памяти и процессоров

- Шаг 3. Установите модуль памяти в гнездо.
	- a. Осторожно откройте фиксирующую защелку на каждом конце гнезда модуля памяти.
	- b. Совместите модуль памяти с гнездом и аккуратно вставьте модуль памяти в гнездо обеими руками.
	- c. **С** Сильным нажатием на оба конца модуля памяти вставьте его прямо в гнездо, пока фиксирующие защелки не закроются.

#### Внимание:

- Чтобы не сломать фиксирующие защелки и не повредить гнезда модуля памяти, открывайте и закрывайте защелки аккуратно.
- Если между модулем памяти и фиксирующими защелками есть зазор, модуль памяти вставлен неправильно. В этом случае откройте фиксирующие защелки, извлеките модуль памяти, а затем вставьте его повторно.

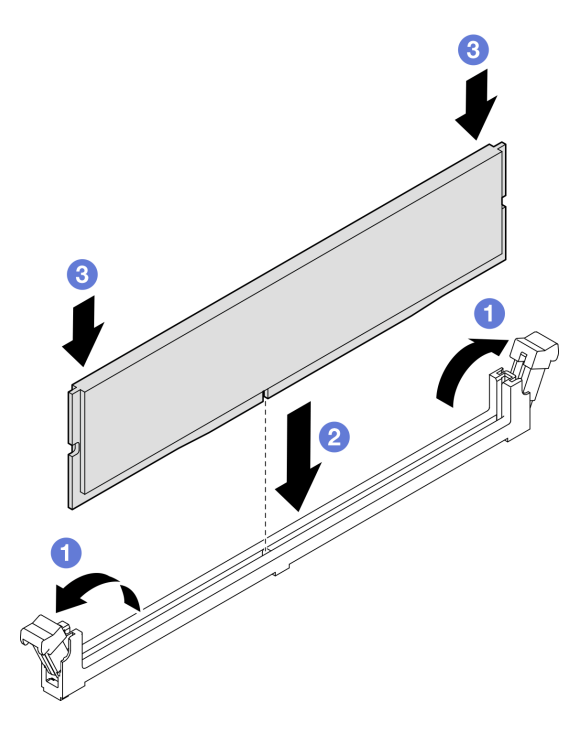

Рис. 79. Установка модуля памяти

Шаг 4. При необходимости совместите кабельную направляющую с направляющими штырьками на раме, а затем прикрепите направляющую к стенке рамы и сдвиньте ее вниз для фиксации.

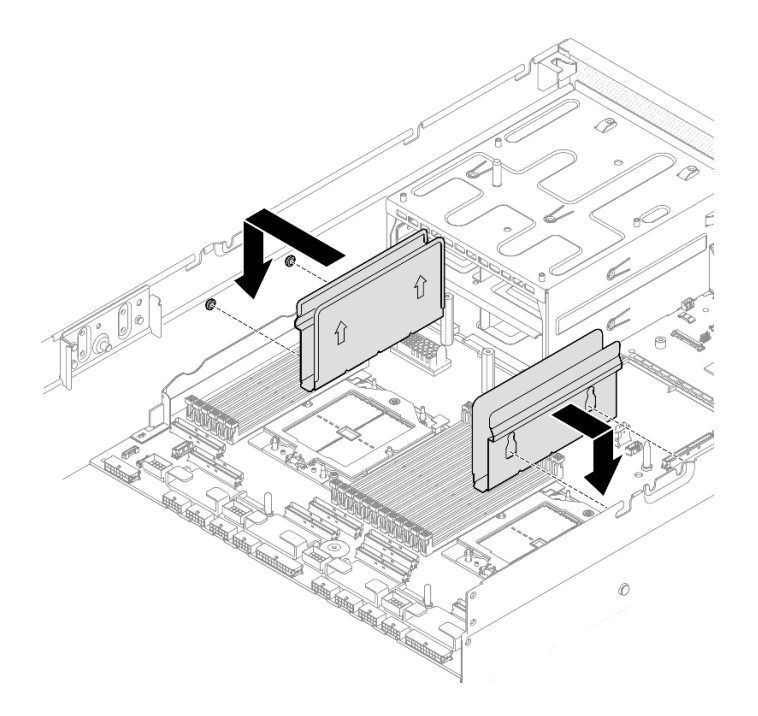

Рис. 80. Установка кабельной направляющей

Завершите замену компонентов. См. раздел [«Завершение замены компонентов» на странице 359.](#page-368-0)

### Демонстрационное видео

#### [Посмотрите видео процедуры на YouTube](https://www.youtube.com/watch?v=AsUAEH1vO70)

# Замена карты MicroSD

В этом разделе приведены инструкции по извлечению и установке карты MicroSD.

## Извлечение карты MicroSD

В этом разделе приведены инструкции по извлечению карты MicroSD.

## Об этой задаче

### Внимание:

- Прочитайте разделы [«Инструкции по установке» на странице 63](#page-72-1) и [«Контрольный список по](#page-73-0) [проверке безопасности» на странице 64](#page-73-0), чтобы обеспечить безопасность работы.
- Выключите сервер и периферийные устройства и отсоедините шнуры питания и все внешние кабели. См. раздел [«Выключение сервера» на странице 73.](#page-82-0)
- Если сервер установлен в стойку, сдвиньте сервер по направляющим, чтобы получить доступ к верхнему кожуху, или извлеките сервер из стойки. См. раздел [«Извлечение сервера из стойки» на](#page-82-1)  [странице 73](#page-82-1).

# Процедура

Шаг 1. Выполните подготовительные действия для этой задачи.

a. Снимите верхний кожух. См. раздел [«Снятие верхнего кожуха» на странице 190.](#page-199-0)

- b. Если применимо, снимите плату-адаптер Riser PCIe 2. См. раздел [«Снятие платы](#page-149-0)[адаптера Riser PCIe» на странице 140](#page-149-0).
- Шаг 2. Извлеките карту MicroSD.
	- a. Сдвиньте крышку гнезда в открытое положение.
	- **b.** Поднимите крышку гнезда.
	- c.  **Извлеките карту MicroSD из гнезда.**

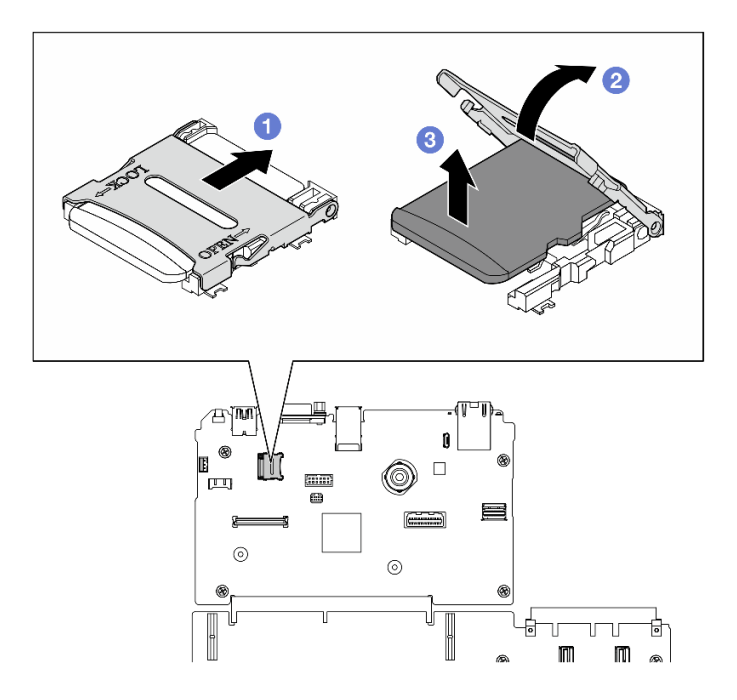

Рис. 81. Извлечение карты microSD

При необходимости вернуть компонент или дополнительное устройство следуйте всем инструкциям по упаковке и используйте для отправки предоставленный упаковочный материал.

#### Демонстрационное видео

[Посмотрите видео процедуры на YouTube](https://www.youtube.com/watch?v=SPMtyOLoxzE)

# Установка карты MicroSD

В этом разделе приведены инструкции по установке карты MicroSD.

# Об этой задаче

## Внимание:

- Прочитайте разделы [«Инструкции по установке» на странице 63](#page-72-1) и «Контрольный список по [проверке безопасности» на странице 64,](#page-73-0) чтобы обеспечить безопасность работы.
- Коснитесь антистатической упаковкой, в которой находится компонент, любой неокрашенной металлической поверхности на сервере, а затем извлеките его из упаковки и разместите его на антистатической поверхности.

- Шаг 1. Вставьте карту MicroSD в гнездо.
- Шаг 2. Закройте крышку гнезда.
- Шаг 3. Сдвиньте крышку гнезда в положение блокировки.

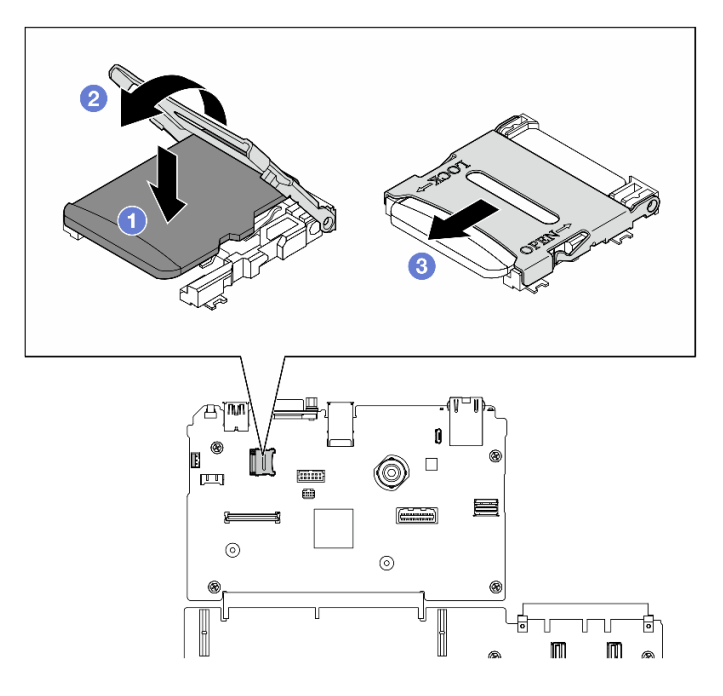

Рис. 82. Установка карты microSD

- 1. Если применимо, установите плату-адаптер Riser PCIe 2. См. раздел [«Установка платы-адаптера](#page-153-0) [Riser PCIe» на странице 144](#page-153-0).
- 2. Завершите замену компонентов. См. раздел [«Завершение замены компонентов» на странице 359.](#page-368-0)

## Демонстрационное видео

[Посмотрите видео процедуры на YouTube](https://www.youtube.com/watch?v=qgQMcsFZTCo)

# Замена монтажных проушин

В этом разделе приведены инструкции по снятию и установке монтажных проушин.

## Снятие монтажных проушин

В этом разделе приведены инструкции по снятию монтажных проушин.

# Об этой задаче

## Внимание:

- Прочитайте разделы [«Инструкции по установке» на странице 63](#page-72-1) и [«Контрольный список по](#page-73-0) [проверке безопасности» на странице 64](#page-73-0), чтобы обеспечить безопасность работы.
- Выключите сервер и периферийные устройства и отсоедините шнуры питания и все внешние кабели. См. раздел [«Выключение сервера» на странице 73.](#page-82-0)

• Если сервер установлен в стойку, сдвиньте сервер по направляющим, чтобы получить доступ к верхнему кожуху, или извлеките сервер из стойки. См. раздел [«Извлечение сервера из стойки» на](#page-82-1) [странице 73.](#page-82-1)

Примечание: Убедитесь в наличии крестообразной отвертки №1 для правильной замены компонента.

# Процедура

Шаг 1. Отверните пять винтов, чтобы снять правую монтажную проушину с рамы.

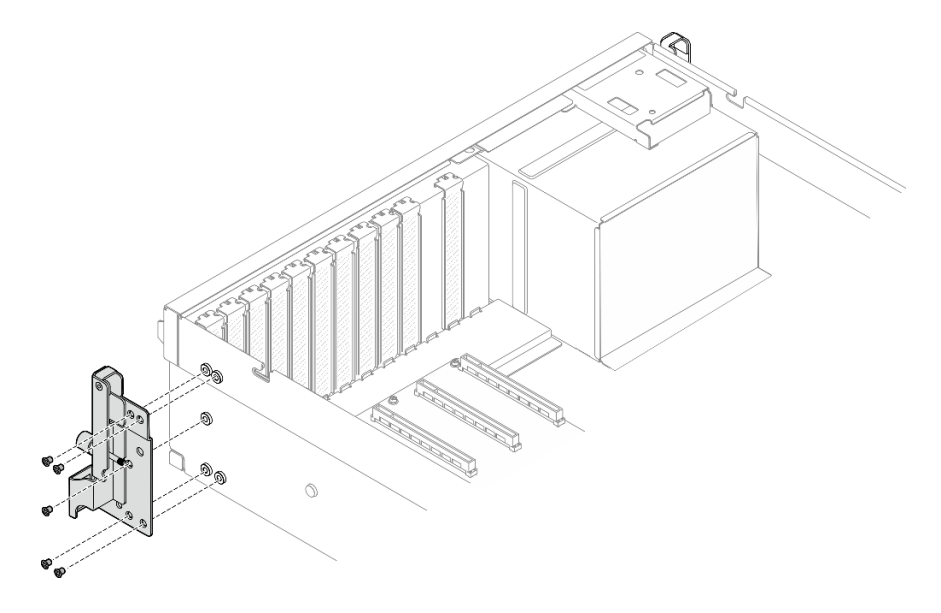

Рис. 83. Снятие правой монтажной проушины

Шаг 2. Отверните пять винтов, чтобы снять левую монтажную проушину с рамы.

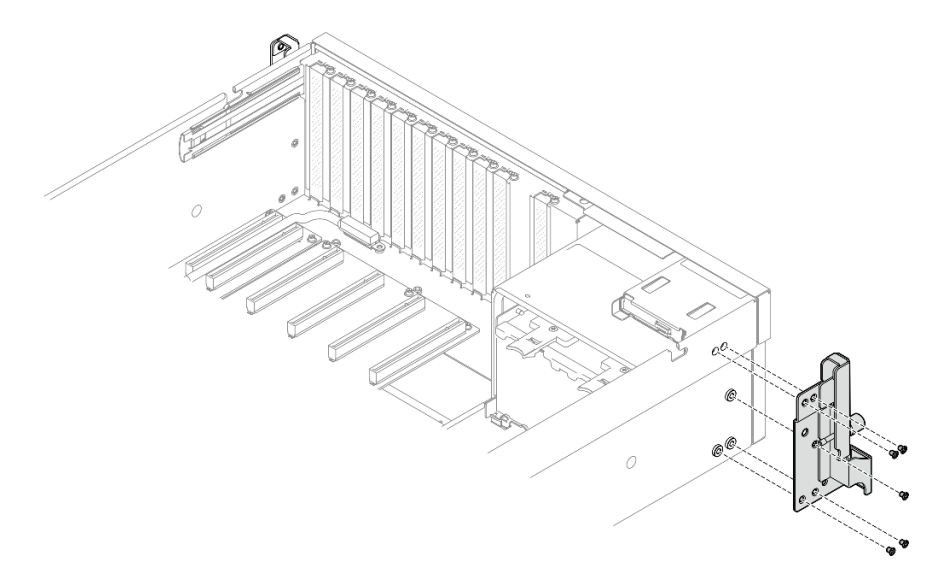

Рис. 84. Снятие левой монтажной проушины

# После завершения

При необходимости вернуть компонент или дополнительное устройство следуйте всем инструкциям по упаковке и используйте для отправки предоставленный упаковочный материал.

### Демонстрационное видео

[Посмотрите видео процедуры на YouTube](https://www.youtube.com/watch?v=maoVtm6vrrU)

### Установка монтажных проушин

В этом разделе приведены инструкции по установке монтажных проушин.

# Об этой задаче

#### Внимание:

- Прочитайте разделы [«Инструкции по установке» на странице 63](#page-72-1) и [«Контрольный список по](#page-73-0) [проверке безопасности» на странице 64](#page-73-0), чтобы обеспечить безопасность работы.
- Коснитесь антистатической упаковкой, в которой находится компонент, любой неокрашенной металлической поверхности на сервере, а затем извлеките его из упаковки и разместите его на антистатической поверхности.

Примечание: Убедитесь в наличии крестообразной отвертки №1 для правильной замены компонента.

# Процедура

Шаг 1. Совместите правую монтажную проушину с отверстиями для винтов на боковой стороне рамы; затем заверните пять винтов, чтобы зафиксировать правую монтажную проушину на раме.

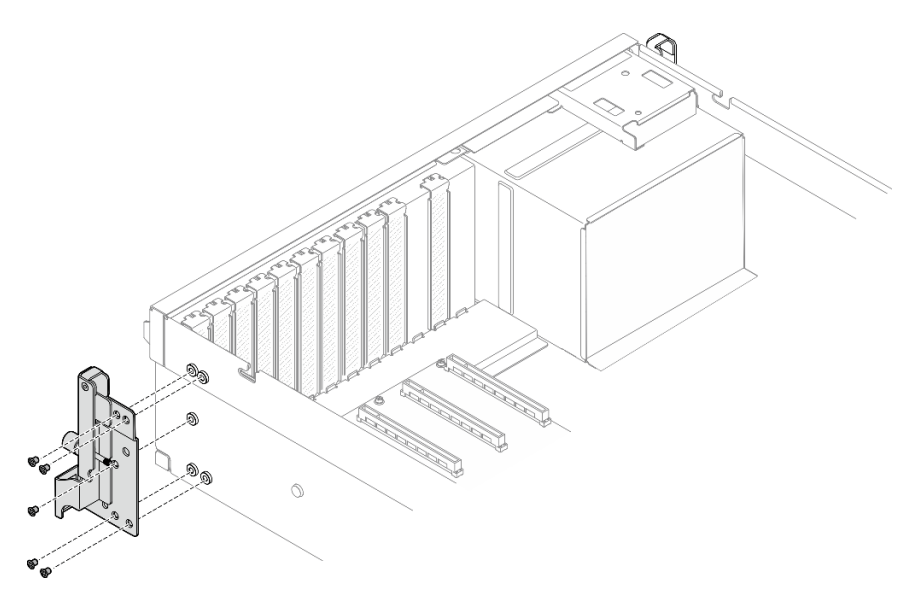

Рис. 85. Установка правой монтажной проушины

Шаг 2. Совместите левую монтажную проушину с отверстиями для винтов на боковой стороне рамы; затем заверните пять винтов, чтобы зафиксировать левую монтажную проушину на раме.

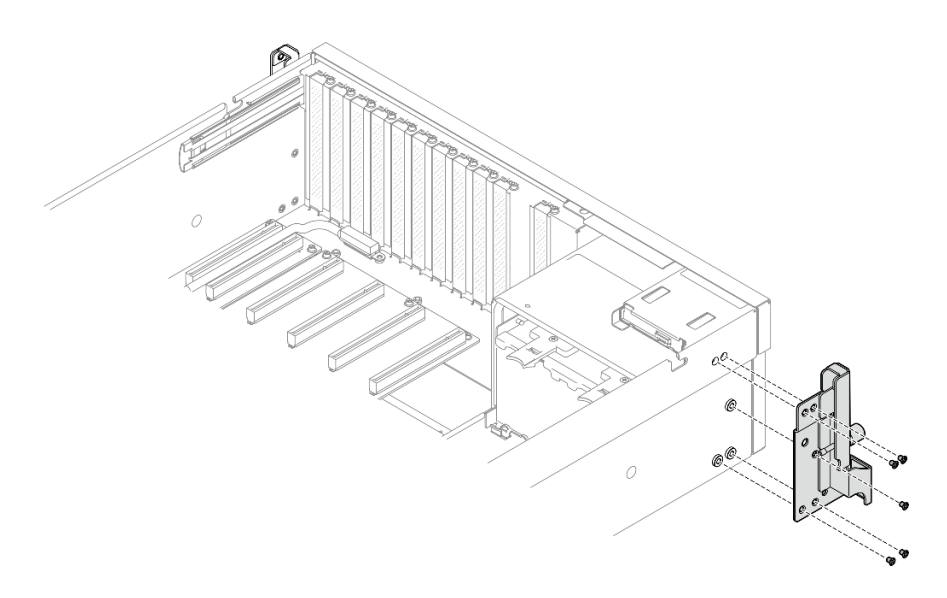

Рис. 86. Установка левой монтажной проушины

Завершите замену компонентов. См. раздел [«Завершение замены компонентов» на странице 359](#page-368-0).

## Демонстрационное видео

[Посмотрите видео процедуры на YouTube](https://www.youtube.com/watch?v=DkxRODcsGsI)

# Замена модуля OCP

В этом разделе приведены инструкции по снятию и установке модуля OCP.

# Снятие модуля OCP

В этом разделе приведены инструкции по снятию модуля OCP.

# Об этой задаче

## Внимание:

- Прочитайте разделы [«Инструкции по установке» на странице 63](#page-72-1) и «Контрольный список по [проверке безопасности» на странице 64,](#page-73-0) чтобы обеспечить безопасность работы.
- Выключите сервер и периферийные устройства и отсоедините шнуры питания и все внешние кабели. См. раздел [«Выключение сервера» на странице 73](#page-82-0).

- Шаг 1. Ослабьте барашковый винт.
- Шаг 2. Возьмитесь за ручку и извлеките модуль OCP.
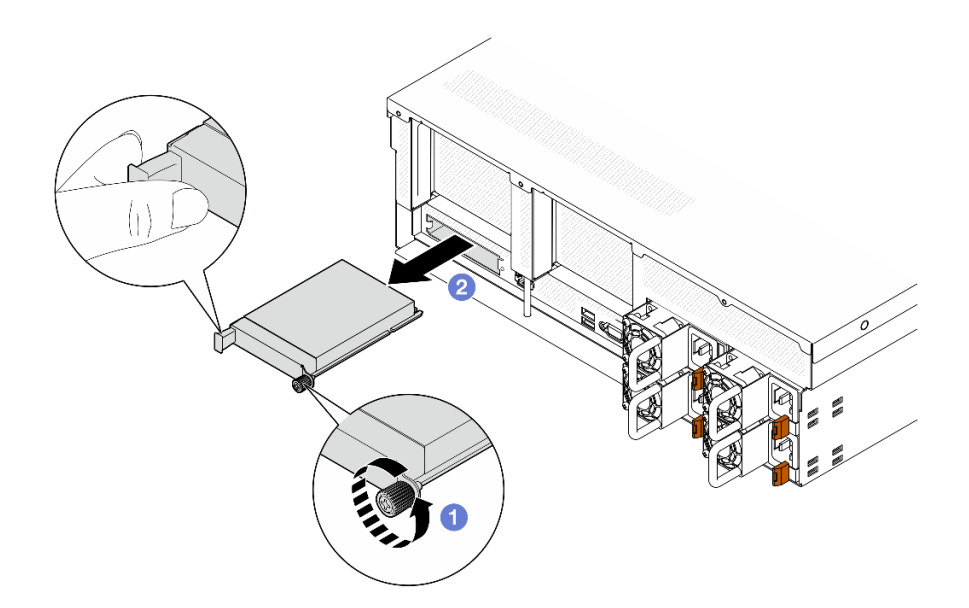

Рис. 87. Снятие модуля OCP

При необходимости вернуть компонент или дополнительное устройство следуйте всем инструкциям по упаковке и используйте для отправки предоставленный упаковочный материал.

## Демонстрационное видео

[Посмотрите видео процедуры на YouTube](https://www.youtube.com/watch?v=6oVUbEh7JXw)

# Установка модуля OCP

В этом разделе приведены инструкции по установке модуля OCP.

# Об этой задаче

## Внимание:

- Прочитайте разделы [«Инструкции по установке» на странице 63](#page-72-0) и [«Контрольный список по](#page-73-0) [проверке безопасности» на странице 64](#page-73-0), чтобы обеспечить безопасность работы.
- Коснитесь антистатической упаковкой, в которой находится компонент, любой неокрашенной металлической поверхности на сервере, а затем извлеките его из упаковки и разместите его на антистатической поверхности.

# Процедура

- Шаг 1. Если OCP защищен заглушкой OCP, сначала снимите заглушку с рамы.
- Шаг 2. Установите модуль OCP.
	- a. Задвиньте модуль OCP в гнездо до упора.
	- **b.** Закрепите модуль ОСР барашковым винтом.

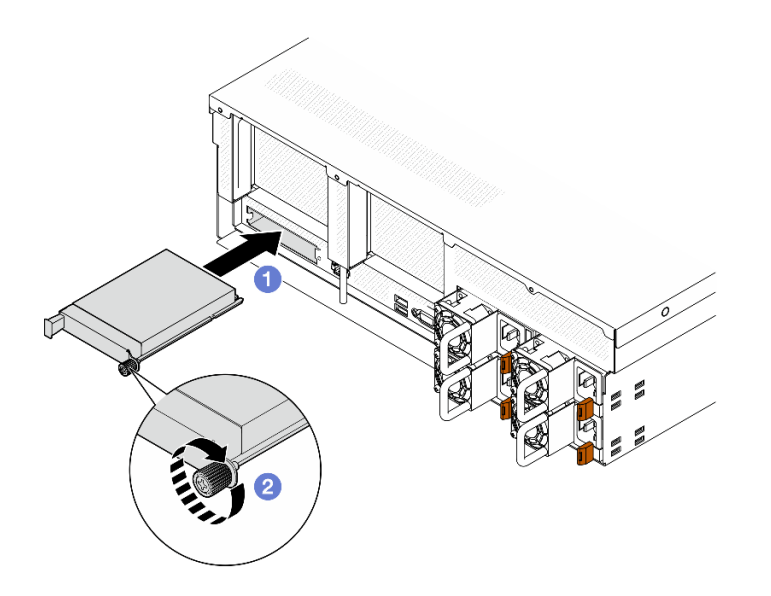

Рис. 88. Установка модуля OCP

Завершите замену компонентов. См. раздел [«Завершение замены компонентов» на странице 359](#page-368-0).

## Демонстрационное видео

[Посмотрите видео процедуры на YouTube](https://www.youtube.com/watch?v=EDYx5YTTw80)

# Замена адаптера PCIe

Следуйте инструкциям в этом разделе, чтобы снять и установить адаптер PCIe.

# <span id="page-145-0"></span>Снятие адаптера PCIe

Следуйте инструкциям в этом разделе, чтобы снять адаптер PCIe.

# Об этой задаче

## Внимание:

- Прочитайте разделы [«Инструкции по установке» на странице 63](#page-72-0) и «Контрольный список по [проверке безопасности» на странице 64,](#page-73-0) чтобы обеспечить безопасность работы.
- Выключите сервер и периферийные устройства и отсоедините шнуры питания и все внешние кабели. См. раздел [«Выключение сервера» на странице 73](#page-82-0).
- Если сервер установлен в стойку, сдвиньте сервер по направляющим, чтобы получить доступ к верхнему кожуху, или извлеките сервер из стойки. См. раздел [«Извлечение сервера из стойки» на](#page-82-1) [странице 73.](#page-82-1)

Примечание: Адаптер PCIe может выглядеть несколько иначе, чем показано на рисунке.

#### Выбор сценария снятия адаптера PCIe

В зависимости от расположения адаптера PCIe см. соответствующие инструкции по надлежащей процедуре снятия ниже:

• [«Снятие переднего адаптера PCIe» на странице 137](#page-146-0)

#### • [«Снятие заднего адаптера PCIe» на странице 137](#page-146-1)

#### <span id="page-146-0"></span>Снятие переднего адаптера PCIe

# Процедура

- Шаг 1. Снимите верхний кожух. См. раздел [«Снятие верхнего кожуха» на странице 190.](#page-199-0)
- Шаг 2. Если применимо, сначала запишите, как подключены кабели; затем отключите все кабели от переднего адаптера PCIe.
- Шаг 3. Отверните винт, фиксирующий передний адаптер PCIe на раме; затем извлеките передний адаптер PCIe из гнезда PCIe.

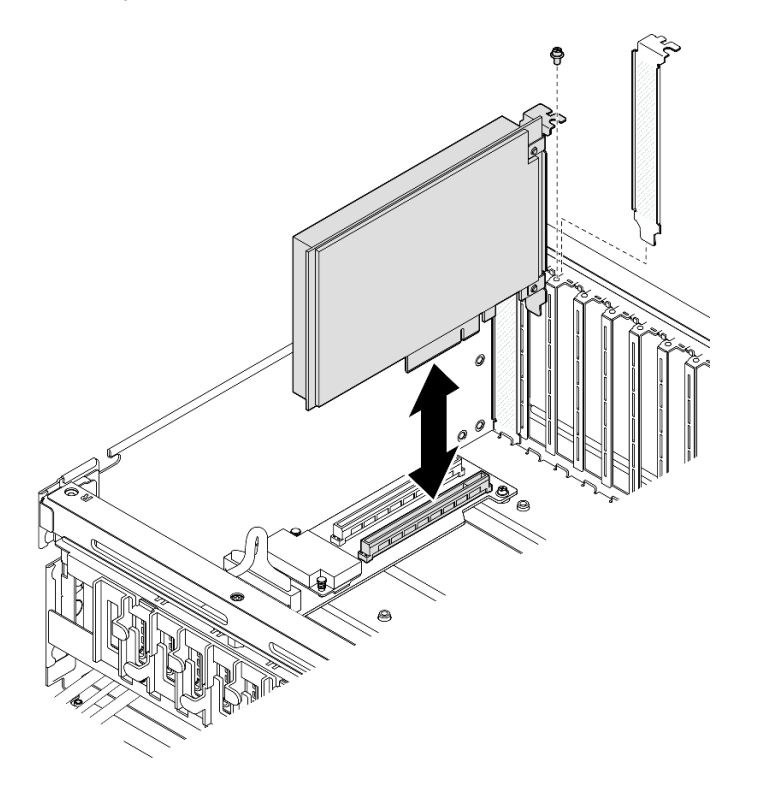

Рис. 89. Снятие переднего адаптера PCIe

## После завершения

При необходимости вернуть компонент или дополнительное устройство следуйте всем инструкциям по упаковке и используйте для отправки предоставленный упаковочный материал.

#### Демонстрационное видео

[Посмотрите видео процедуры на YouTube](https://www.youtube.com/watch?v=FA7vg0i-FGM)

#### <span id="page-146-1"></span>Снятие заднего адаптера PCIe

#### Процедура

Шаг 1. Выполните подготовительные действия для этой задачи.

- a. Снимите верхний кожух. См. раздел [«Снятие верхнего кожуха» на странице 190.](#page-199-0)
- b. Снимите плату-адаптер Riser PCIe, на которой установлен задний адаптер PCIe. См. [«Снятие платы-адаптера Riser PCIe» на странице 140](#page-149-0).
- Шаг 2. Если применимо, сначала запишите, как подключены кабели; затем отключите все кабели от заднего адаптера PCIe.
- Шаг 3. Снимите задний адаптер PCIe.
	- a. Откройте фиксирующую защелку на плате-адаптере Riser PCIe.
	- b. Отверните винт, фиксирующий задний адаптер PCIe на плате-адаптере Riser PCIe.
	- c. Возьмите задний адаптер PCIe за края и аккуратно извлеките его из гнезда PCIe.

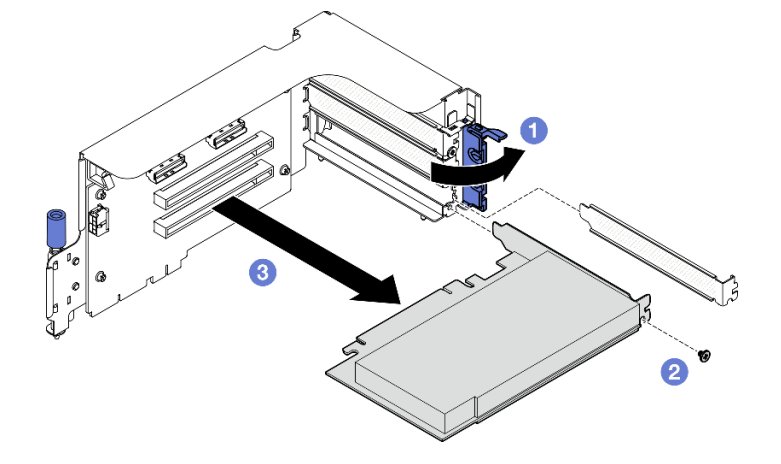

Рис. 90. Снятие заднего адаптера PCIe

При необходимости вернуть компонент или дополнительное устройство следуйте всем инструкциям по упаковке и используйте для отправки предоставленный упаковочный материал.

#### Демонстрационное видео

#### [Посмотрите видео процедуры на YouTube](https://www.youtube.com/watch?v=ZGOo2OlXSk4)

# <span id="page-147-0"></span>Установка адаптера PCIe

Следуйте инструкциям в этом разделе, чтобы установить адаптер PCIe.

# Об этой задаче

#### Внимание:

- Прочитайте разделы [«Инструкции по установке» на странице 63](#page-72-0) и «Контрольный список по [проверке безопасности» на странице 64,](#page-73-0) чтобы обеспечить безопасность работы.
- Коснитесь антистатической упаковкой, в которой находится компонент, любой неокрашенной металлической поверхности на сервере, а затем извлеките его из упаковки и разместите его на антистатической поверхности.

Примечание: Адаптер PCIe может выглядеть несколько иначе, чем показано на рисунке.

#### Выбор сценария установки адаптера PCIe

В зависимости от расположения адаптера PCIe см. соответствующие инструкции по надлежащей процедуре установки ниже:

• [«Установка переднего адаптера PCIe» на странице 139](#page-148-0)

• [«Установка заднего адаптера PCIe» на странице 139](#page-148-1)

#### <span id="page-148-0"></span>Установка переднего адаптера PCIe

# Процедура

- Шаг 1. Совместите передний адаптер PCIe с гнездом PCIe на передней плате расширения вводавывода и нажмите на передний адаптер PCIe, чтобы он плотно вошел в гнездо.
- Шаг 2. Зафиксируйте передний адаптер PCIe на передней плате расширения ввода-вывода винтом.

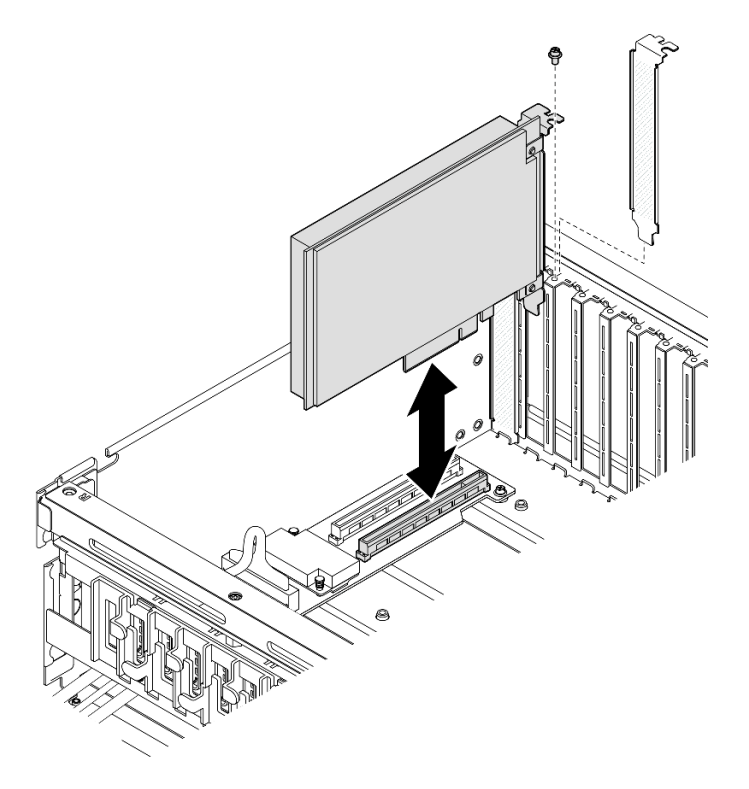

Рис. 91. Установка переднего адаптера PCIe

Шаг 3. Если применимо, повторно подключите все кабели к переднему адаптеру PCIe.

# После завершения

Завершите замену компонентов. См. раздел [«Завершение замены компонентов» на странице 359.](#page-368-0)

## Демонстрационное видео

[Посмотрите видео процедуры на YouTube](https://www.youtube.com/watch?v=xyzf9ZlfMSk)

## <span id="page-148-1"></span>Установка заднего адаптера PCIe

## Процедура

- Шаг 1. Откройте фиксирующую защелку на плате-адаптере Riser PCIe.
- Шаг 2. Установите задний адаптер PCIe.
	- a. Вставьте задний адаптер PCIe в плату-адаптер Riser PCIe.
	- b. **•** Зафиксируйте задний адаптер PCIe на плате-адаптере Riser PCIe винтом.
	- c. **•** Закройте фиксирующую защелку.

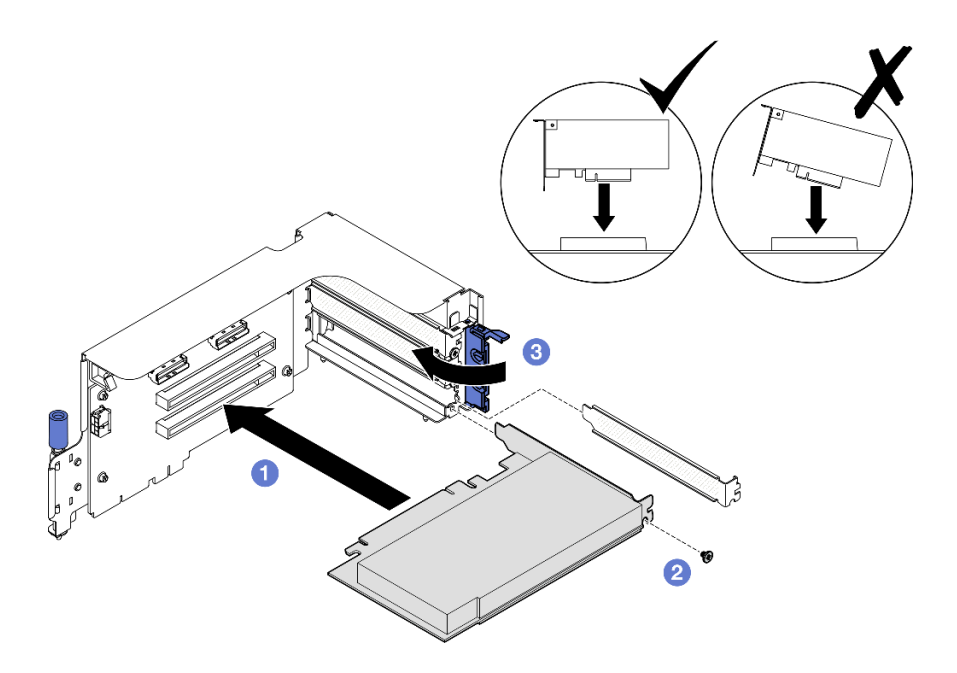

Рис. 92. Установка заднего адаптера PCIe

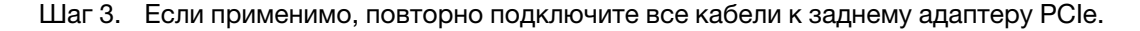

- 1. Установите на место плату-адаптер Riser PCIe. См. раздел [«Установка платы-адаптера Riser PCIe»](#page-153-0) [на странице 144](#page-153-0).
- 2. Завершите замену компонентов. См. раздел [«Завершение замены компонентов» на странице 359](#page-368-0).

#### Демонстрационное видео

[Посмотрите видео процедуры на YouTube](https://www.youtube.com/watch?v=42DZuAqv2u0)

# Замена платы-адаптера Riser PCIe

В этом разделе приведены инструкции по снятию и установке платы-адаптера Riser PCIe.

## <span id="page-149-0"></span>Снятие платы-адаптера Riser PCIe

Следуйте инструкциям в этом разделе, чтобы снять плату-адаптер Riser PCIe.

## Об этой задаче

#### Внимание:

- Прочитайте разделы [«Инструкции по установке» на странице 63](#page-72-0) и «Контрольный список по [проверке безопасности» на странице 64,](#page-73-0) чтобы обеспечить безопасность работы.
- Выключите сервер и периферийные устройства и отсоедините шнуры питания и все внешние кабели. См. раздел [«Выключение сервера» на странице 73](#page-82-0).
- Если сервер установлен в стойку, сдвиньте сервер по направляющим, чтобы получить доступ к верхнему кожуху, или извлеките сервер из стойки. См. раздел [«Извлечение сервера из стойки» на](#page-82-1) [странице 73.](#page-82-1)

Примечание: Для поддержания надлежащего охлаждения системы не используйте сервер без платы-адаптера Riser PCIe или заглушки этой платы в раме.

## Выбор сценария снятия платы-адаптера Riser PCIe

Существует три сценария снятия платы-адаптера Riser PCIe, которые отличаются расположением платы-адаптера Riser PCIe и наличием установленного последовательного порта. Соответствующие инструкции по надлежащей процедуре снятия см. ниже.

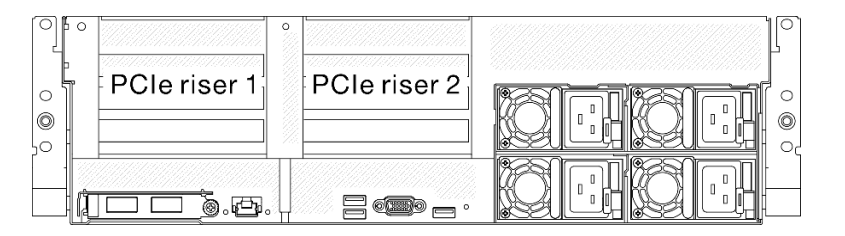

Рис. 93. Расположение плат-адаптеров Riser PCIe

- «Снятие платы-адаптера Riser PCIe без модуля последовательного порта» на странице 141
- «Снятие платы-адаптера Riser PCIe 1 с установленным модулем последовательного порта» на  $\bullet$ странице 142
- «Снятие платы-адаптера Riser PCle 2 с установленным модулем последовательного порта» на странице 143

## <span id="page-150-0"></span>Снятие платы-адаптера Riser PCIe без модуля последовательного порта

# Процедура

- Шаг 1. Выполните подготовительные действия для этой задачи.
	- а. Снимите верхний кожух. См. раздел «Снятие верхнего кожуха» на странице 190.
	- b. Отключите кабели от платы-адаптера Riser и адаптера PCIe.
- Шаг 2. Снимите плату-адаптер Riser PCIe.
	- а. О Ослабьте винт-барашек на плате-адаптере Riser PCIe.
	- b. Извлеките плату-адаптер Riser PCIe из рамы, подняв вверх.

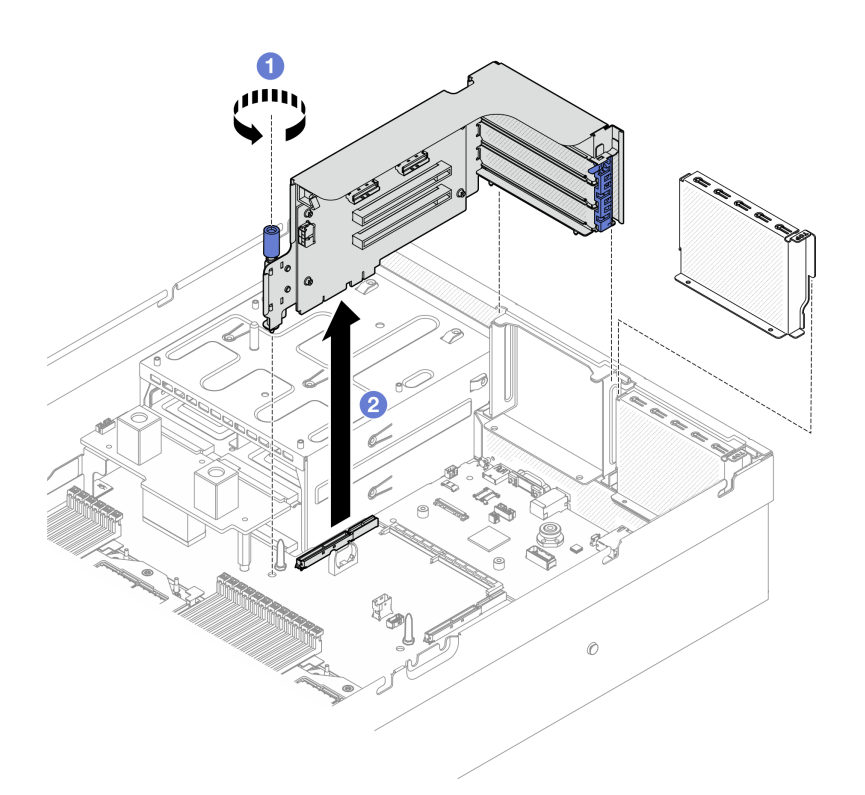

Рис. 94. Снятие платы-адаптера Riser PCIe (без модуля последовательного порта)

## После завершения

- 1. Если в раму не планируется устанавливать плату-адаптер Riser PCIe, установите заглушку платыадаптера Riser в раму. См. раздел [«Установка платы-адаптера Riser PCIe» на странице 144.](#page-153-0)
- 2. Чтобы заменить адаптер PCIe, см. раздел [«Снятие адаптера PCIe» на странице 136](#page-145-0).
- 3. При необходимости вернуть компонент или дополнительное устройство следуйте всем инструкциям по упаковке и используйте для отправки предоставленный упаковочный материал.

#### Демонстрационное видео

[Посмотрите видео процедуры на YouTube](https://www.youtube.com/watch?v=ZGOo2OlXSk4)

#### <span id="page-151-0"></span>Снятие платы-адаптера Riser PCIe 1 с установленным модулем последовательного порта

# Процедура

- Шаг 1. Выполните подготовительные действия для этой задачи.
	- a. Снимите верхний кожух. См. раздел [«Снятие верхнего кожуха» на странице 190](#page-199-0).
	- b. Отключите кабели от платы-адаптера Riser и адаптера PCIe.
- Шаг 2. Если установлена плата-адаптер Riser PCIe 2, снимите ее с рамы. См. раздел [«Снятие платы](#page-150-0)[адаптера Riser PCIe без модуля последовательного порта» на странице 141](#page-150-0).
- Шаг 3. Снимите плату-адаптер Riser PCIe 1 с установленным модулем последовательного порта.
	- a. Отключите кабель последовательного порта от блока материнской платы.
	- b. <sup>•</sup> Ослабьте винт-барашек на плате-адаптере Riser PCIe.
	- c. <sup>3</sup> Извлеките плату-адаптер Riser PCIe из рамы, подняв вверх.

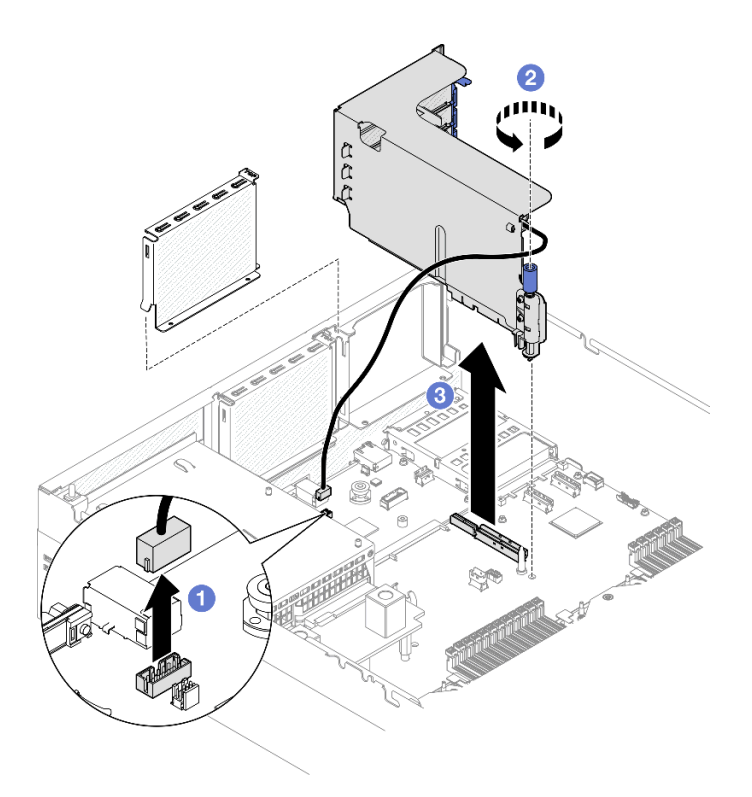

Рис. 95. Снятие платы-адаптера Riser PCIe 1 (с модулем последовательного порта)

# После завершения

- 1. Если в раму не планируется устанавливать плату-адаптер Riser PCIe, установите заглушку платыадаптера Riser в раму. См. раздел [«Установка платы-адаптера Riser PCIe» на странице 144](#page-153-0).
- 2. Чтобы заменить адаптер PCIe, см. раздел [«Снятие адаптера PCIe» на странице 136.](#page-145-0)
- 3. При необходимости вернуть компонент или дополнительное устройство следуйте всем инструкциям по упаковке и используйте для отправки предоставленный упаковочный материал.

#### Демонстрационное видео

[Посмотрите видео процедуры на YouTube](https://www.youtube.com/watch?v=ZGOo2OlXSk4)

# <span id="page-152-0"></span>Снятие платы-адаптера Riser PCIe 2 с установленным модулем последовательного порта

# Процедура

Шаг 1. Выполните подготовительные действия для этой задачи.

- a. Снимите верхний кожух. См. раздел [«Снятие верхнего кожуха» на странице 190.](#page-199-0)
- b. Отключите кабели от платы-адаптера Riser и адаптера PCIe.
- Шаг 2. Снимите плату-адаптер Riser PCIe 2 с установленным модулем последовательного порта.
	- a. Ослабьте винт-барашек на плате-адаптере Riser PCIe.
	- b. Приподнимите плату-адаптер Riser PCIe и отключите кабель последовательного порта от блока материнской платы.
	- c. **•** Извлеките плату-адаптер Riser PCIe из рамы, подняв вверх.

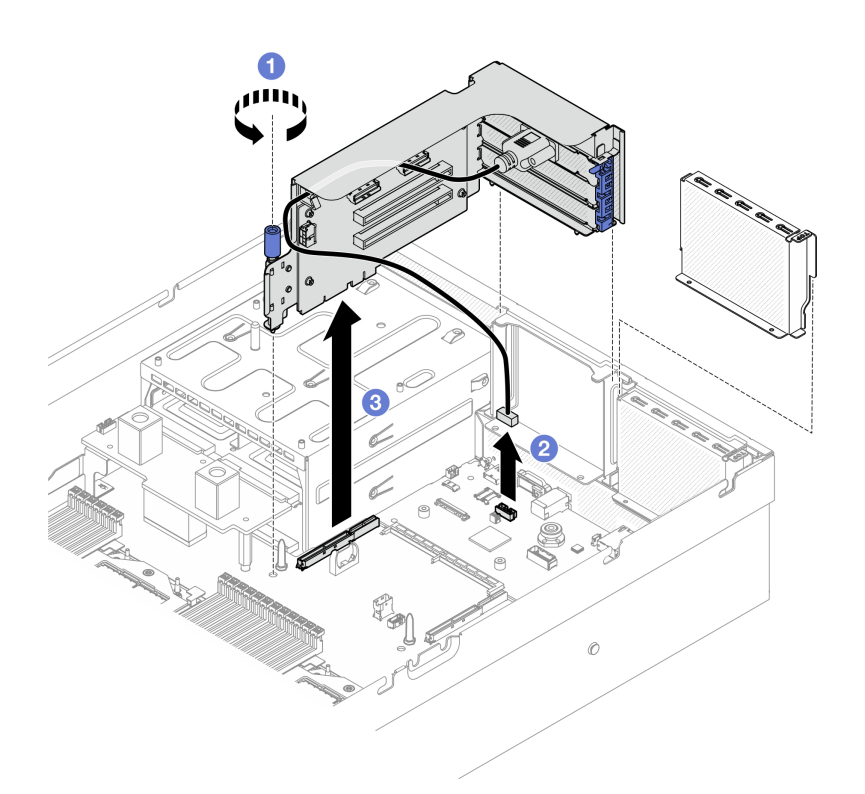

Рис. 96. Снятие платы-адаптера Riser PCIe 2 (с модулем последовательного порта)

## После завершения

- 1. Если в раму не планируется устанавливать плату-адаптер Riser PCIe, установите заглушку платыадаптера Riser в раму. См. раздел [«Установка платы-адаптера Riser PCIe» на странице 144.](#page-153-0)
- 2. Чтобы заменить адаптер PCIe, см. раздел [«Снятие адаптера PCIe» на странице 136](#page-145-0).
- 3. При необходимости вернуть компонент или дополнительное устройство следуйте всем инструкциям по упаковке и используйте для отправки предоставленный упаковочный материал.

#### Демонстрационное видео

#### [Посмотрите видео процедуры на YouTube](https://www.youtube.com/watch?v=ZGOo2OlXSk4)

## <span id="page-153-0"></span>Установка платы-адаптера Riser PCIe

Следуйте инструкциям в этом разделе, чтобы установить плату-адаптер Riser PCIe.

## Об этой задаче

#### Внимание:

- Прочитайте разделы [«Инструкции по установке» на странице 63](#page-72-0) и «Контрольный список по [проверке безопасности» на странице 64,](#page-73-0) чтобы обеспечить безопасность работы.
- Коснитесь антистатической упаковкой, в которой находится компонент, любой неокрашенной металлической поверхности на сервере, а затем извлеките его из упаковки и разместите его на антистатической поверхности.

Примечание: Для поддержания надлежащего охлаждения системы не используйте сервер без платы-адаптера Riser PCIe или заглушки этой платы в раме.

Загрузка микропрограммы и драйвера: после замены компонента, возможно, потребуется обновить микропрограмму или драйвер.

- Чтобы получить доступ к последним обновлениям микропрограммы и драйверов вашего сервера, перейдите по ссылке [https://datacentersupport.lenovo.com/tw/en/products/servers/thinksystem/sr675v3/](https://datacentersupport.lenovo.com/tw/en/products/servers/thinksystem/sr675v3/7d9q/downloads/driver-list/)  [7d9q/downloads/driver-list/](https://datacentersupport.lenovo.com/tw/en/products/servers/thinksystem/sr675v3/7d9q/downloads/driver-list/).
- Дополнительные сведения об инструментах обновления микропрограммы см. в разделе [«Обновление микропрограммы» на странице 443.](#page-452-0)

#### Выбор сценария установки платы-адаптера Riser PCIe

Существует три сценария установки платы-адаптера Riser PCIe, которые отличаются расположением платы-адаптера Riser PCIe и наличием установленного последовательного порта. Соответствующие инструкции по надлежащей процедуре установки см. ниже.

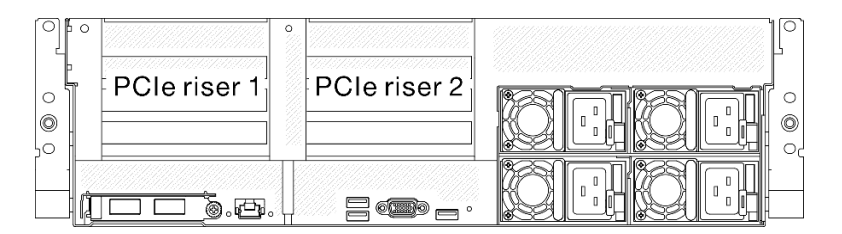

Рис. 97. Расположение плат-адаптеров Riser PCIe

- [«Установка платы-адаптера Riser PCIe без модуля последовательного порта» на странице 145](#page-154-0)
- [«Установка платы-адаптера Riser PCIe 1 с установленным модулем последовательного порта» на](#page-155-0)  [странице 146](#page-155-0)
- [«Установка платы-адаптера Riser PCIe 2 с установленным модулем последовательного порта» на](#page-156-0)  [странице 147](#page-156-0)

#### <span id="page-154-0"></span>Установка платы-адаптера Riser PCIe без модуля последовательного порта

# Процедура

- Шаг 1. <sup>О</sup> Совместите направляющее отверстие на плате-адаптере Riser PCIe с направляющим стержнем на блоке материнской платы и вставьте плату-адаптер Riser PCIe в гнездо PCIe на блоке материнской платы.
- Шаг 2. Зафиксируйте плату-адаптер Riser PCIe винтом-барашком.

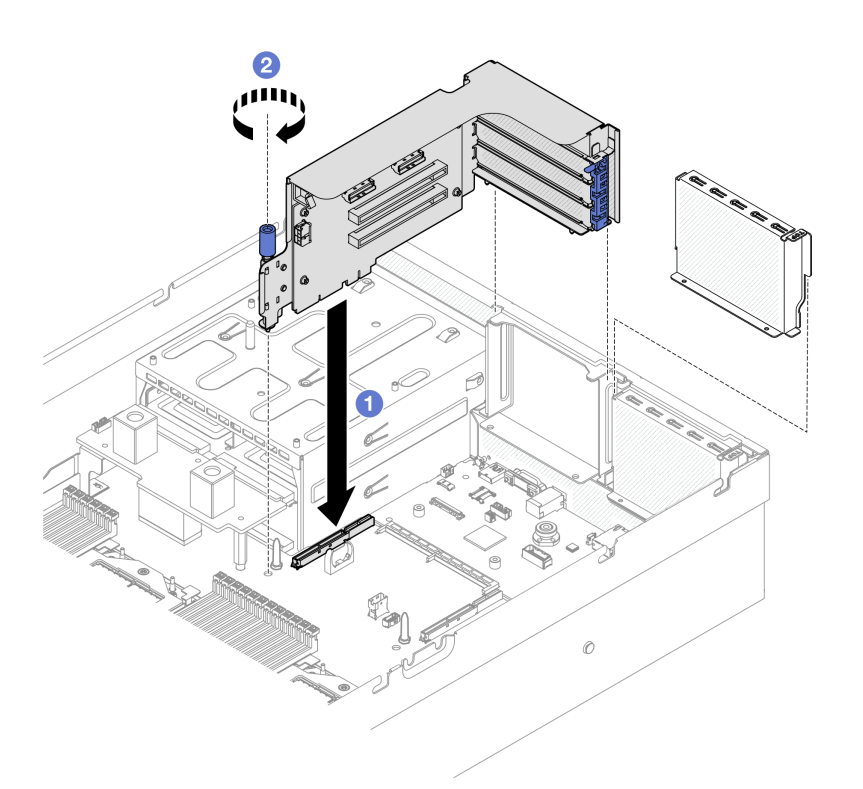

Рис. 98. Установка платы-адаптера Riser PCIe (без модуля последовательного порта)

- 1. Подключите необходимые кабели.
- 2. Завершите замену компонентов. См. раздел [«Завершение замены компонентов» на странице 359](#page-368-0).

## Демонстрационное видео

[Посмотрите видео процедуры на YouTube](https://www.youtube.com/watch?v=42DZuAqv2u0)

# <span id="page-155-0"></span>Установка платы-адаптера Riser PCIe 1 с установленным модулем последовательного порта Процедура

- Шаг 1. Если установлена плата-адаптер Riser PCIe 2, снимите ее. См. [«Снятие платы-адаптера Riser](#page-149-0) [PCIe» на странице 140.](#page-149-0)
- Шаг 2. Установите плату-адаптер Riser PCIe 1 с установленным последовательным портом.

Внимание: Убедитесь, что кабель последовательного порта проходит через кабельный зажим внутри платы-адаптера Riser PCIe.

- a. Совместите направляющее отверстие на плате-адаптере Riser PCIe с направляющим стержнем на блоке материнской платы и вставьте плату-адаптер Riser PCIe в гнездо PCIe на блоке материнской платы.
- b. <sup>Э</sup> Зафиксируйте плату-адаптер Riser PCIe винтом-барашком.
- c. Подключите кабель последовательного порта к разъему этого порта на блоке материнской платы.

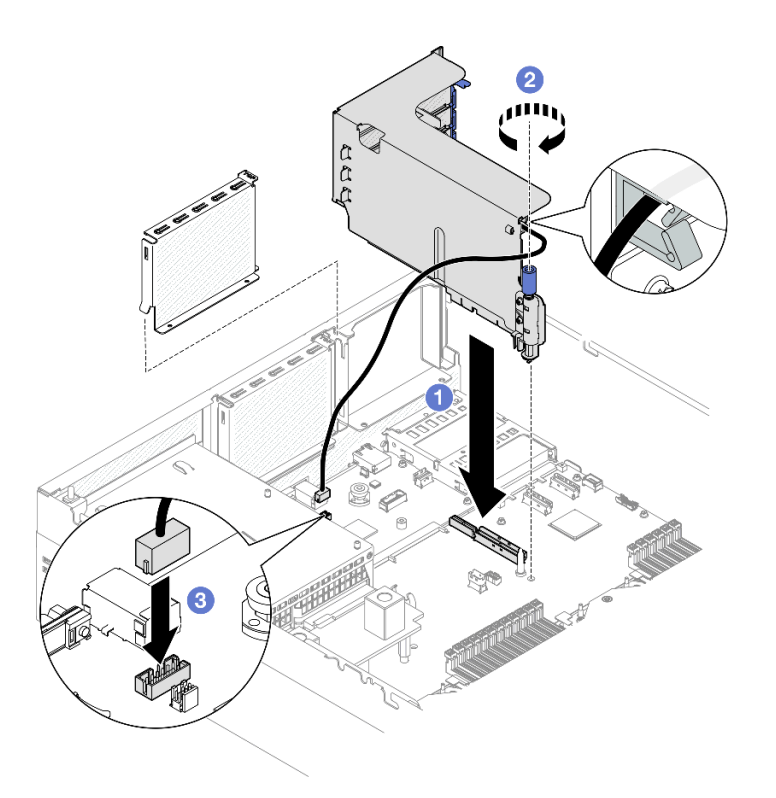

Рис. 99. Установка платы-адаптера Riser PCIe 1 (с модулем последовательного порта)

# После завершения

- 1. Подключите необходимые кабели.
- 2. Установите на место плату-адаптер Riser PCIe 2. См. раздел [«Установка платы-адаптера Riser](#page-153-0) [PCIe» на странице 144](#page-153-0).
- 3. Завершите замену компонентов. См. раздел [«Завершение замены компонентов» на странице 359.](#page-368-0)

## Демонстрационное видео

#### [Посмотрите видео процедуры на YouTube](https://www.youtube.com/watch?v=42DZuAqv2u0)

# <span id="page-156-0"></span>Установка платы-адаптера Riser PCIe 2 с установленным модулем последовательного порта Процедура

Шаг 1. Установите плату-адаптер Riser PCIe 2 с установленным модулем последовательного порта.

Внимание: Убедитесь, что кабель последовательного порта проходит через кабельный зажим внутри платы-адаптера Riser PCIe.

- a. Подключите кабель последовательного порта к разъему этого порта на блоке материнской платы.
- b. Совместите направляющее отверстие на плате-адаптере Riser PCIe с направляющим стержнем на блоке материнской платы и вставьте плату-адаптер Riser PCIe в гнездо PCIe на блоке материнской платы.
- c.  **Зафиксируйте плату-адаптер Riser PCIe винтом-барашком.**

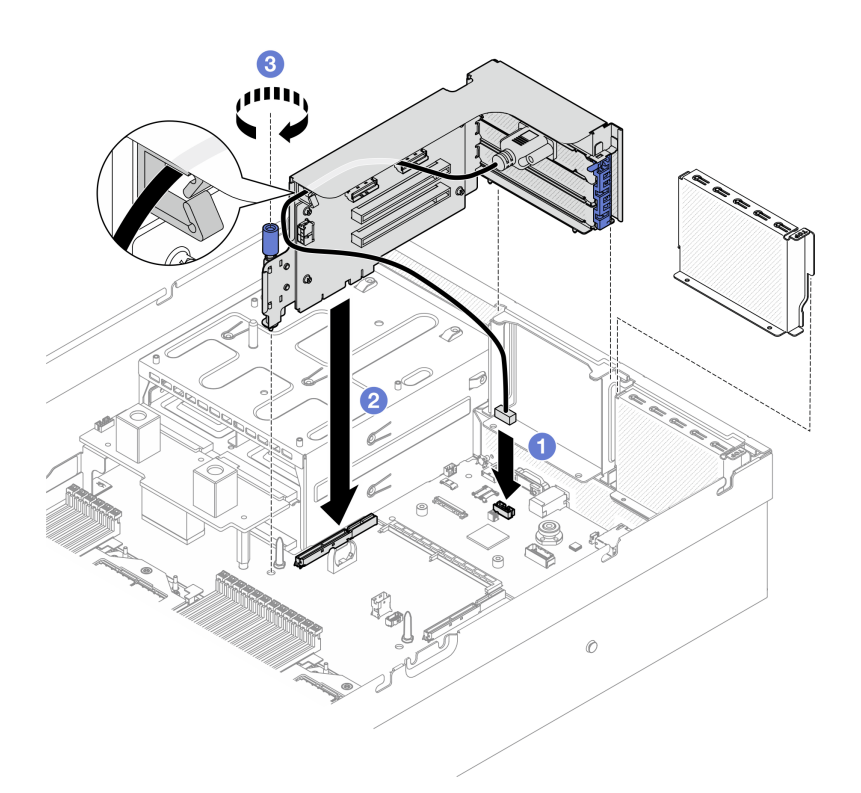

Рис. 100. Установка платы-адаптера Riser PCIe 2 (с модулем последовательного порта)

- 1. Подключите необходимые кабели.
- 2. Завершите замену компонентов. См. раздел [«Завершение замены компонентов» на странице 359](#page-368-0).

## Демонстрационное видео

[Посмотрите видео процедуры на YouTube](https://www.youtube.com/watch?v=42DZuAqv2u0)

# Замена платы-адаптера Riser PCIe

В этом разделе приведены инструкции по снятию и установке платы-адаптера Riser PCIe.

## Снятие платы-адаптера Riser PCIe

В этом разделе приведены инструкции по снятию платы-адаптера Riser PCIe.

# Об этой задаче

#### Внимание:

- Прочитайте разделы [«Инструкции по установке» на странице 63](#page-72-0) и «Контрольный список по [проверке безопасности» на странице 64,](#page-73-0) чтобы обеспечить безопасность работы.
- Выключите сервер и периферийные устройства и отсоедините шнуры питания и все внешние кабели. См. раздел [«Выключение сервера» на странице 73](#page-82-0).
- Если сервер установлен в стойку, сдвиньте сервер по направляющим, чтобы получить доступ к верхнему кожуху, или извлеките сервер из стойки. См. раздел [«Извлечение сервера из стойки» на](#page-82-1) [странице 73.](#page-82-1)

Примечание: Для поддержания надлежащего охлаждения системы не используйте сервер без платы-адаптера Riser PCIe или заглушки платы-адаптера Riser в раме.

Примечания: Убедитесь в наличии всех необходимых инструментов для правильной замены компонента, перечисленных ниже:

- Крестообразная отвертка №1
- Комплект деталей и принадлежностей SR675 V3

# Процедура

Шаг 1. Выполните подготовительные действия для этой задачи.

- a. Снимите верхний кожух. См. раздел [«Снятие верхнего кожуха» на странице 190.](#page-199-0)
- b. Снимите плату-адаптер Riser PCIe, на которой установлена плата PCIe. См. [«Снятие](#page-149-0) [платы-адаптера Riser PCIe» на странице 140.](#page-149-0)
- c. Снимите адаптер PCIe или модуль последовательного порта. См. раздел [«Снятие](#page-145-0) [адаптера PCIe» на странице 136](#page-145-0) или [«Снятие модуля последовательного порта» на](#page-173-0) [странице 164.](#page-173-0)
- Шаг 2. Открутите пять винтов, чтобы снять плату-адаптер Riser PCIe с предназначенного для нее отсека.

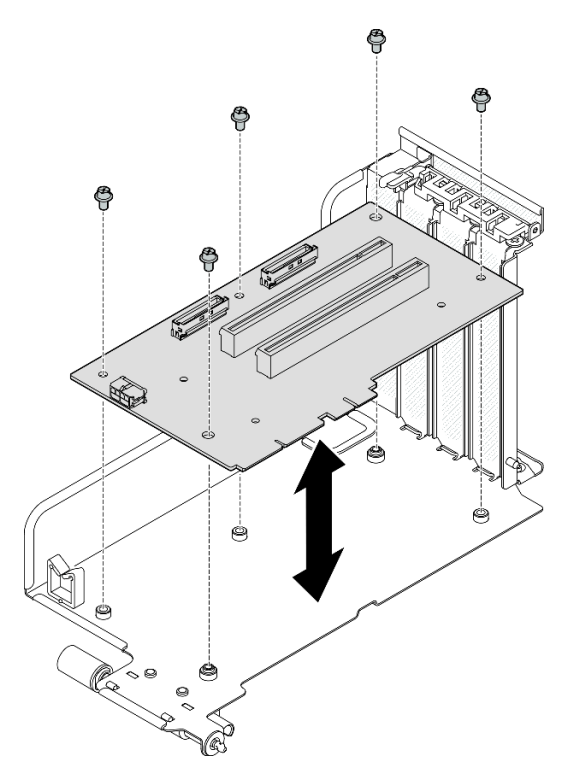

Рис. 101. Снятие платы-адаптера Riser PCIe

# После завершения

При необходимости вернуть компонент или дополнительное устройство следуйте всем инструкциям по упаковке и используйте для отправки предоставленный упаковочный материал.

## Демонстрационное видео

## [Посмотрите видео процедуры на YouTube](https://www.youtube.com/watch?v=fRf9_wSfaGA)

# Установка платы-адаптера Riser PCIe

В этом разделе приведены инструкции по установке платы-адаптера Riser PCIe.

# Об этой задаче

#### Внимание:

- Прочитайте разделы [«Инструкции по установке» на странице 63](#page-72-0) и «Контрольный список по [проверке безопасности» на странице 64,](#page-73-0) чтобы обеспечить безопасность работы.
- Коснитесь антистатической упаковкой, в которой находится компонент, любой неокрашенной металлической поверхности на сервере, а затем извлеките его из упаковки и разместите его на антистатической поверхности.

Примечания: Убедитесь в наличии всех необходимых инструментов для правильной замены компонента, перечисленных ниже:

- Крестообразная отвертка №1
- Комплект деталей и принадлежностей SR675 V3

Загрузка микропрограммы и драйвера: после замены компонента, возможно, потребуется обновить микропрограмму или драйвер.

- Чтобы получить доступ к последним обновлениям микропрограммы и драйверов вашего сервера, перейдите по ссылке [https://datacentersupport.lenovo.com/tw/en/products/servers/thinksystem/sr675v3/](https://datacentersupport.lenovo.com/tw/en/products/servers/thinksystem/sr675v3/7d9q/downloads/driver-list/)  [7d9q/downloads/driver-list/](https://datacentersupport.lenovo.com/tw/en/products/servers/thinksystem/sr675v3/7d9q/downloads/driver-list/).
- Дополнительные сведения об инструментах обновления микропрограммы см. в разделе [«Обновление микропрограммы» на странице 443.](#page-452-0)

# Процедура

Шаг 1. Зафиксируйте плату-адаптер Riser PCIe в предназначенном для нее отсеке пятью винтами.

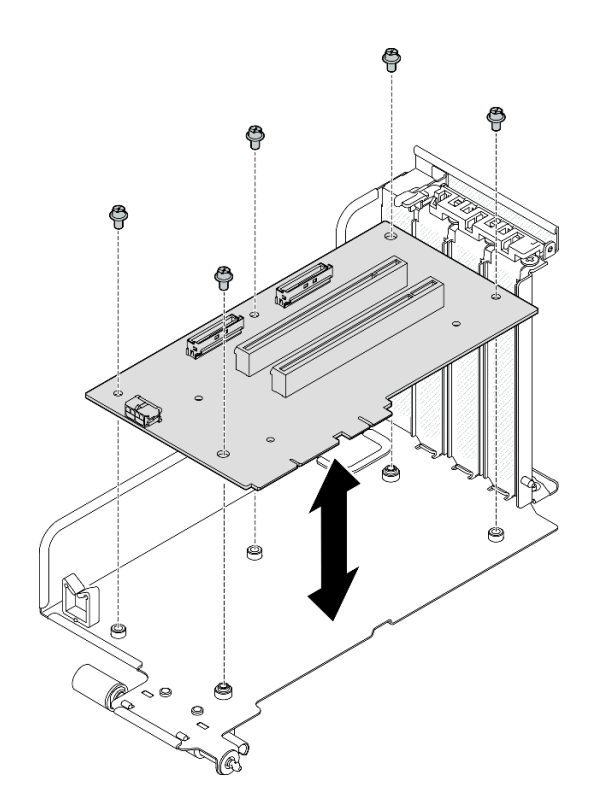

Рис. 102. Установка платы-адаптера Riser PCIe

- 1. Установите на место адаптер PCIe или модуль последовательного порта. См. раздел [«Установка](#page-147-0) [адаптера PCIe» на странице 138](#page-147-0) или [«Установка модуля последовательного порта» на странице](#page-174-0) [165](#page-174-0).
- 2. Установите на место плату-адаптер Riser PCIe. См. раздел [«Установка платы-адаптера Riser PCIe»](#page-153-0)  [на странице 144.](#page-153-0)
- 3. Подключите необходимые кабели.
- 4. Завершите замену компонентов. См. раздел [«Завершение замены компонентов» на странице 359.](#page-368-0)

#### Демонстрационное видео

[Посмотрите видео процедуры на YouTube](https://www.youtube.com/watch?v=VMKx6MdtoJ8)

# Замена платы распределения питания

Следуйте инструкциям в этом разделе, чтобы снять и установить плату распределения питания.

#### Снятие платы распределения питания

Следуйте инструкциям в этом разделе, чтобы снять плату распределения питания.

# Об этой задаче

#### Внимание:

• Прочитайте разделы [«Инструкции по установке» на странице 63](#page-72-0) и [«Контрольный список по](#page-73-0) [проверке безопасности» на странице 64](#page-73-0), чтобы обеспечить безопасность работы.

- Выключите сервер и периферийные устройства и отсоедините шнуры питания и все внешние кабели. См. раздел [«Выключение сервера» на странице 73](#page-82-0).
- Если сервер установлен в стойку, сдвиньте сервер по направляющим, чтобы получить доступ к верхнему кожуху, или извлеките сервер из стойки. См. раздел [«Извлечение сервера из стойки» на](#page-82-1) [странице 73.](#page-82-1)

# Процедура

Шаг 1. Выполните подготовительные действия для этой задачи.

- a. Снимите верхний кожух. См. раздел [«Снятие верхнего кожуха» на странице 190](#page-199-0).
- b. Снимите все модули блока питания. См. раздел [«Снятие блока питания» на странице 154](#page-163-0).
- c. (Только Модель с графическими процессорами SXM5) Снимите плату распределения питания графического процессора. См. раздел [«Снятие платы распределения питания](#page-356-0)  [графического процессора SXM5» на странице 347](#page-356-0).
- Шаг 2. Снимите плату распределения питания.
	- a. Снимите три винта с платы распределения питания.
	- **b.** Извлеките плату распределения питания из разъема.

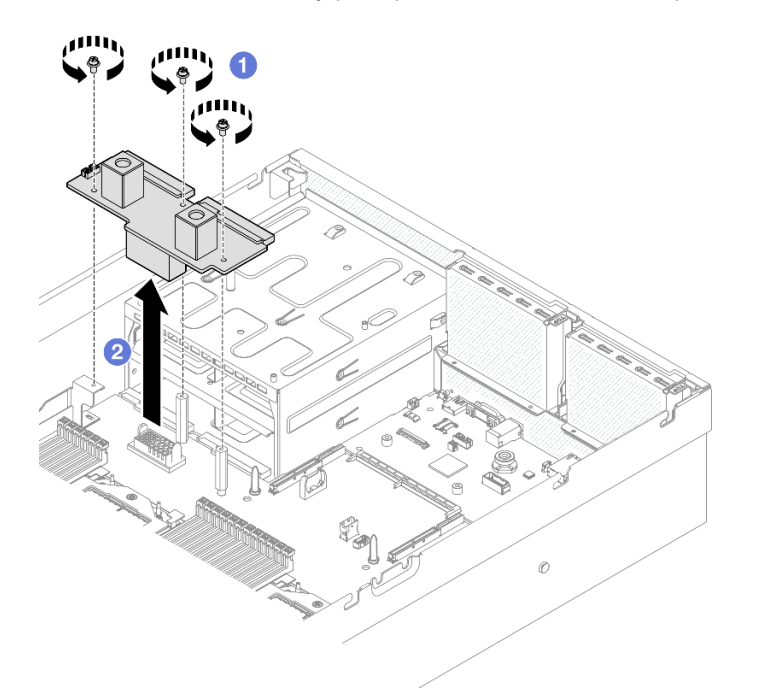

Рис. 103. Снятие платы распределения питания

## После завершения

При необходимости вернуть компонент или дополнительное устройство следуйте всем инструкциям по упаковке и используйте для отправки предоставленный упаковочный материал.

#### Демонстрационное видео

[Посмотрите видео процедуры на YouTube](https://www.youtube.com/watch?v=d9vPrfusnLA)

#### Установка платы распределения питания

Следуйте инструкциям в этом разделе, чтобы установить плату распределения питания.

# Об этой задаче

Внимание: Прочитайте разделы [«Инструкции по установке» на странице 63](#page-72-0) и [«Контрольный список](#page-73-0)  [по проверке безопасности» на странице 64](#page-73-0), чтобы обеспечить безопасность работы.

Загрузка микропрограммы и драйвера: после замены компонента, возможно, потребуется обновить микропрограмму или драйвер.

- Чтобы получить доступ к последним обновлениям микропрограммы и драйверов вашего сервера, перейдите по ссылке [https://datacentersupport.lenovo.com/tw/en/products/servers/thinksystem/sr675v3/](https://datacentersupport.lenovo.com/tw/en/products/servers/thinksystem/sr675v3/7d9q/downloads/driver-list/)  [7d9q/downloads/driver-list/](https://datacentersupport.lenovo.com/tw/en/products/servers/thinksystem/sr675v3/7d9q/downloads/driver-list/).
- Дополнительные сведения об инструментах обновления микропрограммы см. в разделе [«Обновление микропрограммы» на странице 443.](#page-452-0)

# Процедура

- Шаг 1. Совместите разъем на плате распределения питания с разъемом на блоке материнской платы так, чтобы два разъема блока питания были обращены к отсекам блоков питания. Затем вставьте плату распределения питания в разъем до упора.
- Шаг 2. Зафиксируйте плату распределения питания на блоке материнской платы тремя винтами.

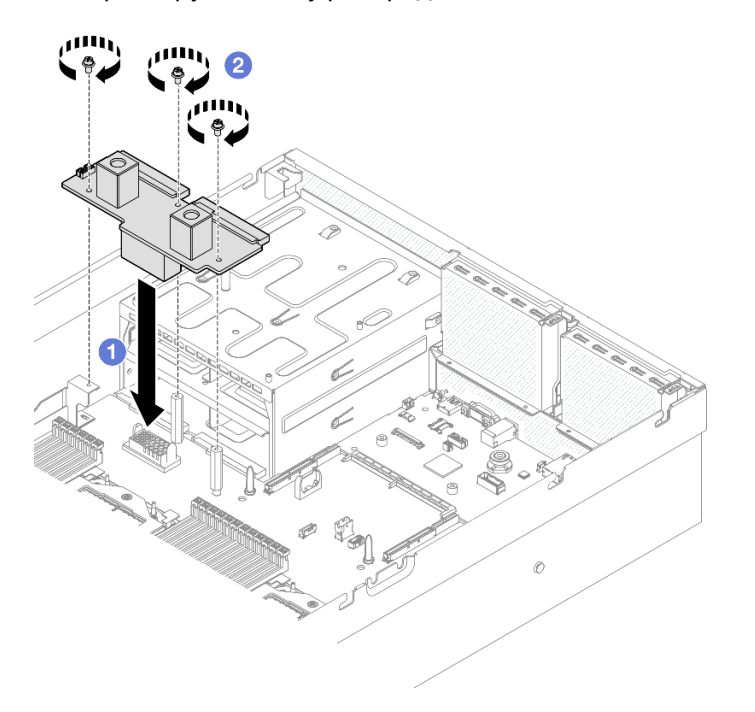

Рис. 104. Установка платы распределения питания

## После завершения

- 1. (Только Модель с графическими процессорами SXM5) Установите компонент «Плата распределения питания графического процессора SXM5» и подключите кабель SIDEBAND между платой распределения питания и компонентом «Плата распределения питания графического процессора SXM5». См. раздел [«Установка платы распределения питания графического](#page-359-0) [процессора SXM5» на странице 350.](#page-359-0)
- 2. Установите модули блока питания. См. раздел [«Установка блока питания» на странице 155](#page-164-0).
- 3. Завершите замену компонентов. См. раздел [«Завершение замены компонентов» на странице 359.](#page-368-0)

## Демонстрационное видео

#### [Посмотрите видео процедуры на YouTube](https://www.youtube.com/watch?v=iOljehFGMJ4)

# Замена модуля блока питания

В этом разделе приведены инструкции по снятию и установке блока питания.

# <span id="page-163-0"></span>Снятие блока питания

В этом разделе приведены инструкции по снятию блока питания.

# Об этой задаче

#### Внимание:

- Прочитайте разделы [«Инструкции по установке» на странице 63](#page-72-0) и «Контрольный список по [проверке безопасности» на странице 64,](#page-73-0) чтобы обеспечить безопасность работы.
- Выключите сервер и периферийные устройства и отсоедините шнуры питания и все внешние кабели. См. раздел [«Выключение сервера» на странице 73](#page-82-0).
- Убедитесь в наличии заглушек блоков питания, если после снятия блоков питания некоторые отсеки будут оставлены пустыми.

# Процедура

- Шаг 1. Нажмите и удерживайте оранжевый язычок.
- Шаг 2. <sup>•</sup> Возьмитесь за ручку и извлеките блок питания из сервера.

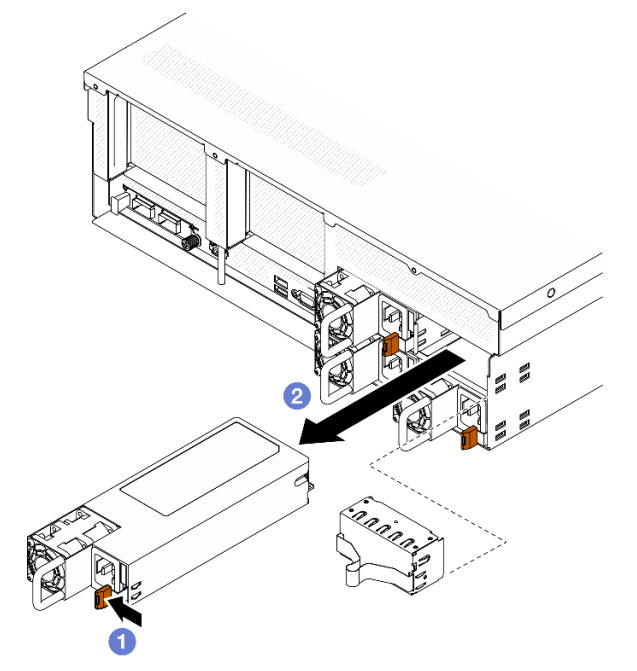

Рис. 105. Снятие блока питания

#### После завершения

1. Как можно скорее установите блок питания или его заглушку. См. раздел [«Установка блока](#page-164-0) [питания» на странице 155.](#page-164-0)

Важно: В обычном режиме работы в каждом отсеке для блока питания должен находиться либо модуль блока питания, либо заглушка блока питания для надлежащего охлаждения.

2. При необходимости вернуть компонент или дополнительное устройство следуйте всем инструкциям по упаковке и используйте для отправки предоставленный упаковочный материал.

#### Демонстрационное видео

[Посмотрите видео процедуры на YouTube](https://www.youtube.com/watch?v=Bwdjo5RHduw)

# <span id="page-164-0"></span>Установка блока питания

В этом разделе приведены инструкции по установке блока питания.

# Об этой задаче

#### Внимание:

- Прочитайте разделы [«Инструкции по установке» на странице 63](#page-72-0) и [«Контрольный список по](#page-73-0) [проверке безопасности» на странице 64](#page-73-0), чтобы обеспечить безопасность работы.
- Коснитесь антистатической упаковкой, в которой находится компонент, любой неокрашенной металлической поверхности на сервере, а затем извлеките его из упаковки и разместите его на антистатической поверхности.

Примечание: В обычном режиме работы в каждом отсеке для блока питания должен находиться либо модуль блока питания, либо заглушка блока питания для надлежащего охлаждения.

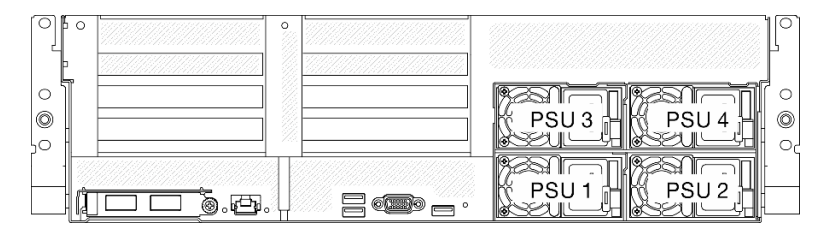

Рис. 106. Нумерация отсеков для блоков питания

Загрузка микропрограммы и драйвера: после замены компонента, возможно, потребуется обновить микропрограмму или драйвер.

- Чтобы получить доступ к последним обновлениям микропрограммы и драйверов вашего сервера, перейдите по ссылке [https://datacentersupport.lenovo.com/tw/en/products/servers/thinksystem/sr675v3/](https://datacentersupport.lenovo.com/tw/en/products/servers/thinksystem/sr675v3/7d9q/downloads/driver-list/)  [7d9q/downloads/driver-list/](https://datacentersupport.lenovo.com/tw/en/products/servers/thinksystem/sr675v3/7d9q/downloads/driver-list/).
- Дополнительные сведения об инструментах обновления микропрограммы см. в разделе [«Обновление микропрограммы» на странице 443.](#page-452-0)

# Процедура

- Шаг 1. Если в отсеке установлена заглушка блока питания, вытащите ее из отсека.
- Шаг 2. Убедитесь, что этикетка на блоке питания направлена вверх. Затем возьмитесь за ручку и задвиньте блок питания в отсек до щелчка.

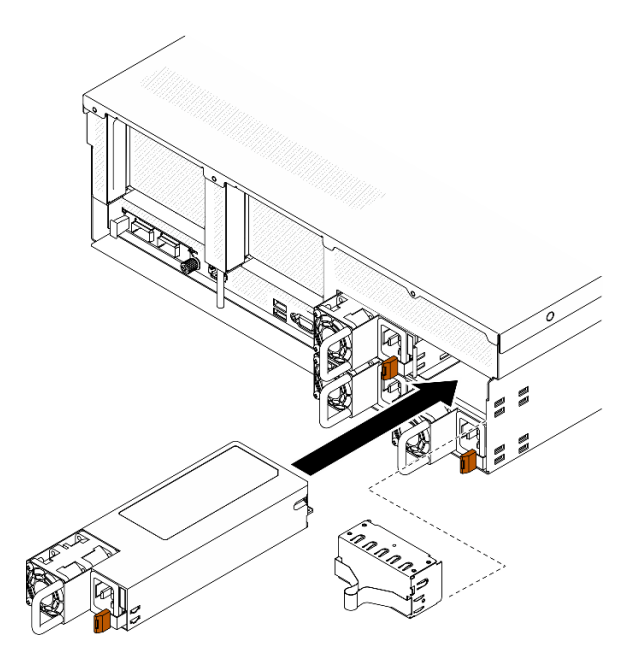

Рис. 107. Установка блока питания

- Шаг 3. Подключите модуль блока питания к электрической розетке с правильным заземлением с помощью шнура питания.
- Шаг 4. Убедитесь, что на блоке питания горит светодиодный индикатор питания от сети переменного тока. Это означает, что блок питания работает правильно.

Посмотрите на индикаторы блока питания, чтобы убедиться в правильности его работы. См. раздел [Рис. 10 «Светодиодные индикаторы питания на задней панели» на странице 31.](#page-40-0)

#### Демонстрационное видео

[Посмотрите видео процедуры на YouTube](https://www.youtube.com/watch?v=BT2XTfhZ3ao)

# Замена процессора и радиатора (только для квалифицированных специалистов)

В этом разделе приведены инструкции по снятию и установке процессора и радиатора.

## Важно:

- Эта задача должна выполняться квалифицированными специалистами, сертифицированными службой Lenovo. Не пытайтесь снять или установить этот компонент, если у вас нет соответствующей квалификации или вы не прошли соответствующее обучение.
- Перед заменой процессора проверьте текущую политику предохранителя PSB. См. Service process before replacement по адресу [Service process for updating PSB fuse state](https://glosse4lenovo.lenovo.com/wiki/glosse4lenovo/view/How%20To/System%20related/Service%20process%20for%20updating%20PSB%20fuse%20state/).
- После замены процессора убедитесь, что состояние предохранителя процессора такое, как ожидалось, без непредвиденных журналов событий XCC. См. Service process after replacing a processor по адресу [Service process for updating PSB fuse state](https://glosse4lenovo.lenovo.com/wiki/glosse4lenovo/view/How%20To/System%20related/Service%20process%20for%20updating%20PSB%20fuse%20state/).

## Внимание:

- Перед повторным использованием процессора или радиатора обязательно используйте спиртовую салфетку и термопасту, проверенную компанией Lenovo.
- Каждое гнездо процессора должно быть закрыто кожухом или в него должен быть вставлен процессор. При замене процессора закройте его пустое гнездо кожухом.
- Не прикасайтесь к гнездам или контактам процессора. Контакты гнезда процессора очень хрупкие и их легко повредить. Загрязнения на контактах процессора, например жир с кожи, могут приводить к сбоям соединений.
- Не допускайте контакта термопасты на процессоре или радиаторе с чем-либо. Контакт с любой поверхностью может оказать негативное влияние на термопасту, сделав ее неэффективной. Термопаста может повредить компоненты, например электрические разъемы в гнезде процессора.

На следующем рисунке показаны компоненты процессора и радиатора.

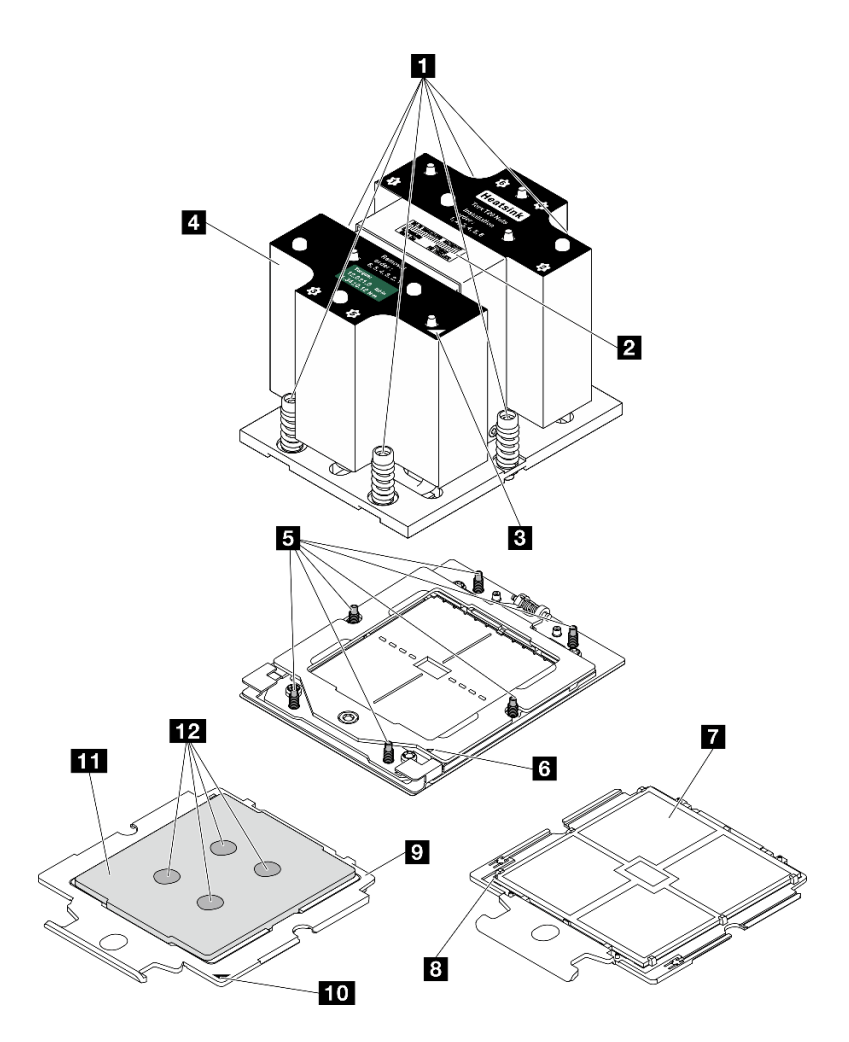

Рис. 108. Компоненты процессора и радиатора

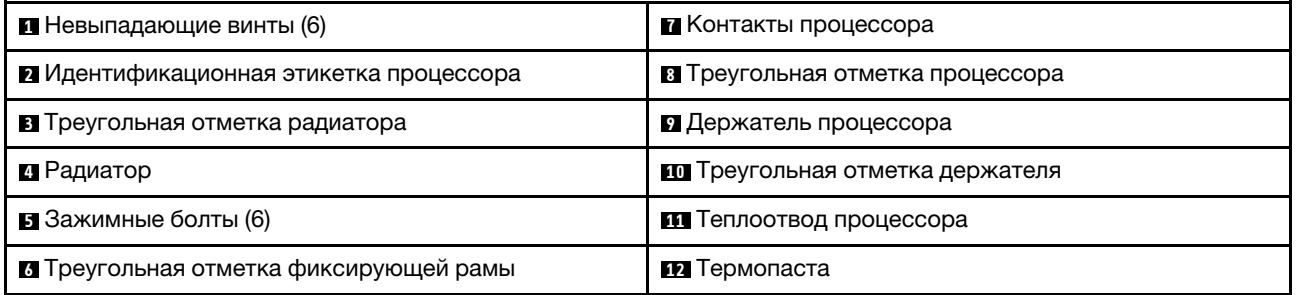

# Снятие радиатора

В этом разделе приведены инструкции по снятию радиатора. Для выполнения этой задачи требуется отвертка Torx T20. Эта процедура должна выполняться квалифицированным специалистом.

# Об этой задаче

S002

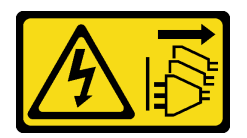

## ОСТОРОЖНО:

Кнопки питания на устройстве и блоке питания не отключают подачу тока на устройство. Кроме того, у устройства может быть несколько шнуров питания. Чтобы прекратить подачу тока на устройство, убедитесь, что все шнуры питания отсоединены от блока питания.

## Внимание:

- Прочитайте разделы [«Инструкции по установке» на странице 63](#page-72-0) и [«Контрольный список по](#page-73-0) [проверке безопасности» на странице 64](#page-73-0), чтобы обеспечить безопасность работы.
- Выключите сервер и периферийные устройства и отсоедините шнуры питания и все внешние кабели. См. раздел [«Выключение сервера» на странице 73.](#page-82-0)
- Если сервер установлен в стойку, сдвиньте сервер по направляющим, чтобы получить доступ к верхнему кожуху, или извлеките сервер из стойки. См. раздел [«Извлечение сервера из стойки» на](#page-82-1)  [странице 73](#page-82-1).
- Не допускайте воздействия статического электричества на устройство, поскольку это может привести к остановке системы и потере данных. Для этого храните компоненты, чувствительные к статическому электричеству, в антистатической упаковке до самой установки. При работе с такими устройствами обязательно используйте антистатический браслет или другую систему заземления.

# Процедура

Шаг 1. Выполните подготовительные действия для этой задачи.

- a. Снимите верхний кожух. См. раздел [«Снятие верхнего кожуха» на странице 190.](#page-199-0)
- b. Снимите дефлектор. См. раздел [«Снятие дефлектора» на странице 84](#page-93-0).

## Шаг 2. Снимите радиатор.

## Примечания:

- Не касайтесь контактов внизу процессора.
- Во избежание повреждения гнезда процессора не допускайте попадания в него какихлибо объектов.
- а. **О** Полностью ослабьте все винты на радиаторе в последовательности снятия, указанной на его этикетке.
- **b. •** Аккуратно извлеките радиатор из гнезда процессора.

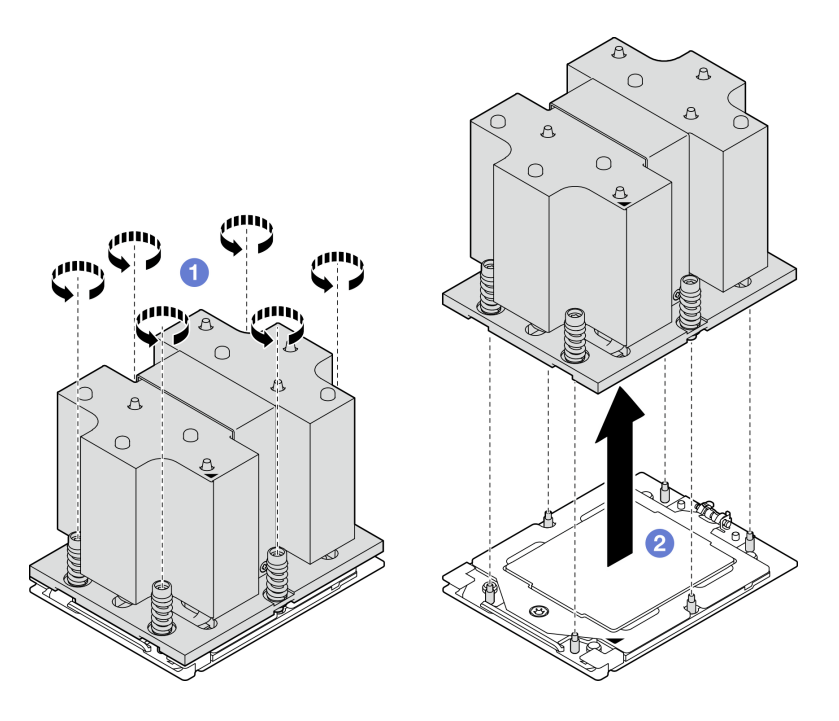

Рис. 109. Снятие радиатора

- 1. При замене радиатора установите новый радиатор. См. раздел «Установка радиатора» на странице 162.
- 2. При замене процессора снимите процессор. См. раздел «Снятие процессора» на странице 160.
- 3. При необходимости вернуть компонент или дополнительное устройство следуйте всем инструкциям по упаковке и используйте для отправки предоставленный упаковочный материал.

## Демонстрационное видео

## Посмотрите видео процедуры на YouTube

## <span id="page-169-0"></span>Снятие процессора

В этом разделе приведены инструкции по снятию процессора. Для выполнения этой задачи требуется отвертка Torx T20. Эта процедура должна выполняться квалифицированным специалистом.

# Об этой задаче

#### Внимание:

- Прочитайте разделы «Инструкции по установке» на странице 63 и «Контрольный список по проверке безопасности» на странице 64, чтобы обеспечить безопасность работы.
- Выключите сервер и периферийные устройства и отсоедините шнуры питания и все внешние кабели. См. раздел «Выключение сервера» на странице 73.
- Не допускайте воздействия статического электричества на устройство, поскольку это может привести к остановке системы и потере данных. Для этого храните компоненты, чувствительные к статическому электричеству, в антистатической упаковке до самой установки. При работе с такими устройствами обязательно используйте антистатический браслет или другую систему заземления.

# Процедура

- Шаг 1. Ослабьте винт отверткой Torx T20 и слегка поднимите фиксирующую раму.
- Шаг 2. Слегка поднимите раму направляющих в показанном на рисунке направлении. Процессор в раме направляющей подпружинен.
- Шаг 3. Удерживая синий язычок держателя процессора, выньте держатель процессора из рамы направляющих.

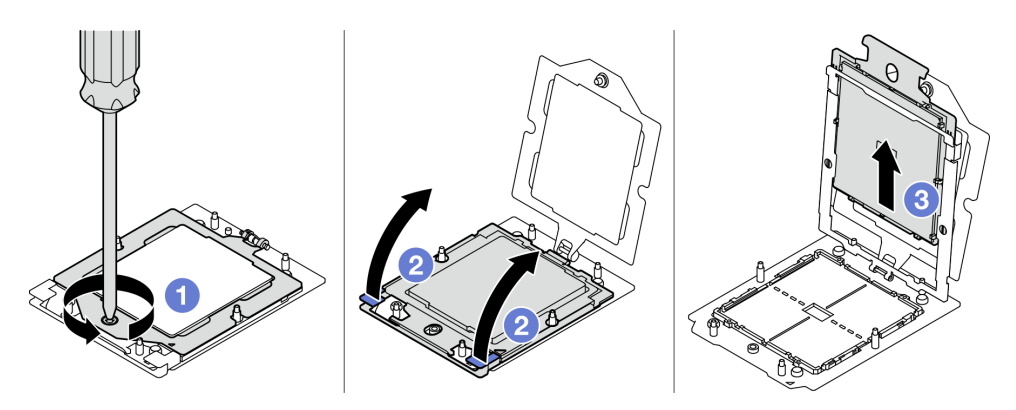

Рис. 110. Снятие процессора

- 1. Сведения об установке нового процессора см. в следующем разделе. См. раздел [«Установка](#page-170-0) [процессора» на странице 161.](#page-170-0)
- 2. Пустое гнездо процессора всегда должно быть закрыто кожухом гнезда и заглушкой, прежде чем можно будет включить сервер.
- 3. При необходимости вернуть компонент или дополнительное устройство следуйте всем инструкциям по упаковке и используйте для отправки предоставленный упаковочный материал.

#### Демонстрационное видео

## [Посмотрите видео процедуры на YouTube](https://www.youtube.com/watch?v=akNjnAKowGg)

## <span id="page-170-0"></span>Установка процессора

В этом разделе приведены инструкции по установке процессора. Для выполнения этой задачи требуется отвертка Torx T20. Эта процедура должна выполняться квалифицированным специалистом.

# Об этой задаче

#### Внимание:

- Прочитайте разделы [«Инструкции по установке» на странице 63](#page-72-0) и [«Контрольный список по](#page-73-0) [проверке безопасности» на странице 64](#page-73-0), чтобы обеспечить безопасность работы.
- Выключите сервер и периферийные устройства и отсоедините шнуры питания и все внешние кабели. См. раздел [«Выключение сервера» на странице 73.](#page-82-0)
- Не допускайте воздействия статического электричества на устройство, поскольку это может привести к остановке системы и потере данных. Для этого храните компоненты, чувствительные к статическому электричеству, в антистатической упаковке до самой установки. При работе с такими устройствами обязательно используйте антистатический браслет или другую систему заземления.

## Примечания:

- Список поддерживаемых для сервера процессоров см. по ссылке <https://serverproven.lenovo.com>. Все процессоры на блоке материнской платы должны иметь одинаковую скорость, число ядер и частоту.
- Перед установкой нового процессора обновите микропрограмму системы до последнего уровня. См. раздел [«Обновление микропрограммы» на странице 443](#page-452-0).

Загрузка микропрограммы и драйвера: после замены компонента, возможно, потребуется обновить микропрограмму или драйвер.

- Чтобы получить доступ к последним обновлениям микропрограммы и драйверов вашего сервера, перейдите по ссылке [https://datacentersupport.lenovo.com/tw/en/products/servers/thinksystem/sr675v3/](https://datacentersupport.lenovo.com/tw/en/products/servers/thinksystem/sr675v3/7d9q/downloads/driver-list/)  [7d9q/downloads/driver-list/](https://datacentersupport.lenovo.com/tw/en/products/servers/thinksystem/sr675v3/7d9q/downloads/driver-list/).
- Дополнительные сведения об инструментах обновления микропрограммы см. в разделе [«Обновление микропрограммы» на странице 443.](#page-452-0)

# Процедура

- Шаг 1. Снимите кожух гнезда процессора.
- Шаг 2. Установите процессор.
	- a. Вставьте держатель процессора в раму направляющих.
	- **b.** Нажмите на раму направляющих в направлении вниз, чтобы зафиксировать синие защелки, и закройте фиксирующую раму.
	- c. Затяните винт отверткой Torx T20.

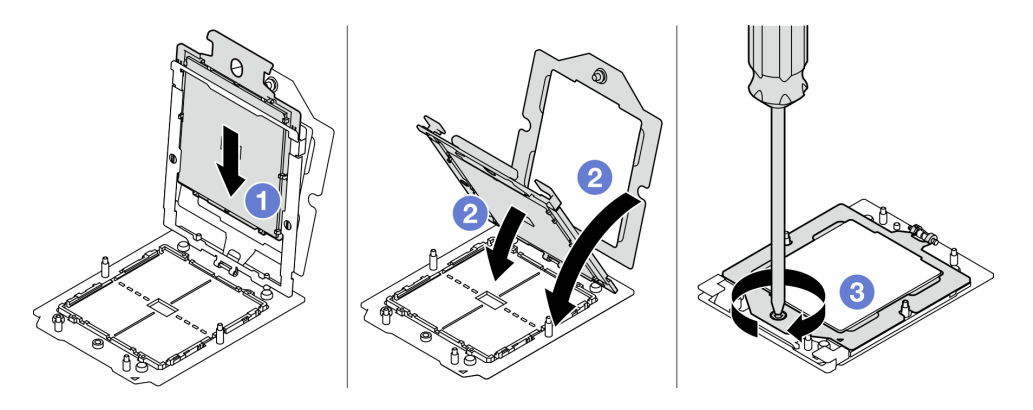

Рис. 111. Установка процессора

## После завершения

- 1. Установите радиатор. См. раздел [«Установка радиатора» на странице 162](#page-171-0).
- 2. Завершите замену компонентов. См. раздел [«Завершение замены компонентов» на странице 359](#page-368-0).

## Демонстрационное видео

#### [Посмотрите видео процедуры на YouTube](https://www.youtube.com/watch?v=4DokUL_t1fI)

## <span id="page-171-0"></span>Установка радиатора

В этом разделе приведены инструкции по установке радиатора. Для выполнения этой задачи требуется отвертка Torx T20. Эта процедура должна выполняться квалифицированным специалистом.

# Об этой задаче

#### Внимание:

- Прочитайте разделы [«Инструкции по установке» на странице 63](#page-72-0) и [«Контрольный список по](#page-73-0) [проверке безопасности» на странице 64](#page-73-0), чтобы обеспечить безопасность работы.
- Выключите сервер и периферийные устройства и отсоедините шнуры питания и все внешние кабели. См. раздел [«Выключение сервера» на странице 73.](#page-82-0)
- Не допускайте воздействия статического электричества на устройство, поскольку это может привести к остановке системы и потере данных. Для этого храните компоненты, чувствительные к статическому электричеству, в антистатической упаковке до самой установки. При работе с такими устройствами обязательно используйте антистатический браслет или другую систему заземления.

# Процедура

Шаг 1. Запишите информацию с идентификационной этикетки процессора.

#### Для замены процессора и повторного использования радиатора:

- 1. Снимите идентификационную этикетку процессора с радиатора и замените ее новой, поставляемой со сменным процессором.
- 2. Удалите старую термопасту с радиатора спиртовой салфеткой.

#### Для замены радиатора и повторного использования процессора:

1. Снимите идентификационную этикетку процессора со старого радиатора и поместите ее на новый радиатор в том же месте.

Примечание: Если вам не удалось снять этикетку и поместить ее на новый радиатор или если этикета оказалась повреждена при переносе, запишите указанный на ней серийный номер процессора на новом радиаторе в том же месте, где должна была быть этикетка, с помощью перманентного маркера.

- 2. Удалите старую термопасту с радиатора спиртовой салфеткой.
- 3. Посмотрите дату производства на новом радиаторе и убедитесь, что он изготовлен не более двух лет назад.
	- Если да, удалите термопасту на новом радиаторе спиртовой салфеткой и перейдите к разделу [Шаг 2 на странице 163.](#page-172-0)
	- Если нет, перейдите к разделу [Шаг 3 на странице 164](#page-173-1).
- Шаг 2. Нанесите шприцем на верхнюю часть процессора четыре расположенных на одинаковом расстоянии точки новой термопасты объемом по 0,1 мл каждая.

<span id="page-172-0"></span>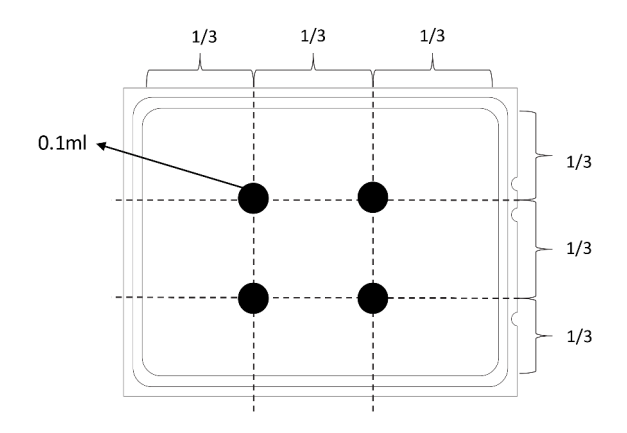

Рис. 112. Нанесение термопасты

- <span id="page-173-1"></span>Шаг 3. Установите радиатор.
	- a. Совместите треугольную отметку и винты на радиаторе с треугольной отметкой и штырьками с резьбой на гнезде процессора, а затем установите радиатор на гнездо процессора.
	- b. <sup>2</sup> Полностью затяните все винты в последовательности установки, указанной на этикетке радиатора.

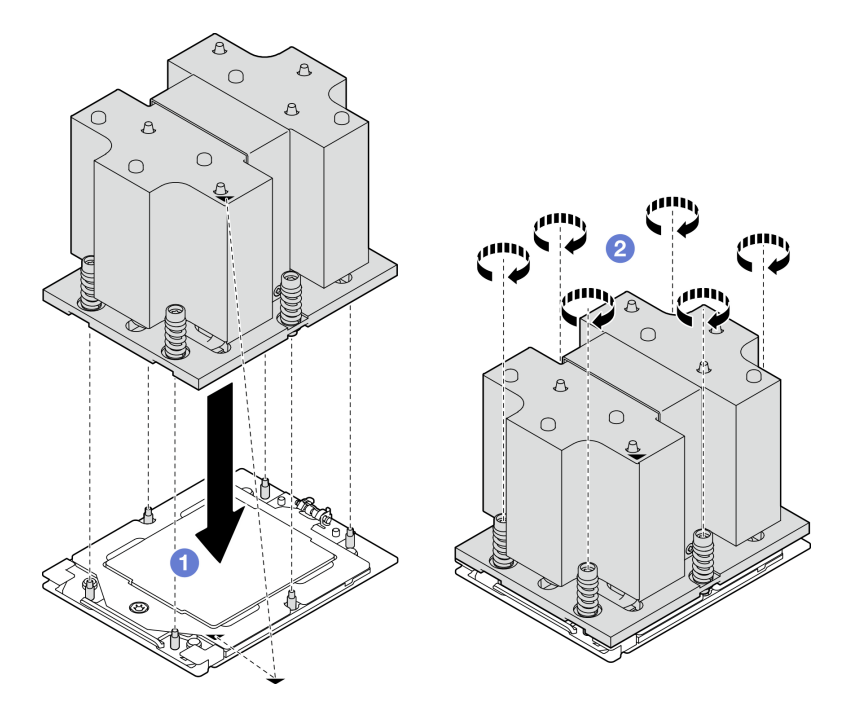

Рис. 113. Установка радиатора

Завершите замену компонентов. См. раздел [«Завершение замены компонентов» на странице 359](#page-368-0).

## Демонстрационное видео

[Посмотрите видео процедуры на YouTube](https://www.youtube.com/watch?v=4DokUL_t1fI)

# Замена модуля последовательного порта

Следуйте инструкциям в этом разделе, чтобы снять и установить модуль последовательного порта.

# <span id="page-173-0"></span>Снятие модуля последовательного порта

В этом разделе приведены инструкции по снятию модуля последовательного порта.

# Об этой задаче

# Внимание:

- Прочитайте разделы [«Инструкции по установке» на странице 63](#page-72-0) и «Контрольный список по [проверке безопасности» на странице 64,](#page-73-0) чтобы обеспечить безопасность работы.
- Выключите сервер и периферийные устройства и отсоедините шнуры питания и все внешние кабели. См. раздел [«Выключение сервера» на странице 73](#page-82-0).

• Если сервер установлен в стойку, сдвиньте сервер по направляющим, чтобы получить доступ к верхнему кожуху, или извлеките сервер из стойки. См. раздел [«Извлечение сервера из стойки» на](#page-82-1)  [странице 73](#page-82-1).

# Процедура

- Шаг 1. Выполните подготовительные действия для этой задачи.
	- a. Снимите верхний кожух. См. раздел [«Снятие верхнего кожуха» на странице 190.](#page-199-0)
	- b. Отключите кабель последовательного порта от блока материнской платы.
	- c. Снимите плату-адаптер Riser PCIe, на которой установлен модуль последовательного порта. См. [«Снятие платы-адаптера Riser PCIe» на странице 140](#page-149-0).
- Шаг 2. Извлечение модуля последовательного порта
	- а. **О** Извлеките кабель последовательного порта из кабельного зажима.
	- b. <sup>•</sup> Откройте фиксирующую защелку на плате-адаптере Riser PCIe.
	- c. Ослабьте винт, фиксирующий модуль последовательного порта на плате-адаптере Riser PCIe.
	- d. Извлеките модуль последовательного порта из платы-адаптера Riser PCIe.

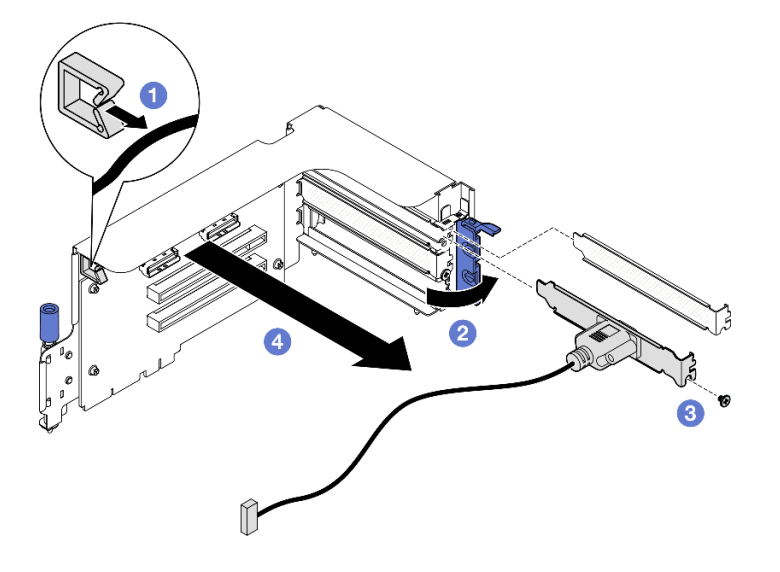

Рис. 114. Извлечение модуля последовательного порта

# После завершения

При необходимости вернуть компонент или дополнительное устройство следуйте всем инструкциям по упаковке и используйте для отправки предоставленный упаковочный материал.

## Демонстрационное видео

#### [Посмотрите видео процедуры на YouTube](https://www.youtube.com/watch?v=TheCFkR7cC4)

# <span id="page-174-0"></span>Установка модуля последовательного порта

Следуйте инструкциям в этом разделе, чтобы установить модуль последовательного порта.

# Об этой задаче

Внимание: Прочитайте разделы «Инструкции по установке» на странице 63 и «Контрольный список по проверке безопасности» на странице 64, чтобы обеспечить безопасность работы.

# Процедура

- Шаг 1. Откройте фиксирующую защелку на плате-адаптере Riser PCIe.
- Шаг 2. Установите модуль последовательного порта.
	- а. Вставьте модуль последовательного порта в плату-адаптер Riser PCIe.
	- b. Зафиксируйте модуль последовательного порта на плате-адаптере Riser PCIe винтом.
	- с. Закройте фиксирующую защелку.
	- d. Проложите кабель последовательного порта через кабельный зажим.

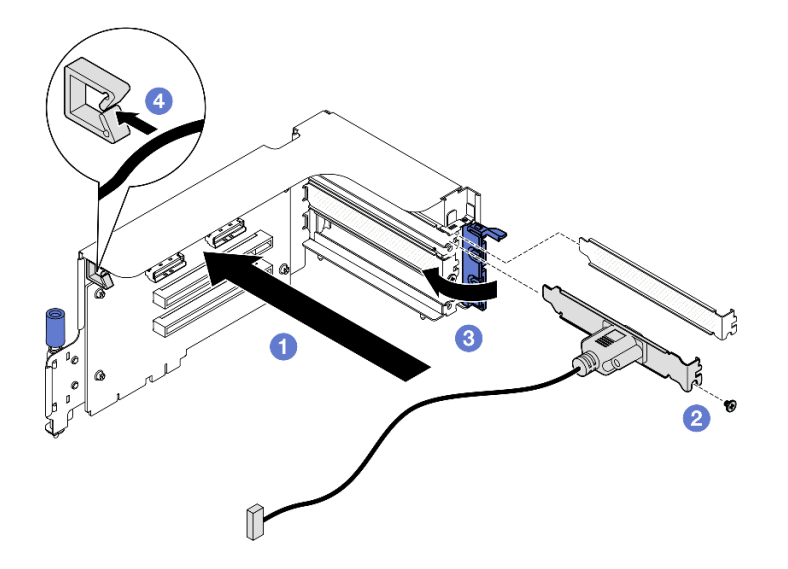

Рис. 115. Установка модуля последовательного порта

# После завершения

- 1. Подключите кабель последовательного порта к разъему этого порта на блоке материнской платы
- 2. Установите на место плату-адаптер Riser PCIe. См. раздел «Установка платы-адаптера Riser PCIe» на странице 144.
- 3. Завершите замену компонентов. См. раздел «Завершение замены компонентов» на странице 359.
- 4. Чтобы включить модуль последовательного порта в Linux или Microsoft Windows, выполните одно из следующих действий в зависимости от установленной операционной системы:

Примечание: Если функция «Перенаправление последовательного порта через локальную сеть» (SOL) или «Службы аварийного управления» (EMS) включена, последовательный порт в Linux и Microsoft Windows будет скрыт. Поэтому для использования последовательного порта в операционных системах для последовательных устройств функции SOL и EMS необходимо отключить.

 $\bullet$  B Linux:

Откройте ipmitool и введите следующую команду, чтобы отключить перенаправление последовательного порта через локальную сеть (SOL):

- -I lanplus -H IP -U USERID -P PASSWORD sol deactivate
- B Microsoft Windows:
- а. Откройте ipmitool и введите следующую команду, чтобы отключить SOL: -I lanplus -H IP -U USERID -P PASSWORD sol deactivate
- b. Откройте Windows PowerShell и введите следующую команду, чтобы отключить службы аварийного управления (EMS): Bodedit /ems off
- с. Перезапустите сервер, чтобы убедиться, что настройка EMS вступит в силу.

# Демонстрационное видео

# Посмотрите видео процедуры на YouTube

# Замена блока материнской платы (только для квалифицированных специалистов)

Следуйте инструкциям в этом разделе, чтобы снять и установить блок материнской платы.

## Важно:

- Эта задача должна выполняться квалифицированными специалистами, сертифицированными службой Lenovo. Не пытайтесь снять или установить этот компонент, если у вас нет соответствующей квалификации или вы не прошли соответствующее обучение.
- Если требуется заменить процессорную плату и модуль безопасности микропрограммы и RoT вместе, выполните следующие действия:
	- Перед заменой проверьте текущую политику предохранителя PSB. См. Service process before replacement no agpecy Service process for updating PSB fuse state.
	- После замены убедитесь, что состояние предохранителя процессора такое, как ожидалось, без непредвиденных журналов событий XCC. См. Service process after replacing a processor board and a firmware and RoT security module together no agpecy Service process for updating PSB fuse state.

## ОСТОРОЖНО:

Опасные движущиеся части. Не касайтесь их пальцами или другими частями тела.

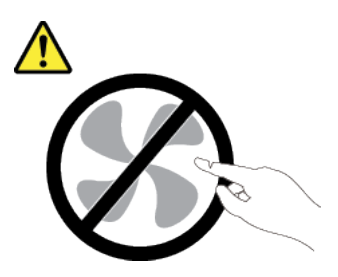

ОСТОРОЖНО:

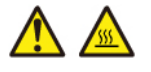

## Радиаторы и процессоры могут быть очень горячими. Перед снятием кожуха выключите сервер и дайте ему остыть в течение нескольких минут.

На следующем рисунке показана компоновка блока материнской платы, который содержит модуль безопасности микропрограммы и RoT, системную плату ввода-вывода и процессорную плату.

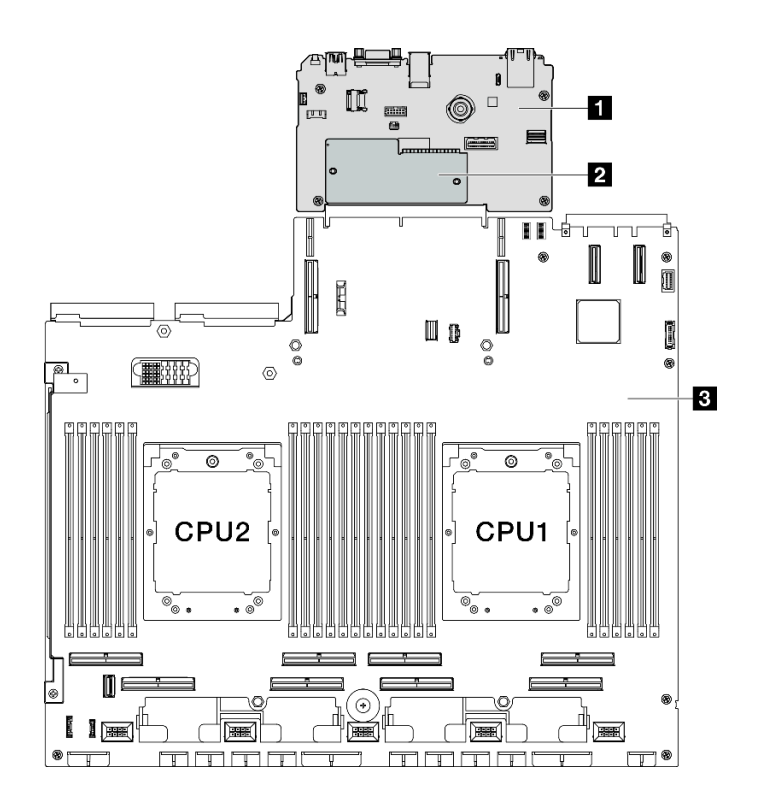

Рис. 116. Компоновка блока материнской платы

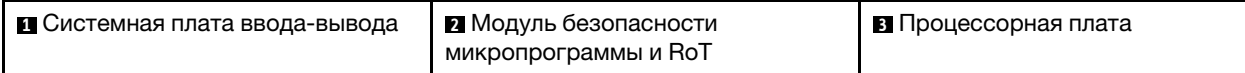

# Снятие модуля безопасности микропрограммы и RoT

Следуйте инструкциям в этом разделе, чтобы снять компонент «ThinkSystem V3 Firmware and Root of Trust Security Module» (модуль безопасности микропрограммы и RoT).

# Об этой задаче

Важно: Эта задача должна выполняться квалифицированными специалистами, сертифицированными службой Lenovo. Не пытайтесь снять или установить этот компонент, если у вас нет соответствующей квалификации или вы не прошли соответствующее обучение.

## Внимание:

- Прочитайте разделы «Инструкции по установке» на странице 63 и «Контрольный список по проверке безопасности» на странице 64, чтобы обеспечить безопасность работы.
- Выключите сервер и периферийные устройства и отсоедините шнуры питания и все внешние кабели. См. раздел «Выключение сервера» на странице 73.
- Не допускайте воздействия статического электричества на устройство, поскольку это может привести к остановке системы и потере данных. Для этого храните компоненты, чувствительные к статическому электричеству, в антистатической упаковке до самой установки. При работе с такими устройствами обязательно используйте антистатический браслет или другую систему заземления.
- После замены компонента «модуль безопасности микропрограммы и RoT» обновите микропрограмму до определенной версии, поддерживаемой сервером. Перед продолжением убедитесь в наличии необходимой версии микропрограммы или копии исходной версии.

# Процедура

- Шаг 1. Выполните подготовительные действия для этой задачи.
	- а. Для создания резервной копии параметров UEFI выполните команды OneCLI. См. раздел https://pubs.lenovo.com/lxce-onecli/onecli\_r\_save\_command.
	- b. Для создания резервной копии параметров ХСС выполните команды OneCLI и действия XCC. См. разделы https://pubs.lenovo.com/lxce-onecli/onecli\_r\_save\_command и https:// pubs.lenovo.com/xcc2/NN1ia c backupthexcc.html.
	- с. Снимите верхний кожух. См. раздел «Снятие верхнего кожуха» на странице 190.
	- d. При необходимости снимите плату-адаптер Riser PCIe 2. См. «Снятие платы-адаптера Riser PCle» на странице 140.
- Шаг 2. Снимите модуль безопасности микропрограммы и RoT.
	- а. Ослабьте два винта на модуль безопасности микропрограммы и RoT.
	- b. Снимите модуль безопасности микропрограммы и RoT с системной платы вводавывода.

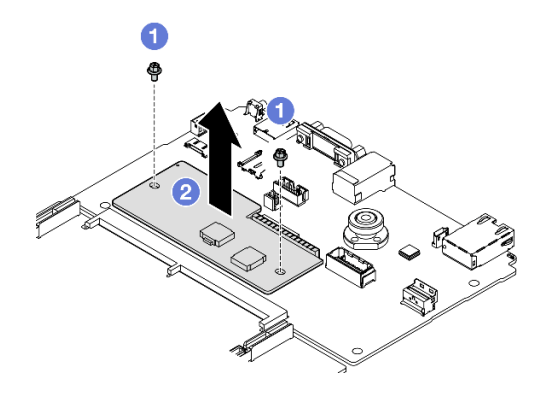

Рис. 117. Снятие Модуль безопасности микропрограммы и RoT

# После завершения

При необходимости вернуть компонент или дополнительное устройство следуйте всем инструкциям по упаковке и используйте для отправки предоставленный упаковочный материал.

## Демонстрационное видео

#### Посмотрите видео процедуры на YouTube

# Установка модуля безопасности микропрограммы и RoT

Следуйте инструкциям в этом разделе, чтобы установить компоненты «ThinkSystem V3 Firmware and Root of Trust Security Module» (модуль безопасности микропрограммы и RoT).

# Об этой задаче

## Важно:

- Эта задача должна выполняться квалифицированными специалистами, сертифицированными службой Lenovo. Не пытайтесь снять или установить этот компонент, если у вас нет соответствующей квалификации или вы не прошли соответствующее обучение.
- (Только для квалифицированных специалистов Lenovo) После замены модуля безопасности микропрограммы и RoT обновите микропрограмму UEFI, XCC и LXPM до конкретной версии, поддерживаемой сервером. Подробные сведения о том, как обновить микропрограмму, см. в

разделе [https://glosse4lenovo.lenovo.com/wiki/glosse4lenovo/view/How%20To/System%20related/](https://glosse4lenovo.lenovo.com/wiki/glosse4lenovo/view/How%20To/System%20related/How%20to%20do%20RoT%20Module%20FW%20update%20on%20ThinkSystem%20V3%20machines/) [How%20to%20do%20RoT%20Module%20FW%20update%20on%20ThinkSystem%20V3%20machines/](https://glosse4lenovo.lenovo.com/wiki/glosse4lenovo/view/How%20To/System%20related/How%20to%20do%20RoT%20Module%20FW%20update%20on%20ThinkSystem%20V3%20machines/).

#### Внимание:

- Прочитайте разделы [«Инструкции по установке» на странице 63](#page-72-0) и «Контрольный список по [проверке безопасности» на странице 64,](#page-73-0) чтобы обеспечить безопасность работы.
- Выключите сервер и периферийные устройства и отсоедините шнуры питания и все внешние кабели. См. раздел [«Выключение сервера» на странице 73](#page-82-0).
- Не допускайте воздействия статического электричества на устройство, поскольку это может привести к остановке системы и потере данных. Для этого храните компоненты, чувствительные к статическому электричеству, в антистатической упаковке до самой установки. При работе с такими устройствами обязательно используйте антистатический браслет или другую систему заземления.

Загрузка микропрограммы и драйвера: после замены компонента, возможно, потребуется обновить микропрограмму или драйвер.

- Чтобы получить доступ к последним обновлениям микропрограммы и драйверов вашего сервера, перейдите по ссылке [https://datacentersupport.lenovo.com/tw/en/products/servers/thinksystem/sr675v3/](https://datacentersupport.lenovo.com/tw/en/products/servers/thinksystem/sr675v3/7d9q/downloads/driver-list/)  [7d9q/downloads/driver-list/](https://datacentersupport.lenovo.com/tw/en/products/servers/thinksystem/sr675v3/7d9q/downloads/driver-list/).
- Дополнительные сведения об инструментах обновления микропрограммы см. в разделе [«Обновление микропрограммы» на странице 443.](#page-452-0)

# Процедура

- Шаг 1. Коснитесь антистатической упаковкой, в которой находится новая деталь, любой неокрашенной поверхности вне сервера. Затем извлеките новую деталь из упаковки и разместите ее на антистатической поверхности.
- Шаг 2. Установите модуль безопасности микропрограммы и RoT.
	- a. Опустите модуль безопасности микропрограммы и RoT в системную плату вводавывода и убедитесь, что разъем модуля правильно вставлен в гнездо на системной плате ввода-вывода.
	- b. Зафиксируйте модуль безопасности микропрограммы и RoT двумя винтами.

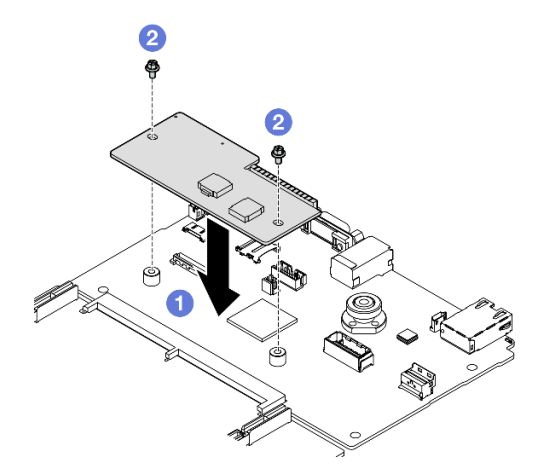

Рис. 118. Установка компонента «Модуль безопасности микропрограммы и RoT»

# После завершения
- 1. При необходимости установите на место плату-адаптер Riser PCIe 2. См. раздел [«Установка](#page-153-0) [платы-адаптера Riser PCIe» на странице 144.](#page-153-0)
- 2. Завершите замену компонентов. См. раздел [«Завершение замены компонентов» на странице 359.](#page-368-0)
- 3. Обновите микропрограммы UEFI, XCC и LXPM до определенной версии, поддерживаемой сервером. См. раздел [https://glosse4lenovo.lenovo.com/wiki/glosse4lenovo/view/How%20To/](https://glosse4lenovo.lenovo.com/wiki/glosse4lenovo/view/How%20To/System%20related/How%20to%20do%20RoT%20Module%20FW%20update%20on%20ThinkSystem%20V3%20machines/)  [System%20related/](https://glosse4lenovo.lenovo.com/wiki/glosse4lenovo/view/How%20To/System%20related/How%20to%20do%20RoT%20Module%20FW%20update%20on%20ThinkSystem%20V3%20machines/)

[How%20to%20do%20RoT%20Module%20FW%20update%20on%20ThinkSystem%20V3%20machines/](https://glosse4lenovo.lenovo.com/wiki/glosse4lenovo/view/How%20To/System%20related/How%20to%20do%20RoT%20Module%20FW%20update%20on%20ThinkSystem%20V3%20machines/).

- 4. Для восстановления параметров UEFI выполните команды OneCLI. См. раздел [https://](https://pubs.lenovo.com/lxce-onecli/onecli_r_restore_command) [pubs.lenovo.com/lxce-onecli/onecli\\_r\\_restore\\_command](https://pubs.lenovo.com/lxce-onecli/onecli_r_restore_command).
- 5. Для восстановления параметров XCC выполните команды OneCLI и действия XCC. См. разделы [https://pubs.lenovo.com/lxce-onecli/onecli\\_r\\_restore\\_command](https://pubs.lenovo.com/lxce-onecli/onecli_r_restore_command) u https://pubs.lenovo.com/xcc2/NN1ia\_c [restorethexcc.html](https://pubs.lenovo.com/xcc2/NN1ia_c_restorethexcc.html).
- 6. Если в системе установлен программный ключ, например FoD XCC, введите его еще раз, чтобы убедиться в правильности его работы. См. следующие разделы: [https://lenovopress.lenovo.com/](https://lenovopress.lenovo.com/redp4895.pdf) [redp4895.pdf](https://lenovopress.lenovo.com/redp4895.pdf).

Примечание: Если требуется заменить плату процессора вместе с модуль безопасности микропрограммы и RoT, перед вводом ключа обновите VPD. См. раздел [Обновление важных](#page-195-0) [сведений о продукте \(VPD\)](#page-195-0).

- 7. При необходимости выполните следующее:
	- Скройте TPM. См. раздел [«Скрытие/отображение TPM» на странице 187](#page-196-0).
	- Обновите микропрограмму TPM. См. раздел [«Обновление микропрограммы TPM» на странице](#page-197-0)  [188.](#page-197-0)
	- Включите защищенную загрузку UEFI. См. раздел [«Включение защищенной загрузки UEFI» на](#page-198-0) [странице 189.](#page-198-0)

#### Демонстрационное видео

#### [Посмотрите видео процедуры на YouTube](https://www.youtube.com/watch?v=yPifphimk58)

### Снятие системной платы ввода-вывода или процессорной платы

Следуйте инструкциям в этом разделе, чтобы снять системную плату ввода-вывода или процессорную плату.

### Об этой задаче

#### Важно:

- Эта задача должна выполняться квалифицированными специалистами, сертифицированными службой Lenovo. Не пытайтесь снять или установить этот компонент, если у вас нет соответствующей квалификации или вы не прошли соответствующее обучение.
- При замене блока материнской платы всегда обновляйте микропрограмму сервера до последней версии или восстанавливайте исходную версию микропрограммы. Перед продолжением убедитесь в наличии последней версии микропрограммы или копии исходной версии.
- При снятии модулей памяти укажите на каждом из них номер гнезда, снимите все модули памяти с блока материнской платы и положите их на антистатическую поверхность для последующей установки.
- При отключении кабелей создайте список всех кабелей и запишите разъемы, к которым они подключены. Используйте эти сведения в качестве контрольного списка кабелей после установки нового блока материнской платы.

Внимание:

- Прочитайте разделы [«Инструкции по установке» на странице 63](#page-72-1) и «Контрольный список по [проверке безопасности» на странице 64,](#page-73-0) чтобы обеспечить безопасность работы.
- Выключите сервер и периферийные устройства и отсоедините шнуры питания и все внешние кабели. См. раздел [«Выключение сервера» на странице 73](#page-82-0).
- Если сервер установлен в стойку, сдвиньте сервер по направляющим, чтобы получить доступ к верхнему кожуху, или извлеките сервер из стойки. См. раздел [«Извлечение сервера из стойки» на](#page-82-1) [странице 73.](#page-82-1)

Примечания: Убедитесь в наличии всех необходимых инструментов для правильной замены компонента, перечисленных ниже:

- Крестообразная отвертка №1
- Крестообразная отвертка №2
- Комплект деталей и принадлежностей SR675 V3

## Процедура

Шаг 1. Выполните подготовительные действия для этой задачи.

- a. Запишите все сведения о конфигурации системы, такие как IP-адреса модуля Lenovo XClarity Controller, важные данные о продуктах и тип компьютера, номер модели, серийный номер, универсальный уникальный идентификатор и дескриптор ресурса сервера.
- b. Сохраните конфигурацию системы на внешним устройстве с помощью Lenovo XClarity Essentials.
- c. Сохраните журнал событий системы на внешний носитель.
- Шаг 2. Снимите следующие компоненты.
	- a. Снимите верхний кожух. См. раздел [«Снятие верхнего кожуха» на странице 190](#page-199-0).
	- b. Снимите дефлектор. См. раздел [«Снятие дефлектора» на странице 84.](#page-93-0)
	- c. Снимите вентиляторы и отсек вентиляторов. См. разделы [«Снятие вентилятора» на](#page-103-0)  [странице 94](#page-103-0) и [«Снятие отсека вентиляторов» на странице 96.](#page-105-0)
	- d. Снимите процессоры и радиаторы. См. разделы [«Снятие процессора» на странице 160](#page-169-0) и [«Снятие радиатора» на странице 158](#page-167-0).
	- e. Укажите номер гнезда на каждом модуле памяти, снимите все модули памяти с блока материнской платы и разместите их на антистатической поверхности для последующей установки. См. раздел [«Снятие модуля памяти» на странице 122.](#page-131-0)

Важно: Рекомендуется распечатать расположение гнезд модулей памяти для справки.

- f. Снимите датчик вмешательства. См. раздел [«Снятие датчика вмешательства» на](#page-122-0)  [странице 113.](#page-122-0)
- g. Если применимо, снимите платы-адаптеры Riser PCIe. См. [«Снятие платы-адаптера Riser](#page-149-0)  [PCIe» на странице 140.](#page-149-0)
- h. Если применимо, снимите модуль OCP. См. раздел [«Снятие модуля OCP» на странице](#page-143-0) [134.](#page-143-0)
- i. Снимите модули блока питания. См. раздел [«Снятие блока питания» на странице 154.](#page-163-0)
- j. (Только Модель с графическими процессорами SXM5) Снимите компонент «Плата распределения питания графического процессора SXM5». См. раздел [«Снятие платы](#page-356-0)  [распределения питания графического процессора SXM5» на странице 347](#page-356-0).
- k. Снимите плату распределения питания. См. [«Снятие платы распределения питания» на](#page-160-0)  [странице 151.](#page-160-0)
- Шаг 3. Отключите все кабели от блока материнской платы. При отключении кабелей создайте их список и запишите разъемы, к которым они подключены. Используйте эти сведения в качестве контрольного списка кабелей после установки нового блока материнской платы.
- Шаг 4. Отсоедините блок материнской платы.
	- a. Потяните вверх заднюю подъемную ручку, чтобы освободить блок материнской платы.
	- b. Возьмитесь за обе подъемные ручки и сдвиньте блок материнской платы в направлении лицевой панели рамы.

Примечание: Две подъемные ручки предназначены только для снятия блока материнской платы. Не пытайтесь поднять с их помощью весь сервер.

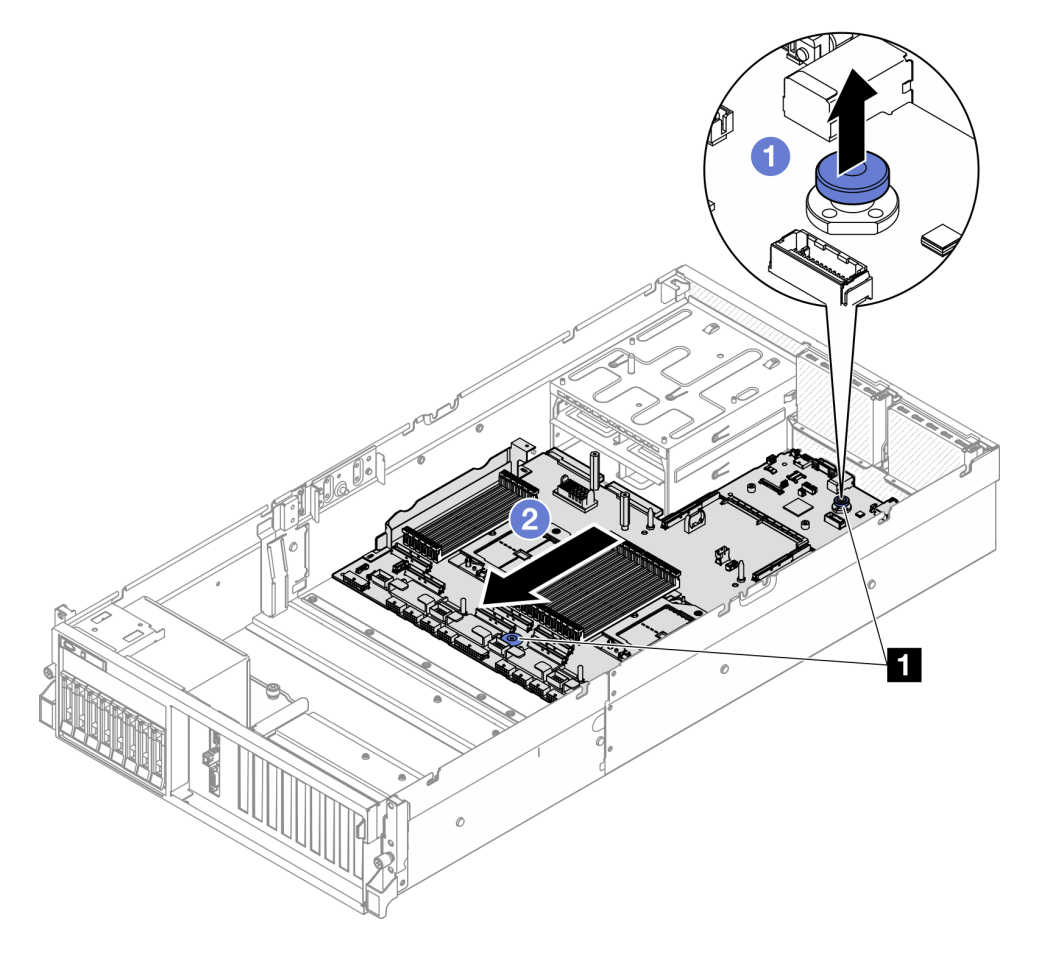

Рис. 119. Отсоединение блока материнской платы

**1** Подъемные ручки

- Шаг 5. Снимите блок материнской платы.
	- a. Наклоните блок материнской платы так, чтобы его задняя часть была обращена вверх.
	- b. Держась за подъемные ручки, извлеките блок материнской платы из рамы, подняв его.

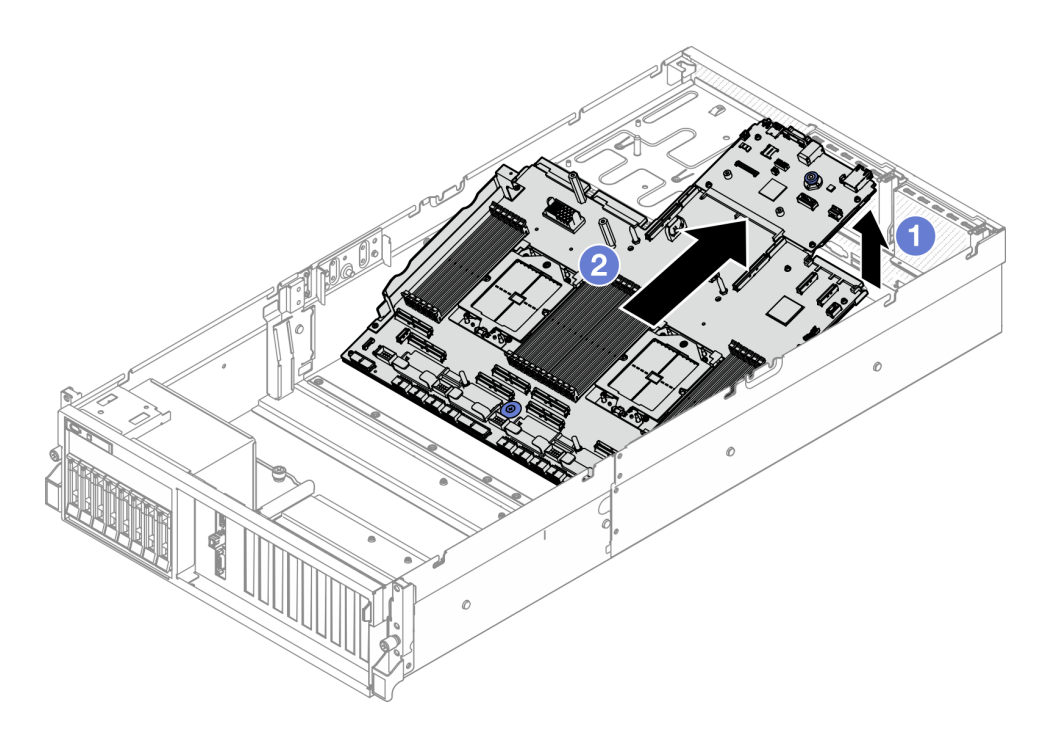

Рис. 120. Снятие блока материнской платы

- Шаг 6. (Необязательно) Если требуется заменить системную плату ввода-вывода, снимите с нее модуль безопасности микропрограммы и RoT. См. раздел [«Снятие модуля безопасности](#page-177-0)  [микропрограммы и RoT» на странице 168](#page-177-0). Если требуется заменить процессорную плату, перейдите к следующему шагу.
- Шаг 7. Снимите системную плату ввода-вывода с процессорной платы.
	- a. Снимите блок материнской платы с несущего листового металла.
		- 1. Снимите следующие компоненты с процессорной платы, как показано на рисунке:
			- Две шайбы (с помощью отвертки с шестигранным углублением 8 мм)
			- Два винта и одна скобу стенки для кабелей (с помощью отвертки PH2)

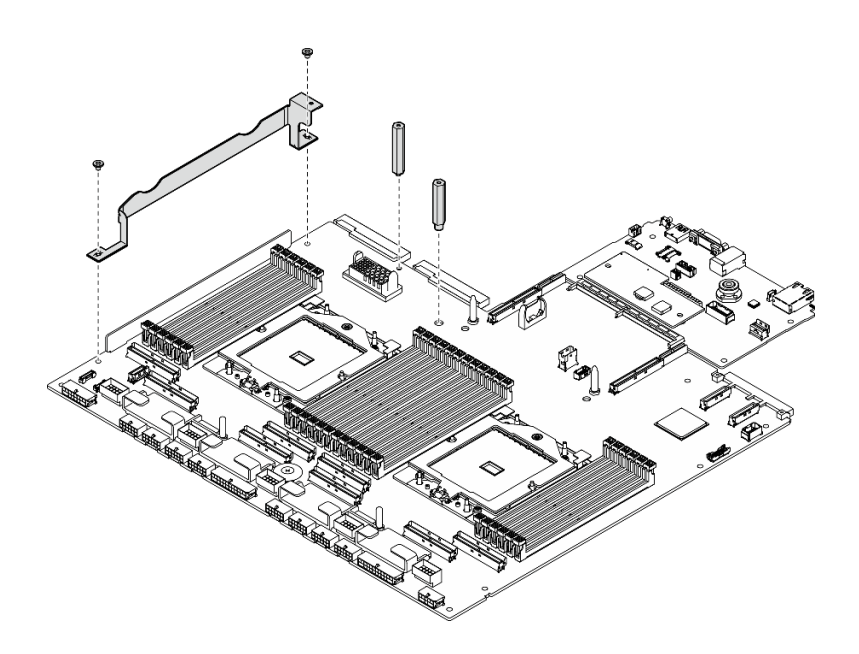

Рис. 121. Снятие компонентов

2. Удерживая две подъемные ручки, осторожно переверните блок материнской платы.

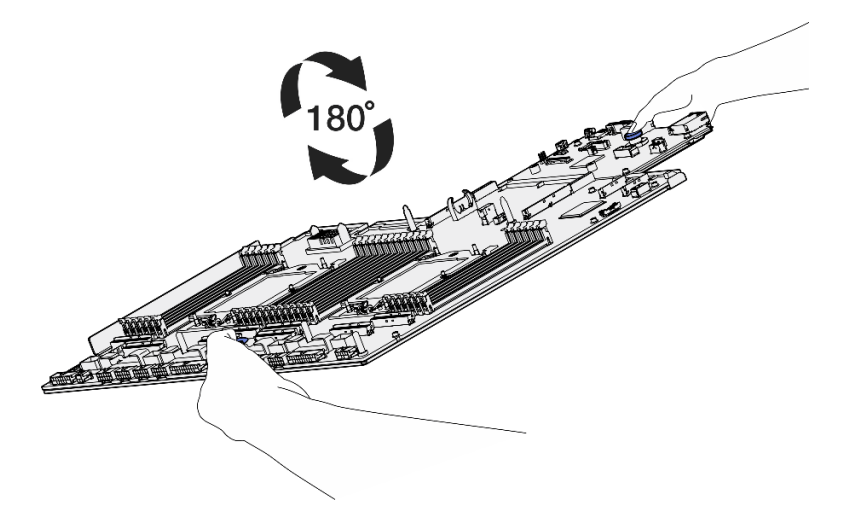

Рис. 122. Поворот блока материнской платы

3. Отверните два винта внизу несущего листового металла с помощью отвертки PH1.

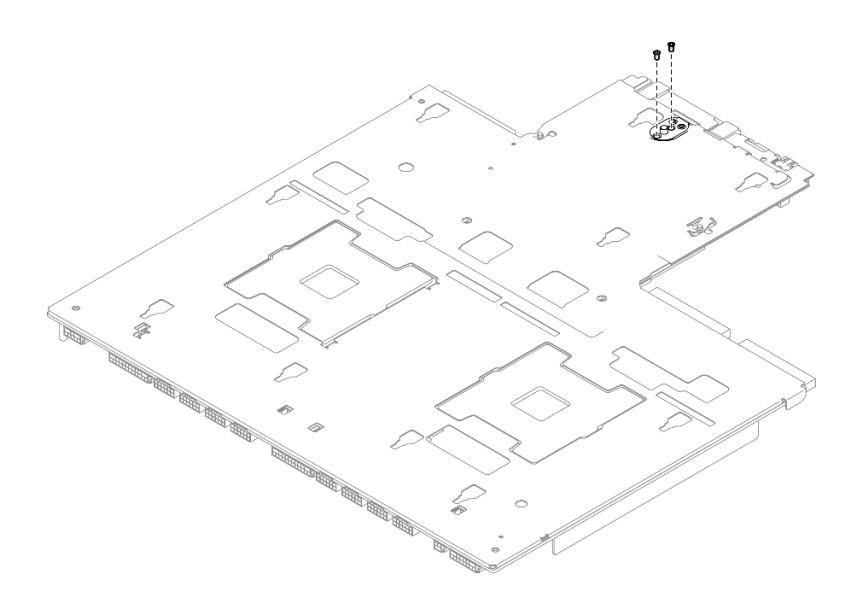

Рис. 123. Удаление винтов

4. Удерживая две подъемные ручки, осторожно переверните блок материнской платы.

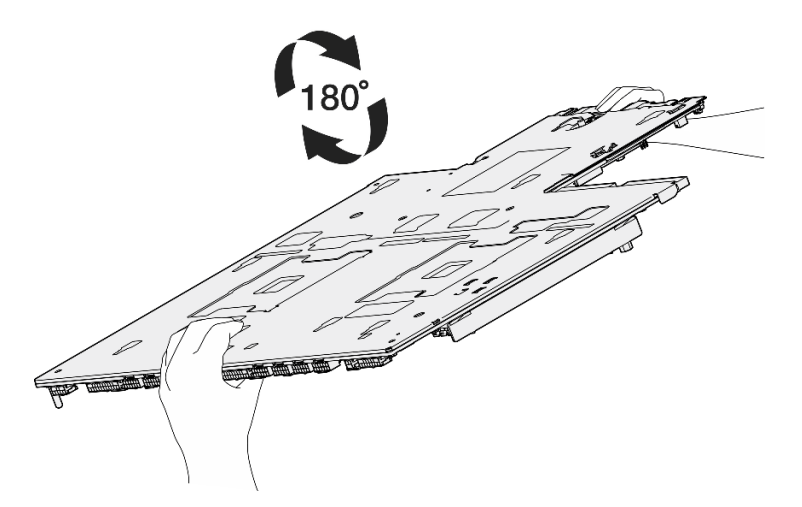

Рис. 124. Поворот блока материнской платы

- 5. Снимите следующие компоненты с блока материнской платы, как показано на рисунке:
	- Две шестигранные гайки (с помощью отвертки с шестигранным углублением 5 мм)
	- Пять направляющих штырьков (с помощью отвертки с шестигранным углублением 7 мм)
	- Одна подъемная ручка (с помощью отвертки PH2)
	- Девять винтов (с помощью отвертки PH1)

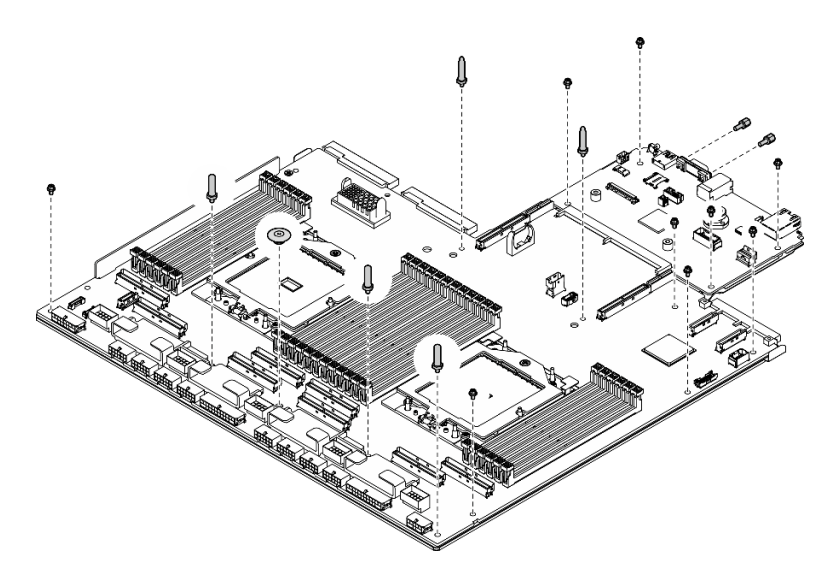

Рис. 125. Снятие компонентов

6. Снимите блок материнской платы с несущего листового металла.

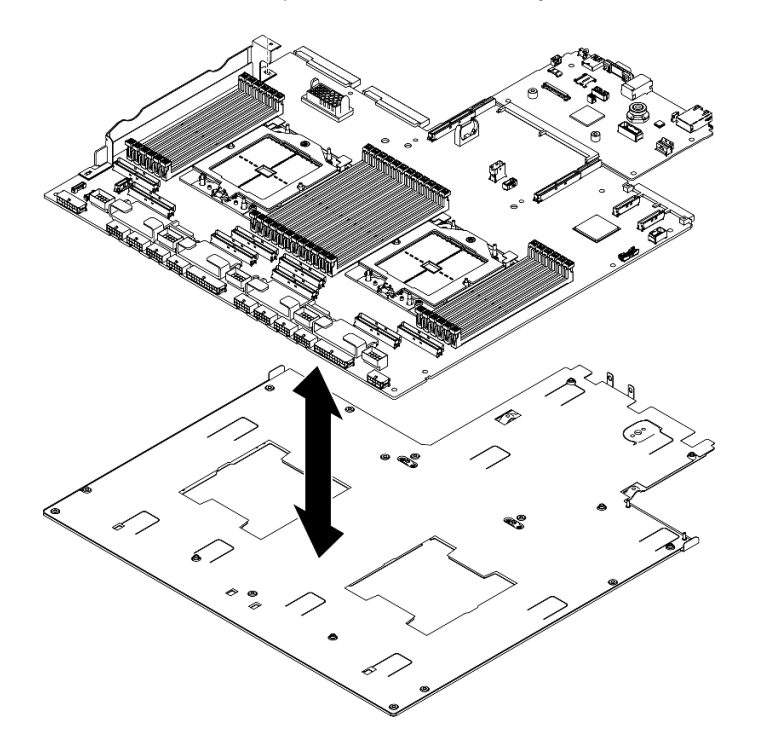

Рис. 126. Разборка блока материнской платы

b. Возьмитесь за края системной платы ввода-вывода и аккуратно отделите ее от процессорной платы.

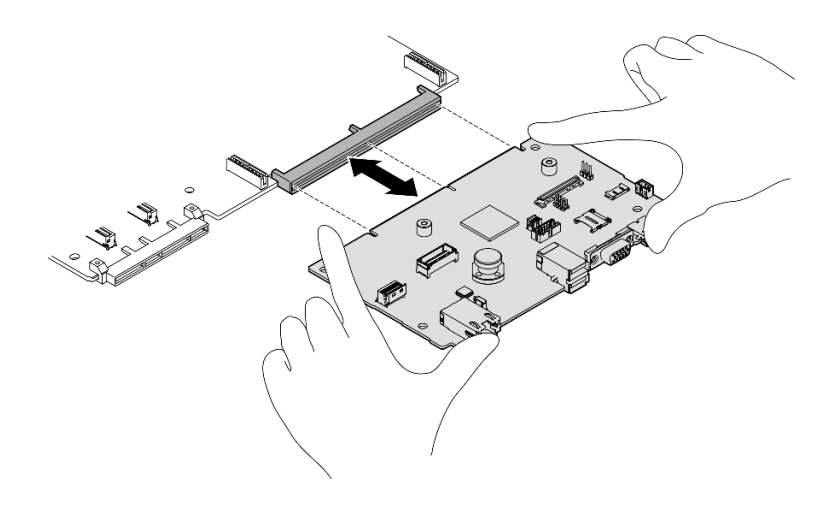

Рис. 127. Снятие системной платы ввода-вывода

### После завершения

1. При необходимости вернуть компонент или дополнительное устройство следуйте всем инструкциям по упаковке и используйте для отправки предоставленный упаковочный материал.

Важно: Прежде чем возвращать процессорную плату, установите на гнездо процессора заглушку с новой процессорной платы. Чтобы заменить кожух гнезда процессора, выполните следующие действия.

- a. Снимите кожух с блока процессорного гнезда на новой процессорной плате и правильно расположите его над блоком процессорного гнезда на извлеченной процессорной плате.
- b. Аккуратно нажмите на язычки кожуха гнезда, чтобы установить его в блоке гнезд процессора. Нажимайте на края, чтобы не повредить контакты гнезда. Как только кожух гнезда встанет на место, вы услышите щелчок.
- c. Убедитесь, что кожух гнезда надежно зафиксирован в блоке гнезд процессора.
- 2. Если компонент планируется утилизировать, сведения об утилизации см. в разделе [«Разборка](#page-504-0) [блока материнской платы для утилизации» на странице 495](#page-504-0).

#### Демонстрационное видео

[Посмотрите видео процедуры на YouTube](https://www.youtube.com/watch?v=SqqNmMOIiNU)

### Установка системной платы ввода-вывода или процессорной платы

Следуйте инструкциям в этом разделе, чтобы установить системную плату ввода-вывода или процессорную плату.

### Об этой задаче

Важно: Снятие и установку этого компонента могут проводить только квалифицированные специалисты. Не пытайтесь снять или установить этот компонент, если у вас нет соответствующей квалификации.

#### Внимание:

• Прочитайте разделы [«Инструкции по установке» на странице 63](#page-72-1) и «Контрольный список по [проверке безопасности» на странице 64,](#page-73-0) чтобы обеспечить безопасность работы.

• Коснитесь антистатической упаковкой, в которой находится компонент, любой неокрашенной металлической поверхности на сервере, а затем извлеките его из упаковки и разместите его на антистатической поверхности.

Примечания: Убедитесь в наличии всех необходимых инструментов для правильной замены компонента, перечисленных ниже:

- Крестообразная отвертка №1
- Крестообразная отвертка №2
- Комплект деталей и принадлежностей SR675 V3

Загрузка микропрограммы и драйвера: после замены компонента, возможно, потребуется обновить микропрограмму или драйвер.

- Чтобы получить доступ к последним обновлениям микропрограммы и драйверов вашего сервера, перейдите по ссылке [https://datacentersupport.lenovo.com/tw/en/products/servers/thinksystem/sr675v3/](https://datacentersupport.lenovo.com/tw/en/products/servers/thinksystem/sr675v3/7d9q/downloads/driver-list/)  [7d9q/downloads/driver-list/](https://datacentersupport.lenovo.com/tw/en/products/servers/thinksystem/sr675v3/7d9q/downloads/driver-list/).
- Дополнительные сведения об инструментах обновления микропрограммы см. в разделе [«Обновление микропрограммы» на странице 443.](#page-452-0)

## Процедура

Шаг 1. Выполните в зависимости от требований одно из следующих действий.

- Если требуется заменить системную плату ввода-вывода и продолжить использовать процессорную плату, установите новую системную плату ввода-вывода на процессорную плату.
- Если требуется заменить процессорную плату и продолжить использовать системную плату ввода-вывода, установите существующую системную плату ввода-вывода на новую процессорную плату.
- a. Установите системную плату ввода-вывода на процессорную плату.
	- 1. Совместите системную плату ввода-вывода с разъемом на процессорной плате, а затем нажмите на системную плату ввода-вывода обеими руками и слегка вставьте ее в разъем.

Примечание: Во избежание повреждения контакта системной платы ввода-вывода она должна быть правильно совмещена с разъемом на процессорной плате и во время вставки оставаться в горизонтальном положении.

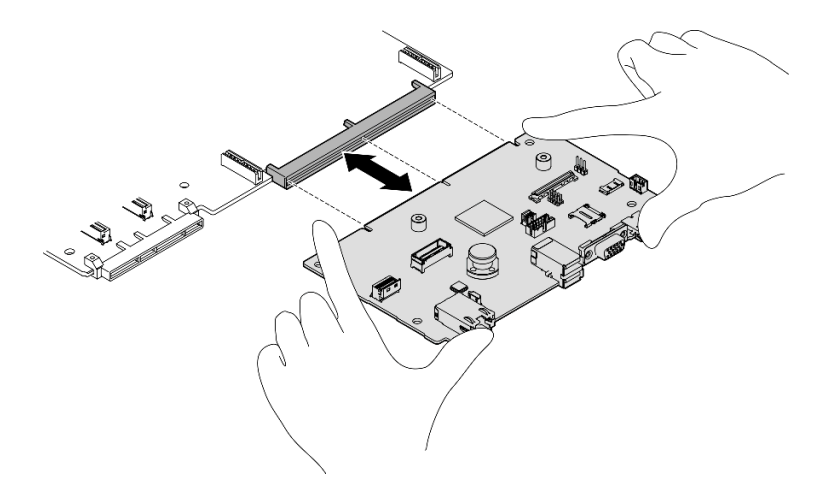

Рис. 128. Установка системной платы ввода-вывода

- b. Установите блок материнской платы на несущий металлический лист.
	- 1. Опустите блок материнской платы на несущий металлический лист.

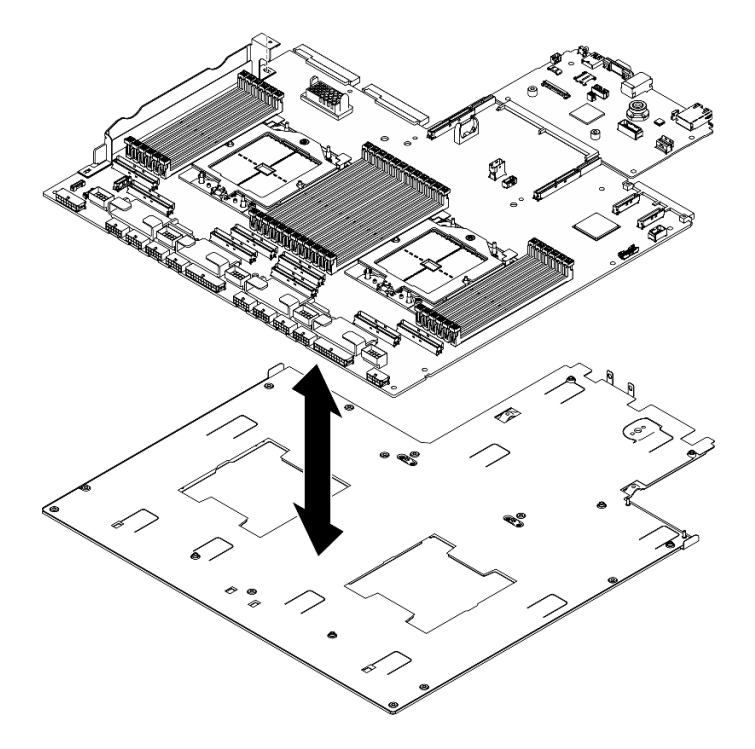

Рис. 129. Установка блока материнской платы

- 2. Установите следующие компоненты на блоке материнской платы, как показано на рисунке:
	- Две шестигранные гайки (с помощью отвертки с шестигранным углублением 5 мм)
	- Пять направляющих штырьков (с помощью отвертки с шестигранным углублением 7 мм)
	- Одна подъемная ручка (с помощью отвертки PH2)
	- Девять винтов (с помощью отвертки PH1)

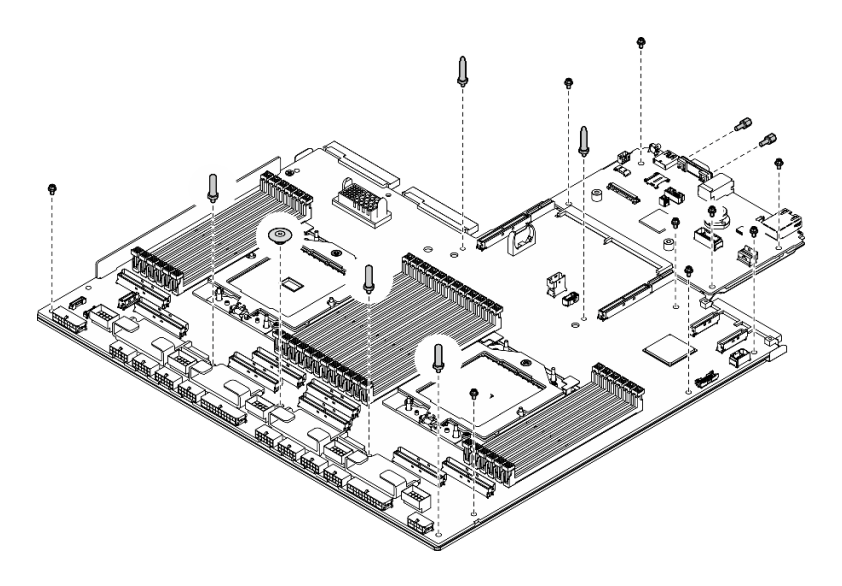

Рис. 130. Установка компонентов

3. Удерживая две подъемные ручки, осторожно переверните блок материнской платы.

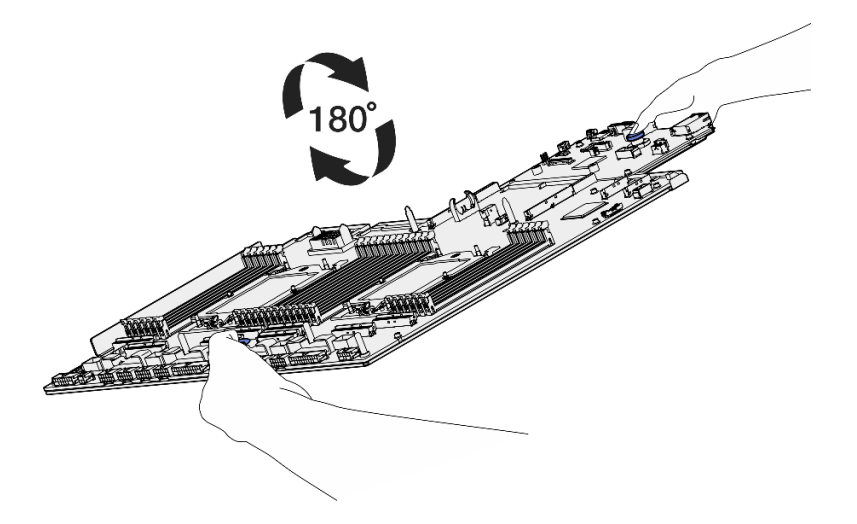

Рис. 131. Поворот блока материнской платы

4. Заверните два винта внизу несущего листового металла с помощью отвертки PH1.

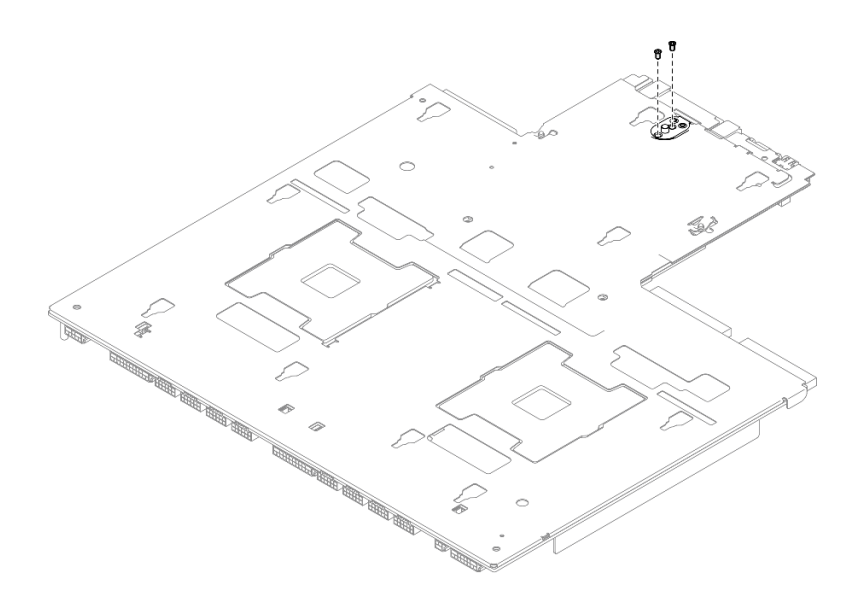

Рис. 132. Установка винтов

5. Удерживая две подъемные ручки, осторожно переверните блок материнской платы.

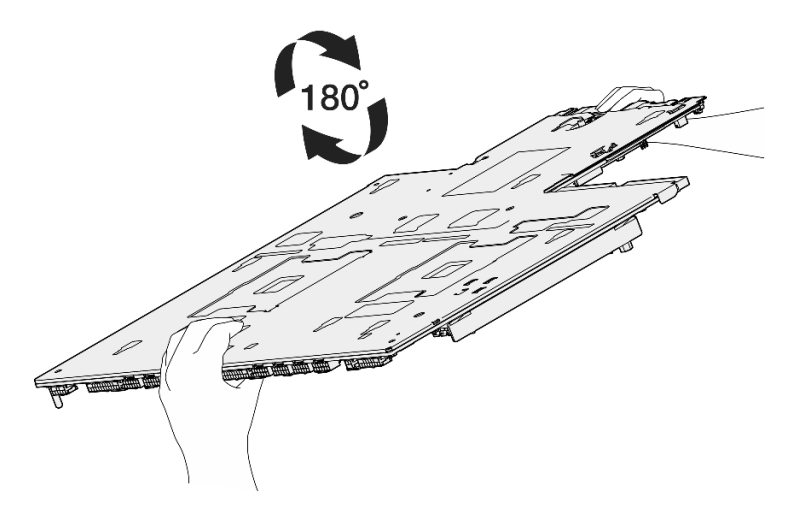

Рис. 133. Поворот блока материнской платы

- 6. Установите следующие компоненты на процессорную плату, как показано на рисунке:
	- Две шайбы (с помощью отвертки с шестигранным углублением 8 мм)

Примечание: Убедитесь, что шестигранная прокладка с круглым выступом установлена в отверстие, расположенное рядом с центром процессорной платы.

• Два винта и одна скобу стенки для кабелей (с помощью отвертки PH2)

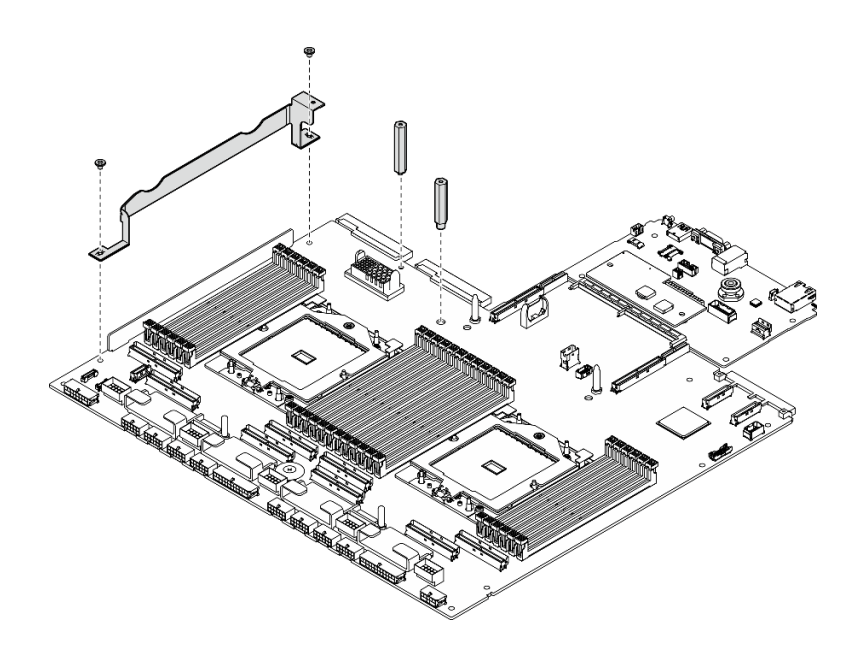

Рис. 134. Установка компонентов

- Шаг 2. (Необязательно) При замене системной платы ввода-вывода установите модуль безопасности микропрограммы и RoT, снятый со старой системной платы ввода-вывода, на новую системную плату ввода-вывода. См. раздел [«Установка модуля безопасности](#page-178-0)  [микропрограммы и RoT» на странице 169.](#page-178-0)
- Шаг 3. Разместите блок материнской платы в раме.
	- a. Возьмитесь за две подъемные ручки на блоке материнской платы и наклоните блок так, чтобы его задняя часть была обращена вверх.
	- **b. ••** Опустите блок материнской платы в раму.

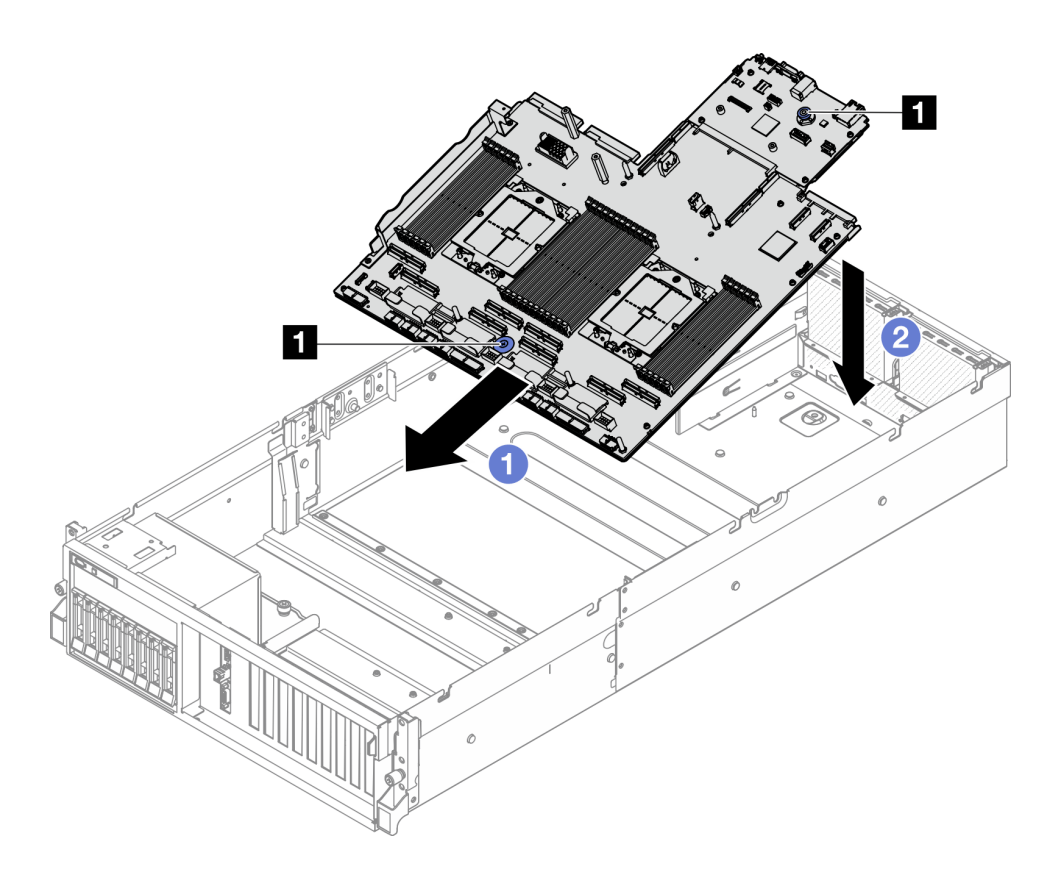

Рис. 135. Установка блока материнской платы

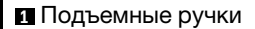

Шаг 4. Возьмитесь за две подъемные ручки и сдвиньте блок материнской платы в направлении задней части рамы до щелчка. При этом задние разъемы на новом блоке материнской платы должны войти в соответствующие отверстия на задней панели.

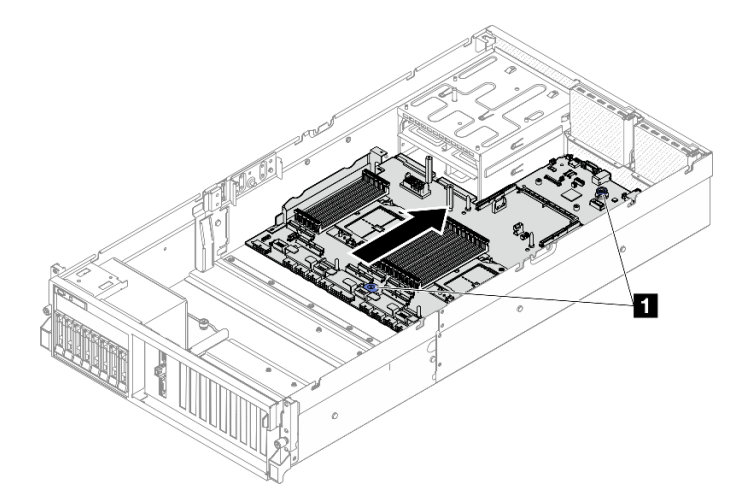

Рис. 136. Установка блока материнской платы

**1** Подъемные ручки

## После завершения

- 1. Установите на место следующие компоненты.
	- a. Установите на место плату распределения питания. См. раздел [«Установка платы](#page-161-0)  [распределения питания» на странице 152](#page-161-0).
	- b. (Только Модель с графическими процессорами SXM5) Установите компонент «Плата распределения питания графического процессора SXM5». См. раздел [«Установка платы](#page-359-0) [распределения питания графического процессора SXM5» на странице 350.](#page-359-0)
	- c. Установите модули блока питания. См. раздел [«Установка блока питания» на странице 155](#page-164-0).
	- d. Если применимо, установите на место модуль OCP. См. раздел [«Установка модуля OCP» на](#page-144-0) [странице 135](#page-144-0).
	- e. Переустановите датчик вмешательства. См. раздел [«Установка датчика вмешательства» на](#page-123-0)  [странице 114](#page-123-0).
	- f. Если применимо, установите платы-адаптеры Riser PCIe. См. раздел [«Установка платы](#page-153-0)[адаптера Riser PCIe» на странице 144](#page-153-0).
	- g. Установите все модули памяти в те же гнезда нового блока материнской платы, в которых они находились на неисправном блоке материнской платы. См. раздел [«Установка модуля](#page-135-0)  [памяти» на странице 126.](#page-135-0)
	- h. Установите на место процессоры и радиаторы. См. разделы [«Установка процессора» на](#page-170-0)  [странице 161](#page-170-0) и [«Установка радиатора» на странице 162.](#page-171-0)
	- i. Переустановите дефлектор. См. раздел [«Установка дефлектора» на странице 85.](#page-94-0)
- 2. Подключите все необходимые кабели к тем же разъемам на новом блоке материнской платы, к которым они были подключены на неисправном блоке материнской платы.
- 3. Установите на место отсек вентиляторов и вентиляторы. См. разделы [«Установка отсека](#page-106-0)  [вентиляторов» на странице 97](#page-106-0) и [«Установка вентилятора» на странице 95.](#page-104-0)
- 4. Убедитесь, что все компоненты установлены правильно и в сервере не оставлены никакие инструменты и винты.
- 5. Установите верхний кожух. См. раздел [«Установка верхнего кожуха» на странице 191.](#page-200-0)
- 6. Если сервер был установлен в стойку, установите сервер в стойку. См. раздел [«Установка](#page-85-0)  [сервера в стойку» на странице 76](#page-85-0).
- 7. Снова подключите шнуры питания и все отключенные кабели.
- 8. Включите сервер и все периферийные устройства. См. раздел [«Включение сервера» на странице](#page-81-0) [72.](#page-81-0)
- 9. Обновите важные сведения о продукте (VPD). См. раздел [«Обновление важных сведений о](#page-195-0)  [продукте \(VPD\)» на странице 186.](#page-195-0) Тип и серийный номер компьютера можно найти на идентификационной этикетке (см. раздел [«Идентификация сервера и получение доступа к Lenovo](#page-68-0)  [XClarity Controller» на странице 59\)](#page-68-0).
- 10. Если требуется скрыть TPM или обновить микропрограмму TPM, см. раздел [«Скрытие/](#page-196-0)  [отображение TPM» на странице 187](#page-196-0) или [«Обновление микропрограммы TPM» на странице 188](#page-197-0).
- 11. Если требуется, включите защищенную загрузку UEFI. См. раздел [«Включение защищенной](#page-198-0) [загрузки UEFI» на странице 189.](#page-198-0)
- 12. Загрузите и установите последние драйверы устройства: [https://datacentersupport.lenovo.com/tw/](https://datacentersupport.lenovo.com/tw/en/products/servers/thinksystem/sr675v3/7d9q/downloads/driver-list/) [en/products/servers/thinksystem/sr675v3/7d9q/downloads/driver-list/](https://datacentersupport.lenovo.com/tw/en/products/servers/thinksystem/sr675v3/7d9q/downloads/driver-list/).
- 13. Обновите микропрограмму системы и устройства. См. раздел [«Обновление микропрограммы» на](#page-452-0)  [странице 443](#page-452-0).

Примечание: (Только для квалифицированных специалистов Lenovo) Если вы заменили модуль безопасности микропрограммы и RoT, обновите микропрограмму до определенной версии, поддерживаемой сервером. См. раздел [Рекомендация по замене модуля безопасности](https://glosse4lenovo.lenovo.com/wiki/glosse4lenovo/view/How%20To/System%20related/How%20to%20do%20RoT%20Module%20FW%20update%20on%20ThinkSystem%20V3%20machines/)  [микропрограммы и RoT](https://glosse4lenovo.lenovo.com/wiki/glosse4lenovo/view/How%20To/System%20related/How%20to%20do%20RoT%20Module%20FW%20update%20on%20ThinkSystem%20V3%20machines/).

### Демонстрационное видео

#### [Посмотрите видео процедуры на YouTube](https://www.youtube.com/watch?v=hDspmJoMgIA)

### <span id="page-195-0"></span>Обновление важных сведений о продукте (VPD)

Воспользуйтесь информацией из этого раздела, чтобы обновить важные сведения о продукте (VPD).

- (Обязательно) Тип компьютера
- (Обязательно) Серийный номер
- (Необязательно) Дескриптор ресурса
- (Необязательно) UUID

#### Рекомендуемые инструменты:

- Lenovo XClarity Provisioning Manager
- Команды Lenovo XClarity Essentials OneCLI

#### Использование Lenovo XClarity Provisioning Manager

#### Шаги:

- 1. Запустите сервер и нажмите клавишу в соответствии с инструкциями на экране. Отобразится интерфейс Lenovo XClarity Provisioning Manager по умолчанию.
- 2. Выберите Сводка данных о системе. Откроется страница «Сведения о системе».
- 3. Нажмите Обновить VPD и следуйте инструкциям на экране, чтобы обновить VPD.

#### С помощью команд Lenovo XClarity Essentials OneCLI

- Обновление типа компьютера onecli config set SYSTEM\_PROD\_DATA.SysInfoProdName <m/t\_model> [access\_method]
- Обновление серийного номера onecli config set SYSTEM\_PROD\_DATA.SysInfoSerialNum <s/n> [access\_method]
- Обновление модели системы onecli config set SYSTEM\_PROD\_DATA.SysInfoProdIdentifier <system model> [access\_method] onecli config set SYSTEM\_PROD\_DATA.SysInfoProdIdentifierEx <system model> --override [access\_method]
- Обновление дескриптора ресурса onecli config set SYSTEM\_PROD\_DATA.SysEncloseAssetTag <asset\_tag> [access\_method]
- Обновление UUID

onecli config createuuid SYSTEM\_PROD\_DATA.SysInfoUUID [access\_method]

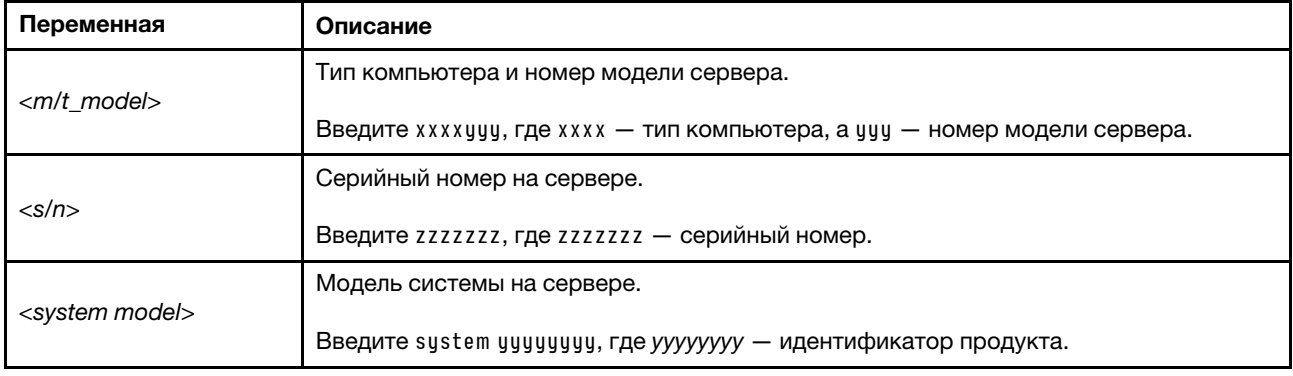

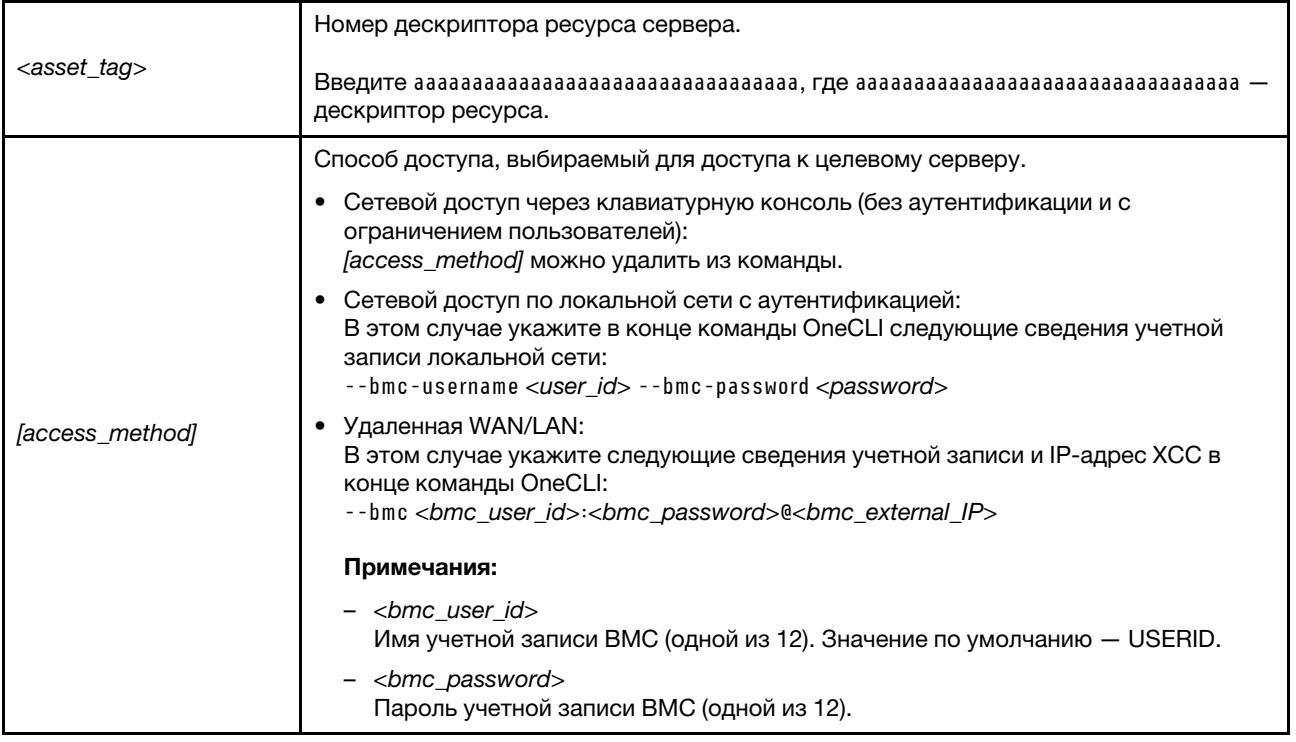

## <span id="page-196-0"></span>Скрытие/отображение TPM

Модуль TPM включен по умолчанию для шифрования передачи данных во время работы системы. При необходимости модуль TPM можно отключить с помощью Lenovo XClarity Essentials OneCLI.

Чтобы отключить модуль TPM, выполните следующие действия.

1. Загрузите и установите Lenovo XClarity Essentials OneCLI.

Чтобы загрузить Lenovo XClarity Essentials OneCLI, перейдите на следующий сайт:

<https://datacentersupport.lenovo.com/solutions/HT116433>

2. Выполните следующую команду:

OneCli.exe config set TrustedComputingGroup.HideTPMfromOS "Yes" --imm <userid>:<password>@<ip\_address> --override

где:

- $\langle$ userid>: $\langle$ password> это учетные данные, используемые для доступа к ВМС (интерфейсу Lenovo XClarity Controller) сервера. По умолчанию идентификатор пользователя — «USERID», а пароль «PASSW0RD» (цифра «0», а не большая буква «О»).
- <ip\_address> IP-адрес BMC.

Пример:

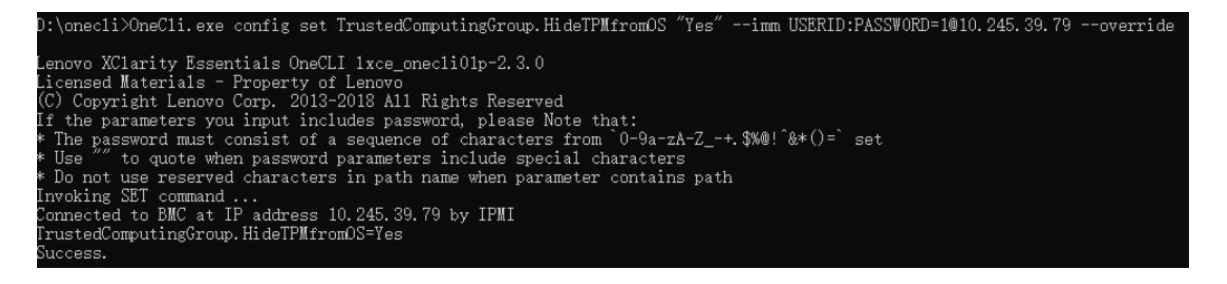

3. Перезагрузите систему.

Если требуется снова включить модуль TPM, выполните следующую команду и перезагрузите систему:

OneCli.exe config set TrustedComputingGroup.HideTPMfromOS "No" --imm <userid>:<password>@<ip\_address> --override

Пример:

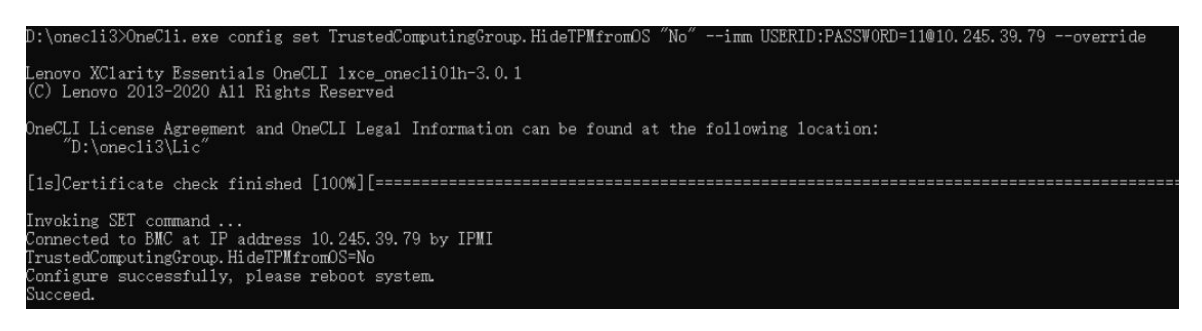

## <span id="page-197-0"></span>Обновление микропрограммы TPM

При необходимости микропрограмму TPM можно обновить с помощью Lenovo XClarity Essentials OneCLI.

Примечание: Обновление микропрограммы TPM невозможно отменить. После обновления микропрограмму TPM невозможно обновить до более ранних версий.

### Версия микропрограммы TPM

Чтобы узнать версию микропрограммы TPM, выполните следующие действия.

В Lenovo XClarity Provisioning Manager

- 1. Запустите сервер и нажмите клавишу, указанную в инструкциях на экране, чтобы отобразить интерфейс Lenovo XClarity Provisioning Manager. (Дополнительные сведения см. в разделе «Запуск» в документации по LXPM для вашего сервера по адресу [https://pubs.lenovo.com/lxpm](https://pubs.lenovo.com/lxpm-overview/)[overview/](https://pubs.lenovo.com/lxpm-overview/).)
- 2. Если при запуске требуется ввести пароль администратора, введите его.
- 3. На странице «Настройка UEFI» выберите Системные параметры  $\rightarrow$  Безопасность  $\rightarrow$  Trusted Platform Module  $→$  TPM 2.0  $→$  Версия микропрограммы TPM.

### Обновление микропрограммы TPM

Чтобы обновить микропрограмму TPM, выполните следующие действия.

1. Загрузите и установите Lenovo XClarity Essentials OneCLI.

Чтобы загрузить Lenovo XClarity Essentials OneCLI, перейдите на следующий сайт:

<https://datacentersupport.lenovo.com/solutions/HT116433>

2. Выполните следующую команду: OneCli.exe config set TrustedComputingGroup.DeviceOperation "Update to TPM 2.0 firmware version <x.x.x.x>" --bmc <userid>:<password>@<ip\_address>

где:

•  $\langle x.x.x.x \rangle$  — целевая версия ТРМ.

Например, TPM 2.0 (7.2.1.0) -> TPM 2.0 (7.2.2.0):

OneCli.exe config set TrustedComputingGroup.DeviceOperation "Update to TPM 2.0 firmware version 7.2.2.0" --bmc <userid>:<password>@<ip\_address>

- $\langle$ userid>:<password> это учетные данные, используемые для доступа к ВМС (интерфейсу Lenovo XClarity Controller) сервера. По умолчанию используется идентификатор пользователя USERID и пароль PASSW0RD (цифра «0», а не большая буква «О»).
- $\bullet$  <ip\_address>  $-$  IP-адрес BMC

## <span id="page-198-0"></span>Включение защищенной загрузки UEFI

Если требуется, можно включить защищенную загрузку UEFI.

Существует два способа включения защищенной загрузки UEFI:

• В Lenovo XClarity Provisioning Manager

Для включения защищенной загрузки UEFI из Lenovo XClarity Provisioning Manager выполните следующие действия.

- 1. Запустите сервер и нажмите клавишу, указанную в инструкциях на экране, чтобы отобразить интерфейс Lenovo XClarity Provisioning Manager. (Дополнительные сведения см. в разделе «Запуск» в документации по LXPM для вашего сервера по адресу [https://pubs.lenovo.com/lxpm](https://pubs.lenovo.com/lxpm-overview/)[overview/](https://pubs.lenovo.com/lxpm-overview/).)
- 2. Если при запуске требуется ввести пароль администратора, введите его.
- 3. На странице настройки UEFI нажмите Системные параметры  $\rightarrow$  Безопасность  $\rightarrow$ Защищенная загрузка.
- 4. Включите защищенную загрузку и сохраните параметры.

Примечание: Если требуется отключение защищенной загрузки UEFI, в шаге 4 выберите «Отключить».

• B Lenovo XClarity Essentials OneCLI

Включение защищенной загрузки UEFI из Lenovo XClarity Essentials OneCLI:

1. Загрузите и установите Lenovo XClarity Essentials OneCLI.

Чтобы загрузить Lenovo XClarity Essentials OneCLI, перейдите на следующий сайт:

<https://datacentersupport.lenovo.com/solutions/HT116433>

2. Для включения защищенной загрузки выполните следующую команду: OneCli.exe config set SecureBootConfiguration.SecureBootSetting Enabled --bmc <userid>:<password>@<ip\_ address>

где:

address>

- <userid>:<password> это учетные данные, используемые для доступа к BMC (интерфейсу Lenovo XClarity Controller) сервера. По умолчанию идентификатор пользователя — «USERID», а пароль «PASSW0RD» (цифра «0», а не большая буква «О»).
- $\langle$ ip\_address> IP-адрес BMC.

Дополнительные сведения о команде Lenovo XClarity Essentials OneCLI set см. по адресу:

[https://pubs.lenovo.com/lxce-onecli/onecli\\_r\\_set\\_command](https://pubs.lenovo.com/lxce-onecli/onecli_r_set_command)

Примечание: Если требуется отключить защищенную загрузку UEFI, выполните следующую команду: OneCli.exe config set SecureBootConfiguration.SecureBootSetting Disabled --bmc <userid>:<password>@<ip\_

# Замена верхнего кожуха

Следуйте инструкциям в этом разделе, чтобы снять и установить верхний кожух.

### <span id="page-199-0"></span>Снятие верхнего кожуха

Следуйте инструкциям в этом разделе, чтобы снять верхний кожух.

S014

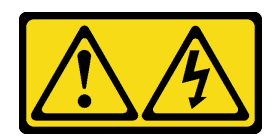

#### ОСТОРОЖНО:

Могут присутствовать опасное напряжение, сильный ток и значительная энергия. Если устройство снабжено этикеткой, снимать кожух может только специалист по техническому обслуживанию.

S033

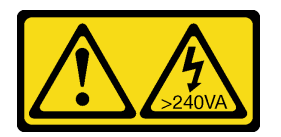

### ОСТОРОЖНО:

Опасная энергия. Электрическое напряжение при закорачивании металлическим предметом может вызвать нагрев, который может привести к разбрызгиванию металла и (или) ожогам.

### Об этой задаче

#### Внимание:

- Прочитайте разделы [«Инструкции по установке» на странице 63](#page-72-1) и «Контрольный список по [проверке безопасности» на странице 64,](#page-73-0) чтобы обеспечить безопасность работы.
- Выключите сервер и периферийные устройства и отсоедините шнуры питания и все внешние кабели. См. раздел [«Выключение сервера» на странице 73](#page-82-0).
- Если сервер установлен в стойку, сдвиньте сервер по направляющим, чтобы получить доступ к верхнему кожуху, или извлеките сервер из стойки. См. раздел [«Извлечение сервера из стойки» на](#page-82-1) [странице 73.](#page-82-1)

### Процедура

- Шаг 1. Нажмите кнопку фиксации на защелке верхнего кожуха.
- Шаг 2. Полностью откройте защелку, чтобы верхний кожух отсоединился от рамы.
- Шаг 3. Сдвиньте верхний кожух назад, чтобы он отсоединился от сервера. Затем поднимите его, чтобы снять с сервера, и разместите на чистой плоской поверхности.

Внимание: Наклейка для обслуживания системы находится на внутренней стороне верхнего кожуха.

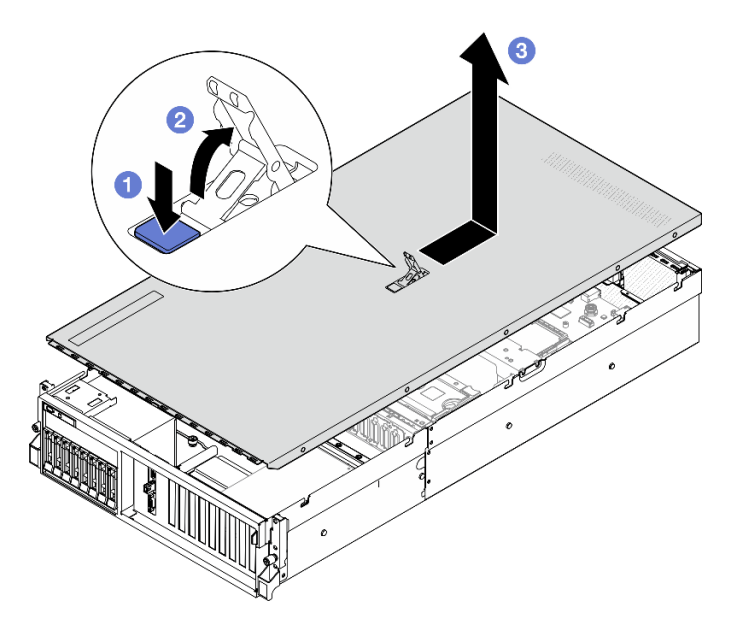

Рис. 137. Снятие верхнего кожуха

### После завершения

Внимание: Для обеспечения надлежащего охлаждения и правильного воздушного потока перед включением сервера следует установить верхний кожух. Использование сервера без верхнего кожуха может привести к повреждению компонентов сервера. Дополнительные сведения см. в разделе [«Установка верхнего кожуха» на странице 191](#page-200-0).

При необходимости вернуть компонент или дополнительное устройство следуйте всем инструкциям по упаковке и используйте для отправки предоставленный упаковочный материал.

### Демонстрационное видео

[Посмотрите видео процедуры на YouTube](https://www.youtube.com/watch?v=jjeiLZfpZBY)

### <span id="page-200-0"></span>Установка верхнего кожуха

Следуйте инструкциям в этом разделе, чтобы установить верхний кожух.

### Об этой задаче

### Внимание:

- Прочитайте разделы [«Инструкции по установке» на странице 63](#page-72-1) и [«Контрольный список по](#page-73-0) [проверке безопасности» на странице 64](#page-73-0), чтобы обеспечить безопасность работы.
- Убедитесь, что все кабели, адаптеры и другие компоненты установлены правильно и в сервере не осталось никаких инструментов и деталей.
- Убедитесь в правильности прокладки всех внутренних кабелей. См. раздел Глава 6 «Прокладка [внутренних кабелей» на странице 361](#page-370-0).

Примечание: При установке нового верхнего кожуха сначала прикрепите к его внутренней стороне наклейку для обслуживания системы (при необходимости).

## Процедура

- Шаг 1. Убедитесь, что защелка кожуха находится в открытом положении. Опустите верхний кожух на раму, чтобы обе его стороны закрепились на направляющих с обеих сторон рамы. Затем переместите верхний кожух к лицевой панели рамы, чтобы он встал на место.
- Шаг 2. Нажмите на защелку кожуха, чтобы зафиксировать его.

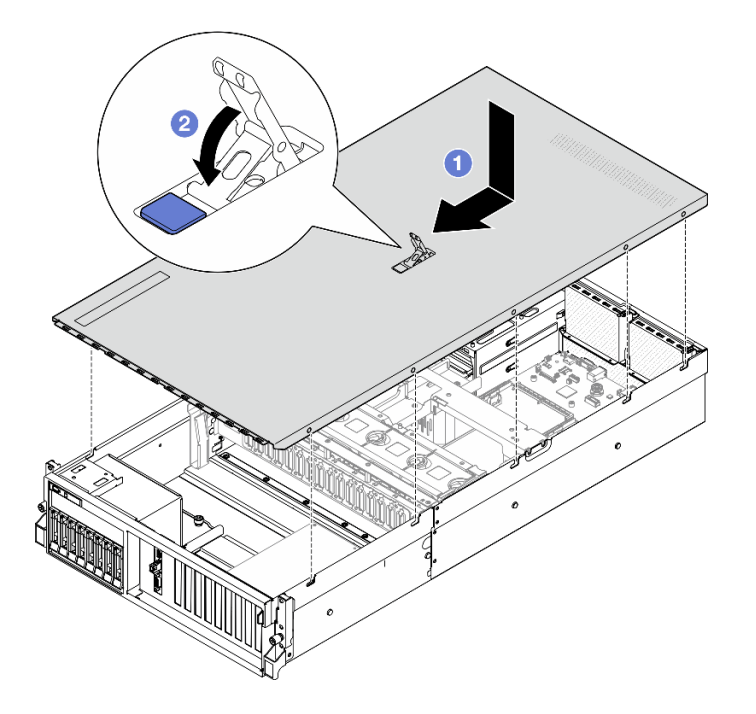

Рис. 138. Установка верхнего кожуха

### После завершения

Завершите замену компонентов. См. раздел [«Завершение замены компонентов» на странице 359](#page-368-0).

### Демонстрационное видео

[Посмотрите видео процедуры на YouTube](https://www.youtube.com/watch?v=BX6WRnWBM8s)

# Компоненты модели с графическими процессорами 4-DW/8-DW

Следуйте инструкциям в этом разделе, чтобы снять и установить компоненты Модель с графическими процессорами 4-DW и Модель с графическими процессорами 8-DW.

## Замена 2,5-дюймового оперативно заменяемого диска

Следуйте инструкциям в этом разделе, чтобы снять и установить 2,5-дюймовый оперативно заменяемый диск.

### <span id="page-201-0"></span>Снятие 2,5-дюймового оперативно заменяемого диска

Следуйте инструкциям в этом разделе, чтобы снять 2,5-дюймовый оперативно заменяемый диск.

### Об этой задаче

#### Внимание:

- Прочитайте разделы [«Инструкции по установке» на странице 63](#page-72-1) и [«Контрольный список по](#page-73-0) [проверке безопасности» на странице 64](#page-73-0), чтобы обеспечить безопасность работы.
- Чтобы обеспечить достаточное охлаждение системы, не используйте сервер в течение более двух минут без установленных во все отсеки дисков или заглушек.
- Если необходимо снять один или несколько твердотельных дисков NVMe, рекомендуется сначала выключить их в операционной системе.
- Перед снятием дисков, контроллеров дисков (включая контроллеры, встроенные в блок материнской платы), объединительных панелей дисков и кабелей дисков или внесением в них изменений создайте резервную копию всех важных данных, хранящихся на дисках.
- Перед извлечением любого компонента массива RAID (диск, карта RAID и т. д.) создайте резервную копию всей информации о конфигурации RAID.

Примечание: Убедитесь в наличии заглушек отсеков для дисков, если в некоторые отсеки для дисков не планируется устанавливать диски после снятия.

# Процедура

- Шаг 1. Переместите защелку, чтобы разблокировать ручку диска.
- Шаг 2. Поверните ручку диска в открытое положение.
- Шаг 3. Возьмитесь за ручку и вытащите диск из отсека для диска.

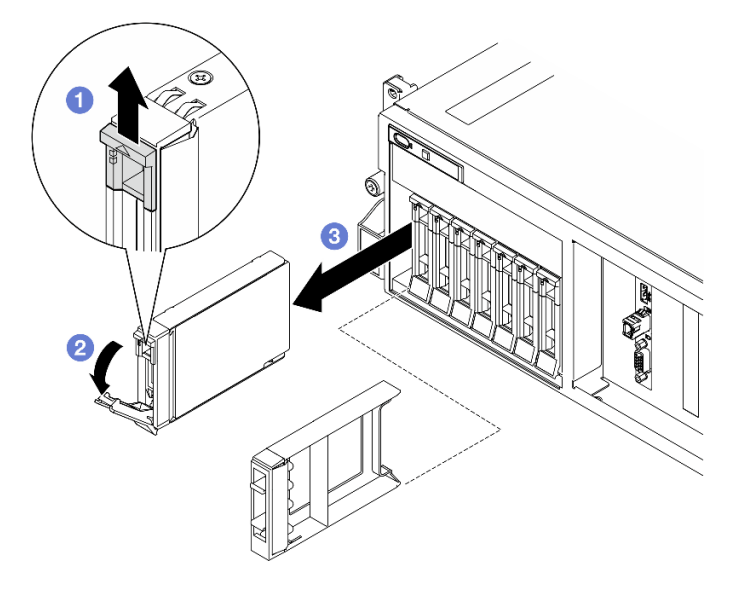

Рис. 139. Снятие 2,5-дюймового оперативно заменяемого диска

### После завершения

Примечание: Установите заглушку отсека для диска или сменный диск как можно быстрее. См. раздел [«Установка 2,5-дюймового оперативно заменяемого диска» на странице 194](#page-203-0).

При необходимости вернуть компонент или дополнительное устройство следуйте всем инструкциям по упаковке и используйте для отправки предоставленный упаковочный материал.

#### Демонстрационное видео

[Посмотрите видео процедуры на YouTube](https://www.youtube.com/watch?v=G8S435L8gKM)

## <span id="page-203-0"></span>Установка 2,5-дюймового оперативно заменяемого диска

Следуйте инструкциям в этом разделе, чтобы установить 2,5-дюймовый оперативно заменяемый диск.

## Об этой задаче

### Внимание:

- Прочитайте разделы [«Инструкции по установке» на странице 63](#page-72-1) и «Контрольный список по [проверке безопасности» на странице 64,](#page-73-0) чтобы обеспечить безопасность работы.
- Коснитесь антистатической упаковкой, в которой находится компонент, любой неокрашенной металлической поверхности на сервере, а затем извлеките его из упаковки и разместите его на антистатической поверхности.
- Перед извлечением диска из сервера сохраните имеющиеся на нем данные, особенно если диск входит в массив RAID.
- Во избежание повреждения разъемов диска при каждой установке и каждом снятии диска убедитесь, что верхний кожух сервера установлен и полностью закрыт.
- Чтобы обеспечить достаточное охлаждение системы, не используйте сервер в течение более двух минут без установленных во все отсеки дисков или заглушек.
- Перед внесением изменений в диски, контроллеры дисков (включая контроллеры, встроенные в блок материнской платы), объединительные панели дисков и кабели дисков создайте резервную копию всех важных данных, хранящихся на дисках.
- Перед извлечением любого компонента массива RAID (диск, карта RAID и т. д.) создайте резервную копию всей информации о конфигурации RAID.

Ниже указаны типы дисков, поддерживаемых сервером, и представлены другие сведения, которые необходимо принять во внимание при установке диска. Список поддерживаемых дисков см. в разделе <https://serverproven.lenovo.com>.

- Найдите документацию, поставляемую с диском, и следуйте представленным в ней инструкциям, дополняющим инструкции в этой главе.
- Защита от электромагнитных помех (ЭМП) и охлаждение решения обеспечиваются, когда все отсеки и гнезда PCI и PCIe закрыты или заняты. При установке диска или адаптера PCIe сохраните экран EMC и панель-заглушку из отсека или крышку гнезда адаптера PCIe на случай извлечения устройства впоследствии.
- Полный список поддерживаемых дополнительных устройств для сервера см. по адресу [https://](https://serverproven.lenovo.com)  [serverproven.lenovo.com](https://serverproven.lenovo.com).
- Модель с графическими процессорами 4-DW поддерживает до восьми 2,5-дюймовых оперативно заменяемых дисков SAS/SATA/NVMe со следующими соответствующими номерами отсеков для них.

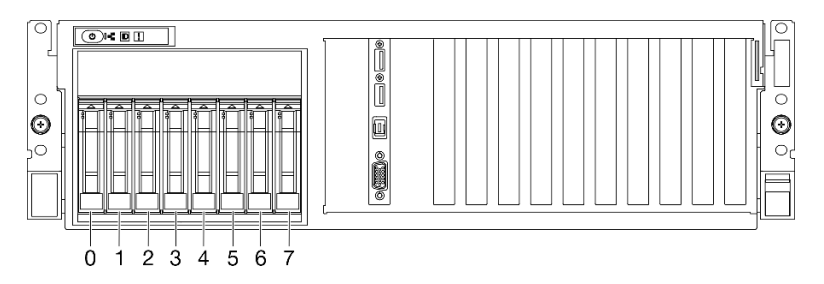

Рис. 140. Нумерация отсеков для 2,5-дюймовых дисков в Модель с графическими процессорами 4-DW

Загрузка микропрограммы и драйвера: после замены компонента, возможно, потребуется обновить микропрограмму или драйвер.

- Чтобы получить доступ к последним обновлениям микропрограммы и драйверов вашего сервера, перейдите по ссылке [https://datacentersupport.lenovo.com/tw/en/products/servers/thinksystem/sr675v3/](https://datacentersupport.lenovo.com/tw/en/products/servers/thinksystem/sr675v3/7d9q/downloads/driver-list/)  [7d9q/downloads/driver-list/](https://datacentersupport.lenovo.com/tw/en/products/servers/thinksystem/sr675v3/7d9q/downloads/driver-list/).
- Дополнительные сведения об инструментах обновления микропрограммы см. в разделе [«Обновление микропрограммы» на странице 443.](#page-452-0)

## Процедура

- Шаг 1. Если на отсеке для дисков установлена заглушка, потяните рычаг разблокировки на ней и снимите ее с отсека.
- Шаг 2. Установите 2,5-дюймовый оперативно заменяемый диск.
	- a. Убедитесь, что ручка диска находится в открытом положении. Затем совместите диск с направляющими в отсеке и аккуратно задвиньте его в отсек до упора.
	- b. **•** Установите ручку диска в полностью закрытое положение, повернув ее до щелчка.

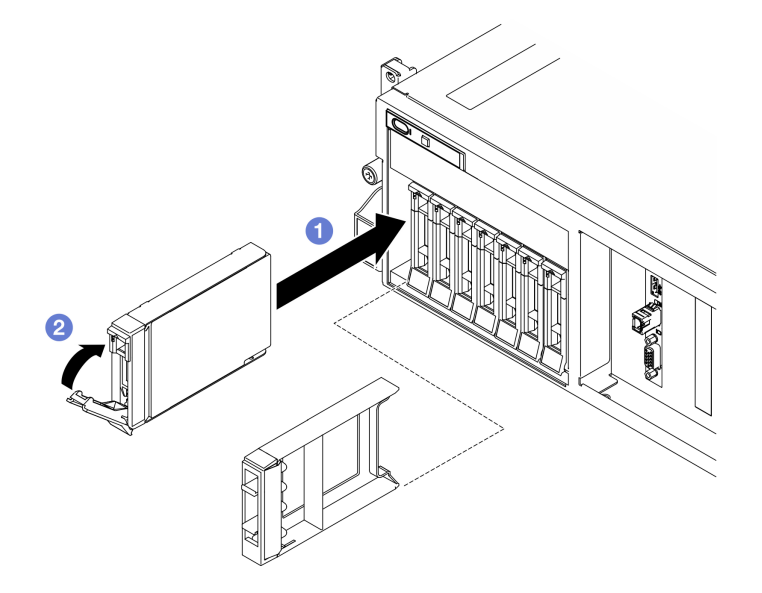

Рис. 141. Установка 2,5-дюймового оперативно заменяемого диска

### После завершения

- 1. Посмотрите на индикатор состояния диска, чтобы убедиться в правильности работы диска.
	- Если желтый индикатор состояния диска постоянно горит, диск неисправен и его необходимо заменить.
	- Если зеленый индикатор работы диска мигает, это означает, что к диску осуществляется доступ.
- 2. Если сервер настроен для работы с массивом RAID с использованием адаптера RAID ThinkSystem, после установки жестких дисков, возможно, придется перенастроить дисковые массивы. См. документацию по адаптеру RAID ThinkSystem для получения дополнительных сведений о работе с массивом RAID и полных инструкций по использованию адаптера RAID ThinkSystem.
- 3. Если установлена шина для 2,5-дюймового диска с дисками U.3 NVMe для трехдиапазонного режима. Включите режим U.3 x1 для выбранных разъемов дисков на объединительной панели с

помощью веб-интерфейса XCC. См. раздел [«Диск U.3 NVMe можеть распознаваться в разъеме](#page-502-0)  [NVMe, в трехдиапазонном режиме \(Tri-mode\) диск не распознается» на странице 493.](#page-502-0)

### Демонстрационное видео

[Посмотрите видео процедуры на YouTube](https://www.youtube.com/watch?v=jbubHdLEDzs)

# Замена объединительной панели 2,5-дюймовых дисков

Следуйте инструкциям в этом разделе, чтобы снять и установить объединительную панель для 2,5 дюймовых дисков.

### Снятие объединительной панели 2,5-дюймовых дисков

Следуйте инструкциям в этом разделе, чтобы снять объединительную панель для 2,5-дюймовых дисков.

### Об этой задаче

#### Внимание:

- Прочитайте разделы [«Инструкции по установке» на странице 63](#page-72-1) и «Контрольный список по [проверке безопасности» на странице 64,](#page-73-0) чтобы обеспечить безопасность работы.
- Выключите сервер и периферийные устройства и отсоедините шнуры питания и все внешние кабели. См. раздел [«Выключение сервера» на странице 73](#page-82-0).
- Если сервер установлен в стойку, сдвиньте сервер по направляющим, чтобы получить доступ к верхнему кожуху, или извлеките сервер из стойки. См. раздел [«Извлечение сервера из стойки» на](#page-82-1) [странице 73.](#page-82-1)
- При снятии дисков запишите отсек для диска, из которого извлекается диск, и используйте эту запись в качестве контрольного списка при установке дисков.

## Процедура

Шаг 1. Выполните подготовительные действия для этой задачи.

- a. Снимите верхний кожух. См. раздел [«Снятие верхнего кожуха» на странице 190](#page-199-0).
- b. Извлеките из отсеков для дисков все 2,5-дюймовые оперативно заменяемые диски и заглушки отсеков для дисков (если имеются). См. раздел [«Снятие 2,5-дюймового](#page-201-0)  [оперативно заменяемого диска» на странице 192.](#page-201-0) Разместите диски на антистатической поверхности.
- c. Отключите кабель питания и сигнальный кабель от объединительной панели для 2,5 дюймовых дисков.
- d. Снимите блок отсека для 2,5-дюймовых дисков. См. раздел [«Снятие блока отсека для](#page-207-0)  [2,5-дюймовых дисков» на странице 198](#page-207-0).
- Шаг 2. Снимите объединительную панель для 2,5-дюймовых дисков.
	- a. Поднимите и удерживайте две фиксирующие защелки на отсеке для 2,5-дюймовых дисков.
	- b. Поверните объединительную панель в направлении от верха, чтобы отсоединить ее от фиксирующих защелок.
	- c. Осторожно поднимите объединительную панель и снимите ее с сервера.

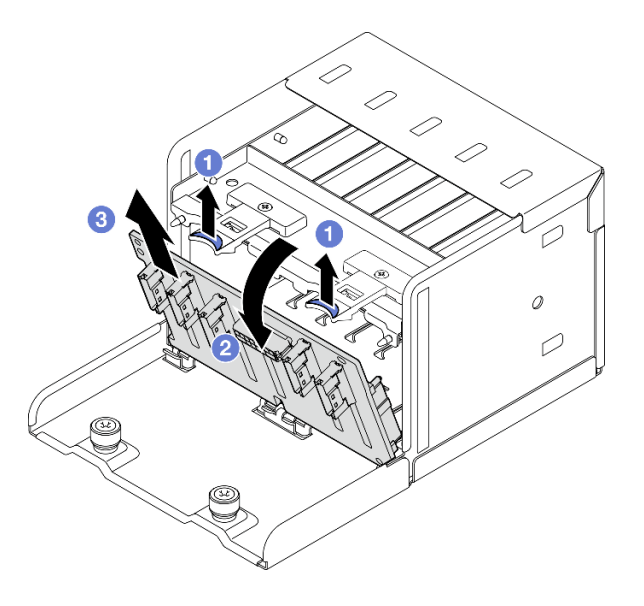

Рис. 142. Снятие объединительной панели 2,5-дюймовых дисков

### После завершения

При необходимости вернуть компонент или дополнительное устройство следуйте всем инструкциям по упаковке и используйте для отправки предоставленный упаковочный материал.

#### Демонстрационное видео

#### [Посмотрите видео процедуры на YouTube](https://www.youtube.com/watch?v=otxXUXZiJ0w)

### Установка объединительной панели 2,5-дюймовых дисков

Следуйте инструкциям в этом разделе, чтобы установить объединительную панель для 2,5-дюймовых дисков.

### Об этой задаче

#### Внимание:

- Прочитайте разделы [«Инструкции по установке» на странице 63](#page-72-1) и [«Контрольный список по](#page-73-0) [проверке безопасности» на странице 64](#page-73-0), чтобы обеспечить безопасность работы.
- Коснитесь антистатической упаковкой, в которой находится компонент, любой неокрашенной металлической поверхности на сервере, а затем извлеките его из упаковки и разместите его на антистатической поверхности.

Загрузка микропрограммы и драйвера: после замены компонента, возможно, потребуется обновить микропрограмму или драйвер.

- Чтобы получить доступ к последним обновлениям микропрограммы и драйверов вашего сервера, перейдите по ссылке [https://datacentersupport.lenovo.com/tw/en/products/servers/thinksystem/sr675v3/](https://datacentersupport.lenovo.com/tw/en/products/servers/thinksystem/sr675v3/7d9q/downloads/driver-list/)  [7d9q/downloads/driver-list/](https://datacentersupport.lenovo.com/tw/en/products/servers/thinksystem/sr675v3/7d9q/downloads/driver-list/).
- Дополнительные сведения об инструментах обновления микропрограммы см. в разделе [«Обновление микропрограммы» на странице 443.](#page-452-0)

## Процедура

- Шаг 1. Совместите язычки в нижней части объединительной панели для 2,5-дюймовых дисков с гнездами на отсеке для дисков и вставьте их в гнезда.
- Шаг 2. Нажмите на верхнюю часть объединительной панели в направлении отсека для дисков, вставив ее до щелчка.

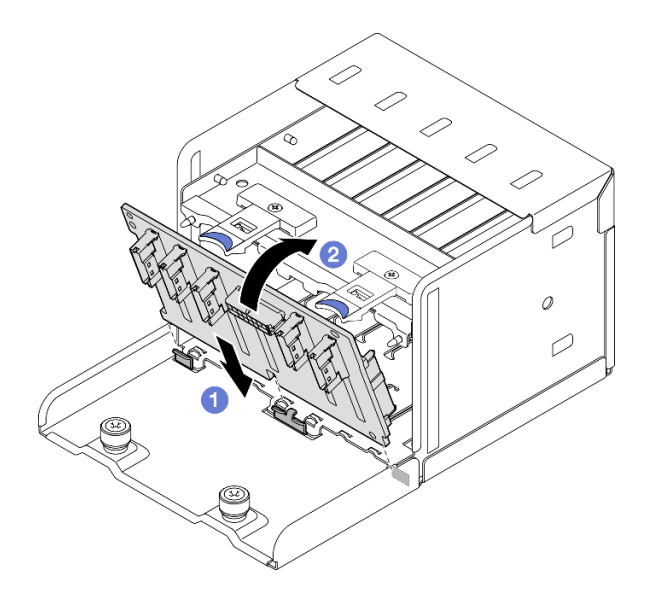

Рис. 143. Установка объединительной панели 2,5-дюймовых дисков

### После завершения

- 1. Установите блок отсека для 2,5-дюймовых дисков. См. раздел [«Установка блока отсека для 2,5](#page-209-0)  [дюймовых дисков» на странице 200.](#page-209-0)
- 2. Подключите кабель питания и сигнальный кабель к объединительной панели для 2,5-дюймовых дисков. Дополнительные сведения см. в разделе [«Прокладка кабелей объединительной панели](#page-380-0) [для 2,5-дюймовых дисков» на странице 371](#page-380-0).
- 3. Установите в отсеки для дисков 2,5-дюймовые оперативно заменяемые диски или заглушки отсеков (если есть). См. раздел [«Установка 2,5-дюймового оперативно заменяемого диска» на](#page-203-0)  [странице 194.](#page-203-0)
- 4. Завершите замену компонентов. См. раздел [«Завершение замены компонентов» на странице 359](#page-368-0).
- 5. Если установлена шина для 2,5-дюймового диска с дисками U.3 NVMe для трехдиапазонного режима. Включите режим U.3 x1 для выбранных разъемов дисков на объединительной панели с помощью веб-интерфейса XCC. См. раздел [«Диск U.3 NVMe можеть распознаваться в разъеме](#page-502-0)  [NVMe, в трехдиапазонном режиме \(Tri-mode\) диск не распознается» на странице 493.](#page-502-0)

#### Демонстрационное видео

[Посмотрите видео процедуры на YouTube](https://www.youtube.com/watch?v=r0eMbDtarA8)

# Замена блока отсека для 2,5-дюймовых дисков

Следуйте инструкциям в этом разделе, чтобы снять и установить блок отсека для 2,5-дюймовых дисков.

### <span id="page-207-0"></span>Снятие блока отсека для 2,5-дюймовых дисков

Следуйте инструкциям в этом разделе, чтобы снять блок отсека для 2,5-дюймовых дисков.

## Об этой задаче

### Внимание:

- Прочитайте разделы [«Инструкции по установке» на странице 63](#page-72-1) и [«Контрольный список по](#page-73-0) [проверке безопасности» на странице 64](#page-73-0), чтобы обеспечить безопасность работы.
- Выключите сервер и периферийные устройства и отсоедините шнуры питания и все внешние кабели. См. раздел [«Выключение сервера» на странице 73.](#page-82-0)
- Если сервер установлен в стойку, сдвиньте сервер по направляющим, чтобы получить доступ к верхнему кожуху, или извлеките сервер из стойки. См. раздел [«Извлечение сервера из стойки» на](#page-82-1)  [странице 73](#page-82-1).
- При снятии дисков запишите отсек для диска, из которого извлекается диск, и используйте эту запись в качестве контрольного списка при установке дисков.

## Процедура

Шаг 1. Выполните подготовительные действия для этой задачи.

- a. Снимите верхний кожух. См. раздел [«Снятие верхнего кожуха» на странице 190.](#page-199-0)
- b. Извлеките из отсеков для дисков все 2,5-дюймовые оперативно заменяемые диски и заглушки отсеков для дисков (если имеются). См. раздел [«Снятие 2,5-дюймового](#page-201-0) [оперативно заменяемого диска» на странице 192](#page-201-0). Разместите диски на антистатической поверхности.
- c. Отключите кабель питания и сигнальный кабель от объединительной панели для 2,5 дюймовых дисков.
- Шаг 2. Снимите блок отсека для 2,5-дюймовых дисков.
	- a. Ослабьте два винта-барашка, фиксирующие блок отсека для дисков на раме.
	- b. Выньте блок отсека для диска из рамы.

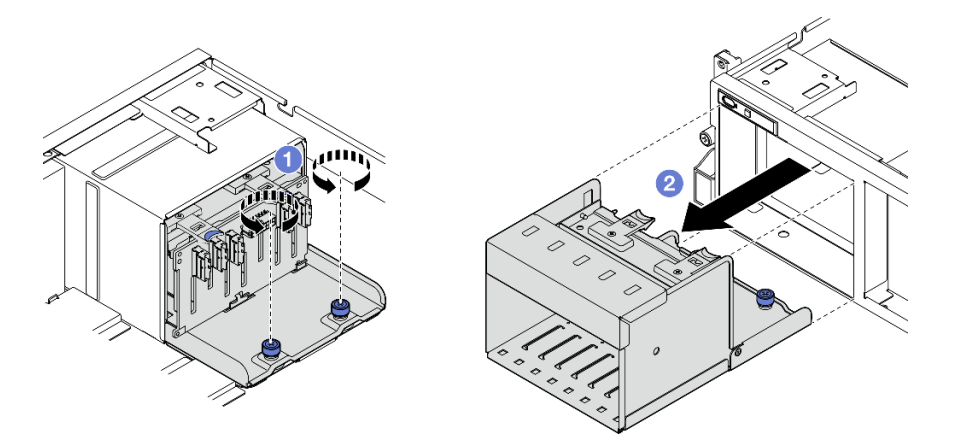

Рис. 144. Снятие блока отсека для 2,5-дюймовых дисков

### После завершения

При необходимости вернуть компонент или дополнительное устройство следуйте всем инструкциям по упаковке и используйте для отправки предоставленный упаковочный материал.

### Демонстрационное видео

### [Посмотрите видео процедуры на YouTube](https://www.youtube.com/watch?v=DA5354nQkmM)

## <span id="page-209-0"></span>Установка блока отсека для 2,5-дюймовых дисков

Следуйте инструкциям в этом разделе, чтобы установить блок отсека для 2,5-дюймовых дисков.

## Об этой задаче

#### Внимание:

- Прочитайте разделы [«Инструкции по установке» на странице 63](#page-72-1) и «Контрольный список по [проверке безопасности» на странице 64,](#page-73-0) чтобы обеспечить безопасность работы.
- Коснитесь антистатической упаковкой, в которой находится компонент, любой неокрашенной металлической поверхности на сервере, а затем извлеките его из упаковки и разместите его на антистатической поверхности.

## Процедура

- Шаг 1. Совместите блок отсека для 2,5-дюймовых дисков с отверстием на лицевой панели сервера и вставьте его в раму до упора.
- Шаг 2. Зафиксируйте блок отсека для диска на раме двумя винтами-барашками.

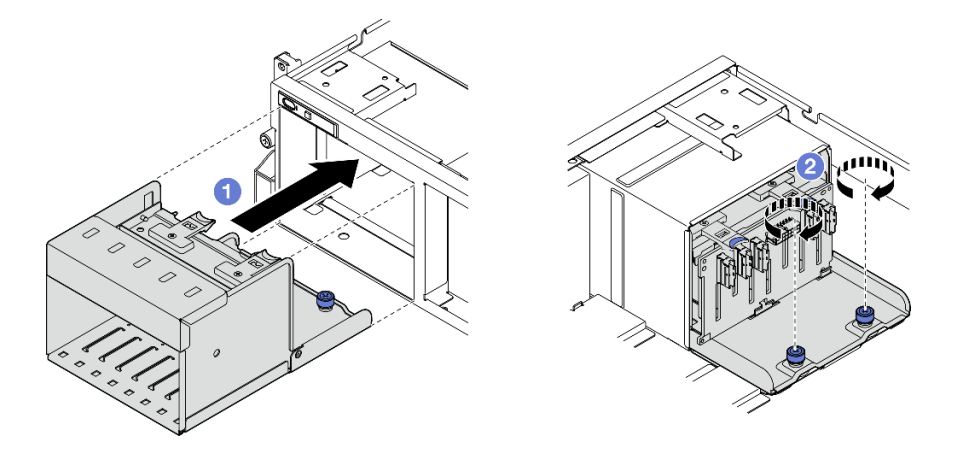

Рис. 145. Установка блока отсека для 2,5-дюймовых дисков

### После завершения

- 1. Подключите кабель питания и сигнальный кабель к объединительной панели для 2,5-дюймовых дисков. Дополнительные сведения см. в разделе [«Прокладка кабелей объединительной панели](#page-380-0) [для 2,5-дюймовых дисков» на странице 371](#page-380-0).
- 2. Установите в отсеки для дисков 2,5-дюймовые оперативно заменяемые диски или заглушки отсеков (если есть). См. раздел [«Установка 2,5-дюймового оперативно заменяемого диска» на](#page-203-0)  [странице 194.](#page-203-0)
- 3. Завершите замену компонентов. См. раздел [«Завершение замены компонентов» на странице 359](#page-368-0).

### Демонстрационное видео

[Посмотрите видео процедуры на YouTube](https://www.youtube.com/watch?v=DAp2_MyNl1s)

# Замена оперативно заменяемого диска E1.S/E3.S

В этом разделе приведены инструкции по снятию и установке оперативно заменяемого диска E1.S или E3.S.

## Снятие оперативно заменяемого диска E1.S/E3.S

В этом разделе приведены инструкции по снятию оперативно заменяемого диска E1.S или E3.S.

## Об этой задаче

### Внимание:

- Прочитайте разделы [«Инструкции по установке» на странице 63](#page-72-1) и [«Контрольный список по](#page-73-0) [проверке безопасности» на странице 64](#page-73-0), чтобы обеспечить безопасность работы.
- Чтобы обеспечить достаточное охлаждение системы, не используйте сервер в течение более двух минут без установленных во все отсеки дисков или заглушек.
- Если необходимо снять один или несколько дисков EDSFF, рекомендуется сначала выключить их в операционной системе.
- Перед снятием дисков, контроллеров дисков (включая контроллеры, встроенные в блок материнской платы), объединительных панелей дисков и кабелей дисков или внесением в них изменений создайте резервную копию всех важных данных, хранящихся на дисках.

Примечание: Убедитесь в наличии заглушек отсеков для дисков, если в некоторые отсеки для дисков не планируется устанавливать диски после снятия.

## Процедура

Шаг 1. Удерживая ручку кожуха отсека для дисков EDSFF, снимите кожух с сервера.

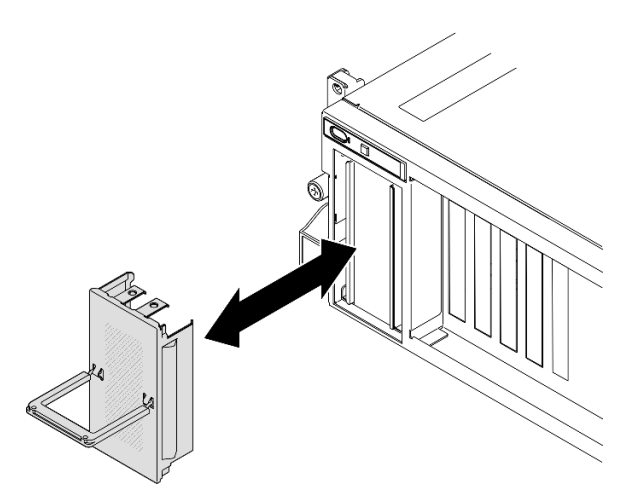

Рис. 146. Снятие кожуха отсека для дисков EDSFF

- Шаг 2. Снимите оперативно заменяемый диск E1.S или E3.S.
	- a. Переместите защелку, чтобы разблокировать ручку диска.
	- **b.** Поверните ручку диска в открытое положение.
	- c. Возьмитесь за ручку и вытащите диск из отсека для диска.

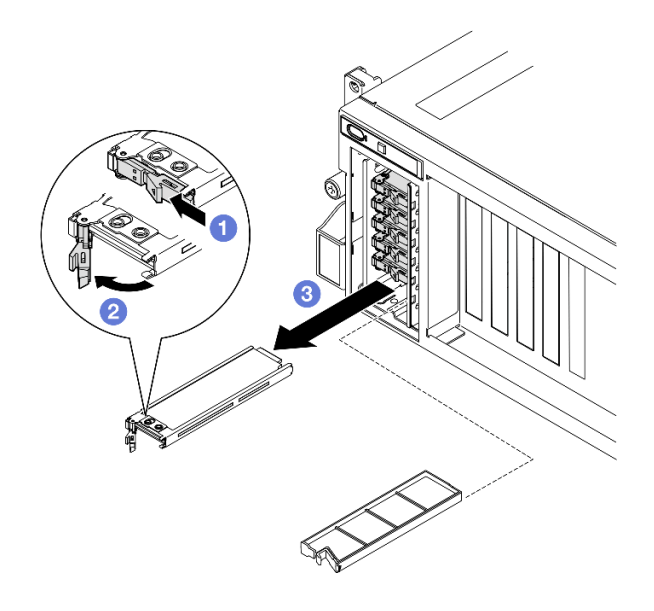

Рис. 147. Снятие оперативно заменяемого диска E1.S

Примечание: В качестве примера на рисунке используется диск E3.S в отсеке 2 или 3. Диски E3.S в отсеках 0 и 1 находятся в противоположной ориентации (перевернуты), но способ их снятия такой же.

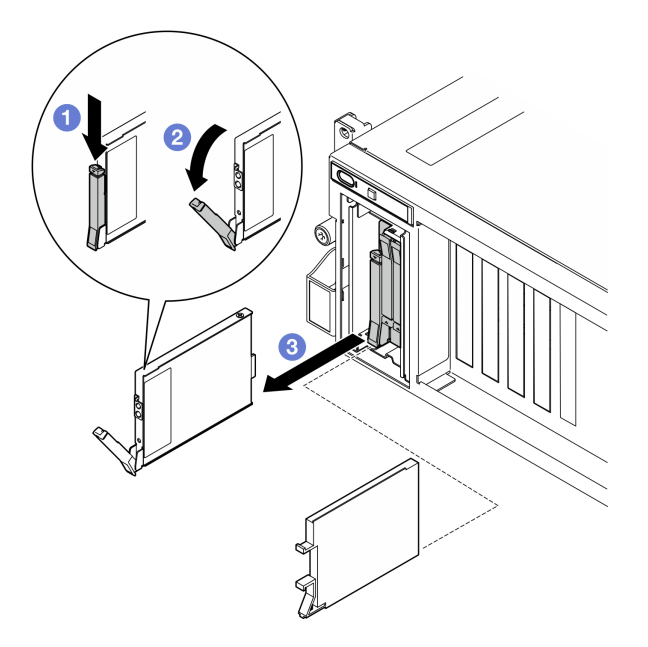

Рис. 148. Снятие оперативно заменяемого диска E3.S

- Шаг 3. Установите заглушку отсека для диска или сменный диск как можно быстрее. См. раздел [«Установка оперативно заменяемого диска E1.S/E3.S» на странице 203](#page-212-0).
- Шаг 4. Установите кожух отсека для дисков EDSFF в сервер.

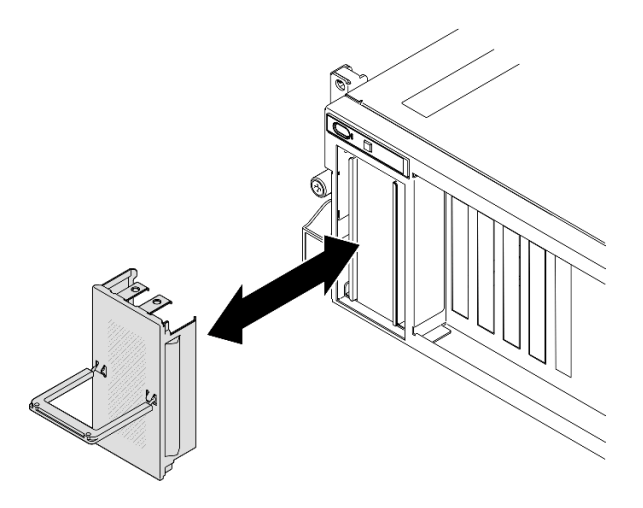

Рис. 149. Установка кожуха отсека для дисков EDSFF

## После завершения

При необходимости вернуть компонент или дополнительное устройство следуйте всем инструкциям по упаковке и используйте для отправки предоставленный упаковочный материал.

### Демонстрационное видео

Снятие оперативно заменяемого диска E1.S: [Посмотрите видео процедуры на YouTube](https://www.youtube.com/watch?v=Z4vmv9gijaA)

Снятие оперативно заменяемого диска E3.S: [Посмотрите видео процедуры на YouTube](https://www.youtube.com/watch?v=oEauD7SsDn0)

### <span id="page-212-0"></span>Установка оперативно заменяемого диска E1.S/E3.S

В этом разделе приведены инструкции по установке оперативно заменяемого диска E1.S или E3.S.

## Об этой задаче

#### Внимание:

- Прочитайте разделы [«Инструкции по установке» на странице 63](#page-72-1) и [«Контрольный список по](#page-73-0) [проверке безопасности» на странице 64](#page-73-0), чтобы обеспечить безопасность работы.
- Коснитесь антистатической упаковкой, в которой находится компонент, любой неокрашенной металлической поверхности на сервере, а затем извлеките его из упаковки и разместите его на антистатической поверхности.
- Перед извлечением диска из сервера сохраните имеющиеся на нем данные, особенно если диск входит в массив RAID.
- Во избежание повреждения разъемов диска при каждой установке и каждом снятии диска убедитесь, что верхний кожух сервера установлен и полностью закрыт.
- Чтобы обеспечить достаточное охлаждение системы, не используйте сервер в течение более двух минут без установленных во все отсеки дисков или заглушек.
- Перед внесением изменений в диски, контроллеры дисков (включая контроллеры, встроенные в блок материнской платы), объединительные панели дисков и кабели дисков создайте резервную копию всех важных данных, хранящихся на дисках.

Ниже указаны типы дисков, поддерживаемых сервером, и представлены другие сведения, которые необходимо принять во внимание при установке диска. Список поддерживаемых дисков см. в разделе <https://serverproven.lenovo.com>.

- Найдите документацию, поставляемую с диском, и следуйте представленным в ней инструкциям, дополняющим инструкции в этой главе.
- Защита от электромагнитных помех (ЭМП) и охлаждение решения обеспечиваются, когда все отсеки и гнезда PCI и PCIe закрыты или заняты. При установке диска или адаптера PCIe сохраните экран EMC и панель-заглушку из отсека или крышку гнезда адаптера PCIe на случай извлечения устройства впоследствии.
- Полный список поддерживаемых дополнительных устройств для сервера см. по адресу [https://](https://serverproven.lenovo.com)  [serverproven.lenovo.com](https://serverproven.lenovo.com).
- В зависимости от конфигурации сервера для Модель с графическими процессорами 8-DW в каждый отсек для дисков с соответствующими номерами отсеков можно установить диски следующих типов:
	- До шести оперативно заменяемых дисков E1.S

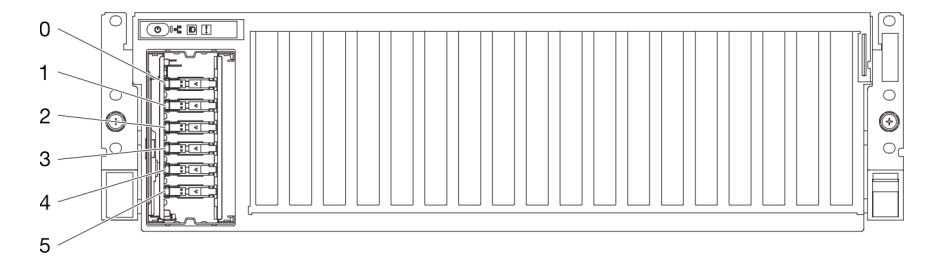

Рис. 150. Нумерация отсеков для оперативно заменяемых дисков E1.S в Модель с графическими процессорами 8-DW

– До четырех оперативно заменяемых дисков E3.S

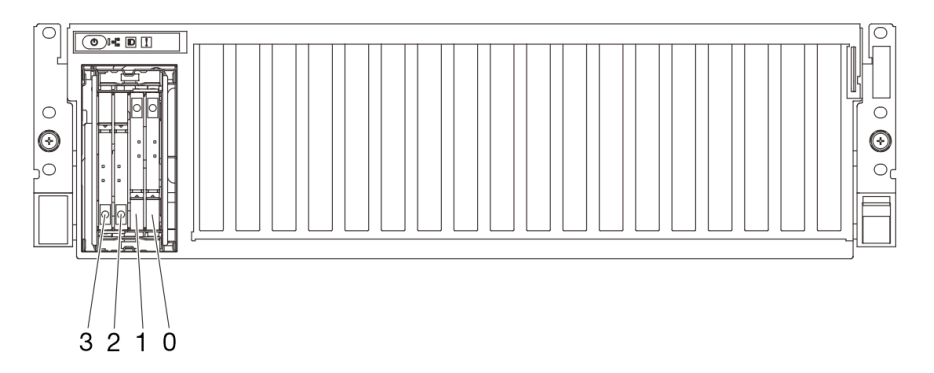

Рис. 151. Нумерация отсеков для оперативно заменяемых дисков E3.S в Модель с графическими процессорами 8-DW

Загрузка микропрограммы и драйвера: после замены компонента, возможно, потребуется обновить микропрограмму или драйвер.

- Чтобы получить доступ к последним обновлениям микропрограммы и драйверов вашего сервера, перейдите по ссылке [https://datacentersupport.lenovo.com/tw/en/products/servers/thinksystem/sr675v3/](https://datacentersupport.lenovo.com/tw/en/products/servers/thinksystem/sr675v3/7d9q/downloads/driver-list/)  [7d9q/downloads/driver-list/](https://datacentersupport.lenovo.com/tw/en/products/servers/thinksystem/sr675v3/7d9q/downloads/driver-list/).
- Дополнительные сведения об инструментах обновления микропрограммы см. в разделе [«Обновление микропрограммы» на странице 443.](#page-452-0)

## Процедура

Шаг 1. Удерживая ручку кожуха отсека для дисков EDSFF, снимите кожух с сервера.

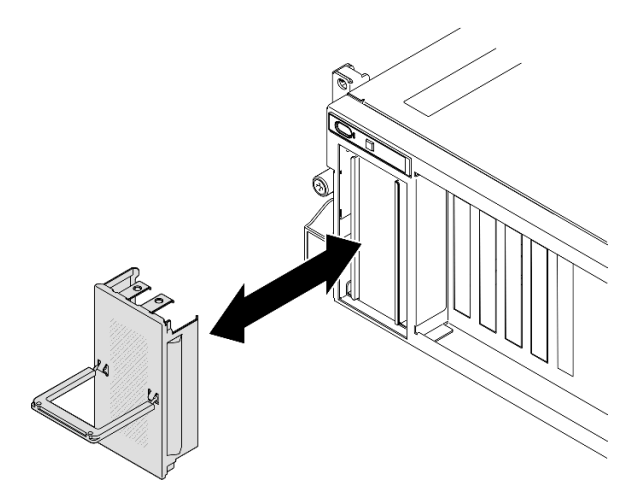

Рис. 152. Снятие кожуха отсека для дисков EDSFF

- Шаг 2. Если на отсеке для дисков установлена заглушка, потяните рычаг разблокировки на ней и снимите ее с отсека.
- Шаг 3. Установите оперативно заменяемый диск E1.S или E3.S.
	- a. Убедитесь, что ручка диска находится в открытом положении. Затем совместите диск с направляющими в отсеке и аккуратно задвиньте его в отсек до упора.
	- b. Установите ручку диска в полностью закрытое положение, повернув ее до щелчка.

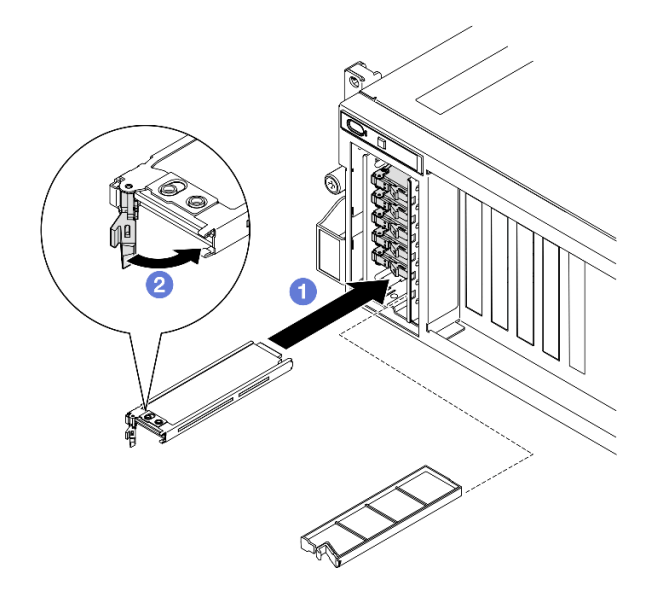

Рис. 153. Установка оперативно заменяемого диска E1.S

Примечание: В качестве примера на рисунке используется диск E3.S в отсеке 2 или 3. Диски E3.S в отсеках 0 и 1 находятся в противоположной ориентации (перевернуты), но способ их установки такой же.

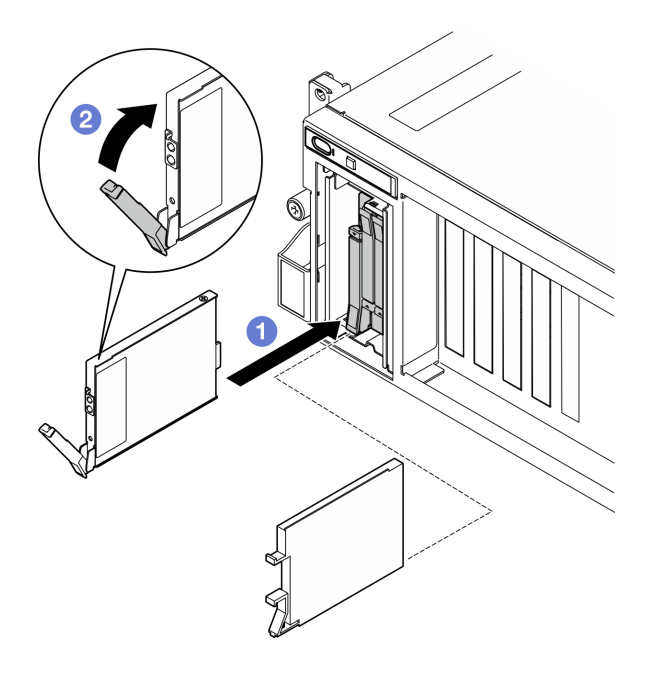

Рис. 154. Установка оперативно заменяемого диска E3.S

- Шаг 4. Если требуется установить дополнительные диски, установите их сейчас. Если какие–либо отсеки для дисков остались пустыми, установите в них заглушки отсеков для дисков.
- Шаг 5. Посмотрите на индикатор состояния диска, чтобы убедиться в правильности работы диска.
	- Если желтый индикатор состояния диска постоянно горит, диск неисправен и его необходимо заменить.
	- Если зеленый светодиодный индикатор работы диска мигает, диск работает нормально.
- Шаг 6. Установите кожух отсека для дисков EDSFF в сервер.

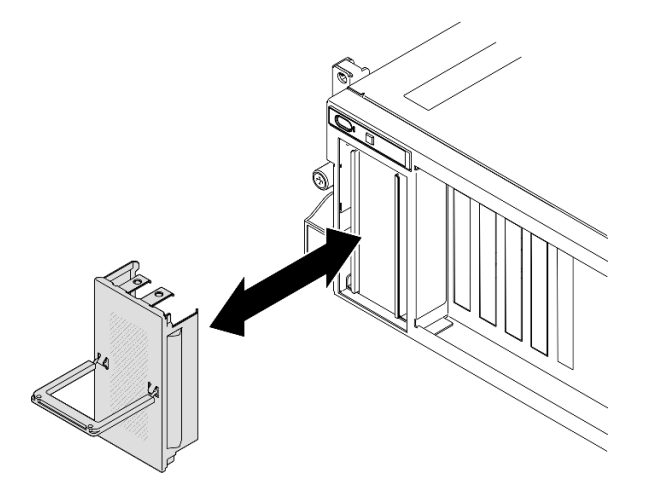

Рис. 155. Установка кожуха отсека для дисков EDSFF

### После завершения
Завершите замену компонентов. См. раздел [«Завершение замены компонентов» на странице 359.](#page-368-0)

#### Демонстрационное видео

Установка оперативно заменяемого диска E1.S: [Посмотрите видео процедуры на YouTube](https://www.youtube.com/watch?v=y_NioQvyeII)

Установка оперативно заменяемого диска E3.S: [Посмотрите видео процедуры на YouTube](https://www.youtube.com/watch?v=Tjbci3yYbTM)

# Замена объединительной панели для дисков E1.S

В этом разделе приведены инструкции по снятию и установке объединительной панели дисков E1.S.

#### Снятие объединительной панели для дисков E1.S

В этом разделе приведены инструкции по снятию объединительной панели для дисков E1.S.

## Об этой задаче

#### Внимание:

- Прочитайте разделы [«Инструкции по установке» на странице 63](#page-72-0) и [«Контрольный список по](#page-73-0) [проверке безопасности» на странице 64](#page-73-0), чтобы обеспечить безопасность работы.
- Выключите сервер и периферийные устройства и отсоедините шнуры питания и все внешние кабели. См. раздел [«Выключение сервера» на странице 73.](#page-82-0)
- Если сервер установлен в стойку, сдвиньте сервер по направляющим, чтобы получить доступ к верхнему кожуху, или извлеките сервер из стойки. См. раздел [«Извлечение сервера из стойки» на](#page-82-1)  [странице 73](#page-82-1).
- При снятии дисков запишите отсек для диска, из которого извлекается диск, и используйте эту запись в качестве контрольного списка при установке дисков.

## Процедура

Шаг 1. Выполните подготовительные действия для этой задачи.

- a. Снимите верхний кожух. См. раздел [«Снятие верхнего кожуха» на странице 190.](#page-199-0)
- b. Извлеките из отсеков для дисков все оперативно заменяемые диски E1.S и заглушки отсеков для дисков (если имеются). См. раздел [«Снятие оперативно заменяемого диска](#page-210-0)  [E1.S/E3.S» на странице 201](#page-210-0). Разместите диски на антистатической поверхности.
- c. Отключите кабель питания и сигнальный кабель от объединительной панели для дисков E1.S.
- d. Снимите блок отсека для дисков E1.S. См. раздел [«Снятие блока отсека для дисков E1.S/](#page-222-0)  [E3.S» на странице 213](#page-222-0).
- Шаг 2. Открутите два винта, чтобы снять объединительную панель для дисков E1.S с отсека для дисков.

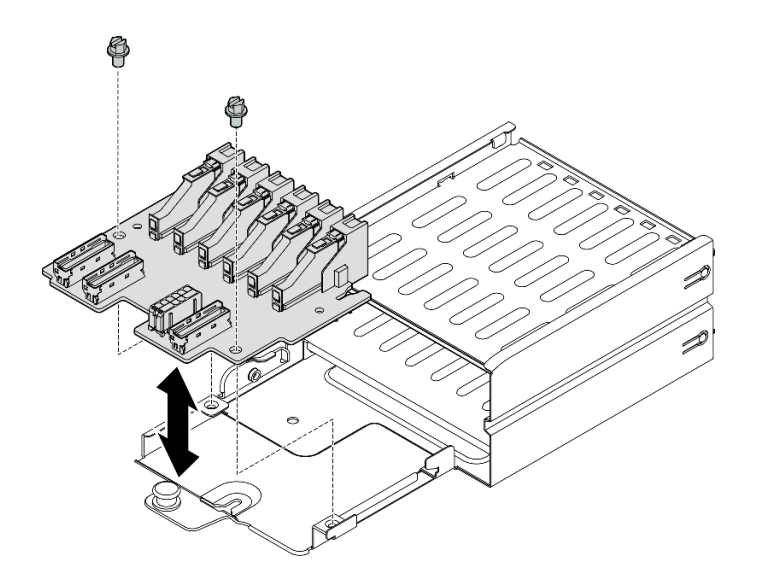

Рис. 156. Снятие объединительной панели для дисков E1.S

При необходимости вернуть компонент или дополнительное устройство следуйте всем инструкциям по упаковке и используйте для отправки предоставленный упаковочный материал.

#### Демонстрационное видео

#### [Посмотрите видео процедуры на YouTube](https://www.youtube.com/watch?v=Eaowa5nCHjQ)

#### Установка объединительной панели дисков E1.S

В этом разделе приведены инструкции по установке объединительной панели для дисков E1.S.

### Об этой задаче

#### Внимание:

- Прочитайте разделы [«Инструкции по установке» на странице 63](#page-72-0) и «Контрольный список по [проверке безопасности» на странице 64,](#page-73-0) чтобы обеспечить безопасность работы.
- Коснитесь антистатической упаковкой, в которой находится компонент, любой неокрашенной металлической поверхности на сервере, а затем извлеките его из упаковки и разместите его на антистатической поверхности.

Загрузка микропрограммы и драйвера: после замены компонента, возможно, потребуется обновить микропрограмму или драйвер.

- Чтобы получить доступ к последним обновлениям микропрограммы и драйверов вашего сервера, перейдите по ссылке [https://datacentersupport.lenovo.com/tw/en/products/servers/thinksystem/sr675v3/](https://datacentersupport.lenovo.com/tw/en/products/servers/thinksystem/sr675v3/7d9q/downloads/driver-list/)  [7d9q/downloads/driver-list/](https://datacentersupport.lenovo.com/tw/en/products/servers/thinksystem/sr675v3/7d9q/downloads/driver-list/).
- Дополнительные сведения об инструментах обновления микропрограммы см. в разделе [«Обновление микропрограммы» на странице 443.](#page-452-0)

### Процедура

Шаг 1. Зафиксируйте объединительную панель дисков E1.S в отсеке для дисков двумя винтами.

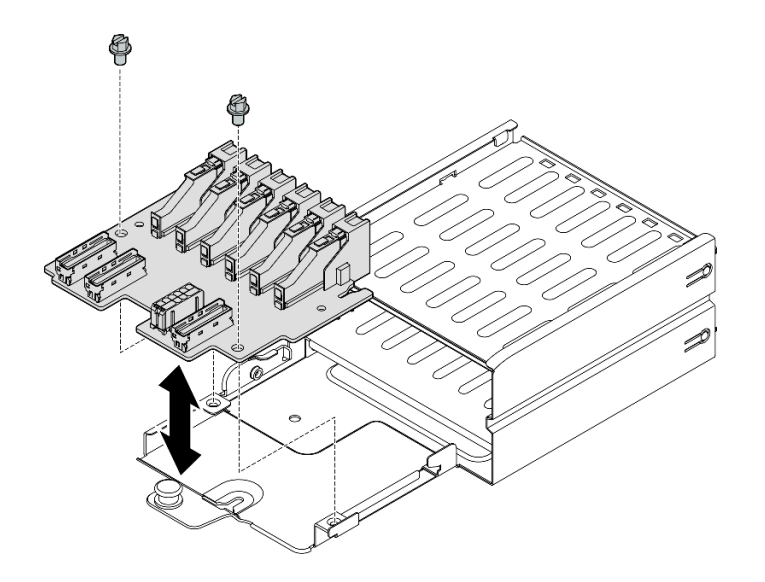

Рис. 157. Установка объединительной панели для дисков E1.S

- 1. Установите на место блок отсека для дисков E1.S. См. раздел [«Установка блока отсека для](#page-224-0)  [дисков E1.S/E3.S» на странице 215.](#page-224-0)
- 2. Подключите кабель питания и сигнальный кабель к объединительной панели для дисков E1.S. Дополнительные сведения см. в разделе [«Прокладка кабелей объединительной панели для](#page-397-0)  [дисков E1.S» на странице 388.](#page-397-0)
- 3. Установите в отсеки для дисков оперативно заменяемые диски E1.S или заглушки отсеков (если есть). См. раздел [«Установка оперативно заменяемого диска E1.S/E3.S» на странице 203.](#page-212-0)
- 4. Завершите замену компонентов. См. раздел [«Завершение замены компонентов» на странице 359.](#page-368-0)

#### Демонстрационное видео

#### [Посмотрите видео процедуры на YouTube](https://www.youtube.com/watch?v=XhIaGm0Bpg8)

# Замена модуля объединительной панели для дисков E3.S

В этом разделе приведены инструкции по снятию и установке модуля объединительной панели для дисков E3.S.

#### Снятие модуля объединительной панели для дисков E3.S

Следуйте инструкциям в этом разделе, чтобы снять модуль объединительной панели для дисков E3.S.

### Об этой задаче

- Прочитайте разделы [«Инструкции по установке» на странице 63](#page-72-0) и [«Контрольный список по](#page-73-0) [проверке безопасности» на странице 64](#page-73-0), чтобы обеспечить безопасность работы.
- Выключите сервер и периферийные устройства и отсоедините шнуры питания и все внешние кабели. См. раздел [«Выключение сервера» на странице 73.](#page-82-0)
- Если сервер установлен в стойку, сдвиньте сервер по направляющим, чтобы получить доступ к верхнему кожуху, или извлеките сервер из стойки. См. раздел [«Извлечение сервера из стойки» на](#page-82-1)  [странице 73](#page-82-1).

• При снятии дисков запишите отсек для диска, из которого извлекается диск, и используйте эту запись в качестве контрольного списка при установке дисков.

# Процедура

- Шаг 1. Выполните подготовительные действия для этой задачи.
	- a. Снимите верхний кожух. См. раздел [«Снятие верхнего кожуха» на странице 190](#page-199-0).
	- b. Извлеките из отсеков для дисков все оперативно заменяемые диски E3.S и заглушки отсеков для дисков (если имеются). См. раздел [«Снятие оперативно заменяемого диска](#page-210-0) [E1.S/E3.S» на странице 201](#page-210-0). Разместите диски на антистатической поверхности.
	- c. Отключите кабель питания и сигнальный кабель от объединительной панели для дисков E3.S.
	- d. Снимите блок отсека для дисков E3.S. См. раздел [«Снятие блока отсека для дисков E1.S/](#page-222-0)  [E3.S» на странице 213.](#page-222-0)
- Шаг 2. Снимите модуль объединительной панели для дисков E3.S.
	- a. Ослабьте два барашковых винта, фиксирующих модуль объединительной панели на отсеке для дисков.
	- b. Поднимите и удерживайте две фиксирующие защелки в верхней части модуля объединительной панели.
	- c. Поверните модуль объединительной панели в направлении от верха, чтобы отсоединить его от фиксирующих защелок; затем аккуратно снимите модуль с отсека для дисков, подняв его.

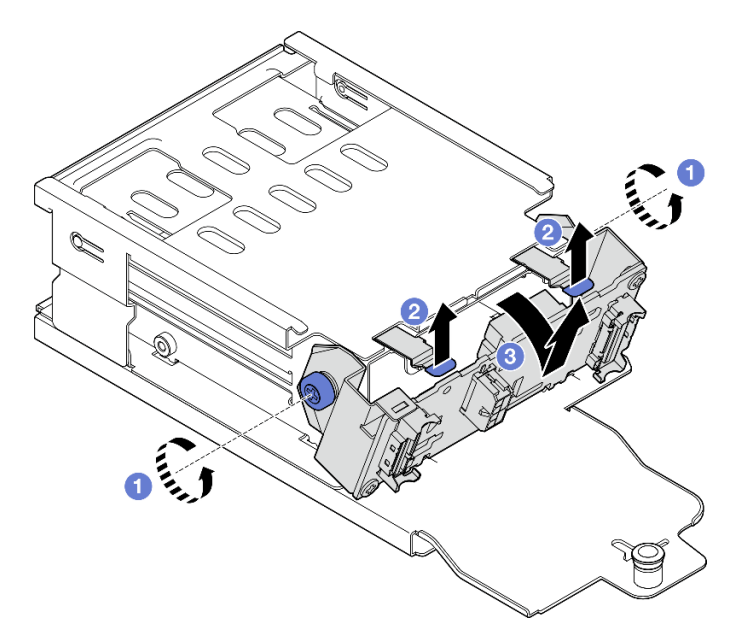

Рис. 158. Снятие модуля объединительной панели для дисков E3.S

- Шаг 3. При необходимости снимите две скобы объединительной панели для дисков E3.S.
	- a. Открутите два винта на объединительной панели.
	- b. Немного сдвиньте две скобы объединительной панели назад, чтобы отсоединить их от нее.

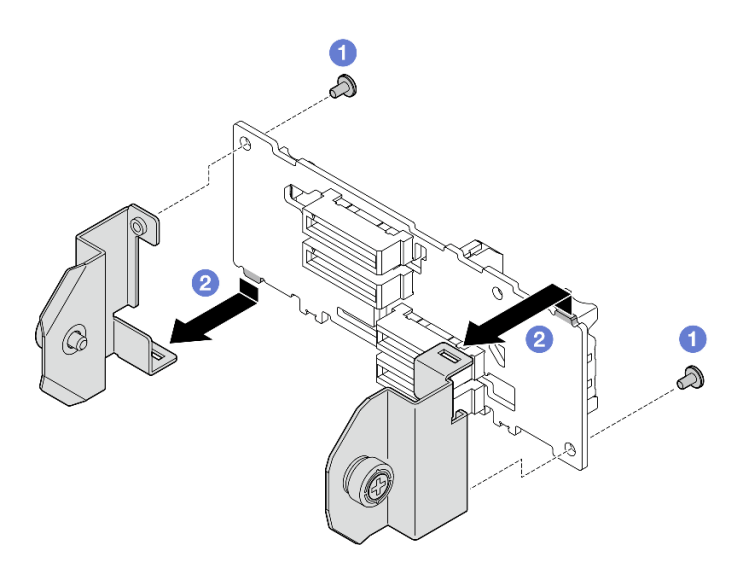

Рис. 159. Снятие скоб объединительной панели для дисков E3.S

При необходимости вернуть компонент или дополнительное устройство следуйте всем инструкциям по упаковке и используйте для отправки предоставленный упаковочный материал.

#### Демонстрационное видео

#### [Посмотрите видео процедуры на YouTube](https://www.youtube.com/watch?v=RZf6BrLWVN8)

### Установка модуля объединительной панели для дисков E3.S

В этом разделе приведены инструкции по установке модуля объединительной панели для дисков E3. S.

### Об этой задаче

#### Внимание:

- Прочитайте разделы [«Инструкции по установке» на странице 63](#page-72-0) и [«Контрольный список по](#page-73-0) [проверке безопасности» на странице 64](#page-73-0), чтобы обеспечить безопасность работы.
- Коснитесь антистатической упаковкой, в которой находится компонент, любой неокрашенной металлической поверхности на сервере, а затем извлеките его из упаковки и разместите его на антистатической поверхности.

Загрузка микропрограммы и драйвера: после замены компонента, возможно, потребуется обновить микропрограмму или драйвер.

- Чтобы получить доступ к последним обновлениям микропрограммы и драйверов вашего сервера, перейдите по ссылке [https://datacentersupport.lenovo.com/tw/en/products/servers/thinksystem/sr675v3/](https://datacentersupport.lenovo.com/tw/en/products/servers/thinksystem/sr675v3/7d9q/downloads/driver-list/)  [7d9q/downloads/driver-list/](https://datacentersupport.lenovo.com/tw/en/products/servers/thinksystem/sr675v3/7d9q/downloads/driver-list/).
- Дополнительные сведения об инструментах обновления микропрограммы см. в разделе [«Обновление микропрограммы» на странице 443.](#page-452-0)

## Процедура

Шаг 1. При необходимости установите на объединительную панель для дисков E3.S две скобы объединительной панели.

- a. Совместите два язычка в нижней части объединительной панели с гнездами на скобах объединительной панели и вставьте их в гнезда.
- b. Зафиксируйте две скобы на объединительной панели двумя винтами.

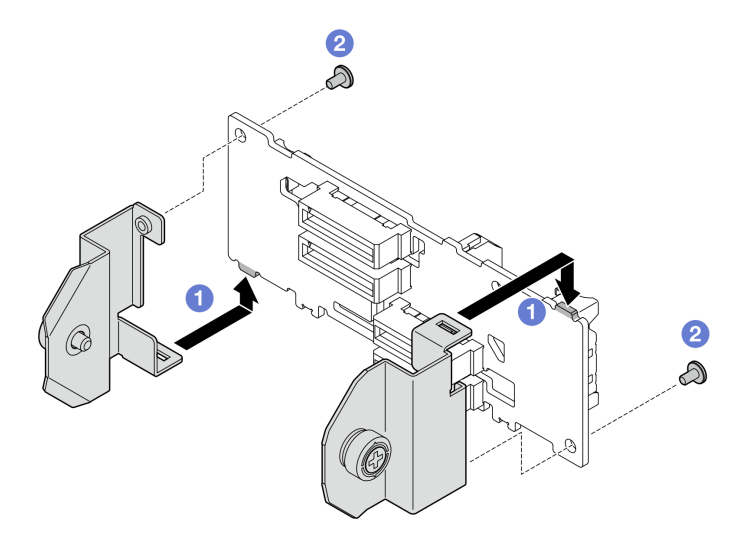

Рис. 160. Установка скоб объединительной панели для дисков E3.S

- Шаг 2. Установите модуль объединительной панели для дисков E3.S.
	- a. Расположите модуль объединительной панели так, чтобы направляющее отверстие было совмещено с направляющим штырьком под фиксирующей защелкой; затем совместите язычки в нижней части модуля объединительной панели с гнездами на отсеке для дисков и вставьте их в гнезда.
	- b. Нажмите на верхнюю часть модуля объединительной панели в направлении отсека для дисков, вставив его до щелчка.
	- c. Зафиксируйте модуль объединительной панели на отсеке для дисков двумя барашковыми винтами.

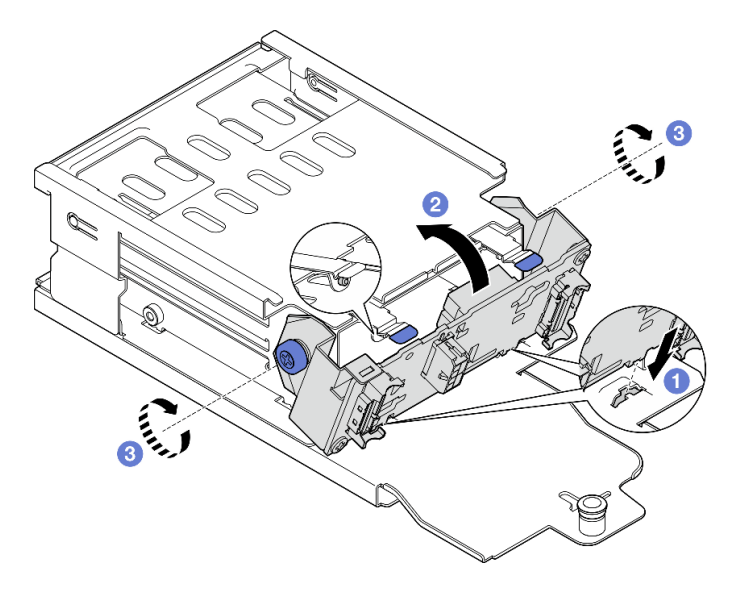

Рис. 161. Установка модуля объединительной панели для дисков E3.S

- 1. Установите на место блок отсека для дисков E3.S. См. раздел [«Установка блока отсека для](#page-224-0)  [дисков E1.S/E3.S» на странице 215.](#page-224-0)
- 2. Подключите кабель питания и сигнальный кабель к объединительной панели для дисков E3.S. Дополнительные сведения см. в разделе [«Прокладка кабелей объединительной панели для](#page-399-0)  [дисков E3.S» на странице 390.](#page-399-0)
- 3. Установите в отсеки для дисков оперативно заменяемые диски E3.S или заглушки отсеков (если есть). См. раздел [«Установка оперативно заменяемого диска E1.S/E3.S» на странице 203.](#page-212-0)
- 4. Завершите замену компонентов. См. раздел [«Завершение замены компонентов» на странице 359.](#page-368-0)

### Демонстрационное видео

[Посмотрите видео процедуры на YouTube](https://www.youtube.com/watch?v=hT9ycLOr2MA)

# Замена блока отсека для дисков E1.S/E3.S

В этом разделе приведены инструкции по снятию и установке блока отсека для дисков E1.S или E3.S.

## <span id="page-222-0"></span>Снятие блока отсека для дисков E1.S/E3.S

В этом разделе приведены инструкции по снятию блока отсека для дисков E1.S или E3.S.

## Об этой задаче

#### Внимание:

- Прочитайте разделы [«Инструкции по установке» на странице 63](#page-72-0) и [«Контрольный список по](#page-73-0) [проверке безопасности» на странице 64](#page-73-0), чтобы обеспечить безопасность работы.
- Выключите сервер и периферийные устройства и отсоедините шнуры питания и все внешние кабели. См. раздел [«Выключение сервера» на странице 73.](#page-82-0)
- Если сервер установлен в стойку, сдвиньте сервер по направляющим, чтобы получить доступ к верхнему кожуху, или извлеките сервер из стойки. См. раздел [«Извлечение сервера из стойки» на](#page-82-1)  [странице 73](#page-82-1).
- Чтобы обеспечить достаточное охлаждение системы, не используйте решение в течение более двух минут без установленных во все отсеки дисков или заглушек.
- Если необходимо снять один или несколько дисков EDSFF, рекомендуется сначала выключить их в операционной системе.
- Перед снятием дисков, контроллеров дисков (включая контроллеры, встроенные в блок материнской платы), объединительных панелей дисков и кабелей дисков или внесением в них изменений создайте резервную копию всех важных данных, хранящихся на дисках.
- При снятии дисков запишите отсек для диска, из которого извлекается диск, и используйте эту запись в качестве контрольного списка при установке дисков.

## Процедура

Шаг 1. Выполните подготовительные действия для этой задачи.

- a. Снимите верхний кожух. См. раздел [«Снятие верхнего кожуха» на странице 190.](#page-199-0)
- b. Извлеките из отсеков для дисков все оперативно заменяемые диски E1.S или E3.S и заглушки отсеков для дисков (если имеются). См. раздел [«Снятие оперативно](#page-210-0)  [заменяемого диска E1.S/E3.S» на странице 201.](#page-210-0) Разместите диски на антистатической поверхности.
- c. Отключите кабель питания и сигнальный кабель от объединительной панели для дисков E1.S или E3.S.
- Шаг 2. Снимите блок отсека для дисков E1.S или E3.S.
	- a. Потяните рычаг на блоке отсека для диска на себя.
	- b. Выньте блок отсека для диска из рамы.

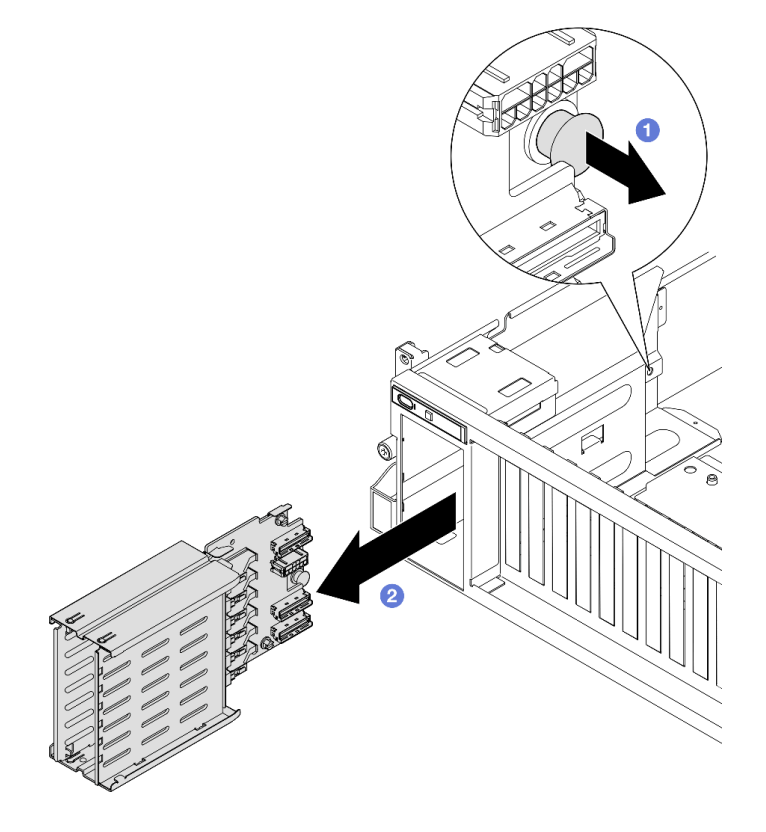

Рис. 162. Снятие блока отсека для дисков E1.S

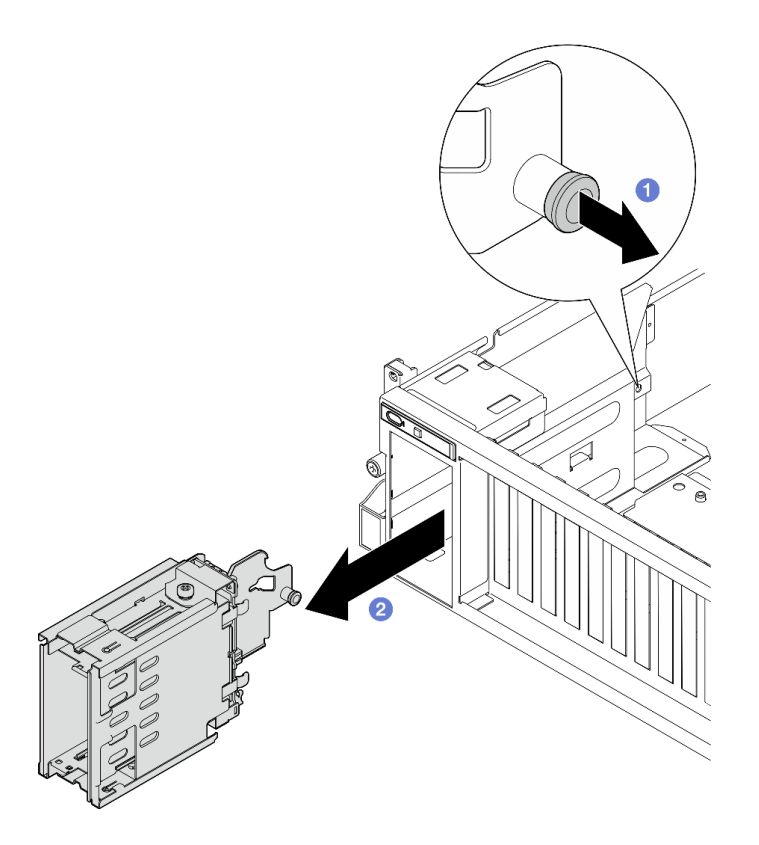

Рис. 163. Снятие блока отсека для дисков E3.S

При необходимости вернуть компонент или дополнительное устройство следуйте всем инструкциям по упаковке и используйте для отправки предоставленный упаковочный материал.

#### Демонстрационное видео

Снятие блока отсека для дисков E1.S: [Посмотрите видео процедуры на YouTube](https://www.youtube.com/watch?v=fvYfzOGNG88)

Снятие блока отсека для дисков E3.S: [Посмотрите видео процедуры на YouTube](https://www.youtube.com/watch?v=4msTWOksXkQ)

### <span id="page-224-0"></span>Установка блока отсека для дисков E1.S/E3.S

В этом разделе приведены инструкции по установке блока отсека для дисков E1.S или E3.S.

### Об этой задаче

#### Внимание:

- Прочитайте разделы [«Инструкции по установке» на странице 63](#page-72-0) и [«Контрольный список по](#page-73-0) [проверке безопасности» на странице 64](#page-73-0), чтобы обеспечить безопасность работы.
- Коснитесь антистатической упаковкой, в которой находится компонент, любой неокрашенной металлической поверхности на сервере, а затем извлеките его из упаковки и разместите его на антистатической поверхности.

## Процедура

Шаг 1. Вставьте блок отсека для дисков E1.S или E3.S в гнездо отсека для дисков до щелчка рычага.

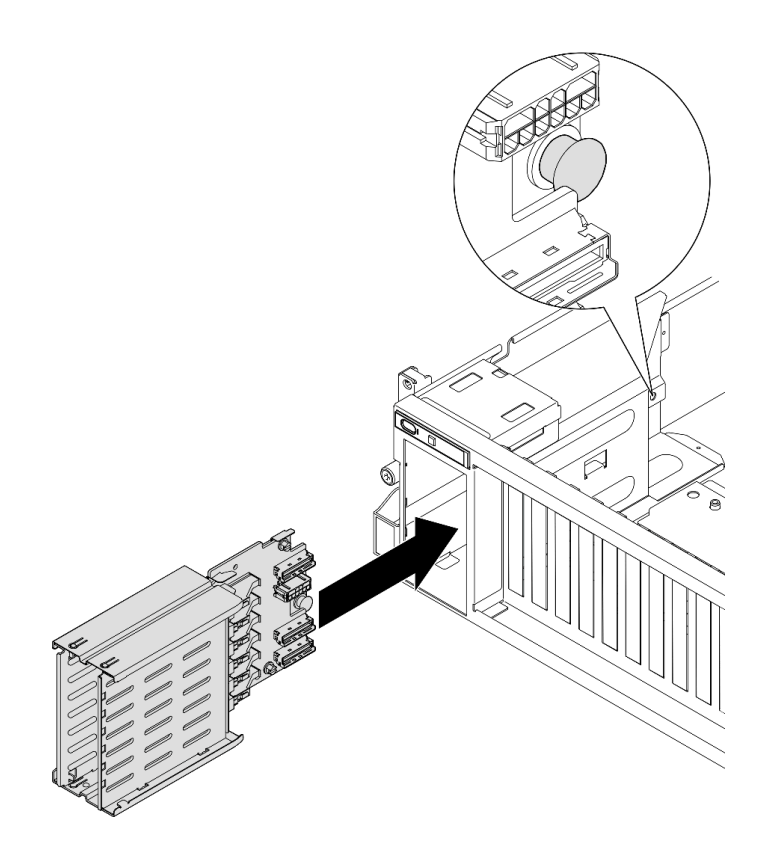

Рис. 164. Установка блока отсека для дисков E1.S

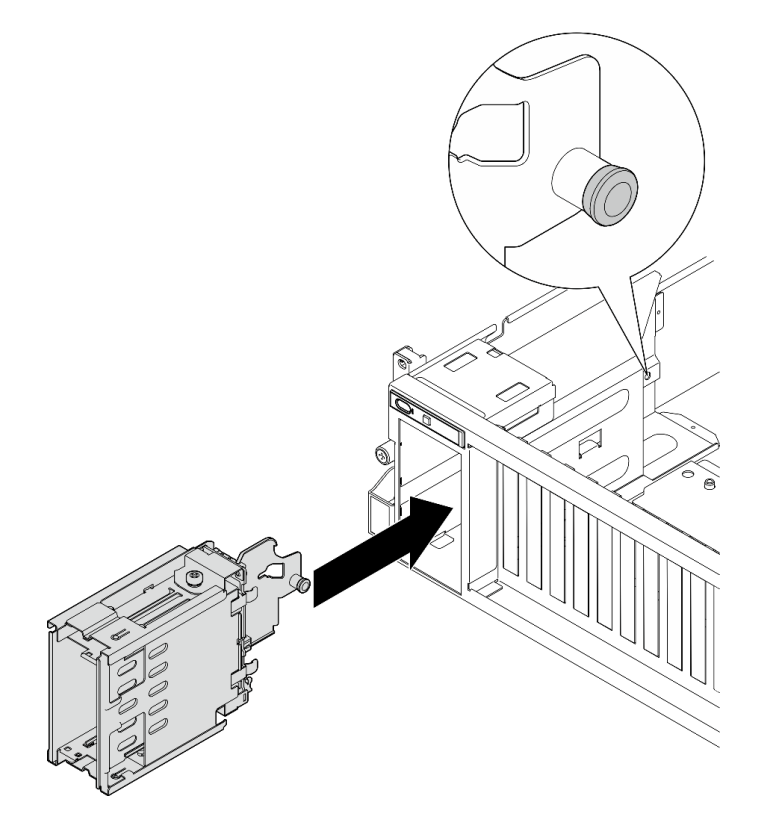

Рис. 165. Установка блока отсека для дисков E3.S

- 1. В зависимости от конфигурации повторно подключите кабели питания и сигнальные кабели к объединительной панели для дисков E1.S или E3.S. Дополнительные сведения см. в разделе [«Прокладка кабелей объединительной панели для дисков E1.S» на странице 388](#page-397-0) или [«Прокладка](#page-399-0)  [кабелей объединительной панели для дисков E3.S» на странице 390.](#page-399-0)
- 2. В зависимости о конфигурации установите оперативно заменяемые диски E1.S или E3.S либо заглушки отсеков для дисков (если есть) в отсеки для дисков. См. раздел [«Установка оперативно](#page-212-0) [заменяемого диска E1.S/E3.S» на странице 203](#page-212-0).
- 3. Завершите замену компонентов. См. раздел [«Завершение замены компонентов» на странице 359.](#page-368-0)

#### Демонстрационное видео

Установка блока отсека для дисков E1.S: [Посмотрите видео процедуры на YouTube](https://www.youtube.com/watch?v=hbxNCGR8J5c)

Установка блока отсека для дисков E3.S: [Посмотрите видео процедуры на YouTube](https://www.youtube.com/watch?v=CLZ55XJQwX0)

## Замена передней платы расширения ввода-вывода

В этом разделе приведены инструкции по снятию и установке передней платы расширения вводавывода.

#### Снятие передней платы расширения ввода-вывода

В этом разделе приведены инструкции по снятию передней платы расширения ввода-вывода.

### Об этой задаче

#### Внимание:

- Прочитайте разделы [«Инструкции по установке» на странице 63](#page-72-0) и [«Контрольный список по](#page-73-0) [проверке безопасности» на странице 64](#page-73-0), чтобы обеспечить безопасность работы.
- Выключите сервер и периферийные устройства и отсоедините шнуры питания и все внешние кабели. См. раздел [«Выключение сервера» на странице 73.](#page-82-0)
- Если сервер установлен в стойку, сдвиньте сервер по направляющим, чтобы получить доступ к верхнему кожуху, или извлеките сервер из стойки. См. раздел [«Извлечение сервера из стойки» на](#page-82-1)  [странице 73](#page-82-1).

Примечание: Передняя плата расширения ввода-вывода может выглядеть иначе, чем на рисунках в данном разделе.

### Процедура

- Шаг 1. Выполните подготовительные действия для этой задачи.
	- a. Снимите верхний кожух. См. раздел [«Снятие верхнего кожуха» на странице 190.](#page-199-0)
	- b. Снимите передние адаптеры PCIe. См. раздел [«Снятие адаптера PCIe» на странице 136.](#page-145-0)
- Шаг 2. Отключите кабели, подключенные к передней плате расширения ввода-вывода.
- Шаг 3. Если применимо, отверните винт, фиксирующий радиатор передней платы расширения ввода-вывода на раме.

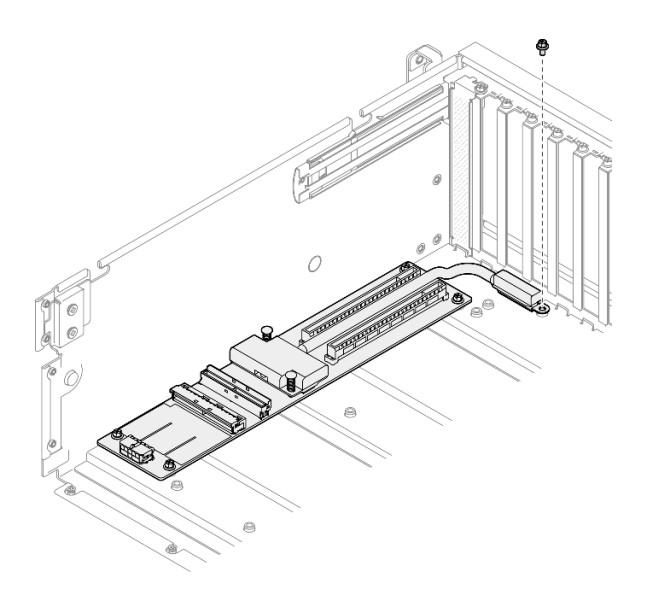

Рис. 166. Удаление винтов

Шаг 4. Открутите пять винтов на передней плате расширения ввода-вывода и снимите ее с рамы.

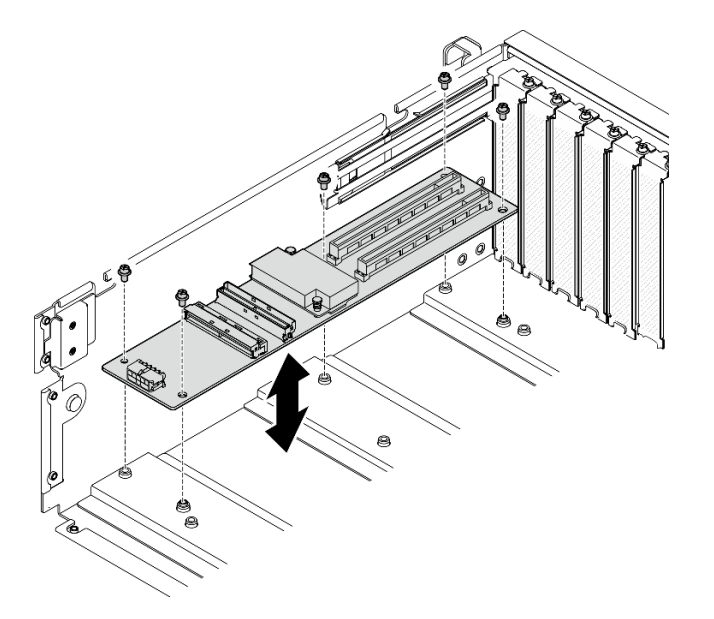

Рис. 167. Снятие передней платы расширения ввода-вывода

#### После завершения

При необходимости вернуть компонент или дополнительное устройство следуйте всем инструкциям по упаковке и используйте для отправки предоставленный упаковочный материал.

#### Демонстрационное видео

[Посмотрите видео процедуры на YouTube](https://www.youtube.com/watch?v=Fpt6BFT1X40)

## Установка передней платы расширения ввода-вывода

В этом разделе приведены инструкции по установке передней платы расширения ввода-вывода.

## Об этой задаче

#### Внимание:

- Прочитайте разделы [«Инструкции по установке» на странице 63](#page-72-0) и [«Контрольный список по](#page-73-0) [проверке безопасности» на странице 64](#page-73-0), чтобы обеспечить безопасность работы.
- Коснитесь антистатической упаковкой, в которой находится компонент, любой неокрашенной металлической поверхности на сервере, а затем извлеките его из упаковки и разместите его на антистатической поверхности.

Примечание: Передняя плата расширения ввода-вывода может выглядеть иначе, чем на рисунках в данном разделе.

Загрузка микропрограммы и драйвера: после замены компонента, возможно, потребуется обновить микропрограмму или драйвер.

- Чтобы получить доступ к последним обновлениям микропрограммы и драйверов вашего сервера, перейдите по ссылке [https://datacentersupport.lenovo.com/tw/en/products/servers/thinksystem/sr675v3/](https://datacentersupport.lenovo.com/tw/en/products/servers/thinksystem/sr675v3/7d9q/downloads/driver-list/)  [7d9q/downloads/driver-list/](https://datacentersupport.lenovo.com/tw/en/products/servers/thinksystem/sr675v3/7d9q/downloads/driver-list/).
- Дополнительные сведения об инструментах обновления микропрограммы см. в разделе [«Обновление микропрограммы» на странице 443.](#page-452-0)

## Процедура

- Шаг 1. Совместите переднюю плату расширения ввода-вывода с пятью отверстиями для винтов на раме и опустите ее в раму.
- Шаг 2. Зафиксируйте плату расширения ввода-вывода в раме пятью винтами.

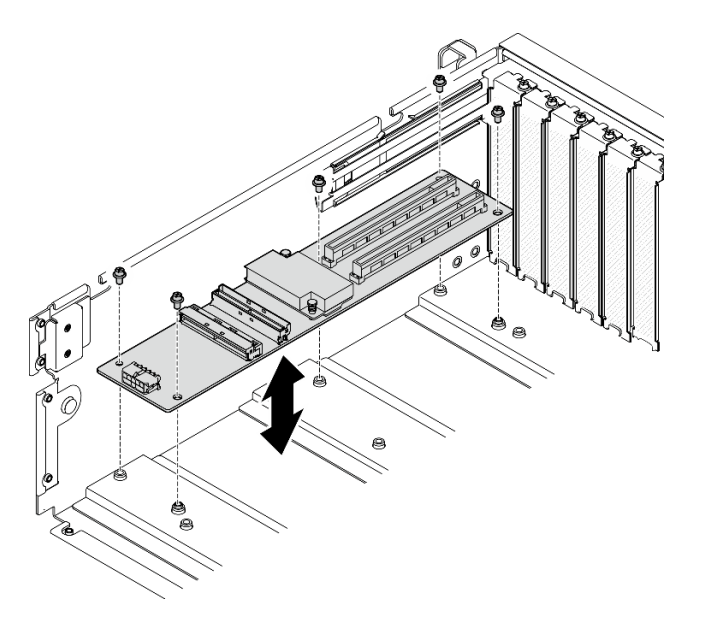

Рис. 168. Установка передней платы расширения ввода-вывода

Шаг 3. Если применимо, заверните винт, чтобы зафиксировать радиатор передней платы расширения ввода-вывода на раме.

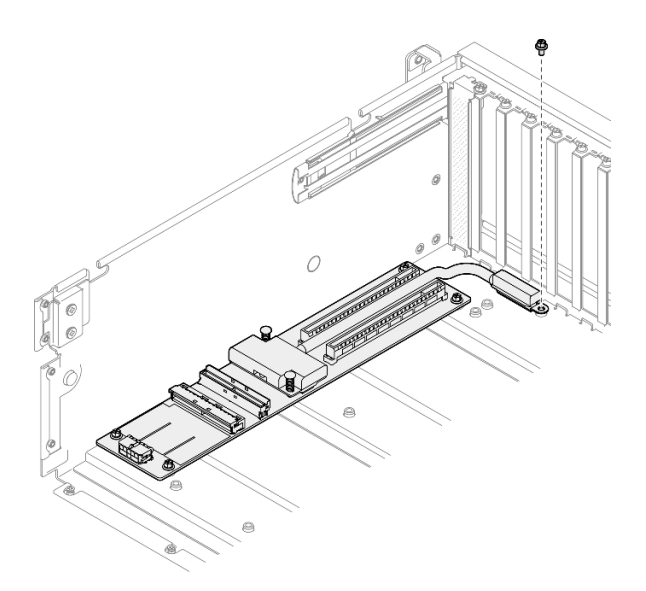

Рис. 169. Установка винтов

- Шаг 4. Подключите кабель питания и сигнальный кабель к передней плате расширения вводавывода. Дополнительные сведения см. в указанных ниже разделах в зависимости от модели сервера:
	- Модель с графическими процессорами 4-DW: [«Прокладка кабелей передней платы](#page-385-0) [расширения ввода-вывода» на странице 376](#page-385-0)
	- Модель с графическими процессорами 8-DW: [«Прокладка кабелей передней платы](#page-401-0) [расширения ввода-вывода» на странице 392](#page-401-0)

- 1. Установите передние адаптеры PCIe. См. раздел [«Установка адаптера PCIe» на странице 138.](#page-147-0)
- 2. Завершите замену компонентов. См. раздел [«Завершение замены компонентов» на странице 359](#page-368-0).

#### Демонстрационное видео

[Посмотрите видео процедуры на YouTube](https://www.youtube.com/watch?v=flvGrCyOn_8)

# Замена адаптера графического процессора

Следуйте инструкциям в этом разделе, чтобы снять и установить адаптер графического процессора.

### <span id="page-229-0"></span>Снятие адаптера графического процессора

Следуйте инструкциям в этом разделе, чтобы снять адаптер графического процессора.

### Об этой задаче

- Прочитайте разделы [«Инструкции по установке» на странице 63](#page-72-0) и «Контрольный список по [проверке безопасности» на странице 64,](#page-73-0) чтобы обеспечить безопасность работы.
- Выключите сервер и периферийные устройства и отсоедините шнуры питания и все внешние кабели. См. раздел [«Выключение сервера» на странице 73](#page-82-0).
- Если сервер установлен в стойку, сдвиньте сервер по направляющим, чтобы получить доступ к верхнему кожуху, или извлеките сервер из стойки. См. раздел [«Извлечение сервера из стойки» на](#page-82-1)  [странице 73](#page-82-1).
- В зависимости от типа адаптер графического процессора может выглядеть несколько иначе, чем на рисунках в данном разделе.
- Следуйте дополнительным инструкциям в любой документации, входящей в комплект поставки адаптера графического процессора.

## Процедура

- Шаг 1. Выполните подготовительные действия для этой задачи.
	- a. Снимите верхний кожух. См. раздел [«Снятие верхнего кожуха» на странице 190.](#page-199-0)
	- b. Удалите мост(ы) адаптера графического процессора, если они установлены. См. раздел [«Снятие моста адаптера графического процессора» на странице 232](#page-241-0).
- Шаг 2. Снимите адаптер графического процессора.
	- a. Закрутите пять винтов в верхней части поперечной планки.
	- b.  **Найдите адаптер графического процессора, который требуется снять, и отключите от** него кабель питания.
	- c. Открутите два винта, которыми адаптер графического процессора закреплен на раме.
	- d. Возьмите адаптер графического процессора за края и аккуратно извлеките его из гнезда PCIe.

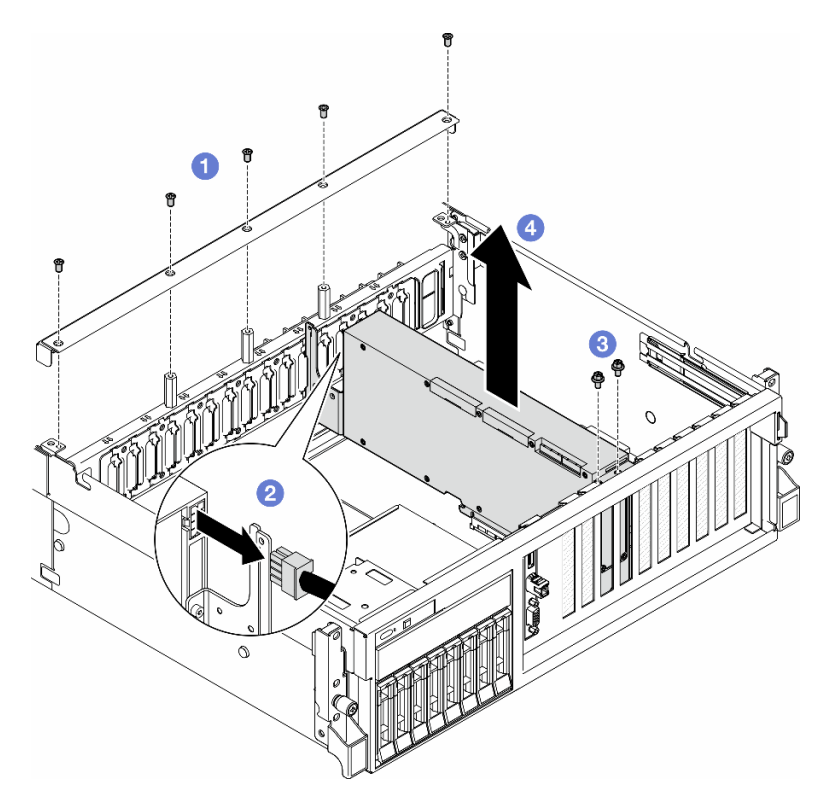

Рис. 170. Снятие адаптера графического процессора

### После завершения

1. При необходимости вернуть компонент или дополнительное устройство следуйте всем инструкциям по упаковке и используйте для отправки предоставленный упаковочный материал. 2. Если компоненты «Мост адаптера графического процессора» были сняты, установите компоненты «крышка разъема подключения» обратно на адаптер графического процессора. Если у вас под рукой нет исходных компонентов «крышка разъема подключения», используйте крышку с нового адаптера графического процессора.

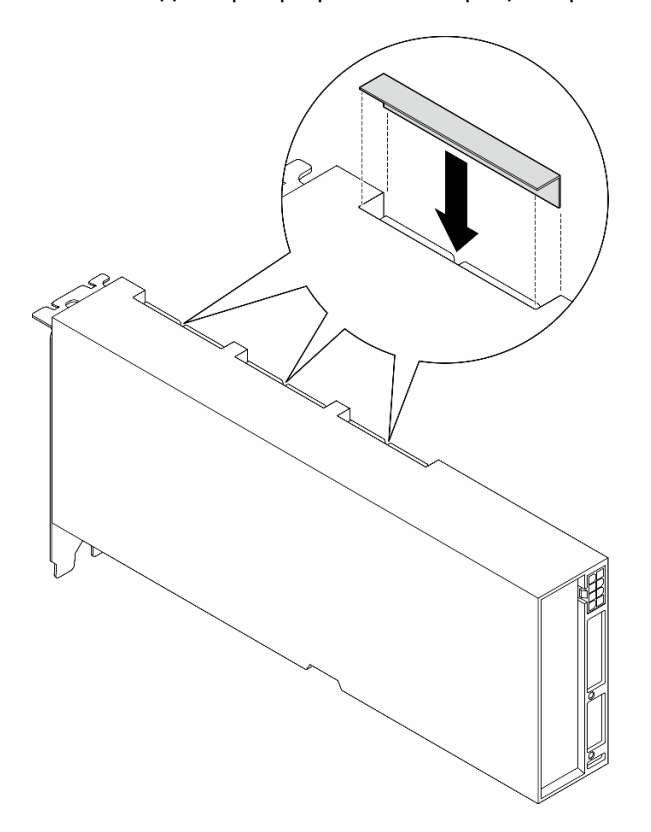

Рис. 171. Установка компонента «крышка разъема подключения»

#### Демонстрационное видео

#### [Посмотрите видео процедуры на YouTube](https://www.youtube.com/watch?v=JACQIMWL0DI)

### <span id="page-231-0"></span>Установка адаптера графического процессора

Следуйте инструкциям в этом разделе, чтобы установить адаптер графического процессора.

## Об этой задаче

#### Внимание:

- Прочитайте разделы [«Инструкции по установке» на странице 63](#page-72-0) и «Контрольный список по [проверке безопасности» на странице 64,](#page-73-0) чтобы обеспечить безопасность работы.
- Коснитесь антистатической упаковкой, в которой находится компонент, любой неокрашенной металлической поверхности на сервере, а затем извлеките его из упаковки и разместите его на антистатической поверхности.
- В зависимости от типа адаптер графического процессора может выглядеть несколько иначе, чем на рисунках в данном разделе.
- Следуйте дополнительным инструкциям в любой документации, входящей в комплект поставки адаптера графического процессора.

# Процедура

- Шаг 1. Найдите гнездо PCIe в зависимости от вида конфигурации спереди. Сведения о нумерации гнезд PCIe и поддерживаемых конфигурациях графического процессора см. в следующих разделах:
	- [«Вид модели с графическими процессорами 4-DW спереди» на странице 17](#page-26-0)
	- [«Вид модели с графическими процессорами 8-DW спереди» на странице 18](#page-27-0)
- Шаг 2. (Необязательно) Если планируется установить компоненты «Мост адаптера графического процессора», снимите крышка разъема подключения с адаптера графического процессора. Сохраните крышка разъема подключения на всякий случай на будущее.

Примечание: В зависимости от конфигурации на адаптерах графических процессоров может находиться один или три моста таких адаптеров. При связывании пары графических процессоров необходимо связать все разъемы подключения на адаптерах этих процессоров.

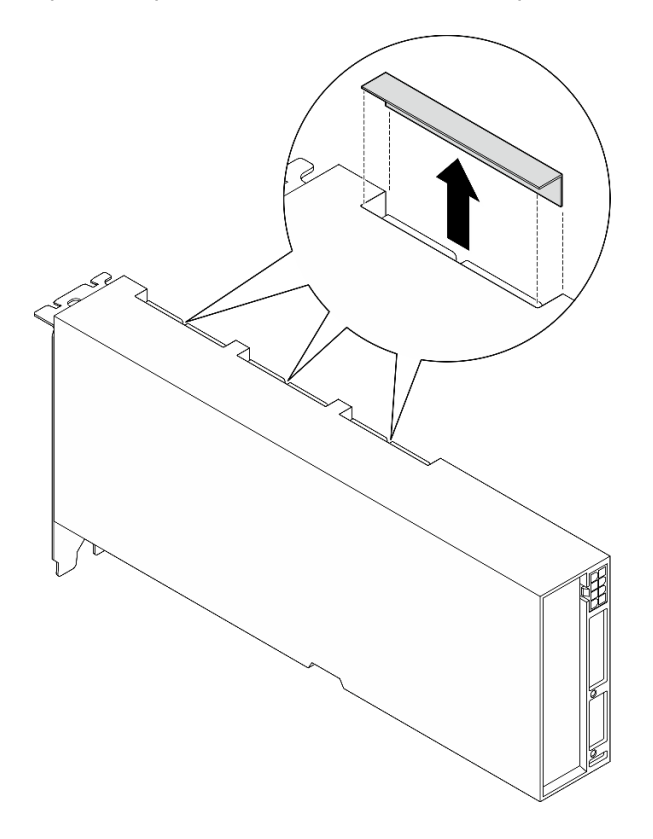

Рис. 172. Снятие крышки разъема подключения

Шаг 3. Установите адаптер графического процессора.

Примечание: Если гнездо PCIe закрыто скобой гнезда, сначала извлеките скобу из рамы.

- a. Совместите адаптер графического процессора с гнездом PCIe на раме. Затем аккуратно нажмите на оба конца адаптера графического процессора, чтобы он плотно вошел в гнездо.
- b. Подключите кабель питания к адаптеру графического процессора.
- c. Зафиксируйте адаптер графического процессора на раме двумя винтами.
- d. Закрутите пять винтов в верхней части поперечной планки.

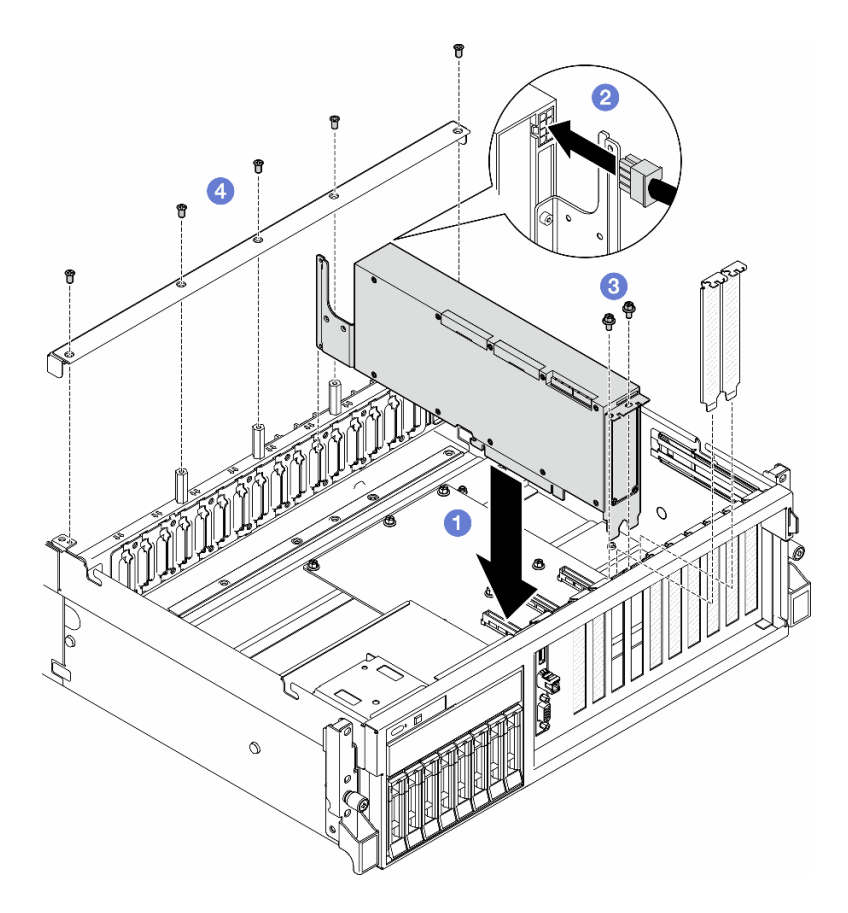

Рис. 173. Установка адаптера графического процессора

Примечание: Кабель питания графического процессора необходимо проложить через кабельную направляющую, расположенную за поперечной планкой.

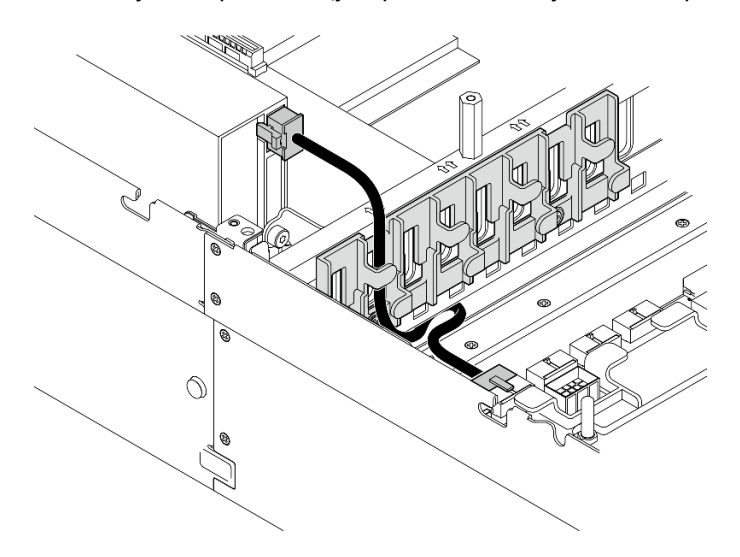

## После завершения

- 1. Инструкции по установке Мост адаптера графического процессора см. на странице [«Установка](#page-242-0)  [моста адаптера графического процессора» на странице 233](#page-242-0).
- 2. Завершите замену компонентов. См. раздел [«Завершение замены компонентов» на странице 359](#page-368-0).

#### Демонстрационное видео

#### [Посмотрите видео процедуры на YouTube](https://www.youtube.com/watch?v=FbuPrhFWYto)

# Замена платы распределения питания графического процессора (только для квалифицированных специалистов)

Следуйте инструкциям в этом разделе, чтобы снять и установить плату распределения питания графического процессора.

Важно: Эта задача должна выполняться квалифицированными специалистами, сертифицированными службой Lenovo. Не пытайтесь снять или установить этот компонент, если у вас нет соответствующей квалификации или вы не прошли соответствующее обучение.

#### <span id="page-234-0"></span>Снятие платы распределения питания графического процессора

Следуйте инструкциям в этом разделе, чтобы снять плату распределения питания графического процессора. Эта процедура должна выполняться квалифицированным специалистом.

## Об этой задаче

#### Внимание:

- Прочитайте разделы [«Инструкции по установке» на странице 63](#page-72-0) и [«Контрольный список по](#page-73-0) [проверке безопасности» на странице 64](#page-73-0), чтобы обеспечить безопасность работы.
- Выключите сервер и периферийные устройства и отсоедините шнуры питания и все внешние кабели. См. раздел [«Выключение сервера» на странице 73.](#page-82-0)
- Если сервер установлен в стойку, сдвиньте сервер по направляющим, чтобы получить доступ к верхнему кожуху, или извлеките сервер из стойки. См. раздел [«Извлечение сервера из стойки» на](#page-82-1)  [странице 73](#page-82-1).

Примечание: Плата распределения питания графического процессора может выглядеть иначе, чем на рисунках в данном разделе.

## Процедура

- Шаг 1. Выполните подготовительные действия для этой задачи.
	- a. Снимите верхний кожух. См. раздел [«Снятие верхнего кожуха» на странице 190.](#page-199-0)
	- b. Снимите все адаптеры графического процессора. См. раздел [«Снятие адаптера](#page-229-0) [графического процессора» на странице 220](#page-229-0).
- Шаг 2. Отключите кабель питания и сигнальный кабель от платы распределения питания графического процессора.
- Шаг 3. Если применимо, отверните винт, фиксирующий радиатор платы распределения питания графического процессора на раме.

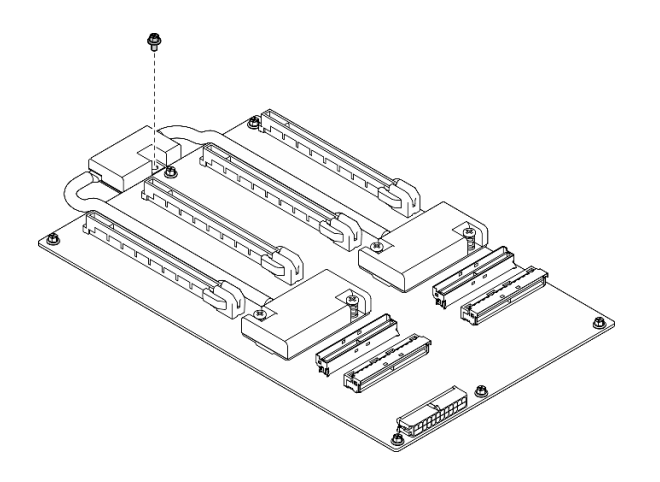

Рис. 174. Удаление винтов

- Шаг 4. Снимите плату распределения питания графического процессора.
	- a. Отверните девять винтов, фиксирующих плату распределения питания графического процессора на раме.
	- b. Возьмите плату распределения питания графического процессора за края и аккуратно поднимите ее, чтобы снять с рамы.

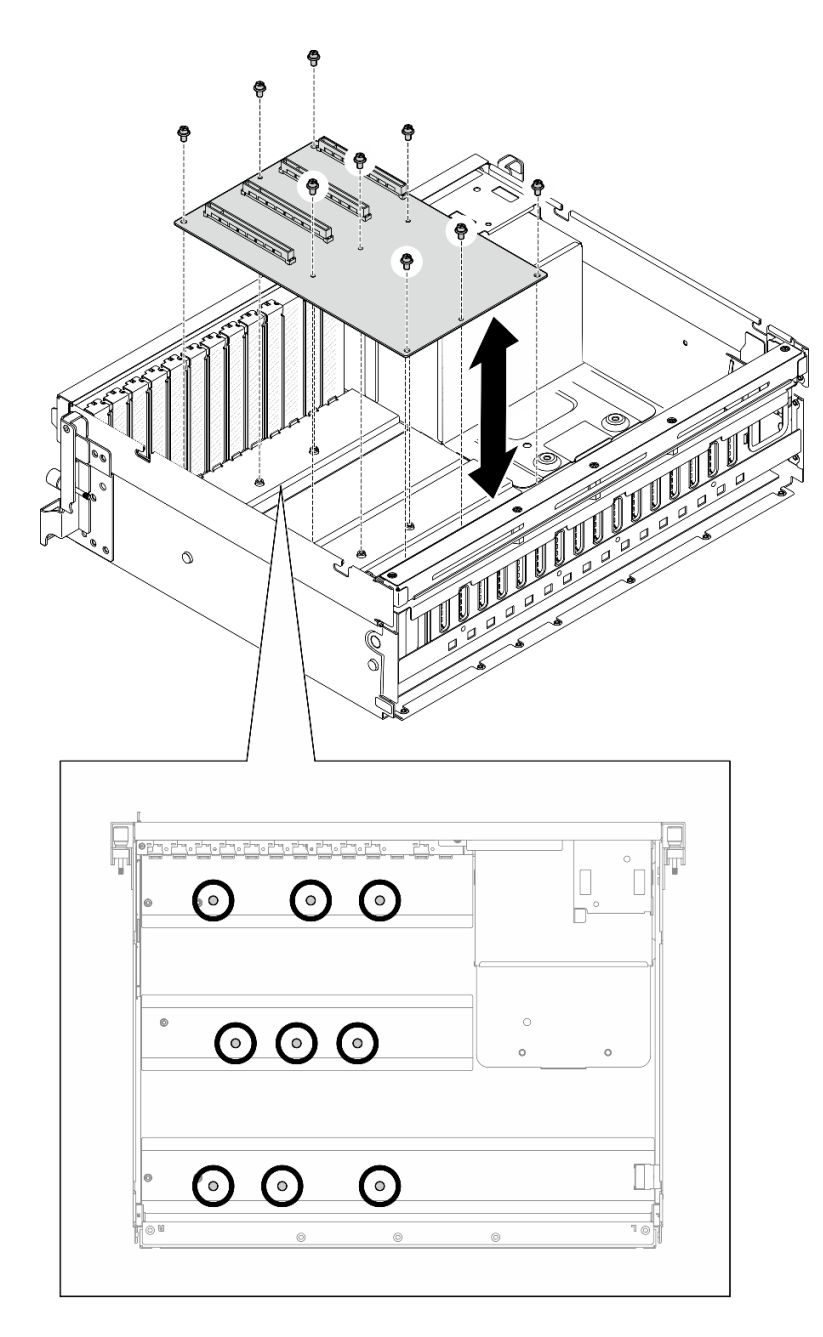

Рис. 175. Снятие платы распределения питания графического процессора — Модель с графическими процессорами 4-DW

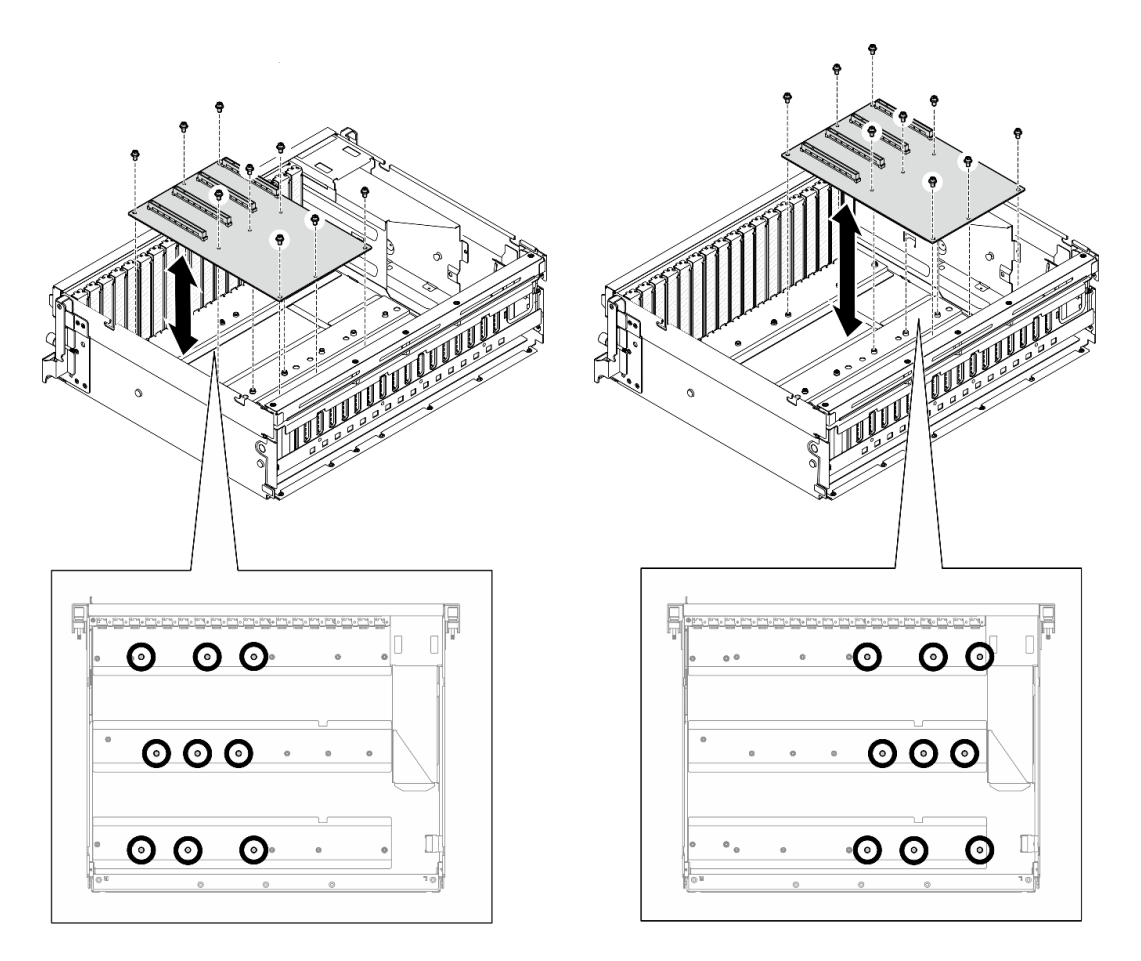

Рис. 176. Снятие платы распределения питания графического процессора — Модель с графическими процессорами 8-DW

При необходимости вернуть компонент или дополнительное устройство следуйте всем инструкциям по упаковке и используйте для отправки предоставленный упаковочный материал.

#### Демонстрационное видео

[Посмотрите видео процедуры на YouTube](https://www.youtube.com/watch?v=lt0CAtGLU6Q)

#### <span id="page-237-0"></span>Установка платы распределения питания графического процессора

Следуйте инструкциям в этом разделе, чтобы установить плату распределения питания графического процессора. Эта процедура должна выполняться квалифицированным специалистом.

### Об этой задаче

- Прочитайте разделы [«Инструкции по установке» на странице 63](#page-72-0) и «Контрольный список по [проверке безопасности» на странице 64,](#page-73-0) чтобы обеспечить безопасность работы.
- Коснитесь антистатической упаковкой, в которой находится компонент, любой неокрашенной металлической поверхности на сервере, а затем извлеките его из упаковки и разместите его на антистатической поверхности.
- В зависимости от конфигурации Модель с графическими процессорами 4-DW и Модель с графическими процессорами 8-DW поддерживают следующие платы распределения питания графического процессора.
	- Модель с графическими процессорами 4-DW поддерживает один из следующих вариантов:
		- 1 Плата прямого распределения питания графического процессора
		- 1 Плата распределения питания графического процессора с переключением
	- Модель с графическими процессорами 8-DW поддерживает один из следующих вариантов:
		- 2 x Плата прямого распределения питания графического процессора
		- 2 x Плата распределения питания графического процессора с переключением

Примечание: Плата распределения питания графического процессора может выглядеть иначе, чем на рисунках в данном разделе.

Загрузка микропрограммы и драйвера: после замены компонента, возможно, потребуется обновить микропрограмму или драйвер.

- Чтобы получить доступ к последним обновлениям микропрограммы и драйверов вашего сервера, перейдите по ссылке [https://datacentersupport.lenovo.com/tw/en/products/servers/thinksystem/sr675v3/](https://datacentersupport.lenovo.com/tw/en/products/servers/thinksystem/sr675v3/7d9q/downloads/driver-list/)  [7d9q/downloads/driver-list/](https://datacentersupport.lenovo.com/tw/en/products/servers/thinksystem/sr675v3/7d9q/downloads/driver-list/).
- Дополнительные сведения об инструментах обновления микропрограммы см. в разделе [«Обновление микропрограммы» на странице 443.](#page-452-0)

## Процедура

- Шаг 1. Совместите девять отверстий для винтов на плате распределения питания графического процессора с бобышками на раме.
- Шаг 2. Зафиксируйте плату распределения питания графического процессора на раме девятью винтами.

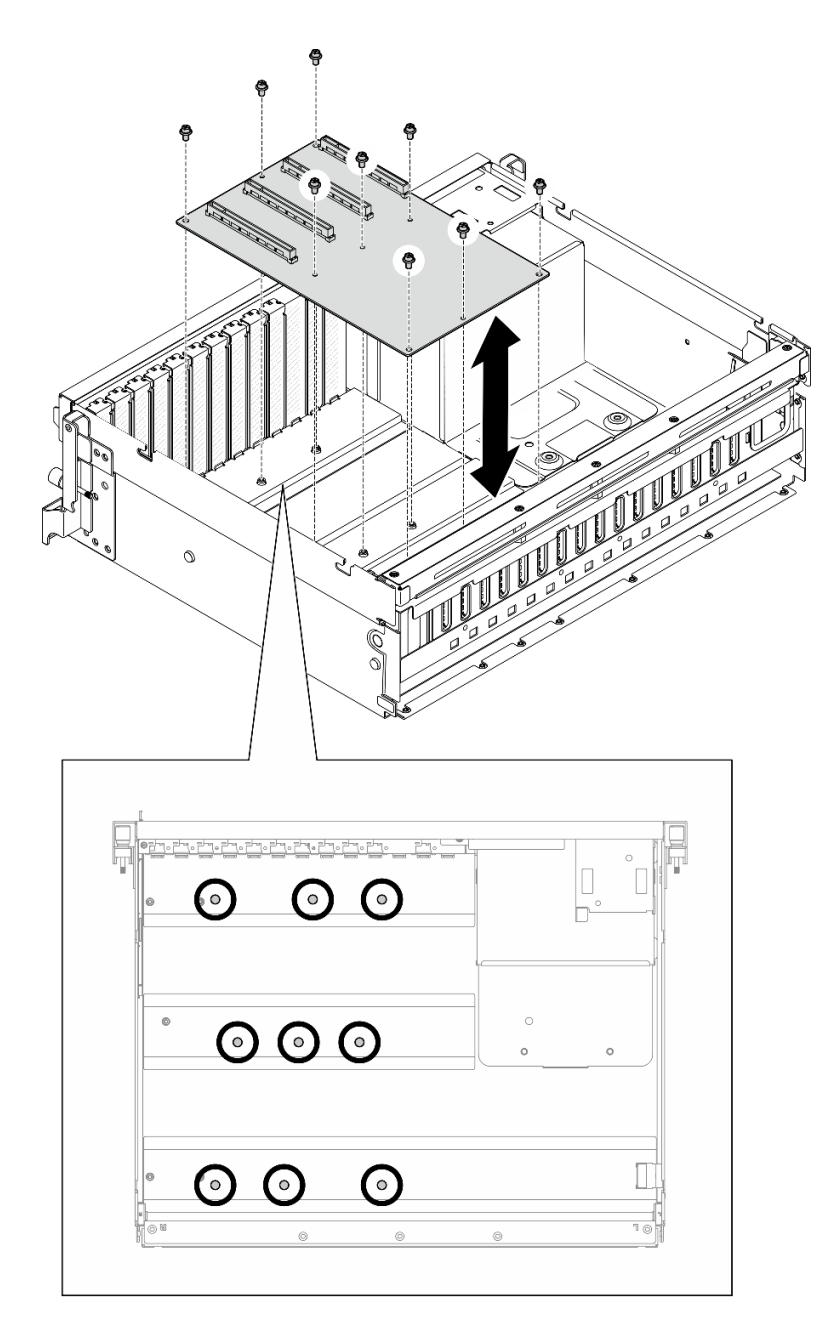

Рис. 177. Установка платы распределения питания графического процессора — Модель с графическими процессорами 4-DW

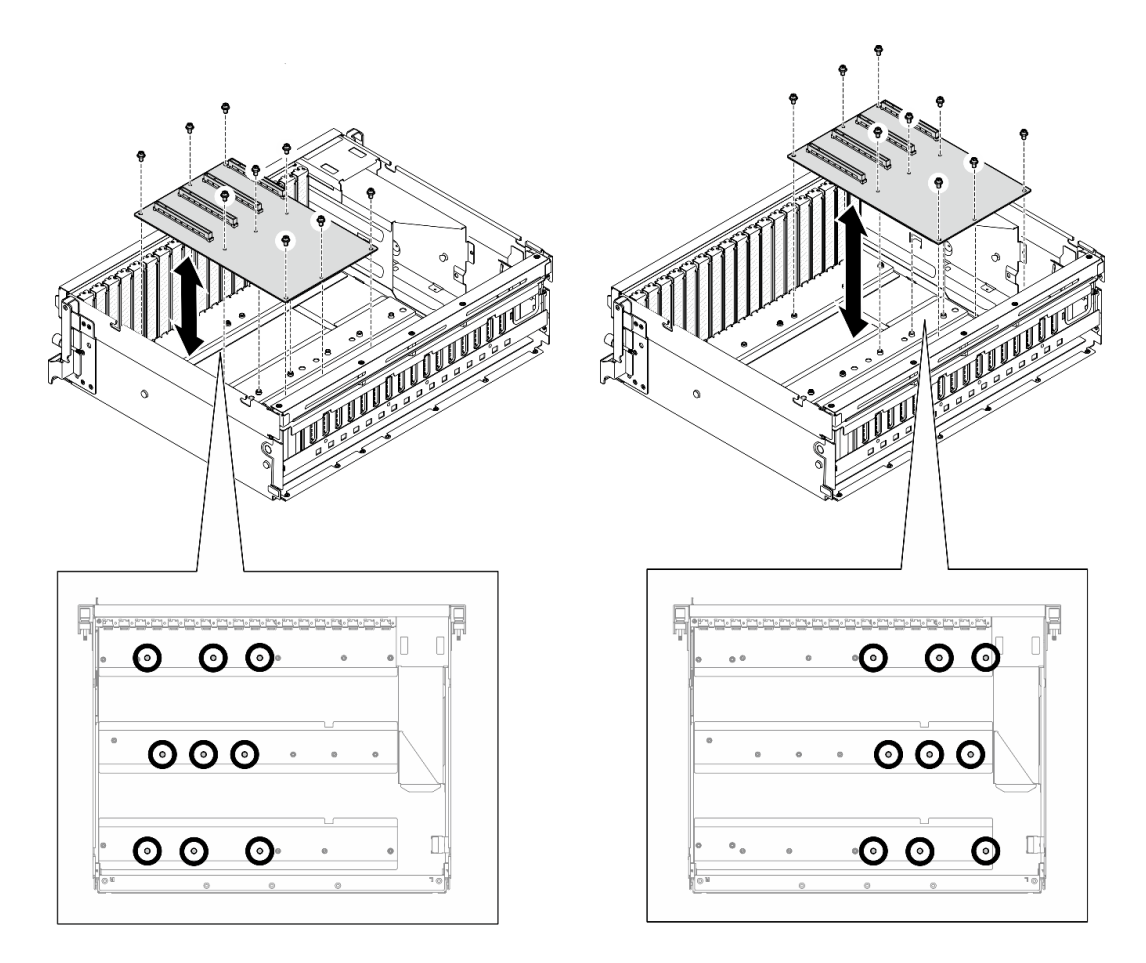

Рис. 178. Установка платы распределения питания графического процессора — Модель с графическими процессорами 8-DW

Шаг 3. Если применимо, заверните винт, чтобы зафиксировать радиатор платы распределения питания графического процессора на раме.

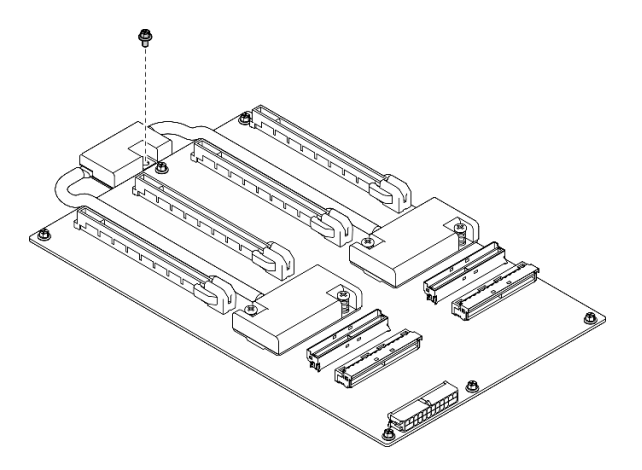

Рис. 179. Установка винтов

Шаг 4. Подключите кабель питания и сигнальный кабель к плате распределения питания графического процессора. Дополнительные сведения см. в указанных ниже разделах в зависимости от модели сервера:

- Модель с графическими процессорами 4-DW: [«Прокладка кабелей для платы](#page-389-0)  [распределения питания графического процессора» на странице 380](#page-389-0)
- Модель с графическими процессорами 8-DW: [«Прокладка кабелей для платы](#page-406-0)  [распределения питания графического процессора» на странице 397](#page-406-0)

- 1. Установите адаптеры графического процессора. См. раздел [«Установка адаптера графического](#page-231-0)  [процессора» на странице 222](#page-231-0).
- 2. Завершите замену компонентов. См. раздел [«Завершение замены компонентов» на странице 359](#page-368-0).

#### Демонстрационное видео

[Посмотрите видео процедуры на YouTube](https://www.youtube.com/watch?v=C6lOBeAUMao)

## Замена моста адаптера графического процессора

Следуйте инструкциям в этом разделе, чтобы снять и установить мост адаптера графического процессора.

#### <span id="page-241-0"></span>Снятие моста адаптера графического процессора

Следуйте инструкциям в этом разделе, чтобы снять мост адаптера графического процессора.

## Об этой задаче

#### Внимание:

- Прочитайте разделы [«Инструкции по установке» на странице 63](#page-72-0) и «Контрольный список по [проверке безопасности» на странице 64,](#page-73-0) чтобы обеспечить безопасность работы.
- Выключите сервер и периферийные устройства и отсоедините шнуры питания и все внешние кабели. См. раздел [«Выключение сервера» на странице 73](#page-82-0).
- Если сервер установлен в стойку, сдвиньте сервер по направляющим, чтобы получить доступ к верхнему кожуху, или извлеките сервер из стойки. См. раздел [«Извлечение сервера из стойки» на](#page-82-1) [странице 73.](#page-82-1)
- В зависимости от типа адаптер графического процессора может выглядеть несколько иначе, чем на рисунках в данном разделе.
- Следуйте дополнительным инструкциям в любой документации, входящей в комплект поставки адаптера графического процессора.

## Процедура

- Шаг 1. Снимите верхний кожух. См. раздел [«Снятие верхнего кожуха» на странице 190](#page-199-0).
- Шаг 2. Снимите Мост адаптера графического процессора.
	- a. Нажмите на присоска в направлении Мост адаптера графического процессора, пока она не выровняется относительно Мост адаптера графического процессора.

Примечание: В зависимости от конфигурации на адаптерах графических процессоров может находиться один или три моста таких адаптеров. Снимите с адаптеров графических процессоров все компоненты «Мост адаптера графического процессора».

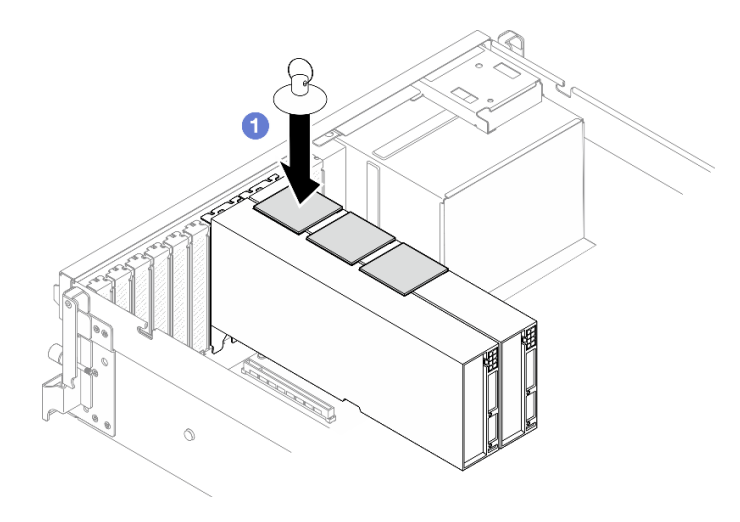

Рис. 180. Снятие Мост адаптера графического процессора

b. Потяните присоска вверх и снимите Мост адаптера графического процессора вместе с присоска с графического процессора.

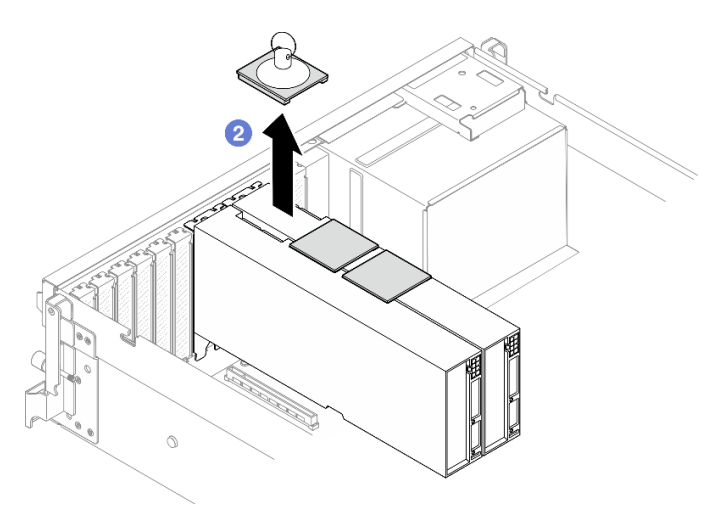

Рис. 181. Снятие Мост адаптера графического процессора

#### После завершения

При необходимости вернуть компонент или дополнительное устройство следуйте всем инструкциям по упаковке и используйте для отправки предоставленный упаковочный материал.

### Демонстрационное видео

#### [Посмотрите видео процедуры на YouTube](https://www.youtube.com/watch?v=6NrUm121Nro)

### <span id="page-242-0"></span>Установка моста адаптера графического процессора

Следуйте инструкциям в этом разделе, чтобы установить мост адаптера графического процессора.

## Об этой задаче

- Прочитайте разделы [«Инструкции по установке» на странице 63](#page-72-0) и «Контрольный список по [проверке безопасности» на странице 64,](#page-73-0) чтобы обеспечить безопасность работы.
- Коснитесь антистатической упаковкой, в которой находится компонент, любой неокрашенной металлической поверхности на сервере, а затем извлеките его из упаковки и разместите его на антистатической поверхности.
- В зависимости от типа адаптер графического процессора может выглядеть несколько иначе, чем на рисунках в данном разделе.
- Следуйте дополнительным инструкциям в любой документации, входящей в комплект поставки адаптера графического процессора.

# Процедура

Примечания: Установите компонентМост адаптера графического процессора, чтобы подключить перечисленные ниже пары графических процессоров:

- Графические процессоры 1 и 2
- Графические процессоры 3 и 4
- Графические процессоры 5 и 6
- Графические процессоры 7 и 8

Шаг 1. Снимите крышка разъема подключения с адаптера графического процессора.

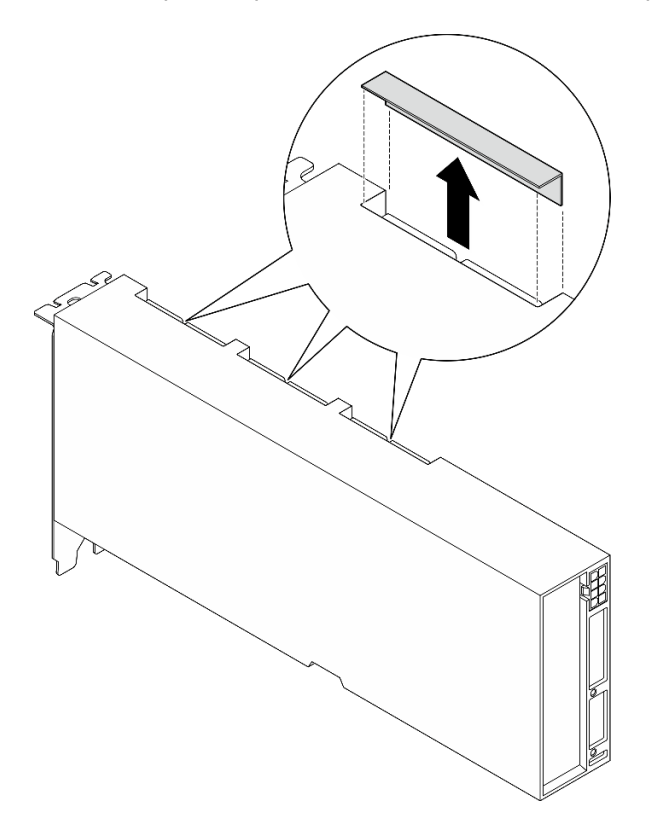

Рис. 182. Снятие крышки разъема подключения

Шаг 2. Совместите Мост адаптера графического процессора с разъемами подключения на адаптерах графических процессоров. Затем установите Мост адаптера графического процессора на адаптеры графических процессоров до щелчка.

Примечание: В зависимости от конфигурации на адаптере графического процессора может находиться один или три моста такого адаптера. При связывании пары графических процессоров необходимо связать все разъемы подключения на адаптерах этих процессоров.

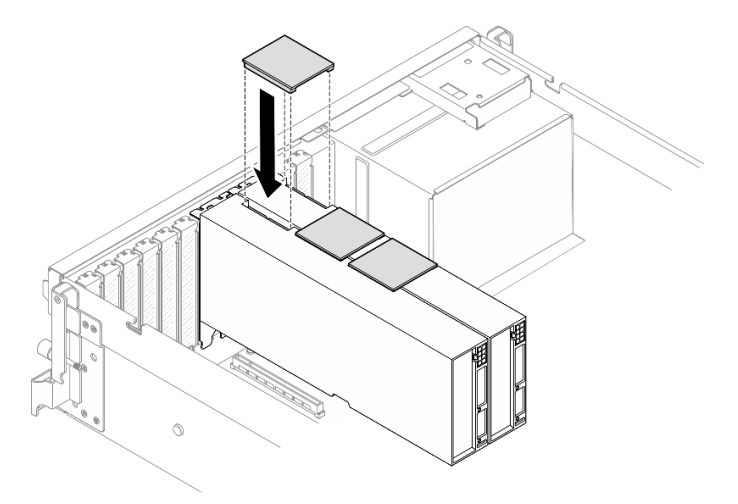

Рис. 183. Установка Мост адаптера графического процессора

## После завершения

Завершите замену компонентов. См. раздел [«Завершение замены компонентов» на странице 359.](#page-368-0)

### Демонстрационное видео

#### [Посмотрите видео процедуры на YouTube](https://www.youtube.com/watch?v=fYrOb2tIhrM)

# Замена усиления гнезда PCIe (только для квалифицированных специалистов)

В этом разделе приведены инструкции по снятию и установке усиления гнезда PCIe.

Важно: Эта задача должна выполняться квалифицированными специалистами, сертифицированными службой Lenovo. Не пытайтесь снять или установить этот компонент, если у вас нет соответствующей квалификации или вы не прошли соответствующее обучение.

### Снятие усиления гнезда PCIe

В этом разделе приведены инструкции по снятию усиления гнезда PCIe. Эта процедура должна выполняться квалифицированным специалистом.

## Об этой задаче

- Прочитайте разделы [«Инструкции по установке» на странице 63](#page-72-0) и [«Контрольный список по](#page-73-0) [проверке безопасности» на странице 64](#page-73-0), чтобы обеспечить безопасность работы.
- Выключите сервер и периферийные устройства и отсоедините шнуры питания и все внешние кабели. См. раздел [«Выключение сервера» на странице 73.](#page-82-0)
- Если сервер установлен в стойку, сдвиньте сервер по направляющим, чтобы получить доступ к верхнему кожуху, или извлеките сервер из стойки. См. раздел [«Извлечение сервера из стойки» на](#page-82-1)  [странице 73](#page-82-1).

Примечание: Плата распределения питания графического процессора может выглядеть иначе, чем на рисунках в данном разделе.

# Процедура

- Шаг 1. Выполните подготовительные действия для этой задачи.
	- a. Снимите верхний кожух. См. раздел [«Снятие верхнего кожуха» на странице 190](#page-199-0).
	- b. Снимите все адаптеры графического процессора. См. раздел [«Снятие адаптера](#page-229-0)  [графического процессора» на странице 220](#page-229-0).
	- c. Снимите плату распределения питания графического процессора. См. раздел [«Снятие](#page-234-0)  [платы распределения питания графического процессора» на странице 225.](#page-234-0)
- Шаг 2. Отверните винт, чтобы снять усиление гнезда PCIe с платы распределения питания графического процессора.

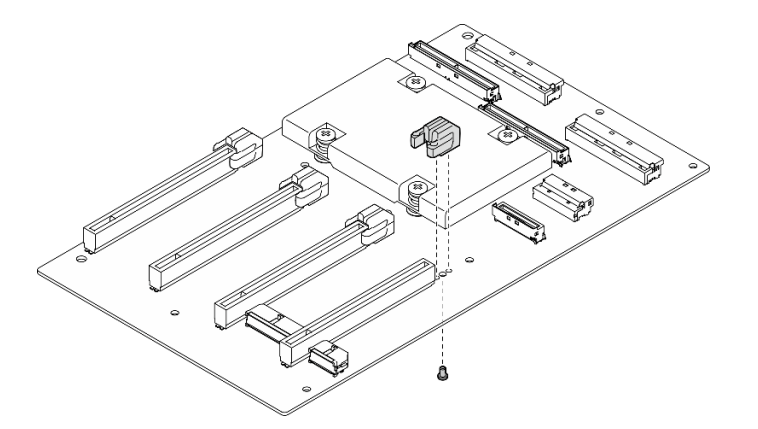

Рис. 184. Снятие усиления гнезда PCIe

### После завершения

При необходимости вернуть компонент или дополнительное устройство следуйте всем инструкциям по упаковке и используйте для отправки предоставленный упаковочный материал.

#### Демонстрационное видео

#### [Посмотрите видео процедуры на YouTube](https://www.youtube.com/watch?v=qHbrsap-ftE)

#### Установка усиления гнезда PCIe

Следуйте инструкциям в этом разделе, чтобы установить плату распределения питания графического процессора. Эта процедура должна выполняться квалифицированным специалистом.

## Об этой задаче

- Прочитайте разделы [«Инструкции по установке» на странице 63](#page-72-0) и «Контрольный список по [проверке безопасности» на странице 64,](#page-73-0) чтобы обеспечить безопасность работы.
- Коснитесь антистатической упаковкой, в которой находится компонент, любой неокрашенной металлической поверхности на сервере, а затем извлеките его из упаковки и разместите его на антистатической поверхности.

Примечание: Плата распределения питания графического процессора может выглядеть иначе, чем на рисунках в данном разделе.

## Процедура

Шаг 1. Совместите усиление гнезда PCIe с резьбовым отверстием на плате распределения питания графического процессора; затем затяните винт, чтобы зафиксировать усиление гнезда PCIe на плате распределения питания графического процессора.

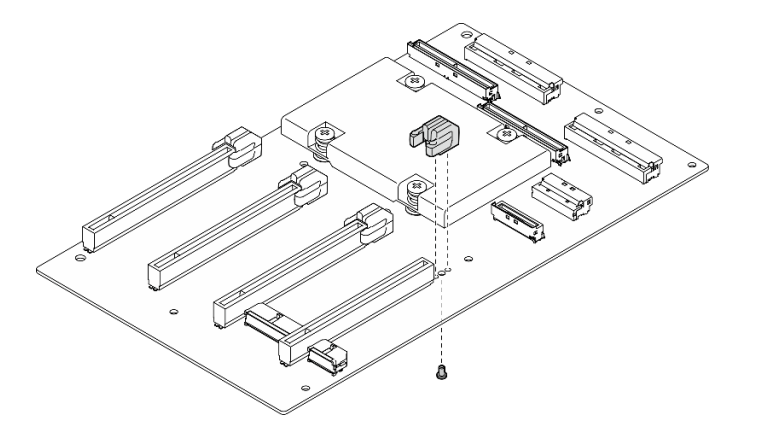

Рис. 185. Установка усиления гнезда PCIe

### После завершения

- 1. Установите плату распределения питания графического процессора. См. [«Установка платы](#page-237-0) [распределения питания графического процессора» на странице 228.](#page-237-0)
- 2. Установите адаптеры графического процессора. См. раздел [«Установка адаптера графического](#page-231-0)  [процессора» на странице 222.](#page-231-0)
- 3. Завершите замену компонентов. См. раздел [«Завершение замены компонентов» на странице 359.](#page-368-0)

#### Демонстрационное видео

[Посмотрите видео процедуры на YouTube](https://www.youtube.com/watch?v=TDIr4VjR4E8)

# Замена заднего дефлектора теплового потока воздуха

В этом разделе приведены инструкции по снятию и установке заднего дефлектора теплового потока воздуха.

#### Снятие заднего дефлектора теплового потока воздуха

В этом разделе приведены инструкции по снятию заднего дефлектора теплового потока воздуха.

### Об этой задаче

- Прочитайте разделы [«Инструкции по установке» на странице 63](#page-72-0) и [«Контрольный список по](#page-73-0) [проверке безопасности» на странице 64](#page-73-0), чтобы обеспечить безопасность работы.
- Выключите сервер и периферийные устройства и отсоедините шнуры питания и все внешние кабели. См. раздел [«Выключение сервера» на странице 73.](#page-82-0)

• Если сервер установлен в стойку, сдвиньте сервер по направляющим, чтобы получить доступ к верхнему кожуху, или извлеките сервер из стойки. См. раздел [«Извлечение сервера из стойки» на](#page-82-1) [странице 73.](#page-82-1)

## Процедура

- Шаг 1. Выполните подготовительные действия для этой задачи.
	- a. Снимите верхний кожух. См. раздел [«Снятие верхнего кожуха» на странице 190](#page-199-0).
	- b. Если применимо, снимите плату-адаптер Riser PCIe 2. См. раздел [«Снятие платы](#page-149-0)[адаптера Riser PCIe» на странице 140](#page-149-0).
- Шаг 2. Снимите задний дефлектор теплового потока воздуха.
	- a. Отверните два винта, фиксирующих задний дефлектор теплового потока воздуха на раме.
	- **b.** Используйте предмет с тонким наконечником, чтобы отсоединить задний дефлектор теплового потока воздуха от рамы.
	- c. Слегка поверните задний дефлектор теплового потока воздуха в направлении платы распределения питания и потяните его от рамы.

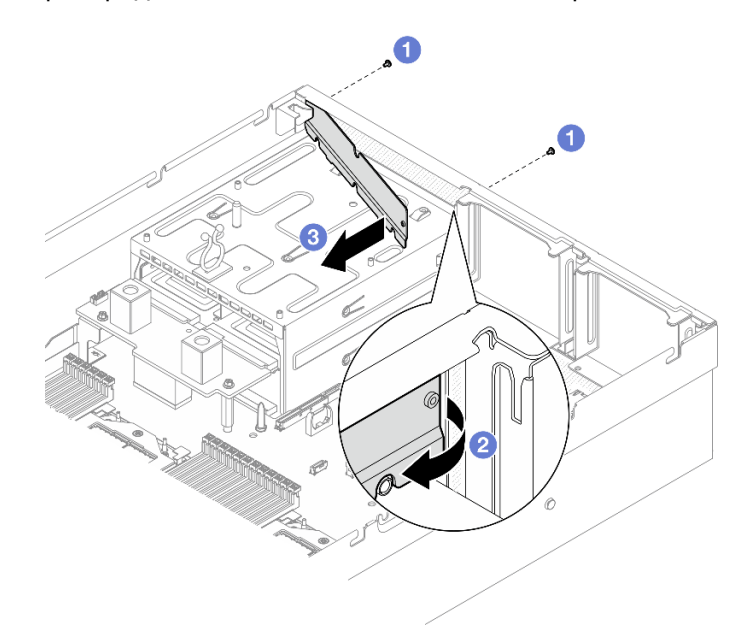

Рис. 186. Снятие заднего дефлектора теплового потока воздуха

### После завершения

При необходимости вернуть компонент или дополнительное устройство следуйте всем инструкциям по упаковке и используйте для отправки предоставленный упаковочный материал.

#### Демонстрационное видео

#### [Посмотрите видео процедуры на YouTube](https://www.youtube.com/watch?v=yvvw4SBZ9ZE)

#### Установка заднего дефлектора теплового потока воздуха

В этом разделе приведены инструкции по установке заднего дефлектора теплового потока воздуха.

## Об этой задаче

#### Внимание:

- Прочитайте разделы [«Инструкции по установке» на странице 63](#page-72-0) и [«Контрольный список по](#page-73-0) [проверке безопасности» на странице 64](#page-73-0), чтобы обеспечить безопасность работы.
- Коснитесь антистатической упаковкой, в которой находится компонент, любой неокрашенной металлической поверхности на сервере, а затем извлеките его из упаковки и разместите его на антистатической поверхности.

### Процедура

- Шаг 1. Снимите защитную пленку с двусторонней ленты на заднем дефлекторе теплового потока воздуха.
- Шаг 2. Установите задний дефлектор теплового потока воздуха.
	- a. Вставьте левый конец заднего дефлектора теплового потока воздуха в раму под углом.
	- b. Поверните задний дефлектор теплового потока воздуха в сторону рамы и нажмите на него, чтобы он равномерно встал на раму.
	- c. Зафиксируйте задний дефлектор теплового потока воздуха на раме двумя винтами.

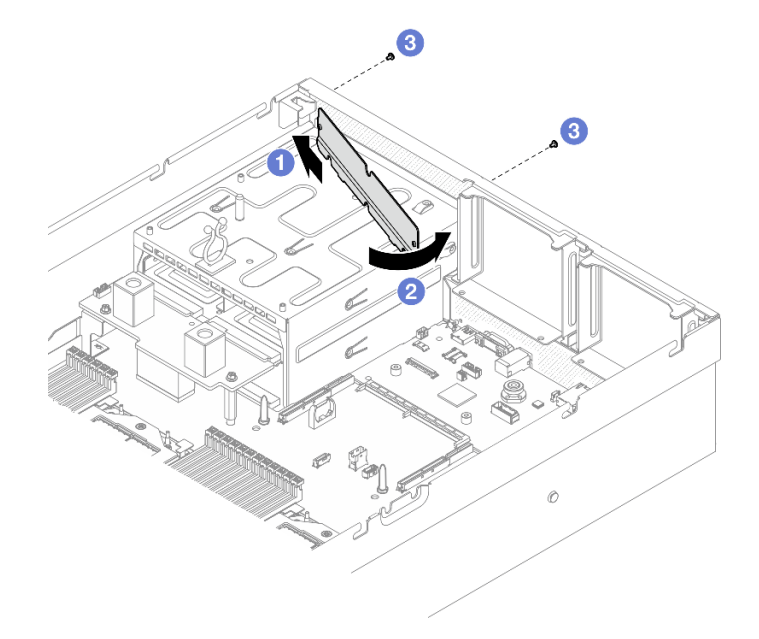

Рис. 187. Установка заднего дефлектора теплового потока воздуха

#### После завершения

- 1. Если применимо, установите плату-адаптер Riser PCIe 2. См. раздел [«Установка платы-адаптера](#page-153-0) [Riser PCIe» на странице 144](#page-153-0).
- 2. Завершите замену компонентов. См. раздел [«Завершение замены компонентов» на странице 359.](#page-368-0)

#### Демонстрационное видео

[Посмотрите видео процедуры на YouTube](https://www.youtube.com/watch?v=kHGS_nETU1I)

# Компоненты модели с графическими процессорами SXM5

В этом разделе приведены инструкции по снятию и установке компонентов сервера «Модель с графическими процессорами SXM5».

# Замена 2,5-дюймового оперативно заменяемого диска

Следуйте инструкциям в этом разделе, чтобы снять и установить 2,5-дюймовый оперативно заменяемый диск.

### Снятие 2,5-дюймового оперативно заменяемого диска

Следуйте инструкциям в этом разделе, чтобы снять 2,5-дюймовый оперативно заменяемый диск.

## Об этой задаче

#### Внимание:

- Прочитайте разделы [«Инструкции по установке» на странице 63](#page-72-0) и «Контрольный список по [проверке безопасности» на странице 64,](#page-73-0) чтобы обеспечить безопасность работы.
- Чтобы обеспечить достаточное охлаждение системы, не используйте сервер в течение более двух минут без установленных во все отсеки дисков или заглушек.
- Если необходимо снять один или несколько твердотельных дисков NVMe, рекомендуется сначала выключить их в операционной системе.
- Перед снятием дисков, контроллеров дисков (включая контроллеры, встроенные в блок материнской платы), объединительных панелей дисков и кабелей дисков или внесением в них изменений создайте резервную копию всех важных данных, хранящихся на дисках.
- Перед извлечением любого компонента массива RAID (диск, карта RAID и т. д.) создайте резервную копию всей информации о конфигурации RAID.

Примечание: Убедитесь в наличии заглушек отсеков для дисков, если в некоторые отсеки для дисков не планируется устанавливать диски после снятия.

## Процедура

- Шаг 1. Переместите защелку, чтобы разблокировать ручку диска.
- Шаг 2. Поверните ручку диска в открытое положение.
- Шаг 3. Возьмитесь за ручку и вытащите диск из отсека для диска.

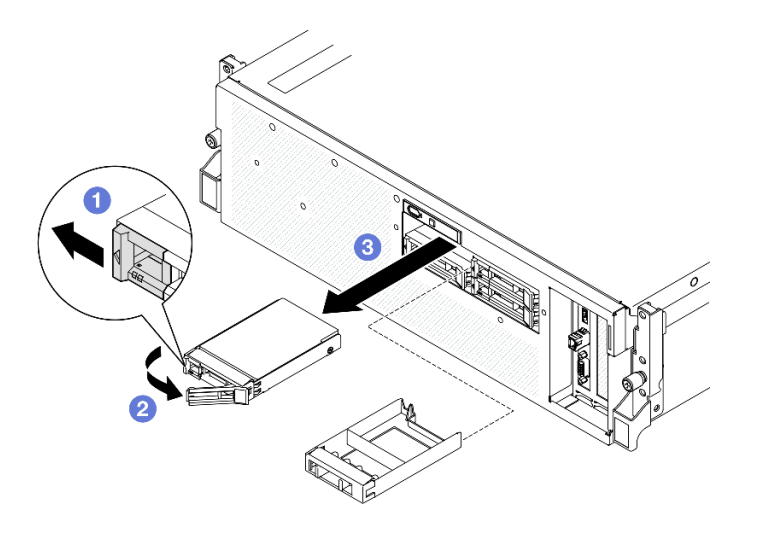

Рис. 188. Снятие 2,5-дюймового оперативно заменяемого диска

Примечание: Установите заглушку отсека для диска или сменный диск как можно быстрее. См. раздел [«Установка 2,5-дюймового оперативно заменяемого диска» на странице 241](#page-250-0).

При необходимости вернуть компонент или дополнительное устройство следуйте всем инструкциям по упаковке и используйте для отправки предоставленный упаковочный материал.

#### Демонстрационное видео

#### [Посмотрите видео процедуры на YouTube](https://www.youtube.com/watch?v=3Ii7RBaOWuM)

#### <span id="page-250-0"></span>Установка 2,5-дюймового оперативно заменяемого диска

Следуйте инструкциям в этом разделе, чтобы установить 2,5-дюймовый оперативно заменяемый диск.

### Об этой задаче

- Прочитайте разделы [«Инструкции по установке» на странице 63](#page-72-0) и [«Контрольный список по](#page-73-0) [проверке безопасности» на странице 64](#page-73-0), чтобы обеспечить безопасность работы.
- Коснитесь антистатической упаковкой, в которой находится компонент, любой неокрашенной металлической поверхности на сервере, а затем извлеките его из упаковки и разместите его на антистатической поверхности.
- Перед извлечением диска из сервера сохраните имеющиеся на нем данные, особенно если диск входит в массив RAID.
- Во избежание повреждения разъемов диска при каждой установке и каждом снятии диска убедитесь, что верхний кожух сервера установлен и полностью закрыт.
- Чтобы обеспечить достаточное охлаждение системы, не используйте сервер в течение более двух минут без установленных во все отсеки дисков или заглушек.
- Перед внесением изменений в диски, контроллеры дисков (включая контроллеры, встроенные в блок материнской платы), объединительные панели дисков и кабели дисков создайте резервную копию всех важных данных, хранящихся на дисках.

• Перед извлечением любого компонента массива RAID (диск, карта RAID и т. д.) создайте резервную копию всей информации о конфигурации RAID.

Ниже указаны типы дисков, поддерживаемых сервером, и представлены другие сведения, которые необходимо принять во внимание при установке диска. Список поддерживаемых дисков см. в разделе <https://serverproven.lenovo.com>.

- Найдите документацию, поставляемую с диском, и следуйте представленным в ней инструкциям, дополняющим инструкции в этой главе.
- Защита от электромагнитных помех (ЭМП) и охлаждение решения обеспечиваются, когда все отсеки и гнезда PCI и PCIe закрыты или заняты. При установке диска или адаптера PCIe сохраните экран EMC и панель-заглушку из отсека или крышку гнезда адаптера PCIe на случай извлечения устройства впоследствии.
- Полный список поддерживаемых дополнительных устройств для сервера см. по адресу https:// [serverproven.lenovo.com](https://serverproven.lenovo.com).
- Модель с графическими процессорами SXM5 поддерживает до четырех 2,5-дюймовых оперативно заменяемых дисков NVMe со следующими соответствующими номерами отсеков для них.

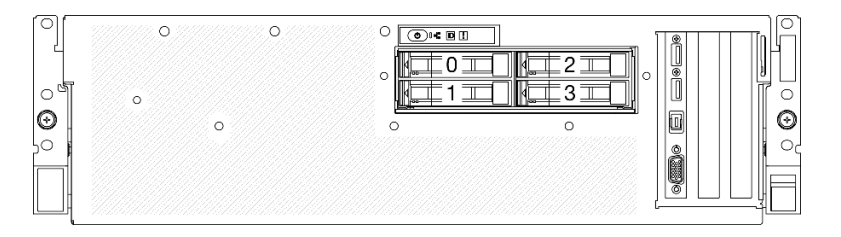

Рис. 189. Нумерация отсеков для 2,5-дюймовых дисков в Модель с графическими процессорами SXM5

Загрузка микропрограммы и драйвера: после замены компонента, возможно, потребуется обновить микропрограмму или драйвер.

- Чтобы получить доступ к последним обновлениям микропрограммы и драйверов вашего сервера, перейдите по ссылке [https://datacentersupport.lenovo.com/tw/en/products/servers/thinksystem/sr675v3/](https://datacentersupport.lenovo.com/tw/en/products/servers/thinksystem/sr675v3/7d9q/downloads/driver-list/)  [7d9q/downloads/driver-list/](https://datacentersupport.lenovo.com/tw/en/products/servers/thinksystem/sr675v3/7d9q/downloads/driver-list/).
- Дополнительные сведения об инструментах обновления микропрограммы см. в разделе [«Обновление микропрограммы» на странице 443.](#page-452-0)

## Процедура

- Шаг 1. Если на отсеке для дисков установлена заглушка, потяните рычаг разблокировки на ней и снимите ее с отсека.
- Шаг 2. Установите 2,5-дюймовый оперативно заменяемый диск.
	- a. Убедитесь, что ручка диска находится в открытом положении. Затем совместите диск с направляющими в отсеке и аккуратно задвиньте его в отсек до упора.
	- b. Установите ручку диска в полностью закрытое положение, повернув ее до щелчка.
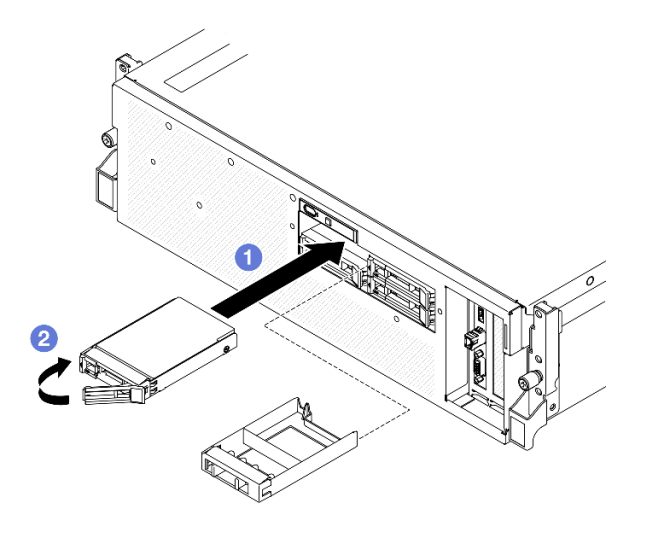

Рис. 190. Установка 2,5-дюймового оперативно заменяемого диска

- 1. Посмотрите на индикатор состояния диска, чтобы убедиться в правильности работы диска.
	- Если желтый индикатор состояния диска постоянно горит, диск неисправен и его необходимо заменить.
	- Если зеленый индикатор работы диска мигает, это означает, что к диску осуществляется доступ.
- 2. Если сервер настроен для работы с массивом RAID с использованием адаптера RAID ThinkSystem, после установки жестких дисков, возможно, придется перенастроить дисковые массивы. См. документацию по адаптеру RAID ThinkSystem для получения дополнительных сведений о работе с массивом RAID и полных инструкций по использованию адаптера RAID ThinkSystem.
- 3. Завершите замену компонентов. См. раздел [«Завершение замены компонентов» на странице 359.](#page-368-0)

### Демонстрационное видео

[Посмотрите видео процедуры на YouTube](https://www.youtube.com/watch?v=CLAqIF02MMY)

# Замена модуля объединительной панели для 2,5-дюймовых дисков

Следуйте инструкциям в этом разделе, чтобы снять и установить модуль объединительной панели для 2,5-дюймовых дисков.

# <span id="page-252-0"></span>Снятие модуля объединительной панели для 2,5-дюймовых дисков

Следуйте инструкциям в этом разделе, чтобы снять модуль объединительной панели для 2,5 дюймовых дисков.

# Об этой задаче

### Внимание:

- Прочитайте разделы [«Инструкции по установке» на странице 63](#page-72-0) и [«Контрольный список по](#page-73-0) [проверке безопасности» на странице 64](#page-73-0), чтобы обеспечить безопасность работы.
- Выключите сервер и периферийные устройства и отсоедините шнуры питания и все внешние кабели. См. раздел [«Выключение сервера» на странице 73.](#page-82-0)
- Если сервер установлен в стойку, сдвиньте сервер по направляющим, чтобы получить доступ к верхнему кожуху, или извлеките сервер из стойки. См. раздел [«Извлечение сервера из стойки» на](#page-82-1) [странице 73.](#page-82-1)
- При снятии дисков запишите отсек для диска, из которого извлекается диск, и используйте эту запись в качестве контрольного списка при установке дисков.

# Процедура

Шаг 1. Выполните подготовительные действия для этой задачи.

- a. Снимите верхний кожух. См. раздел [«Снятие верхнего кожуха» на странице 190](#page-199-0).
- b. Извлеките из отсеков для дисков все 2,5-дюймовые оперативно заменяемые диски и заглушки отсеков для дисков (если имеются). См. раздел [«Снятие 2,5-дюймового](#page-249-0)  [оперативно заменяемого диска» на странице 240.](#page-249-0) Разместите диски на антистатической поверхности.
- c. Отключите кабель питания и сигнальный кабель от объединительной панели для 2,5 дюймовых дисков.
- Шаг 2. Удерживая две синие контактные точки в верхней части модуля объединительной панели для 2,5-дюймовых дисков, поднимите его из отсека для дисков.

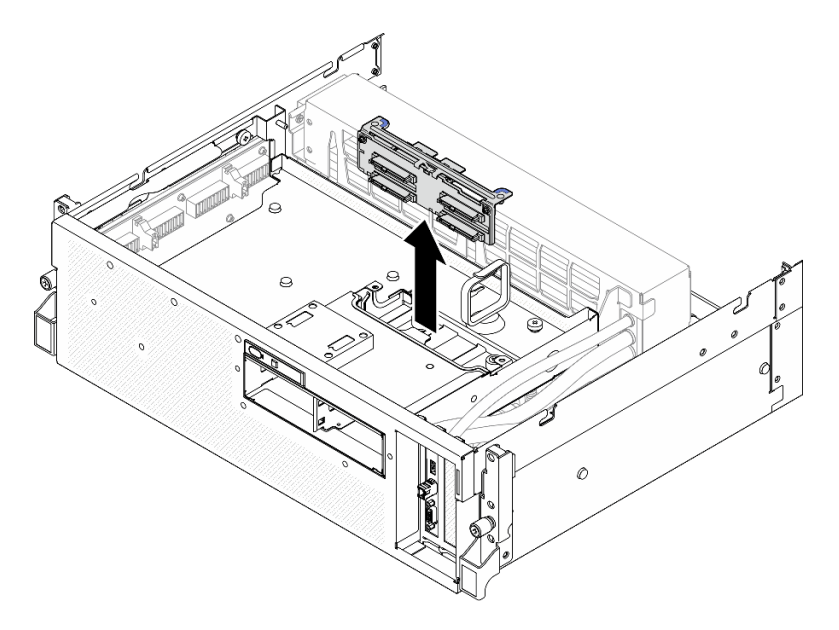

Рис. 191. Снятие модуля объединительной панели для 2,5-дюймовых дисков

# После завершения

- 1. При необходимости вернуть компонент или дополнительное устройство следуйте всем инструкциям по упаковке и используйте для отправки предоставленный упаковочный материал.
- 2. Если планируется утилизировать компонент, выполните следующие действия.
	- a. Отверните два винта на объединительной панели для 2,5-дюймовых дисков, чтобы отсоединить ее от скобы объединительной панели.

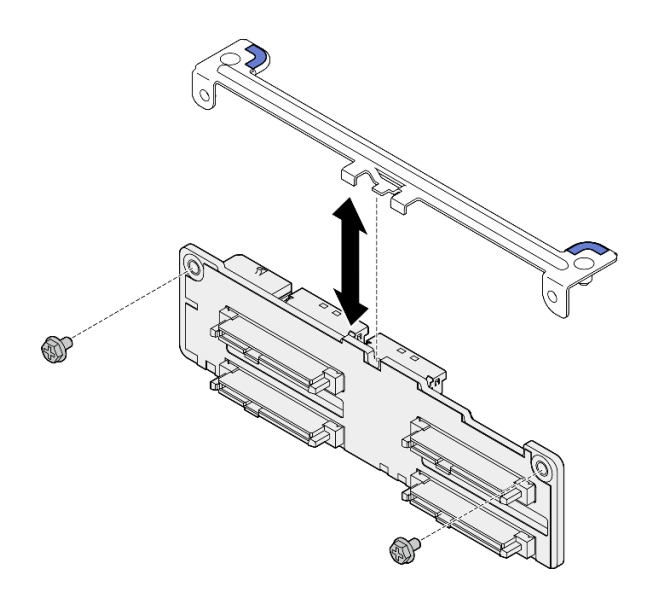

Рис. 192. Снятие скобы объединительной панели для 2,5-дюймовых дисков

b. Утилизируйте компонент с соблюдением местных норм.

### Демонстрационное видео

### [Посмотрите видео процедуры на YouTube](https://www.youtube.com/watch?v=h7JgCHtNZ-w)

### <span id="page-254-0"></span>Установка модуля объединительной панели для 2,5-дюймовых дисков

Следуйте инструкциям в этом разделе, чтобы установить модуль объединительной панели для 2,5 дюймовых дисков.

### Об этой задаче

### Внимание:

- Прочитайте разделы [«Инструкции по установке» на странице 63](#page-72-0) и [«Контрольный список по](#page-73-0) [проверке безопасности» на странице 64](#page-73-0), чтобы обеспечить безопасность работы.
- Коснитесь антистатической упаковкой, в которой находится компонент, любой неокрашенной металлической поверхности на сервере, а затем извлеките его из упаковки и разместите его на антистатической поверхности.

Загрузка микропрограммы и драйвера: после замены компонента, возможно, потребуется обновить микропрограмму или драйвер.

- Чтобы получить доступ к последним обновлениям микропрограммы и драйверов вашего сервера, перейдите по ссылке [https://datacentersupport.lenovo.com/tw/en/products/servers/thinksystem/sr675v3/](https://datacentersupport.lenovo.com/tw/en/products/servers/thinksystem/sr675v3/7d9q/downloads/driver-list/)  [7d9q/downloads/driver-list/](https://datacentersupport.lenovo.com/tw/en/products/servers/thinksystem/sr675v3/7d9q/downloads/driver-list/).
- Дополнительные сведения об инструментах обновления микропрограммы см. в разделе [«Обновление микропрограммы» на странице 443.](#page-452-0)

# Процедура

Шаг 1. Совместите модуль объединительной панели для 2,5-дюймовых дисков с направляющими отверстиями в отсеке для дисков; затем опустите модуль объединительной панели в отсек для дисков до щелчка.

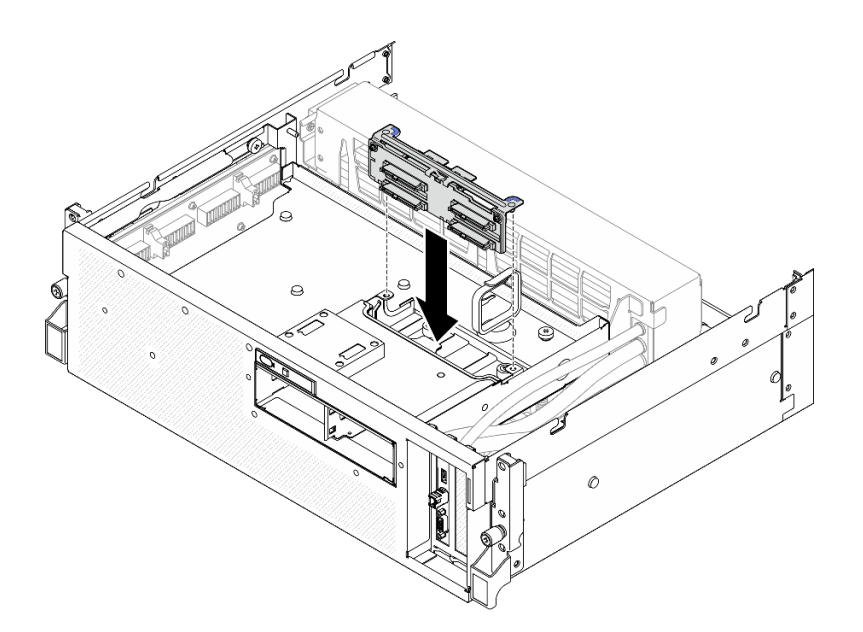

Рис. 193. Установка модуля объединительной панели для 2,5-дюймовых дисков

- 1. Подключите кабель питания и сигнальный кабель к объединительной панели для 2,5-дюймовых дисков. Дополнительные сведения см. в разделе [«Прокладка кабелей объединительной панели](#page-419-0) [для 2,5-дюймовых дисков» на странице 410](#page-419-0).
- 2. Установите в отсеки для дисков 2,5-дюймовые оперативно заменяемые диски или заглушки отсеков (если есть). См. раздел [«Установка 2,5-дюймового оперативно заменяемого диска» на](#page-250-0)  [странице 241.](#page-250-0)
- 3. Завершите замену компонентов. См. раздел [«Завершение замены компонентов» на странице 359](#page-368-0).

### Демонстрационное видео

[Посмотрите видео процедуры на YouTube](https://www.youtube.com/watch?v=8UD9SIYCoJc)

# Замена отсека для 2,5-дюймовых дисков

В этом разделе приведены инструкции по снятию и установке отсека для 2,5-дюймовых дисков.

### Снятие отсека для 2,5-дюймовых дисков

Следуйте инструкциям в этом разделе, чтобы снять отсек для 2,5-дюймовых дисков.

# Об этой задаче

### Внимание:

- Прочитайте разделы [«Инструкции по установке» на странице 63](#page-72-0) и «Контрольный список по [проверке безопасности» на странице 64,](#page-73-0) чтобы обеспечить безопасность работы.
- Выключите сервер и периферийные устройства и отсоедините шнуры питания и все внешние кабели. См. раздел [«Выключение сервера» на странице 73](#page-82-0).
- Если сервер установлен в стойку, сдвиньте сервер по направляющим, чтобы получить доступ к верхнему кожуху, или извлеките сервер из стойки. См. раздел [«Извлечение сервера из стойки» на](#page-82-1) [странице 73.](#page-82-1)

• При снятии дисков запишите отсек для диска, из которого извлекается диск, и используйте эту запись в качестве контрольного списка при установке дисков.

# Процедура

Шаг 1. Выполните подготовительные действия для этой задачи.

- a. Снимите верхний кожух. См. раздел [«Снятие верхнего кожуха» на странице 190.](#page-199-0)
- b. Извлеките из отсеков для дисков все 2,5-дюймовые оперативно заменяемые диски и заглушки отсеков для дисков (если имеются). См. раздел [«Снятие 2,5-дюймового](#page-249-0) [оперативно заменяемого диска» на странице 240](#page-249-0). Разместите диски на антистатической поверхности.
- c. Отключите кабель питания и сигнальный кабель от объединительной панели для 2,5 дюймовых дисков.
- d. Снимите модуль объединительной панели для 2,5-дюймовых дисков. См. раздел [«Снятие](#page-252-0) [модуля объединительной панели для 2,5-дюймовых дисков» на странице 243](#page-252-0)
- Шаг 2. Снимите отсек для 2,5-дюймовых дисков.
	- a. Ослабьте два барашковых винта, фиксирующих отсек для дисков на переднем лотке для дисков.
	- b. Выньте отсек для диска из рамы.

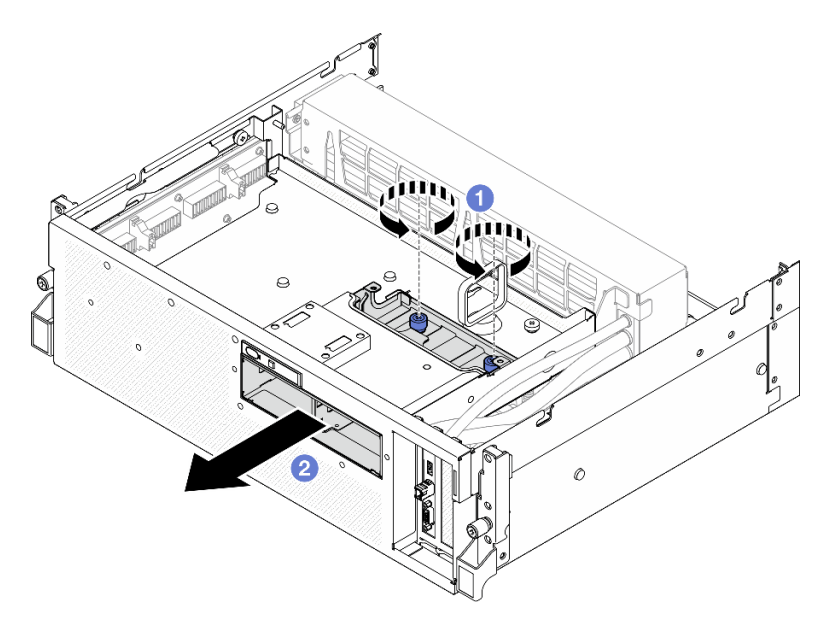

Рис. 194. Снятие отсека для 2,5-дюймовых дисков

# После завершения

При необходимости вернуть компонент или дополнительное устройство следуйте всем инструкциям по упаковке и используйте для отправки предоставленный упаковочный материал.

### Демонстрационное видео

[Посмотрите видео процедуры на YouTube](https://www.youtube.com/watch?v=3wobHULZQuc)

# Установка отсека для 2,5-дюймовый дисков

Следуйте инструкциям в этом разделе, чтобы установить отсек для 2,5-дюймовых дисков.

# Об этой задаче

### Внимание:

- Прочитайте разделы [«Инструкции по установке» на странице 63](#page-72-0) и «Контрольный список по [проверке безопасности» на странице 64,](#page-73-0) чтобы обеспечить безопасность работы.
- Коснитесь антистатической упаковкой, в которой находится компонент, любой неокрашенной металлической поверхности на сервере, а затем извлеките его из упаковки и разместите его на антистатической поверхности.

# Процедура

- Шаг 1. Совместите отсек для 2,5-дюймовых дисков с отверстием на лицевой панели сервера; затем вставьте его в раму до упора.
- Шаг 2. Зафиксируйте отсек для 2,5-дюймовых дисков на переднем лотке для дисков двумя барашковыми винтами.

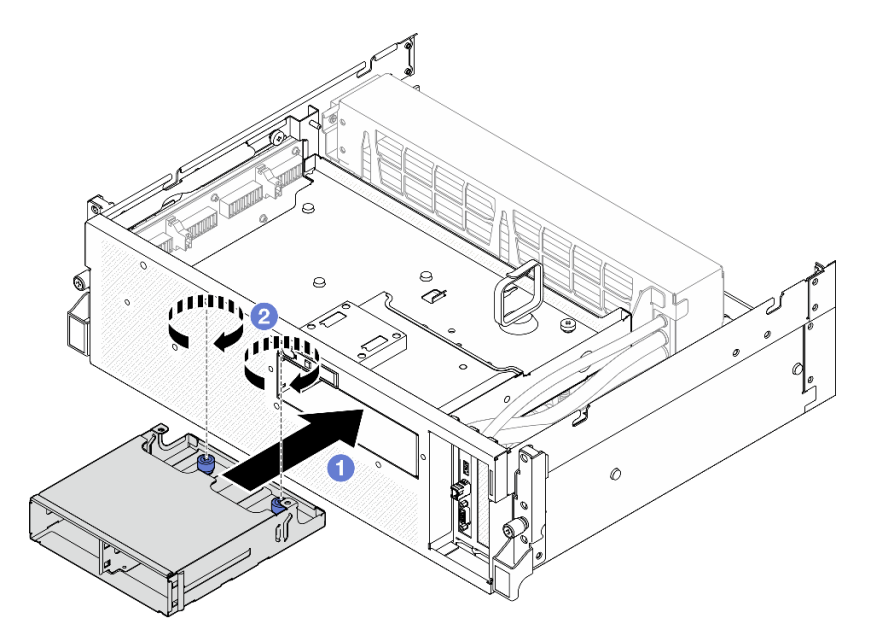

Рис. 195. Установка отсека для 2,5-дюймовых дисков

# После завершения

- 1. Установите модуль объединительной панели для 2,5-дюймовых дисков. См. раздел [«Установка](#page-254-0) [модуля объединительной панели для 2,5-дюймовых дисков» на странице 245](#page-254-0).
- 2. Подключите кабель питания и сигнальный кабель к объединительной панели для 2,5-дюймовых дисков. Дополнительные сведения см. в разделе [«Прокладка кабелей объединительной панели](#page-419-0) [для 2,5-дюймовых дисков» на странице 410](#page-419-0).
- 3. Установите в отсеки для дисков 2,5-дюймовые оперативно заменяемые диски или заглушки отсеков (если есть). См. раздел [«Установка 2,5-дюймового оперативно заменяемого диска» на](#page-250-0)  [странице 241.](#page-250-0)
- 4. Завершите замену компонентов. См. раздел [«Завершение замены компонентов» на странице 359](#page-368-0).

### Демонстрационное видео

[Посмотрите видео процедуры на YouTube](https://www.youtube.com/watch?v=eKQdDP5giKA)

# Замена блока CX-7 (только для квалифицированных специалистов)

В этом разделе приведены инструкции по снятию и установке блока CX-7.

Важно: Эта задача должна выполняться квалифицированными специалистами, сертифицированными службой Lenovo. Не пытайтесь снять или установить этот компонент, если у вас нет соответствующей квалификации или вы не прошли соответствующее обучение.

# <span id="page-258-0"></span>Снятие блока CX-7

Следуйте инструкциям в этом разделе, чтобы снять блок CX-7. Эта процедура должна выполняться квалифицированным специалистом.

# Об этой задаче

### Внимание:

- Прочитайте разделы [«Инструкции по установке» на странице 63](#page-72-0) и [«Контрольный список по](#page-73-0) [проверке безопасности» на странице 64](#page-73-0), чтобы обеспечить безопасность работы.
- Выключите сервер и периферийные устройства и отсоедините шнуры питания и все внешние кабели. См. раздел [«Выключение сервера» на странице 73.](#page-82-0)
- Если сервер установлен в стойку, сдвиньте сервер по направляющим, чтобы получить доступ к верхнему кожуху, или извлеките сервер из стойки. См. раздел [«Извлечение сервера из стойки» на](#page-82-1)  [странице 73](#page-82-1).

# Процедура

Шаг 1. Выполните подготовительные действия для этой задачи.

- a. Снимите верхний кожух. См. раздел [«Снятие верхнего кожуха» на странице 190.](#page-199-0)
- b. Отключите кабели, подключенные к компонентам «Плата-носитель CX-7» и «Плата CX-7 Mezz».

Примечание: На кабеле питания, подключенном к разъему питания 2, имеется защелка на компоненте «Плата-носитель CX-7». Слегка нажмите защелку кабеля и удерживайте ее; затем отключите кабель от компонента «Плата-носитель CX-7».

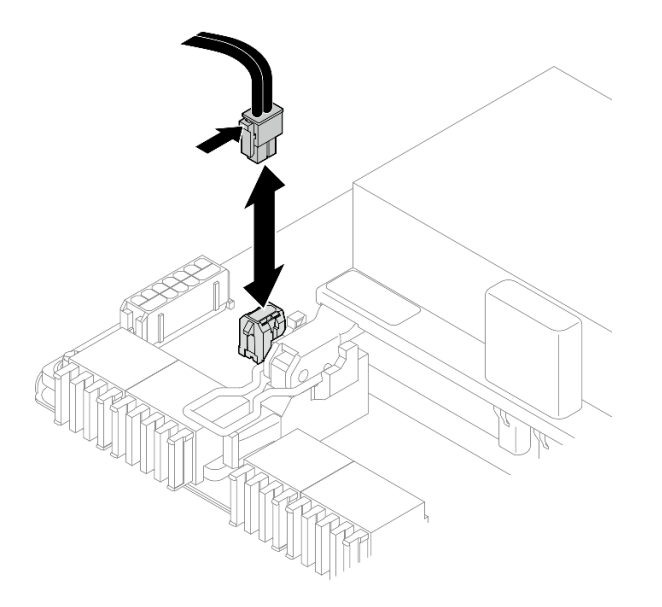

Рис. 196. Отключение кабеля питания

### Шаг 2. Снимите Блок CX-7.

- a. Ослабьте барашковый винт, фиксирующий Блок CX-7 на переднем лотке для дисков.
- b. Поверните ручку компонента «Плата-носитель CX-7» вверх.
- c. Нажмите на резиновую прокладку на ручке компонента «Плата-носитель CX-7» так, чтобы резиновая прокладка находилась под ручкой переднего лотка для дисков.
- d. Нажмите на ручку компонента «Плата-носитель CX-7» в направлении карты Interposer, чтобы отсоединить Блок CX-7 от карты Interposer.

Примечание: Прежде чем нажимать на ручку компонента «Плата-носитель CX-7», убедитесь, что две фиксирующие защелки находятся в гнездах на карте Interposer.

- e.  $\bullet$  Освободите две фиксирующие защелки из гнезд на карте Interposer; затем поверните ручку компонента «Плата-носитель CX-7» вниз так, чтобы резиновая прокладка была обращена вверх.
- f. Слегка сдвиньте Блок CX-7 назад; затем, удерживая ручку компонента «Платаноситель CX-7» и язычок компонента «Плата-носитель CX-7», поднимите Блок CX-7 из рамы.

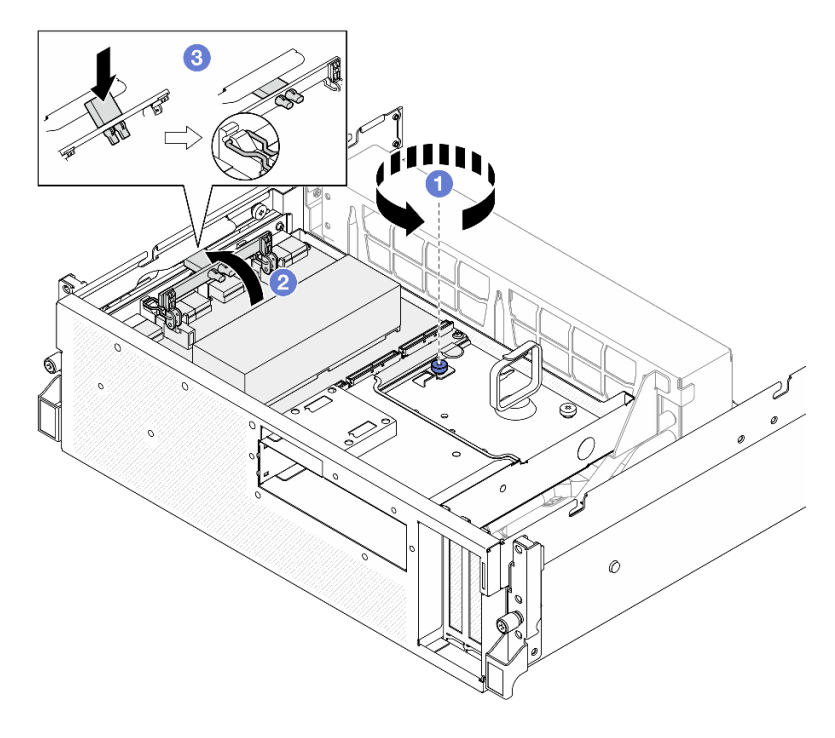

Рис. 197. Снятие Блок CX-7

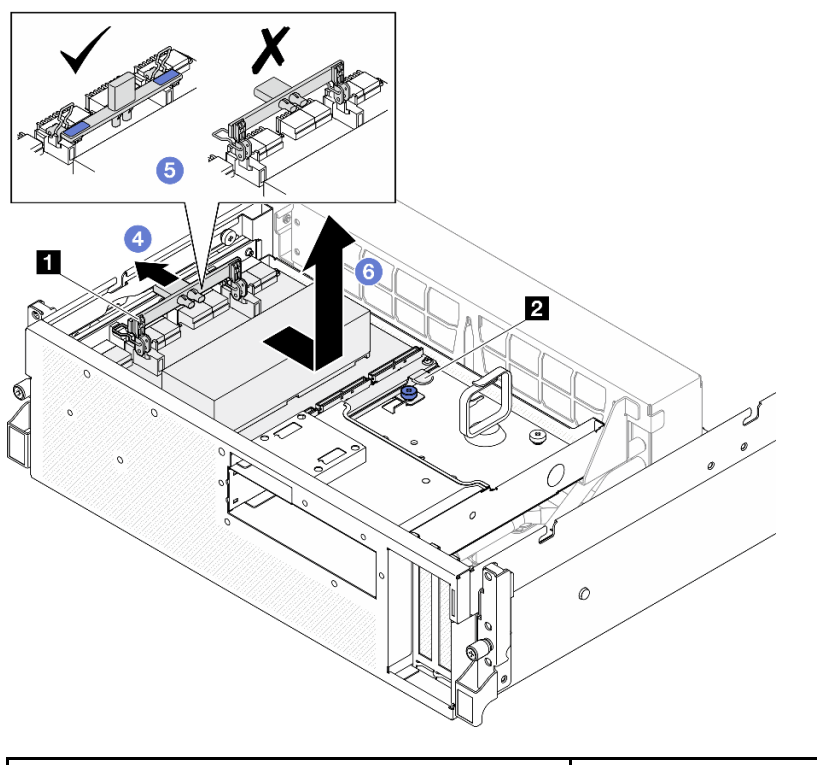

**1** Ручка компонента «Плата-носитель CX-7» **2** Язычок компонента «Плата-носитель CX-7»

# После завершения

При необходимости вернуть компонент или дополнительное устройство следуйте всем инструкциям по упаковке и используйте для отправки предоставленный упаковочный материал.

### Демонстрационное видео

[Посмотрите видео процедуры на YouTube](https://www.youtube.com/watch?v=772wGCQFg-E)

# <span id="page-260-0"></span>Установка блока CX-7

Следуйте инструкциям в этом разделе, чтобы установить блок CX-7. Эта процедура должна выполняться квалифицированным специалистом.

# Об этой задаче

### Внимание:

- Прочитайте разделы [«Инструкции по установке» на странице 63](#page-72-0) и [«Контрольный список по](#page-73-0) [проверке безопасности» на странице 64](#page-73-0), чтобы обеспечить безопасность работы.
- Коснитесь антистатической упаковкой, в которой находится компонент, любой неокрашенной металлической поверхности на сервере, а затем извлеките его из упаковки и разместите его на антистатической поверхности.

# Процедура

Шаг 1. Удерживая ручку компонента «Плата-носитель CX-7» и язычок компонента «Платаноситель CX-7», совместите Блок CX-7 с пятью направляющими штырьками на переднем лотке для дисков; затем опустите его в передний лоток для дисков.

Шаг 2. <sup>•</sup> Нажмите на Блок СХ-7 в направлении карты Interposer, чтобы подключить его к карте Interposer.

Примечание: Убедитесь, что две фиксирующие защелки на ручке компонента «Платаноситель CX-7» обращены вверх, прежде чем подключать Блок CX-7 к карте Interposer.

- Шаг 3. Нажмите на резиновую прокладку на ручке компонента «Плата-носитель СХ-7» так, чтобы резиновая прокладка находилась под ручкой переднего лотка для дисков.
- Шаг 4. Вставьте две фиксирующие защелки на ручке компонента «Плата-носитель CX-7» в гнезда на карте Interposer.
- Шаг 5. Поверните ручку компонента «Плата-носитель CX-7» вниз, чтобы зафиксировать Блок CX-7 на месте.
- Шаг 6. Зафиксируйте Блок CX-7 на переднем лотке для дисков барашковым винтом.

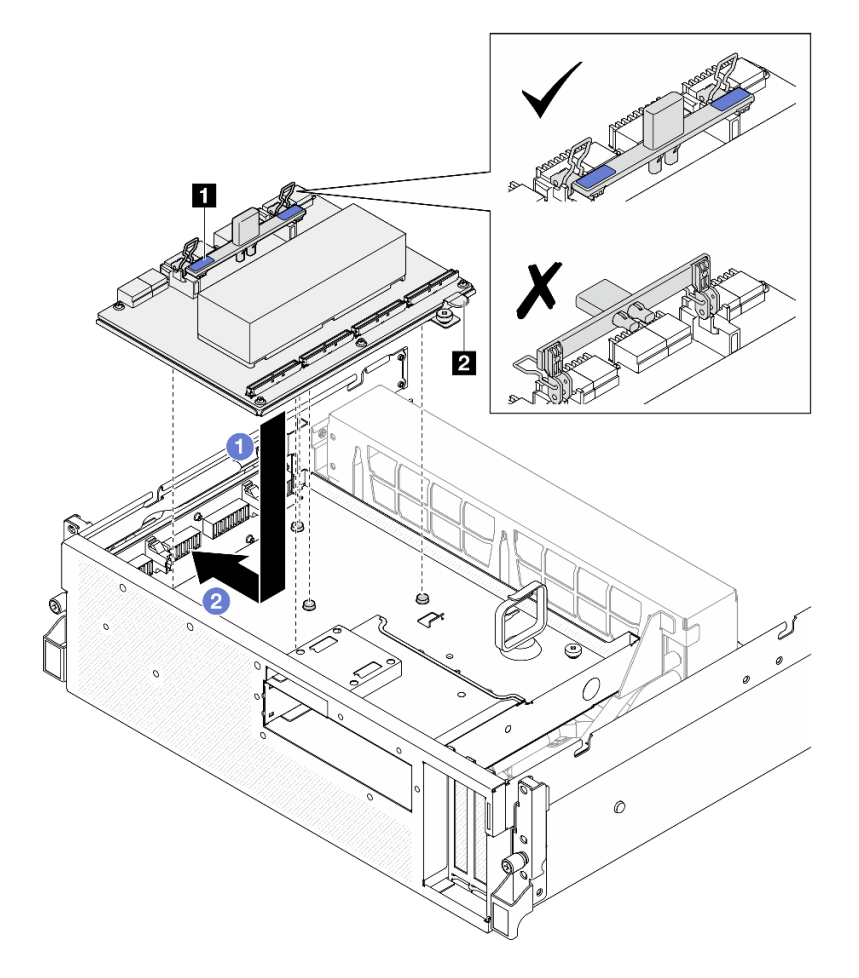

Рис. 198. Установка Блок CX-7

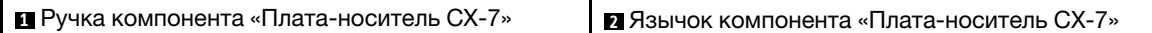

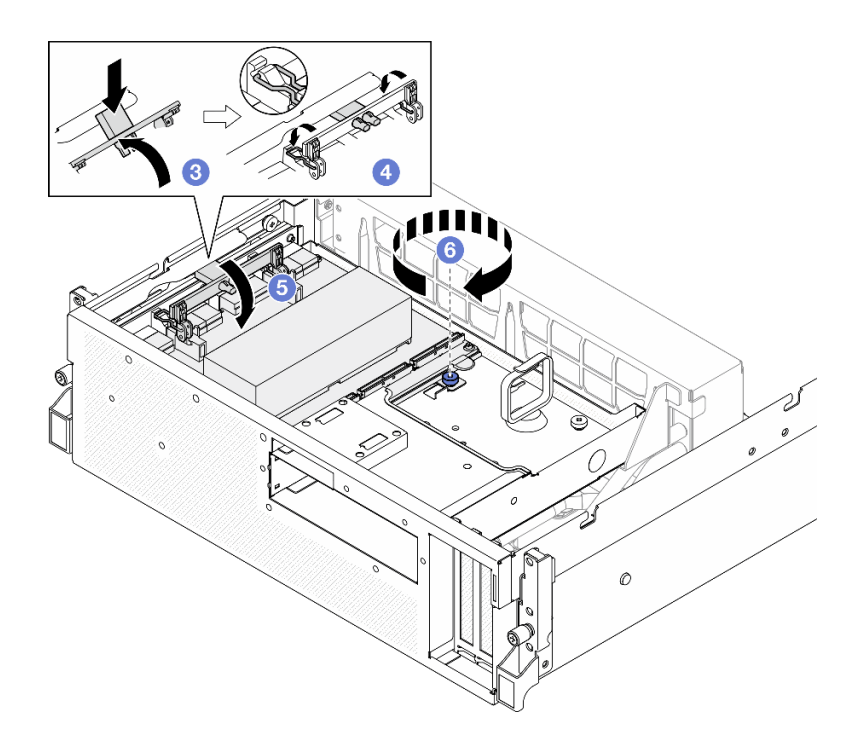

- 1. Подключите кабели к компонентам «Плата-носитель CX-7» и «Плата CX-7 Mezz». Дополнительные сведения см. в разделах [«Прокладка кабелей платы-носителя CX-7» на странице 420](#page-429-0) и [«Прокладка кабелей карты порта OSFP» на странице 435](#page-444-0).
- 2. Завершите замену компонентов. См. раздел [«Завершение замены компонентов» на странице 359.](#page-368-0)

### Демонстрационное видео

[Посмотрите видео процедуры на YouTube](https://www.youtube.com/watch?v=8xQYXM8bMCY)

# Замена платы-носителя CX-7 и платы CX-7 Mezz (только для квалифицированных специалистов)

В этом разделе приведены инструкции по снятию и установке платы-носителя CX-7 и платы CX-7 Mezz.

Важно: Эта задача должна выполняться квалифицированными специалистами, сертифицированными службой Lenovo. Не пытайтесь снять или установить этот компонент, если у вас нет соответствующей квалификации или вы не прошли соответствующее обучение.

# <span id="page-262-0"></span>Снятие платы-носителя CX-7 и платы CX-7 Mezz

В этом разделе приведены инструкции по снятию платы-носителя CX-7 и платы CX-7 Mezz. Эта процедура должна выполняться квалифицированным специалистом.

# Об этой задаче

### Внимание:

- Прочитайте разделы [«Инструкции по установке» на странице 63](#page-72-0) и [«Контрольный список по](#page-73-0) [проверке безопасности» на странице 64](#page-73-0), чтобы обеспечить безопасность работы.
- Выключите сервер и периферийные устройства и отсоедините шнуры питания и все внешние кабели. См. раздел [«Выключение сервера» на странице 73.](#page-82-0)

• Если сервер установлен в стойку, сдвиньте сервер по направляющим, чтобы получить доступ к верхнему кожуху, или извлеките сервер из стойки. См. раздел [«Извлечение сервера из стойки» на](#page-82-1) [странице 73.](#page-82-1)

Примечания: Убедитесь в наличии всех необходимых инструментов для правильной замены компонента, перечисленных ниже:

- Отвертка Torx T15
- Спиртовая салфетка
- Комплект подкладок-адаптеров радиатора CX-7 SR675 V3

# Процедура

Шаг 1. Выполните подготовительные действия для этой задачи.

- a. Снимите верхний кожух. См. раздел [«Снятие верхнего кожуха» на странице 190](#page-199-0).
- b. Отключите кабели, подключенные к компонентам «Плата-носитель CX-7» и «Плата CX-7 Mezz».

Примечание: На кабеле питания, подключенном к разъему питания 2, имеется защелка на компоненте «Плата-носитель CX-7». Слегка нажмите защелку кабеля и удерживайте ее; затем отключите кабель от компонента «Плата-носитель CX-7».

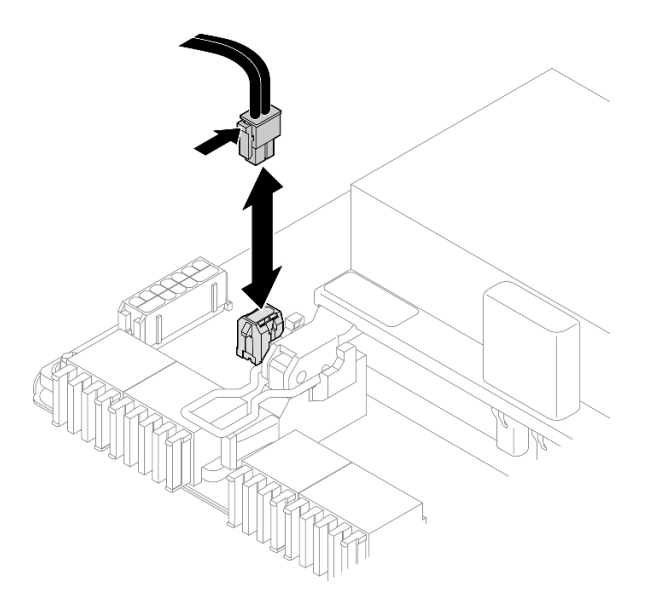

Рис. 199. Отключение кабеля питания

- c. Снимите Блок CX-7. См. раздел [«Снятие блока CX-7» на странице 249](#page-258-0).
- d. Снимите Радиаторы CX-7. См. раздел [«Снятие радиатора CX-7» на странице 258](#page-267-0).
- Шаг 2. Отверните четыре винта Torx T15 на компоненте «Плата CX-7 Mezz» по диагонали; затем снимите компонент «Плата CX-7 Mezz» с компонента «Плата-носитель CX-7».

Примечание: Ослабьте или затяните винты с помощью динамометрической отвертки с соответствующим моментом затяжки. Для справки: крутящий момент полного ослабления или затяжки винтов составляет 0,9 Нм или 7,96 дюйм-фунта.

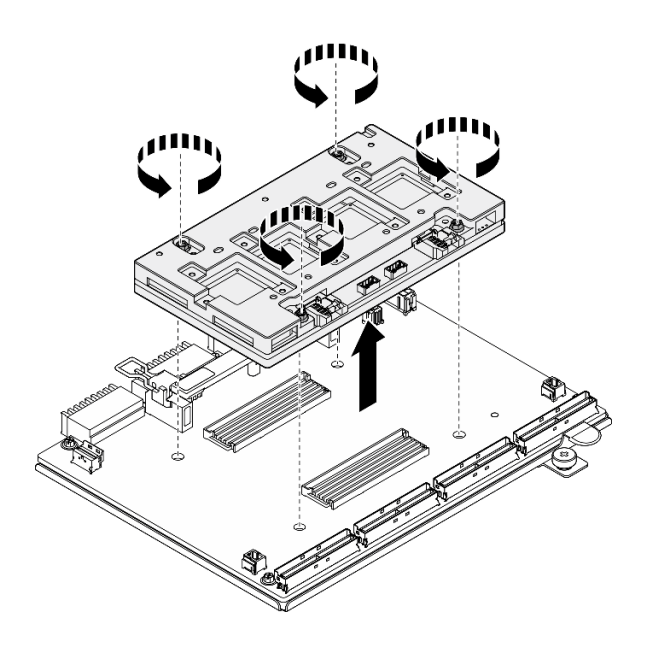

Рис. 200. Снятие Плата CX-7 Mezz

- 1. При необходимости вернуть компонент или дополнительное устройство следуйте всем инструкциям по упаковке и используйте для отправки предоставленный упаковочный материал.
- 2. Если планируется утилизировать компонент, выполните следующие действия.
	- a. Отверните шесть винтов на компоненте «Плата-носитель CX-7», чтобы отделить его от несущего листового металла.

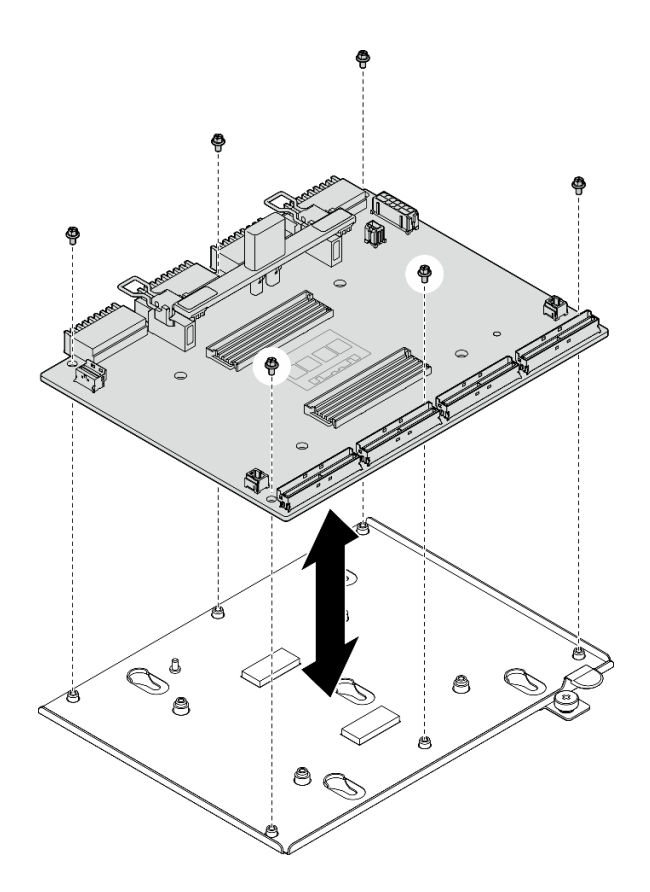

Рис. 201. Разборка компонента «Плата-носитель CX-7»

b. Утилизируйте компонент с соблюдением местных норм.

### Демонстрационное видео

### [Посмотрите видео процедуры на YouTube](https://www.youtube.com/watch?v=HSgjjJ9MFgE)

# Установка платы-носителя CX-7 и платы CX-7 Mezz

В этом разделе приведены инструкции по установке платы-носителя CX-7 и платы CX-7 Mezz. Эта процедура должна выполняться квалифицированным специалистом.

# Об этой задаче

### Внимание:

- Прочитайте разделы [«Инструкции по установке» на странице 63](#page-72-0) и «Контрольный список по [проверке безопасности» на странице 64,](#page-73-0) чтобы обеспечить безопасность работы.
- Коснитесь антистатической упаковкой, в которой находится компонент, любой неокрашенной металлической поверхности на сервере, а затем извлеките его из упаковки и разместите его на антистатической поверхности.

Примечания: Убедитесь в наличии всех необходимых инструментов для правильной замены компонента, перечисленных ниже:

- Отвертка Torx T15
- Спиртовая салфетка
- Комплект подкладок-адаптеров радиатора CX-7 SR675 V3

Загрузка микропрограммы и драйвера: после замены компонента, возможно, потребуется обновить микропрограмму или драйвер.

- Чтобы получить доступ к последним обновлениям микропрограммы и драйверов вашего сервера, перейдите по ссылке [https://datacentersupport.lenovo.com/tw/en/products/servers/thinksystem/sr675v3/](https://datacentersupport.lenovo.com/tw/en/products/servers/thinksystem/sr675v3/7d9q/downloads/driver-list/)  [7d9q/downloads/driver-list/](https://datacentersupport.lenovo.com/tw/en/products/servers/thinksystem/sr675v3/7d9q/downloads/driver-list/).
- Дополнительные сведения об инструментах обновления микропрограммы см. в разделе [«Обновление микропрограммы» на странице 443.](#page-452-0)

# Процедура

- Шаг 1. Удерживая компонент «Плата СХ-7 Меzz» в правильном положении, совместите его с двумя направляющими отверстиями на компоненте «Плата-носитель CX-7»; затем аккуратно поместите компонент «Плата CX-7 Mezz» на компонент «Плата-носитель CX-7».
- Шаг 2. <sup>ОООО</sup> Соблюдайте последовательность, указанную на рисунке ниже, чтобы завернуть четыре винта Torx T15 для фиксации компонента «Плата CX-7 Mezz» на компоненте «Платаноситель CX-7».

Примечание: Ослабьте или затяните винты с помощью динамометрической отвертки с соответствующим моментом затяжки. Для справки: крутящий момент полного ослабления или затяжки винтов составляет 0,9 Нм или 7,96 дюйм-фунта.

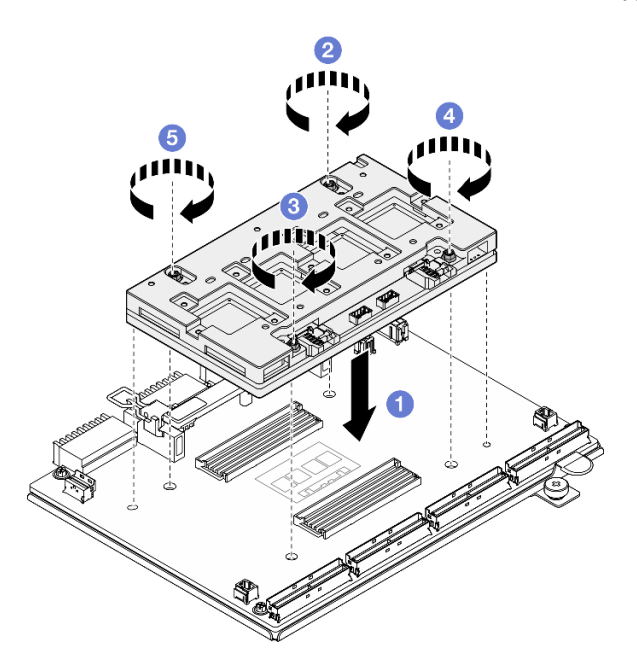

Рис. 202. Установка Плата CX-7 Mezz

# После завершения

- 1. Установите Радиаторы CX-7. См. раздел [«Установка радиатора CX-7» на странице 261.](#page-270-0)
- 2. Установите Блок CX-7. См. раздел [«Установка блока CX-7» на странице 251.](#page-260-0)
- 3. Подключите кабели к компонентам «Плата-носитель CX-7» и «Плата CX-7 Mezz». Дополнительные сведения см. в разделах [«Прокладка кабелей платы-носителя CX-7» на странице 420](#page-429-0) и [«Прокладка кабелей карты порта OSFP» на странице 435](#page-444-0).
- 4. Завершите замену компонентов. См. раздел [«Завершение замены компонентов» на странице 359.](#page-368-0)

### Демонстрационное видео

### [Посмотрите видео процедуры на YouTube](https://www.youtube.com/watch?v=sSmpRh5rvmo)

# Замена радиатора CX-7 (только для квалифицированных специалистов)

В этом разделе приведены инструкции по снятию и установке радиатора CX-7.

Важно: Эта задача должна выполняться квалифицированными специалистами, сертифицированными службой Lenovo. Не пытайтесь снять или установить этот компонент, если у вас нет соответствующей квалификации или вы не прошли соответствующее обучение.

# <span id="page-267-0"></span>Снятие радиатора CX-7

В этом разделе приведены инструкции по снятию радиатора CX-7. Эта процедура должна выполняться квалифицированным специалистом.

# Об этой задаче

S002

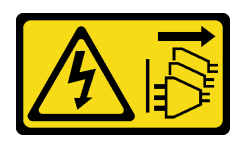

### ОСТОРОЖНО:

Кнопки питания на устройстве и блоке питания не отключают подачу тока на устройство. Кроме того, у устройства может быть несколько шнуров питания. Чтобы прекратить подачу тока на устройство, убедитесь, что все шнуры питания отсоединены от блока питания.

### Внимание:

- Прочитайте разделы [«Инструкции по установке» на странице 63](#page-72-0) и «Контрольный список по [проверке безопасности» на странице 64,](#page-73-0) чтобы обеспечить безопасность работы.
- Выключите сервер и периферийные устройства и отсоедините шнуры питания и все внешние кабели. См. раздел [«Выключение сервера» на странице 73](#page-82-0).
- Если сервер установлен в стойку, сдвиньте сервер по направляющим, чтобы получить доступ к верхнему кожуху, или извлеките сервер из стойки. См. раздел [«Извлечение сервера из стойки» на](#page-82-1) [странице 73.](#page-82-1)
- Не допускайте воздействия статического электричества на устройство, поскольку это может привести к остановке системы и потере данных. Для этого храните компоненты, чувствительные к статическому электричеству, в антистатической упаковке до самой установки. При работе с такими устройствами обязательно используйте антистатический браслет или другую систему заземления.

Примечания: Убедитесь в наличии всех необходимых инструментов для правильной замены компонента, перечисленных ниже:

- Отвертка Torx T15
- Спиртовая салфетка
- Комплект подкладок-адаптеров радиатора CX-7 SR675 V3

# Процедура

Шаг 1. Выполните подготовительные действия для этой задачи.

- a. Снимите верхний кожух. См. раздел [«Снятие верхнего кожуха» на странице 190.](#page-199-0)
- b. Отключите кабели, подключенные к компонентам «Плата-носитель CX-7» и «Плата CX-7 Mezz».

Примечание: На кабеле питания, подключенном к разъему питания 2, имеется защелка на компоненте «Плата-носитель CX-7». Слегка нажмите защелку кабеля и удерживайте ее; затем отключите кабель от компонента «Плата-носитель CX-7».

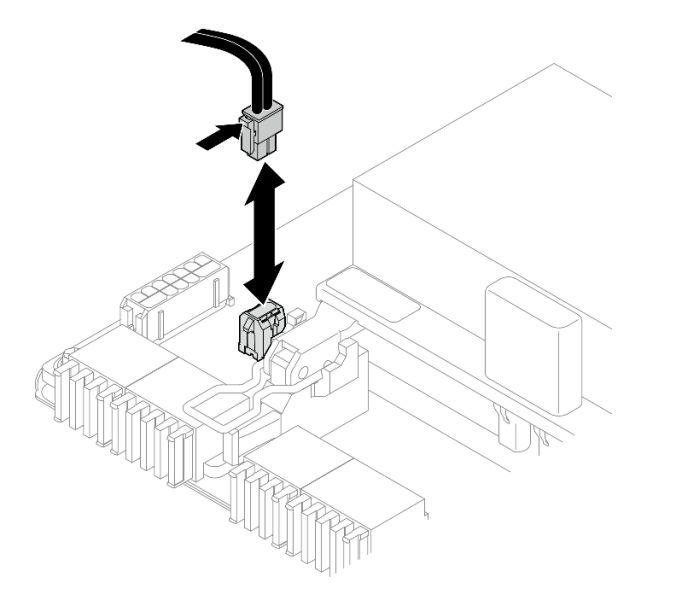

Рис. 203. Отключение кабеля питания

- c. Снимите Блок CX-7. См. раздел [«Снятие блока CX-7» на странице 249.](#page-258-0)
- Шаг 2. Снимите Радиатор CX-7.
	- а.  $\bullet$  Отверните четыре винта Torx T15 на компоненте «Радиатор СХ-7» в последовательности снятия, указанной на компоненте «Радиатор CX-7».

Примечание: Ослабьте или затяните винты с помощью динамометрической отвертки с соответствующим моментом затяжки. Для справки: крутящий момент полного ослабления или затяжки винтов составляет 0,5±0,1 Нм или 4,5±0,5 дюйм-фунта.

b. <sup>2</sup> Аккуратно поднимите Радиатор СХ-7 с компонента «Плата СХ-7 Mezz».

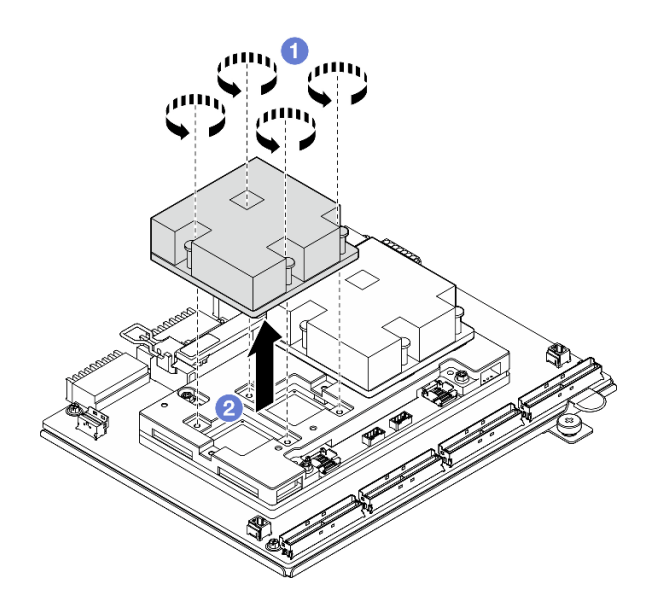

Рис. 204. Снятие Радиатор CX-7

- Шаг 3. С помощью спиртовых салфеток удалите подкладки-адаптеры со следующих компонентов:
	- Нижняя часть компонента «Радиатор СХ-7»
	- ASIC в верхней части компонента «Плата СХ-7 Mezz»

Примечания: В зависимости от количества снятых компонентов «Радиатор CX-7» выполните одно из следующих действий:

- Один Радиатор CX-7: два ASIC слева или справа
- Два компонента «Радиаторы CX-7»: четыре ASIC

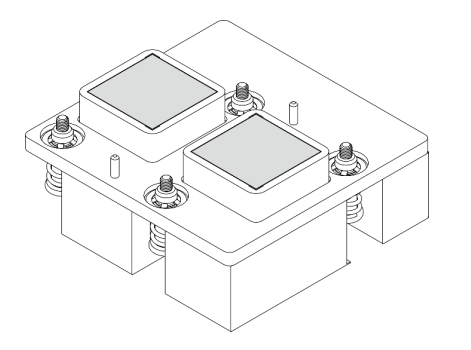

Рис. 205. Удаление подкладок-адаптеров с<br>компонента «Радиатор СХ-7»

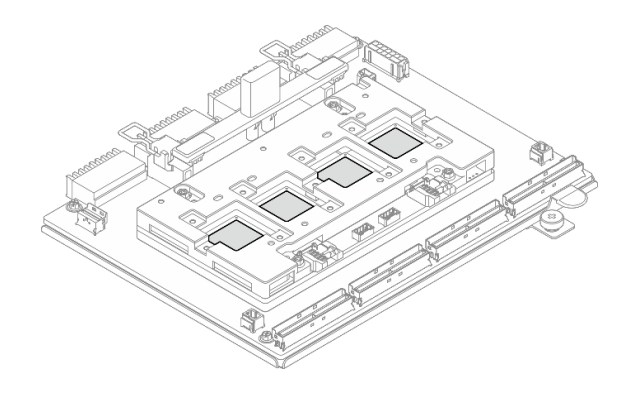

Рис. 206. Удаление подкладок-адаптеров с ASIC

### После завершения

- 1. При замене компонента «Радиатор CX-7» установите новый Радиатор CX-7. См. раздел [«Установка радиатора CX-7» на странице 261.](#page-270-0)
- 2. Действия при замене компонента «Плата-носитель CX-7» или «Плата CX-7 Mezz» см. в разделе [«Снятие платы-носителя CX-7 и платы CX-7 Mezz» на странице 253.](#page-262-0)
- 3. При необходимости вернуть компонент или дополнительное устройство следуйте всем инструкциям по упаковке и используйте для отправки предоставленный упаковочный материал.

### Демонстрационное видео

### [Посмотрите видео процедуры на YouTube](https://www.youtube.com/watch?v=g9FbeVOn9zQ)

# <span id="page-270-0"></span>Установка радиатора CX-7

В этом разделе приведены инструкции по установке радиатора CX-7. Эта процедура должна выполняться квалифицированным специалистом.

# Об этой задаче

### Внимание:

- Прочитайте разделы [«Инструкции по установке» на странице 63](#page-72-0) и [«Контрольный список по](#page-73-0) [проверке безопасности» на странице 64](#page-73-0), чтобы обеспечить безопасность работы.
- Выключите сервер и периферийные устройства и отсоедините шнуры питания и все внешние кабели. См. раздел [«Выключение сервера» на странице 73.](#page-82-0)
- Не допускайте воздействия статического электричества на устройство, поскольку это может привести к остановке системы и потере данных. Для этого храните компоненты, чувствительные к статическому электричеству, в антистатической упаковке до самой установки. При работе с такими устройствами обязательно используйте антистатический браслет или другую систему заземления.

### Важно: Инструкции по замене подкладки-адаптера/материала с изменяемым фазовым состоянием (PCM)

- Перед заменой подкладки-адаптера/PCM аккуратно очистите поверхность оборудования спиртовой салфеткой.
- Аккуратно держите подкладку-адаптер/PCM, чтобы избежать деформации. Убедитесь, что ни одно резьбовое или обычное отверстие не заблокировано подкладкой-адаптером/PCM.
- Не используйте подкладку-адаптер/PCM с истекшим сроком годности. Проверьте срок годности на упаковке подкладки-адаптера/PCM. Если срок годности подкладки-адаптера/PCM истек, приобретите новую подкладку-адаптер/PCM для правильной замены.

Примечания: Убедитесь в наличии всех необходимых инструментов для правильной замены компонента, перечисленных ниже:

- Отвертка Torx T15
- Спиртовая салфетка
- Комплект подкладок-адаптеров радиатора CX-7 SR675 V3

# Процедура

Шаг 1. Совместите две подкладки-адаптера с отметками в нижней части компонента «Радиатор CX-7» и прикрепите их к компоненту «Радиатор CX-7».

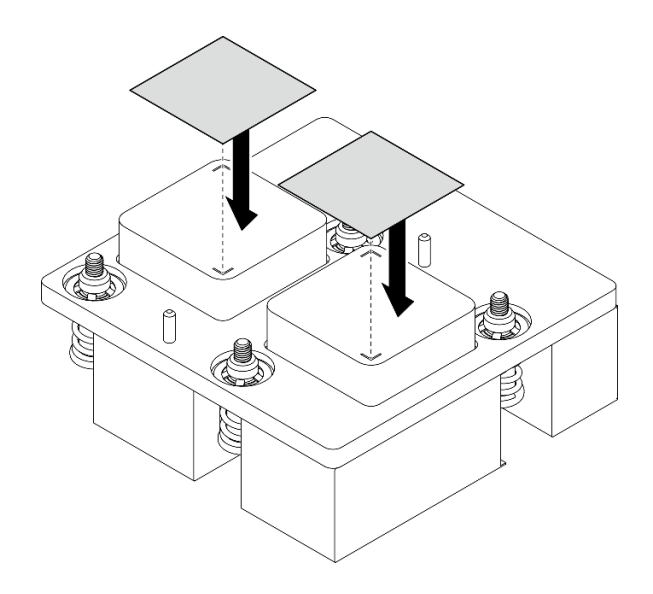

Рис. 207. Установка подкладок-адаптеров

- Шаг 2. Установите Радиатор CX-7.
	- а. Расположите Радиатор СХ-7 так, чтобы символ стрелки на этикетке компонента «Радиатор CX-7» был обращен в сторону кабельных разъемов на компоненте «Плата CX-7 Mezz»; затем аккуратно поместите Радиатор CX-7 на компонент «Плата CX-7 Mezz».
	- b. <sup>Э</sup> Заверните четыре винта Torx T15 в последовательности установки, указанной на этикетке компонента «Радиатор CX-7».

Примечание: Ослабьте или затяните винты с помощью динамометрической отвертки с соответствующим моментом затяжки. Для справки: крутящий момент полного ослабления или затяжки винтов составляет 0,5±0,1 Нм или 4,5±0,5 дюйм-фунта.

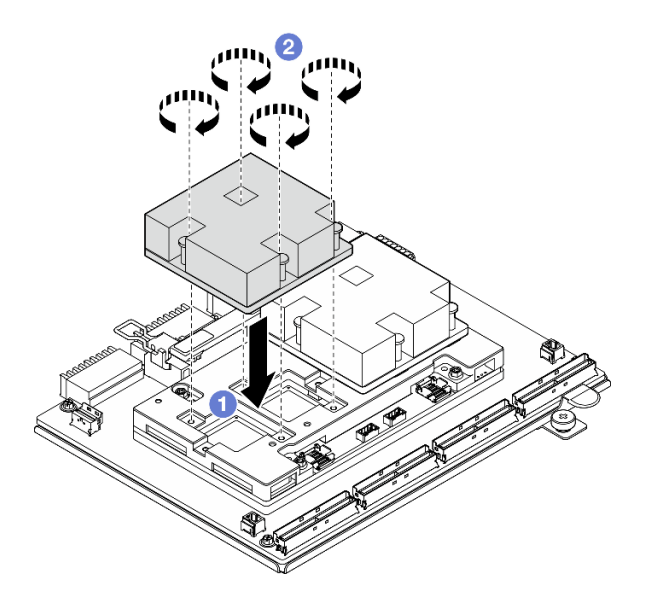

Рис. 208. Установка Радиатор CX-7

### После завершения

1. Установите Блок CX-7. См. раздел [«Установка блока CX-7» на странице 251](#page-260-0).

- 2. Подключите кабели к компонентам «Плата-носитель CX-7» и «Плата CX-7 Mezz». Дополнительные сведения см. в разделах [«Прокладка кабелей платы-носителя CX-7» на странице 420](#page-429-0) и [«Прокладка кабелей карты порта OSFP» на странице 435](#page-444-0).
- 3. Завершите замену компонентов. См. раздел [«Завершение замены компонентов» на странице 359.](#page-368-0)

### Демонстрационное видео

[Посмотрите видео процедуры на YouTube](https://www.youtube.com/watch?v=eDKip86AWv4)

# Замена оперативно заменяемого диска E3.S

В этом разделе приведены инструкции по снятию и установке оперативно заменяемого диска E3.S.

# <span id="page-272-0"></span>Снятие оперативно заменяемого диска E3.S

В этом разделе приведены инструкции по снятию оперативно заменяемого диска E3.S.

# Об этой задаче

### Внимание:

- Прочитайте разделы [«Инструкции по установке» на странице 63](#page-72-0) и [«Контрольный список по](#page-73-0) [проверке безопасности» на странице 64](#page-73-0), чтобы обеспечить безопасность работы.
- Чтобы обеспечить достаточное охлаждение системы, не используйте сервер в течение более двух минут без установленных во все отсеки дисков или заглушек.
- Если необходимо снять один или несколько дисков EDSFF, рекомендуется сначала выключить их в операционной системе.
- Перед снятием дисков, контроллеров дисков (включая контроллеры, встроенные в блок материнской платы), объединительных панелей дисков и кабелей дисков или внесением в них изменений создайте резервную копию всех важных данных, хранящихся на дисках.

Примечание: Убедитесь в наличии заглушек отсеков для дисков, если в некоторые отсеки для дисков не планируется устанавливать диски после снятия.

# Процедура

Шаг 1. Снимите кожух отсека для дисков E3.S.

- a. Нажмите на кожух отсека для дисков с обеих сторон.
- **b.** Извлеките кожух отсека для дисков из сервера.

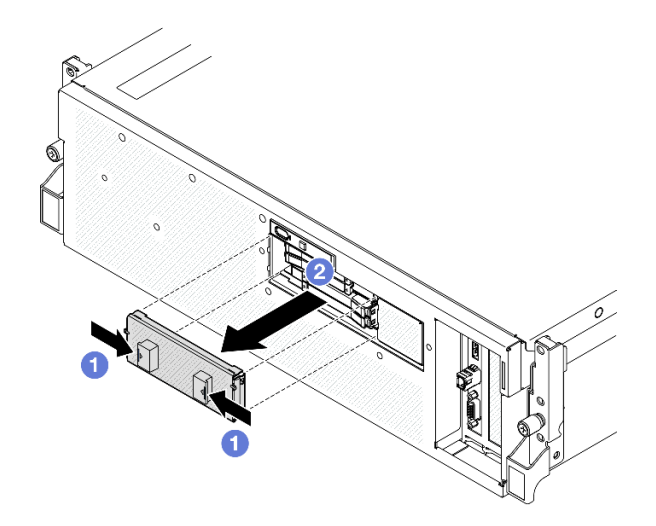

- Шаг 2. Снимите оперативно заменяемый диск E3.S.
	- a. Переместите защелку, чтобы разблокировать ручку диска.
	- **b.** Поверните ручку диска в открытое положение.
	- c. Возьмитесь за ручку и вытащите диск из отсека для диска.

Примечание: В качестве примера на рисунке используется диск E3.S в отсеке 0 или 1. Диски E3.S в отсеках 2 и 3 находятся в противоположной ориентации (перевернуты), но метод их снятия такой же.

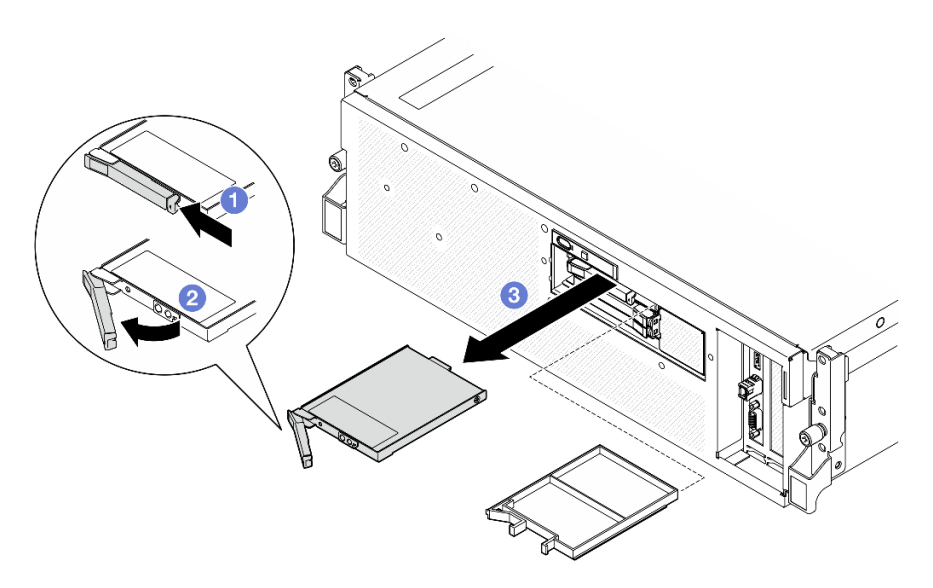

Рис. 209. Снятие оперативно заменяемого диска E3.S

- Шаг 3. Установите заглушку отсека для диска или сменный диск как можно быстрее. См. раздел [«Установка оперативно заменяемого диска E3.S» на странице 265.](#page-274-0)
- Шаг 4. Установите кожух отсека для дисков E3.S на сервер.

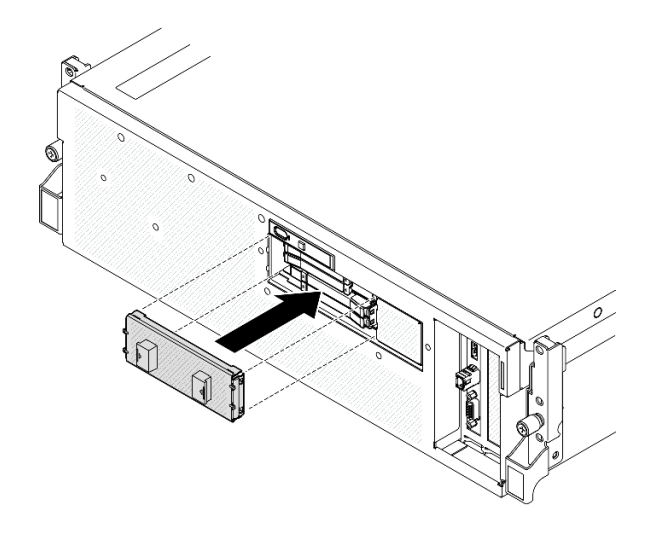

Рис. 210. Установка кожуха отсека для дисков E3.S

При необходимости вернуть компонент или дополнительное устройство следуйте всем инструкциям по упаковке и используйте для отправки предоставленный упаковочный материал.

### Демонстрационное видео

### [Посмотрите видео процедуры на YouTube](https://www.youtube.com/watch?v=TmiZc5h1cGw)

### <span id="page-274-0"></span>Установка оперативно заменяемого диска E3.S

В этом разделе приведены инструкции по установке оперативно заменяемого диска E3.S.

# Об этой задаче

### Внимание:

- Прочитайте разделы [«Инструкции по установке» на странице 63](#page-72-0) и [«Контрольный список по](#page-73-0) [проверке безопасности» на странице 64](#page-73-0), чтобы обеспечить безопасность работы.
- Коснитесь антистатической упаковкой, в которой находится компонент, любой неокрашенной металлической поверхности на сервере, а затем извлеките его из упаковки и разместите его на антистатической поверхности.
- Перед извлечением диска из сервера сохраните имеющиеся на нем данные, особенно если диск входит в массив RAID.
- Во избежание повреждения разъемов диска при каждой установке и каждом снятии диска убедитесь, что верхний кожух сервера установлен и полностью закрыт.
- Чтобы обеспечить достаточное охлаждение системы, не используйте сервер в течение более двух минут без установленных во все отсеки дисков или заглушек.
- Перед внесением изменений в диски, контроллеры дисков (включая контроллеры, встроенные в блок материнской платы), объединительные панели дисков и кабели дисков создайте резервную копию всех важных данных, хранящихся на дисках.

Ниже указаны типы дисков, поддерживаемых сервером, и представлены другие сведения, которые необходимо принять во внимание при установке диска. Список поддерживаемых дисков см. в разделе <https://serverproven.lenovo.com>.

- Найдите документацию, поставляемую с диском, и следуйте представленным в ней инструкциям, дополняющим инструкции в этой главе.
- Защита от электромагнитных помех (ЭМП) и охлаждение решения обеспечиваются, когда все отсеки и гнезда PCI и PCIe закрыты или заняты. При установке диска или адаптера PCIe сохраните экран EMC и панель-заглушку из отсека или крышку гнезда адаптера PCIe на случай извлечения устройства впоследствии.
- Полный список поддерживаемых дополнительных устройств для сервера см. по адресу [https://](https://serverproven.lenovo.com)  [serverproven.lenovo.com](https://serverproven.lenovo.com).
- Модель с графическими процессорами SXM5 поддерживает до четырех оперативно заменяемых дисков E3.S NVMe со следующими соответствующими номерами отсеков для них.

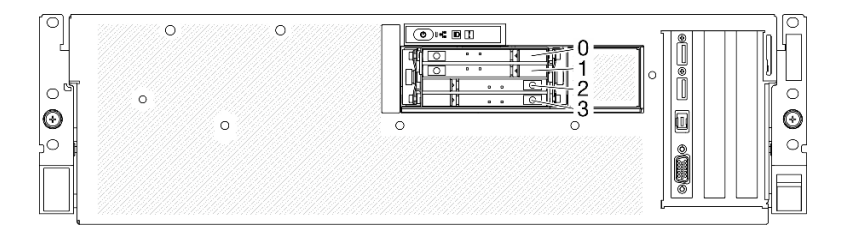

Рис. 211. Нумерация отсеков для оперативно заменяемых дисков E3.S в Модель с графическими процессорами SXM5

Загрузка микропрограммы и драйвера: после замены компонента, возможно, потребуется обновить микропрограмму или драйвер.

- Чтобы получить доступ к последним обновлениям микропрограммы и драйверов вашего сервера, перейдите по ссылке [https://datacentersupport.lenovo.com/tw/en/products/servers/thinksystem/sr675v3/](https://datacentersupport.lenovo.com/tw/en/products/servers/thinksystem/sr675v3/7d9q/downloads/driver-list/)  [7d9q/downloads/driver-list/](https://datacentersupport.lenovo.com/tw/en/products/servers/thinksystem/sr675v3/7d9q/downloads/driver-list/).
- Дополнительные сведения об инструментах обновления микропрограммы см. в разделе [«Обновление микропрограммы» на странице 443.](#page-452-0)

# Процедура

Шаг 1. Снимите кожух отсека для дисков E3.S.

- a. Нажмите на кожух отсека для дисков с обеих сторон.
- **b.** Извлеките кожух отсека для дисков из сервера.

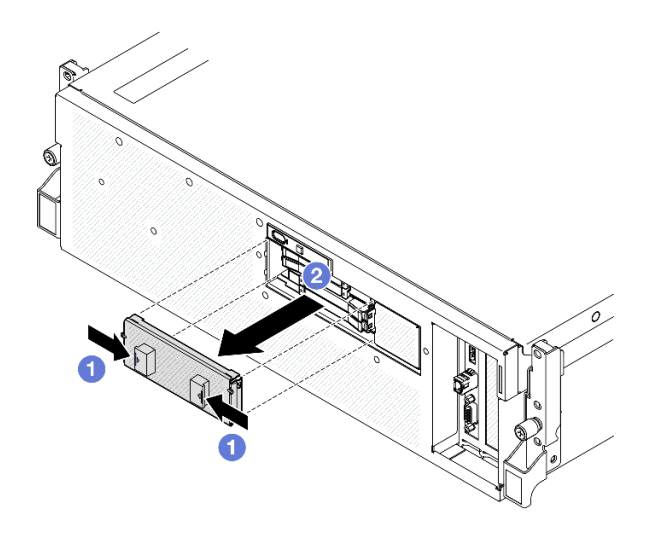

- Шаг 2. Если на отсеке для дисков установлена заглушка, потяните рычаг разблокировки на ней и снимите ее с отсека.
- Шаг 3. Установите оперативно заменяемый диск E3.S.
	- a. Убедитесь, что ручка диска находится в открытом положении. Затем совместите диск с направляющими в отсеке и аккуратно задвиньте его в отсек до упора.
	- b. **•** Установите ручку диска в полностью закрытое положение, повернув ее до щелчка.

Примечание: В качестве примера на рисунке используется диск E3.S в отсеке 0 или 1. Диски E3.S в отсеках 2 и 3 находятся в противоположной ориентации (перевернуты), но метод их установки такой же.

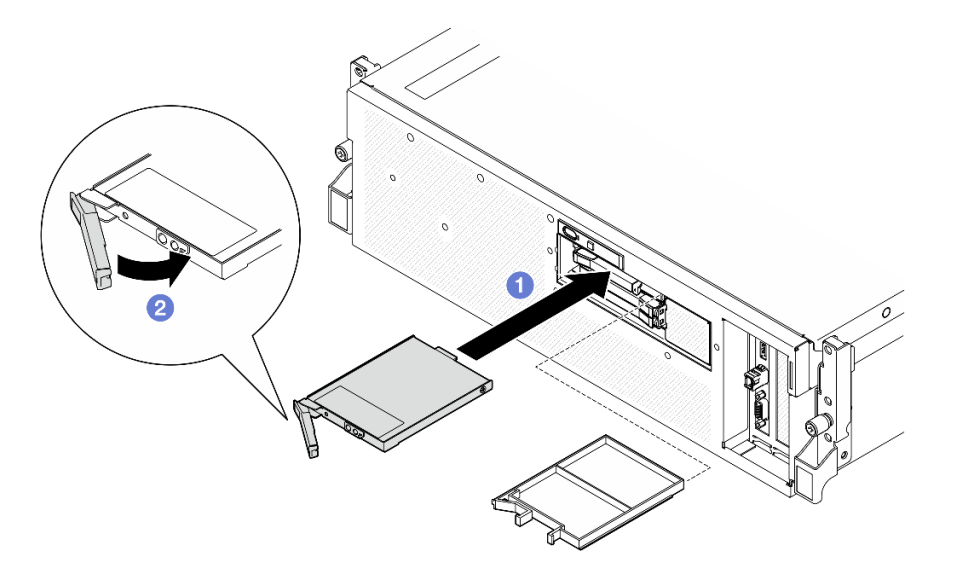

Рис. 212. Установка оперативно заменяемого диска E3.S

- Шаг 4. Если требуется установить дополнительные диски, установите их сейчас. Если какие–либо отсеки для дисков остались пустыми, установите в них заглушки отсеков для дисков.
- Шаг 5. Посмотрите на индикатор состояния диска, чтобы убедиться в правильности работы диска.
	- Если желтый индикатор состояния диска постоянно горит, диск неисправен и его необходимо заменить.
	- Если зеленый светодиодный индикатор работы диска мигает, диск работает нормально.
- Шаг 6. Установите кожух отсека для дисков E3.S на сервер.

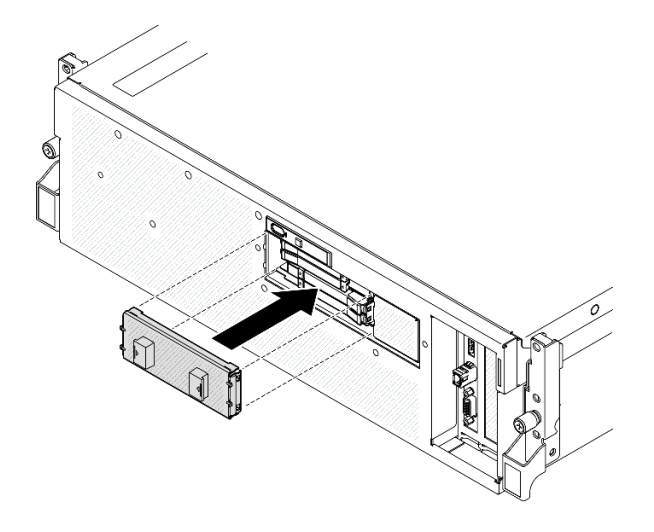

Рис. 213. Установка кожуха отсека для дисков E3.S

Завершите замену компонентов. См. раздел [«Завершение замены компонентов» на странице 359](#page-368-0).

### Демонстрационное видео

[Посмотрите видео процедуры на YouTube](https://www.youtube.com/watch?v=Cf1Ae6m6jHU)

# Замена модуля объединительной панели для дисков E3.S

В этом разделе приведены инструкции по снятию и установке модуля объединительной панели для дисков E3.S.

# Снятие модуля объединительной панели для дисков E3.S

Следуйте инструкциям в этом разделе, чтобы снять модуль объединительной панели для дисков E3.S.

# Об этой задаче

### Внимание:

- Прочитайте разделы [«Инструкции по установке» на странице 63](#page-72-0) и «Контрольный список по [проверке безопасности» на странице 64,](#page-73-0) чтобы обеспечить безопасность работы.
- Выключите сервер и периферийные устройства и отсоедините шнуры питания и все внешние кабели. См. раздел [«Выключение сервера» на странице 73](#page-82-0).
- Если сервер установлен в стойку, сдвиньте сервер по направляющим, чтобы получить доступ к верхнему кожуху, или извлеките сервер из стойки. См. раздел [«Извлечение сервера из стойки» на](#page-82-1) [странице 73.](#page-82-1)
- При снятии дисков запишите отсек для диска, из которого извлекается диск, и используйте эту запись в качестве контрольного списка при установке дисков.

# Процедура

Шаг 1. Выполните подготовительные действия для этой задачи.

a. Снимите верхний кожух. См. раздел [«Снятие верхнего кожуха» на странице 190](#page-199-0).

- b. Извлеките из отсеков для дисков все оперативно заменяемые диски E3.S и заглушки отсеков для дисков (если имеются). См. раздел [«Снятие оперативно заменяемого диска](#page-272-0)  [E3.S» на странице 263](#page-272-0). Разместите диски на антистатической поверхности.
- c. Отключите кабели питания и сигнальные кабели от объединительной панели для дисков E3.S.
- d. Снимите блок отсека для дисков E3.S. См. раздел [«Снятие блока отсека для дисков E3.S»](#page-281-0) [на странице 272](#page-281-0).
- Шаг 2. Снимите модуль объединительной панели для дисков E3.S.
	- a. Ослабьте два барашковых винта, фиксирующих модуль объединительной панели на отсеке для дисков.
	- b.  **Поднимите и удерживайте две фиксирующие защелки в верхней части модуля** объединительной панели.
	- c. Поверните модуль объединительной панели в направлении от верха, чтобы отсоединить его от фиксирующих защелок; затем аккуратно снимите модуль с отсека для дисков, подняв его.

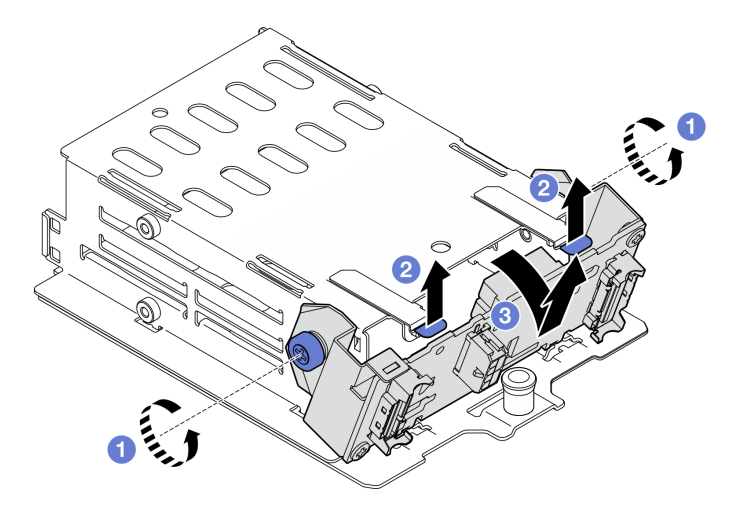

Рис. 214. Снятие модуля объединительной панели для дисков E3.S

- Шаг 3. При необходимости снимите две скобы объединительной панели для дисков E3.S.
	- a. Открутите два винта на объединительной панели.
	- b. <sup>•</sup> Немного сдвиньте две скобы объединительной панели назад, чтобы отсоединить их от нее.

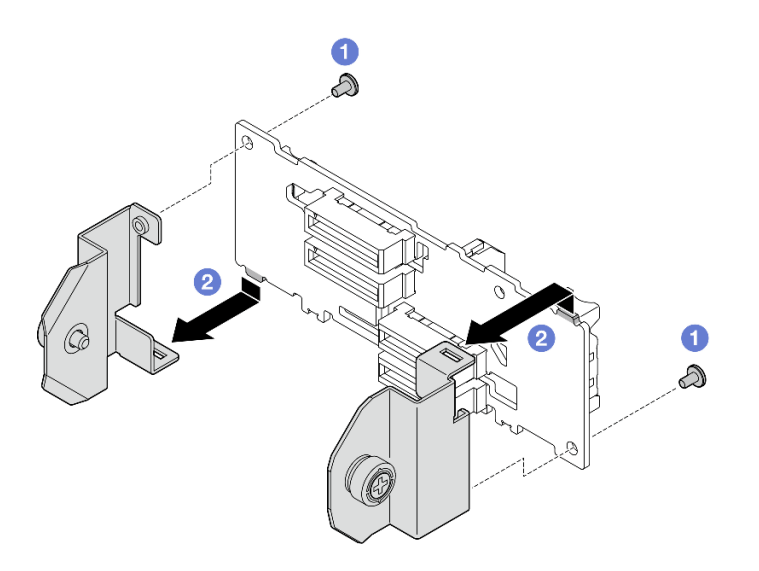

Рис. 215. Снятие скоб объединительной панели для дисков E3.S

При необходимости вернуть компонент или дополнительное устройство следуйте всем инструкциям по упаковке и используйте для отправки предоставленный упаковочный материал.

### Демонстрационное видео

### [Посмотрите видео процедуры на YouTube](https://www.youtube.com/watch?v=bTLYsNvPTng)

# Установка модуля объединительной панели для дисков E3.S

В этом разделе приведены инструкции по установке модуля объединительной панели для дисков E3. S.

### Об этой задаче

### Внимание:

- Прочитайте разделы [«Инструкции по установке» на странице 63](#page-72-0) и «Контрольный список по [проверке безопасности» на странице 64,](#page-73-0) чтобы обеспечить безопасность работы.
- Коснитесь антистатической упаковкой, в которой находится компонент, любой неокрашенной металлической поверхности на сервере, а затем извлеките его из упаковки и разместите его на антистатической поверхности.

Загрузка микропрограммы и драйвера: после замены компонента, возможно, потребуется обновить микропрограмму или драйвер.

- Чтобы получить доступ к последним обновлениям микропрограммы и драйверов вашего сервера, перейдите по ссылке [https://datacentersupport.lenovo.com/tw/en/products/servers/thinksystem/sr675v3/](https://datacentersupport.lenovo.com/tw/en/products/servers/thinksystem/sr675v3/7d9q/downloads/driver-list/)  [7d9q/downloads/driver-list/](https://datacentersupport.lenovo.com/tw/en/products/servers/thinksystem/sr675v3/7d9q/downloads/driver-list/).
- Дополнительные сведения об инструментах обновления микропрограммы см. в разделе [«Обновление микропрограммы» на странице 443.](#page-452-0)

# Процедура

Шаг 1. При необходимости установите на объединительную панель для дисков E3.S две скобы объединительной панели.

- a. Совместите два язычка в нижней части объединительной панели с гнездами на скобах объединительной панели и вставьте их в гнезда.
- b. Зафиксируйте две скобы на объединительной панели двумя винтами.

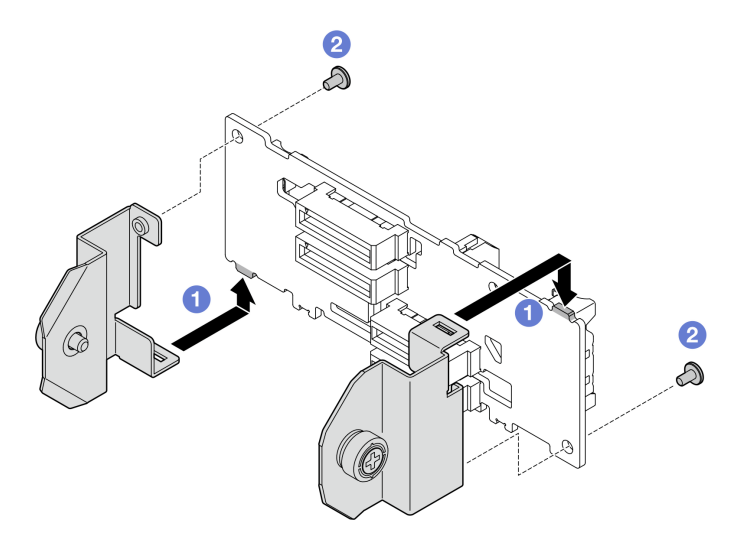

Рис. 216. Установка скоб объединительной панели для дисков E3.S

- Шаг 2. Установите модуль объединительной панели для дисков E3.S.
	- а. Расположите модуль объединительной панели так, чтобы направляющее отверстие было совмещено с направляющим штырьком под фиксирующей защелкой; затем совместите язычки в нижней части модуля объединительной панели с гнездами на отсеке для дисков и вставьте их в гнезда.
	- b. Нажмите на верхнюю часть модуля объединительной панели в направлении отсека для дисков, вставив его до щелчка.
	- c. Зафиксируйте модуль объединительной панели на отсеке для дисков двумя барашковыми винтами.

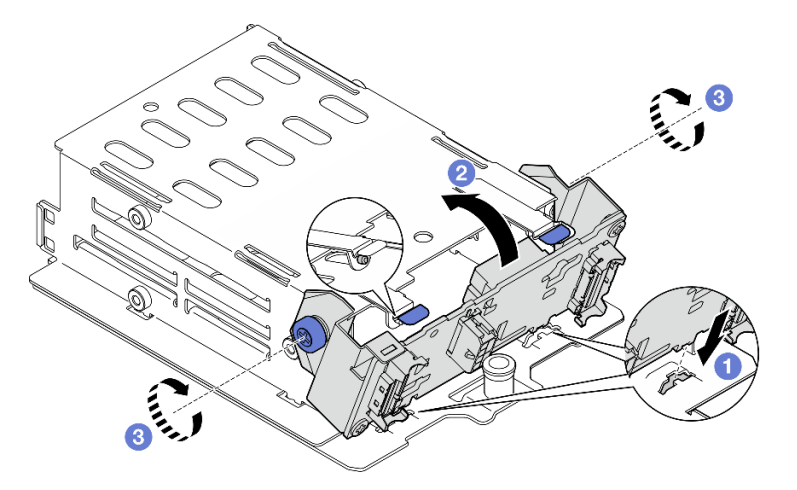

Рис. 217. Установка модуля объединительной панели для дисков E3.S

1. Установите на место блок отсека для дисков E3.S. См. раздел [«Установка блока отсека для](#page-282-0)  [дисков E3.S» на странице 273.](#page-282-0)

- 2. Подключите кабель питания и сигнальный кабель к объединительной панели для дисков E3.S. Дополнительные сведения см. в разделе [«Прокладка кабелей объединительной панели для](#page-431-0) [дисков E3.S» на странице 422](#page-431-0).
- 3. Установите в отсеки для дисков оперативно заменяемые диски E3.S или заглушки отсеков (если есть). См. раздел [«Установка оперативно заменяемого диска E3.S» на странице 265](#page-274-0).
- 4. Завершите замену компонентов. См. раздел [«Завершение замены компонентов» на странице 359](#page-368-0).

### Демонстрационное видео

[Посмотрите видео процедуры на YouTube](https://www.youtube.com/watch?v=LWuWau1VcY8)

# Замена блока отсека для дисков E3.S

В этом разделе приведены инструкции по снятию и установке блока отсека для дисков E3.S.

# <span id="page-281-0"></span>Снятие блока отсека для дисков E3.S

Следуйте инструкциям в этом разделе, чтобы снять блок отсека для дисков E3.S.

# Об этой задаче

### Внимание:

- Прочитайте разделы [«Инструкции по установке» на странице 63](#page-72-0) и «Контрольный список по [проверке безопасности» на странице 64,](#page-73-0) чтобы обеспечить безопасность работы.
- Выключите сервер и периферийные устройства и отсоедините шнуры питания и все внешние кабели. См. раздел [«Выключение сервера» на странице 73](#page-82-0).
- Если сервер установлен в стойку, сдвиньте сервер по направляющим, чтобы получить доступ к верхнему кожуху, или извлеките сервер из стойки. См. раздел [«Извлечение сервера из стойки» на](#page-82-1) [странице 73.](#page-82-1)
- Чтобы обеспечить достаточное охлаждение системы, не используйте решение в течение более двух минут без установленных во все отсеки дисков или заглушек.
- Если необходимо снять один или несколько дисков EDSFF, рекомендуется сначала выключить их в операционной системе.
- Перед снятием дисков, контроллеров дисков (включая контроллеры, встроенные в блок материнской платы), объединительных панелей дисков и кабелей дисков или внесением в них изменений создайте резервную копию всех важных данных, хранящихся на дисках.
- При снятии дисков запишите отсек для диска, из которого извлекается диск, и используйте эту запись в качестве контрольного списка при установке дисков.

# Процедура

Шаг 1. Выполните подготовительные действия для этой задачи.

- a. Снимите верхний кожух. См. раздел [«Снятие верхнего кожуха» на странице 190](#page-199-0).
- b. Извлеките из отсеков для дисков все оперативно заменяемые диски E3.S и заглушки отсеков для дисков (если имеются). См. раздел [«Снятие оперативно заменяемого диска](#page-272-0) [E3.S» на странице 263.](#page-272-0) Разместите диски на антистатической поверхности.
- c. Отключите кабели питания и сигнальные кабели от объединительной панели для дисков E3.S.
- Шаг 2. Снимите блок отсека для дисков E3.S.
	- a. Потяните рычаг на блоке отсека для диска на себя.

b. Выньте блок отсека для диска из рамы.

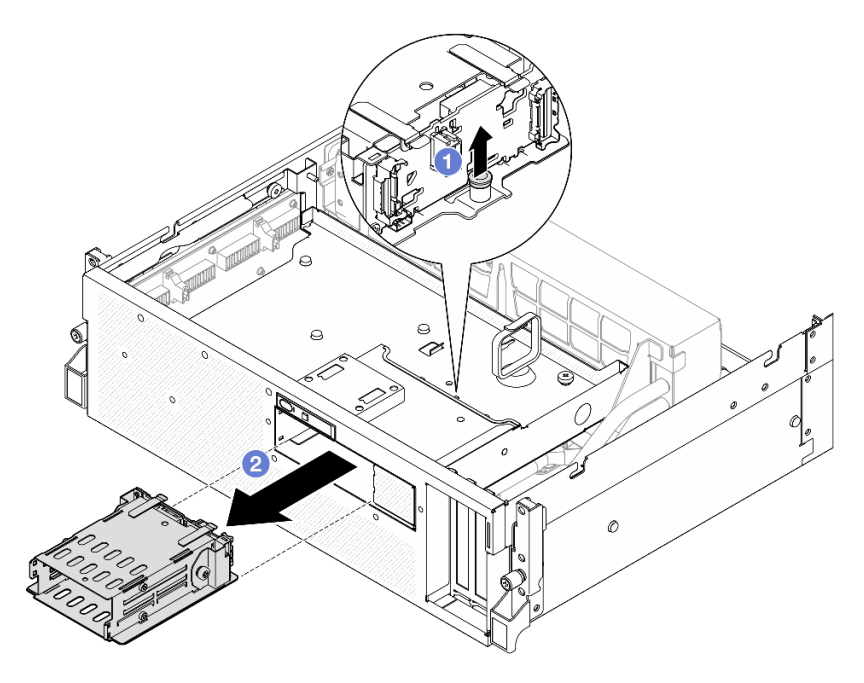

Рис. 218. Снятие блока отсека для дисков E3.S

# После завершения

При необходимости вернуть компонент или дополнительное устройство следуйте всем инструкциям по упаковке и используйте для отправки предоставленный упаковочный материал.

### Демонстрационное видео

### [Посмотрите видео процедуры на YouTube](https://www.youtube.com/watch?v=NP_gADf_YEk)

# <span id="page-282-0"></span>Установка блока отсека для дисков E3.S

В этом разделе приведены инструкции по установке блока отсека для дисков E3.S.

# Об этой задаче

### Внимание:

- Прочитайте разделы [«Инструкции по установке» на странице 63](#page-72-0) и [«Контрольный список по](#page-73-0) [проверке безопасности» на странице 64](#page-73-0), чтобы обеспечить безопасность работы.
- Коснитесь антистатической упаковкой, в которой находится компонент, любой неокрашенной металлической поверхности на сервере, а затем извлеките его из упаковки и разместите его на антистатической поверхности.

# Процедура

Шаг 1. Совместите блок отсека для дисков E3.S с отверстием на передней панели сервера; затем вставьте блок отсека для дисков E3.S в гнездо отсека для дисков до щелчка рычага.

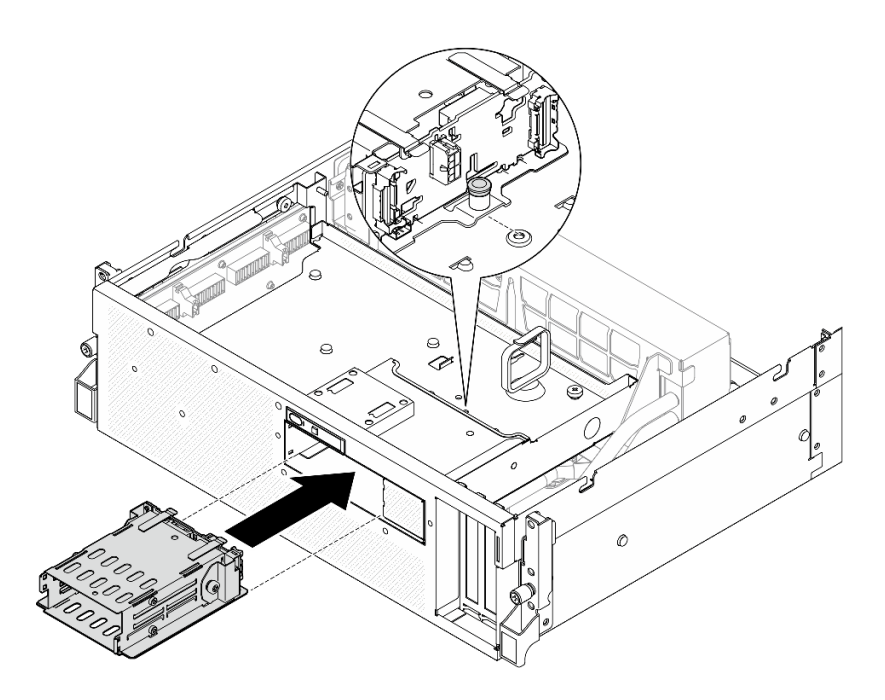

Рис. 219. Установка блока отсека для дисков E3.S

- 1. Подключите кабель питания и сигнальный кабель к объединительной панели для дисков E3.S. Дополнительные сведения см. в разделе [«Прокладка кабелей объединительной панели для](#page-431-0) [дисков E3.S» на странице 422](#page-431-0).
- 2. Установите в отсеки для дисков оперативно заменяемые диски E3.S или заглушки отсеков (если есть). См. раздел [«Установка оперативно заменяемого диска E3.S» на странице 265](#page-274-0).
- 3. Завершите замену компонентов. См. раздел [«Завершение замены компонентов» на странице 359](#page-368-0).

### Демонстрационное видео

[Посмотрите видео процедуры на YouTube](https://www.youtube.com/watch?v=BbczrjCfJNQ)

# Замена заглушки отсека для дисков E3.S

В этом разделе приведены инструкции по снятию и установке заглушки отсека для дисков E3.S.

### Снятие заглушки отсека для дисков E3.S

В этом разделе приведены инструкции по снятию заглушки отсека для дисков E3.S.

### Об этой задаче

### Внимание:

- Прочитайте разделы [«Инструкции по установке» на странице 63](#page-72-0) и «Контрольный список по [проверке безопасности» на странице 64,](#page-73-0) чтобы обеспечить безопасность работы.
- Выключите сервер и периферийные устройства и отсоедините шнуры питания и все внешние кабели. См. раздел [«Выключение сервера» на странице 73](#page-82-0).
- Если сервер установлен в стойку, сдвиньте сервер по направляющим, чтобы получить доступ к верхнему кожуху, или извлеките сервер из стойки. См. раздел [«Извлечение сервера из стойки» на](#page-82-1) [странице 73.](#page-82-1)
- Чтобы обеспечить достаточное охлаждение системы, не используйте решение в течение более двух минут без установленных во все отсеки дисков или заглушек.
- Если необходимо снять один или несколько дисков EDSFF, рекомендуется сначала выключить их в операционной системе.
- Перед снятием дисков, контроллеров дисков (включая контроллеры, встроенные в блок материнской платы), объединительных панелей дисков и кабелей дисков или внесением в них изменений создайте резервную копию всех важных данных, хранящихся на дисках.
- При снятии дисков запишите отсек для диска, из которого извлекается диск, и используйте эту запись в качестве контрольного списка при установке дисков.

# Процедура

Шаг 1. Выполните подготовительные действия для этой задачи.

- a. Снимите верхний кожух. См. раздел [«Снятие верхнего кожуха» на странице 190.](#page-199-0)
- b. Снимите все вентиляторы. См. раздел [«Снятие вентилятора» на странице 94](#page-103-0).
- c. Снимите отсек вентиляторов. См. раздел [«Снятие отсека вентиляторов» на странице 96.](#page-105-0)
- d. Ослабьте две кабельные стяжки на переднем лотке для дисков, чтобы освободить кабели.

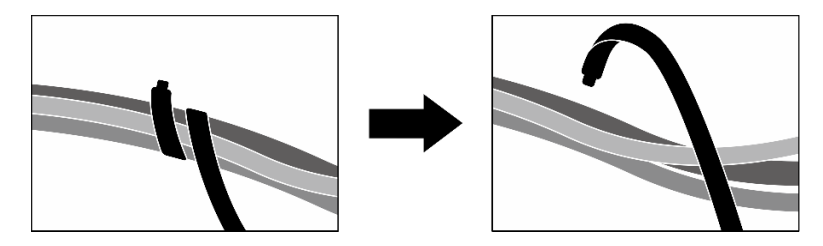

Рис. 220. Ослабление кабельных стяжек

- e. Отключите следующие кабели от блока материнской платы:
	- Кабели переднего модуля ввода-вывода
	- Кабель передней панели оператора
- f. Извлеките из отсеков для дисков все оперативно заменяемые диски E3.S и заглушки отсеков для дисков (если имеются). См. раздел [«Снятие оперативно заменяемого диска](#page-272-0)  [E3.S» на странице 263](#page-272-0). Разместите диски на антистатической поверхности.
- g. Отключите кабели питания и сигнальные кабели от объединительной панели для дисков E3.S.
- h. Снимите блок отсека для дисков E3.S. См. раздел [«Снятие блока отсека для дисков E3.S»](#page-281-0) [на странице 272](#page-281-0).
- i. В зависимости от конфигурации снимите компонент «Блок CX-7» или «Плата коммутатора PCIe SXM5». См. раздел [«Снятие блока CX-7» на странице 249](#page-258-0) или [«Снятие](#page-362-0) [платы коммутатора PCIe SXM5» на странице 353](#page-362-0).
- j. Снимите передний лоток для дисков. См. раздел [«Снятие переднего лотка для дисков» на](#page-287-0)  [странице 278.](#page-287-0)
- Шаг 2. Снимите заглушку отсека для дисков E3.S.
	- a. Отверните два винта, фиксирующих заглушку отсека для дисков E3.S на переднем лотке для дисков.

b. Сдвиньте заглушку отсека для дисков E3.S в направлении левой стороны переднего лотка для дисков, чтобы отсоединить ее от переднего лотка для дисков; затем выдвиньте заглушку отсека для дисков E3.S из переднего лотка для дисков.

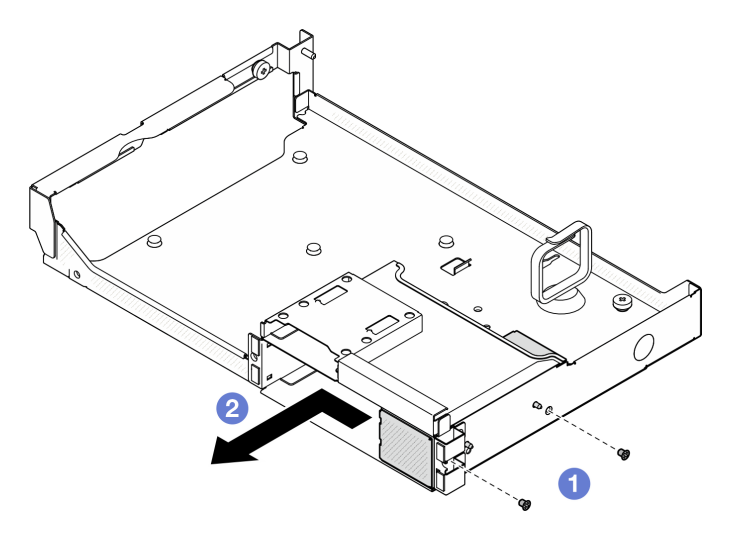

Рис. 221. Снятие заглушки отсека для дисков E3.S

# После завершения

При необходимости вернуть компонент или дополнительное устройство следуйте всем инструкциям по упаковке и используйте для отправки предоставленный упаковочный материал.

### Демонстрационное видео

### [Посмотрите видео процедуры на YouTube](https://www.youtube.com/watch?v=OMktKh2c1UM)

# Установка заглушки отсека для дисков E3.S

В этом разделе приведены инструкции по установке заглушки отсека для дисков E3.S.

# Об этой задаче

### Внимание:

- Прочитайте разделы [«Инструкции по установке» на странице 63](#page-72-0) и «Контрольный список по [проверке безопасности» на странице 64,](#page-73-0) чтобы обеспечить безопасность работы.
- Коснитесь антистатической упаковкой, в которой находится компонент, любой неокрашенной металлической поверхности на сервере, а затем извлеките его из упаковки и разместите его на антистатической поверхности.

# Процедура

- Шаг 1. Совместите заглушку отсека для дисков E3.S с двумя направляющими отверстиями на переднем лотке для дисков и вставьте ее в гнездо отсека для дисков; затем вставьте два направляющих штырька на заглушке отсека для дисков E3.S в направляющие отверстия.
- Шаг 2. <sup>•</sup> Зафиксируйте заглушку отсека для дисков Е3.S на переднем лотке для дисков двумя винтами.

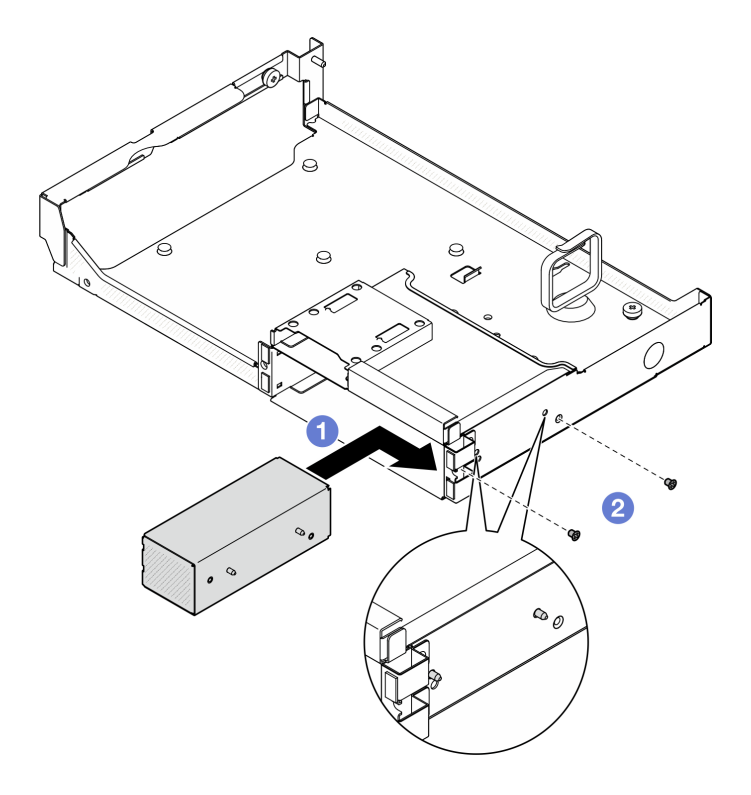

Рис. 222. Установка заглушки отсека для дисков E3.S

- 1. Установите передний лоток для дисков. См. раздел «Установка переднего лотка для дисков» на [странице 280](#page-289-0).
- 2. В зависимости от конфигурации установите компонент «Блок CX-7» или «Плата коммутатора PCIe SXM5». См. раздел [«Установка блока CX-7» на странице 251](#page-260-0) или [«Установка платы коммутатора](#page-365-0)  [PCIe SXM5» на странице 356.](#page-365-0)
- 3. Установите на место блок отсека для дисков E3.S. См. раздел [«Установка блока отсека для](#page-282-0)  [дисков E3.S» на странице 273.](#page-282-0)
- 4. Подключите кабель питания и сигнальный кабель к объединительной панели для дисков E3.S. Дополнительные сведения см. в разделе [«Прокладка кабелей объединительной панели для](#page-431-0)  [дисков E3.S» на странице 422.](#page-431-0)
- 5. Установите в отсеки для дисков оперативно заменяемые диски E3.S или заглушки отсеков (если есть). См. раздел [«Установка оперативно заменяемого диска E3.S» на странице 265](#page-274-0).
- 6. Подключите следующие кабели к блоку материнской платы.
	- Кабели переднего модуля ввода-вывода
	- Кабель передней панели оператора
- 7. Поровну разделите кабели, проходящие через правую сторону переднего лотка для дисков, на два пучка и закрепите их двумя кабельными стяжками.

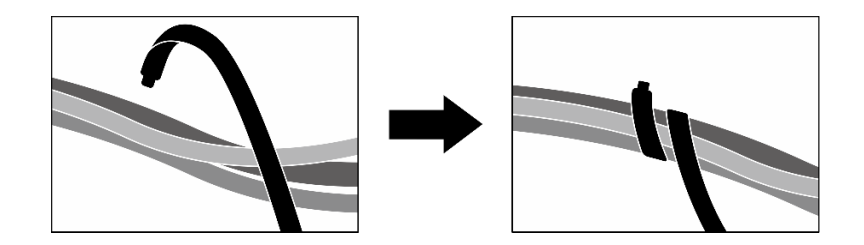

Рис. 223. Крепление кабелей кабельными стяжками

- 8. Установите на место отсек вентиляторов. См. [«Установка отсека вентиляторов» на странице 97](#page-106-0).
- 9. Установите на место вентиляторы. См. раздел [«Установка вентилятора» на странице 95](#page-104-0).
- 10. Завершите замену компонентов. См. раздел [«Завершение замены компонентов» на странице 359](#page-368-0).

### Демонстрационное видео

[Посмотрите видео процедуры на YouTube](https://www.youtube.com/watch?v=wbB_z94KXMM)

### Замена переднего лотка для дисков

В этом разделе приведены инструкции по снятию и установке переднего лотка для дисков.

### <span id="page-287-0"></span>Снятие переднего лотка для дисков

В этом разделе приведены инструкции по снятию переднего лотка для дисков.

# Об этой задаче

### Внимание:

- Прочитайте разделы [«Инструкции по установке» на странице 63](#page-72-0) и «Контрольный список по [проверке безопасности» на странице 64,](#page-73-0) чтобы обеспечить безопасность работы.
- Выключите сервер и периферийные устройства и отсоедините шнуры питания и все внешние кабели. См. раздел [«Выключение сервера» на странице 73](#page-82-0).
- Если сервер установлен в стойку, сдвиньте сервер по направляющим, чтобы получить доступ к верхнему кожуху, или извлеките сервер из стойки. См. раздел [«Извлечение сервера из стойки» на](#page-82-1) [странице 73.](#page-82-1)
- При снятии дисков запишите отсек для диска, из которого извлекается диск, и используйте эту запись в качестве контрольного списка при установке дисков.

# Процедура

- Шаг 1. Выполните подготовительные действия для этой задачи.
	- a. Снимите верхний кожух. См. раздел [«Снятие верхнего кожуха» на странице 190](#page-199-0).
	- b. Снимите все вентиляторы. См. раздел [«Снятие вентилятора» на странице 94.](#page-103-0)
	- c. Снимите отсек вентиляторов. См. раздел [«Снятие отсека вентиляторов» на странице 96.](#page-105-0)
	- d. Ослабьте две кабельные стяжки на переднем лотке для дисков, чтобы освободить кабели.
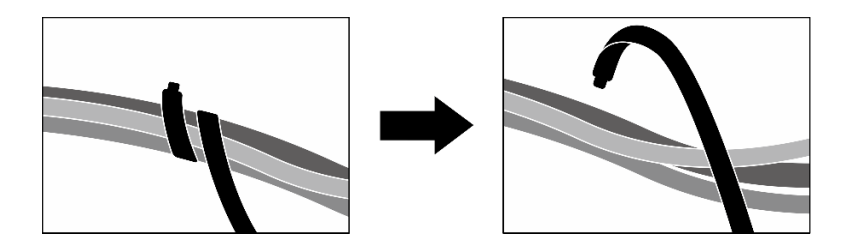

Рис. 224. Ослабление кабельных стяжек

- e. Отключите следующие кабели от блока материнской платы:
	- Кабели переднего модуля ввода-вывода
	- Кабель передней панели оператора
- f. В зависимости от конфигурации снимите все 2,5-дюймовые оперативно заменяемые диски и заглушки отсеков для дисков (если есть) или все оперативно заменяемые диски E3.S и заглушки отсеков для дисков (если есть). См. раздел [«Снятие 2,5-дюймового](#page-249-0) [оперативно заменяемого диска» на странице 240](#page-249-0) или [«Снятие оперативно заменяемого](#page-272-0)  [диска E3.S» на странице 263.](#page-272-0) Разместите диски на антистатической поверхности.
- g. В зависимости от конфигурации отключите кабели питания и сигнальные кабели от объединительной панели для 2,5-дюймовых дисков или объединительной панели для дисков E3.S.
- h. В зависимости от конфигурации снимите отсек для 2,5-дюймовых дисков или блок отсека для дисков E3.S. См. раздел [«Снятие отсека для 2,5-дюймовых дисков» на](#page-255-0) [странице 246](#page-255-0) или [«Снятие блока отсека для дисков E3.S» на странице 272.](#page-281-0)
- i. В зависимости от конфигурации снимите компонент «Блок CX-7» или «Плата коммутатора PCIe SXM5». См. раздел [«Снятие блока CX-7» на странице 249](#page-258-0) или [«Снятие](#page-362-0) [платы коммутатора PCIe SXM5» на странице 353](#page-362-0).
- Шаг 2. Снимите передний лоток для дисков.
	- a. Ослабьте барашковый винт, фиксирующий передний лоток для дисков на раме.
	- **b. Ослабьте барашковый винт, фиксирующий передний лоток для дисков на скобе** радиатора.
	- c. Сдвиньте передний лоток для дисков в сторону задней части сервера.
	- d. Наклоните передний лоток для дисков под углом.
	- e. Извлеките передний лоток для дисков из рамы, потянув вверх.

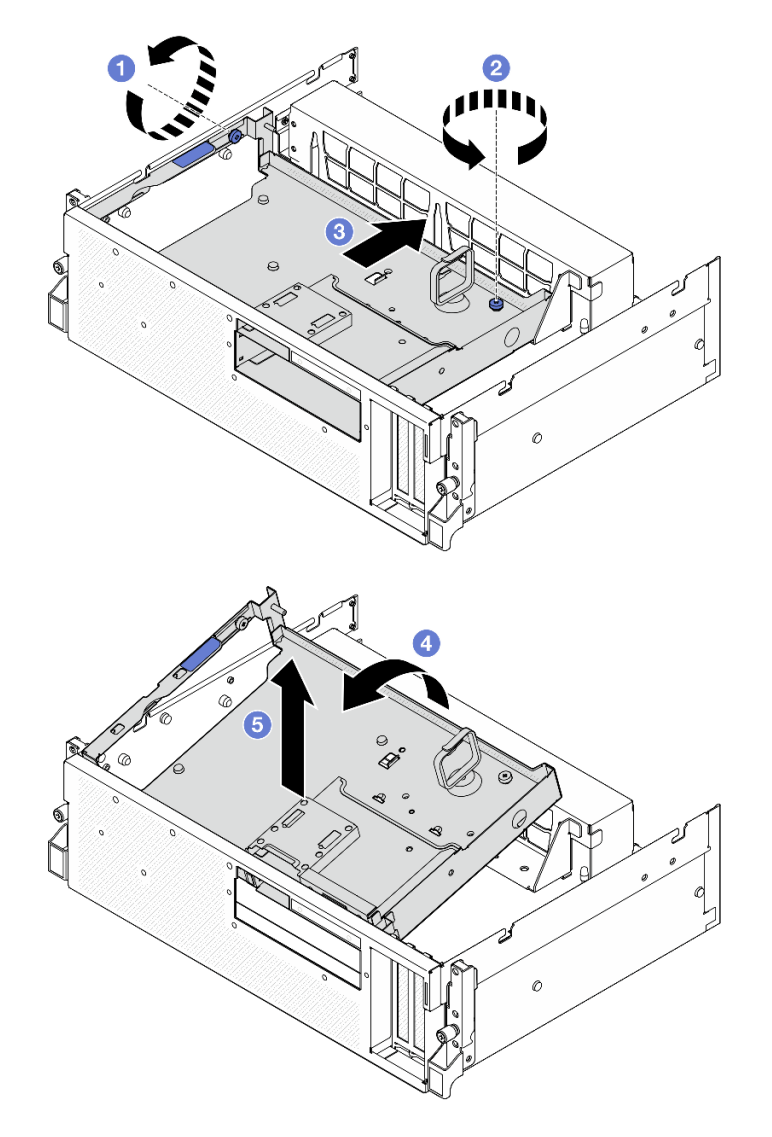

Рис. 225. Снятие переднего лотка для дисков

# После завершения

При необходимости вернуть компонент или дополнительное устройство следуйте всем инструкциям по упаковке и используйте для отправки предоставленный упаковочный материал.

#### Демонстрационное видео

[Посмотрите видео процедуры на YouTube](https://www.youtube.com/watch?v=-I1e8g2o9Xs)

### <span id="page-289-0"></span>Установка переднего лотка для дисков

В этом разделе приведены инструкции по установке переднего лотка для дисков.

# Об этой задаче

#### Внимание:

• Прочитайте разделы [«Инструкции по установке» на странице 63](#page-72-1) и «Контрольный список по [проверке безопасности» на странице 64,](#page-73-0) чтобы обеспечить безопасность работы.

• Коснитесь антистатической упаковкой, в которой находится компонент, любой неокрашенной металлической поверхности на сервере, а затем извлеките его из упаковки и разместите его на антистатической поверхности.

# Процедура

Шаг 1. Совместите передний лоток для дисков с двумя направляющими штырьками на раме; затем вставьте переднюю часть переднего лотка для дисков под углом в раму.

Внимание: Следите за тем, чтобы не повредить разъемы на карте Interposer при установке переднего лотка для дисков.

- Шаг 2. Опустите заднюю часть переднего лотка для дисков в раму.
- Шаг 3. Сдвиньте передний лоток для дисков в направлении передней части сервера, чтобы семь направляющих штырьков на раме вошли до упора.
- Шаг 4. Затяните барашковый винт, чтобы зафиксировать передний лоток для дисков на скобе радиатора.
- Шаг 5. Затяните барашковый винт, чтобы зафиксировать передний лоток для дисков на раме.

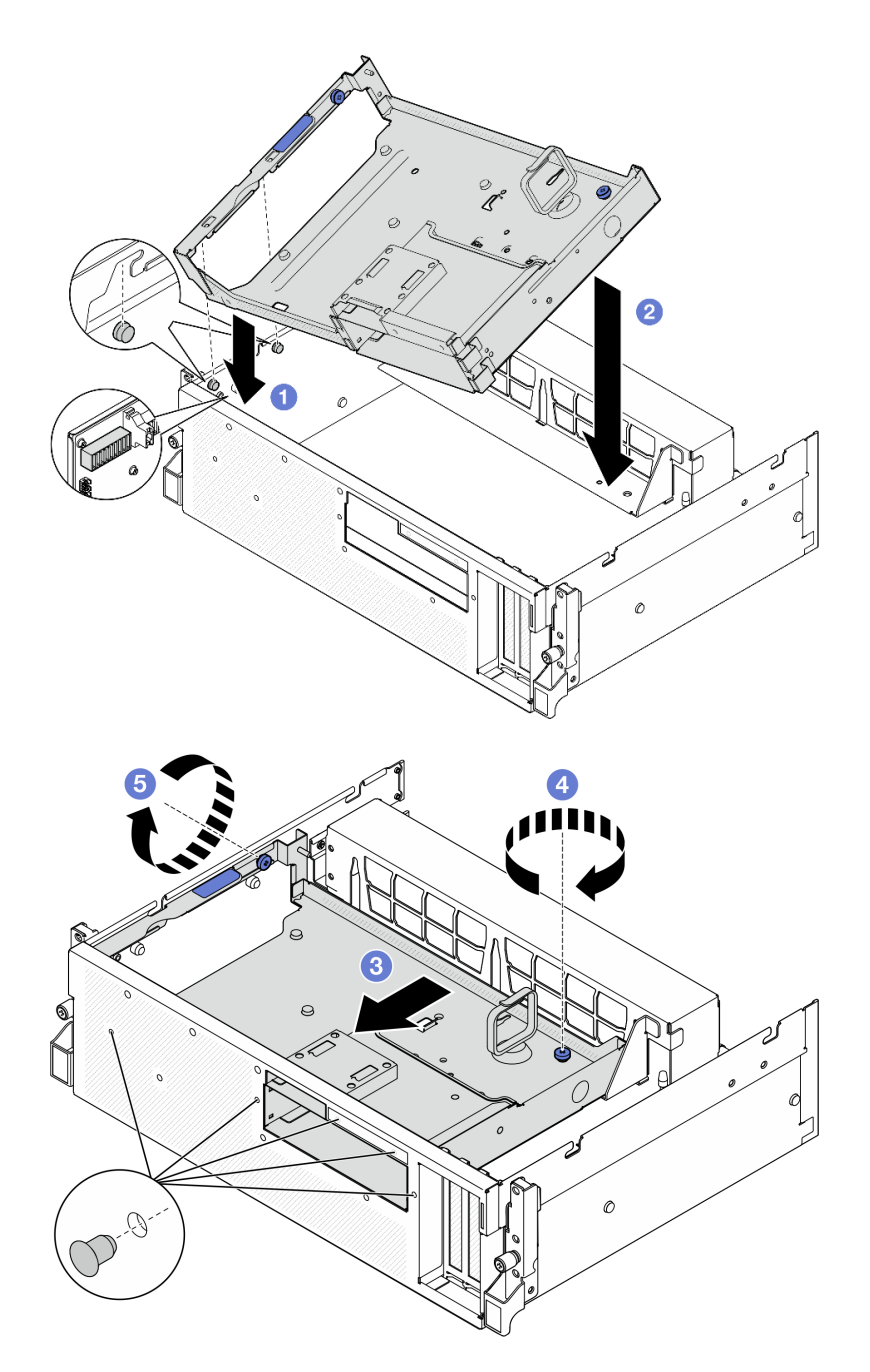

Рис. 226. Установка переднего лотка для дисков

# После завершения

- 1. В зависимости от конфигурации установите компонент «Блок CX-7» или «Плата коммутатора PCIe SXM5». См. раздел [«Установка блока CX-7» на странице 251](#page-260-0) или [«Установка платы коммутатора](#page-365-0) [PCIe SXM5» на странице 356](#page-365-0).
- 2. В зависимости от конфигурации установите отсек для 2,5-дюймовых дисков или блок отсека для дисков E3.S. См. раздел [«Установка отсека для 2,5-дюймовый дисков» на странице 247](#page-256-0) или [«Установка блока отсека для дисков E3.S» на странице 273.](#page-282-0)
- 3. В зависимости от конфигурации подключите кабели питания и сигнальные кабели к объединительной панели для 2,5-дюймовых дисков или объединительной панели для дисков E3.S. Дополнительные сведения см. в разделе [«Прокладка кабелей объединительной панели для 2,5-](#page-419-0)

[дюймовых дисков» на странице 410](#page-419-0) или [«Прокладка кабелей объединительной панели для дисков](#page-431-0) [E3.S» на странице 422.](#page-431-0)

- 4. В зависимости от конфигурации установите 2,5-дюймовые оперативно заменяемые диски и заглушки отсеков для дисков (если есть) или оперативно заменяемые диски E3.S и заглушки отсеков для дисков (если есть). См. раздел [«Установка 2,5-дюймового оперативно заменяемого](#page-250-0) [диска» на странице 241](#page-250-0) или [«Установка оперативно заменяемого диска E3.S» на странице 265](#page-274-0).
- 5. Подключите следующие кабели к блоку материнской платы.
	- Кабели переднего модуля ввода-вывода
	- Кабель передней панели оператора
- 6. Поровну разделите кабели, проходящие через правую сторону переднего лотка для дисков, на два пучка и закрепите их двумя кабельными стяжками.

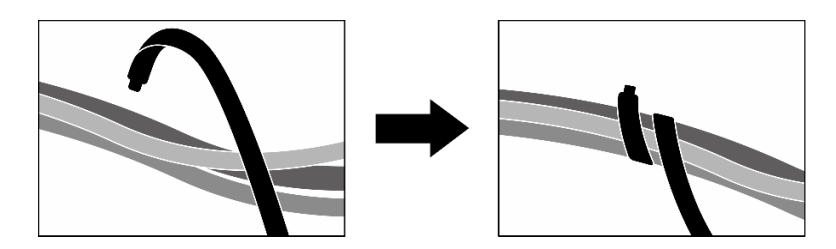

Рис. 227. Крепление кабелей кабельными стяжками

- 7. Установите на место отсек вентиляторов. См. [«Установка отсека вентиляторов» на странице 97.](#page-106-0)
- 8. Установите на место вентиляторы. См. раздел [«Установка вентилятора» на странице 95](#page-104-0).
- 9. Завершите замену компонентов. См. раздел [«Завершение замены компонентов» на странице 359.](#page-368-0)

#### Демонстрационное видео

[Посмотрите видео процедуры на YouTube](https://www.youtube.com/watch?v=rKFGXwmGJ70)

# Замена модуля передней платы расширения ввода-вывода

В этом разделе приведены инструкции по снятию и установке модуля передней платы расширения ввода-вывода.

#### <span id="page-292-0"></span>Снятие модуля передней платы расширения ввода-вывода

В этом разделе приведены инструкции по снятию модуля передней платы расширения ввода-вывода.

# Об этой задаче

#### Внимание:

- Прочитайте разделы [«Инструкции по установке» на странице 63](#page-72-1) и [«Контрольный список по](#page-73-0) [проверке безопасности» на странице 64](#page-73-0), чтобы обеспечить безопасность работы.
- Выключите сервер и периферийные устройства и отсоедините шнуры питания и все внешние кабели. См. раздел [«Выключение сервера» на странице 73.](#page-82-0)
- Если сервер установлен в стойку, сдвиньте сервер по направляющим, чтобы получить доступ к верхнему кожуху, или извлеките сервер из стойки. См. раздел [«Извлечение сервера из стойки» на](#page-82-1)  [странице 73](#page-82-1).

# Процедура

Шаг 1. Выполните подготовительные действия для этой задачи.

- a. Снимите верхний кожух. См. раздел [«Снятие верхнего кожуха» на странице 190](#page-199-0).
- b. Снимите все вентиляторы. См. раздел [«Снятие вентилятора» на странице 94.](#page-103-0)
- c. Снимите отсек вентиляторов. См. раздел [«Снятие отсека вентиляторов» на странице 96.](#page-105-0)
- d. Ослабьте две кабельные стяжки на переднем лотке для дисков, чтобы освободить кабели.

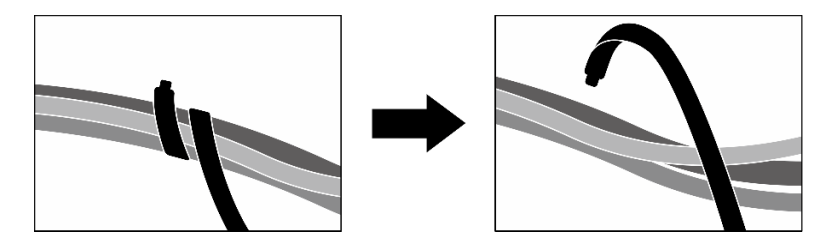

Рис. 228. Ослабление кабельных стяжек

- e. Снимите передние адаптеры PCIe. См. раздел [«Снятие адаптера PCIe» на странице 136.](#page-145-0)
- f. Отключите следующие кабели от блока материнской платы:
	- Кабели переднего модуля ввода-вывода
	- Кабель передней панели оператора
- g. В зависимости от конфигурации снимите все 2,5-дюймовые оперативно заменяемые диски и заглушки отсеков для дисков (если есть) или все оперативно заменяемые диски E3.S и заглушки отсеков для дисков (если есть). См. раздел [«Снятие 2,5-дюймового](#page-249-0) [оперативно заменяемого диска» на странице 240](#page-249-0) или [«Снятие оперативно заменяемого](#page-272-0) [диска E3.S» на странице 263](#page-272-0). Разместите диски на антистатической поверхности.
- h. В зависимости от конфигурации отключите кабели питания и сигнальные кабели от объединительной панели для 2,5-дюймовых дисков или объединительной панели для дисков E3.S.
- i. В зависимости от конфигурации снимите отсек для 2,5-дюймовых дисков или блок отсека для дисков E3.S. См. раздел [«Снятие отсека для 2,5-дюймовых дисков» на](#page-255-0)  [странице 246](#page-255-0) или [«Снятие блока отсека для дисков E3.S» на странице 272.](#page-281-0)
- j. Снимите Плата коммутатора PCIe SXM5. См. раздел [«Снятие платы коммутатора PCIe](#page-362-0) [SXM5» на странице 353.](#page-362-0)
- k. Снимите передний лоток для дисков. См. раздел [«Снятие переднего лотка для дисков» на](#page-287-0) [странице 278.](#page-287-0)
- Шаг 2. Отключите кабели, подключенные к передней плате расширения ввода-вывода.
- Шаг 3. Снимите скобу радиатора.
	- a. Отверните четыре винта, фиксирующих скобу радиатора на раме.
	- **b.** Извлеките скобу радиатора из рамы, потянув вверх.

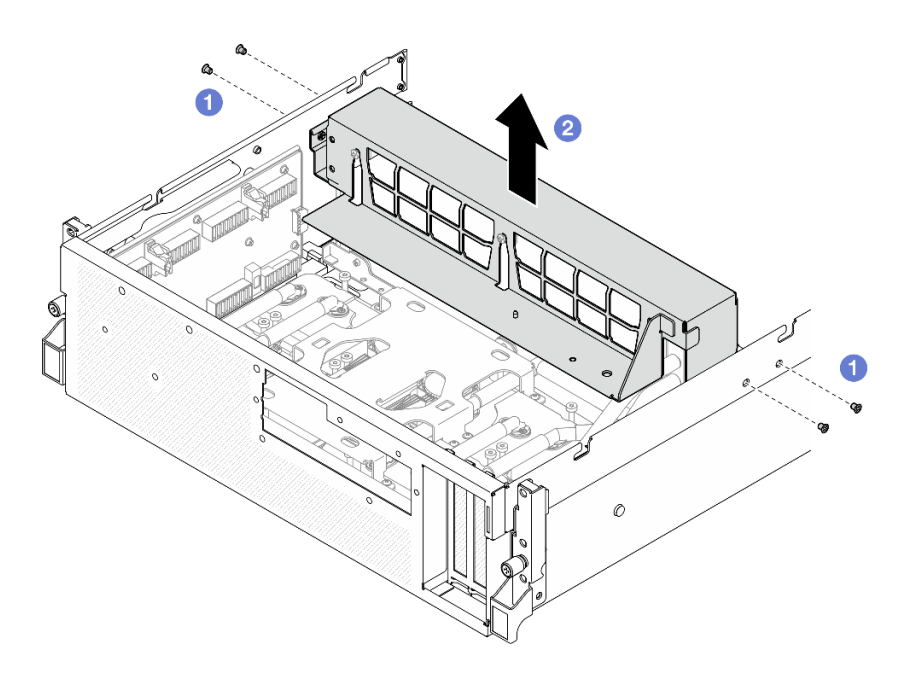

Рис. 229. Снятие скобы радиатора

- Шаг 4. Снимите модуль передней платы расширения ввода-вывода.
	- a. Ослабьте барашковый винт, фиксирующий модуль передней платы расширения вводавывода на раме.
	- **b.** Поднимите рычаг и сдвиньте модуль передней платы расширения ввода-вывода по направлению к задней части сервера, чтобы отсоединить модуль от направляющих штырьков; затем снимите модуль с рамы.

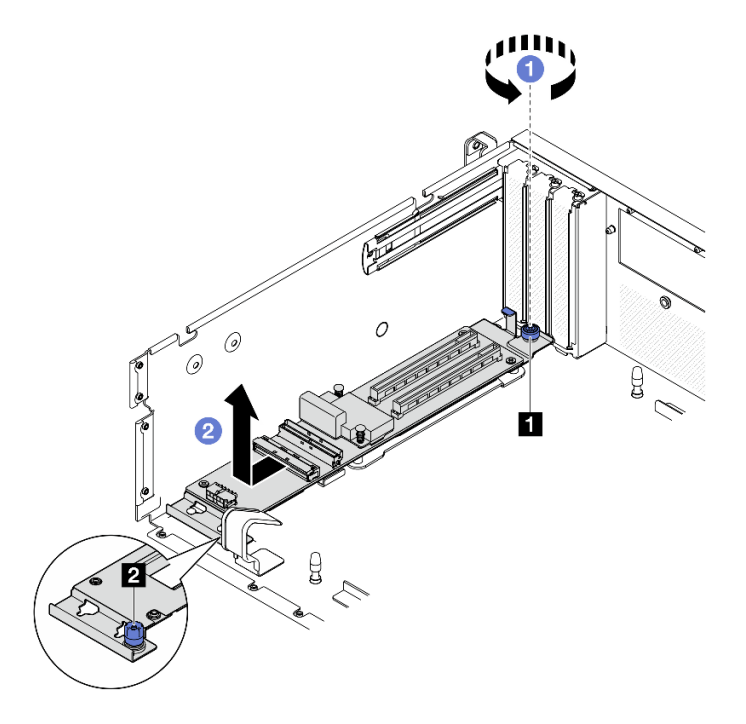

Рис. 230. Снятие модуля передней платы расширения ввода-вывода

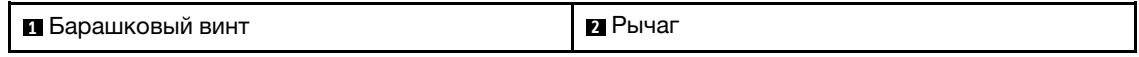

Шаг 5. При необходимости выкрутите пять винтов из передней платы расширения ввода-вывода, чтобы отделить ее от держателя.

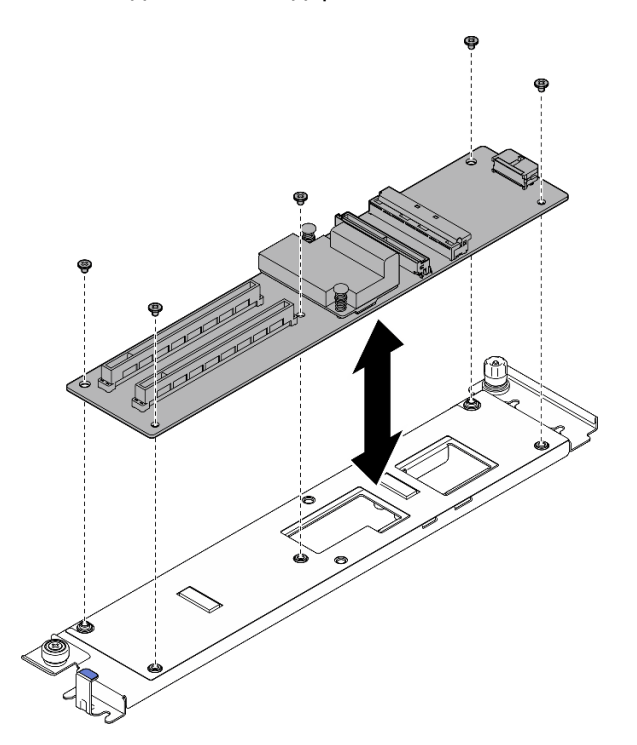

Рис. 231. Снятие передней платы расширения ввода-вывода

#### После завершения

При необходимости вернуть компонент или дополнительное устройство следуйте всем инструкциям по упаковке и используйте для отправки предоставленный упаковочный материал.

#### Демонстрационное видео

#### [Посмотрите видео процедуры на YouTube](https://www.youtube.com/watch?v=g2khqSsvPjg)

### <span id="page-295-0"></span>Установка модуля передней платы расширения ввода-вывода

В этом разделе приведены инструкции по установке модуля передней платы расширения вводавывода.

# Об этой задаче

#### Внимание:

- Прочитайте разделы [«Инструкции по установке» на странице 63](#page-72-1) и «Контрольный список по [проверке безопасности» на странице 64,](#page-73-0) чтобы обеспечить безопасность работы.
- Коснитесь антистатической упаковкой, в которой находится компонент, любой неокрашенной металлической поверхности на сервере, а затем извлеките его из упаковки и разместите его на антистатической поверхности.

Загрузка микропрограммы и драйвера: после замены компонента, возможно, потребуется обновить микропрограмму или драйвер.

- Чтобы получить доступ к последним обновлениям микропрограммы и драйверов вашего сервера, перейдите по ссылке [https://datacentersupport.lenovo.com/tw/en/products/servers/thinksystem/sr675v3/](https://datacentersupport.lenovo.com/tw/en/products/servers/thinksystem/sr675v3/7d9q/downloads/driver-list/)  [7d9q/downloads/driver-list/](https://datacentersupport.lenovo.com/tw/en/products/servers/thinksystem/sr675v3/7d9q/downloads/driver-list/).
- Дополнительные сведения об инструментах обновления микропрограммы см. в разделе [«Обновление микропрограммы» на странице 443.](#page-452-0)

# Процедура

Шаг 1. При необходимости совместите переднюю плату расширения ввода-вывода с отверстиями для винтов на держателе; затем заверните пять винтов, чтобы зафиксировать переднюю плату расширения ввода-вывода на держателе.

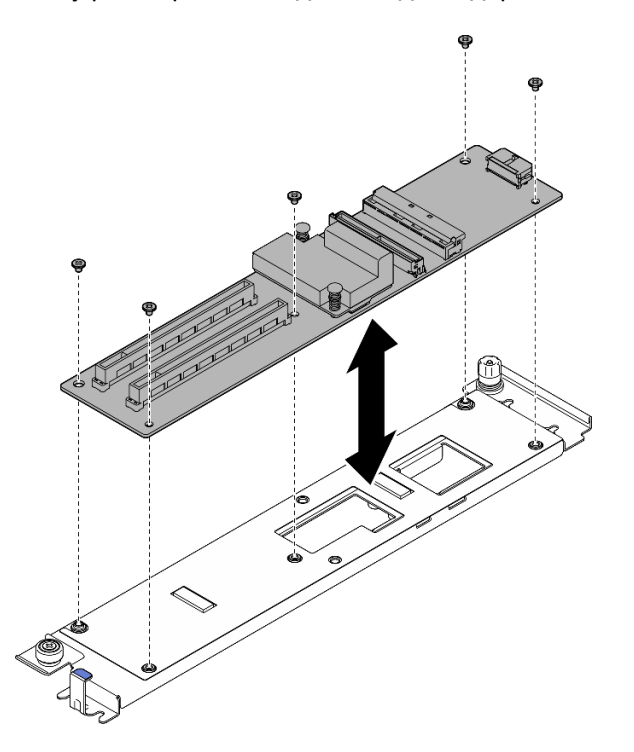

Рис. 232. Установка передней платы расширения ввода-вывода

- Шаг 2. Установите модуль передней платы расширения ввода-вывода.
	- a. Совместите модуль передней платы расширения ввода-вывода с четырьмя направляющими штырьками на раме и опустите модуль в раму; затем сдвиньте модуль в направлении передней части сервера, чтобы направляющие штырьки полностью вошли в направляющие отверстия на модуле.
	- b. **•** Зафиксируйте модуль передней платы расширения ввода-вывода на раме барашковым винтом.

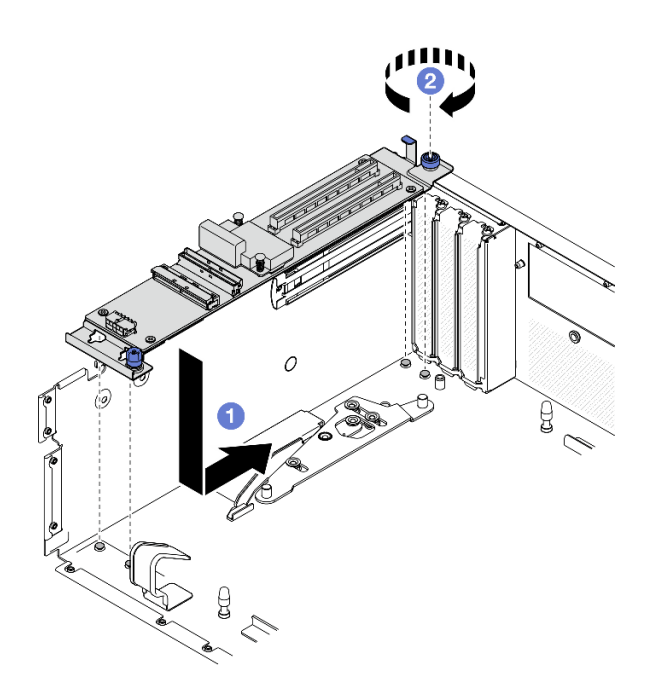

Рис. 233. Установка модуля передней платы расширения ввода-вывода

- Шаг 3. Установите скобу радиатора.
	- а. Аккуратно поместите скобу радиатора на радиатор.
	- b. Зафиксируйте скобу радиатора на раме четырьмя винтами.

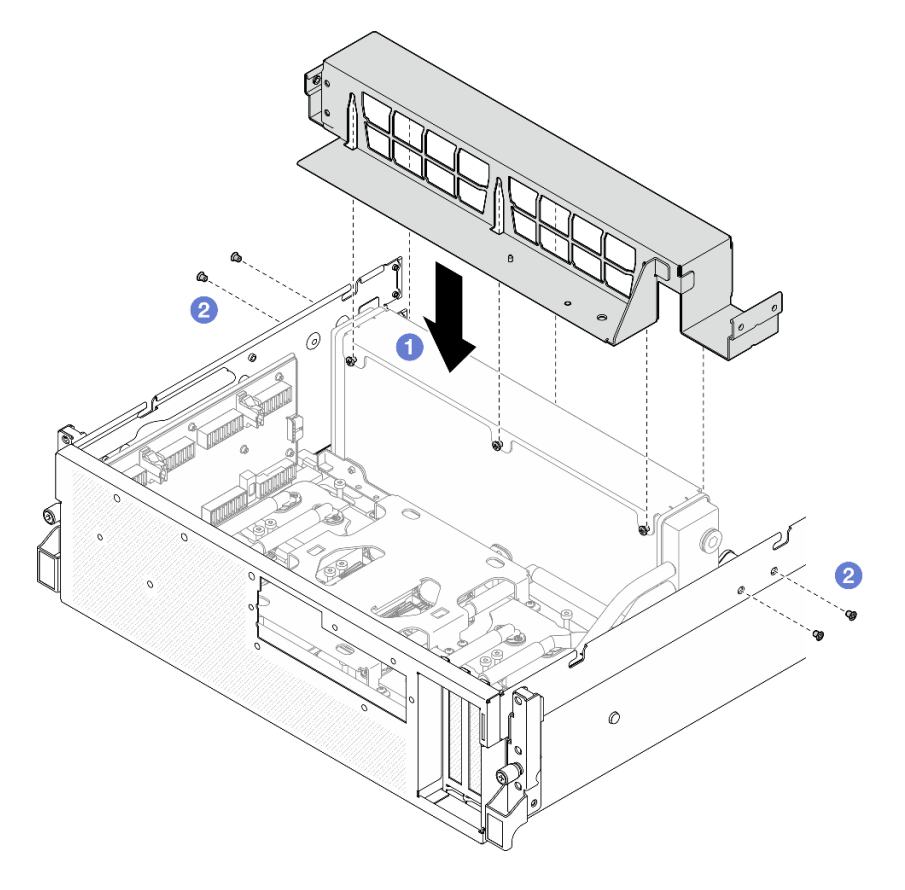

Рис. 234. Установка скобы радиатора

# После завершения

- 1. Установите передний лоток для дисков. См. раздел [«Установка переднего лотка для дисков» на](#page-289-0)  [странице 280](#page-289-0).
- 2. Установите Плата коммутатора PCIe SXM5. См. раздел [«Установка платы коммутатора PCIe](#page-365-0)  [SXM5» на странице 356](#page-365-0).
- 3. Подключите кабели к передней плате расширения ввода-вывода. См. раздел «Прокладка кабелей [передней платы расширения ввода-вывода» на странице 428](#page-437-0).
- 4. В зависимости от конфигурации установите отсек для 2,5-дюймовых дисков или блок отсека для дисков E3.S. См. раздел [«Установка отсека для 2,5-дюймовый дисков» на странице 247](#page-256-0) или [«Установка блока отсека для дисков E3.S» на странице 273](#page-282-0).
- 5. В зависимости от конфигурации подключите кабели питания и сигнальные кабели к объединительной панели для 2,5-дюймовых дисков или объединительной панели для дисков E3.S. Дополнительные сведения см. в разделе [«Прокладка кабелей объединительной панели для 2,5](#page-419-0)  [дюймовых дисков» на странице 410](#page-419-0) или [«Прокладка кабелей объединительной панели для дисков](#page-431-0) [E3.S» на странице 422.](#page-431-0)
- 6. В зависимости от конфигурации установите 2,5-дюймовые оперативно заменяемые диски и заглушки отсеков для дисков (если есть) или оперативно заменяемые диски E3.S и заглушки отсеков для дисков (если есть). См. раздел [«Установка 2,5-дюймового оперативно заменяемого](#page-250-0) [диска» на странице 241](#page-250-0) или [«Установка оперативно заменяемого диска E3.S» на странице 265](#page-274-0).
- 7. Подключите следующие кабели к блоку материнской платы.
	- Кабели переднего модуля ввода-вывода
	- Кабель передней панели оператора
- 8. Установите передние адаптеры PCIe. См. раздел [«Установка адаптера PCIe» на странице 138](#page-147-0).
- 9. Поровну разделите кабели, проходящие через правую сторону переднего лотка для дисков, на два пучка и закрепите их двумя кабельными стяжками.

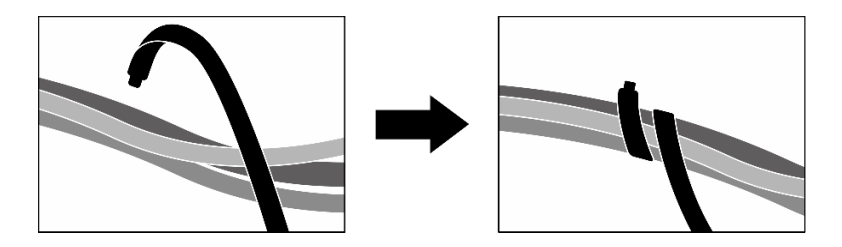

Рис. 235. Крепление кабелей кабельными стяжками

- 10. Установите на место отсек вентиляторов. См. [«Установка отсека вентиляторов» на странице 97.](#page-106-0)
- 11. Установите на место вентиляторы. См. раздел [«Установка вентилятора» на странице 95](#page-104-0).
- 12. Завершите замену компонентов. См. раздел [«Завершение замены компонентов» на странице 359.](#page-368-0)

#### Демонстрационное видео

[Посмотрите видео процедуры на YouTube](https://www.youtube.com/watch?v=dPRax1TjRmA)

# Замена держателя передней платы расширения ввода-вывода

В этом разделе приведены инструкции по снятию и установке держателя передней платы расширения ввода-вывода.

### <span id="page-299-0"></span>Снятие держателя передней платы расширения ввода-вывода

В этом разделе приведены инструкции по снятию держателя передней платы расширения вводавывода.

# Об этой задаче

#### Внимание:

- Прочитайте разделы [«Инструкции по установке» на странице 63](#page-72-1) и «Контрольный список по [проверке безопасности» на странице 64,](#page-73-0) чтобы обеспечить безопасность работы.
- Выключите сервер и периферийные устройства и отсоедините шнуры питания и все внешние кабели. См. раздел [«Выключение сервера» на странице 73](#page-82-0).
- Если сервер установлен в стойку, сдвиньте сервер по направляющим, чтобы получить доступ к верхнему кожуху, или извлеките сервер из стойки. См. раздел [«Извлечение сервера из стойки» на](#page-82-1) [странице 73.](#page-82-1)

# Процедура

- Шаг 1. Выполните подготовительные действия для этой задачи.
	- a. Снимите верхний кожух. См. раздел [«Снятие верхнего кожуха» на странице 190](#page-199-0).
	- b. Снимите все вентиляторы. См. раздел [«Снятие вентилятора» на странице 94.](#page-103-0)
	- c. Снимите отсек вентиляторов. См. раздел [«Снятие отсека вентиляторов» на странице 96.](#page-105-0)
	- d. Ослабьте две кабельные стяжки на переднем лотке для дисков, чтобы освободить кабели.

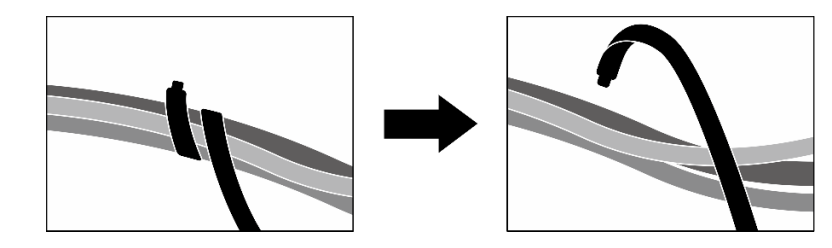

Рис. 236. Ослабление кабельных стяжек

- e. Снимите Карта порта OSFP. См. раздел [«Снятие карты порта OSFP» на странице 330](#page-339-0).
- f. Отключите следующие кабели от блока материнской платы:
	- Кабели переднего модуля ввода-вывода
	- Кабель передней панели оператора
- g. В зависимости от конфигурации снимите все 2,5-дюймовые оперативно заменяемые диски и заглушки отсеков для дисков (если есть) или все оперативно заменяемые диски E3.S и заглушки отсеков для дисков (если есть). См. раздел [«Снятие 2,5-дюймового](#page-249-0) [оперативно заменяемого диска» на странице 240](#page-249-0) или [«Снятие оперативно заменяемого](#page-272-0) [диска E3.S» на странице 263](#page-272-0). Разместите диски на антистатической поверхности.
- h. В зависимости от конфигурации отключите кабели питания и сигнальные кабели от объединительной панели для 2,5-дюймовых дисков или объединительной панели для дисков E3.S.
- i. В зависимости от конфигурации снимите отсек для 2,5-дюймовых дисков или блок отсека для дисков E3.S. См. раздел [«Снятие отсека для 2,5-дюймовых дисков» на](#page-255-0)  [странице 246](#page-255-0) или [«Снятие блока отсека для дисков E3.S» на странице 272.](#page-281-0)
- j. Снимите Блок CX-7. См. раздел [«Снятие блока CX-7» на странице 249](#page-258-0).
- k. Снимите передний лоток для дисков. См. раздел [«Снятие переднего лотка для дисков» на](#page-287-0)  [странице 278.](#page-287-0)
- Шаг 2. Снимите скобу радиатора.
	- a. Отверните четыре винта, фиксирующих скобу радиатора на раме.
	- **b. •** Извлеките скобу радиатора из рамы, потянув вверх.

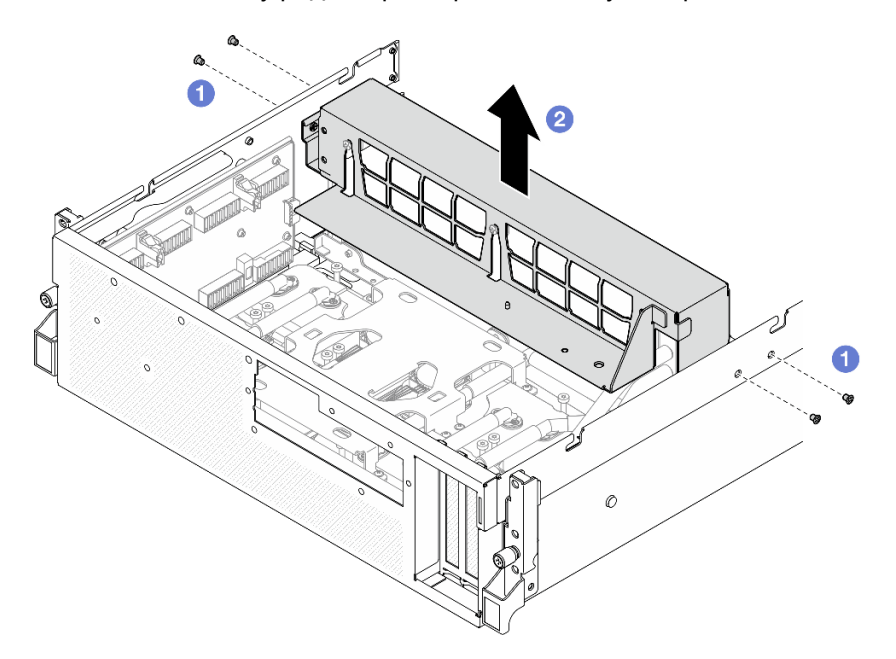

Рис. 237. Снятие скобы радиатора

- Шаг 3. Снимите держатель передней платы расширения ввода-вывода.
	- a. Ослабьте барашковый винт, фиксирующий держатель передней платы расширения ввода-вывода на раме.
	- **b.** Поднимите рычаг и сдвиньте держатель переднего модуля платы расширения вводавывода по направлению к задней части сервера, чтобы отсоединить держатель от направляющих штырьков; затем снимите держатель с рамы.

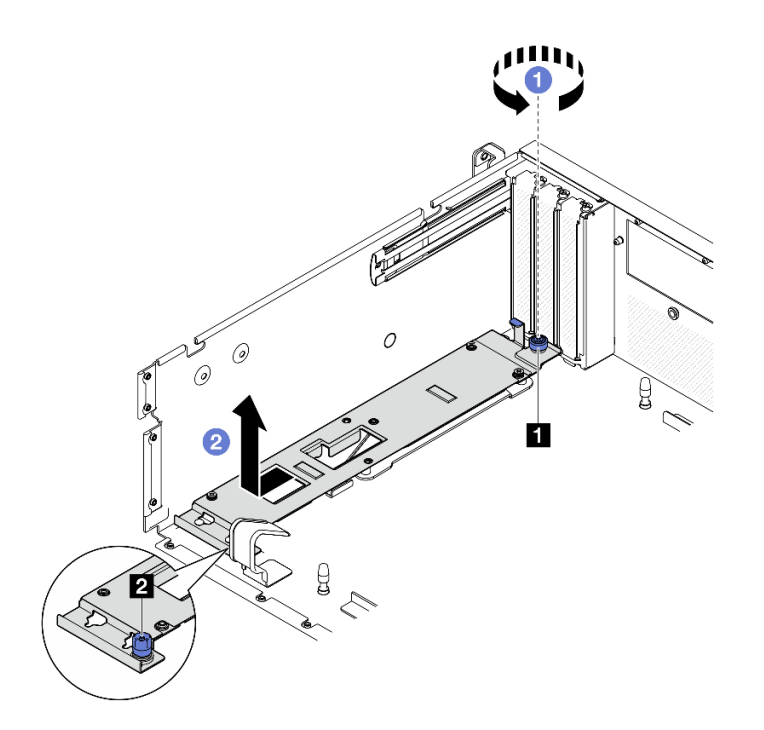

Рис. 238. Снятие держателя передней платы расширения ввода-вывода

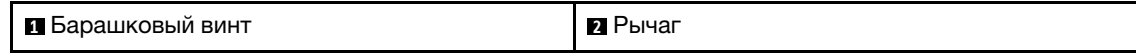

### После завершения

При необходимости вернуть компонент или дополнительное устройство следуйте всем инструкциям по упаковке и используйте для отправки предоставленный упаковочный материал.

#### Демонстрационное видео

#### [Посмотрите видео процедуры на YouTube](https://www.youtube.com/watch?v=g2khqSsvPjg)

# <span id="page-301-0"></span>Установка держателя передней платы расширения ввода-вывода

В этом разделе приведены инструкции по установке держателя передней платы расширения вводавывода.

# Об этой задаче

#### Внимание:

- Прочитайте разделы [«Инструкции по установке» на странице 63](#page-72-1) и «Контрольный список по [проверке безопасности» на странице 64,](#page-73-0) чтобы обеспечить безопасность работы.
- Коснитесь антистатической упаковкой, в которой находится компонент, любой неокрашенной металлической поверхности на сервере, а затем извлеките его из упаковки и разместите его на антистатической поверхности.

# Процедура

Шаг 1. Совместите держатель передней платы расширения ввода-вывода с четырьмя направляющими штырьками на раме и опустите держатель в раму; затем сдвиньте держатель в направлении передней части сервера, чтобы направляющие штырьки полностью вошли в направляющие отверстия на держателе.

Шаг 2. Зафиксируйте держатель передней платы расширения ввода-вывода на раме барашковым винтом.

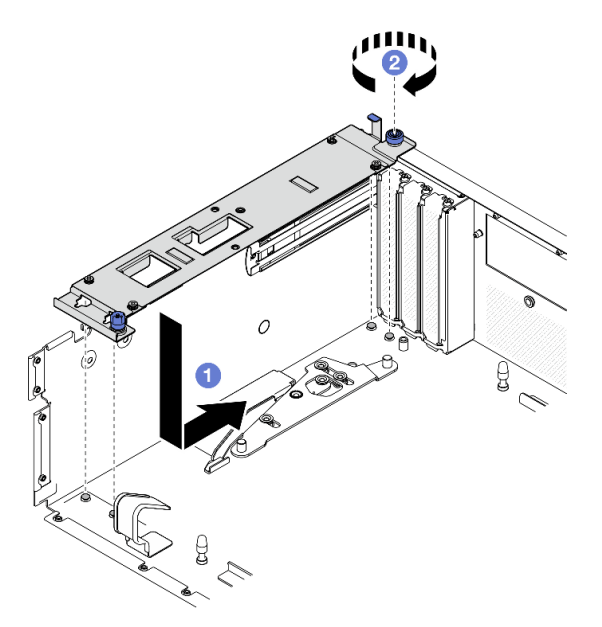

Рис. 239. Установка держателя передней платы расширения ввода-вывода

- Шаг 3. Установите скобу радиатора.
	- а. Аккуратно поместите скобу радиатора на радиатор.
	- b. Зафиксируйте скобу радиатора на раме четырьмя винтами.

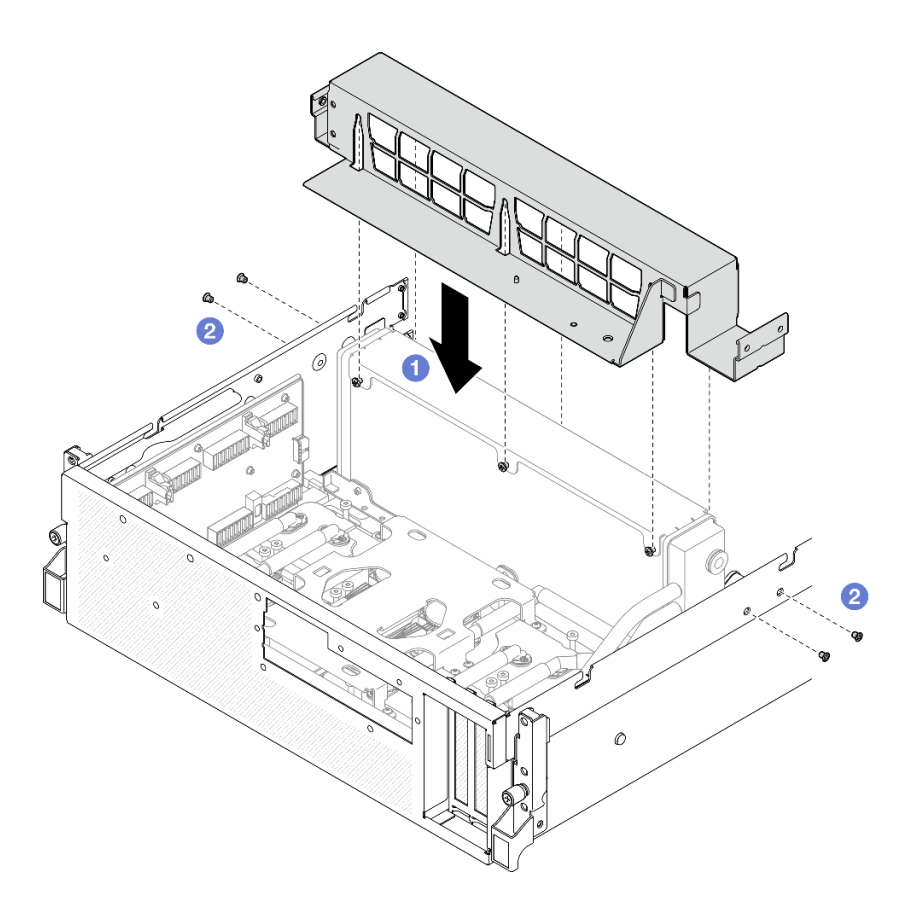

Рис. 240. Установка скобы радиатора

# После завершения

- 1. Установите передний лоток для дисков. См. раздел [«Установка переднего лотка для дисков» на](#page-289-0) [странице 280.](#page-289-0)
- 2. Установите Блок CX-7. См. раздел [«Установка блока CX-7» на странице 251](#page-260-0).
- 3. В зависимости от конфигурации установите отсек для 2,5-дюймовых дисков или блок отсека для дисков E3.S. См. раздел [«Установка отсека для 2,5-дюймовый дисков» на странице 247](#page-256-0) или [«Установка блока отсека для дисков E3.S» на странице 273.](#page-282-0)
- 4. В зависимости от конфигурации подключите кабели питания и сигнальные кабели к объединительной панели для 2,5-дюймовых дисков или объединительной панели для дисков E3.S. Дополнительные сведения см. в разделе [«Прокладка кабелей объединительной панели для 2,5](#page-419-0)  [дюймовых дисков» на странице 410](#page-419-0) или [«Прокладка кабелей объединительной панели для дисков](#page-431-0)  [E3.S» на странице 422](#page-431-0).
- 5. В зависимости от конфигурации установите 2,5-дюймовые оперативно заменяемые диски и заглушки отсеков для дисков (если есть) или оперативно заменяемые диски E3.S и заглушки отсеков для дисков (если есть). См. раздел [«Установка 2,5-дюймового оперативно заменяемого](#page-250-0)  [диска» на странице 241](#page-250-0) или [«Установка оперативно заменяемого диска E3.S» на странице 265.](#page-274-0)
- 6. Подключите следующие кабели к блоку материнской платы.
	- Кабели переднего модуля ввода-вывода
	- Кабель передней панели оператора
- 7. Установите Карта порта OSFP. См. раздел [«Установка карты порта OSFP» на странице 332](#page-341-0).
- 8. Поровну разделите кабели, проходящие через правую сторону переднего лотка для дисков, на два пучка и закрепите их двумя кабельными стяжками.

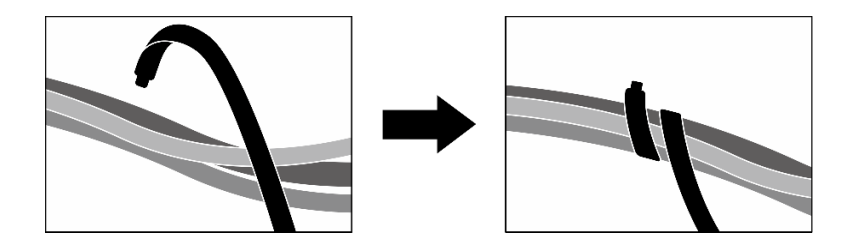

Рис. 241. Крепление кабелей кабельными стяжками

- 9. Установите на место отсек вентиляторов. См. [«Установка отсека вентиляторов» на странице 97.](#page-106-0)
- 10. Установите на место вентиляторы. См. раздел [«Установка вентилятора» на странице 95](#page-104-0).
- 11. Завершите замену компонентов. См. раздел [«Завершение замены компонентов» на странице 359.](#page-368-0)

#### Демонстрационное видео

[Посмотрите видео процедуры на YouTube](https://www.youtube.com/watch?v=dPRax1TjRmA)

# Замена карты Interposer (только для квалифицированных специалистов)

В этом разделе приведены инструкции по снятию и установке карты Interposer.

Важно: Эта задача должна выполняться квалифицированными специалистами, сертифицированными службой Lenovo. Не пытайтесь снять или установить этот компонент, если у вас нет соответствующей квалификации или вы не прошли соответствующее обучение.

# <span id="page-304-0"></span>Снятие карты Interposer

В этом разделе приведены инструкции по снятию карты Interposer. Эта процедура должна выполняться квалифицированным специалистом.

# Об этой задаче

#### Внимание:

- Прочитайте разделы [«Инструкции по установке» на странице 63](#page-72-1) и [«Контрольный список по](#page-73-0) [проверке безопасности» на странице 64](#page-73-0), чтобы обеспечить безопасность работы.
- Выключите сервер и периферийные устройства и отсоедините шнуры питания и все внешние кабели. См. раздел [«Выключение сервера» на странице 73.](#page-82-0)
- Если сервер установлен в стойку, сдвиньте сервер по направляющим, чтобы получить доступ к верхнему кожуху, или извлеките сервер из стойки. См. раздел [«Извлечение сервера из стойки» на](#page-82-1)  [странице 73](#page-82-1).

# Процедура

Шаг 1. Выполните подготовительные действия для этой задачи.

- a. Снимите верхний кожух. См. раздел [«Снятие верхнего кожуха» на странице 190.](#page-199-0)
- b. Снимите все вентиляторы. См. раздел [«Снятие вентилятора» на странице 94](#page-103-0).
- c. Снимите отсек вентиляторов. См. раздел [«Снятие отсека вентиляторов» на странице 96.](#page-105-0)
- d. Ослабьте две кабельные стяжки на переднем лотке для дисков, чтобы освободить кабели.

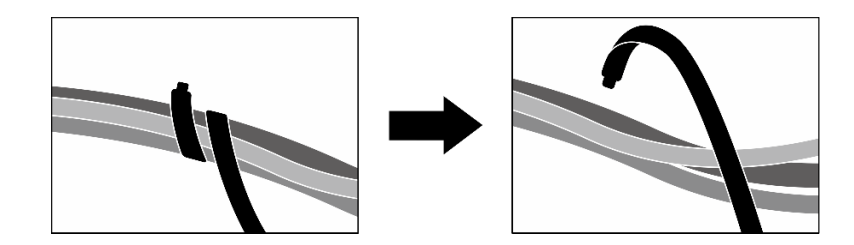

Рис. 242. Ослабление кабельных стяжек

- e. В зависимости от конфигурации снимите передние адаптеры PCIe или компонент «Карта порта OSFP». См. раздел [«Снятие адаптера PCIe» на странице 136](#page-145-0) или [«Снятие карты](#page-339-0) [порта OSFP» на странице 330.](#page-339-0)
- f. Отключите следующие кабели от блока материнской платы:
	- Кабели переднего модуля ввода-вывода
	- Кабель передней панели оператора
- g. В зависимости от конфигурации снимите все 2,5-дюймовые оперативно заменяемые диски и заглушки отсеков для дисков (если есть) или все оперативно заменяемые диски E3.S и заглушки отсеков для дисков (если есть). См. раздел [«Снятие 2,5-дюймового](#page-249-0) [оперативно заменяемого диска» на странице 240](#page-249-0) или [«Снятие оперативно заменяемого](#page-272-0) [диска E3.S» на странице 263](#page-272-0). Разместите диски на антистатической поверхности.
- h. В зависимости от конфигурации отключите кабели питания и сигнальные кабели от объединительной панели для 2,5-дюймовых дисков или объединительной панели для дисков E3.S.
- i. В зависимости от конфигурации снимите отсек для 2,5-дюймовых дисков или блок отсека для дисков E3.S. См. раздел [«Снятие отсека для 2,5-дюймовых дисков» на](#page-255-0)  [странице 246](#page-255-0) или [«Снятие блока отсека для дисков E3.S» на странице 272.](#page-281-0)
- j. В зависимости от конфигурации снимите компонент «Блок CX-7» или «Плата коммутатора PCIe SXM5». См. раздел [«Снятие блока CX-7» на странице 249](#page-258-0) или [«Снятие](#page-362-0)  [платы коммутатора PCIe SXM5» на странице 353.](#page-362-0)
- k. Снимите передний лоток для дисков. См. раздел [«Снятие переднего лотка для дисков» на](#page-287-0) [странице 278.](#page-287-0)
- l. В зависимости от конфигурации снимите держатель передней платы расширения вводавывода или модуль передней платы расширения ввода-вывода. См. раздел [«Снятие](#page-299-0) [держателя передней платы расширения ввода-вывода» на странице 290](#page-299-0) или [«Снятие](#page-292-0)  [модуля передней платы расширения ввода-вывода» на странице 283](#page-292-0).
- Шаг 2. Поднимите опорную скобу переднего лотка для дисков и снимите ее с рамы.

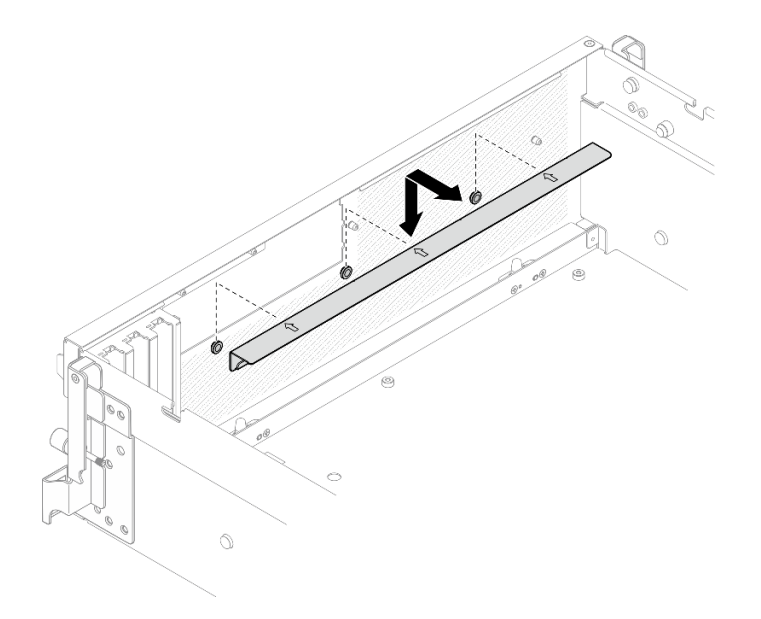

Рис. 243. Снятие опорной скобы переднего лотка для дисков

Шаг 3. Сдвиньте удерживающую скобу компонента «Блок платы графического процессора SXM5» назад и поднимите ее с рамы.

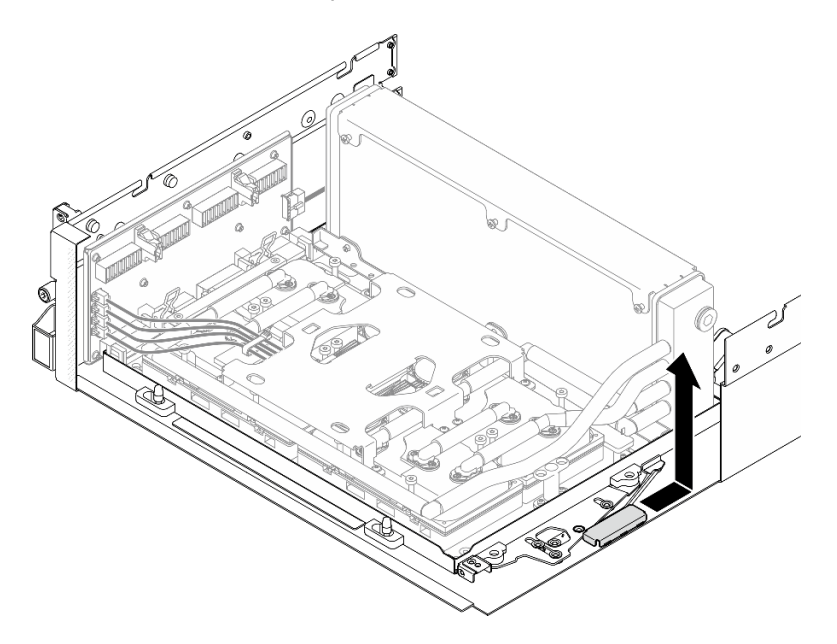

Рис. 244. Снятие удерживающей скобы компонента «Блок платы графического процессора SXM5»

Шаг 4. Потяните защелку компонента «Блок платы графического процессора SXM5» в направлении наружу до упора; затем поверните ручку компонента «Блок платы графического процессора SXM5» вниз так, чтобы две фиксирующие защелки были обращены вверх.

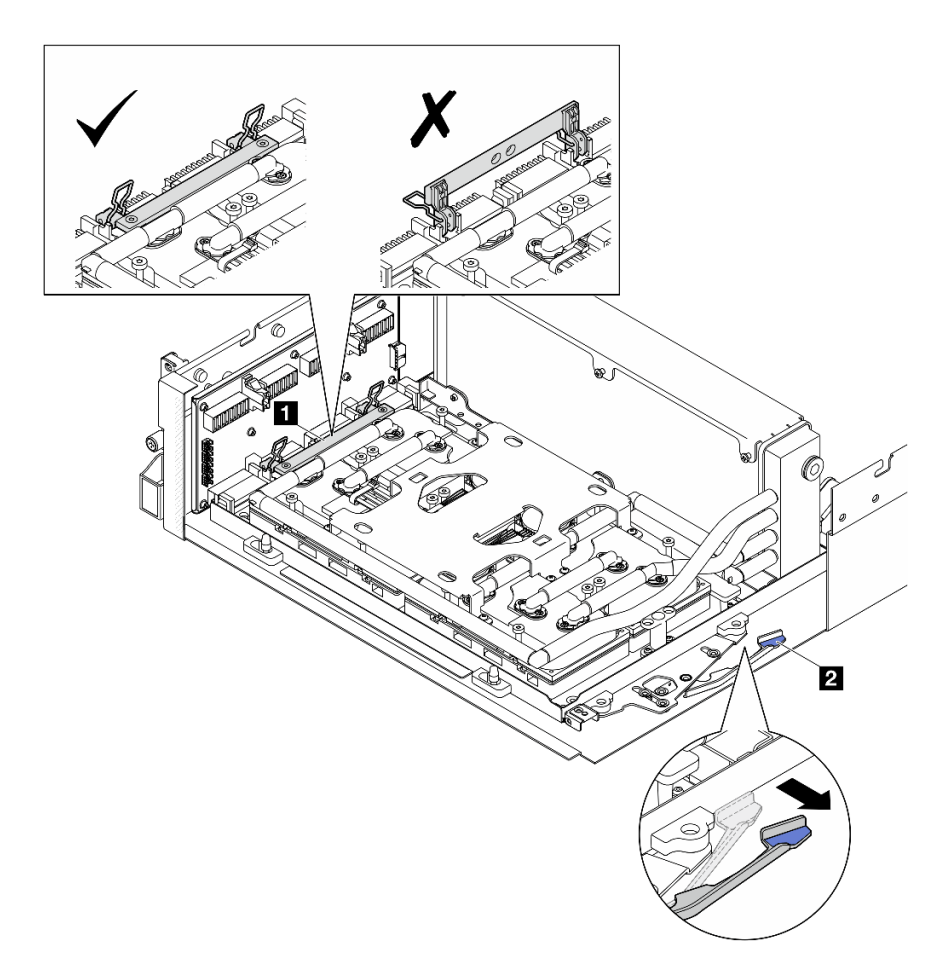

Рис. 245. Регулировка компонента «Блока GPU-L2A»

| П Ручка Блок платы графического процессора | I 2 Защелка компонента «Блок платы |
|--------------------------------------------|------------------------------------|
| SXM5                                       | I графического процессора SXM5»    |

Шаг 5. Слегка сдвиньте карту Interposer вверх, чтобы отсоединить ее от рамы.

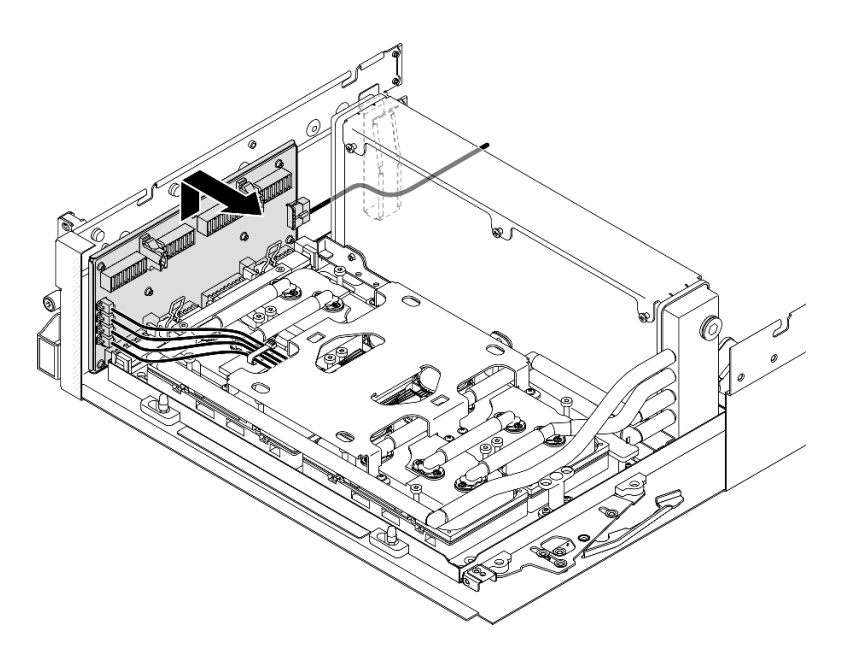

Рис. 246. Отсоединение карты Interposer

Шаг 6. Слегка нажмите на защелку кабеля и удерживайте ее; затем отключите четыре кабеля насоса блока платы охлаждения от карты Interposer.

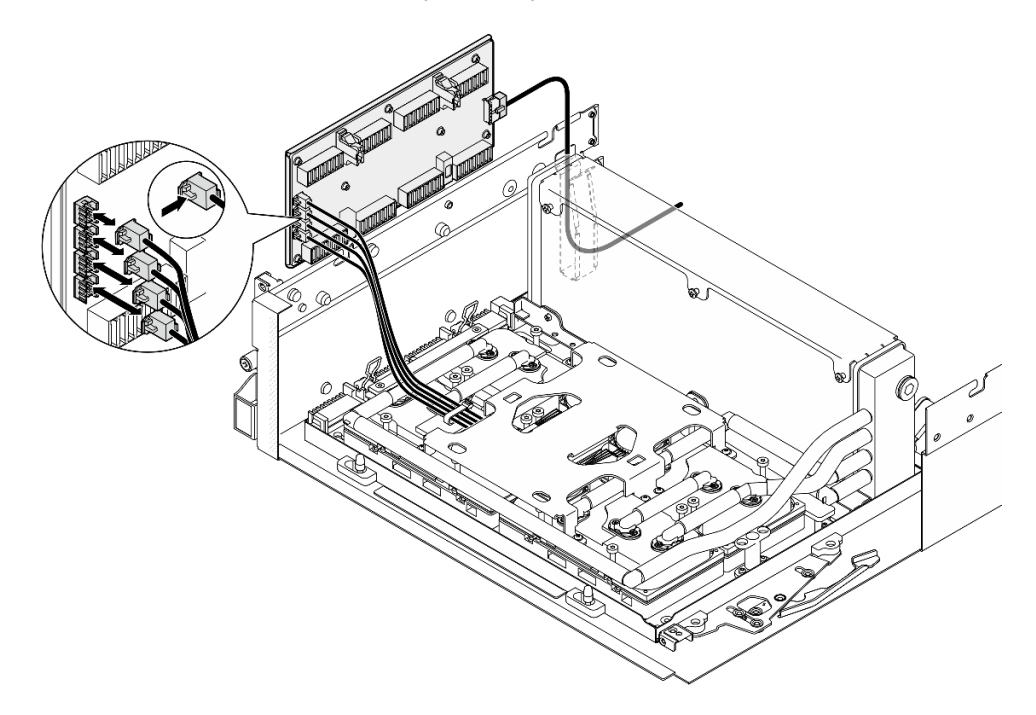

Рис. 247. Отключение кабелей насоса блока платы охлаждения

Шаг 7. Отключите кабель питания от карты Interposer.

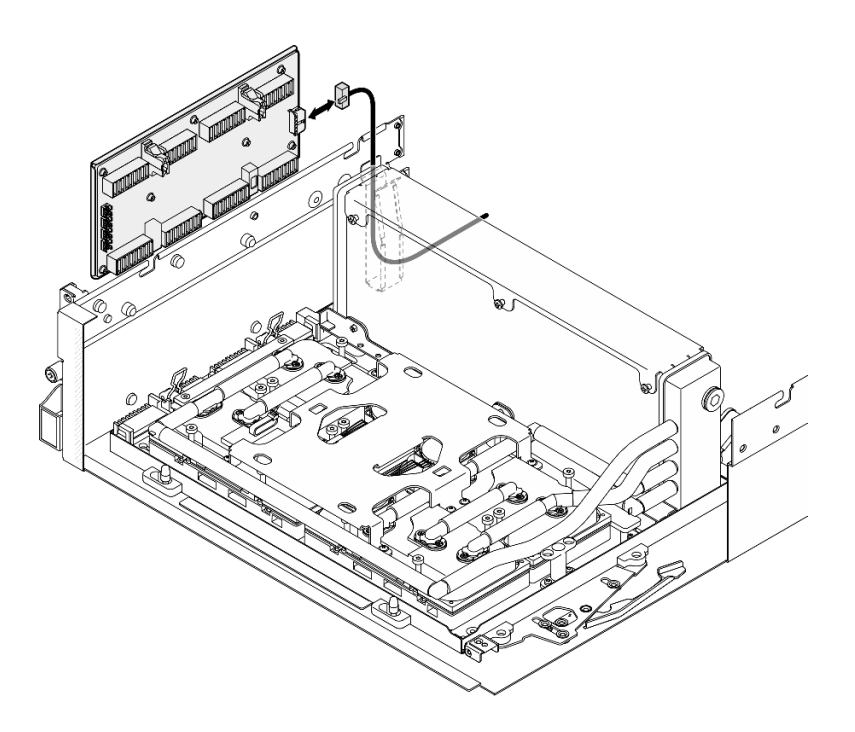

Рис. 248. Отключение кабеля питания карты Interposer

Шаг 8. Возьмитесь за карту Interposer и поднимите ее из сервера.

### После завершения

- 1. При необходимости вернуть компонент или дополнительное устройство следуйте всем инструкциям по упаковке и используйте для отправки предоставленный упаковочный материал.
- 2. Если планируется утилизировать компонент, выполните следующие действия.
	- a. Отверните восемь винтов на карте Interposer, чтобы отделить ее от несущего листового металла.

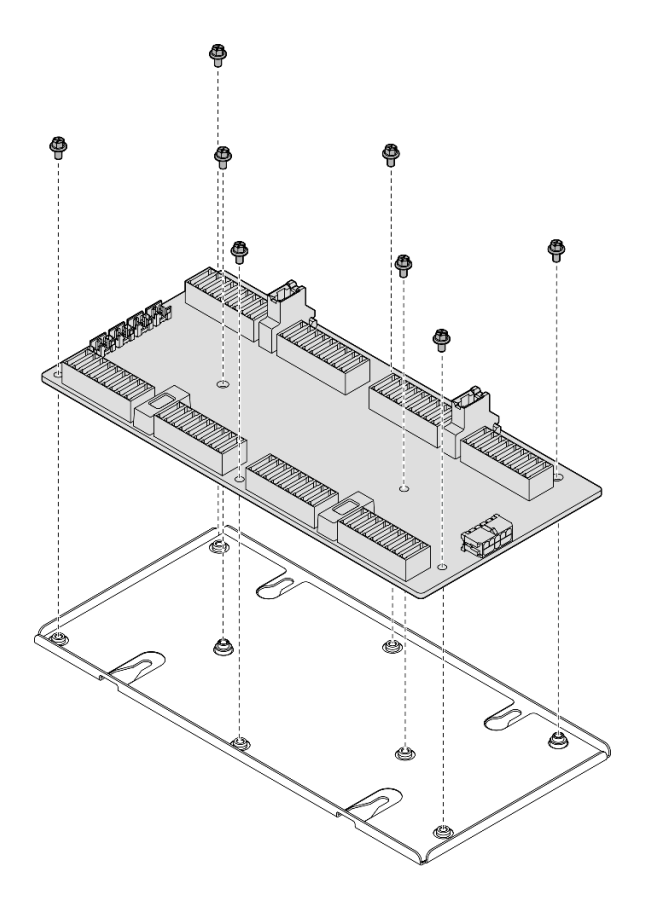

Рис. 249. Разборка карты Interposer

b. Утилизируйте компонент с соблюдением местных норм.

#### Демонстрационное видео

#### [Посмотрите видео процедуры на YouTube](https://www.youtube.com/watch?v=HqS5YrTCAUk)

# Установка карты Interposer

В этом разделе приведены инструкции по установке карты Interposer. Эта процедура должна выполняться квалифицированным специалистом.

# Об этой задаче

#### Внимание:

- Прочитайте разделы [«Инструкции по установке» на странице 63](#page-72-1) и [«Контрольный список по](#page-73-0) [проверке безопасности» на странице 64](#page-73-0), чтобы обеспечить безопасность работы.
- Коснитесь антистатической упаковкой, в которой находится компонент, любой неокрашенной металлической поверхности на сервере, а затем извлеките его из упаковки и разместите его на антистатической поверхности.

Загрузка микропрограммы и драйвера: после замены компонента, возможно, потребуется обновить микропрограмму или драйвер.

• Чтобы получить доступ к последним обновлениям микропрограммы и драйверов вашего сервера, перейдите по ссылке [https://datacentersupport.lenovo.com/tw/en/products/servers/thinksystem/sr675v3/](https://datacentersupport.lenovo.com/tw/en/products/servers/thinksystem/sr675v3/7d9q/downloads/driver-list/)  [7d9q/downloads/driver-list/](https://datacentersupport.lenovo.com/tw/en/products/servers/thinksystem/sr675v3/7d9q/downloads/driver-list/).

• Дополнительные сведения об инструментах обновления микропрограммы см. в разделе [«Обновление микропрограммы» на странице 443.](#page-452-0)

# Процедура

Шаг 1. Убедитесь, что указанные ниже компоненты установлены в раму.

- Блок платы графического процессора SXM5 (см. раздел [«Установка блока платы](#page-352-0) [графического процессора SXM5» на странице 343\)](#page-352-0).
- Воздушно-жидкостный (L2A) гибридный модуль охлаждения Lenovo Neptune<sup>TM</sup> (см. раздел [«Установка воздушно-жидкостного \(L2A\) гибридного модуля охлаждения Lenovo Neptune](#page-327-0) [\(TM\)» на странице 318](#page-327-0)).
- Шаг 2. Потяните защелку компонента «Блок платы графического процессора SXM5» в направлении наружу до упора; затем поверните ручку компонента «Блок платы графического процессора SXM5» вниз так, чтобы две фиксирующие защелки были обращены вверх.

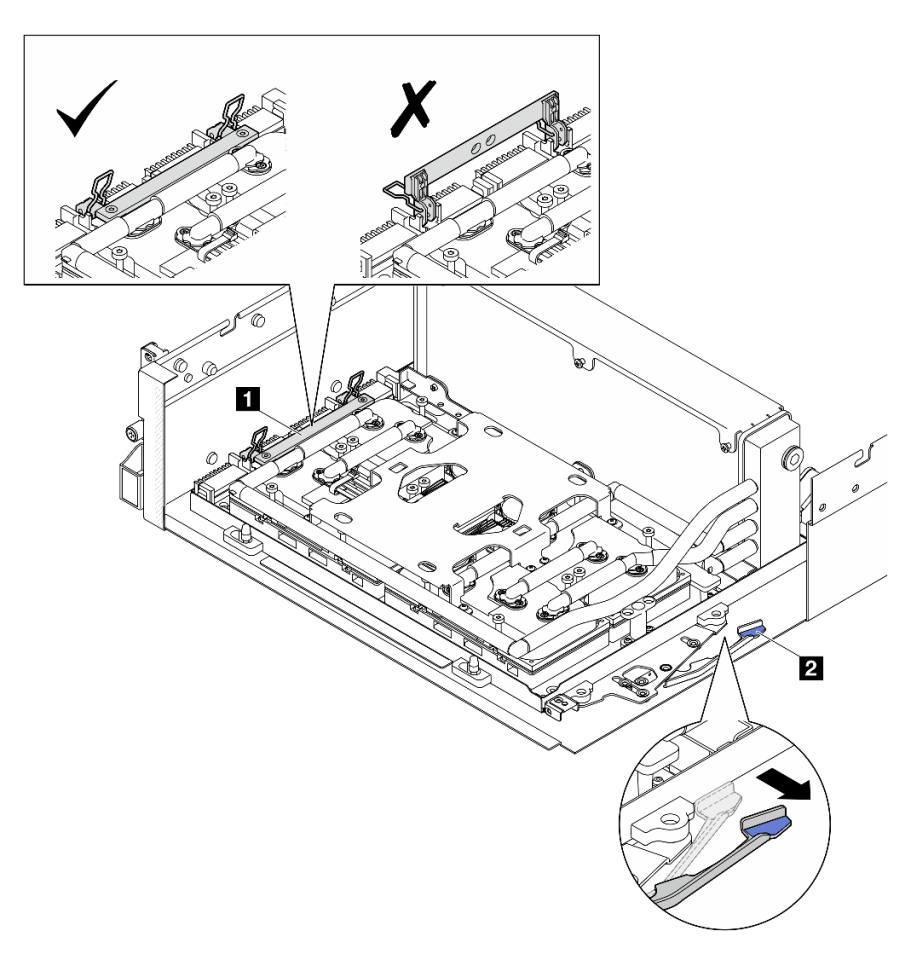

Рис. 250. Регулировка компонента «Блока GPU-L2A»

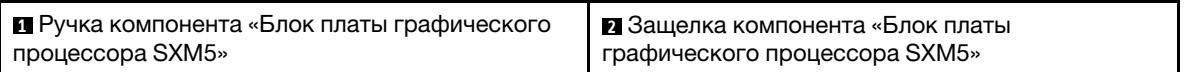

Шаг 3. Подключите кабель питания к карте Interposer.

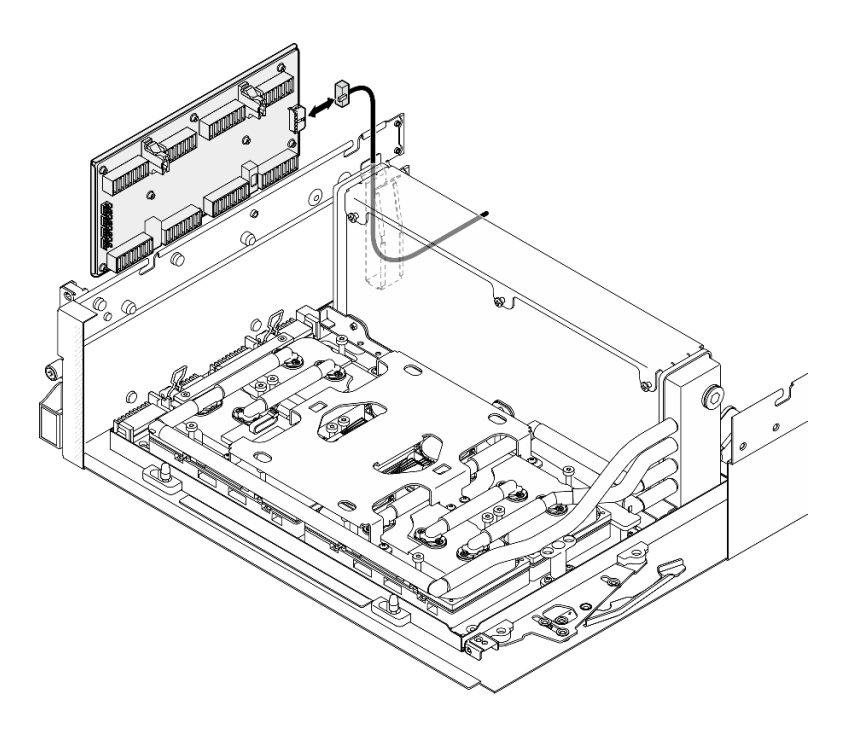

Рис. 251. Подключение кабеля питания карты Interposer

Шаг 4. Слегка нажмите на защелку кабеля и удерживайте ее; затем подключите четыре кабеля насоса блока платы охлаждения к карте Interposer.

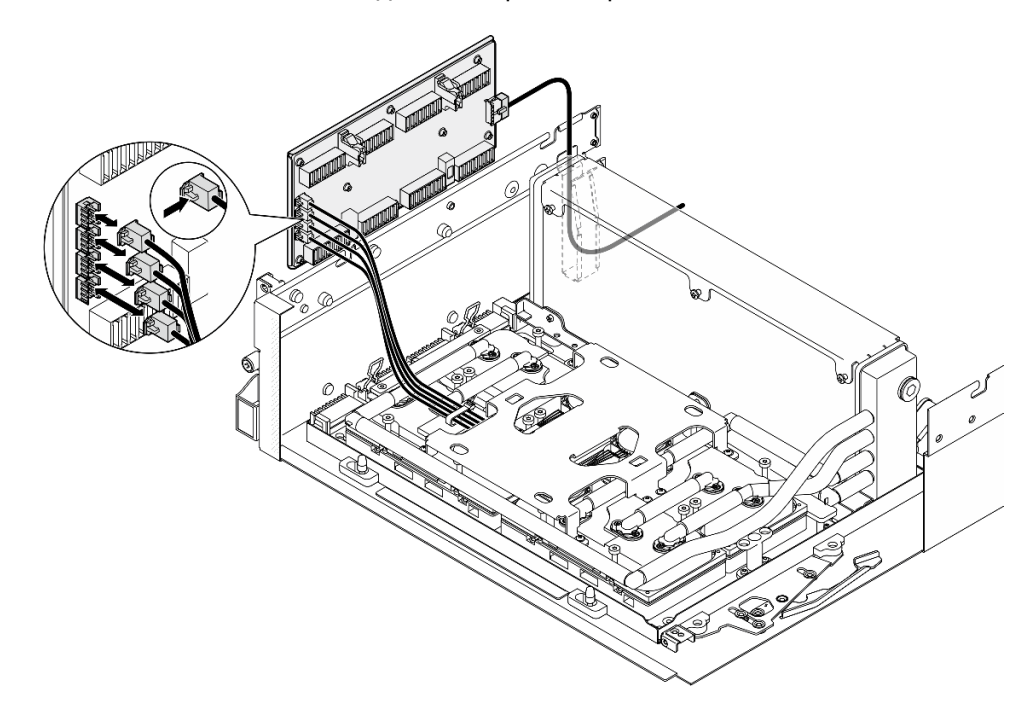

Рис. 252. Подключение кабелей насоса блока платы охлаждения

Шаг 5. Совместите карту Interposer с четырьмя направляющими штырьками на раме; затем прикрепите карту Interposer к раме и сдвиньте ее вниз для фиксации.

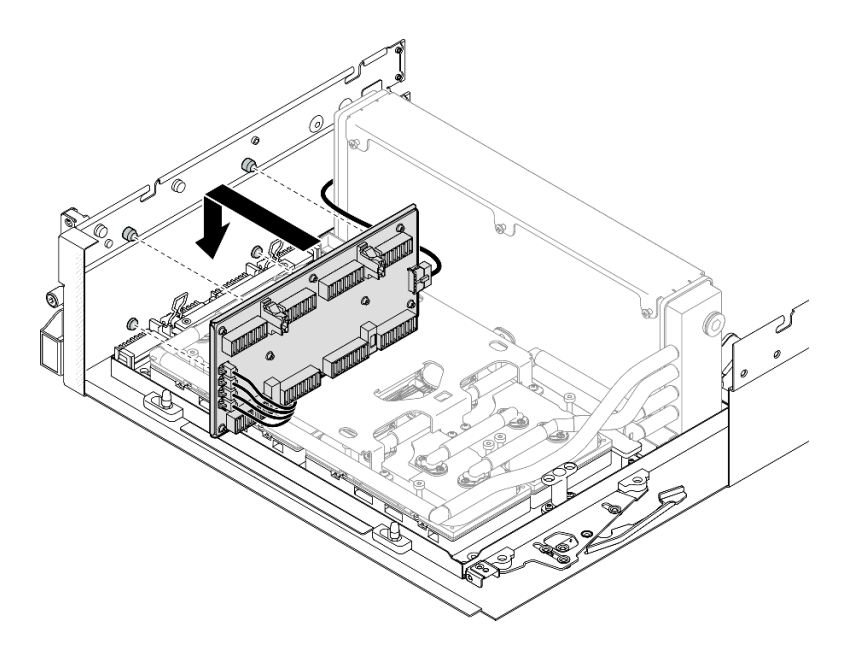

Рис. 253. Установка карты Interposer

Шаг 6. Потяните защелку компонента «Блок платы графического процессора SXM5» в направлении внутрь, чтобы подключить Блок платы графического процессора SXM5 к карте Interposer.

Примечание: Убедитесь, что две фиксирующие защелки на ручке компонента «Блок платы графического процессора SXM5» обращены вверх, прежде чем подключать Блок платы графического процессора SXM5 к карте Interposer.

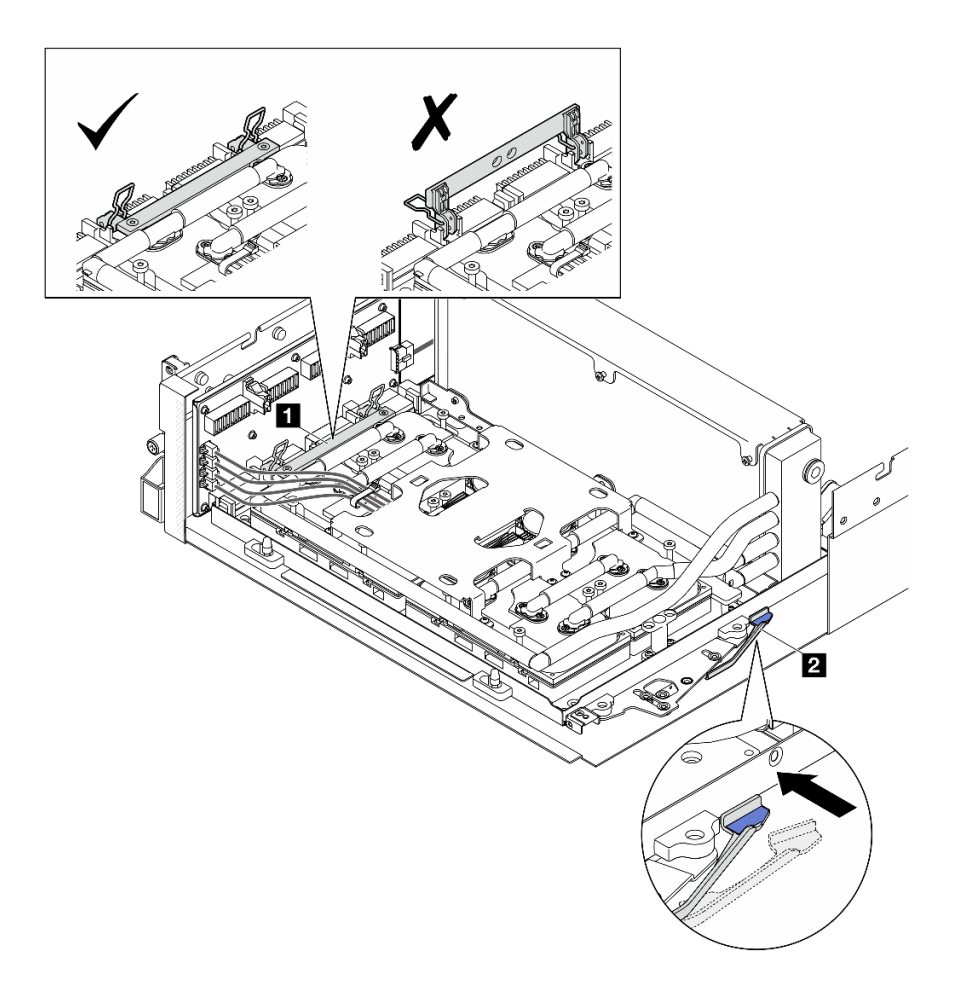

Рис. 254. Регулировка компонента «Блока GPU-L2A»

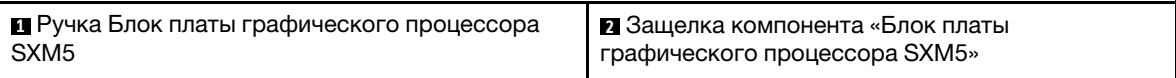

Шаг 7. Опустите удерживающую скобу компонента «Блок платы графического процессора SXM5» в раму; затем сдвиньте удерживающую скобу вперед, чтобы совместить ее с установочной меткой на раме.

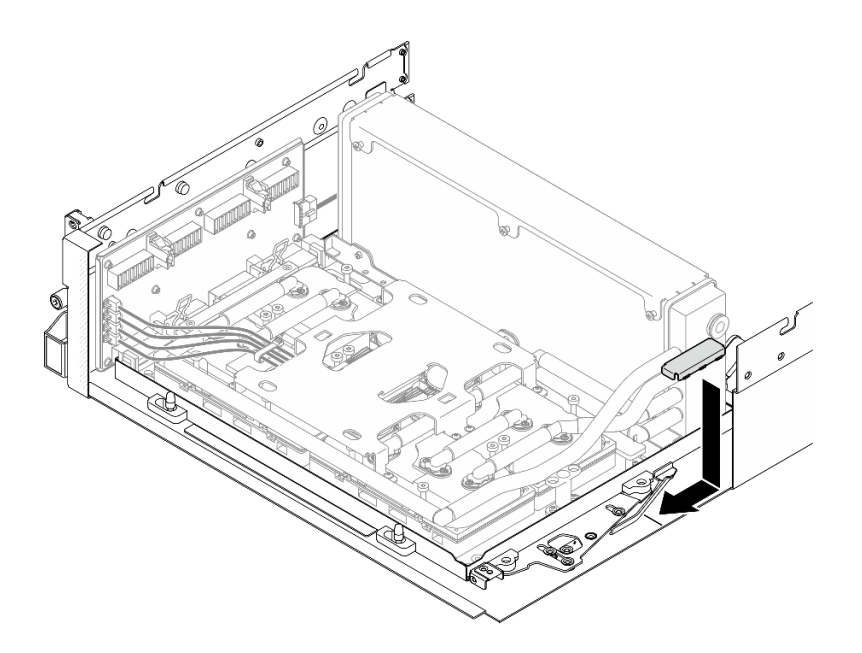

Рис. 255. Установка удерживающей скобы компонента «Блок платы графического процессора SXM5»

- Шаг 8. Установите опорную скобу переднего лотка для дисков.
	- a. Совместите опорную скобу переднего лотка для дисков с тремя направляющими штырьками на раме; затем нажмите на опорную скобу переднего лотка для дисков до щелчка.

Примечание: При установке опорной скобы переднего лотка для дисков этикетка Remove First всегда должна быть обращена к центру сервера.

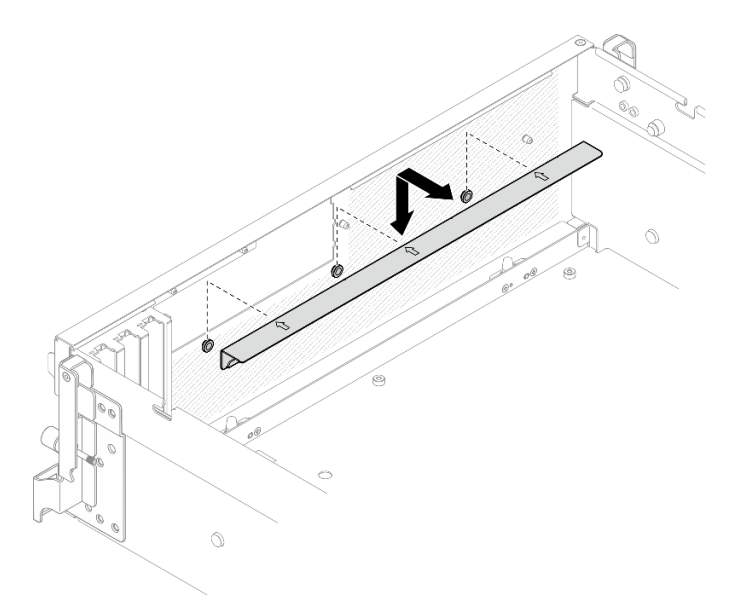

Рис. 256. Установка опорной скобы переднего лотка для дисков

b. Аккуратно сложите четыре кабеля насоса блока платы охлаждения и поместите их под опорной скобой переднего лотка для дисков.

# После завершения

- 1. В зависимости от конфигурации установите держатель передней платы расширения вводавывода или модуль передней платы расширения ввода-вывода. См. раздел [«Установка](#page-301-0)  [держателя передней платы расширения ввода-вывода» на странице 292](#page-301-0) или [«Установка модуля](#page-295-0)  [передней платы расширения ввода-вывода» на странице 286](#page-295-0).
- 2. Установите передний лоток для дисков. См. раздел [«Установка переднего лотка для дисков» на](#page-289-0)  [странице 280](#page-289-0).
- 3. В зависимости от конфигурации установите компонент «Блок CX-7» или «Плата коммутатора PCIe SXM5». См. раздел [«Установка блока CX-7» на странице 251](#page-260-0) или [«Установка платы коммутатора](#page-365-0)  [PCIe SXM5» на странице 356.](#page-365-0)
- 4. В зависимости от конфигурации установите отсек для 2,5-дюймовых дисков или блок отсека для дисков E3.S. См. раздел [«Установка отсека для 2,5-дюймовый дисков» на странице 247](#page-256-0) или [«Установка блока отсека для дисков E3.S» на странице 273](#page-282-0).
- 5. В зависимости от конфигурации подключите кабели питания и сигнальные кабели к объединительной панели для 2,5-дюймовых дисков или объединительной панели для дисков E3.S. Дополнительные сведения см. в разделе [«Прокладка кабелей объединительной панели для 2,5](#page-419-0)  [дюймовых дисков» на странице 410](#page-419-0) или [«Прокладка кабелей объединительной панели для дисков](#page-431-0) [E3.S» на странице 422.](#page-431-0)
- 6. В зависимости от конфигурации установите 2,5-дюймовые оперативно заменяемые диски и заглушки отсеков для дисков (если есть) или оперативно заменяемые диски E3.S и заглушки отсеков для дисков (если есть). См. раздел [«Установка 2,5-дюймового оперативно заменяемого](#page-250-0) [диска» на странице 241](#page-250-0) или [«Установка оперативно заменяемого диска E3.S» на странице 265](#page-274-0).
- 7. Подключите следующие кабели к блоку материнской платы.
	- Кабели переднего модуля ввода-вывода
	- Кабель передней панели оператора
- 8. В зависимости от конфигурации установите передние адаптеры PCIe или компонент «Карта порта OSFP». См. раздел [«Установка адаптера PCIe» на странице 138](#page-147-0) или [«Установка карты порта](#page-341-0)  [OSFP» на странице 332.](#page-341-0)
- 9. Поровну разделите кабели, проходящие через правую сторону переднего лотка для дисков, на два пучка и закрепите их двумя кабельными стяжками.

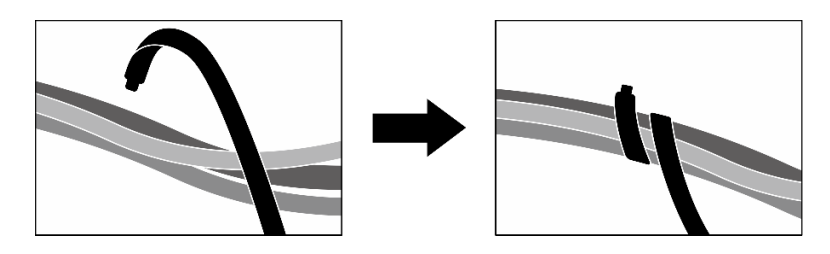

Рис. 257. Крепление кабелей кабельными стяжками

- 10. Установите на место отсек вентиляторов. См. [«Установка отсека вентиляторов» на странице 97.](#page-106-0)
- 11. Установите на место вентиляторы. См. раздел [«Установка вентилятора» на странице 95](#page-104-0).
- 12. Завершите замену компонентов. См. раздел [«Завершение замены компонентов» на странице 359.](#page-368-0)

#### Демонстрационное видео

[Посмотрите видео процедуры на YouTube](https://www.youtube.com/watch?v=Jt_7nAgdFps)

# Замена воздушно-жидкостного (L2A) гибридного модуля охлаждения Lenovo Neptune(TM) (только для квалифицированных специалистов)

В этом разделе приведены инструкции по снятию и установке воздушно-жидкостного (L2A) гибридного модуля охлаждения Lenovo NeptuneTM.

Важно: Эта задача должна выполняться квалифицированными специалистами, сертифицированными службой Lenovo. Не пытайтесь снять или установить этот компонент, если у вас нет соответствующей квалификации или вы не прошли соответствующее обучение.

# Снятие воздушно-жидкостного (L2A) гибридного модуля охлаждения Lenovo Neptune(TM)

В этом разделе приведены инструкции по снятию воздушно-жидкостного (L2A) гибридного модуля охлаждения Lenovo NeptuneTM. Эта процедура должна выполняться квалифицированным специалистом.

# Об этой задаче

### Внимание:

- Прочитайте разделы [«Инструкции по установке» на странице 63](#page-72-1) и «Контрольный список по [проверке безопасности» на странице 64,](#page-73-0) чтобы обеспечить безопасность работы.
- Выключите сервер и периферийные устройства и отсоедините шнуры питания и все внешние кабели. См. раздел [«Выключение сервера» на странице 73](#page-82-0).
- Если сервер установлен в стойку, сдвиньте сервер по направляющим, чтобы получить доступ к верхнему кожуху, или извлеките сервер из стойки. См. раздел [«Извлечение сервера из стойки» на](#page-82-1) [странице 73.](#page-82-1)

# ОСТОРОЖНО:

Не касайтесь ребер радиатор. Прикосновение к ребрам радиатор может привести к повреждению L2A.

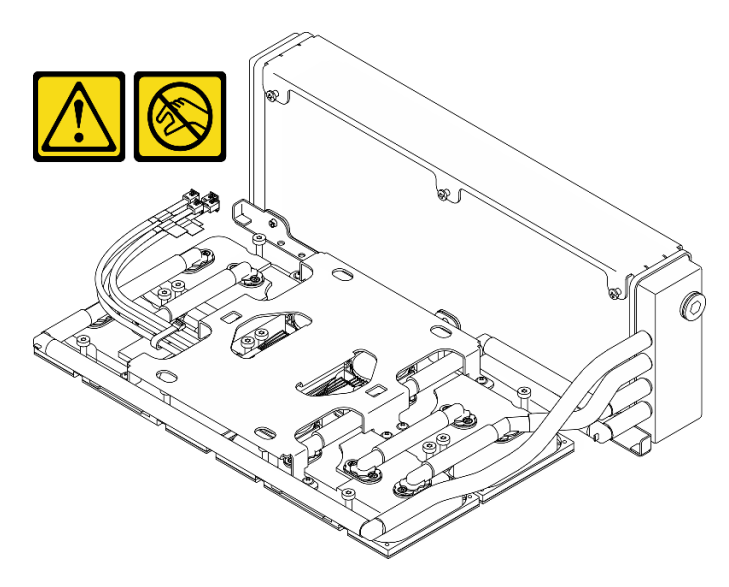

Примечания: Убедитесь в наличии всех необходимых инструментов для правильной замены компонента, перечисленных ниже:

• Крестообразная отвертка №1

- Отвертка Torx T15
- Спиртовая салфетка
- Комплект PCM SXM5
- Комплект подкладок-адаптеров водяного контура SR675 V3
- Комплект для обслуживания водяного контура SR675 V3

#### Важно: Инструкции по замене подкладки-адаптера/материала с изменяемым фазовым состоянием (PCM)

- Перед заменой подкладки-адаптера/PCM аккуратно очистите поверхность оборудования спиртовой салфеткой.
- Аккуратно держите подкладку-адаптер/PCM, чтобы избежать деформации. Убедитесь, что ни одно резьбовое или обычное отверстие не заблокировано подкладкой-адаптером/PCM.
- Не используйте подкладку-адаптер/PCM с истекшим сроком годности. Проверьте срок годности на упаковке подкладки-адаптера/PCM. Если срок годности подкладки-адаптера/PCM истек, приобретите новую подкладку-адаптер/PCM для правильной замены.

# Процедура

Шаг 1. Выполните подготовительные действия для этой задачи.

- a. Снимите верхний кожух. См. раздел [«Снятие верхнего кожуха» на странице 190.](#page-199-0)
- b. Снимите все вентиляторы. См. раздел [«Снятие вентилятора» на странице 94](#page-103-0).
- c. Снимите отсек вентиляторов. См. раздел [«Снятие отсека вентиляторов» на странице 96.](#page-105-0)
- d. Ослабьте две кабельные стяжки на переднем лотке для дисков, чтобы освободить кабели.

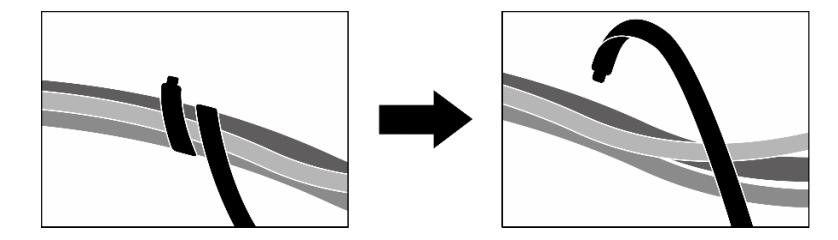

Рис. 258. Ослабление кабельных стяжек

- e. В зависимости от конфигурации снимите передние адаптеры PCIe или компонент «Карта порта OSFP». См. раздел [«Снятие адаптера PCIe» на странице 136](#page-145-0) или [«Снятие карты](#page-339-0)  [порта OSFP» на странице 330](#page-339-0).
- f. Отключите следующие кабели от блока материнской платы:
	- Кабели переднего модуля ввода-вывода
	- Кабель передней панели оператора
- g. В зависимости от конфигурации снимите все 2,5-дюймовые оперативно заменяемые диски и заглушки отсеков для дисков (если есть) или все оперативно заменяемые диски E3.S и заглушки отсеков для дисков (если есть). См. раздел [«Снятие 2,5-дюймового](#page-249-0) [оперативно заменяемого диска» на странице 240](#page-249-0) или [«Снятие оперативно заменяемого](#page-272-0)  [диска E3.S» на странице 263.](#page-272-0) Разместите диски на антистатической поверхности.
- h. В зависимости от конфигурации отключите кабели питания и сигнальные кабели от объединительной панели для 2,5-дюймовых дисков или объединительной панели для дисков E3.S.
- i. В зависимости от конфигурации снимите отсек для 2,5-дюймовых дисков или блок отсека для дисков E3.S. См. раздел [«Снятие отсека для 2,5-дюймовых дисков» на](#page-255-0)  [странице 246](#page-255-0) или [«Снятие блока отсека для дисков E3.S» на странице 272.](#page-281-0)
- j. В зависимости от конфигурации снимите компонент «Блок CX-7» или «Плата коммутатора PCIe SXM5». См. раздел [«Снятие блока CX-7» на странице 249](#page-258-0) или [«Снятие](#page-362-0)  [платы коммутатора PCIe SXM5» на странице 353.](#page-362-0)
- k. Снимите передний лоток для дисков. См. раздел [«Снятие переднего лотка для дисков» на](#page-287-0) [странице 278.](#page-287-0)
- l. В зависимости от конфигурации снимите держатель передней платы расширения вводавывода или модуль передней платы расширения ввода-вывода. См. раздел [«Снятие](#page-299-0) [держателя передней платы расширения ввода-вывода» на странице 290](#page-299-0) или [«Снятие](#page-292-0)  [модуля передней платы расширения ввода-вывода» на странице 283](#page-292-0).
- m. Снимите карту Interposer. См. раздел [«Снятие карты Interposer» на странице 295](#page-304-0).
- Шаг 2. Удерживая ремешок на кабеле питания компонента «Блок платы графического процессора SXM5», отсоедините его от компонентов «Блок платы графического процессора SXM5» и «Плата распределения питания графического процессора SXM5».

Рис. 259. Отключение кабеля питания компонента «Блок платы графического процессора SXM5»

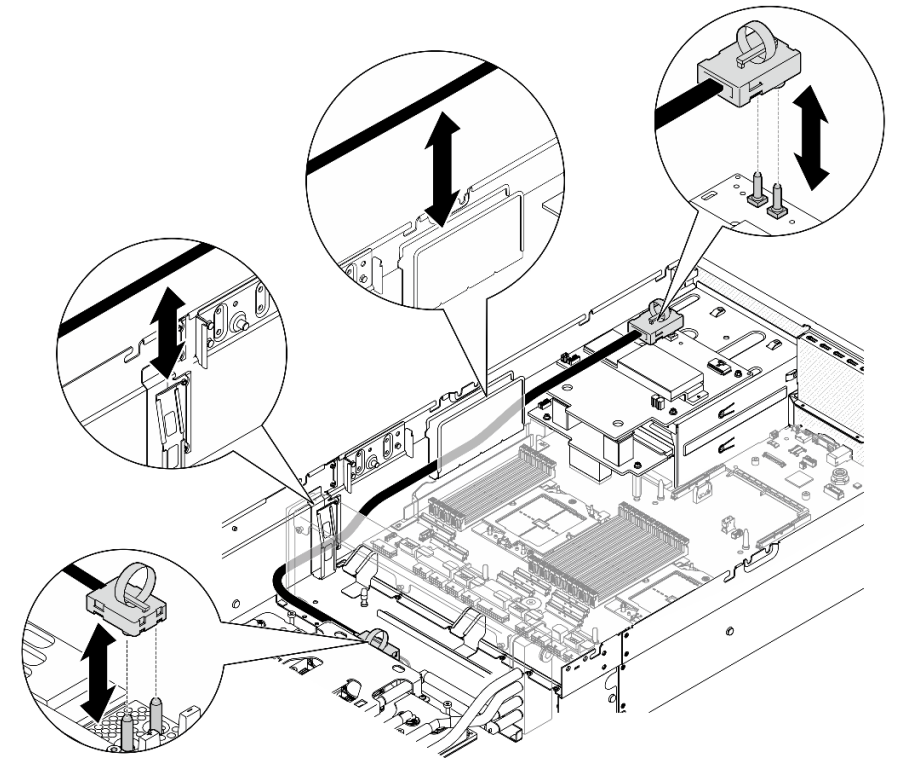

Шаг 3. Удерживая радиатор за верхний край, а компонент «блок платы охлаждения» — за подъемную ручку, поднимите Блока GPU-L2A с рамы.

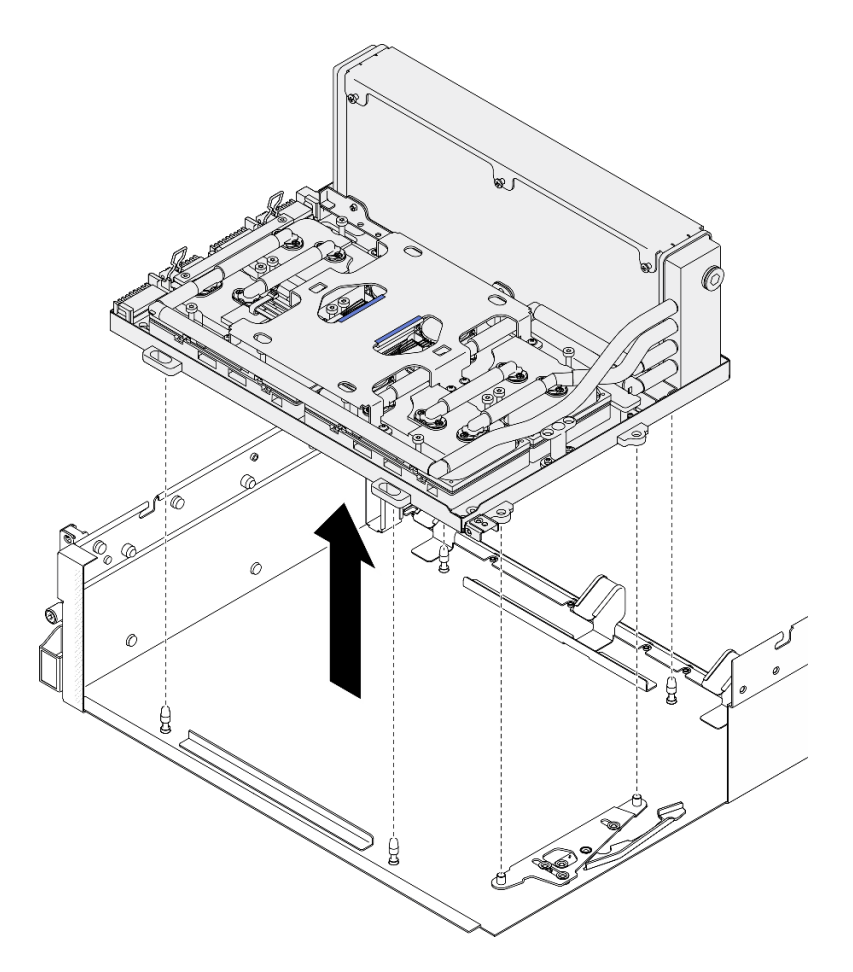

Рис. 260. Снятие Блока GPU-L2A

Шаг 4. Отверните шесть винтов с крестообразным шлицем №1 (M3 x 5 мм), фиксирующих радиатор на компоненте «Лоток графического процессора».

Примечание: Ослабьте или затяните винты с помощью динамометрической отвертки с соответствующим моментом затяжки. Для справки: крутящий момент полного ослабления или затяжки винтов составляет 0,3±0,03 Нм или 2,7±0,27 дюйм-фунта.

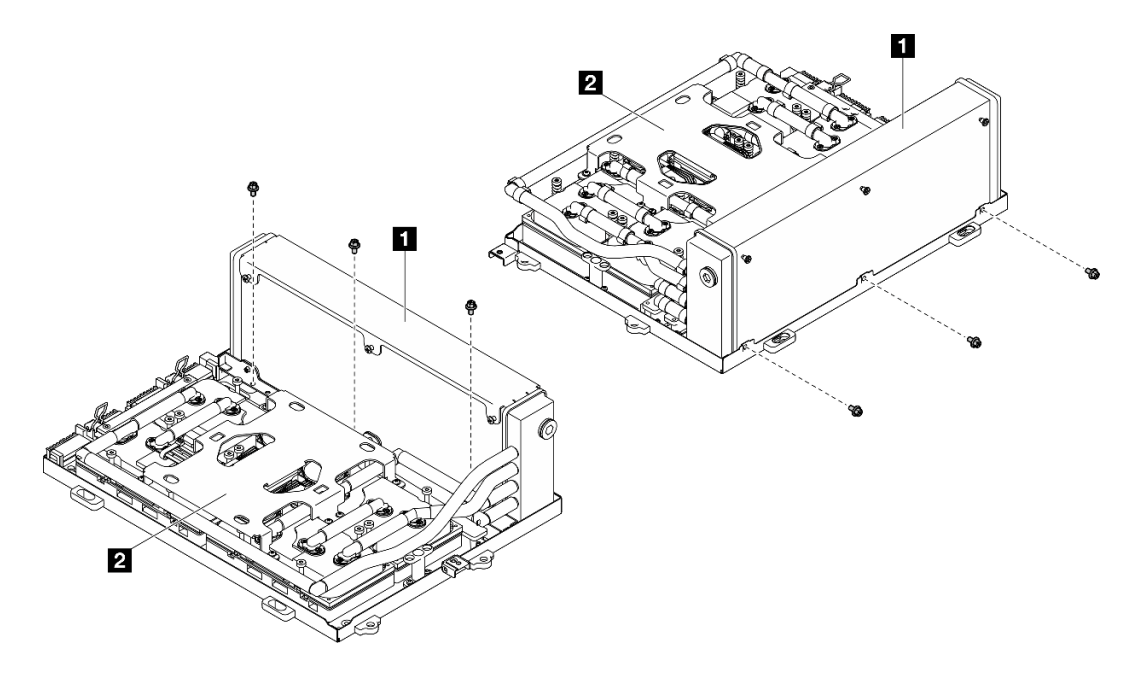

Рис. 261. Снятие винтов с крестообразным шлицем №1

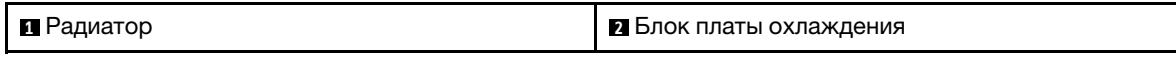

Шаг 5. Отверните шестнадцать винтов Torx T15, фиксирующих компонент «платы охлаждения» на компоненте «Блок платы графического процессора SXM5», в последовательности снятия, указанной на этикетке компонента «плата охлаждения».

Примечание: Ослабьте или затяните винты с помощью динамометрической отвертки с соответствующим моментом затяжки. Для справки: крутящий момент полного ослабления или затяжки винтов составляет 0,4±0,05 Нм или 3,5±0,5 дюйм-фунта.

Внимание: Во избежание повреждения компонентов следуйте указанной последовательности снятия винтов, показанной на этикетке плата охлаждения.

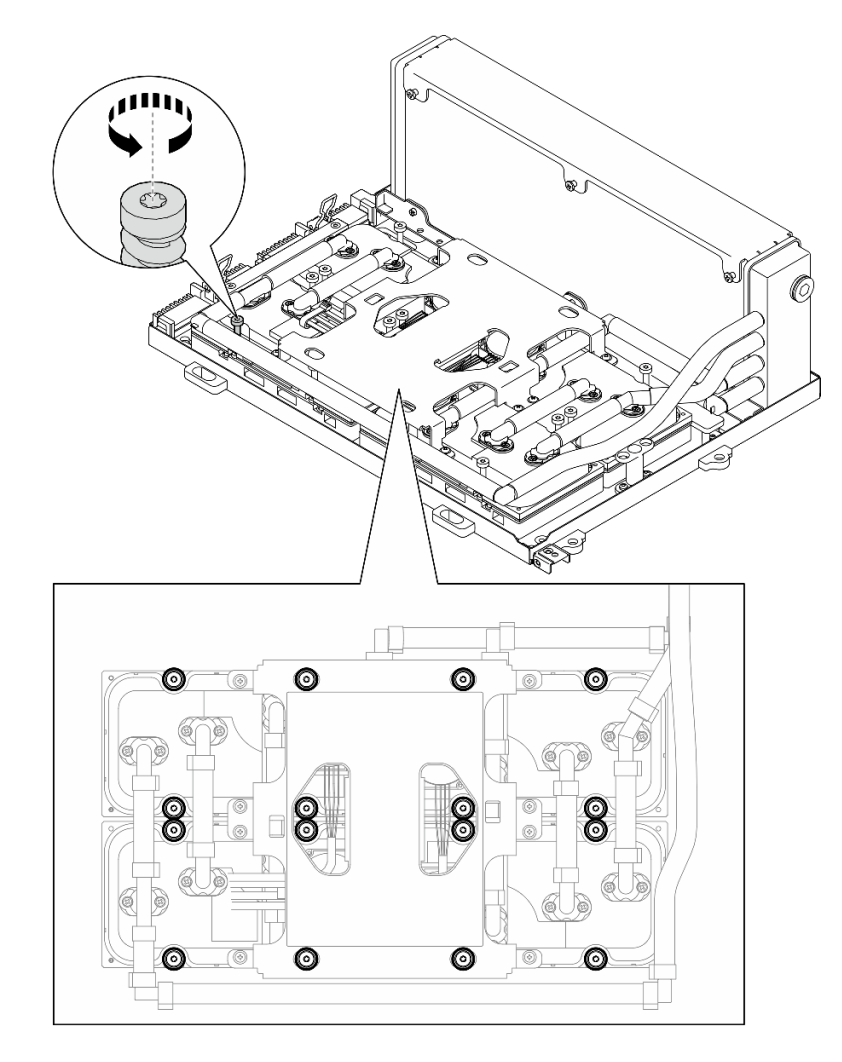

Рис. 262. Снятие винтов Torx T15

Шаг 6. С помощью плоского инструмента аккуратно отсоедините четыре компонента «платы охлаждения» от графических процессоров SXM5.

Внимание: Следите за тем, чтобы не повредить графические процессоры SXM5 при отсоединении компонентов «платы охлаждения».

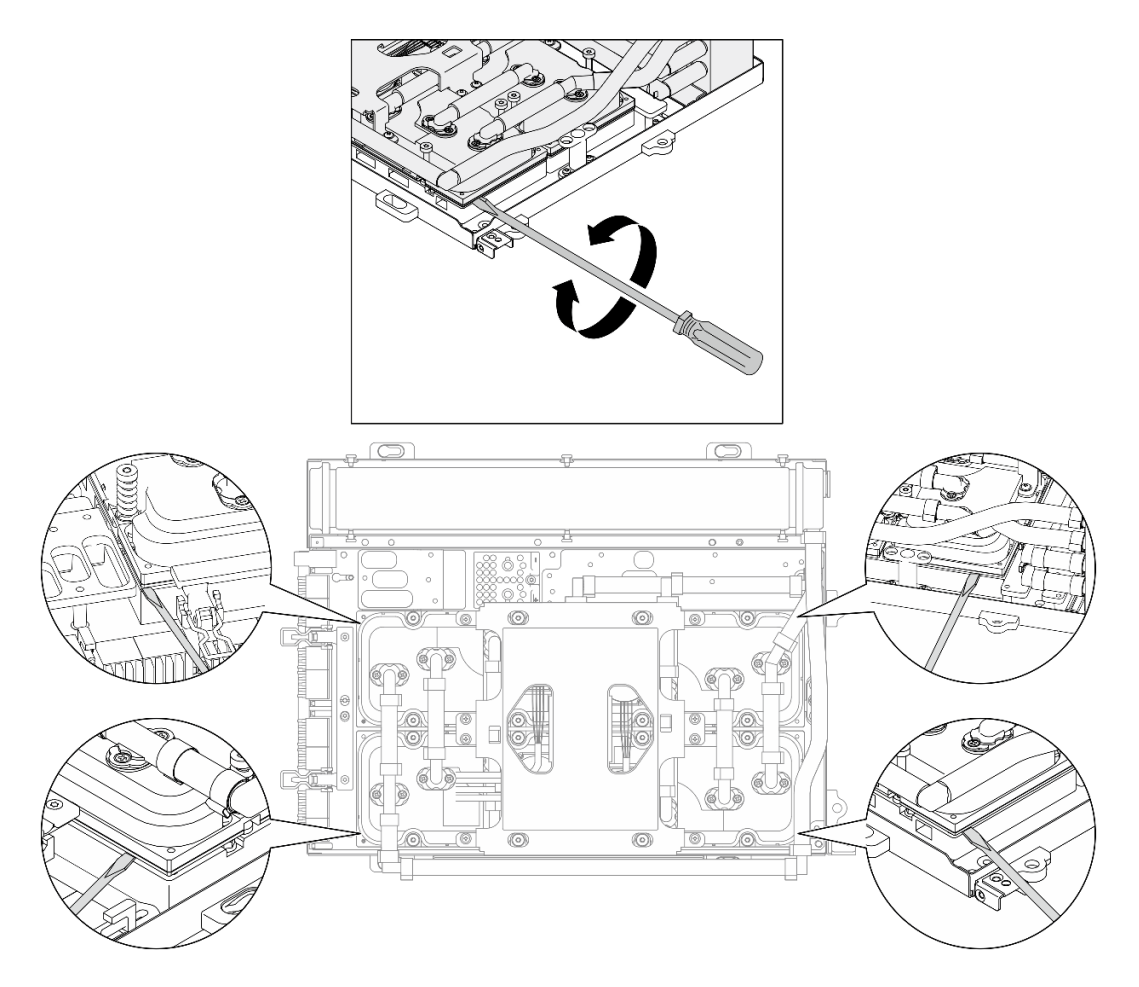

Рис. 263. Отсоединение плат охлаждения

Шаг 7. Удерживая радиатор за верхний край, а компонент «блок платы охлаждения» — за подъемную ручку, поднимите L2A с компонента «Блок платы графического процессора SXM5».
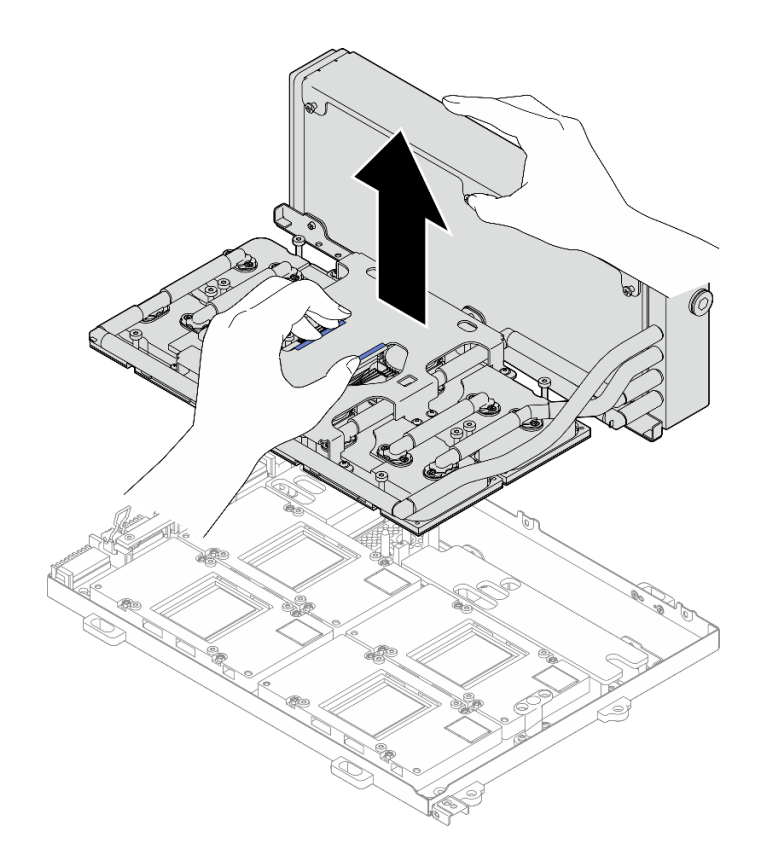

Рис. 264. Снятие L2A

- Шаг 8. Переверните L2A.
	- a. Удерживая радиатор за верхний край, а компонент «блок платы охлаждения» за подъемную ручку, поместите L2A в компонент «коробка для транспортировки».
	- b. Поместите верхний кожух компонента «коробка для транспортировки» наверх L2A и убедитесь, что он надежно зафиксирован.
	- c. Удерживая компонент «коробка для транспортировки», аккуратно переверните его.
	- d. Снимите нижний кожух коробки для транспортировки.
	- e. Снимите пластиковый лоток, нижняя часть компонента «блок платы охлаждения» должна быть обращена вверх.

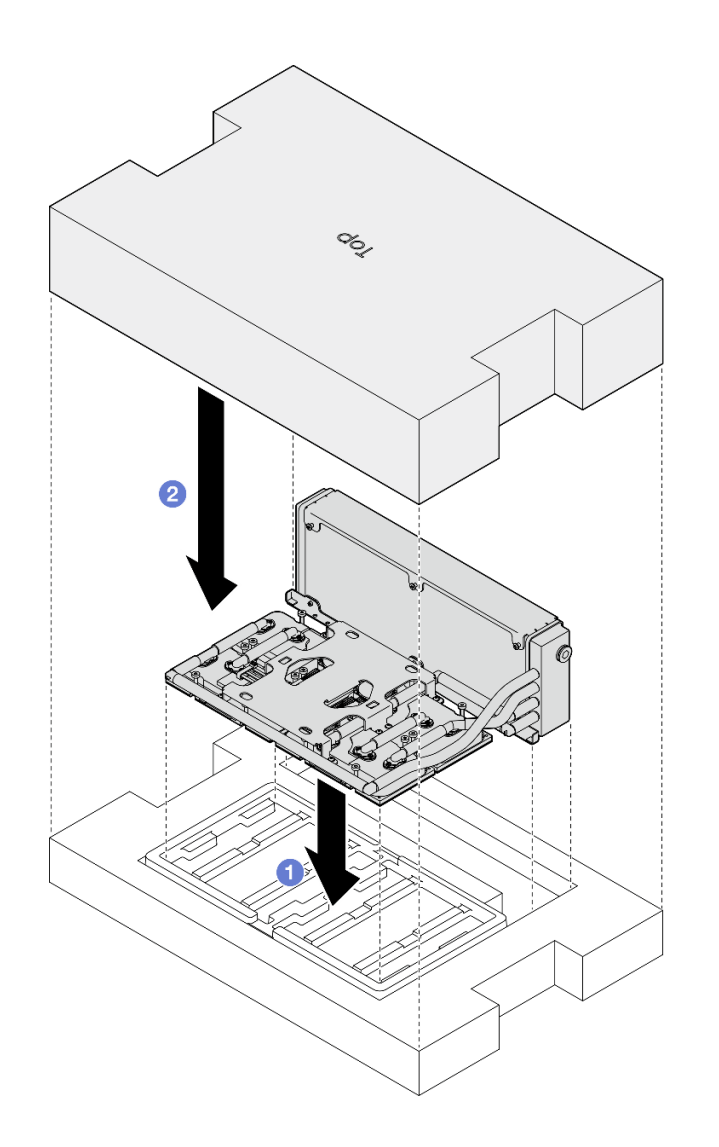

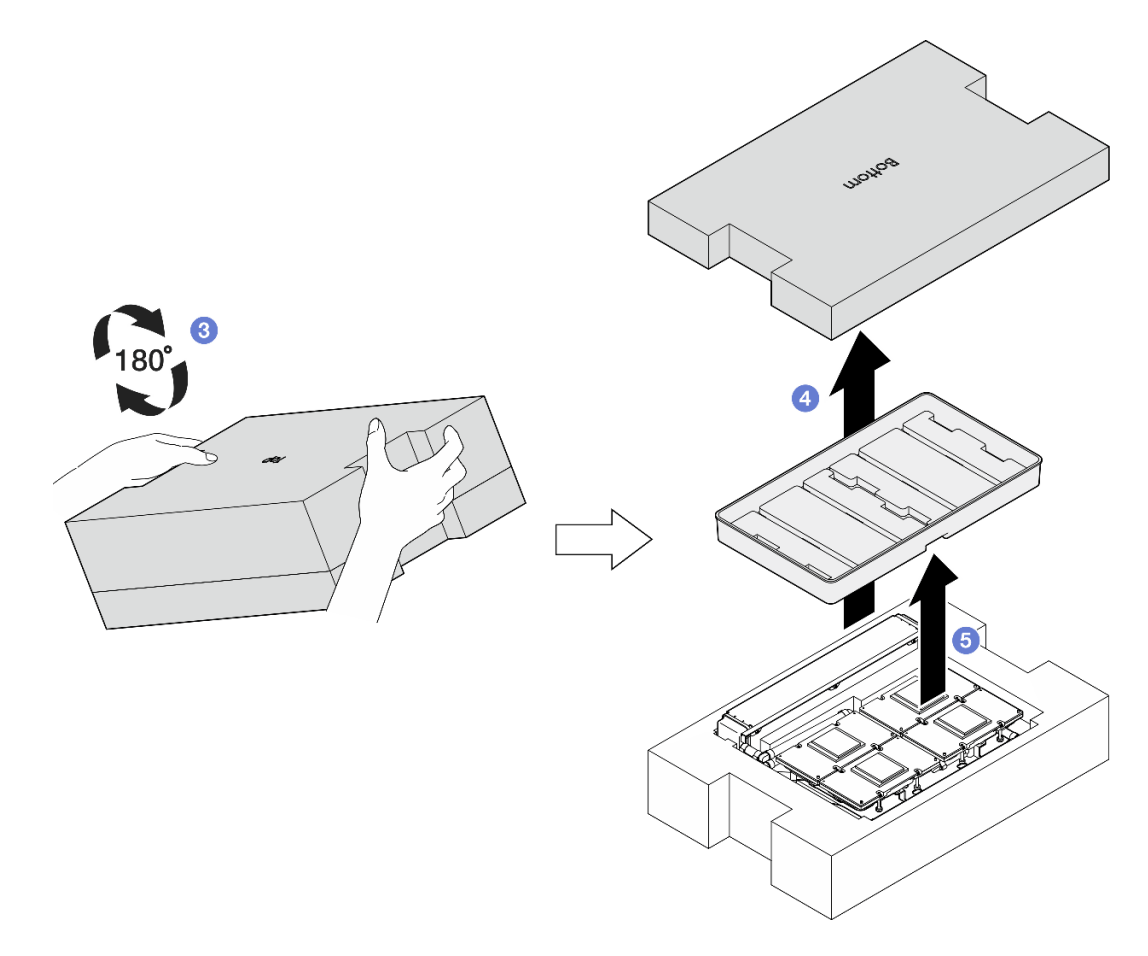

Рис. 265. Переворачивание L2A

Шаг 9. Удалите остатки PCM и подкладок-адаптеров со всех компонентов «платы охлаждения» спиртовыми салфетками.

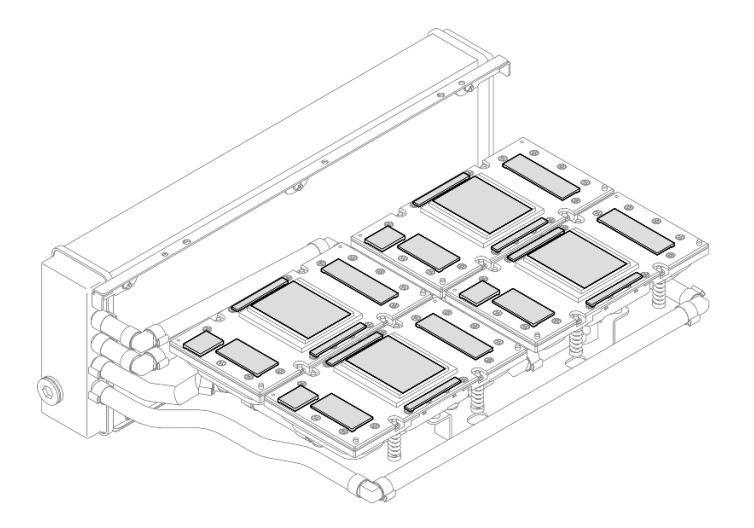

Рис. 266. Удаление PCM и подкладок-адаптеров с компонентов «платы охлаждения»

Шаг 10. Аккуратно удалите остатки PCM и подкладок-адаптеров со всех графических процессоров SXM5 с помощью спиртовых салфеток, чтобы избежать повреждения графических процессоров SXM5.

Внимание: Электрические компоненты вокруг матрицы графических процессоров SXM5 чрезвычайно хрупкие. При очистке матрицы графического процессора SXM5 не прикасайтесь к электрическим компонентам, чтобы избежать повреждений.

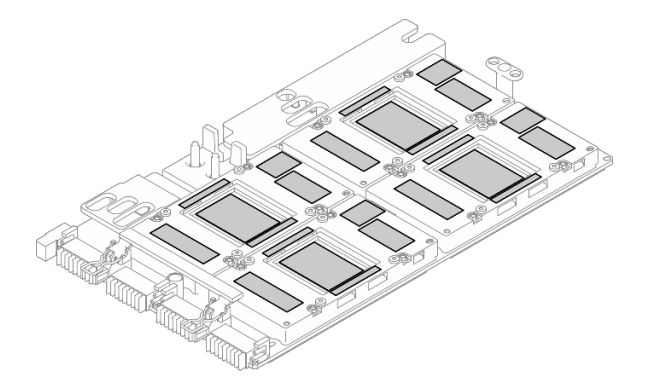

Рис. 267. Удаление PCM и подкладок-адаптеров с графических процессоров SXM5

# После завершения

- 1. Чтобы заменить компонент «Плата графического процессора SXM5», см. раздел [«Замена блока](#page-348-0) [платы графического процессора SXM5 \(только для квалифицированных специалистов\)» на](#page-348-0)  [странице 339.](#page-348-0)
- 2. При необходимости вернуть компонент или дополнительное устройство следуйте всем инструкциям по упаковке и используйте для отправки предоставленный упаковочный материал.

#### Демонстрационное видео

#### [Посмотрите видео процедуры на YouTube](https://www.youtube.com/watch?v=O07r28juc6k)

# <span id="page-327-0"></span>Установка воздушно-жидкостного (L2A) гибридного модуля охлаждения Lenovo Neptune(TM)

В этом разделе приведены инструкции по установке воздушно-жидкостного (L2A) гибридного модуля охлаждения Lenovo NeptuneTM. Эта процедура должна выполняться квалифицированным специалистом.

# Об этой задаче

#### Внимание:

- Прочитайте разделы [«Инструкции по установке» на странице 63](#page-72-1) и «Контрольный список по [проверке безопасности» на странице 64,](#page-73-0) чтобы обеспечить безопасность работы.
- Коснитесь антистатической упаковкой, в которой находится компонент, любой неокрашенной металлической поверхности на сервере, а затем извлеките его из упаковки и разместите его на антистатической поверхности.

# ОСТОРОЖНО:

Не касайтесь ребер радиатор. Прикосновение к ребрам радиатор может привести к повреждению L2A.

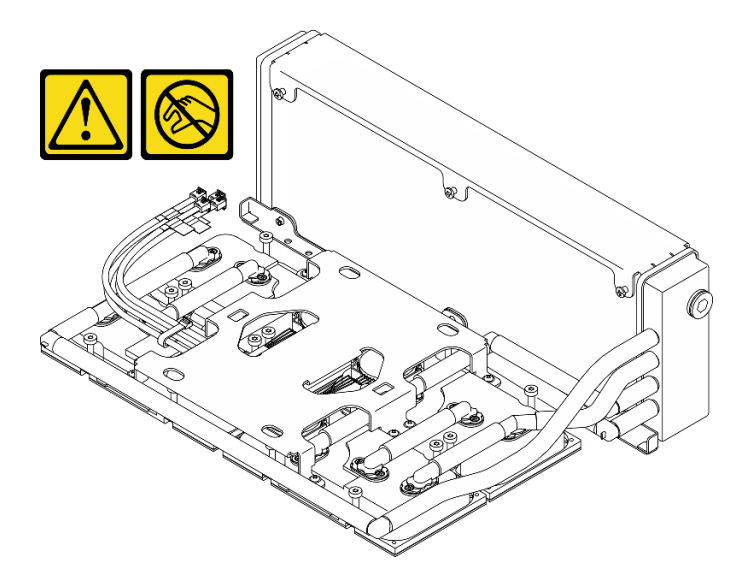

Примечания: Убедитесь в наличии всех необходимых инструментов для правильной замены компонента, перечисленных ниже:

- Крестообразная отвертка №1
- Отвертка Torx T15
- Спиртовая салфетка
- Комплект PCM SXM5
- Комплект подкладок-адаптеров водяного контура SR675 V3
- Комплект для обслуживания водяного контура SR675 V3

#### Важно: Инструкции по замене подкладки-адаптера/материала с изменяемым фазовым состоянием (PCM)

- Перед заменой подкладки-адаптера/PCM аккуратно очистите поверхность оборудования спиртовой салфеткой.
- Аккуратно держите подкладку-адаптер/PCM, чтобы избежать деформации. Убедитесь, что ни одно резьбовое или обычное отверстие не заблокировано подкладкой-адаптером/PCM.
- Не используйте подкладку-адаптер/PCM с истекшим сроком годности. Проверьте срок годности на упаковке подкладки-адаптера/PCM. Если срок годности подкладки-адаптера/PCM истек, приобретите новую подкладку-адаптер/PCM для правильной замены.

# Процедура

- Шаг 1. Не забудьте установить Блок платы графического процессора SXM5 в Лоток графического процессора. См. раздел [«Установка блока платы графического процессора SXM5» на](#page-352-0) [странице 343.](#page-352-0)
- Шаг 2. Переверните L2A.

Примечание: Если L2A уже находится в коробке для транспортировки, перейдите к шагу 2c.

- a. Удерживая радиатор за верхний край, а компонент «блок платы охлаждения» за подъемную ручку, поместите L2A в компонент «коробка для транспортировки».
- b. Поместите верхний кожух компонента «коробка для транспортировки» наверх L2A и убедитесь, что он надежно зафиксирован.
- c. Удерживая компонент «коробка для транспортировки», аккуратно переверните его.
- d. Снимите нижний кожух коробки для транспортировки.

e. Снимите пластиковый лоток, нижняя часть компонента «блок платы охлаждения» должна быть обращена вверх.

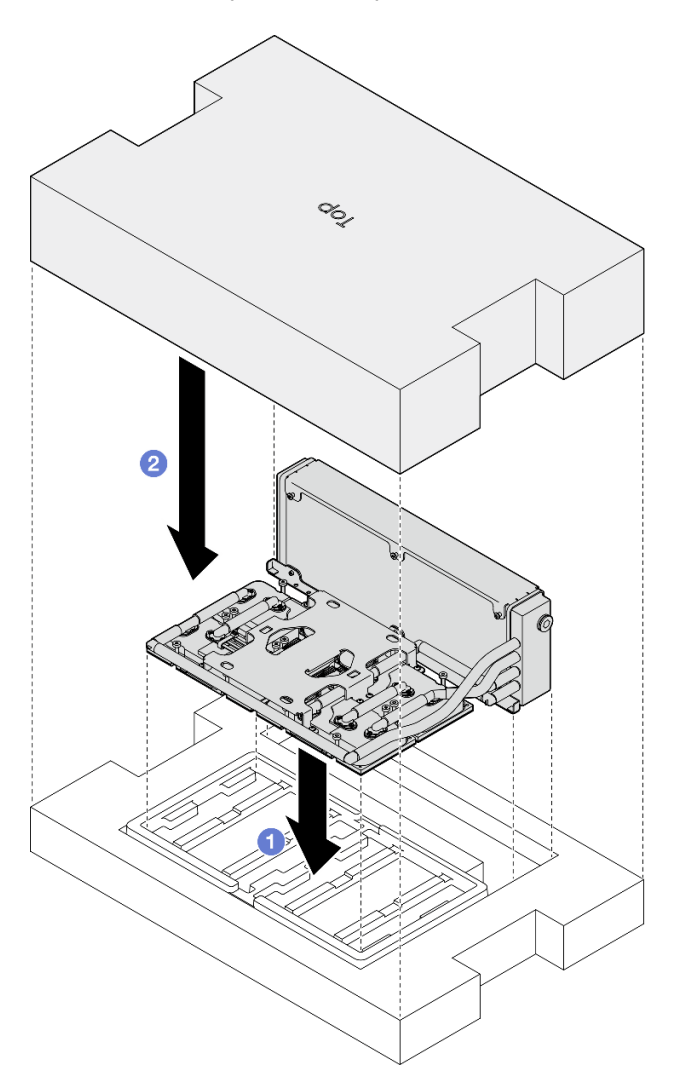

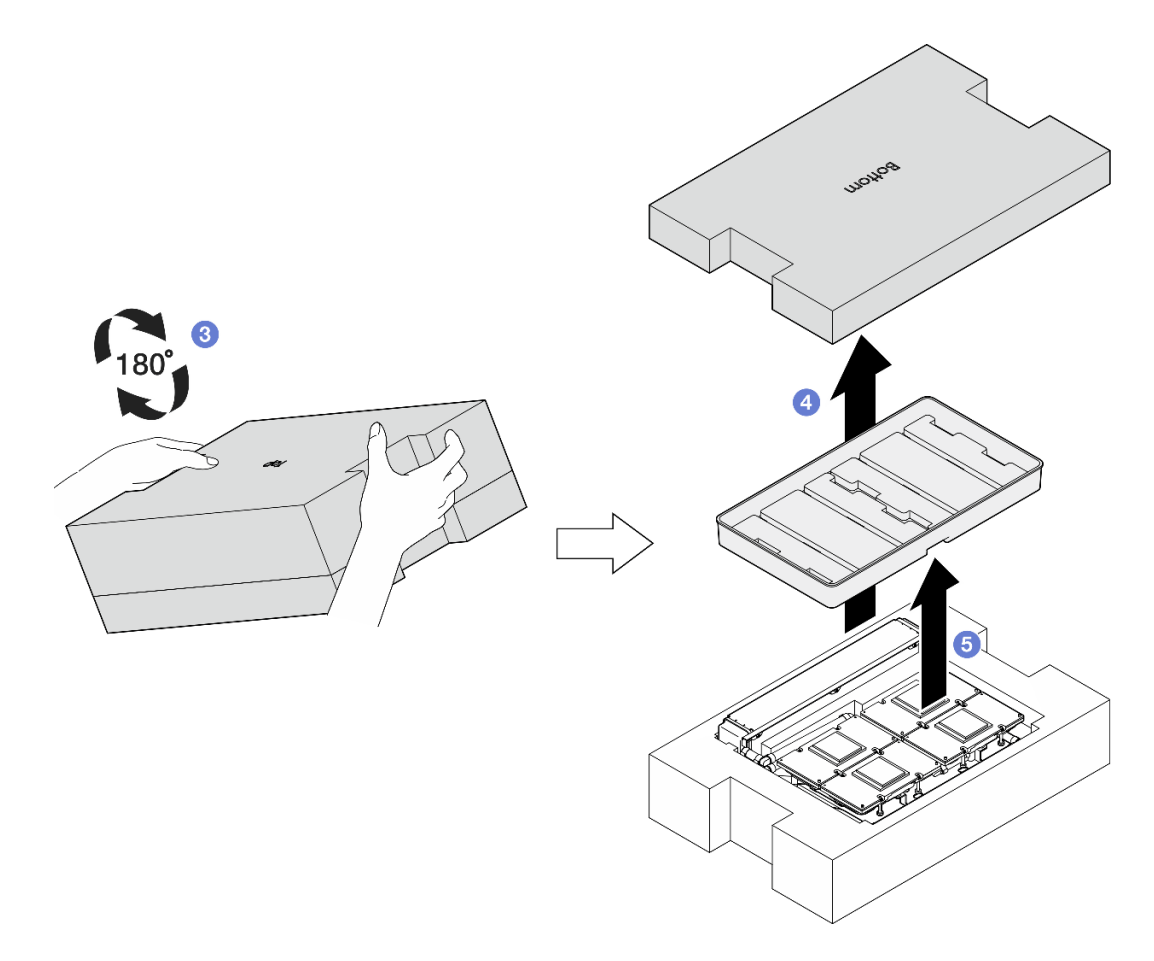

Рис. 268. Переворачивание L2A

- Шаг 3. Замените PCM на компоненты «платы охлаждения».
	- a. Совместите материал PCM с маркировкой в нижней части компонента «плата охлаждения» и поместите его на компонент «плата охлаждения»; затем надавите на материал PCM и удерживайте его в течение трех-пяти секунд, пока он не будет прочно прикреплен.
	- b. Повторите действия для замены PCM на четырех компонентах «платы охлаждения».

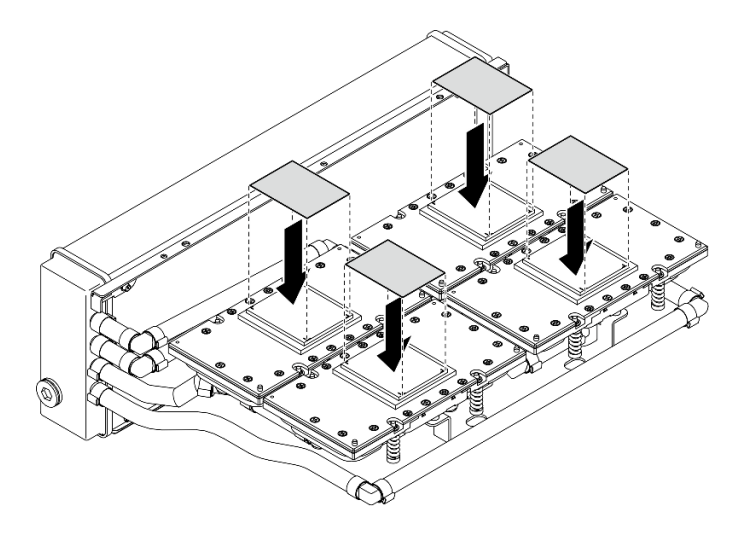

Рис. 269. Установка PCM

- Шаг 4. Замените подкладки-адаптеры на графических процессорах SXM5.
	- a. Совместите пять подкладок-адаптеров с графическим процессором VR ( **<sup>1</sup>** ) и маркировкой на графическом процессоре, затем прикрепите их к графическому процессору.
	- b. Повторите эти действия, чтобы заменить все подкладки-адаптеры на четырех графических процессорах.

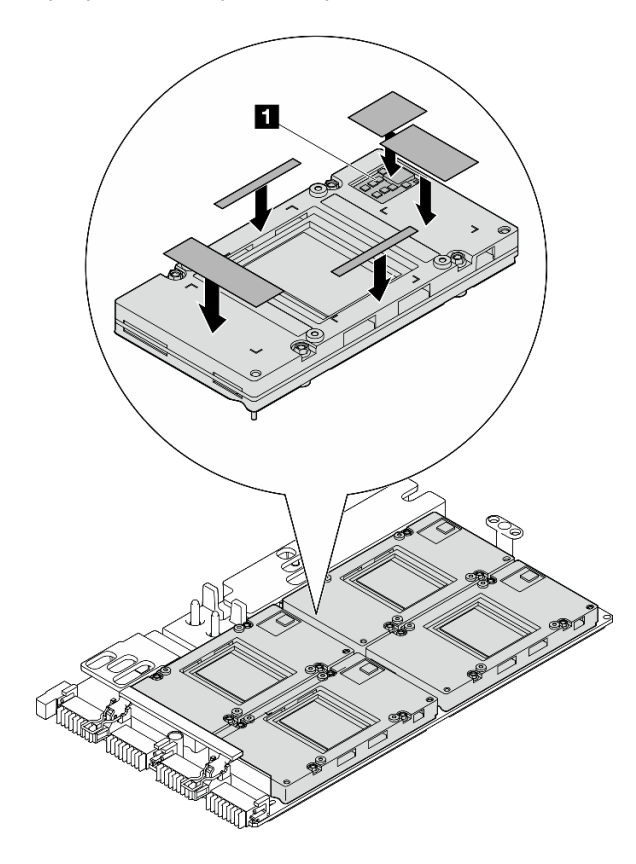

Рис. 270. Установка подкладок-адаптеров

**1** Графический процессор VR (накройте графический процессор VR подкладкой-адаптером)

- Шаг 5. Переверните L2A правой стороной вверх.
	- a. Поместите пластиковый лоток наверх L2A, чтобы зафиксировать L2A на месте.
	- b. Поместите нижний кожух компонента «коробка для транспортировки» наверх пластикового лотка и убедитесь, что он надежно зафиксирован.
	- c. Удерживая компонент «коробка для транспортировки», осторожно переверните его правой стороной вверх.
	- d. Снимите верхний кожух коробки для транспортировки, подъемная ручка компонента «блок платы охлаждения» должна была обращена вверх.

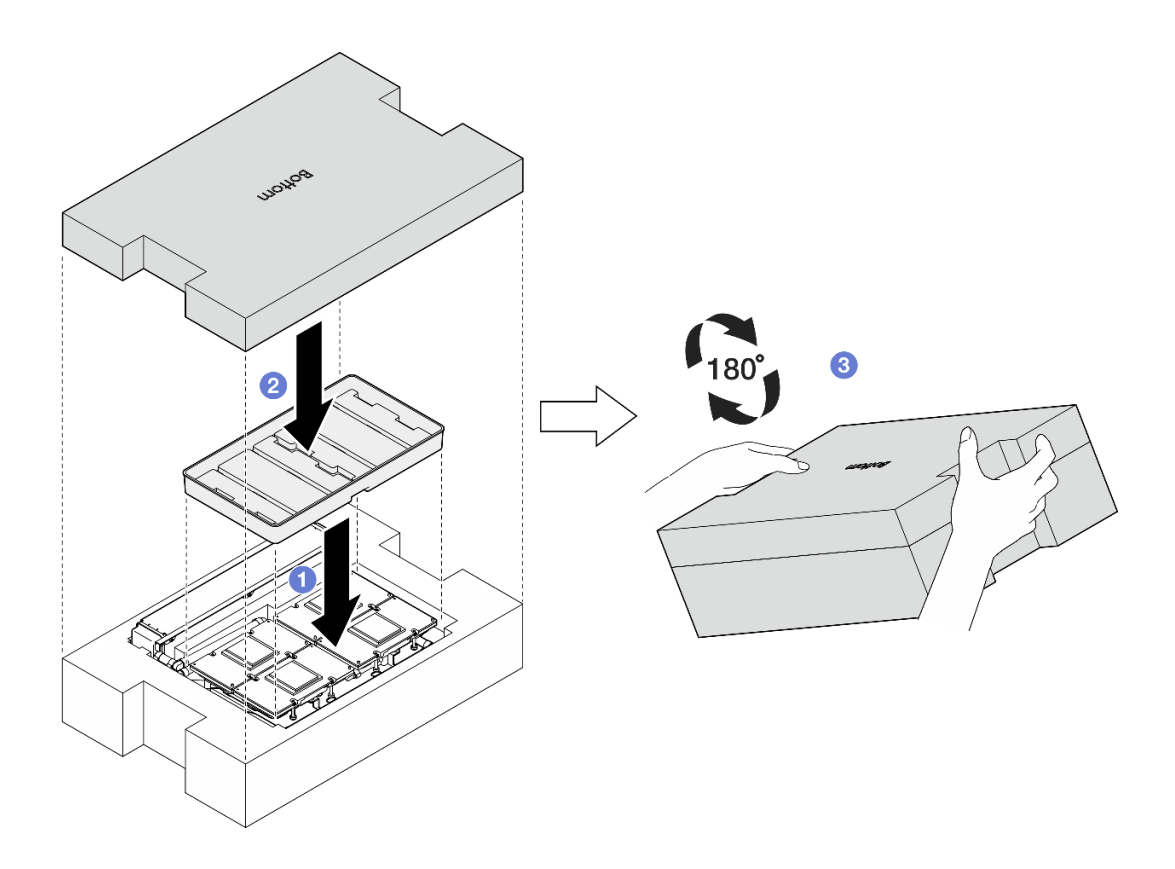

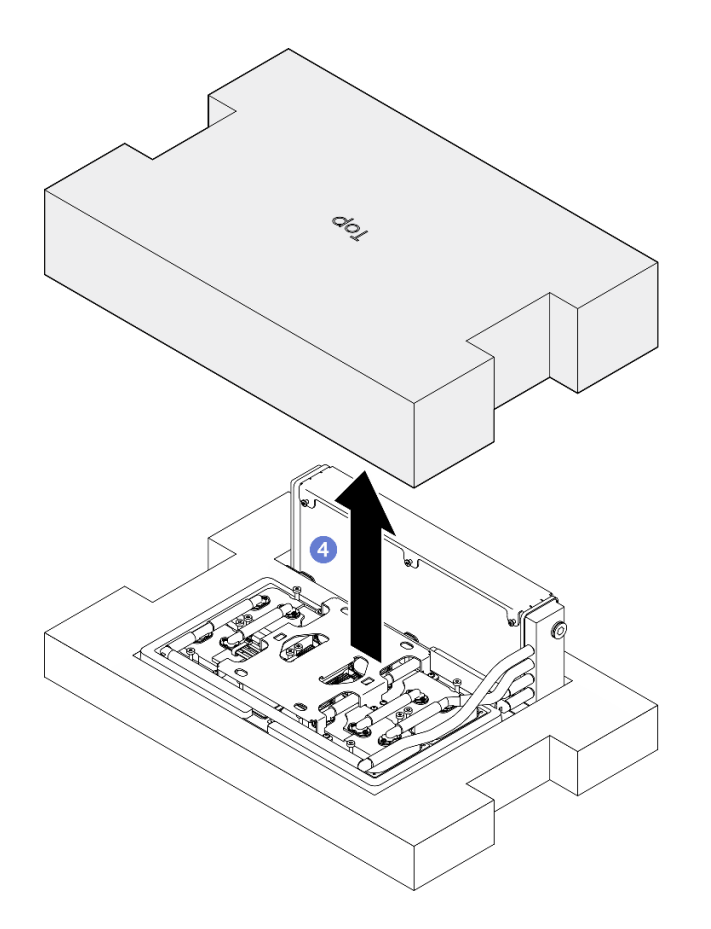

Рис. 271. Поворот L2A правой стороной вверх

Шаг 6. Удерживая радиатор за верхний край и удерживая компонент «блок платы охлаждения» за подъемную ручку, извлеките L2A из компонента «коробка для транспортировки»; затем совместите L2A с шестнадцатью отверстиями для винтов на компоненте «Блок платы графического процессора SXM5» и двумя направляющими штырьками на лотке графического процессора и аккуратно поместите L2A в Блок платы графического процессора SXM5.

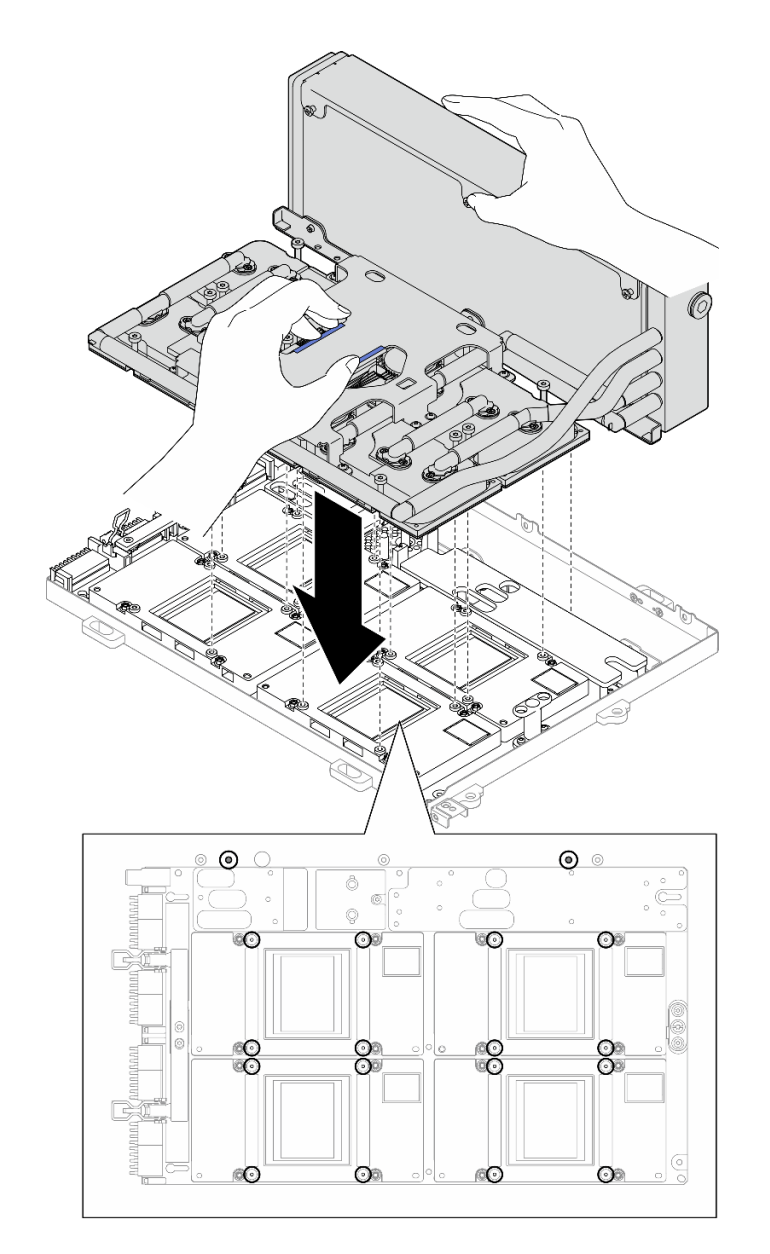

Рис. 272. Установка L2A

Шаг 7. Установите шесть винтов с крестообразным шлицем №1 (M3 x 5 мм), чтобы зафиксировать радиатор на компоненте «Лоток графического процессора».

Примечание: Ослабьте или затяните винты с помощью динамометрической отвертки с соответствующим моментом затяжки. Для справки: крутящий момент полного ослабления или затяжки винтов составляет 0,3±0,03 Нм или 2,7±0,27 дюйм-фунта.

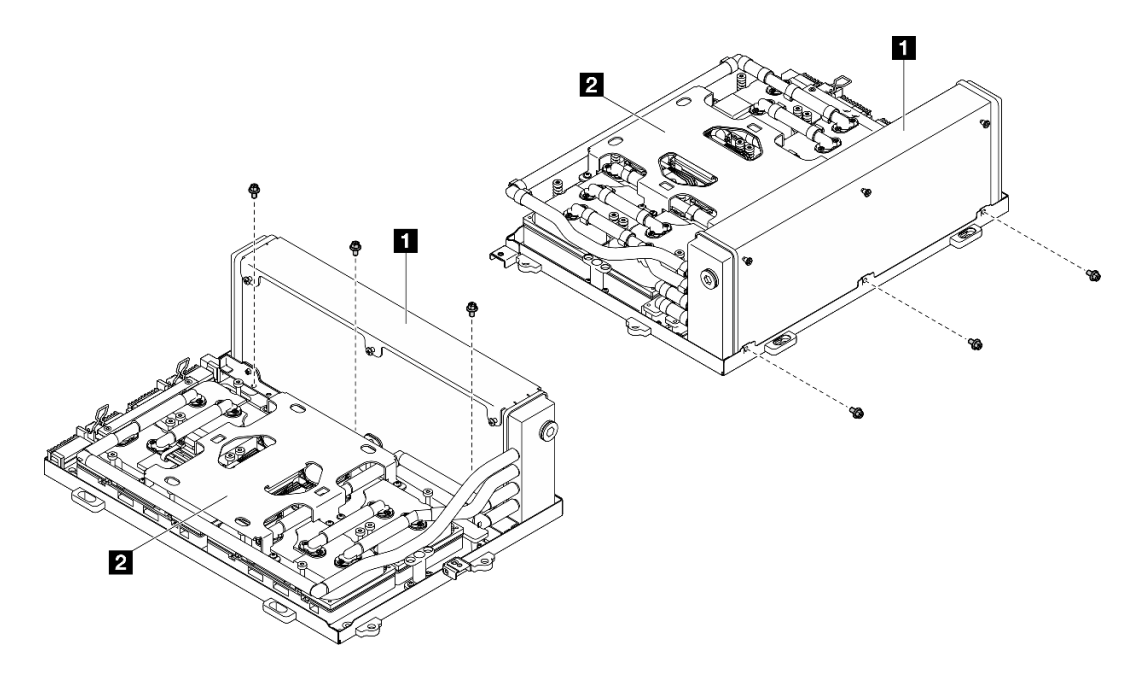

Рис. 273. Установка винтов с крестообразным шлицем №1

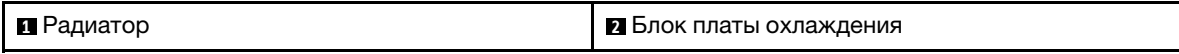

Шаг 8. Установите шестнадцать винтов Torx T15, чтобы зафиксировать компоненты «платы охлаждения» на компоненте «Блок платы графического процессора SXM5» в последовательности установки, указанной на этикетке платы охлаждения.

Примечание: Ослабьте или затяните винты с помощью динамометрической отвертки с соответствующим моментом затяжки. Для справки: крутящий момент полного ослабления или затяжки винтов составляет 0,4±0,05 Нм или 3,5±0,5 дюйм-фунта.

Внимание: Во избежание повреждения компонентов следуйте указанной последовательности закручивания винтов, показанной на этикетке платы охлаждения.

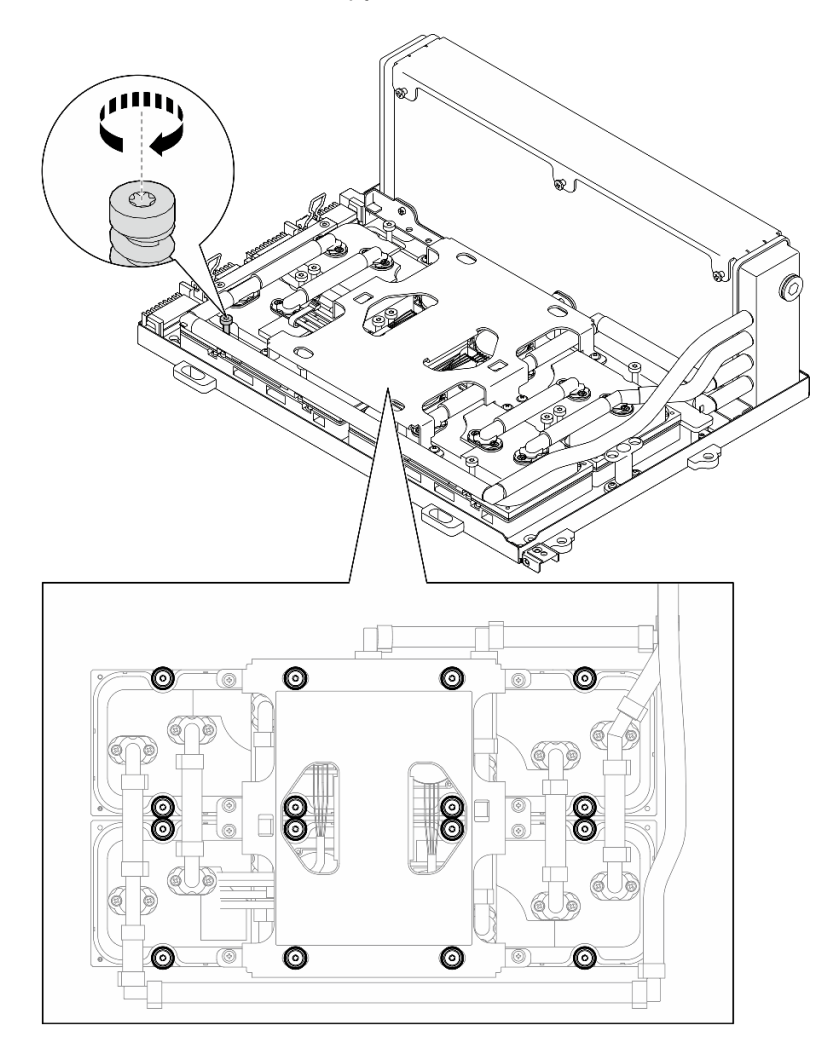

Рис. 274. Установка винтов Torx T15

Шаг 9. Снимите карту Interposer с рамы. См. раздел [«Снятие карты Interposer» на странице 295.](#page-304-0)

- Шаг 10. Установите Блока GPU-L2A.
	- a. Потяните защелку Блок платы графического процессора SXM5 в направлении наружу до упора.
	- b. Удерживая радиатор за верхний край и удерживая компонент «блок платы охлаждения» за подъемную ручку, совместите Блока GPU-L2A с шестью направляющими штырьками на раме и аккуратно поместите Блока GPU-L2A в раму.

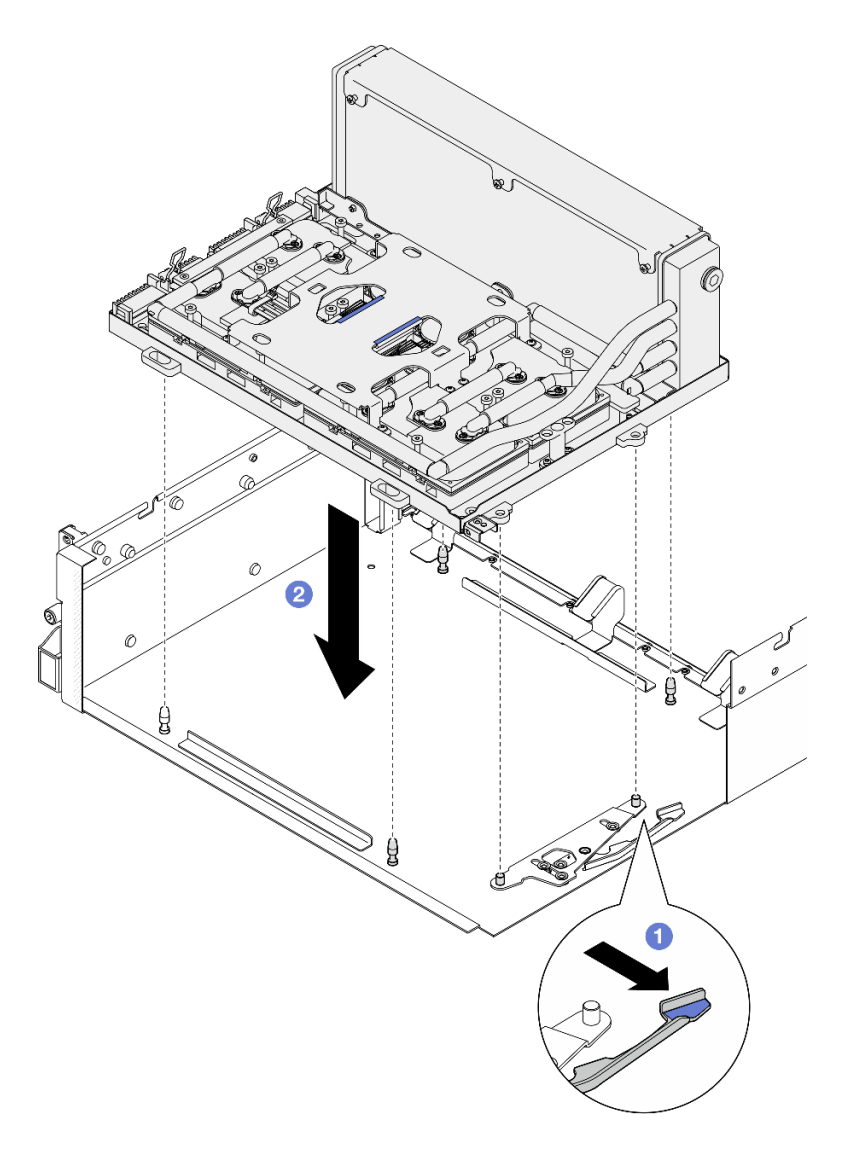

Рис. 275. Установка Блока GPU-L2A

Шаг 11. Проложите кабель питания Блок платы графического процессора SXM5 через кабельный зажим и кабельную направляющую, затем подключите его к Блок платы графического процессора SXM5 и Плата распределения питания графического процессора SXM5 с задней стороны рамы.

Рис. 276. Подключение кабелей питания компонента «Блок платы графического процессора SXM5»

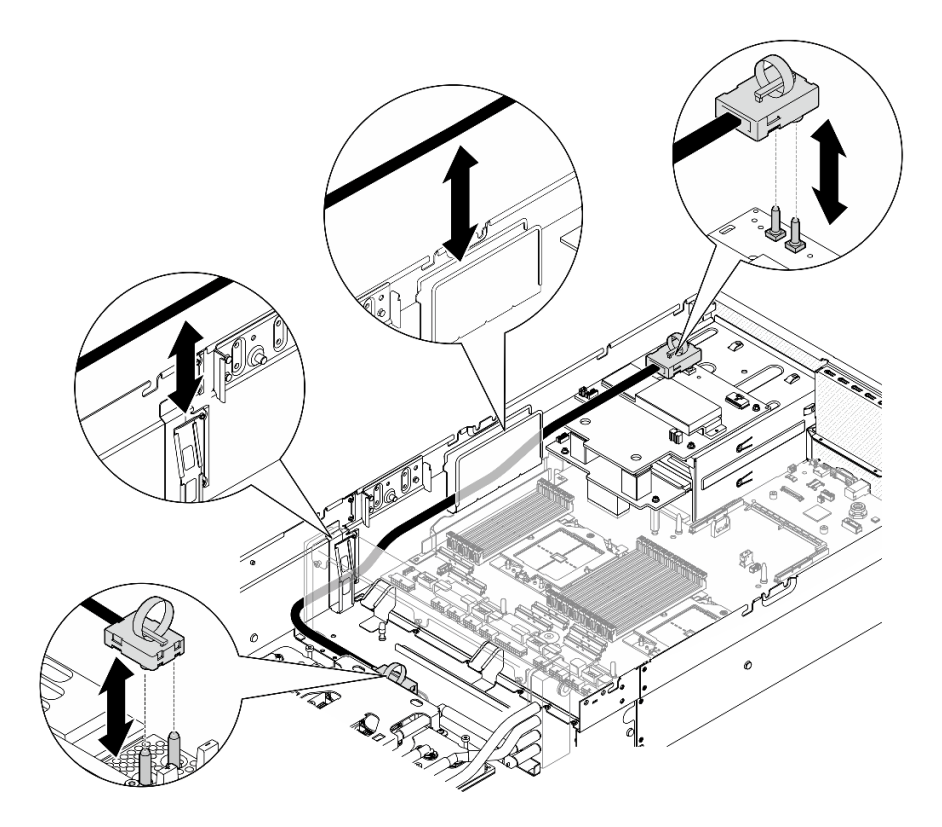

# После завершения

- 1. Установите карту Interposer. См. раздел [«Установка карты Interposer» на странице 301](#page-310-0).
- 2. В зависимости от конфигурации установите держатель передней платы расширения вводавывода или модуль передней платы расширения ввода-вывода. См. раздел [«Установка](#page-301-0)  [держателя передней платы расширения ввода-вывода» на странице 292](#page-301-0) или [«Установка модуля](#page-295-0)  [передней платы расширения ввода-вывода» на странице 286](#page-295-0).
- 3. Установите передний лоток для дисков. См. раздел [«Установка переднего лотка для дисков» на](#page-289-0)  [странице 280](#page-289-0).
- 4. В зависимости от конфигурации установите компонент «Блок CX-7» или «Плата коммутатора PCIe SXM5». См. раздел [«Установка блока CX-7» на странице 251](#page-260-0) или [«Установка платы коммутатора](#page-365-0)  [PCIe SXM5» на странице 356.](#page-365-0)
- 5. В зависимости от конфигурации установите отсек для 2,5-дюймовых дисков или блок отсека для дисков E3.S. См. раздел [«Установка отсека для 2,5-дюймовый дисков» на странице 247](#page-256-0) или [«Установка блока отсека для дисков E3.S» на странице 273](#page-282-0).
- 6. В зависимости от конфигурации подключите кабели питания и сигнальные кабели к объединительной панели для 2,5-дюймовых дисков или объединительной панели для дисков E3.S. Дополнительные сведения см. в разделе [«Прокладка кабелей объединительной панели для 2,5](#page-419-0)  [дюймовых дисков» на странице 410](#page-419-0) или [«Прокладка кабелей объединительной панели для дисков](#page-431-0) [E3.S» на странице 422.](#page-431-0)
- 7. В зависимости от конфигурации установите 2,5-дюймовые оперативно заменяемые диски и заглушки отсеков для дисков (если есть) или оперативно заменяемые диски E3.S и заглушки отсеков для дисков (если есть). См. раздел [«Установка 2,5-дюймового оперативно заменяемого](#page-250-0) [диска» на странице 241](#page-250-0) или [«Установка оперативно заменяемого диска E3.S» на странице 265](#page-274-0).
- 8. Подключите следующие кабели к блоку материнской платы.
	- Кабели переднего модуля ввода-вывода
	- Кабель передней панели оператора
- 9. В зависимости от конфигурации установите передние адаптеры PCIe или компонент «Карта порта OSFP». См. раздел [«Установка адаптера PCIe» на странице 138](#page-147-0) или [«Установка карты порта](#page-341-0)  [OSFP» на странице 332.](#page-341-0)
- 10. Поровну разделите кабели, проходящие через правую сторону переднего лотка для дисков, на два пучка и закрепите их двумя кабельными стяжками.

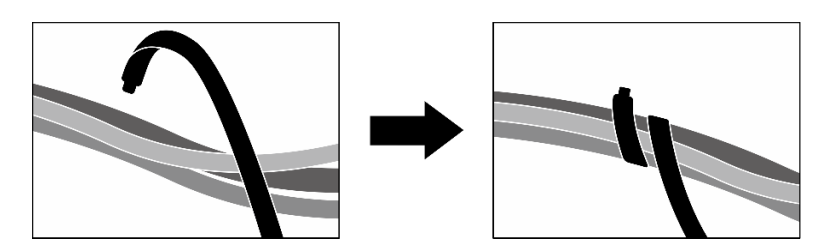

Рис. 277. Крепление кабелей кабельными стяжками

- 11. Установите на место отсек вентиляторов. См. [«Установка отсека вентиляторов» на странице 97](#page-106-0).
- 12. Установите на место вентиляторы. См. раздел [«Установка вентилятора» на странице 95](#page-104-0).
- 13. Завершите замену компонентов. См. раздел [«Завершение замены компонентов» на странице 359](#page-368-0).

#### Демонстрационное видео

[Посмотрите видео процедуры на YouTube](https://www.youtube.com/watch?v=50-474DQVVM)

# Замена карты порта OSFP

В этом разделе приведены инструкции по снятию и установке карты порта OSFP.

# <span id="page-339-0"></span>Снятие карты порта OSFP

В этом разделе приведены инструкции по снятию карты порта OSFP.

# Об этой задаче

#### Внимание:

- Прочитайте разделы [«Инструкции по установке» на странице 63](#page-72-1) и «Контрольный список по [проверке безопасности» на странице 64,](#page-73-0) чтобы обеспечить безопасность работы.
- Выключите сервер и периферийные устройства и отсоедините шнуры питания и все внешние кабели. См. раздел [«Выключение сервера» на странице 73](#page-82-0).
- Если сервер установлен в стойку, сдвиньте сервер по направляющим, чтобы получить доступ к верхнему кожуху, или извлеките сервер из стойки. См. раздел [«Извлечение сервера из стойки» на](#page-82-1) [странице 73.](#page-82-1)

# Процедура

- Шаг 1. Снимите верхний кожух. См. раздел [«Снятие верхнего кожуха» на странице 190](#page-199-0).
- Шаг 2. Ослабьте кабельные стяжки, чтобы освободить кабели компонента «Карта порта OSFP», и отсоедините их от компонентов «Плата-носитель CX-7» и «Плата CX-7 Mezz».

Примечание: Кабели компонента «Карта порта OSFP» связаны одной или двумя кабельными стяжками в зависимости от предыдущей установки.

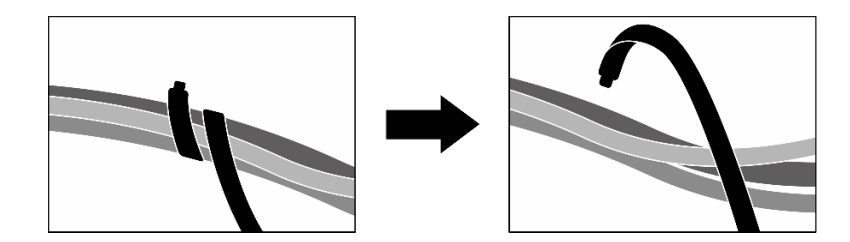

Рис. 278. Ослабление кабельных стяжек

Шаг 3. Ослабьте винт, фиксирующий компонент «Карта порта OSFP» на раме; затем поднимите компонент «Карта порта OSFP» из рамы.

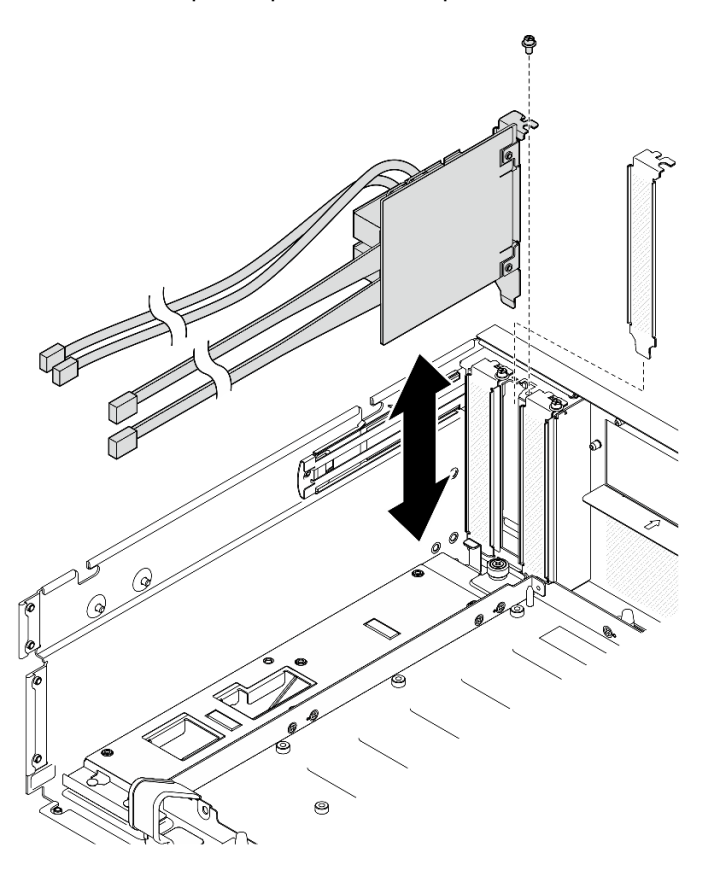

Рис. 279. Снятие Карта порта OSFP

### После завершения

- 1. При необходимости вернуть компонент или дополнительное устройство следуйте всем инструкциям по упаковке и используйте для отправки предоставленный упаковочный материал.
- 2. Если планируется утилизировать компонент, выполните следующие действия.
	- a. Снимите майларовую пленку с компонента «Карта порта OSFP».
	- b. Отверните два винта на компоненте «Карта порта OSFP», чтобы отделить его от скобы.

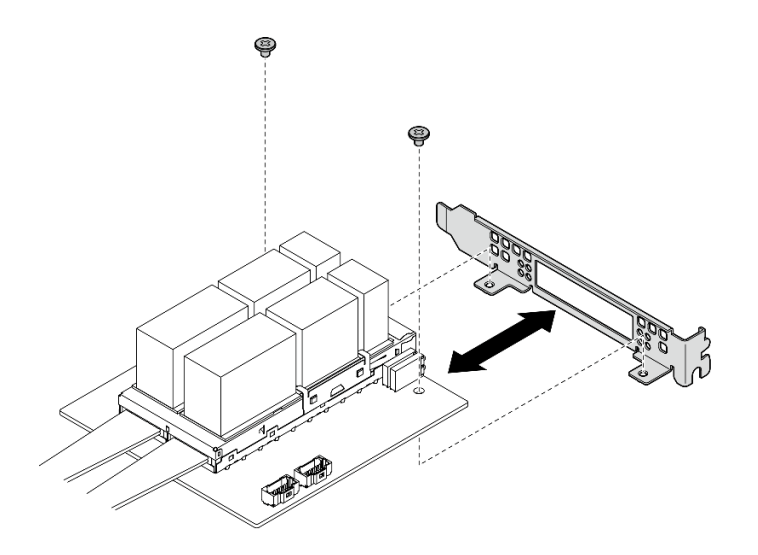

Рис. 280. Разборка компонента «Карта порта OSFP»

c. Утилизируйте компонент с соблюдением местных норм.

#### Демонстрационное видео

[Посмотрите видео процедуры на YouTube](https://www.youtube.com/watch?v=B7wdGg2AMv8)

# <span id="page-341-0"></span>Установка карты порта OSFP

В этом разделе приведены инструкции по установке карты порта OSFP.

# Об этой задаче

#### Внимание:

- Прочитайте разделы [«Инструкции по установке» на странице 63](#page-72-1) и «Контрольный список по [проверке безопасности» на странице 64,](#page-73-0) чтобы обеспечить безопасность работы.
- Коснитесь антистатической упаковкой, в которой находится компонент, любой неокрашенной металлической поверхности на сервере, а затем извлеките его из упаковки и разместите его на антистатической поверхности.

# Процедура

- Шаг 1. Совместите компонент «Карта порта OSFP» с рамой; затем вставьте компонент «Карта порта OSFP» в гнездо на раме до упора.
- Шаг 2. Зафиксируйте компонент «Карта порта OSFP» на раме винтом.

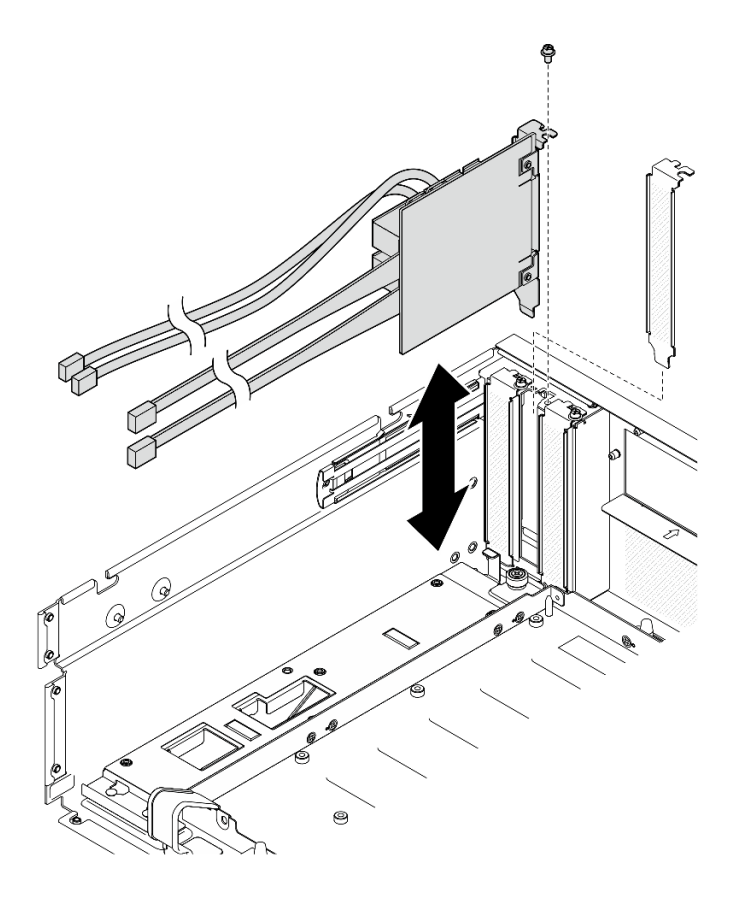

Рис. 281. Установка Карта порта OSFP

# После завершения

- 1. Подключите кабели к компонентам «Плата-носитель CX-7» и «Плата CX-7 Mezz». Дополнительные сведения см. в разделе [«Прокладка кабелей карты порта OSFP» на странице 435](#page-444-0).
- 2. Поровну разделите кабели, проходящие через правую сторону переднего лотка для дисков, на два пучка и закрепите их двумя кабельными стяжками.

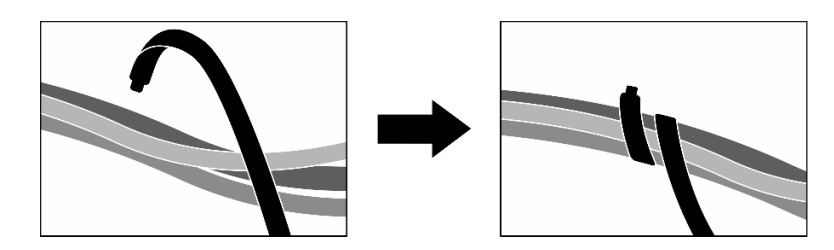

Рис. 282. Крепление кабелей кабельными стяжками

3. Завершите замену компонентов. См. раздел [«Завершение замены компонентов» на странице 359.](#page-368-0)

## Демонстрационное видео

[Посмотрите видео процедуры на YouTube](https://www.youtube.com/watch?v=WP7y0CHY_IQ)

# Замена графического процессора SXM5 (только для квалифицированных специалистов)

В этом разделе приведены инструкции по снятию и установке графического процессора SXM5.

Важно: Эта задача должна выполняться квалифицированными специалистами, сертифицированными службой Lenovo. Не пытайтесь снять или установить этот компонент, если у вас нет соответствующей квалификации или вы не прошли соответствующее обучение.

# Снятие графического процессора SXM5

В этом разделе приведены инструкции по снятию графического процессора SXM5. Эта процедура должна выполняться квалифицированным специалистом.

# Об этой задаче

#### Внимание:

- Прочитайте разделы [«Инструкции по установке» на странице 63](#page-72-1) и «Контрольный список по [проверке безопасности» на странице 64,](#page-73-0) чтобы обеспечить безопасность работы.
- Выключите сервер и периферийные устройства и отсоедините шнуры питания и все внешние кабели. См. раздел [«Выключение сервера» на странице 73](#page-82-0).
- Если сервер установлен в стойку, сдвиньте сервер по направляющим, чтобы получить доступ к верхнему кожуху, или извлеките сервер из стойки. См. раздел [«Извлечение сервера из стойки» на](#page-82-1) [странице 73.](#page-82-1)
- При отсутствии динамометрической отвертки ее можно получить по запросу.

Примечания: Убедитесь в наличии всех необходимых инструментов для правильной замены компонента, перечисленных ниже:

- Отвертка Torx T15
- Спиртовая салфетка
- Комплект PCM SXM5
- Комплект для обслуживания водяного контура SR675 V3

#### На следующем рисунке показана нумерация графических процессоров SXM5.

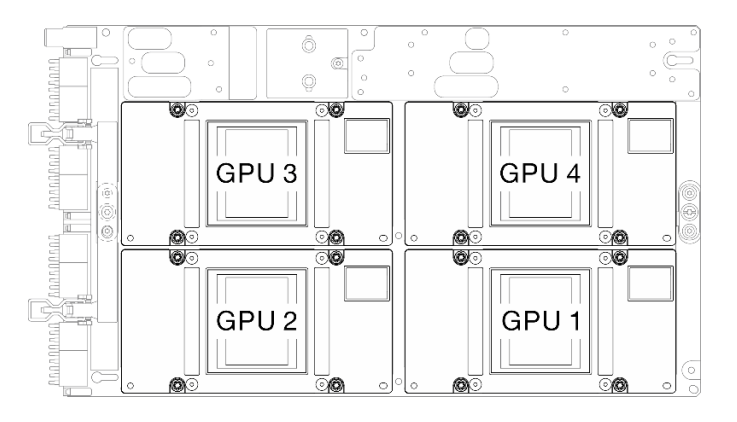

Рис. 283. Нумерация графических процессоров SXM5

# Процедура

Шаг 1. Выполните подготовительные действия для этой задачи.

- a. Снимите верхний кожух. См. раздел [«Снятие верхнего кожуха» на странице 190.](#page-199-0)
- b. Снимите все вентиляторы. См. раздел [«Снятие вентилятора» на странице 94](#page-103-0).
- c. Снимите отсек вентиляторов. См. раздел [«Снятие отсека вентиляторов» на странице 96.](#page-105-0)
- d. Ослабьте две кабельные стяжки на переднем лотке для дисков, чтобы освободить кабели.

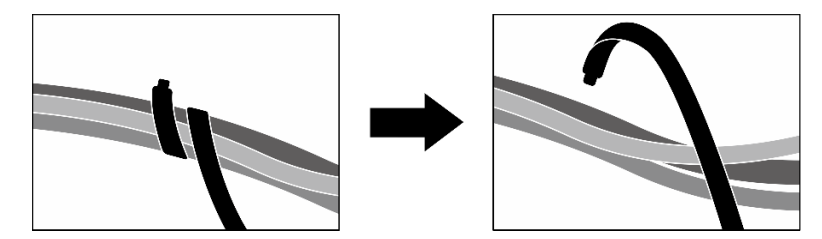

Рис. 284. Ослабление кабельных стяжек

- e. В зависимости от конфигурации снимите передние адаптеры PCIe или компонент «Карта порта OSFP». См. раздел [«Снятие адаптера PCIe» на странице 136](#page-145-0) или [«Снятие карты](#page-339-0)  [порта OSFP» на странице 330](#page-339-0).
- f. Отключите следующие кабели от блока материнской платы:
	- Кабели переднего модуля ввода-вывода
	- Кабель передней панели оператора
- g. В зависимости от конфигурации снимите все 2,5-дюймовые оперативно заменяемые диски и заглушки отсеков для дисков (если есть) или все оперативно заменяемые диски E3.S и заглушки отсеков для дисков (если есть). См. раздел [«Снятие 2,5-дюймового](#page-249-0) [оперативно заменяемого диска» на странице 240](#page-249-0) или [«Снятие оперативно заменяемого](#page-272-0)  [диска E3.S» на странице 263.](#page-272-0) Разместите диски на антистатической поверхности.
- h. В зависимости от конфигурации отключите кабели питания и сигнальные кабели от объединительной панели для 2,5-дюймовых дисков или объединительной панели для дисков E3.S.
- i. В зависимости от конфигурации снимите отсек для 2,5-дюймовых дисков или блок отсека для дисков E3.S. См. раздел [«Снятие отсека для 2,5-дюймовых дисков» на](#page-255-0) [странице 246](#page-255-0) или [«Снятие блока отсека для дисков E3.S» на странице 272.](#page-281-0)
- j. В зависимости от конфигурации снимите компонент «Блок CX-7» или «Плата коммутатора PCIe SXM5». См. раздел [«Снятие блока CX-7» на странице 249](#page-258-0) или [«Снятие](#page-362-0) [платы коммутатора PCIe SXM5» на странице 353](#page-362-0).
- k. Снимите передний лоток для дисков. См. раздел [«Снятие переднего лотка для дисков» на](#page-287-0)  [странице 278.](#page-287-0)
- l. В зависимости от конфигурации снимите держатель передней платы расширения вводавывода или модуль передней платы расширения ввода-вывода. См. раздел [«Снятие](#page-299-0) [держателя передней платы расширения ввода-вывода» на странице 290](#page-299-0) или [«Снятие](#page-292-0)  [модуля передней платы расширения ввода-вывода» на странице 283](#page-292-0).
- m. Снимите карту Interposer. См. раздел [«Снятие карты Interposer» на странице 295](#page-304-0).
- n. Снимите Воздушно-жидкостный (L2A) гибридный модуль охлаждения Lenovo Neptune<sup>TM</sup>. См. раздел [«Снятие воздушно-жидкостного \(L2A\) гибридного модуля охлаждения Lenovo](#page-317-0) [Neptune\(TM\)» на странице 308](#page-317-0)
- o. Снимите Блок платы графического процессора SXM5. См. раздел [«Снятие блока платы](#page-348-1) [графического процессора SXM5» на странице 339.](#page-348-1)
- Шаг 2. Найдите графический процессор SXM5, который необходимо снять.
- Шаг 3. Снимите графический процессор SXM5.
	- а. **ОООО** Отверните четыре винта Torx T15 в последовательности, указанной на рисунке ниже.

Примечание: Ослабьте или затяните винты с помощью динамометрической отвертки с соответствующим моментом затяжки. Для справки: крутящий момент полного ослабления или затяжки винтов составляет 0,45–0,56 Нм или 4,0–5,0 дюйм-фунтов.

b. Осторожно снимите графический процессор SXM5 с компонента «Плата графического процессора SXM5».

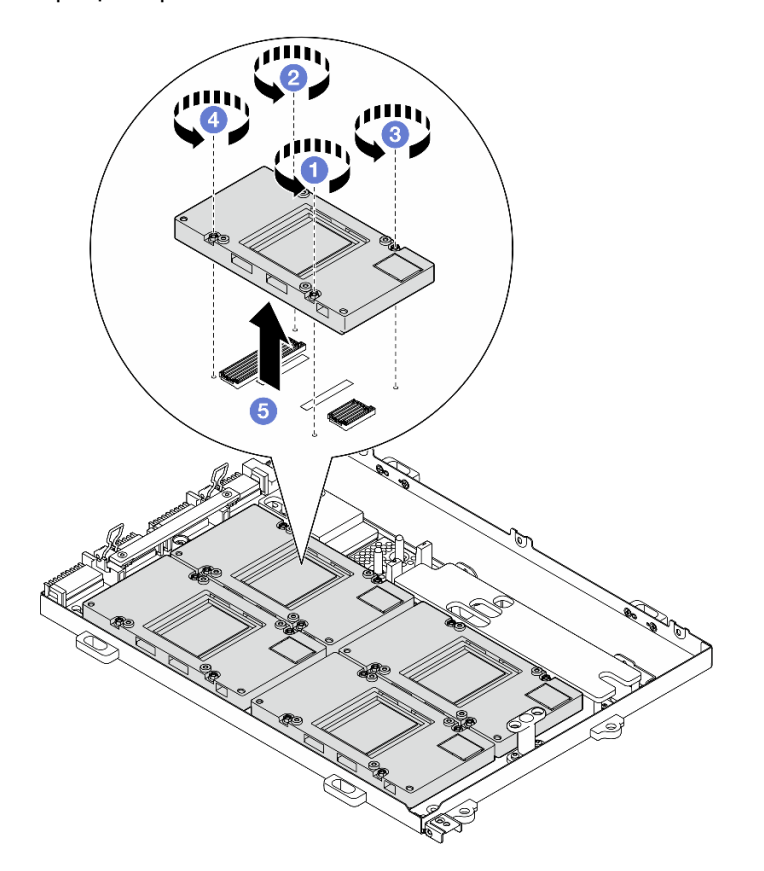

Рис. 285. Снятие графического процессора SXM5

# После завершения

При необходимости вернуть компонент или дополнительное устройство следуйте всем инструкциям по упаковке и используйте для отправки предоставленный упаковочный материал.

#### Демонстрационное видео

#### [Посмотрите видео процедуры на YouTube](https://www.youtube.com/watch?v=MXwqSvrz9nU)

#### Установка графического процессора SXM5

В этом разделе приведены инструкции по установке графического процессора SXM5. Эта процедура должна выполняться квалифицированным специалистом.

#### Об этой задаче

#### Внимание:

- Прочитайте разделы [«Инструкции по установке» на странице 63](#page-72-1) и [«Контрольный список по](#page-73-0) [проверке безопасности» на странице 64](#page-73-0), чтобы обеспечить безопасность работы.
- Коснитесь антистатической упаковкой, в которой находится компонент, любой неокрашенной металлической поверхности на сервере, а затем извлеките его из упаковки и разместите его на антистатической поверхности.
- При отсутствии динамометрической отвертки ее можно получить по запросу.

Примечания: Убедитесь в наличии всех необходимых инструментов для правильной замены компонента, перечисленных ниже:

- Отвертка Torx T15
- Спиртовая салфетка
- Комплект PCM SXM5
- Комплект для обслуживания водяного контура SR675 V3

#### На следующем рисунке показана нумерация графических процессоров SXM5.

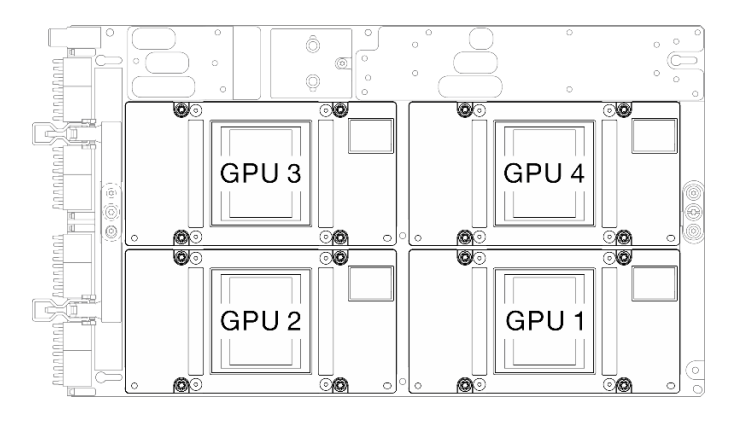

Рис. 286. Нумерация графических процессоров SXM5

# Процедура

- Шаг 1. Аккуратно поместите графический процессор SXM5 на компонент «Плата графического процессора SXM5».
- Шаг 2. 0000 Соблюдайте последовательность, указанную на рисунке ниже, чтобы завернуть четыре винта Torx T15 для фиксации графического процессора SXM5 на компоненте «Плата графического процессора SXM5».

Примечание: Ослабьте или затяните винты с помощью динамометрической отвертки с соответствующим моментом затяжки. Для справки: крутящий момент полного ослабления или затяжки винтов составляет 0,45–0,56 Нм или 4,0–5,0 дюйм-фунтов.

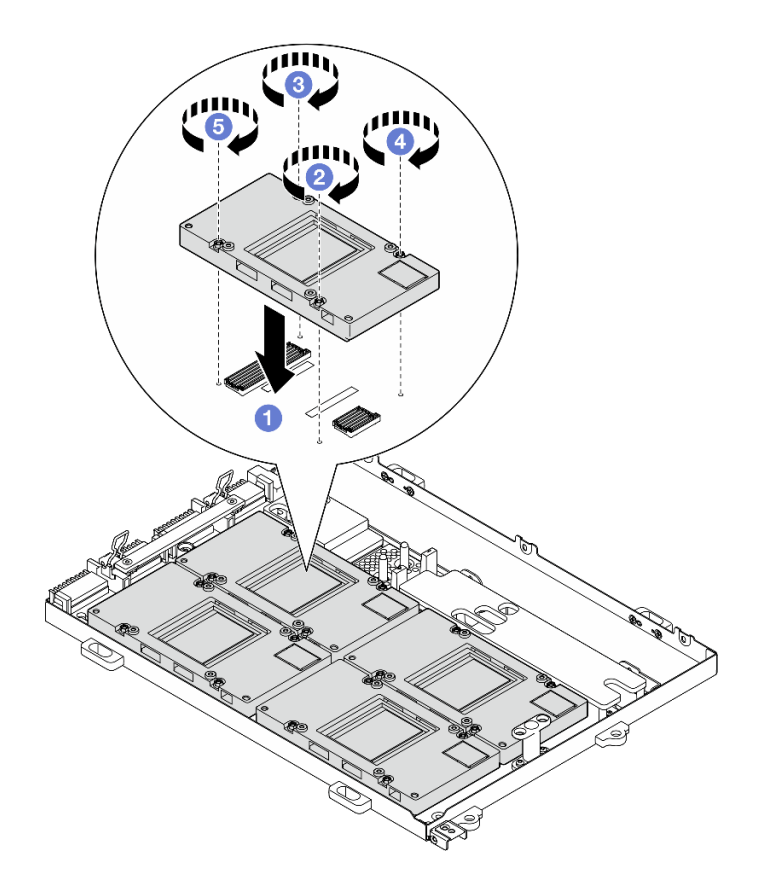

Рис. 287. Установка графического процессора SXM5

#### После завершения

- 1. Установите Блок платы графического процессора SXM5. См. раздел [«Установка блока платы](#page-352-0)  [графического процессора SXM5» на странице 343.](#page-352-0)
- 2. Установите Воздушно-жидкостный (L2A) гибридный модуль охлаждения Lenovo NeptuneTM. См. раздел [«Установка воздушно-жидкостного \(L2A\) гибридного модуля охлаждения Lenovo Neptune](#page-327-0) [\(TM\)» на странице 318.](#page-327-0)
- 3. Установите карту Interposer. См. раздел [«Установка карты Interposer» на странице 301](#page-310-0).
- 4. В зависимости от конфигурации установите держатель передней платы расширения вводавывода или модуль передней платы расширения ввода-вывода. См. раздел [«Установка](#page-301-0) [держателя передней платы расширения ввода-вывода» на странице 292](#page-301-0) или [«Установка модуля](#page-295-0) [передней платы расширения ввода-вывода» на странице 286.](#page-295-0)
- 5. Установите передний лоток для дисков. См. раздел [«Установка переднего лотка для дисков» на](#page-289-0) [странице 280.](#page-289-0)
- 6. В зависимости от конфигурации установите компонент «Блок CX-7» или «Плата коммутатора PCIe SXM5». См. раздел [«Установка блока CX-7» на странице 251](#page-260-0) или [«Установка платы коммутатора](#page-365-0) [PCIe SXM5» на странице 356](#page-365-0).
- 7. В зависимости от конфигурации установите отсек для 2,5-дюймовых дисков или блок отсека для дисков E3.S. См. раздел [«Установка отсека для 2,5-дюймовый дисков» на странице 247](#page-256-0) или [«Установка блока отсека для дисков E3.S» на странице 273.](#page-282-0)
- 8. В зависимости от конфигурации подключите кабели питания и сигнальные кабели к объединительной панели для 2,5-дюймовых дисков или объединительной панели для дисков E3.S. Дополнительные сведения см. в разделе [«Прокладка кабелей объединительной панели для 2,5-](#page-419-0)

[дюймовых дисков» на странице 410](#page-419-0) или [«Прокладка кабелей объединительной панели для дисков](#page-431-0) [E3.S» на странице 422.](#page-431-0)

- 9. В зависимости от конфигурации установите 2,5-дюймовые оперативно заменяемые диски и заглушки отсеков для дисков (если есть) или оперативно заменяемые диски E3.S и заглушки отсеков для дисков (если есть). См. раздел [«Установка 2,5-дюймового оперативно заменяемого](#page-250-0) [диска» на странице 241](#page-250-0) или [«Установка оперативно заменяемого диска E3.S» на странице 265](#page-274-0).
- 10. Подключите следующие кабели к блоку материнской платы.
	- Кабели переднего модуля ввода-вывода
	- Кабель передней панели оператора
- 11. В зависимости от конфигурации установите передние адаптеры PCIe или компонент «Карта порта OSFP». См. раздел [«Установка адаптера PCIe» на странице 138](#page-147-0) или [«Установка карты порта](#page-341-0)  [OSFP» на странице 332.](#page-341-0)
- 12. Поровну разделите кабели, проходящие через правую сторону переднего лотка для дисков, на два пучка и закрепите их двумя кабельными стяжками.

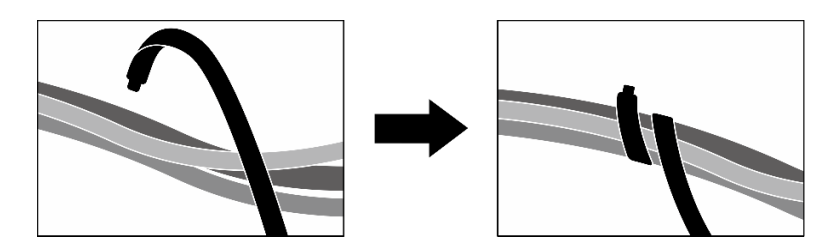

Рис. 288. Крепление кабелей кабельными стяжками

- 13. Установите на место отсек вентиляторов. См. [«Установка отсека вентиляторов» на странице 97.](#page-106-0)
- 14. Установите на место вентиляторы. См. раздел [«Установка вентилятора» на странице 95](#page-104-0).
- 15. Завершите замену компонентов. См. раздел [«Завершение замены компонентов» на странице 359.](#page-368-0)

#### Демонстрационное видео

[Посмотрите видео процедуры на YouTube](https://www.youtube.com/watch?v=sRrKg2so7z4)

# <span id="page-348-0"></span>Замена блока платы графического процессора SXM5 (только для квалифицированных специалистов)

В этом разделе приведены инструкции по снятию и установке блока платы графического процессора SXM5.

Важно: Эта задача должна выполняться квалифицированными специалистами, сертифицированными службой Lenovo. Не пытайтесь снять или установить этот компонент, если у вас нет соответствующей квалификации или вы не прошли соответствующее обучение.

# <span id="page-348-1"></span>Снятие блока платы графического процессора SXM5

Следуйте инструкциям в этом разделе, чтобы снять блок платы графического процессора SXM5. Эта процедура должна выполняться квалифицированным специалистом.

# Об этой задаче

#### Внимание:

- Прочитайте разделы [«Инструкции по установке» на странице 63](#page-72-1) и «Контрольный список по [проверке безопасности» на странице 64,](#page-73-0) чтобы обеспечить безопасность работы.
- Выключите сервер и периферийные устройства и отсоедините шнуры питания и все внешние кабели. См. раздел [«Выключение сервера» на странице 73](#page-82-0).
- Если сервер установлен в стойку, сдвиньте сервер по направляющим, чтобы получить доступ к верхнему кожуху, или извлеките сервер из стойки. См. раздел [«Извлечение сервера из стойки» на](#page-82-1) [странице 73.](#page-82-1)

Примечания: Убедитесь в наличии всех необходимых инструментов для правильной замены компонента, перечисленных ниже:

- Крестообразная отвертка №1
- Отвертка Torx T15
- Спиртовая салфетка
- Комплект для обслуживания водяного контура SR675 V3

# Процедура

Шаг 1. Выполните подготовительные действия для этой задачи.

- a. Снимите верхний кожух. См. раздел [«Снятие верхнего кожуха» на странице 190](#page-199-0).
- b. Снимите все вентиляторы. См. раздел [«Снятие вентилятора» на странице 94.](#page-103-0)
- c. Снимите отсек вентиляторов. См. раздел [«Снятие отсека вентиляторов» на странице 96.](#page-105-0)
- d. Ослабьте две кабельные стяжки на переднем лотке для дисков, чтобы освободить кабели.

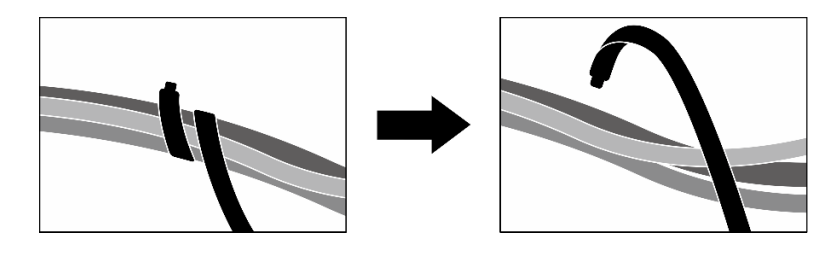

Рис. 289. Ослабление кабельных стяжек

- e. В зависимости от конфигурации снимите передние адаптеры PCIe или компонент «Карта порта OSFP». См. раздел [«Снятие адаптера PCIe» на странице 136](#page-145-0) или [«Снятие карты](#page-339-0) [порта OSFP» на странице 330.](#page-339-0)
- f. Отключите следующие кабели от блока материнской платы:
	- Кабели переднего модуля ввода-вывода
	- Кабель передней панели оператора
- g. В зависимости от конфигурации снимите все 2,5-дюймовые оперативно заменяемые диски и заглушки отсеков для дисков (если есть) или все оперативно заменяемые диски E3.S и заглушки отсеков для дисков (если есть). См. раздел [«Снятие 2,5-дюймового](#page-249-0) [оперативно заменяемого диска» на странице 240](#page-249-0) или [«Снятие оперативно заменяемого](#page-272-0) [диска E3.S» на странице 263](#page-272-0). Разместите диски на антистатической поверхности.
- h. В зависимости от конфигурации отключите кабели питания и сигнальные кабели от объединительной панели для 2,5-дюймовых дисков или объединительной панели для дисков E3.S.
- i. В зависимости от конфигурации снимите отсек для 2,5-дюймовых дисков или блок отсека для дисков E3.S. См. раздел [«Снятие отсека для 2,5-дюймовых дисков» на](#page-255-0) [странице 246](#page-255-0) или [«Снятие блока отсека для дисков E3.S» на странице 272.](#page-281-0)
- j. В зависимости от конфигурации снимите компонент «Блок CX-7» или «Плата коммутатора PCIe SXM5». См. раздел [«Снятие блока CX-7» на странице 249](#page-258-0) или [«Снятие](#page-362-0) [платы коммутатора PCIe SXM5» на странице 353](#page-362-0).
- k. Снимите передний лоток для дисков. См. раздел [«Снятие переднего лотка для дисков» на](#page-287-0)  [странице 278.](#page-287-0)
- l. В зависимости от конфигурации снимите держатель передней платы расширения вводавывода или модуль передней платы расширения ввода-вывода. См. раздел [«Снятие](#page-299-0) [держателя передней платы расширения ввода-вывода» на странице 290](#page-299-0) или [«Снятие](#page-292-0)  [модуля передней платы расширения ввода-вывода» на странице 283](#page-292-0).
- m. Снимите карту Interposer. См. раздел [«Снятие карты Interposer» на странице 295](#page-304-0).
- n. Снимите Воздушно-жидкостный (L2A) гибридный модуль охлаждения Lenovo NeptuneTM. См. раздел [«Снятие воздушно-жидкостного \(L2A\) гибридного модуля охлаждения Lenovo](#page-317-0) [Neptune\(TM\)» на странице 308](#page-317-0)
- Шаг 2. Отверните семь винтов с крестообразным шлицем №1 (M3 x 6 мм) на компоненте «Блок платы графического процессора SXM5».

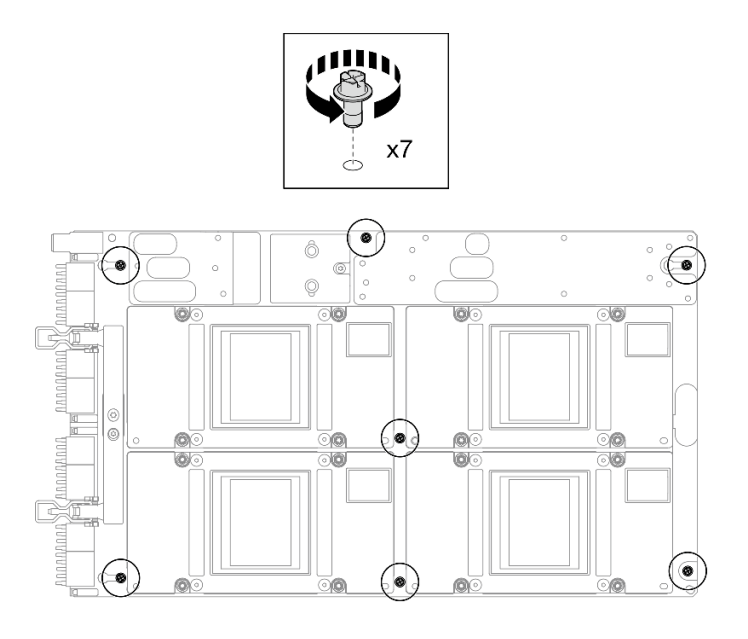

Рис. 290. Снятие винтов с крестообразным шлицем №1

Шаг 3. Отверните два винта T15 на компоненте «Блок платы графического процессора SXM5».

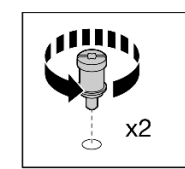

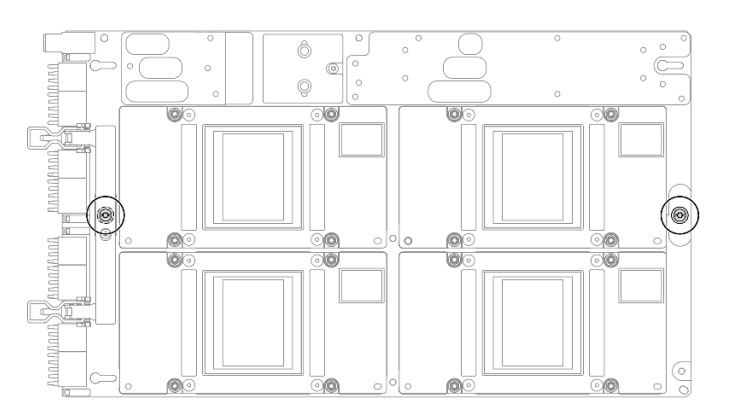

Рис. 291. Снятие винтов T15

Шаг 4. Удерживая ручки с обеих сторон компонента «Блок платы графического процессора SXM5», поднимите его с компонента «Лоток графического процессора».

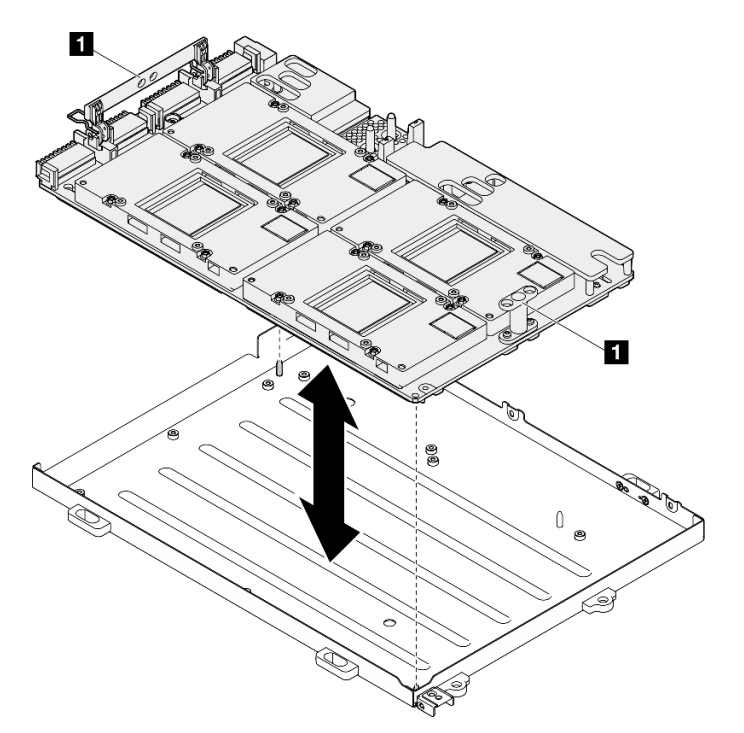

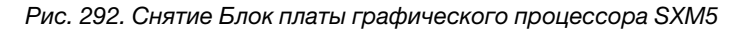

**1 Ручка Блок платы графического процессора SXM5** 

# После завершения

При необходимости вернуть компонент или дополнительное устройство следуйте всем инструкциям по упаковке и используйте для отправки предоставленный упаковочный материал.

### Демонстрационное видео

#### [Посмотрите видео процедуры на YouTube](https://www.youtube.com/watch?v=i-or8E_CAlE)

## <span id="page-352-0"></span>Установка блока платы графического процессора SXM5

В этом разделе приведены инструкции по установке блока платы графического процессора SXM5. Эта процедура должна выполняться квалифицированным специалистом.

# Об этой задаче

#### Внимание:

- Прочитайте разделы [«Инструкции по установке» на странице 63](#page-72-1) и [«Контрольный список по](#page-73-0) [проверке безопасности» на странице 64](#page-73-0), чтобы обеспечить безопасность работы.
- Коснитесь антистатической упаковкой, в которой находится компонент, любой неокрашенной металлической поверхности на сервере, а затем извлеките его из упаковки и разместите его на антистатической поверхности.
- Удерживайте длинные стороны компонента «Блок платы графического процессора SXM5» двумя руками, извлекая новый компонент «Блок платы графического процессора SXM5» из упаковки.

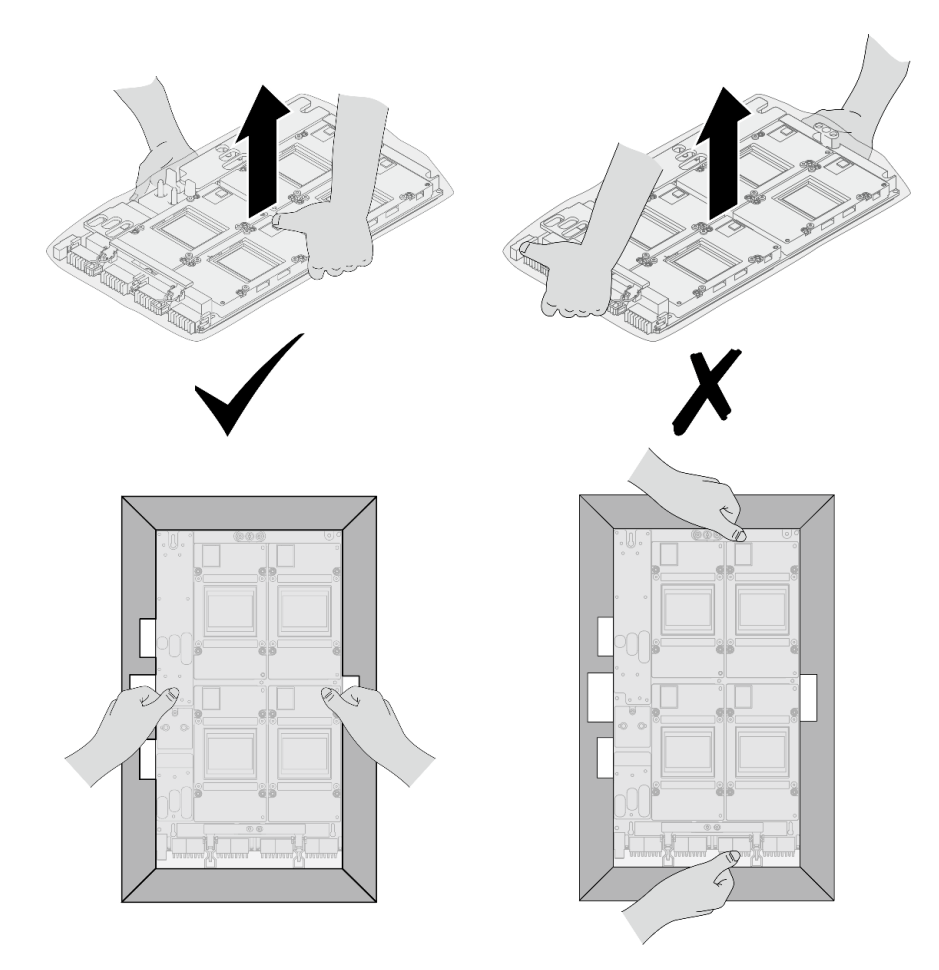

Рис. 293. Извлечение Блок платы графического процессора SXM5 из упаковки

• Вынув Блок платы графического процессора SXM5 из пластикового защитного пакета, удерживайте две ручки обеими руками, чтобы переместить Блок платы графического процессора SXM5.

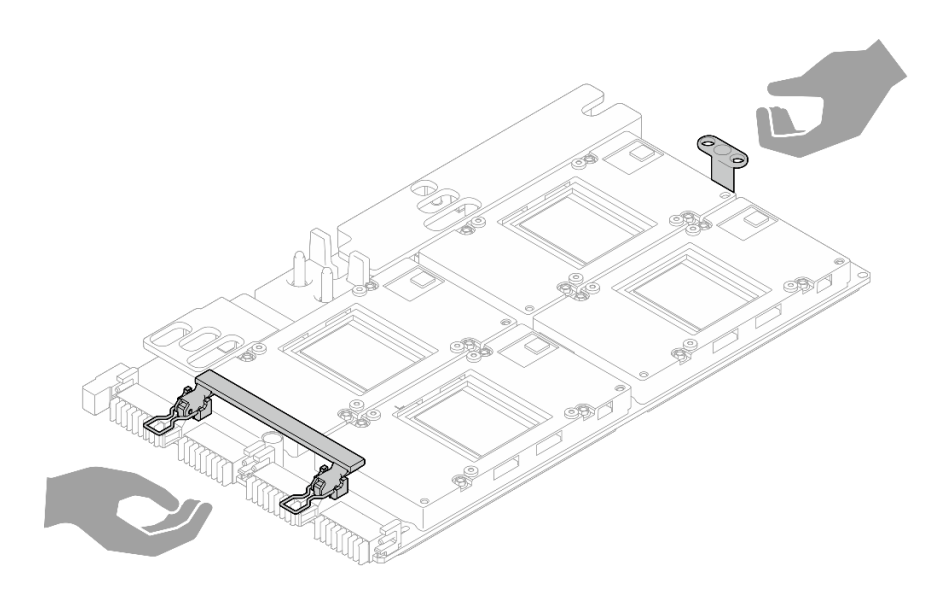

Рис. 294. Извлечение Блок платы графического процессора SXM5 из упаковки

Примечания: Убедитесь в наличии всех необходимых инструментов для правильной замены компонента, перечисленных ниже:

- Крестообразная отвертка №1
- Отвертка Torx T15
- Спиртовая салфетка
- Комплект для обслуживания водяного контура SR675 V3

# Процедура

Шаг 1. Удерживая ручки компонента «Блок платы графического процессора SXM5», совместите Блок платы графического процессора SXM5 с двумя направляющими штырьками на компоненте «Лоток графического процессора»; затем аккуратно опустите Блок платы графического процессора SXM5 в Лоток графического процессора.

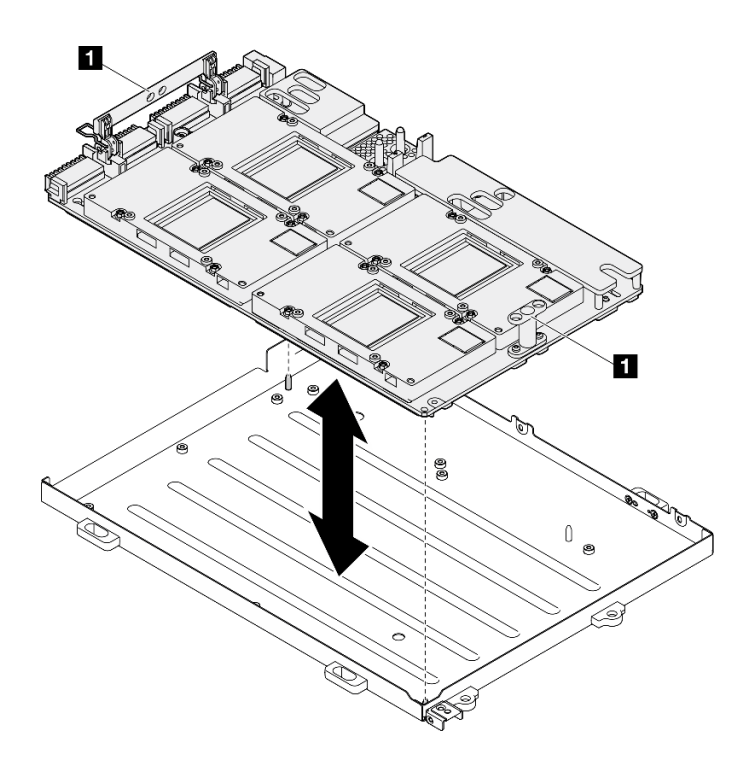

Рис. 295. Установка Блок платы графического процессора SXM5

**1** Ручка Блок платы графического процессора SXM5

Шаг 2. Установите семь винтов с крестообразным шлицем №1 (M3 x 6 мм) на Блок платы графического процессора SXM5.

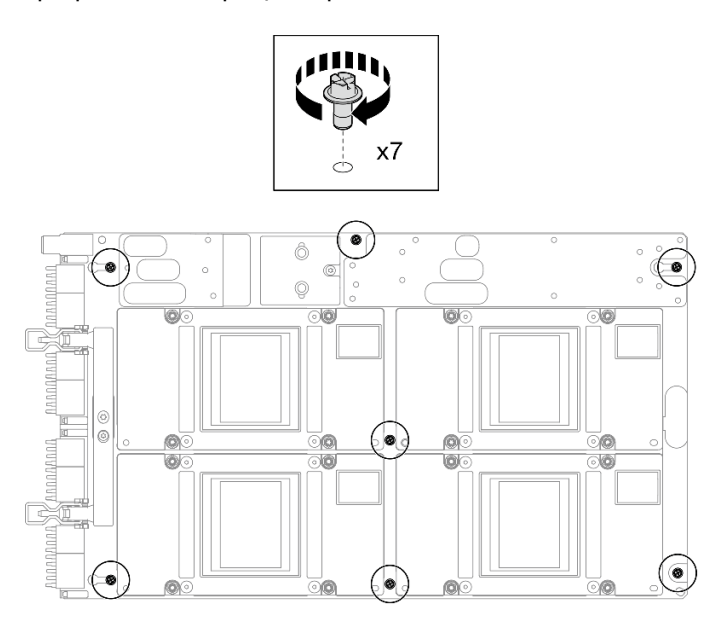

Рис. 296. Установка винтов с крестообразным шлицем №1

Шаг 3. Установите два винта T15 на Блок платы графического процессора SXM5.

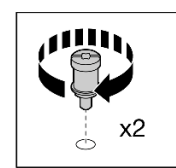

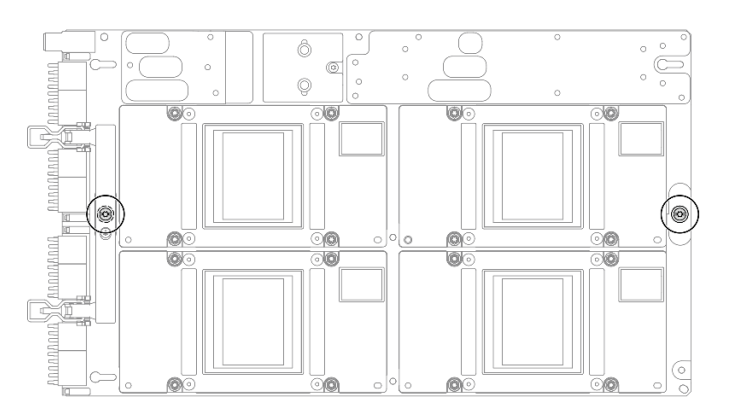

Рис. 297. Установка винтов T15

### После завершения

- 1. Установите Воздушно-жидкостный (L2A) гибридный модуль охлаждения Lenovo NeptuneTM. См. раздел [«Установка воздушно-жидкостного \(L2A\) гибридного модуля охлаждения Lenovo Neptune](#page-327-0) [\(TM\)» на странице 318.](#page-327-0)
- 2. Установите карту Interposer. См. раздел [«Установка карты Interposer» на странице 301](#page-310-0).
- 3. В зависимости от конфигурации установите держатель передней платы расширения вводавывода или модуль передней платы расширения ввода-вывода. См. раздел [«Установка](#page-301-0) [держателя передней платы расширения ввода-вывода» на странице 292](#page-301-0) или [«Установка модуля](#page-295-0) [передней платы расширения ввода-вывода» на странице 286.](#page-295-0)
- 4. Установите передний лоток для дисков. См. раздел [«Установка переднего лотка для дисков» на](#page-289-0) [странице 280.](#page-289-0)
- 5. В зависимости от конфигурации установите компонент «Блок CX-7» или «Плата коммутатора PCIe SXM5». См. раздел [«Установка блока CX-7» на странице 251](#page-260-0) или [«Установка платы коммутатора](#page-365-0) [PCIe SXM5» на странице 356](#page-365-0).
- 6. В зависимости от конфигурации установите отсек для 2,5-дюймовых дисков или блок отсека для дисков E3.S. См. раздел [«Установка отсека для 2,5-дюймовый дисков» на странице 247](#page-256-0) или [«Установка блока отсека для дисков E3.S» на странице 273.](#page-282-0)
- 7. В зависимости от конфигурации подключите кабели питания и сигнальные кабели к объединительной панели для 2,5-дюймовых дисков или объединительной панели для дисков E3.S. Дополнительные сведения см. в разделе [«Прокладка кабелей объединительной панели для 2,5](#page-419-0)  [дюймовых дисков» на странице 410](#page-419-0) или [«Прокладка кабелей объединительной панели для дисков](#page-431-0)  [E3.S» на странице 422](#page-431-0).
- 8. В зависимости от конфигурации установите 2,5-дюймовые оперативно заменяемые диски и заглушки отсеков для дисков (если есть) или оперативно заменяемые диски E3.S и заглушки отсеков для дисков (если есть). См. раздел [«Установка 2,5-дюймового оперативно заменяемого](#page-250-0)  [диска» на странице 241](#page-250-0) или [«Установка оперативно заменяемого диска E3.S» на странице 265.](#page-274-0)
- 9. Подключите следующие кабели к блоку материнской платы.
	- Кабели переднего модуля ввода-вывода
	- Кабель передней панели оператора
- 10. В зависимости от конфигурации установите передние адаптеры PCIe или компонент «Карта порта OSFP». См. раздел [«Установка адаптера PCIe» на странице 138](#page-147-0) или [«Установка карты порта](#page-341-0)  [OSFP» на странице 332.](#page-341-0)
- 11. Поровну разделите кабели, проходящие через правую сторону переднего лотка для дисков, на два пучка и закрепите их двумя кабельными стяжками.

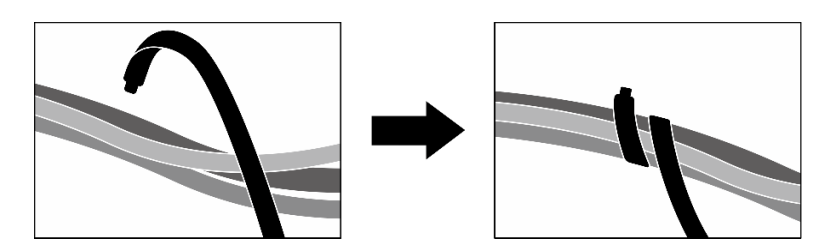

Рис. 298. Крепление кабелей кабельными стяжками

- 12. Установите на место отсек вентиляторов. См. [«Установка отсека вентиляторов» на странице 97.](#page-106-0)
- 13. Установите на место вентиляторы. См. раздел [«Установка вентилятора» на странице 95](#page-104-0).
- 14. Завершите замену компонентов. См. раздел [«Завершение замены компонентов» на странице 359.](#page-368-0)

#### Демонстрационное видео

#### [Посмотрите видео процедуры на YouTube](https://www.youtube.com/watch?v=9oEKh19-DVc)

# Замена платы распределения питания графического процессора SXM5 (только для квалифицированных специалистов)

В этом разделе приведены инструкции по снятию и установке платы распределения питания графического процессора SXM5.

Важно: Эта задача должна выполняться квалифицированными специалистами, сертифицированными службой Lenovo. Не пытайтесь снять или установить этот компонент, если у вас нет соответствующей квалификации или вы не прошли соответствующее обучение.

#### Снятие платы распределения питания графического процессора SXM5

В этом разделе приведены инструкции по снятию платы распределения питания графического процессора SXM5. Эта процедура должна выполняться квалифицированным специалистом.

# Об этой задаче

#### Внимание:

- Прочитайте разделы [«Инструкции по установке» на странице 63](#page-72-1) и [«Контрольный список по](#page-73-0) [проверке безопасности» на странице 64](#page-73-0), чтобы обеспечить безопасность работы.
- Выключите сервер и периферийные устройства и отсоедините шнуры питания и все внешние кабели. См. раздел [«Выключение сервера» на странице 73.](#page-82-0)
- Если сервер установлен в стойку, сдвиньте сервер по направляющим, чтобы получить доступ к верхнему кожуху, или извлеките сервер из стойки. См. раздел [«Извлечение сервера из стойки» на](#page-82-1)  [странице 73](#page-82-1).

Примечание: Убедитесь в наличии крестообразной отвертки №1 для правильной замены компонента.

# Процедура

- Шаг 1. Снимите верхний кожух. См. раздел [«Снятие верхнего кожуха» на странице 190](#page-199-0).
- Шаг 2. Удерживая ремешок на кабеле питания компонента «Блок платы графического процессора SXM5», отсоедините его от компонента «Плата распределения питания графического процессора SXM5».

Рис. 299. Отключение кабеля питания компонента «Блок платы графического процессора SXM5»

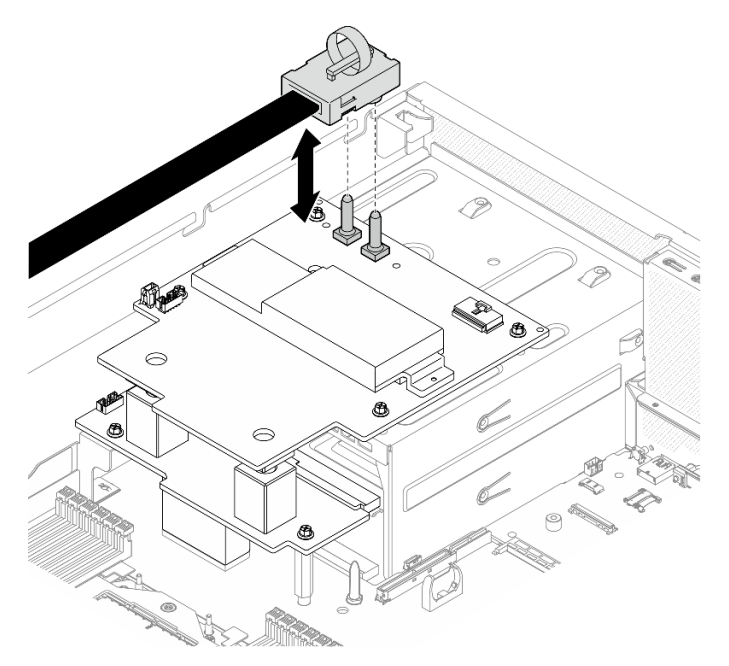

Шаг 3. Отключите кабель SIDEBAND от обеих плат распределения питания.

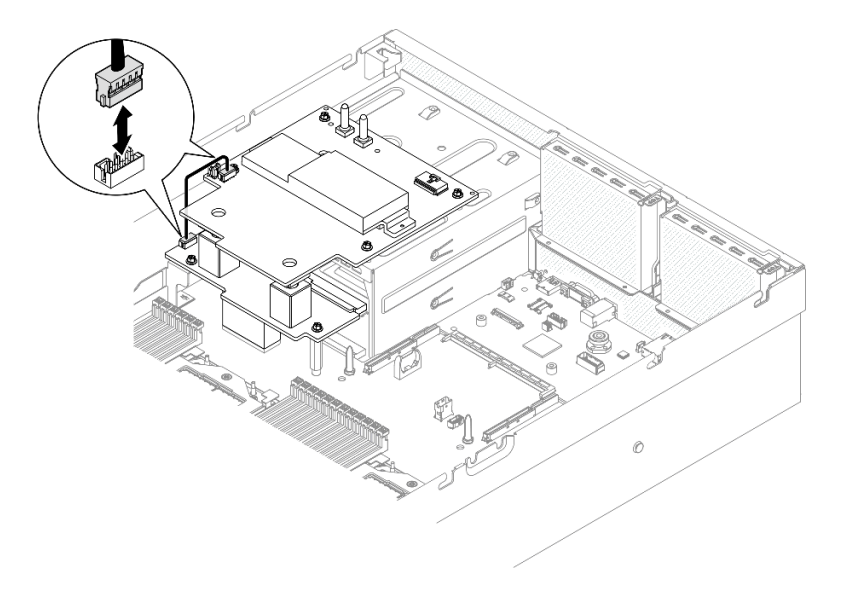

Рис. 300. Отключение кабеля SIDEBAND

Шаг 4. Если применимо, слегка нажмите на защелку кабеля и удерживайте ее; затем отключите кабель питания компонента «Плата-носитель CX-7» от компонента «Плата распределения питания графического процессора SXM5».

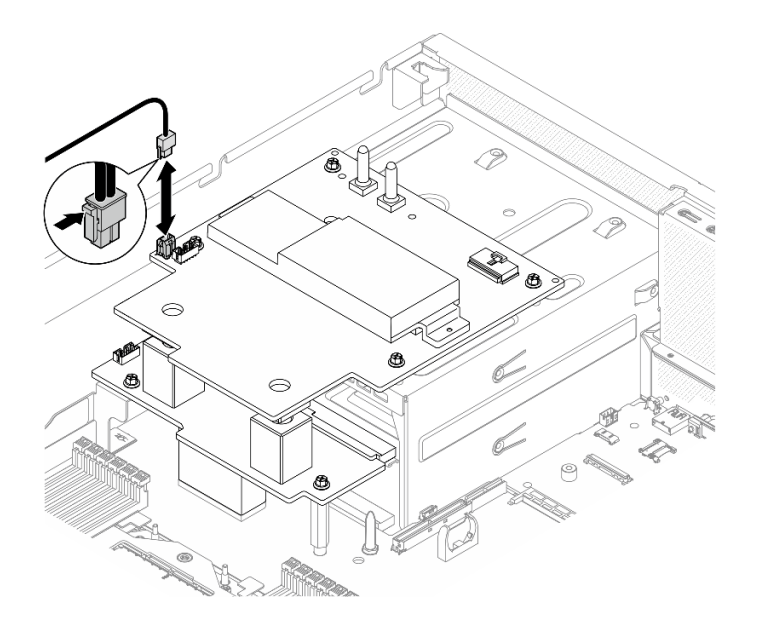

Рис. 301. Отключение кабеля питания компонента «Плата-носитель CX-7»

- Шаг 5. Снимите Плата распределения питания графического процессора SXM5.
	- a. Отверните четыре винта, фиксирующих компонент «Плата распределения питания графического процессора SXM5» на отсеке блока питания.

Примечание: Ослабьте или затяните винты с помощью динамометрической отвертки с соответствующим моментом затяжки. Для справки: крутящий момент полного ослабления или затяжки винтов составляет 0,6±0,06 Нм или 5±0,5 дюйм-фунта.

b. Извлеките Плата распределения питания графического процессора SXM5 из рамы, подняв вверх.

Рис. 302. Снятие компонента «Плата распределения питания графического процессора SXM5»

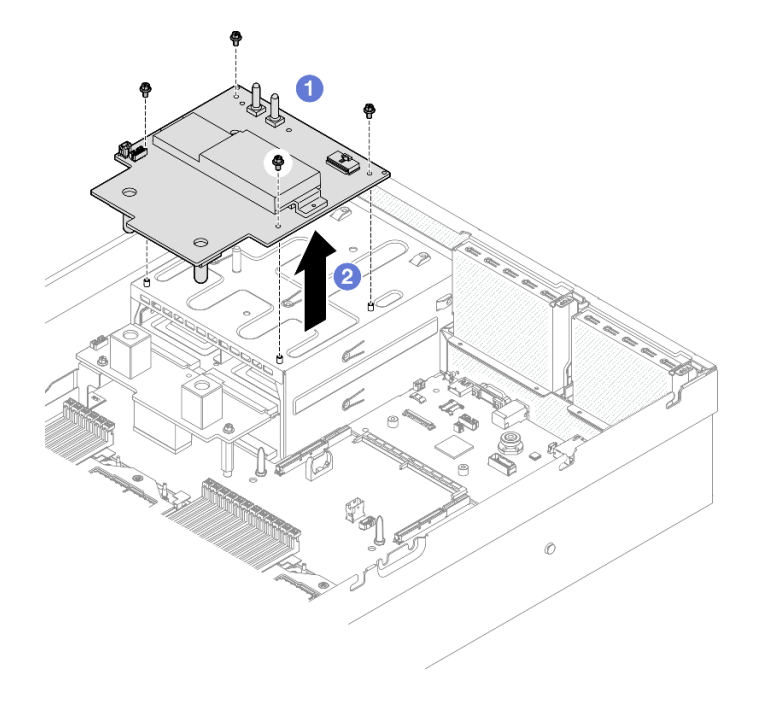

# После завершения

При необходимости вернуть компонент или дополнительное устройство следуйте всем инструкциям по упаковке и используйте для отправки предоставленный упаковочный материал.

#### Демонстрационное видео

#### [Посмотрите видео процедуры на YouTube](https://www.youtube.com/watch?v=wop_jRk1i4A)

### Установка платы распределения питания графического процессора SXM5

Следуйте инструкциям в этом разделе, чтобы установить плату распределения питания графического процессора SXM5. Эта процедура должна выполняться квалифицированным специалистом.

# Об этой задаче

#### Внимание:

- Прочитайте разделы [«Инструкции по установке» на странице 63](#page-72-1) и «Контрольный список по [проверке безопасности» на странице 64,](#page-73-0) чтобы обеспечить безопасность работы.
- Коснитесь антистатической упаковкой, в которой находится компонент, любой неокрашенной металлической поверхности на сервере, а затем извлеките его из упаковки и разместите его на антистатической поверхности.

Примечание: Убедитесь в наличии крестообразной отвертки №1 для правильной замены компонента.

Загрузка микропрограммы и драйвера: после замены компонента, возможно, потребуется обновить микропрограмму или драйвер.

- Чтобы получить доступ к последним обновлениям микропрограммы и драйверов вашего сервера, перейдите по ссылке [https://datacentersupport.lenovo.com/tw/en/products/servers/thinksystem/sr675v3/](https://datacentersupport.lenovo.com/tw/en/products/servers/thinksystem/sr675v3/7d9q/downloads/driver-list/)  [7d9q/downloads/driver-list/](https://datacentersupport.lenovo.com/tw/en/products/servers/thinksystem/sr675v3/7d9q/downloads/driver-list/).
- Дополнительные сведения об инструментах обновления микропрограммы см. в разделе [«Обновление микропрограммы» на странице 443.](#page-452-0)

# Процедура

- Шаг 1. Убедитесь, что плата распределения питания установлена в раму. См. раздел [«Установка](#page-161-0) [платы распределения питания» на странице 152](#page-161-0).
- Шаг 2. Установите Плата распределения питания графического процессора SXM5.
	- a. Совместите компонент «Плата распределения питания графического процессора SXM5» с направляющими пазами на двух фиксаторах платы распределения питания; затем поместите компонент «Плата распределения питания графического процессора SXM5» в отсек блока питания.
	- b. Зафиксируйте компонент «Плата распределения питания графического процессора SXM5» на отсеке блока питания четырьмя винтами.

Примечание: Ослабьте или затяните винты с помощью динамометрической отвертки с соответствующим моментом затяжки. Для справки: крутящий момент полного ослабления или затяжки винтов составляет 0,6±0,06 Нм или 5±0,5 дюйм-фунта.

Рис. 303. Установка Плата распределения питания графического процессора SXM5
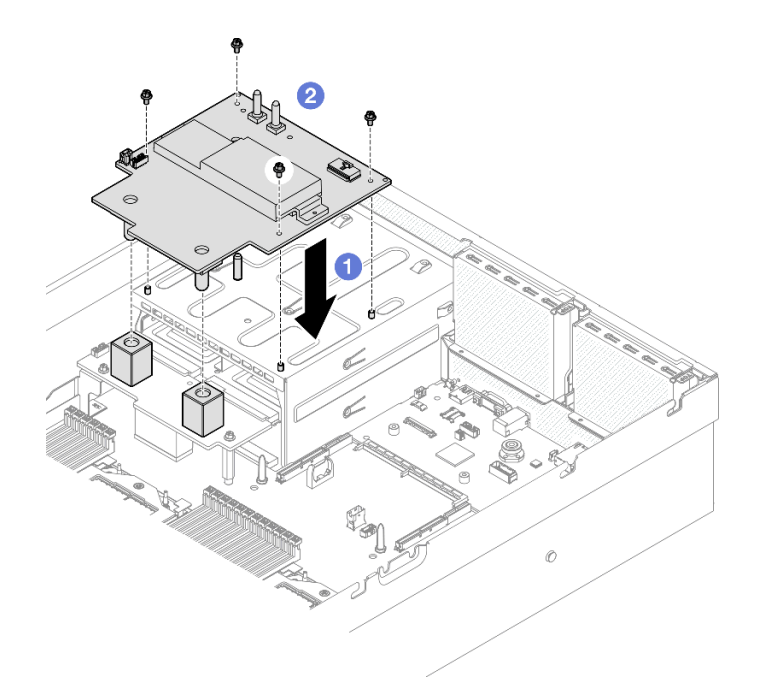

Шаг 3. Подключите кабель SIDEBAND к компоненту «Плата распределения питания графического процессора SXM5» и плате распределения питания.

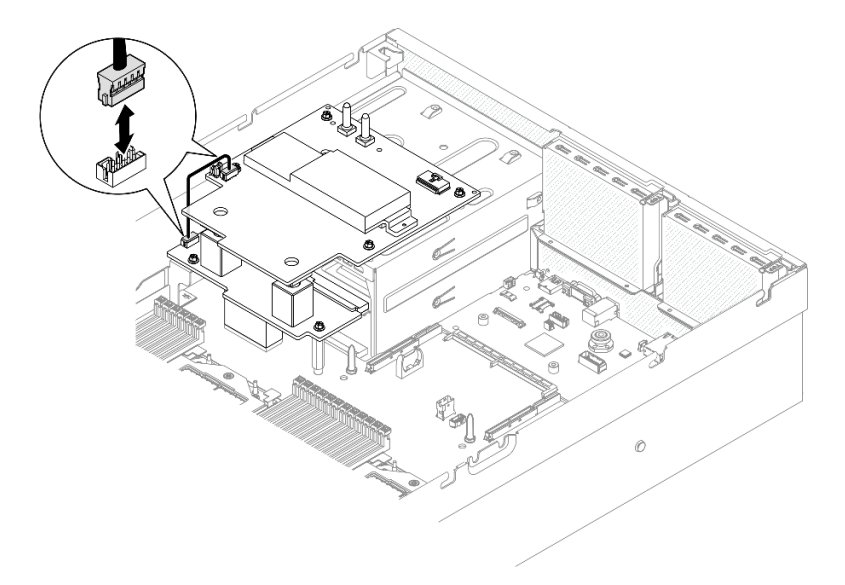

Рис. 304. Подключение кабеля SIDEBAND

Шаг 4. Если применимо, подключите кабель питания компонента «Плата-носитель CX-7» к компоненту «Плата распределения питания графического процессора SXM5».

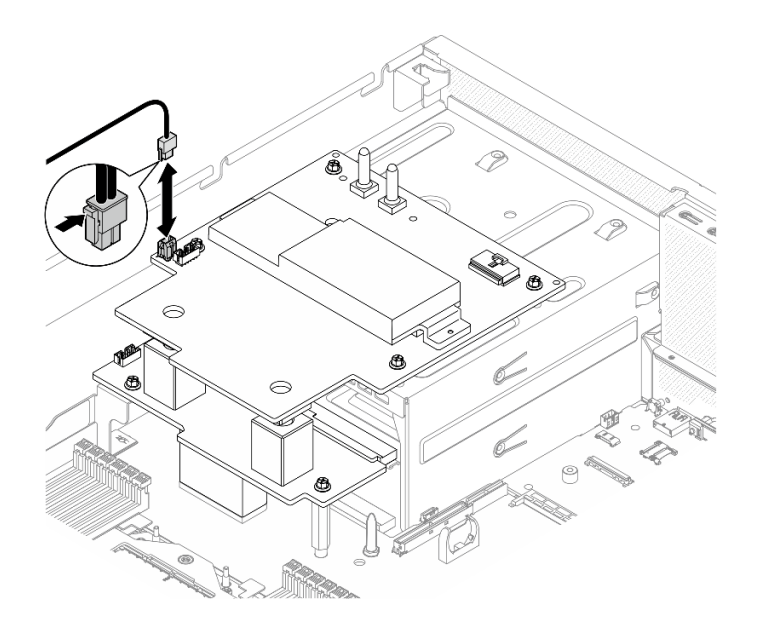

Рис. 305. Подключение кабелей питания компонента «Плата-носитель CX-7»

Шаг 5. Подключите кабель питания Блок платы графического процессора SXM5 к Плата распределения питания графического процессора SXM5.

Рис. 306. Подключение кабелей питания компонента «Блок платы графического процессора SXM5»

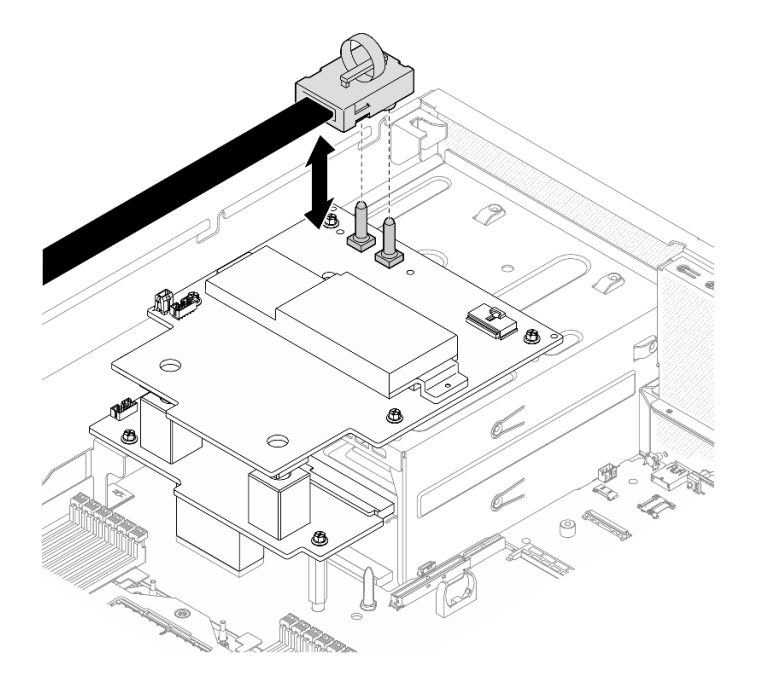

### После завершения

Завершите замену компонентов. См. раздел [«Завершение замены компонентов» на странице 359](#page-368-0).

#### Демонстрационное видео

[Посмотрите видео процедуры на YouTube](https://www.youtube.com/watch?v=lAkAZwUKzWw)

### Замена платы коммутатора PCIe SXM5 (только для квалифицированных специалистов)

В этом разделе приведены инструкции по снятию и установке платы коммутатора PCIe SXM5.

Важно: Эта задача должна выполняться квалифицированными специалистами, сертифицированными службой Lenovo. Не пытайтесь снять или установить этот компонент, если у вас нет соответствующей квалификации или вы не прошли соответствующее обучение.

### Снятие платы коммутатора PCIe SXM5

В этом разделе приведены инструкции по снятию платы коммутатора PCIe SXM5. Эта процедура должна выполняться квалифицированным специалистом.

### Об этой задаче

#### Внимание:

- Прочитайте разделы [«Инструкции по установке» на странице 63](#page-72-1) и [«Контрольный список по](#page-73-0) [проверке безопасности» на странице 64](#page-73-0), чтобы обеспечить безопасность работы.
- Выключите сервер и периферийные устройства и отсоедините шнуры питания и все внешние кабели. См. раздел [«Выключение сервера» на странице 73.](#page-82-0)
- Если сервер установлен в стойку, сдвиньте сервер по направляющим, чтобы получить доступ к верхнему кожуху, или извлеките сервер из стойки. См. раздел [«Извлечение сервера из стойки» на](#page-82-1)  [странице 73](#page-82-1).

### Процедура

- Шаг 1. Выполните подготовительные действия для этой задачи.
	- a. Снимите верхний кожух. См. раздел [«Снятие верхнего кожуха» на странице 190.](#page-199-0)
	- b. Отключите кабели, подключенные к компоненту «Плата коммутатора PCIe SXM5».
- Шаг 2. Снимите Плата коммутатора PCIe SXM5.
	- a. Ослабьте барашковый винт, фиксирующий компонент «Плата коммутатора PCIe SXM5» на переднем лотке для дисков.
	- b. Поверните ручку компонента «Плата коммутатора PCIe SXM5» вверх.
	- c. Нажмите на резиновую прокладку на ручке компонента «Плата коммутатора PCIe SXM5» так, чтобы резиновая прокладка находилась под ручкой переднего лотка для дисков.
	- d. Нажмите на ручку компонента «Плата коммутатора PCIe SXM5» в направлении карты Interposer, чтобы отсоединить компонент «Плата коммутатора PCIe SXM5» от карты Interposer.

Примечание: Прежде чем нажимать на ручку компонента «Плата коммутатора PCIe SXM5», убедитесь, что две фиксирующие защелки находятся в гнездах на карте Interposer.

- e.  $\bullet$  Освободите две фиксирующие защелки из гнезд на карте Interposer; затем поверните ручку компонента «Плата коммутатора PCIe SXM5» вниз так, чтобы резиновая прокладка была обращена вверх.
- f. Слегка сдвиньте компонент «Плата коммутатора PCIe SXM5» назад; затем, удерживая ручку компонента «Плата коммутатора PCIe SXM5» и язычок компонента «Плата коммутатора PCIe SXM5», поднимите компонент «Плата коммутатора PCIe SXM5» из рамы.

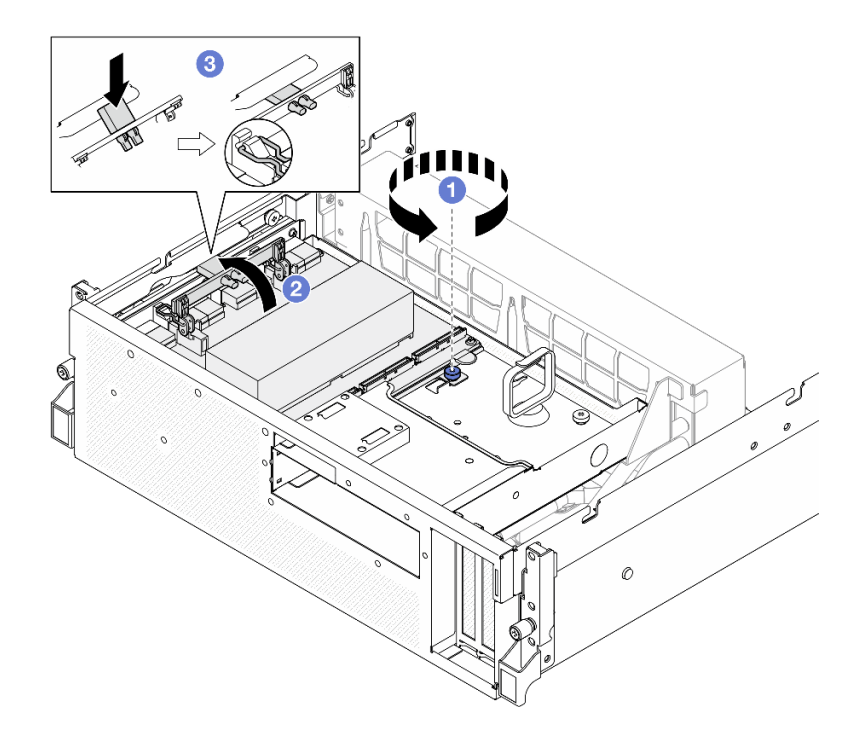

Рис. 307. Снятие Плата коммутатора PCIe SXM5

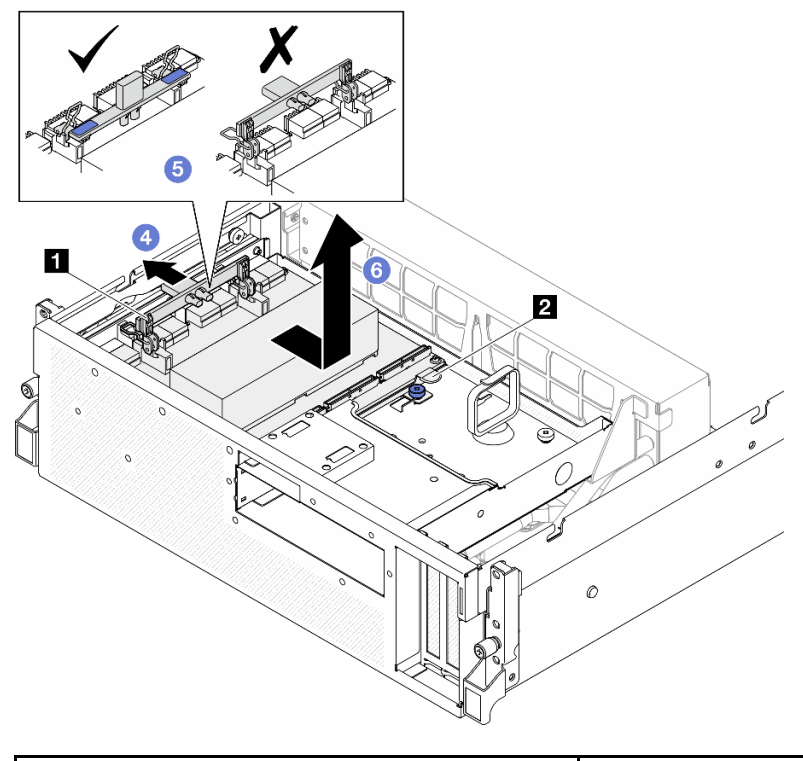

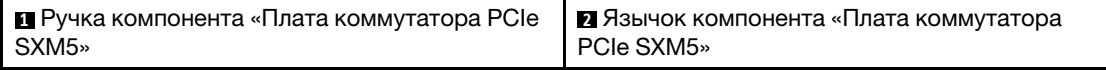

# После завершения

- 1. При необходимости вернуть компонент или дополнительное устройство следуйте всем инструкциям по упаковке и используйте для отправки предоставленный упаковочный материал.
- 2. Если планируется утилизировать компонент, выполните следующие действия.
	- a. Снимите радиатор с компонента «Плата коммутатора PCIe SXM5».
		- 1) ООООО Отверните шесть финтов, фиксирующих радиатор на компоненте «Плата коммутатора PCIe SXM5», в последовательности, указанной на рисунке.
		- 2) Снимите радиатор с компонента «Плата коммутатора PCIe SXM5».

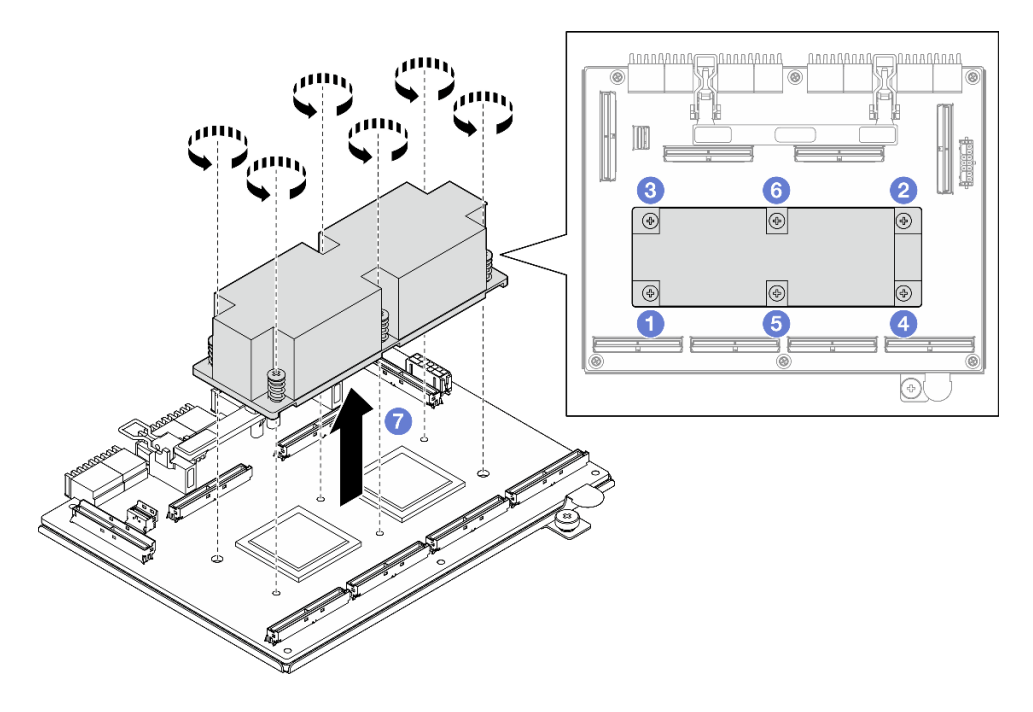

Рис. 308. Снятие радиатора компонента «Плата коммутатора PCIe SXM5»

b. Отверните шесть винтов на компоненте «Плата коммутатора PCIe SXM5», чтобы отделить его от несущего листового металла.

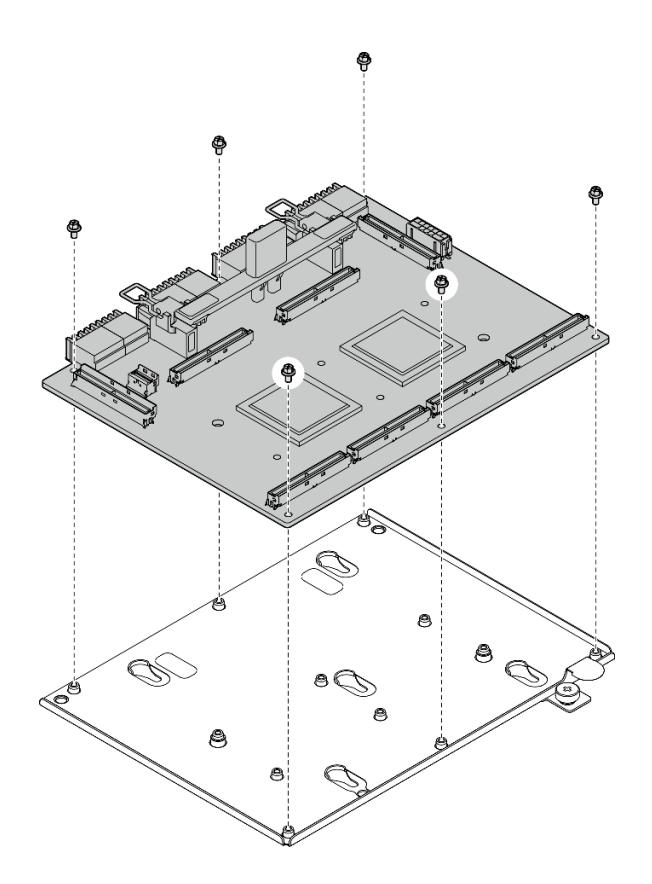

Рис. 309. Разборка компонента «Плата коммутатора PCIe SXM5»

c. Утилизируйте компонент с соблюдением местных норм.

#### Демонстрационное видео

#### [Посмотрите видео процедуры на YouTube](https://www.youtube.com/watch?v=7HsESzkulmQ)

### Установка платы коммутатора PCIe SXM5

В этом разделе приведены инструкции по установке платы коммутатора PCIe SXM5. Эта процедура должна выполняться квалифицированным специалистом.

### Об этой задаче

#### Внимание:

- Прочитайте разделы [«Инструкции по установке» на странице 63](#page-72-1) и «Контрольный список по [проверке безопасности» на странице 64,](#page-73-0) чтобы обеспечить безопасность работы.
- Коснитесь антистатической упаковкой, в которой находится компонент, любой неокрашенной металлической поверхности на сервере, а затем извлеките его из упаковки и разместите его на антистатической поверхности.

Загрузка микропрограммы и драйвера: после замены компонента, возможно, потребуется обновить микропрограмму или драйвер.

• Чтобы получить доступ к последним обновлениям микропрограммы и драйверов вашего сервера, перейдите по ссылке [https://datacentersupport.lenovo.com/tw/en/products/servers/thinksystem/sr675v3/](https://datacentersupport.lenovo.com/tw/en/products/servers/thinksystem/sr675v3/7d9q/downloads/driver-list/)  [7d9q/downloads/driver-list/](https://datacentersupport.lenovo.com/tw/en/products/servers/thinksystem/sr675v3/7d9q/downloads/driver-list/).

• Дополнительные сведения об инструментах обновления микропрограммы см. в разделе [«Обновление микропрограммы» на странице 443.](#page-452-0)

### Процедура

- Шаг 1. Удерживая ручку компонента «Плата коммутатора PCIe SXM5» и язычок компонента «Плата коммутатора PCIe SXM5», совместите компонент «Плата коммутатора PCIe SXM5» с пятью направляющими штырьками на переднем лотке для дисков; затем опустите его в передний лоток для дисков.
- Шаг 2. <sup>2</sup> Нажмите на компонент «Плата коммутатора PCIe SXM5» в направлении карты Interposer, чтобы подключить его к карте Interposer.

Примечание: Убедитесь, что две фиксирующие защелки на ручке компонента «Плата коммутатора PCIe SXM5» обращены вверх, прежде чем подключать компонент «Плата коммутатора PCIe SXM5» к карте Interposer.

- Шаг 3. Нажмите на резиновую прокладку на ручке компонента «Плата коммутатора PCIe SXM5» так, чтобы резиновая прокладка находилась под ручкой переднего лотка для дисков.
- Шаг 4. Вставьте две фиксирующие защелки на ручке компонента «Плата коммутатора PCIe SXM5» в гнезда на карте Interposer.
- Шаг 5. Поверните ручку компонента «Плата коммутатора PCIe SXM5» вниз, чтобы зафиксировать компонент «Плата коммутатора PCIe SXM5» на месте.
- Шаг 6. Зафиксируйте компонент «Плата коммутатора PCIe SXM5» на переднем лотке для дисков барашковым винтом.

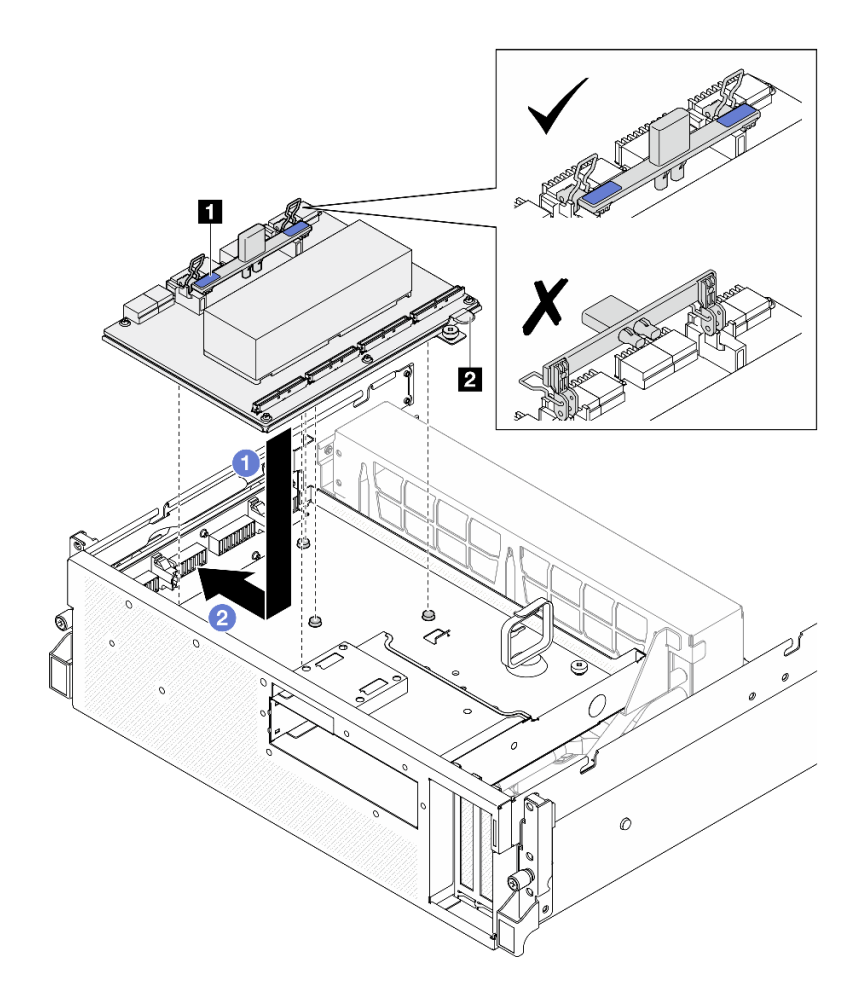

Рис. 310. Установка Плата коммутатора PCIe SXM5

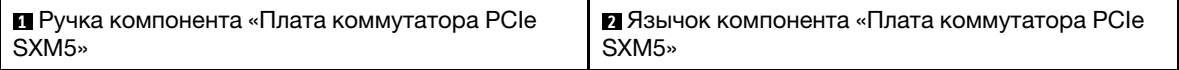

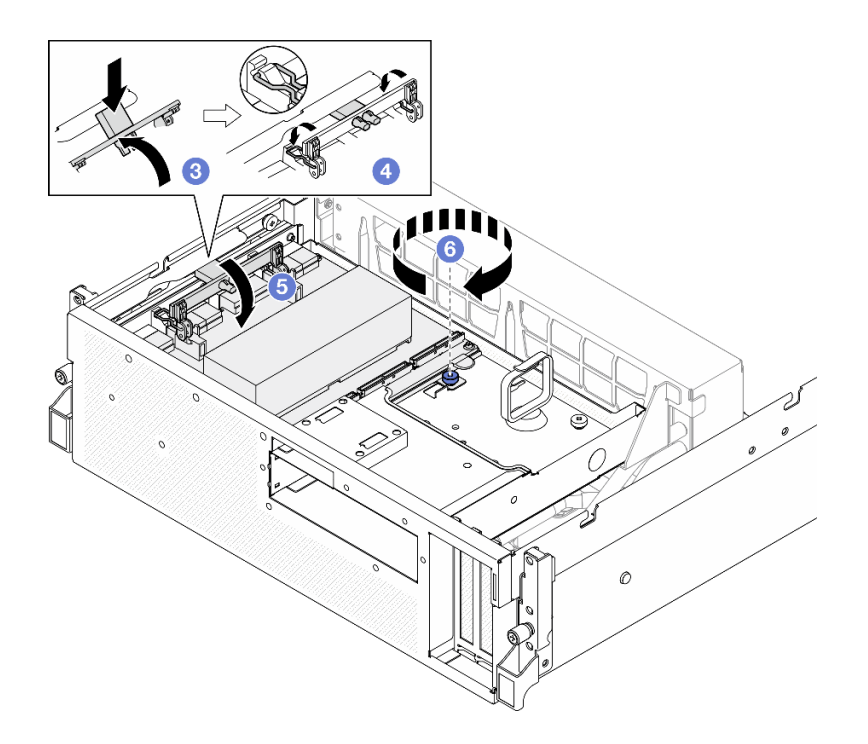

#### После завершения

- 1. Подключите кабели к компоненту «Плата коммутатора PCIe SXM5». Дополнительные сведения см. в разделе [«Прокладка кабелей платы коммутатора PCIe SXM5» на странице 438.](#page-447-0)
- 2. Завершите замену компонентов. См. раздел [«Завершение замены компонентов» на странице 359.](#page-368-0)

#### Демонстрационное видео

<span id="page-368-0"></span>[Посмотрите видео процедуры на YouTube](https://www.youtube.com/watch?v=OP7nlXKMJEo)

### Завершение замены компонентов

Просмотрите контрольный список, чтобы завершить замену компонентов.

Чтобы завершить замену компонентов, выполните следующие действия.

- 1. Убедитесь, что все компоненты установлены правильно и в сервере не оставлены никакие инструменты и винты.
- 2. Правильно проложите и закрепите кабели в сервере. Сверьтесь с информацией о подключении и прокладке кабелей для каждого компонента.
- 3. Переустановите дефлектор. См. раздел [«Установка дефлектора» на странице 85.](#page-94-0)

Внимание: Для надлежащего охлаждения и правильного воздушного потока перед включением сервера следует установить дефлектор. Использование сервера без дефлектора может привести к повреждению серверных компонентов.

- 4. Установите верхний кожух. См. раздел [«Установка верхнего кожуха» на странице 191.](#page-200-0)
- 5. Если сервер был установлен в стойку, установите сервер в стойку. См. раздел [«Установка](#page-85-0)  [сервера в стойку» на странице 76](#page-85-0).
- 6. Подключите шнуры питания и все отключенные кабели.
- 7. Включите сервер и все периферийные устройства. См. раздел [«Включение сервера» на странице](#page-81-0) [72.](#page-81-0)
- 8. Обновите конфигурацию сервера.
	- Загрузите и установите последние драйверы устройства: <http://datacentersupport.lenovo.com>.
	- Обновите микропрограмму системы. См. раздел [«Обновление микропрограммы» на странице](#page-452-0) [443.](#page-452-0)
	- Обновите конфигурацию UEFI. См. раздел <https://pubs.lenovo.com/uefi-overview/>.
	- Перенастройте массивы дисков, если вы установили или извлекли оперативно заменяемый диск или адаптер RAID. Документацию к LXPM, соответствующую вашему серверу, можно найти по адресу <https://pubs.lenovo.com/lxpm-overview/>.

# <span id="page-370-0"></span>Глава 6. Прокладка внутренних кабелей

В этом разделе представлены сведения по прокладке кабелей для конкретных компонентов.

Примечание: При отключении кабелей от блока материнской платы откройте на кабельных разъемах все защелки, язычки и замки. Если перед отключением кабелей этого не сделать, кабельные гнезда на блоке материнской платы будут повреждены, поскольку они очень хрупкие. При любом повреждении кабельных гнезд может потребоваться замена блока материнской платы.

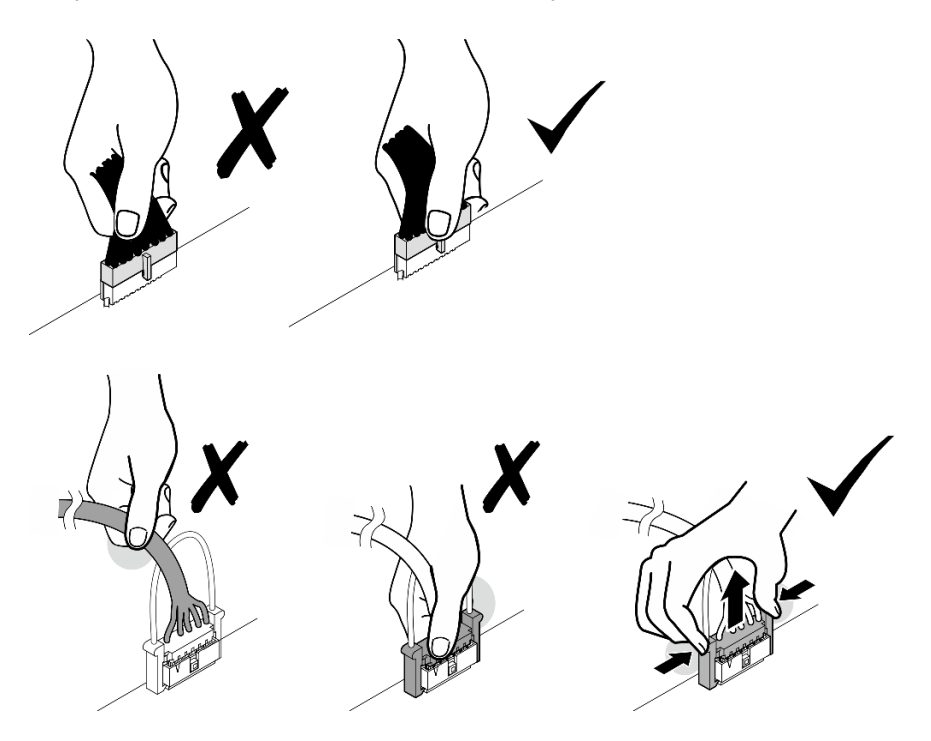

### <span id="page-370-1"></span>Идентификация разъемов

В этом разделе представлены сведения о том, как найти и идентифицировать разъемы на электрических платах.

### Разъемы платы-носителя CX-7

В этом разделе представлены сведения о расположении разъемов на плате-носителе CX-7.

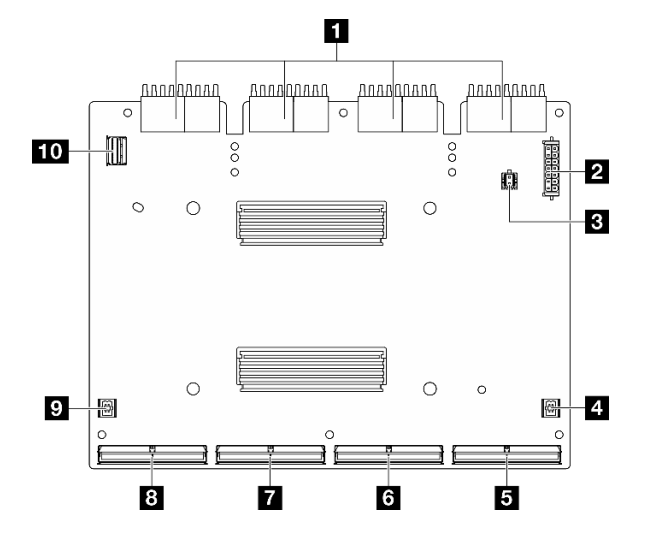

Рис. 311. Разъемы компонента «Плата-носитель CX-7»

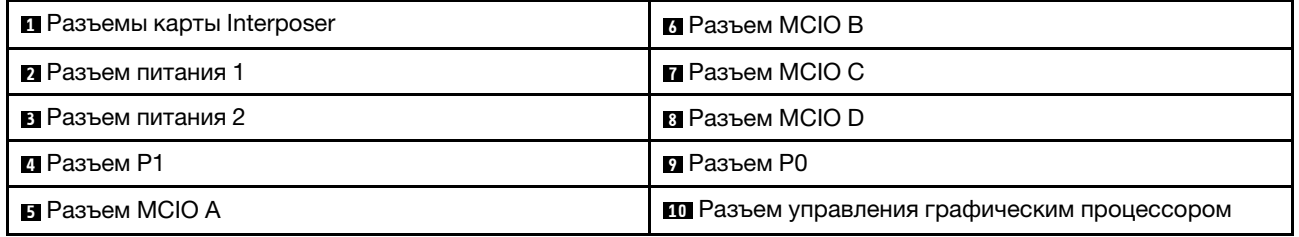

## Разъемы платы CX-7 Mezz

В этом разделе представлены сведения о расположении разъемов на плате CX-7 Mezz.

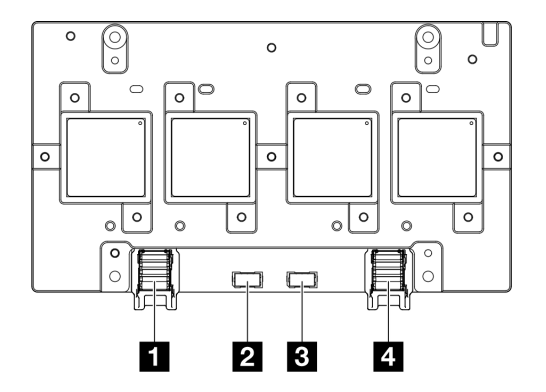

Рис. 312. Разъемы компонента «Плата CX-7 Mezz»

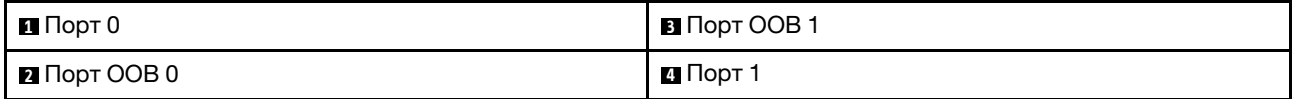

### Разъемы объединительной панели дисков

В этом разделе представлены сведения о расположении разъемов на объединительных панелях для дисков.

Этот сервер поддерживает три следующих типа объединительных панелей для дисков.

Модель с графическими процессорами 4-DW поддерживает:

• [«Объединительная панель с 8 отсеками для 2,5-дюймовых дисков SAS/SATA/NVMe» на странице](#page-372-0)  [363](#page-372-0)

Модель с графическими процессорами 8-DW поддерживает:

- [«Объединительная панель для 6 дисков E1.S NVMe» на странице 364](#page-373-0)
- [«Объединительная панель для 4 дисков E3.S NVMe» на странице 364](#page-373-1)

Модель с графическими процессорами SXM5 поддерживает:

- [«Объединительная панель с 4 отсеками для 2,5-дюймовых дисков NVMe» на странице 363](#page-372-1)
- [«Объединительная панель для 4 дисков E3.S NVMe» на странице 364](#page-373-1)

#### <span id="page-372-1"></span>Объединительная панель с 4 отсеками для 2,5-дюймовых дисков NVMe

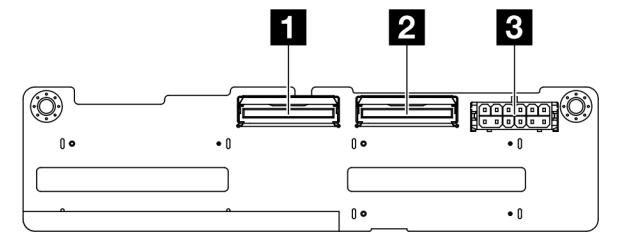

Рис. 313. Разъемы объединительной панели с 4 отсеками для 2,5-дюймовых дисков NVMe

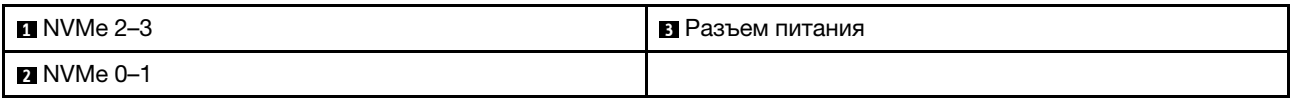

#### <span id="page-372-0"></span>Объединительная панель с 8 отсеками для 2,5-дюймовых дисков SAS/SATA/NVMe

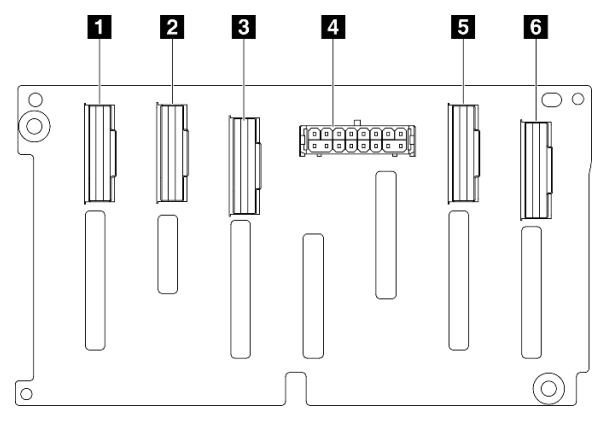

Рис. 314. Разъемы объединительной панели с 8 отсеками для 2,5-дюймовых дисков SAS/SATA/NVMe

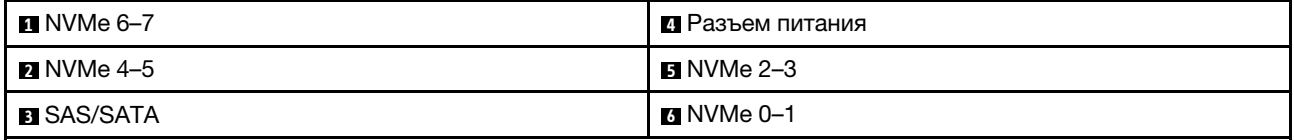

#### <span id="page-373-0"></span>Объединительная панель для 6 дисков E1.S NVMe

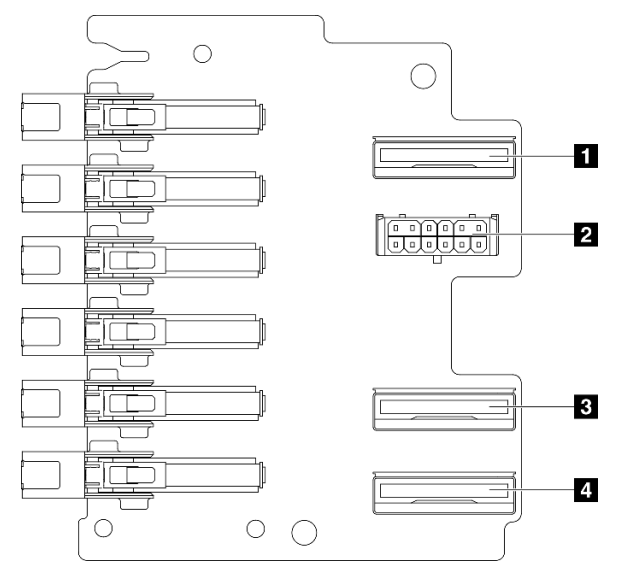

Рис. 315. Разъемы объединительной панели для 6 дисков E1.S NVMe

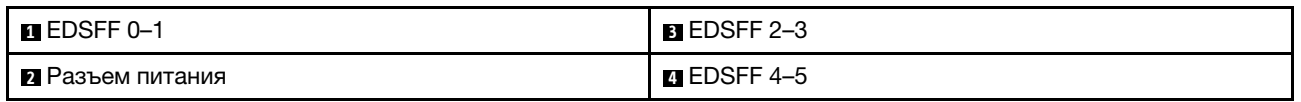

### <span id="page-373-1"></span>Объединительная панель для 4 дисков E3.S NVMe

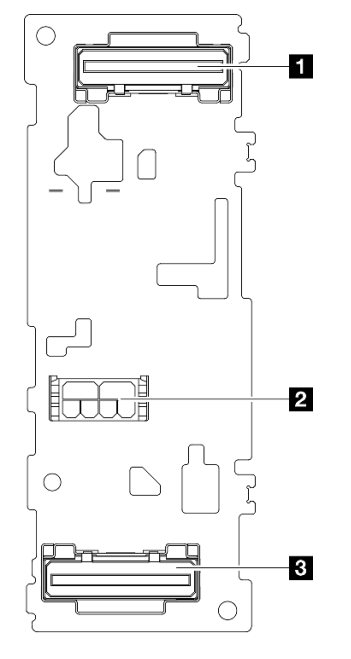

#### Рис. 316. Разъемы объединительной панели для 4 дисков E3.S NVMe

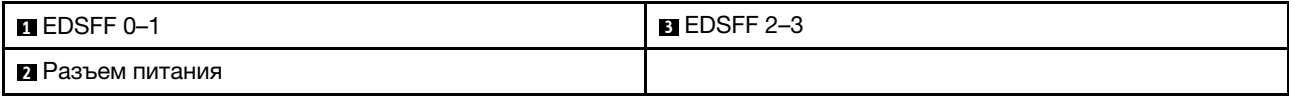

### Разъемы платы распределения питания графического процессора

В этом разделе представлены сведения о расположении разъемов на плате распределения питания графического процессора.

Примечание: Плата распределения питания графического процессора может выглядеть иначе, чем на рисунке в данном разделе.

Модель с графическими процессорами 4-DW и Модель с графическими процессорами 8-DW поддерживают два типа платы распределения питания графического процессора:

- [«Плата прямого распределения питания графического процессора» на странице 365](#page-374-0)
- [«Плата распределения питания графического процессора с переключением» на странице 365](#page-374-1)

#### <span id="page-374-0"></span>Плата прямого распределения питания графического процессора

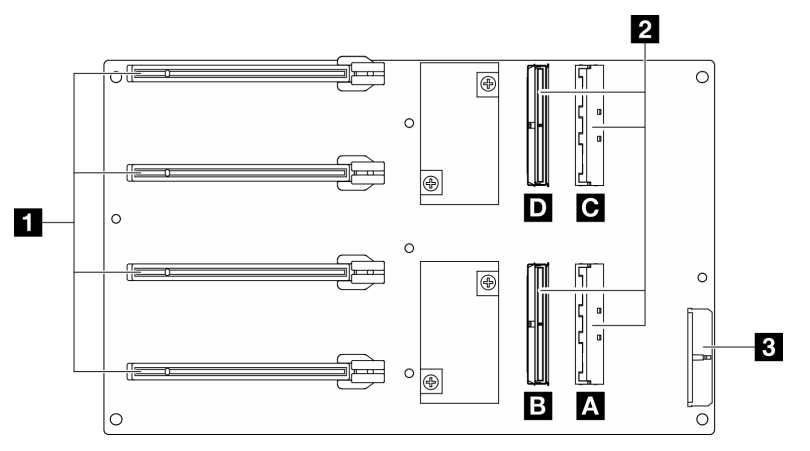

Рис. 317. Разъемы компонента «Плата прямого распределения питания графического процессора»

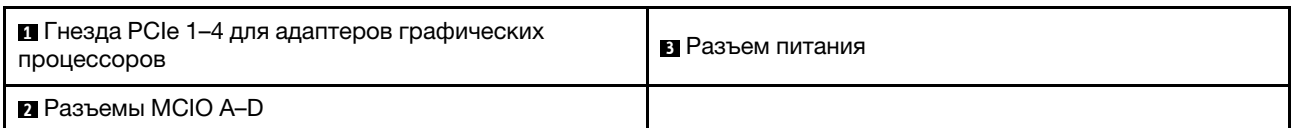

#### <span id="page-374-1"></span>Плата распределения питания графического процессора с переключением

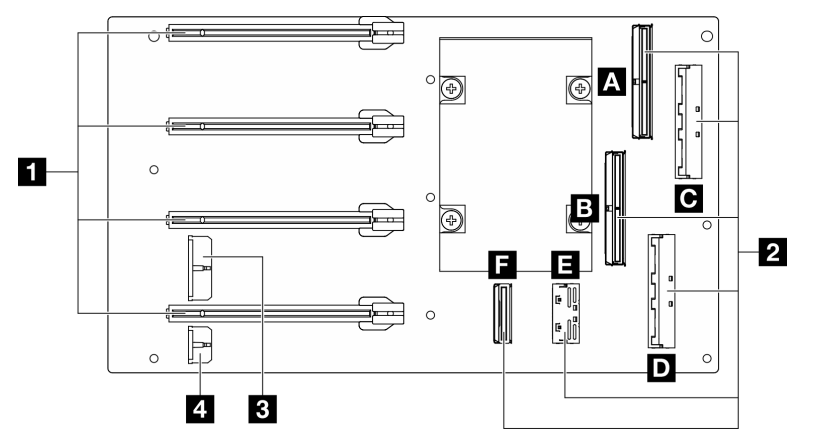

Рис. 318. Разъемы компонента «Плата распределения питания графического процессора с переключением»

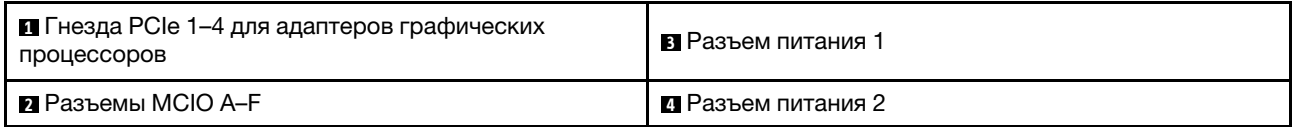

### Разъемы передней платы расширения ввода-вывода

В этом разделе представлены сведения о расположении разъемов на передней плате расширения ввода-вывода.

Примечание: Передняя плата расширения ввода-вывода может выглядеть иначе, чем на рисунке в данном разделе.

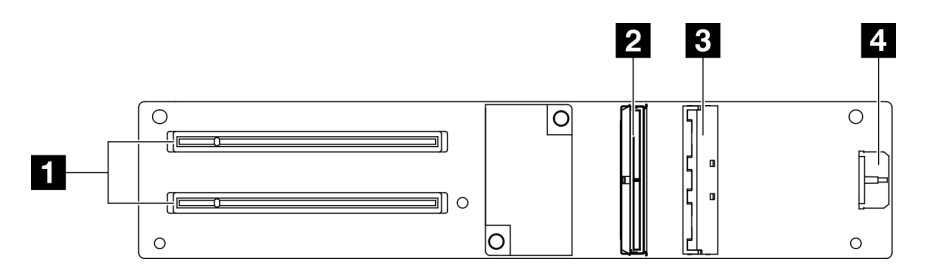

Рис. 319. Разъемы передней платы расширения ввода-вывода

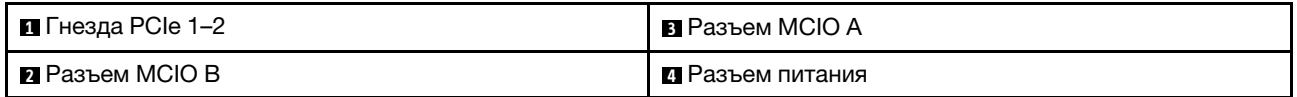

### Разъемы карты Interposer

В этом разделе представлены сведения о расположении разъемов на карте Interposer.

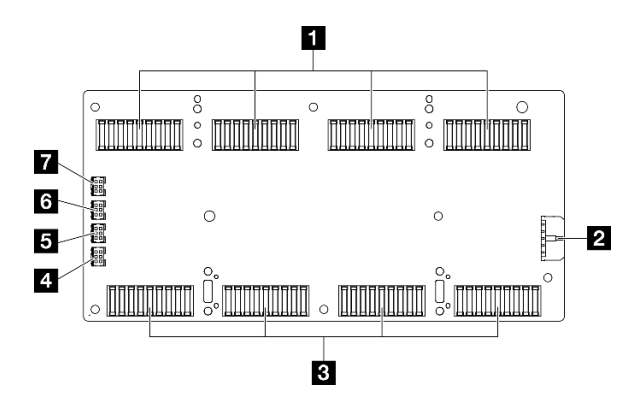

Рис. 320. Разъемы карты Interposer

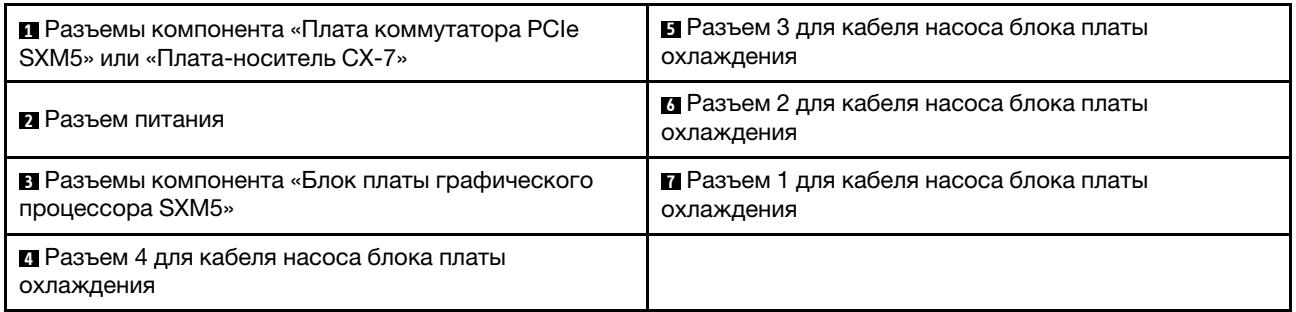

## Разъемы карты порта OSFP

В этом разделе представлены сведения о расположении разъемов на карте порта OSFP.

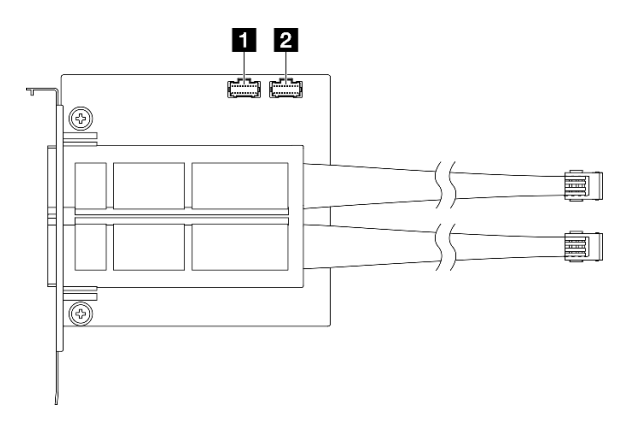

Рис. 321. Разъемы компонента «Карта порта OSFP»

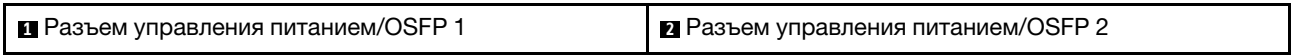

### Разъемы платы-адаптера Riser PCIe

В этом разделе представлены сведения о расположении разъемов на плате-адаптере Riser PCIe.

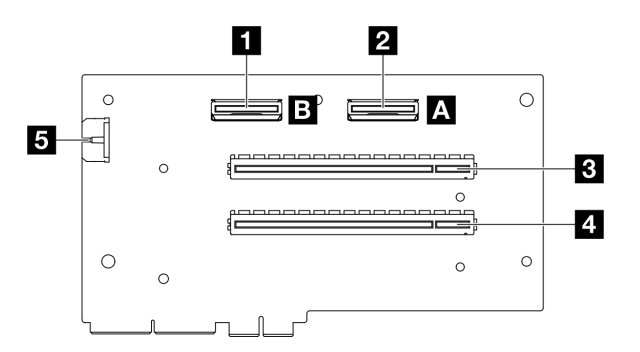

Рис. 322. Разъемы платы-адаптера Riser PCIe

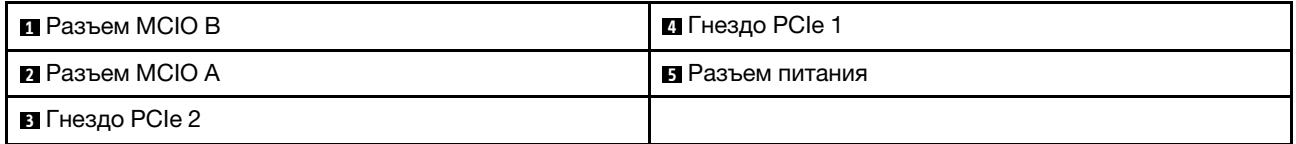

### Разъемы платы распределения питания графического процессора SXM5

В этом разделе представлены сведения о расположении разъемов на плате распределения питания графического процессора SXM5.

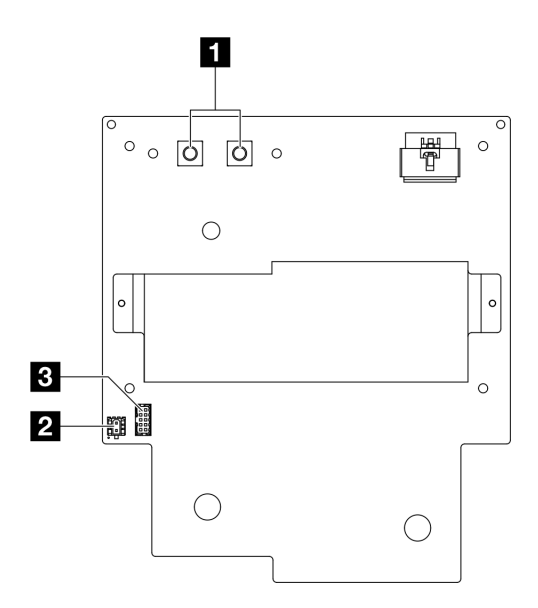

Рис. 323. Разъемы компонента «Плата распределения питания графического процессора SXM5»

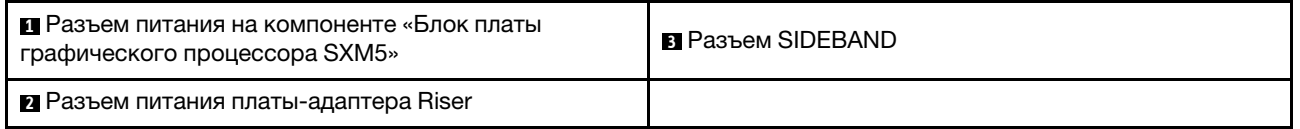

### Разъемы платы коммутатора PCIe SXM5

В этом разделе представлены сведения о расположении разъемов на плате коммутатора PCIe SXM5.

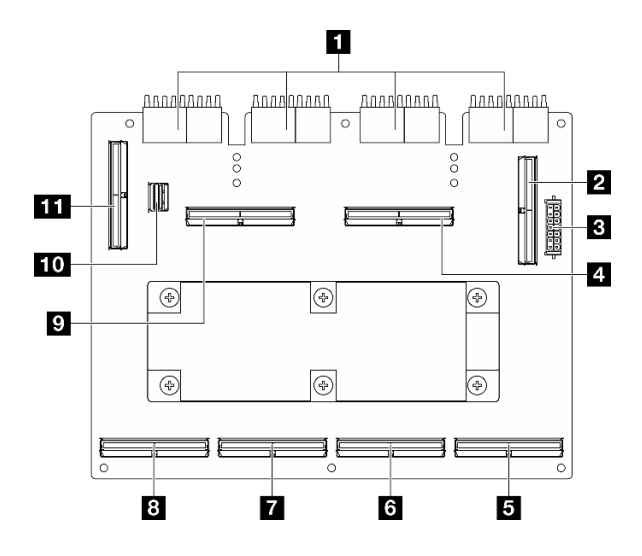

Рис. 324. Разъемы компонента «Плата коммутатора PCIe SXM5»

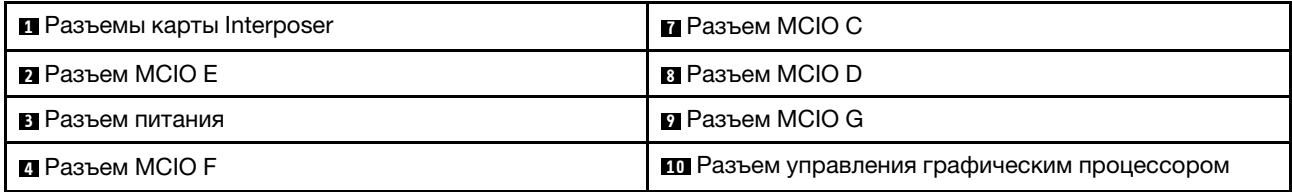

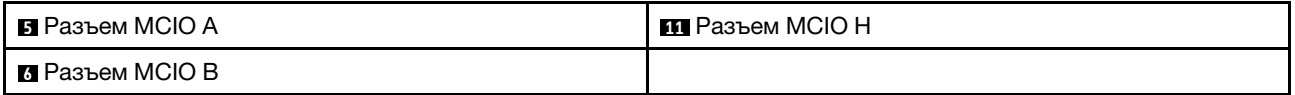

### Разъемы блока материнской платы для прокладки кабелей

На следующих рисунках показаны внутренние разъемы на блоке материнской платы, предназначенные для прокладки внутренних кабелей.

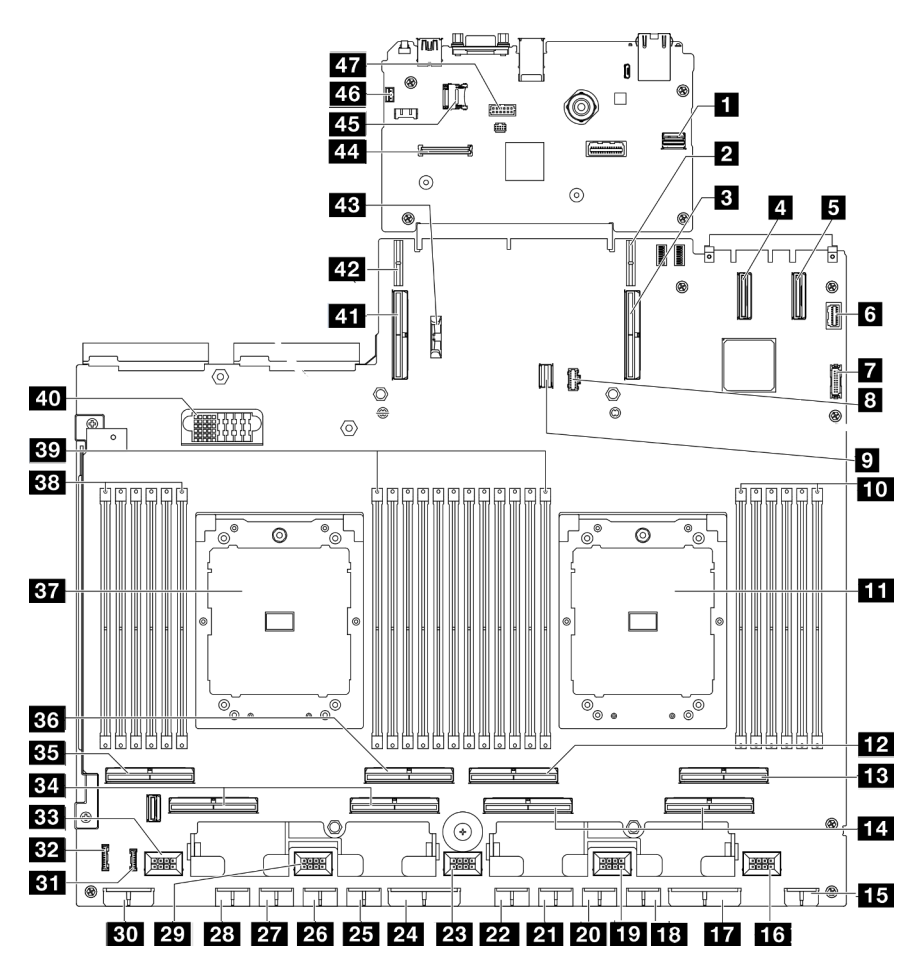

Рис. 325. Разъемы блока материнской платы

Табл. 27. Разъемы блока материнской платы

| <b>П</b> Передний разъем PCIe для управления<br>графическим процессором SXM5 | 25 Разъем питания графического процессора 5        |
|------------------------------------------------------------------------------|----------------------------------------------------|
| R Разъем питания платы-адаптера Riser PCle 1                                 | и Разъем питания графического процессора 6         |
| В Разъем PCIe 9/разъем платы-адаптера Riser PCIe 1                           | <b>27</b> Разъем питания графического процессора 7 |
| <b>El Pa</b> 3ъем PCIe 12                                                    | 28 Разъем питания графического процессора 8        |
| <b>El</b> Разъем PCIe 11                                                     | <b>27 Разъем вентилятора 4</b>                     |
| <b>В</b> Передний разъем VGA                                                 | <b>во</b> Разъем питания объединительной панели    |
| <b>D</b> Передний разъем USB                                                 | <b>ВТ</b> Разъем для ЖК-монитора                   |
| <b>В</b> Разъем питания М.2                                                  | <b>ВУ</b> Разъем передней панели оператора         |

Табл. 27. Разъемы блока материнской платы (продолж.)

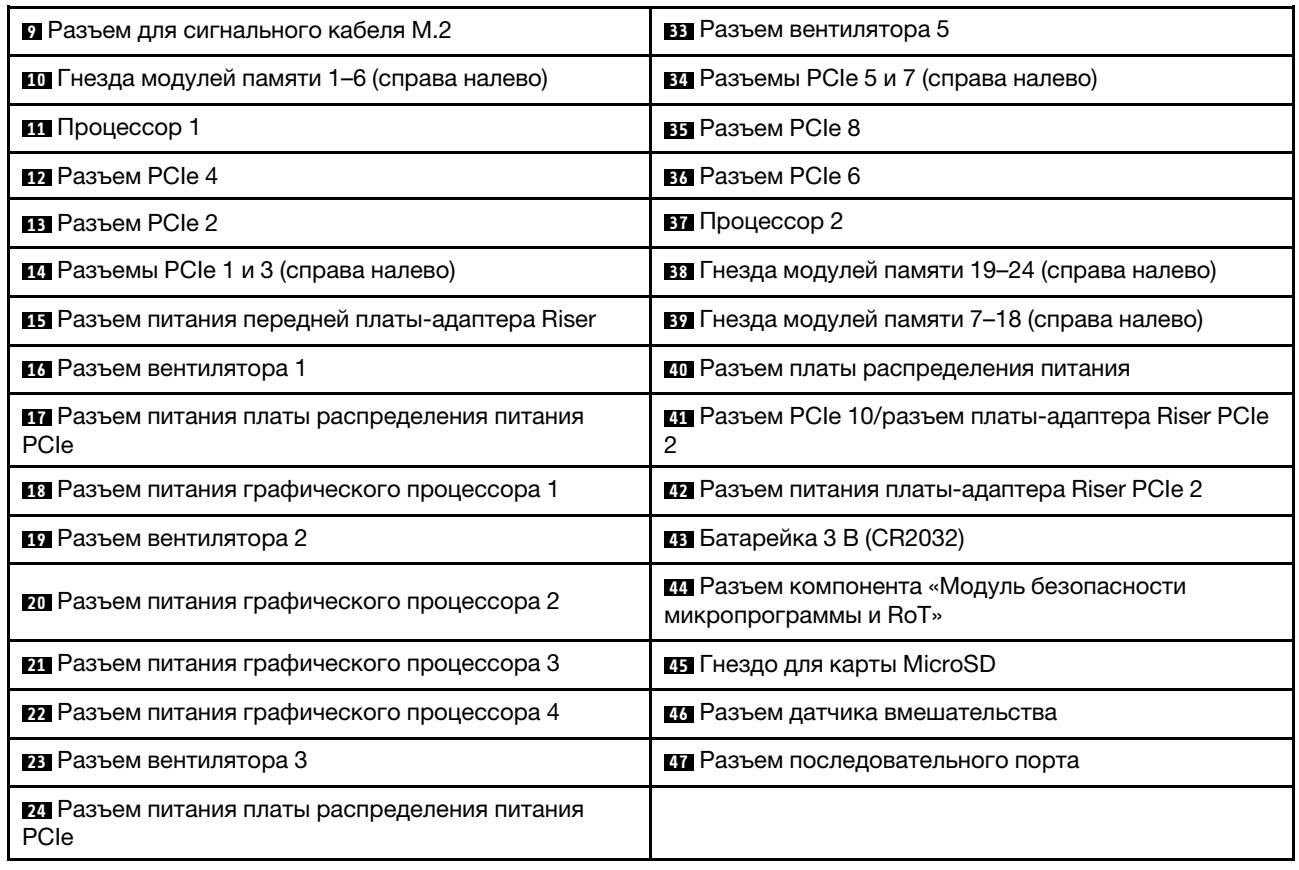

### Прокладка кабелей для модели с графическими процессорами 4- DW

В этом разделе содержится информация о прокладке кабелей для Модель с графическими процессорами 4-DW.

#### Примечания:

- 1. Просмотрите информацию в разделе [«Идентификация разъемов» на странице 361](#page-370-1), чтобы получить необходимые сведения перед началом прокладки кабелей.
- 2. Перед прокладкой кабелей снимите верхнюю часть поперечной планки.
- 3. Не забудьте использовать для прокладки кабелей направляющую и зажим, как указано в руководстве по прокладке кабелей. Расположение кабельной направляющей и кабельного зажима показано на рисунке ниже.

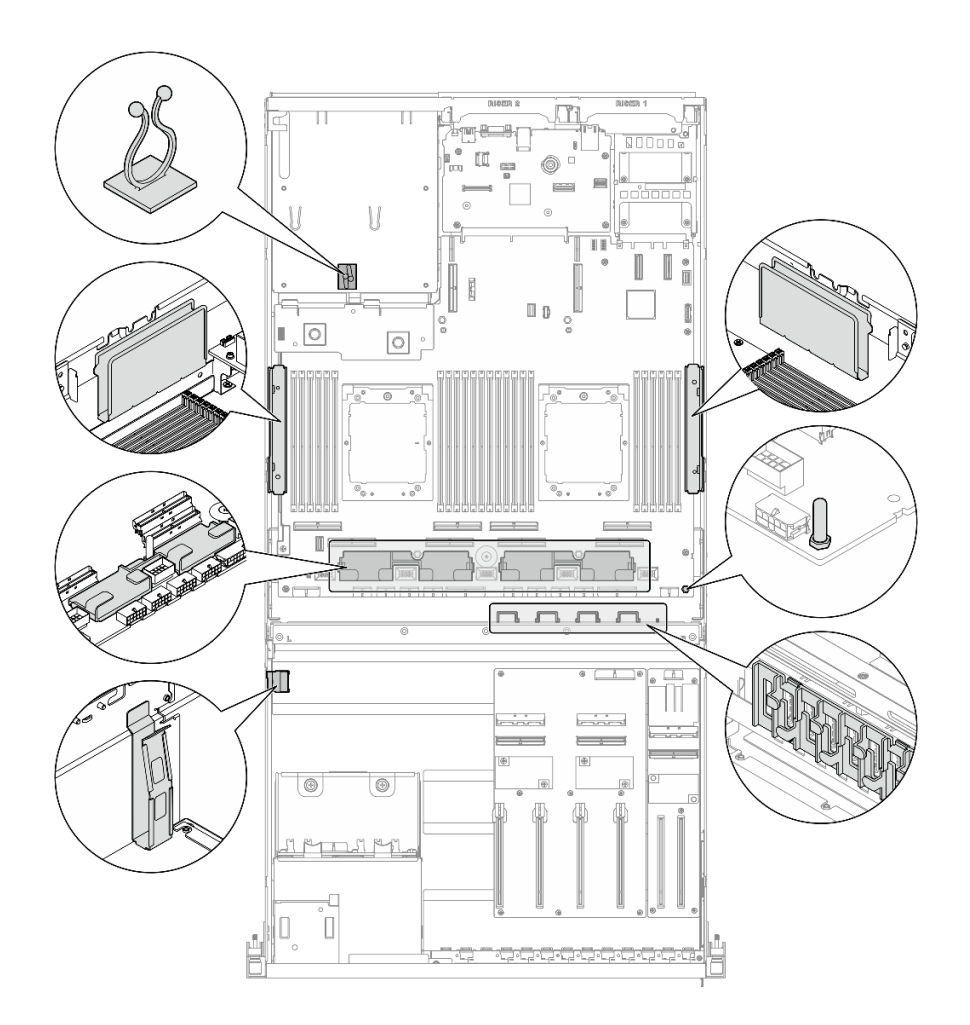

Рис. 326. Расположение кабельной направляющей и кабельного зажима в раме

- [«Прокладка кабелей объединительной панели для 2,5-дюймовых дисков» на странице 371](#page-380-0)
- [«Прокладка кабелей питания адаптера графического процессора» на странице 376](#page-385-0)
- [«Прокладка кабелей передней платы расширения ввода-вывода» на странице 376](#page-385-1)
- [«Прокладка кабелей питания адаптера графического процессора» на странице 378](#page-387-0)
- [«Прокладка кабелей для платы распределения питания графического процессора» на странице](#page-389-0)  [380](#page-389-0)
- [«Прокладка кабелей объединительной панели M.2» на странице 382](#page-391-0)
- [«Прокладка кабелей модуля OCP» на странице 383](#page-392-0)
- [«Прокладка кабелей для платы-адаптера Riser PCIe 1» на странице 385](#page-394-0)

### <span id="page-380-0"></span>Прокладка кабелей объединительной панели для 2,5-дюймовых дисков

В этом разделе содержатся сведения по прокладке кабелей для объединительной панели для 2,5 дюймовых дисков.

В зависимости от конфигурации выберите соответствующий план прокладки:

• [«Конфигурация с платой прямого распределения питания графического процессора» на странице](#page-381-0) [372](#page-381-0)

• [«Конфигурация с платой распределения питания графического процессора с переключением» на](#page-383-0) [странице 374](#page-383-0)

### <span id="page-381-0"></span>Конфигурация с платой прямого распределения питания графического процессора

В этом разделе содержатся сведения по прокладке кабелей объединительной панели для 2,5 дюймовых дисков для конфигурации сервера с платой прямого распределения питания графического процессора.

Выберите план прокладки в зависимости от того, установлен ли адаптер RAID/HBA в системе.

- [«Без адаптера RAID/HBA» на странице 372](#page-381-1)
- [«С адаптером RAID/HBA» на странице 373](#page-382-0)

#### <span id="page-381-1"></span>Без адаптера RAID/HBA

Примечание: Эта конфигурация поддерживает восемь дисков U.2/U.3.

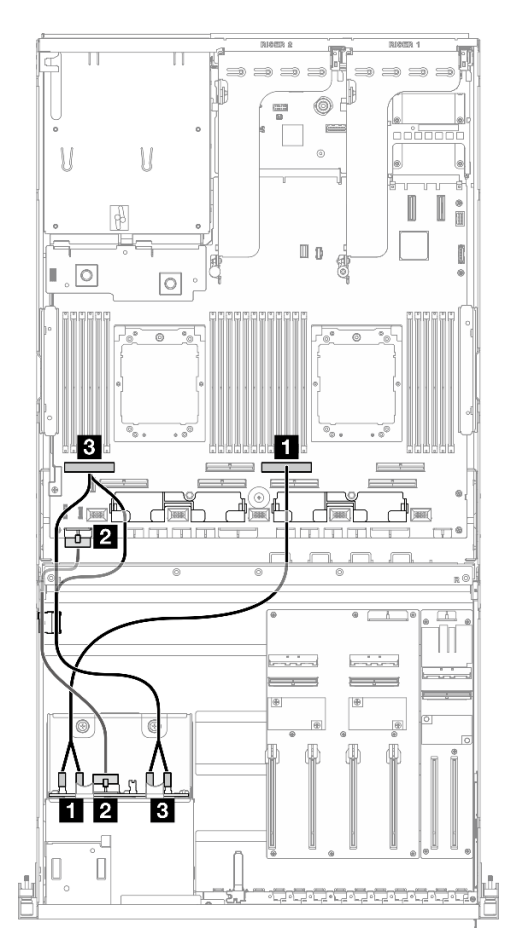

Рис. 327. Прокладка кабелей объединительной панели для 2,5-дюймовых дисков

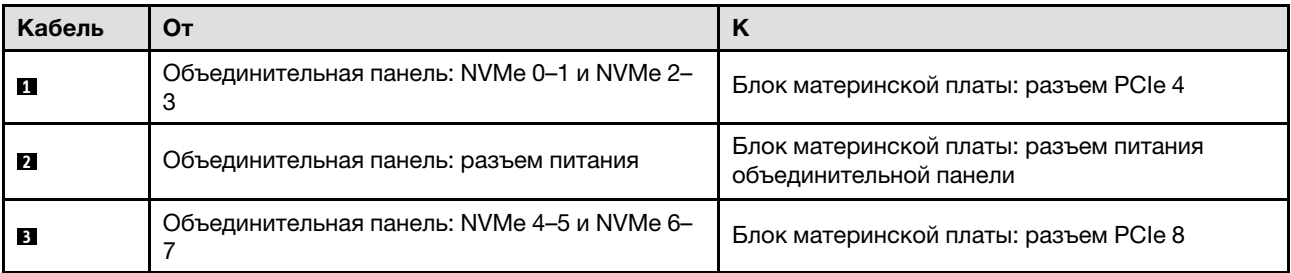

### <span id="page-382-0"></span>С адаптером RAID/HBA

Примечание: Эта конфигурация поддерживает восемь дисков SAS/SATA/NVMe.

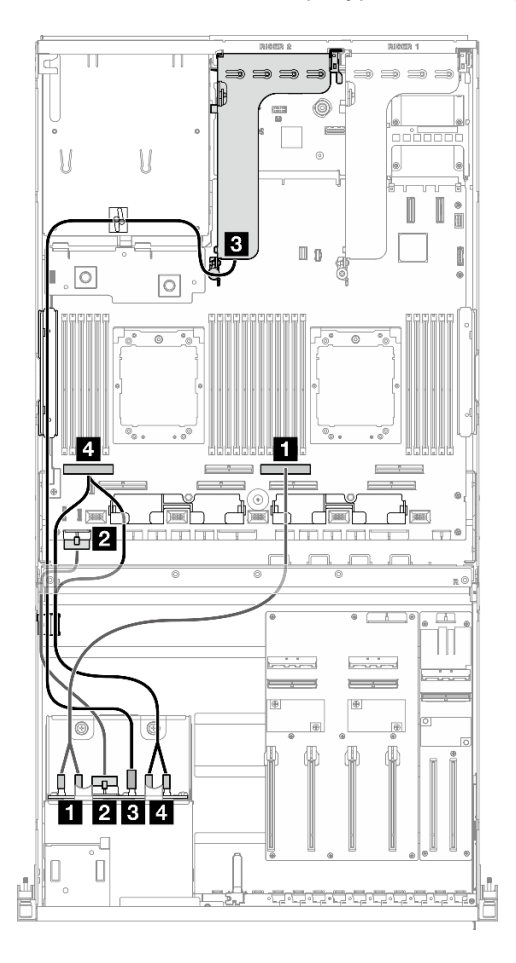

Рис. 328. Прокладка кабелей объединительной панели для 2,5-дюймовых дисков

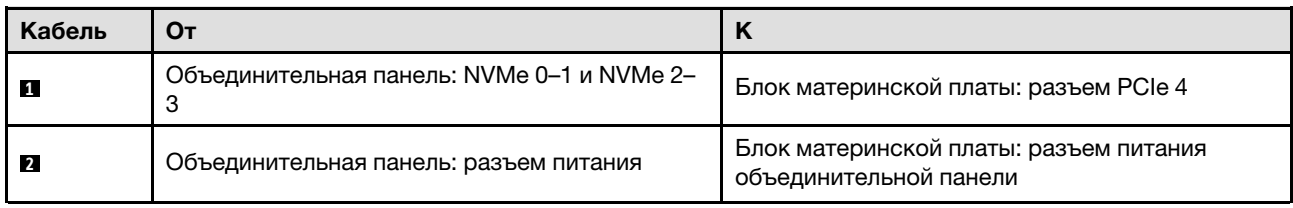

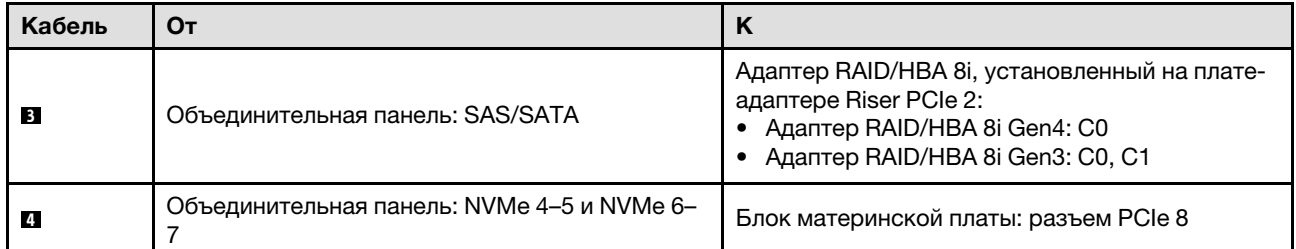

### <span id="page-383-0"></span>Конфигурация с платой распределения питания графического процессора с переключением

В этом разделе содержатся сведения по прокладке кабелей объединительной панели для 2,5 дюймовых дисков для конфигурации сервера с платой распределения питания графического процессора с переключением.

Выберите план прокладки в зависимости от типа контроллера системы хранения данных, установленного в системе.

- [«Адаптер RAID \(трехрежимный\)» на странице 374](#page-383-1)
- [«Адаптер RAID/HBA» на странице 375](#page-384-0)

#### <span id="page-383-1"></span>Адаптер RAID (трехрежимный)

Примечание: Эта конфигурация поддерживает восемь дисков SAS/SATA/U.3.

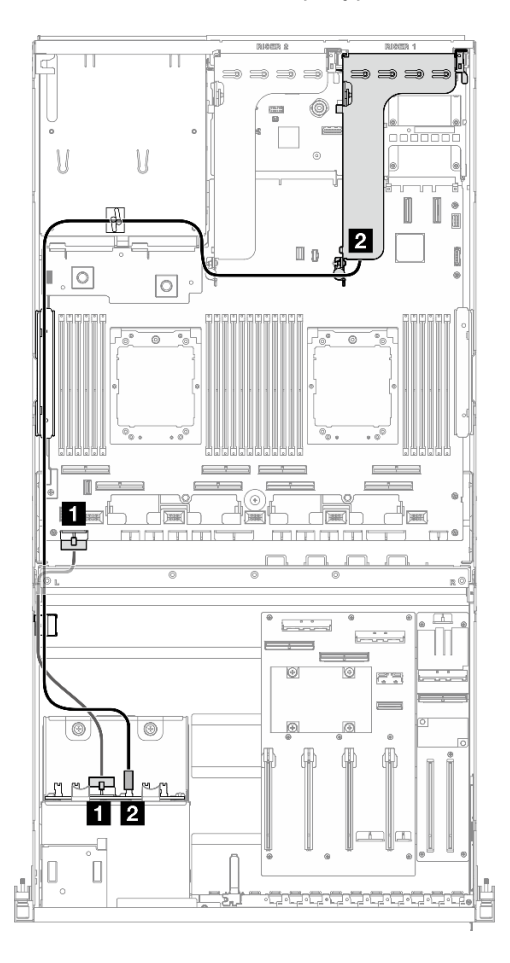

Рис. 329. Прокладка кабелей объединительной панели для 2,5-дюймовых дисков

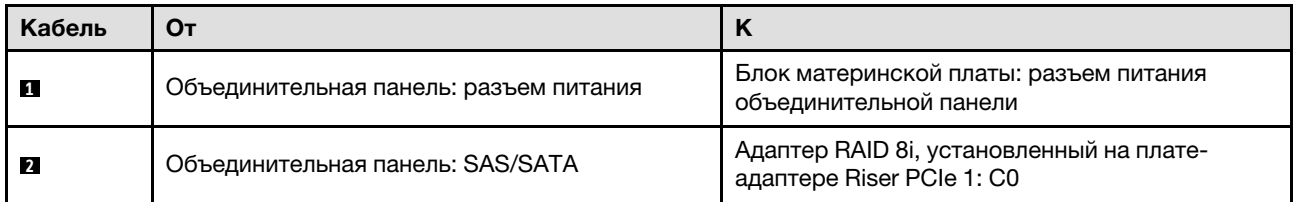

### <span id="page-384-0"></span>Адаптер RAID/HBA

Примечание: Эта конфигурация поддерживает восемь дисков SAS/SATA или четыре диска NVMe.

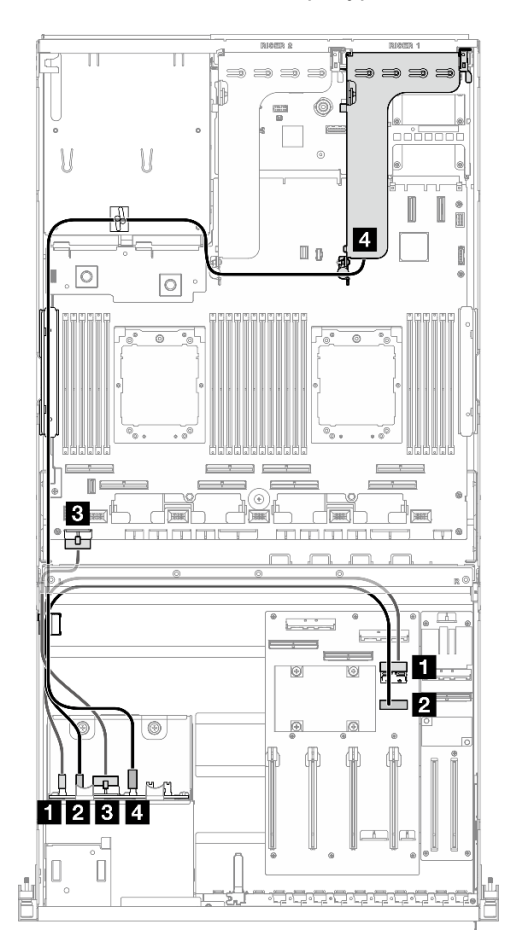

Рис. 330. Прокладка кабелей объединительной панели для 2,5-дюймовых дисков

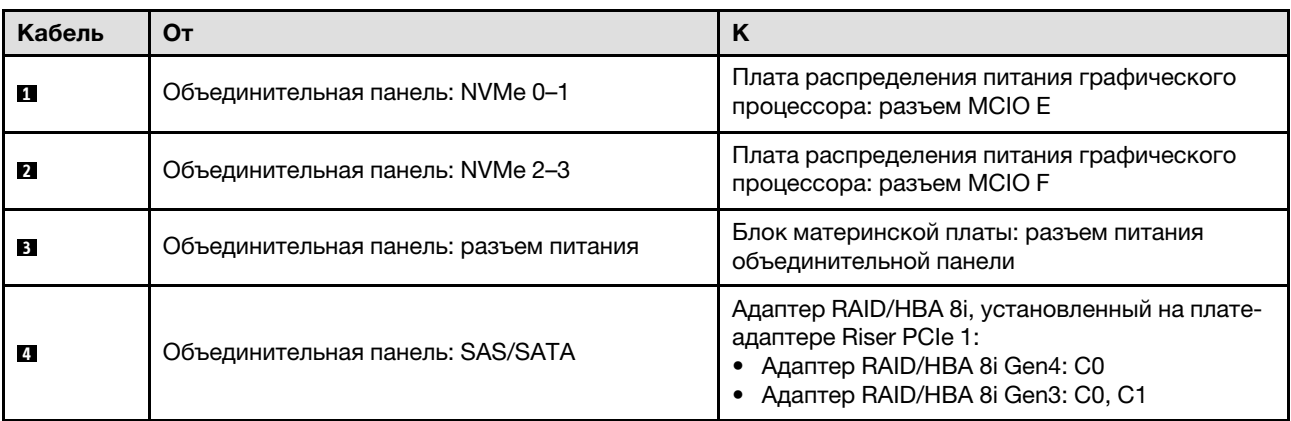

### <span id="page-385-0"></span>Прокладка кабелей питания адаптера графического процессора

В этом разделе содержатся сведения по прокладке кабелей питания для компонента «Адаптер DPU».

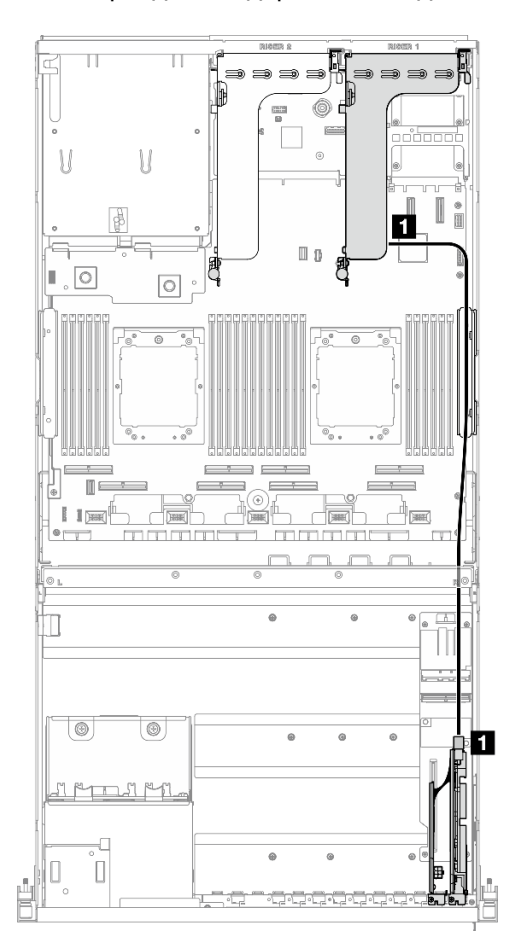

Рис. 331. Прокладка кабелей питания компонента «Адаптер DPU»

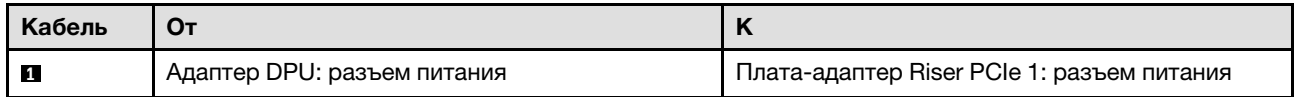

### <span id="page-385-1"></span>Прокладка кабелей передней платы расширения ввода-вывода

В этом разделе содержатся сведения по прокладке кабелей для передней платы расширения вводавывода.

В зависимости от конфигурации выберите соответствующий план прокладки:

- [«Конфигурация с платой прямого распределения питания графического процессора» на странице](#page-386-0) [377](#page-386-0)
- [«Конфигурация с платой распределения питания графического процессора с переключением» на](#page-387-1) [странице 378](#page-387-1)

<span id="page-386-0"></span>Конфигурация с платой прямого распределения питания графического процессора

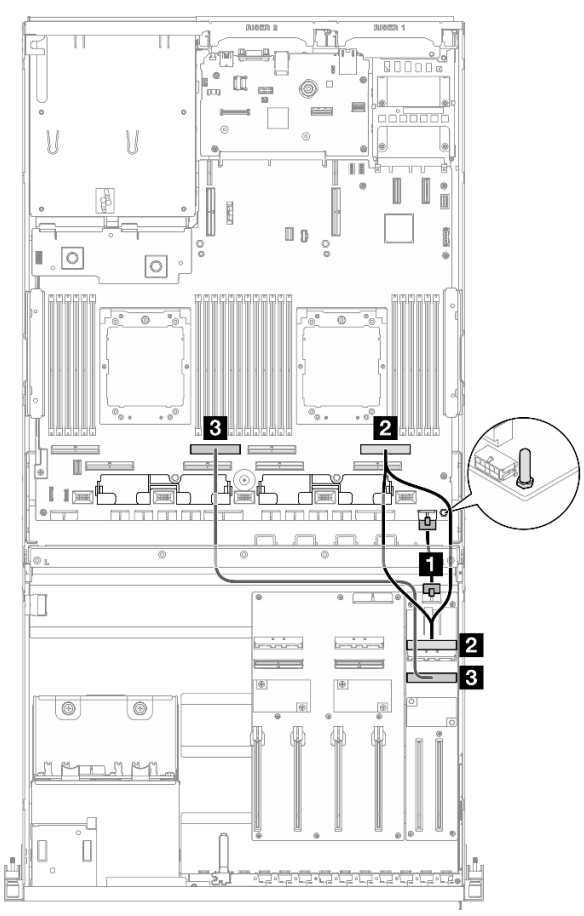

Рис. 332. Прокладка кабелей передней платы расширения ввода-вывода

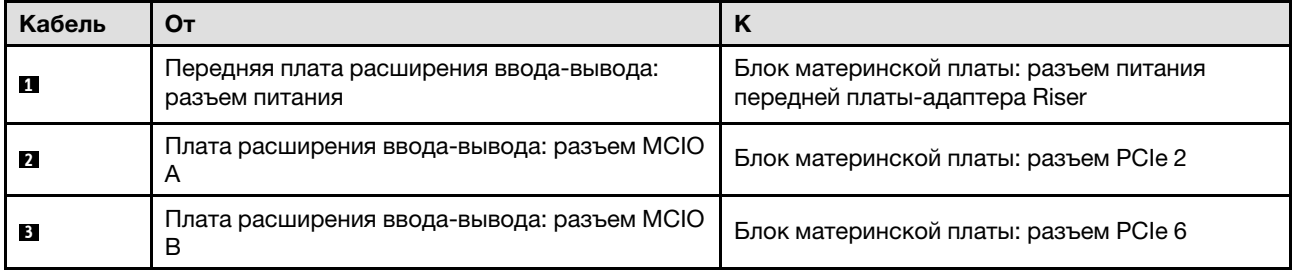

<span id="page-387-1"></span>Конфигурация с платой распределения питания графического процессора с переключением

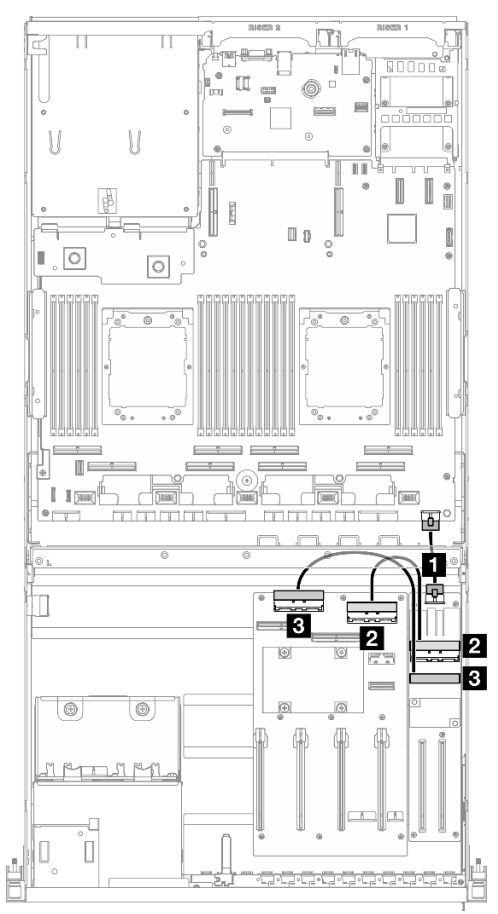

Рис. 333. Прокладка кабелей для передней платы расширения ввода-вывода

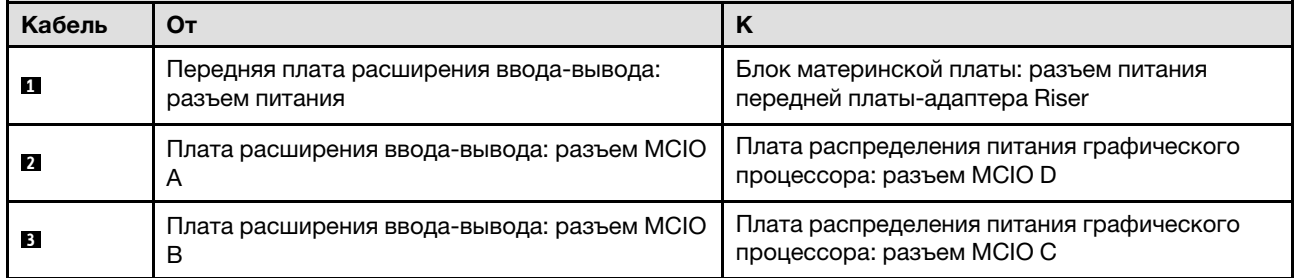

## <span id="page-387-0"></span>Прокладка кабелей питания адаптера графического процессора

В этом разделе содержатся сведения по прокладке кабелей питания для адаптеров графических процессоров.

Примечание: Кабель питания графического процессора необходимо проложить через кабельную направляющую, расположенную за поперечной планкой.

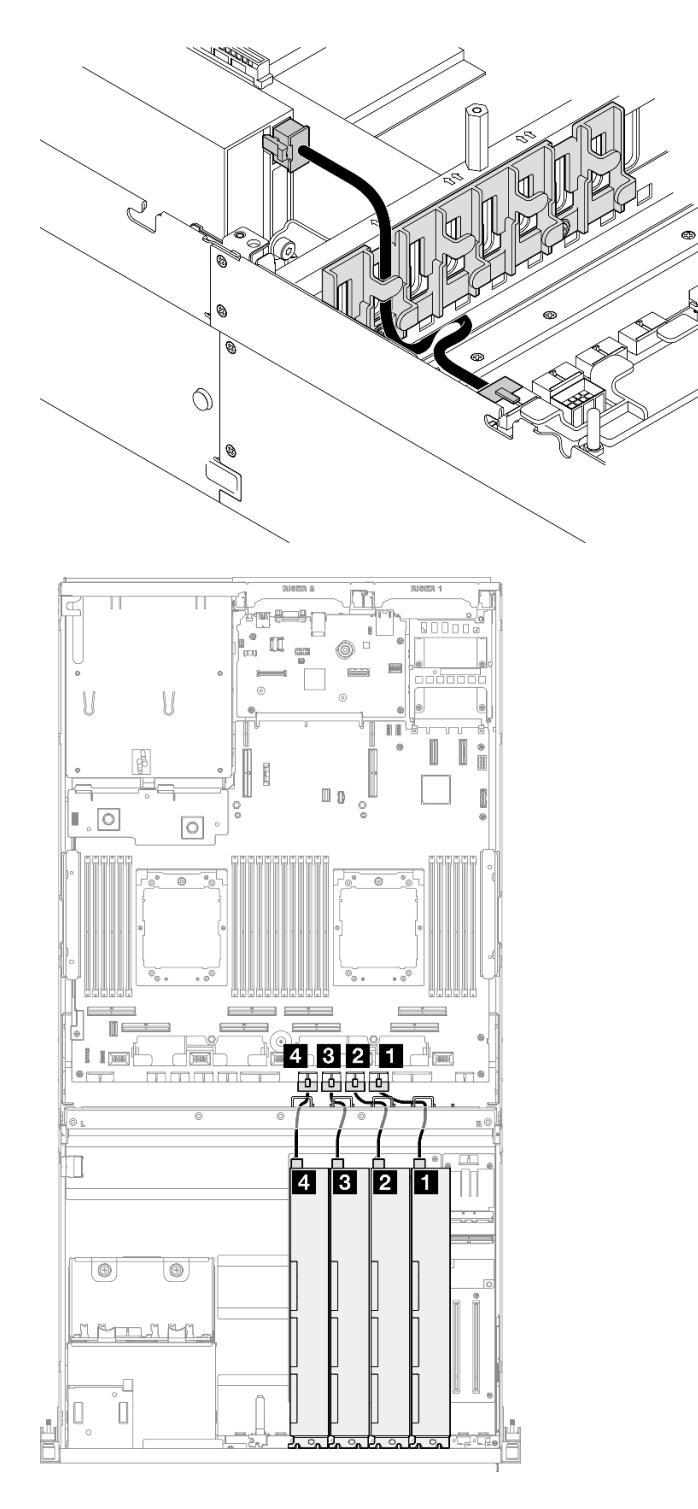

Рис. 334. Прокладка кабелей питания адаптера графического процессора

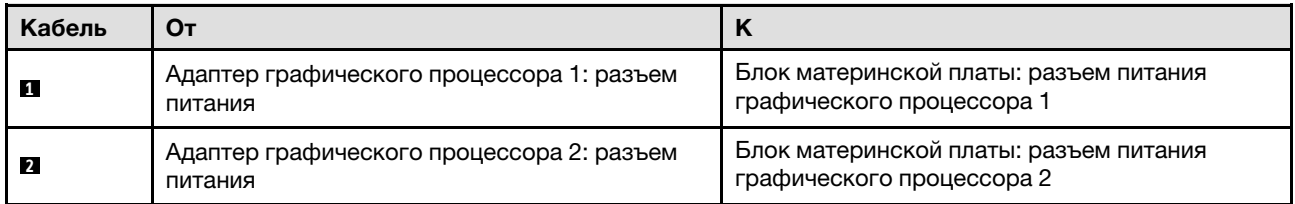

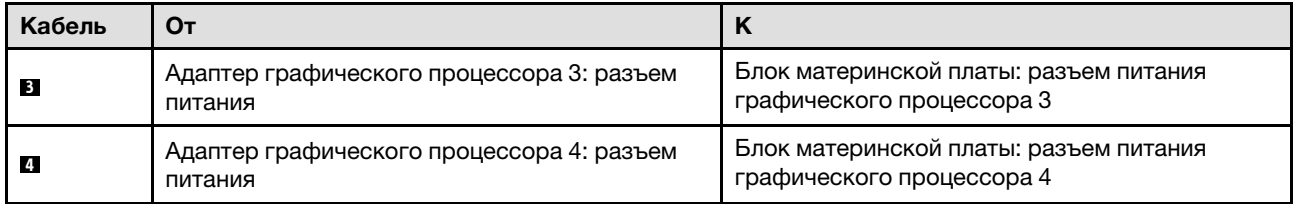

### <span id="page-389-0"></span>Прокладка кабелей для платы распределения питания графического процессора

В этом разделе содержатся сведения по прокладке кабелей для платы распределения питания графического процессора.

В зависимости от конфигурации выберите соответствующий план прокладки:

- [«Конфигурация с платой прямого распределения питания графического процессора» на странице](#page-389-1) [380](#page-389-1)
- [«Конфигурация с платой распределения питания графического процессора с переключением» на](#page-390-0) [странице 381](#page-390-0)

#### <span id="page-389-1"></span>Конфигурация с платой прямого распределения питания графического процессора

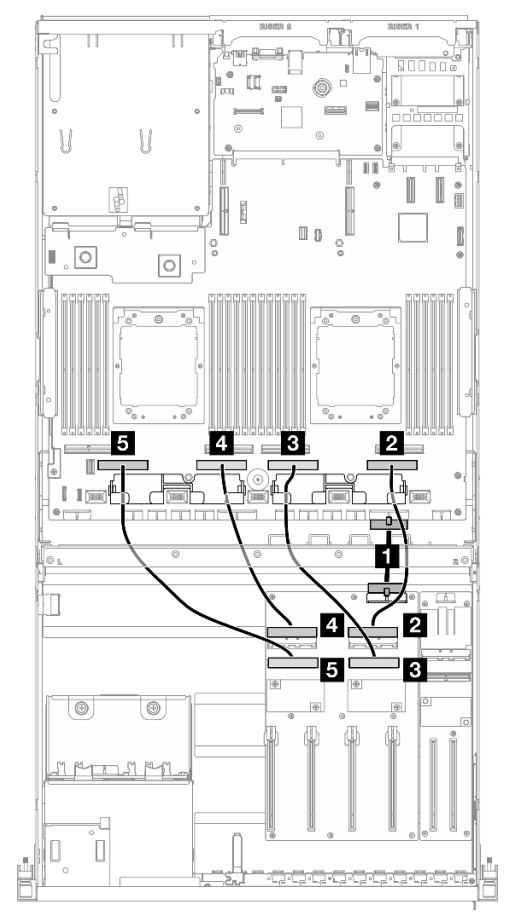

Рис. 335. Прокладка кабелей для компонента «Плата прямого распределения питания графического процессора»

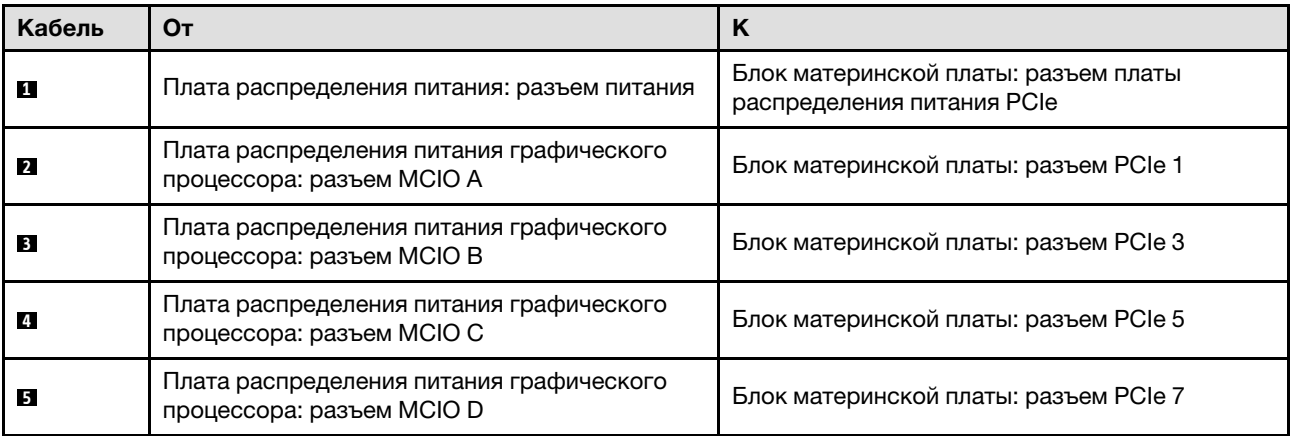

<span id="page-390-0"></span>Конфигурация с платой распределения питания графического процессора с переключением

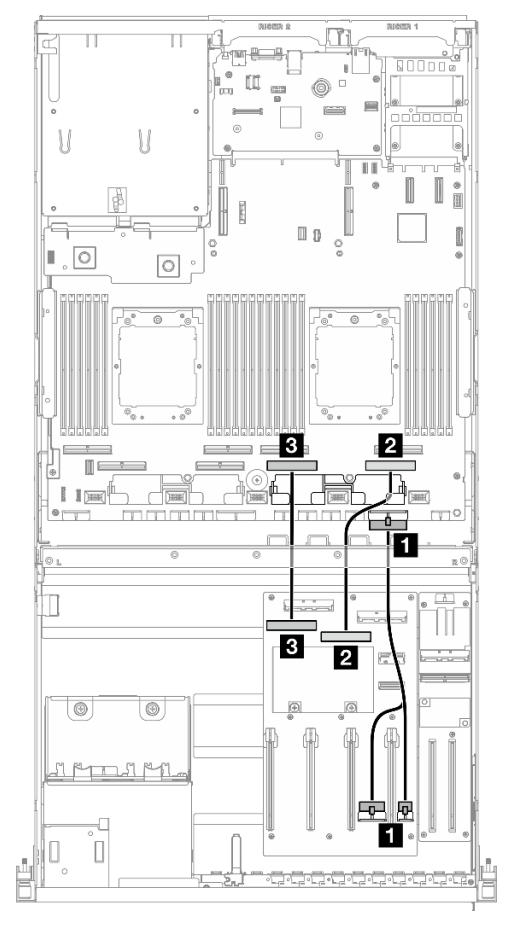

Рис. 336. Прокладка кабелей для компонента «Плата распределения питания графического процессора с переключением»

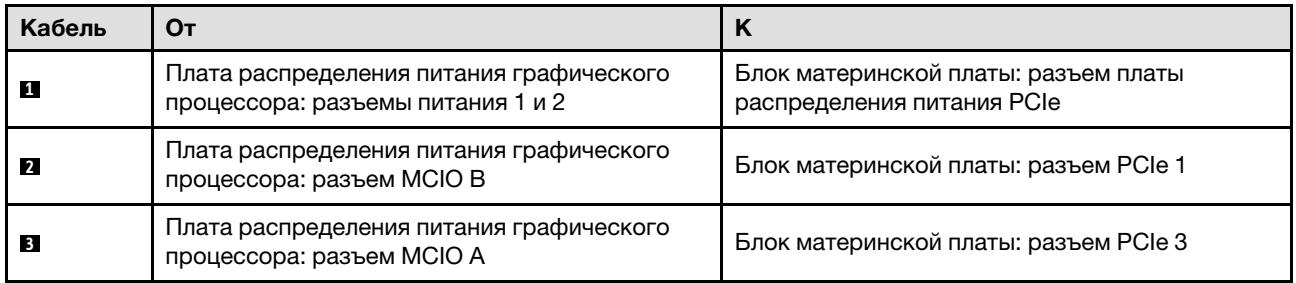

### <span id="page-391-0"></span>Прокладка кабелей объединительной панели M.2

В этом разделе содержатся сведения по прокладке кабелей для объединительной панели M.2.

В зависимости от конфигурации выберите соответствующий план прокладки:

- [«Объединительная панель M.2» на странице 382](#page-391-1)
- [«Объединительная панель M.2 с адаптером RAID» на странице 383](#page-392-1)

#### <span id="page-391-1"></span>Объединительная панель M.2

В зависимости от типа объединительной панели M.2 выберите соответствующий план прокладки в следующей таблице.

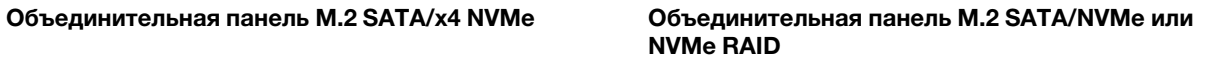

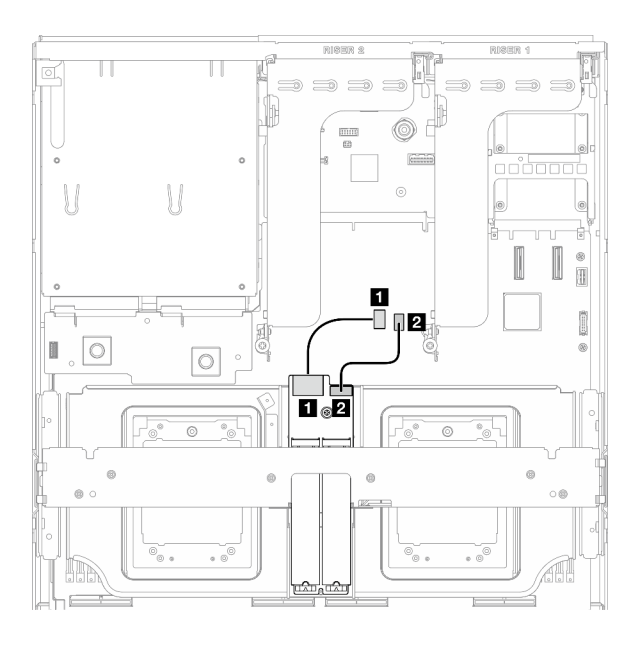

Рис. 337. Прокладка кабелей объединительной панели M.2 SATA/x4 NVMe

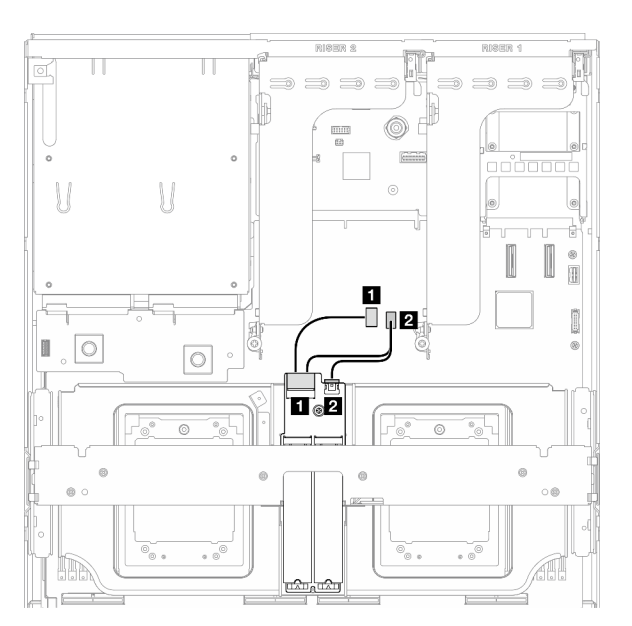

Рис. 338. Прокладка кабелей объединительной панели M.2 SATA/NVMe или NVMe RAID

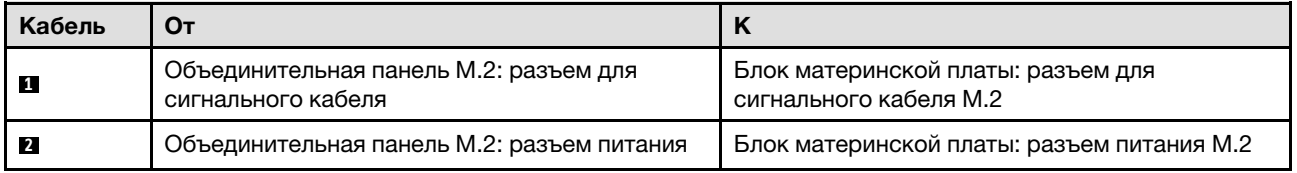

#### <span id="page-392-1"></span>Объединительная панель M.2 с адаптером RAID

В зависимости от расположения адаптера RAID выберите соответствующий план прокладки в следующей таблице.

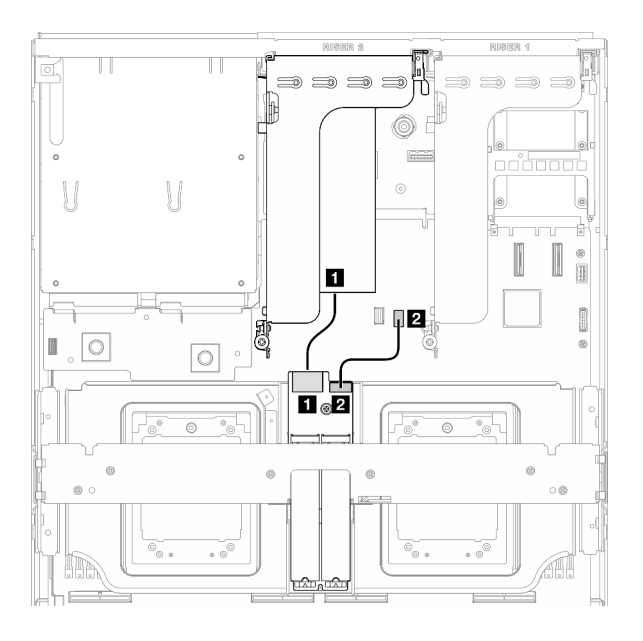

#### Адаптер RAID на плате-адаптере Riser PCIe 2 Адаптер RAID на плате-адаптере Riser PCIe 1

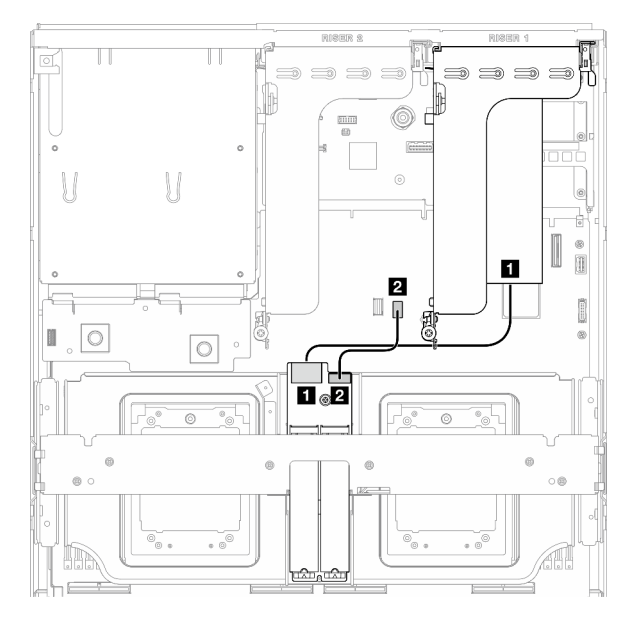

Рис. 339. Прокладка кабелей объединительной панели M.2 SATA/x4 NVMe (адаптер RAID на плате-адаптере Riser PCIe 2)

Рис. 340. Прокладка кабелей объединительной панели M.2 SATA/x4 NVMe (адаптер RAID на плате-адаптере Riser PCIe 1)

| Кабель       | От                                                           |                                                                      |
|--------------|--------------------------------------------------------------|----------------------------------------------------------------------|
| $\mathbf{1}$ | Объединительная панель М.2: разъем для<br>сигнального кабеля | Адаптер RAID, установленный на плате-<br>адаптере Riser PCIe 1 или 2 |
|              | Объединительная панель М.2: разъем питания                   | Блок материнской платы: разъем питания М.2                           |

### <span id="page-392-0"></span>Прокладка кабелей модуля OCP

В этом разделе содержатся сведения по прокладке кабелей для модуля OCP.

В зависимости от конфигурации выберите соответствующий план прокладки:

- [«Конфигурация с платой прямого распределения питания графического процессора» на странице](#page-393-0) [384](#page-393-0)
- [«Конфигурация с платой распределения питания графического процессора с переключением» на](#page-394-1) [странице 385](#page-394-1)

<span id="page-393-0"></span>Конфигурация с платой прямого распределения питания графического процессора

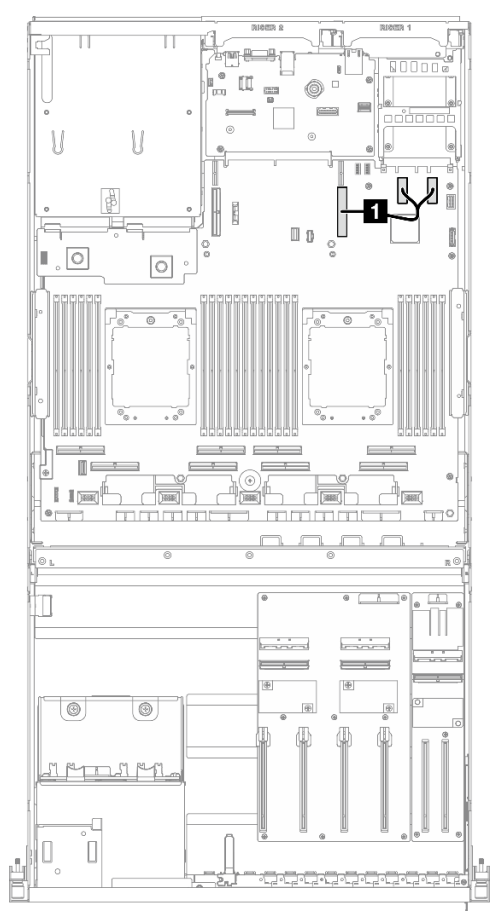

Рис. 341. Прокладка кабелей модуля OCP

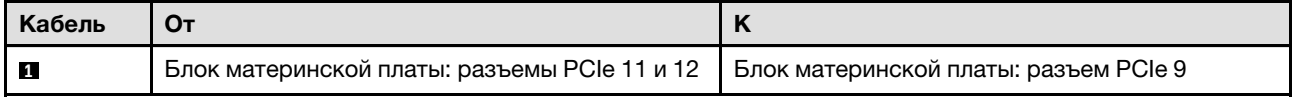

<span id="page-394-1"></span>Конфигурация с платой распределения питания графического процессора с переключением

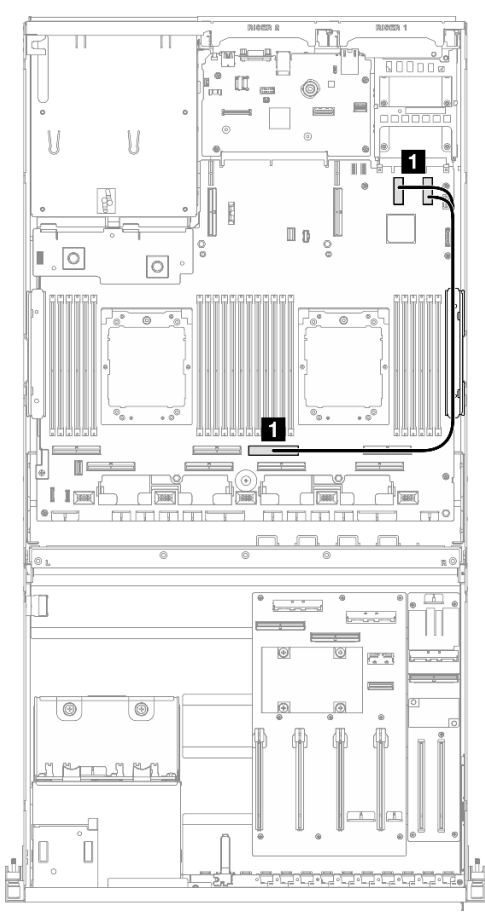

Рис. 342. Прокладка кабелей модуля OCP

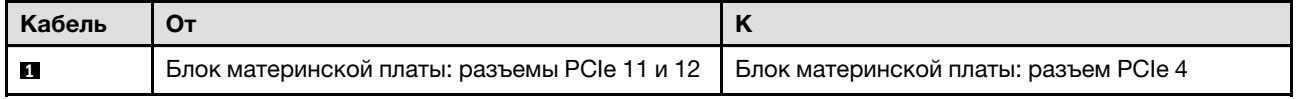

# <span id="page-394-0"></span>Прокладка кабелей для платы-адаптера Riser PCIe 1

В этом разделе содержатся сведения по прокладке кабелей для платы-адаптера Riser PCIe 1.

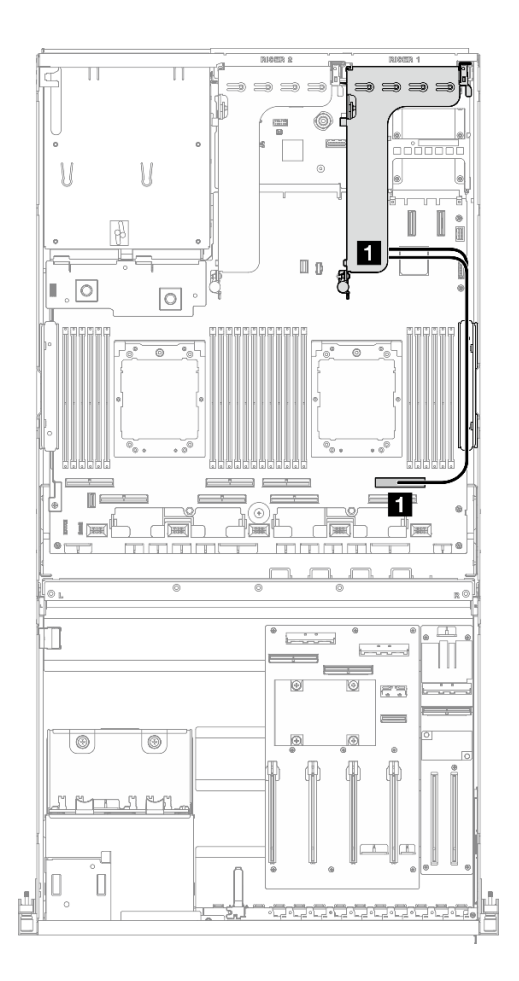

Рис. 343. Прокладка кабелей для платы-адаптера Riser PCIe 1

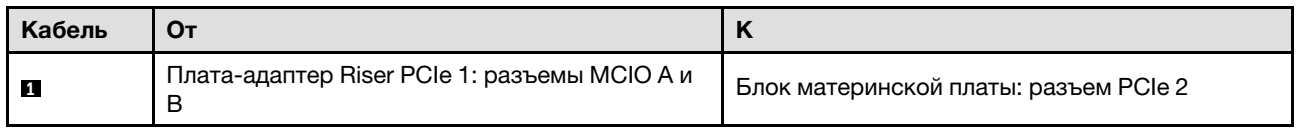

### Прокладка кабелей для модели с графическими процессорами 8- DW

В этом разделе содержится информация о прокладке кабелей для Модель с графическими процессорами 8-DW.

#### Примечания:

- 1. Просмотрите информацию в разделе [«Идентификация разъемов» на странице 361](#page-370-1), чтобы получить необходимые сведения перед началом прокладки кабелей.
- 2. Перед прокладкой кабелей снимите верхнюю часть поперечной планки.
- 3. Не забудьте использовать для прокладки кабелей направляющую и зажим, как указано в руководстве по прокладке кабелей. Расположение кабельной направляющей и кабельного зажима показано на рисунке ниже.
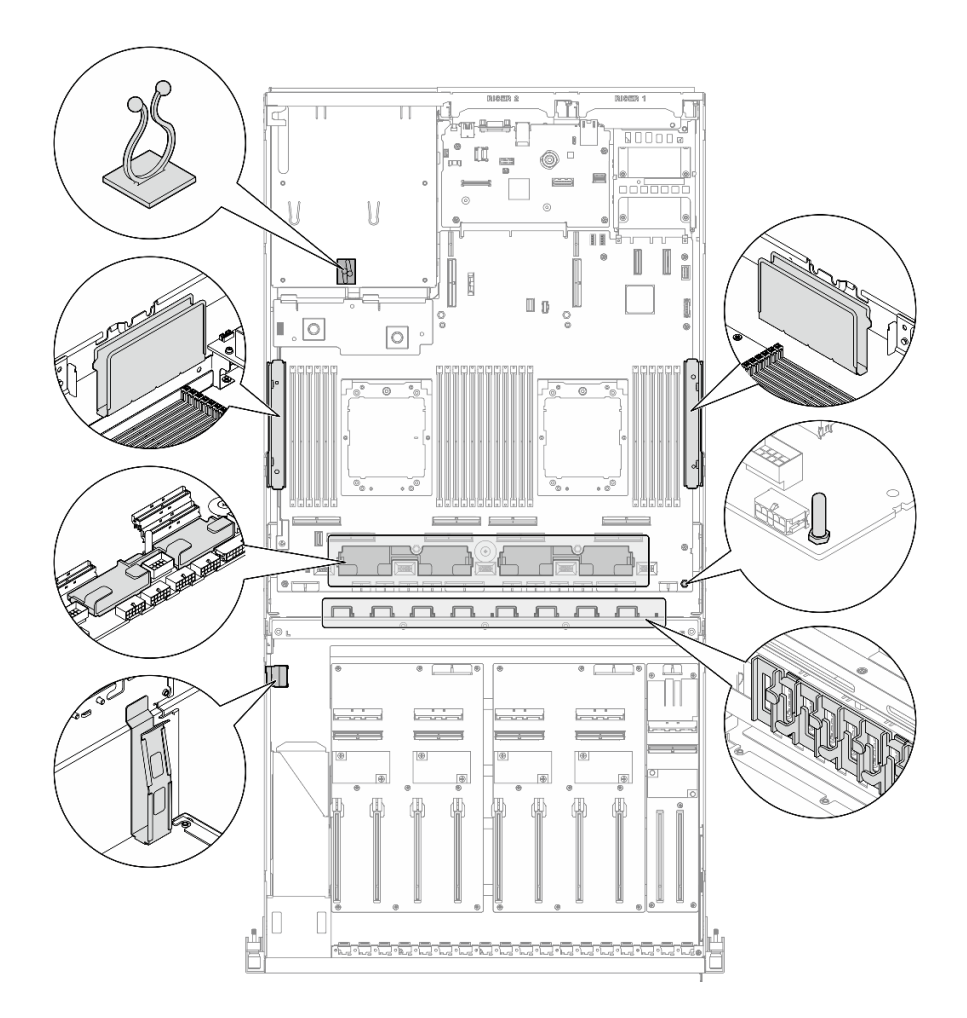

Рис. 344. Расположение кабельной направляющей и кабельного зажима в раме

- [«Прокладка кабелей питания адаптера графического процессора» на странице 387](#page-396-0)
- [«Прокладка кабелей объединительной панели для дисков E1.S» на странице 388](#page-397-0)
- [«Прокладка кабелей объединительной панели для дисков E3.S» на странице 390](#page-399-0)
- [«Прокладка кабелей передней платы расширения ввода-вывода» на странице 392](#page-401-0)
- [«Прокладка кабелей питания адаптера графического процессора» на странице 395](#page-404-0)
- [«Прокладка кабелей для платы распределения питания графического процессора» на странице](#page-406-0)  [397](#page-406-0)
- [«Прокладка кабелей объединительной панели M.2» на странице 382](#page-391-0)
- [«Прокладка кабелей модуля OCP» на странице 401](#page-410-0)
- [«Прокладка кабелей для платы-адаптера Riser PCIe 1» на странице 405](#page-414-0)
- [«Прокладка кабелей для платы-адаптера Riser PCIe 2» на странице 406](#page-415-0)

## <span id="page-396-0"></span>Прокладка кабелей питания адаптера графического процессора

В этом разделе содержатся сведения по прокладке кабелей питания для компонента «Адаптер DPU».

На передней плате расширения ввода-вывода

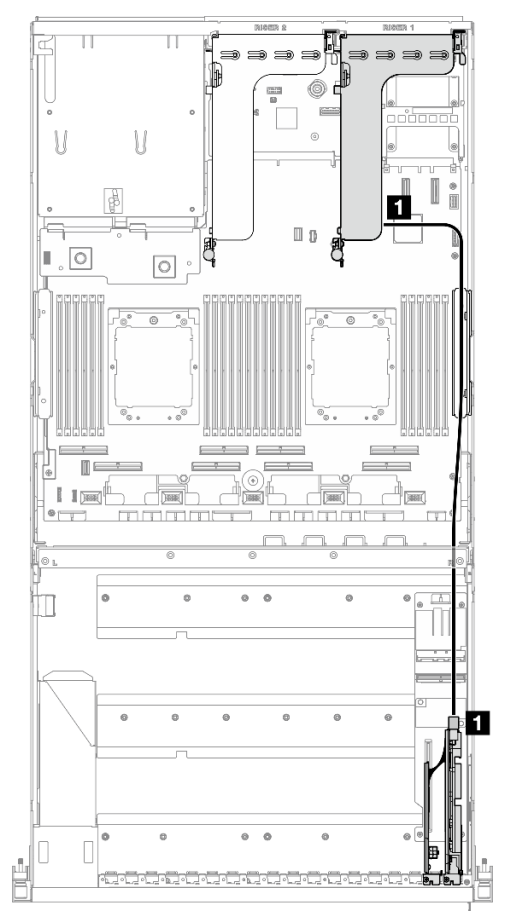

Рис. 345. Прокладка кабелей питания адаптера графического процессора

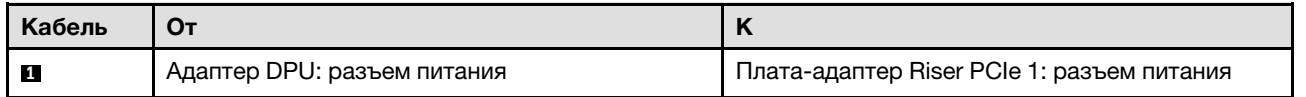

# <span id="page-397-0"></span>Прокладка кабелей объединительной панели для дисков E1.S

В этом разделе содержатся сведения по прокладке кабелей для объединительной панели для дисков E1.S.

В зависимости от конфигурации выберите соответствующий план прокладки:

- [«Конфигурация с платой прямого распределения питания графического процессора» на странице](#page-398-0) [389](#page-398-0)
- [«Конфигурация с платой распределения питания графического процессора с переключением» на](#page-399-1) [странице 390](#page-399-1)

<span id="page-398-0"></span>Конфигурация с платой прямого распределения питания графического процессора

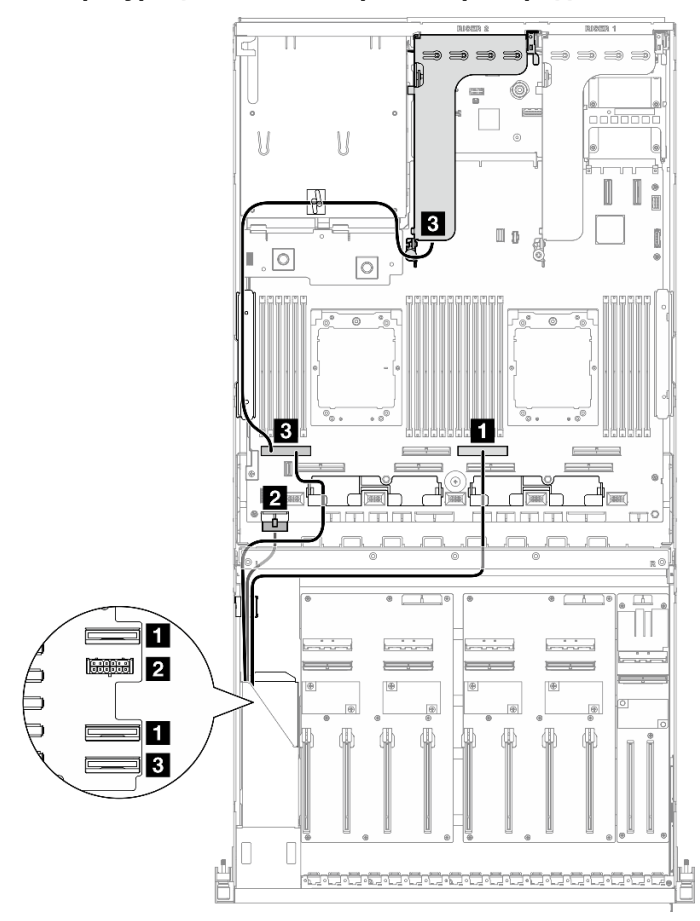

Рис. 346. Прокладка кабелей объединительной панели для дисков E1.S

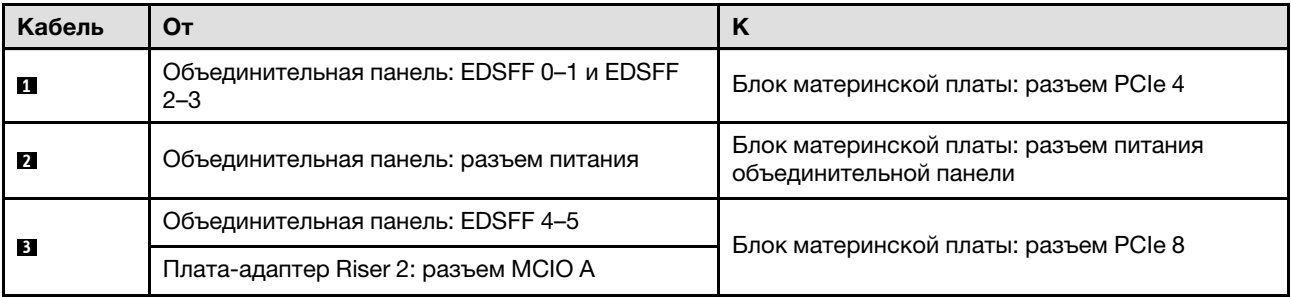

<span id="page-399-1"></span>Конфигурация с платой распределения питания графического процессора с переключением

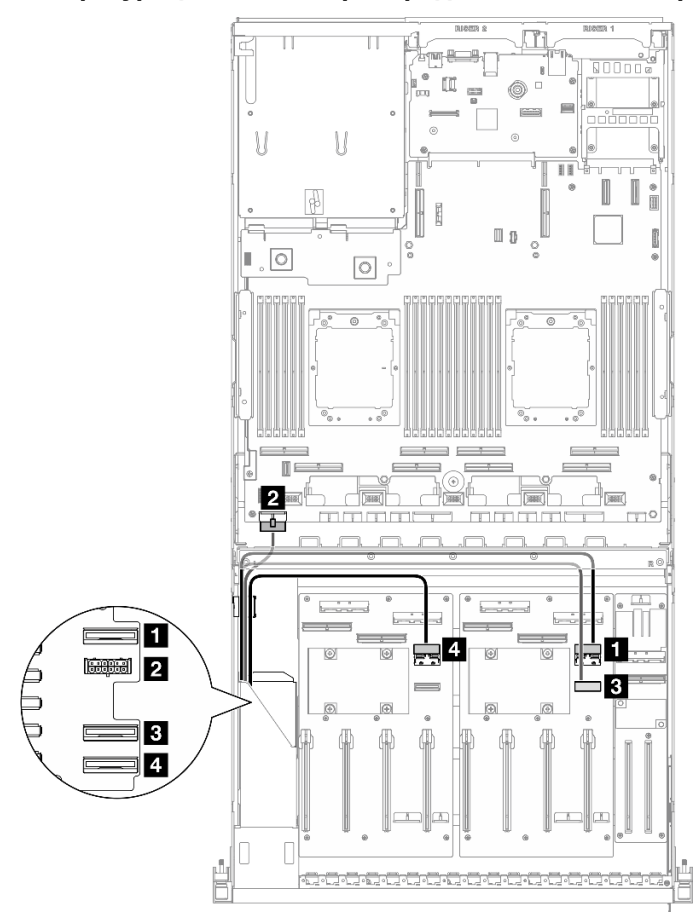

Рис. 347. Прокладка кабелей объединительной панели для дисков E1.S

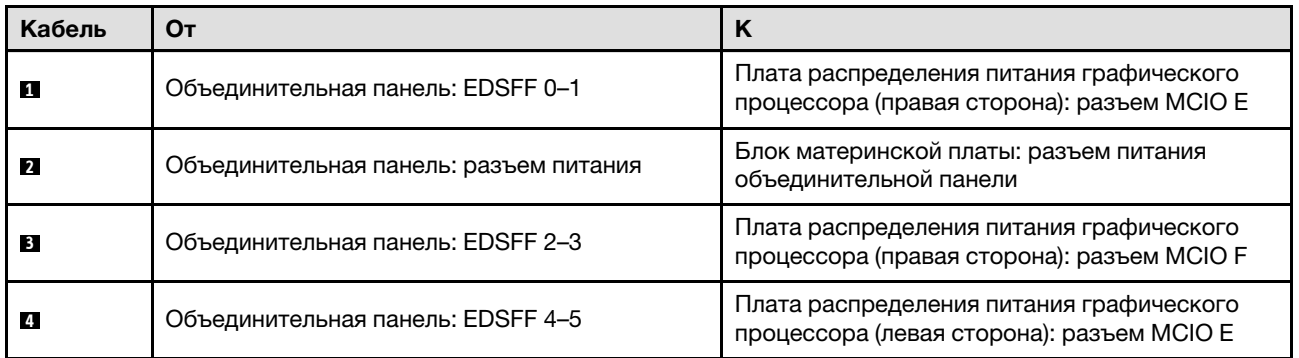

# <span id="page-399-0"></span>Прокладка кабелей объединительной панели для дисков E3.S

В этом разделе содержатся сведения по прокладке кабелей для объединительной панели для дисков E3.S.

В зависимости от конфигурации выберите соответствующий план прокладки:

• [«Конфигурация с платой прямого распределения питания графического процессора» на странице](#page-400-0) [391](#page-400-0)

• [«Конфигурация с платой распределения питания графического процессора с переключением» на](#page-401-1) [странице 392](#page-401-1)

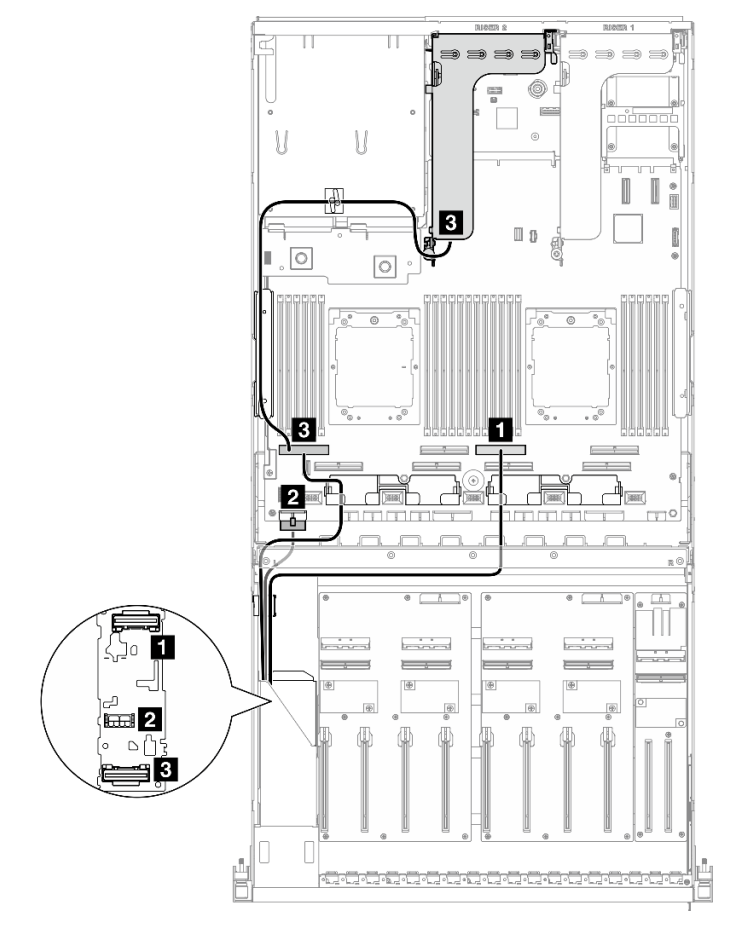

<span id="page-400-0"></span>Конфигурация с платой прямого распределения питания графического процессора

Рис. 348. Прокладка кабелей объединительной панели для дисков E3.S

| Кабель    | От                                     | <b>N</b>                                                         |
|-----------|----------------------------------------|------------------------------------------------------------------|
|           | Объединительная панель: EDSFF 0-1      | Блок материнской платы: разъем PCIe 4                            |
|           | Объединительная панель: разъем питания | Блок материнской платы: разъем питания<br>объединительной панели |
| $\vert$ 3 | Объединительная панель: EDSFF 2-3      | Блок материнской платы: разъем PCIe 8                            |
|           | Плата-адаптер Riser 2: разъем MCIO A   |                                                                  |

<span id="page-401-1"></span>Конфигурация с платой распределения питания графического процессора с переключением

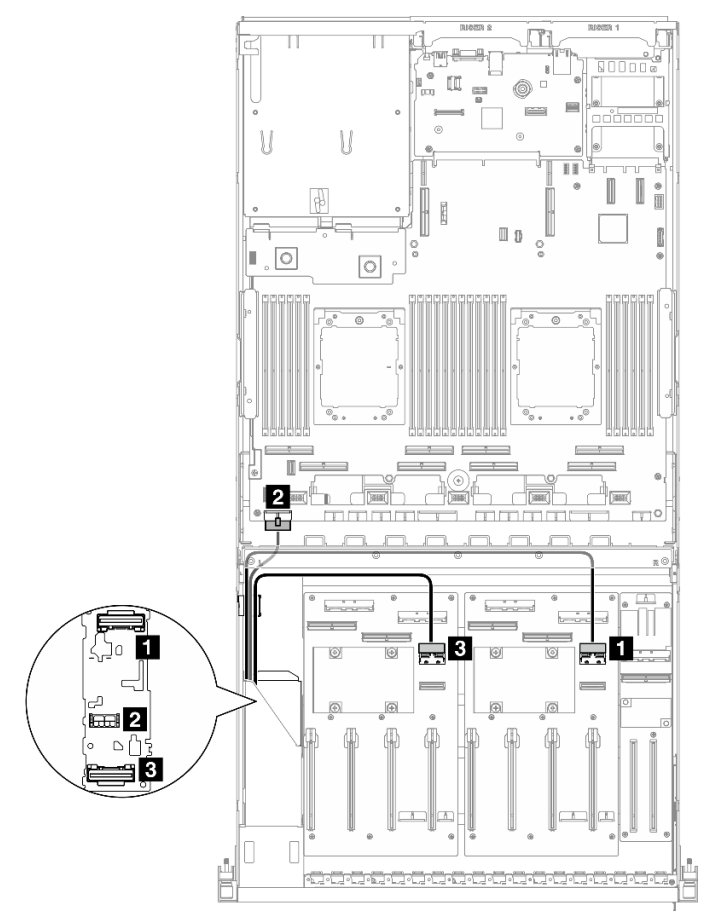

Рис. 349. Прокладка кабелей объединительной панели для дисков E3.S

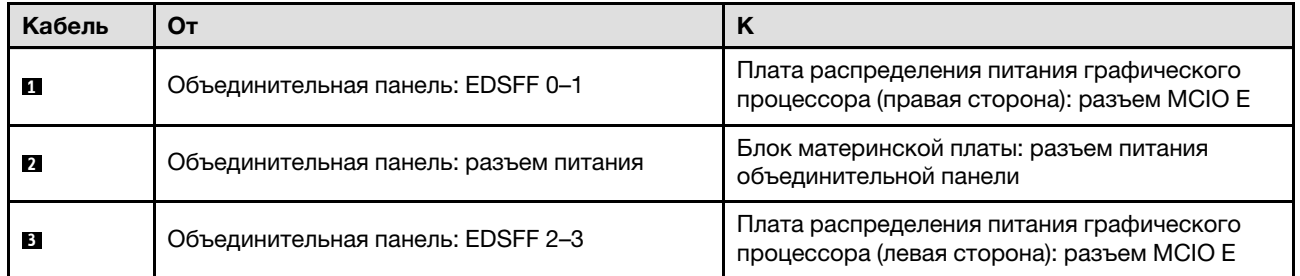

# <span id="page-401-0"></span>Прокладка кабелей передней платы расширения ввода-вывода

В этом разделе содержатся сведения по прокладке кабелей для передней платы расширения вводавывода.

В зависимости от конфигурации выберите соответствующий план прокладки:

- [«Конфигурация с платой прямого распределения питания графического процессора» на странице](#page-402-0) [393](#page-402-0)
- [«Конфигурация с платой распределения питания графического процессора с переключением» на](#page-402-1) [странице 393](#page-402-1)

## <span id="page-402-0"></span>Конфигурация с платой прямого распределения питания графического процессора

В этом разделе содержатся сведения по прокладке кабелей передней платы расширения вводавывода для конфигурации сервера с платой прямого распределения питания графического процессора.

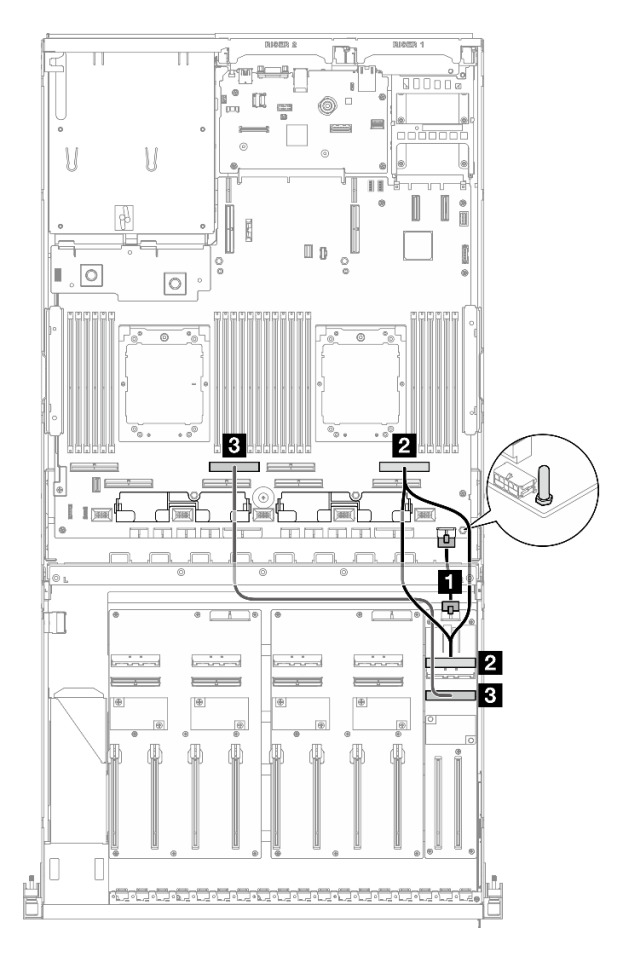

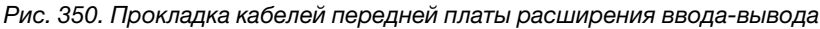

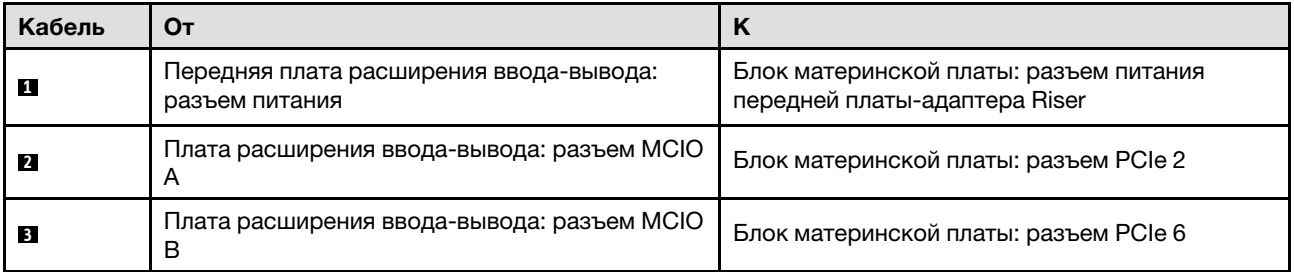

## <span id="page-402-1"></span>Конфигурация с платой распределения питания графического процессора с переключением

В этом разделе содержатся сведения по прокладке кабелей передней платы расширения вводавывода для конфигурации сервера с платой распределения питания графического процессора с переключением.

Выберите план прокладки в зависимости от того, установлен ли Адаптер DPU в системе.

- [«Без адаптера DPU» на странице 394](#page-403-0)
- [«С адаптером DPU на передней плате расширения ввода-вывода» на странице 395](#page-404-1)

## <span id="page-403-0"></span>Без адаптера DPU

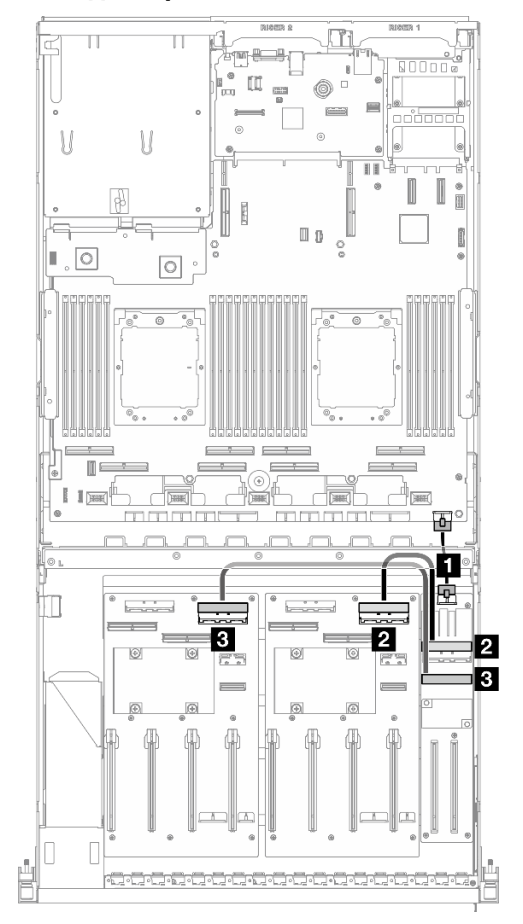

Рис. 351. Прокладка кабелей передней платы расширения ввода-вывода

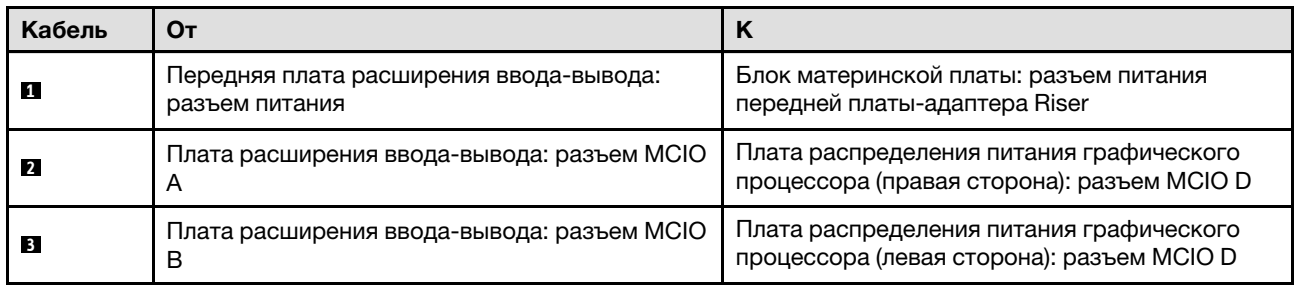

#### <span id="page-404-1"></span>С адаптером DPU на передней плате расширения ввода-вывода

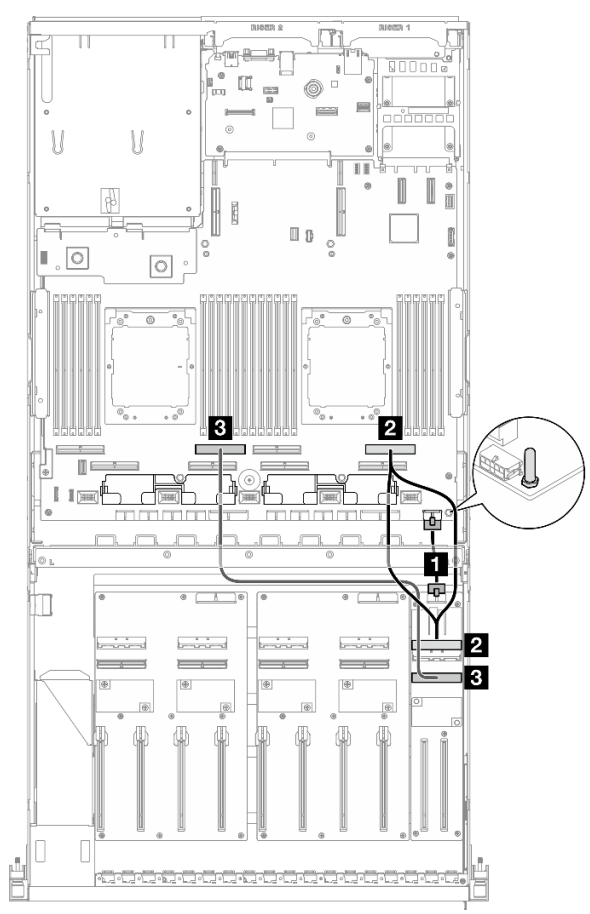

Рис. 352. Прокладка кабелей передней платы расширения ввода-вывода

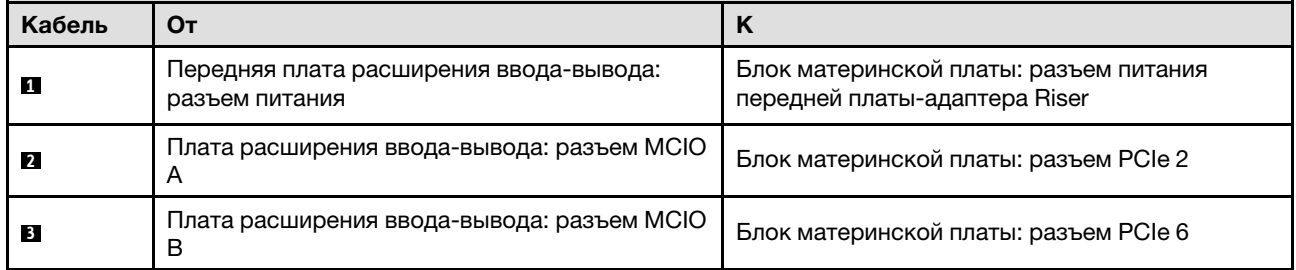

# <span id="page-404-0"></span>Прокладка кабелей питания адаптера графического процессора

В этом разделе содержатся сведения по прокладке кабелей питания для адаптеров графических процессоров.

Примечание: Кабель питания графического процессора необходимо проложить через кабельную направляющую, расположенную за поперечной планкой.

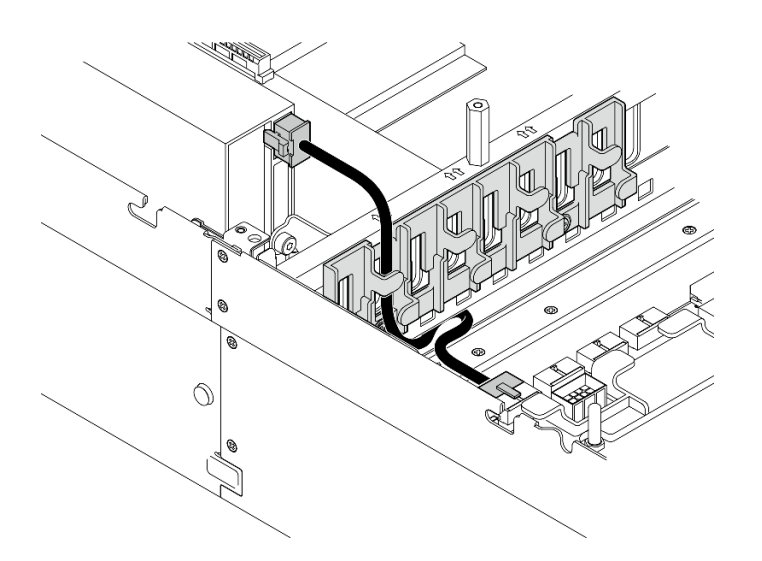

Табл. 28. Прокладка кабелей питания адаптера графического процессора

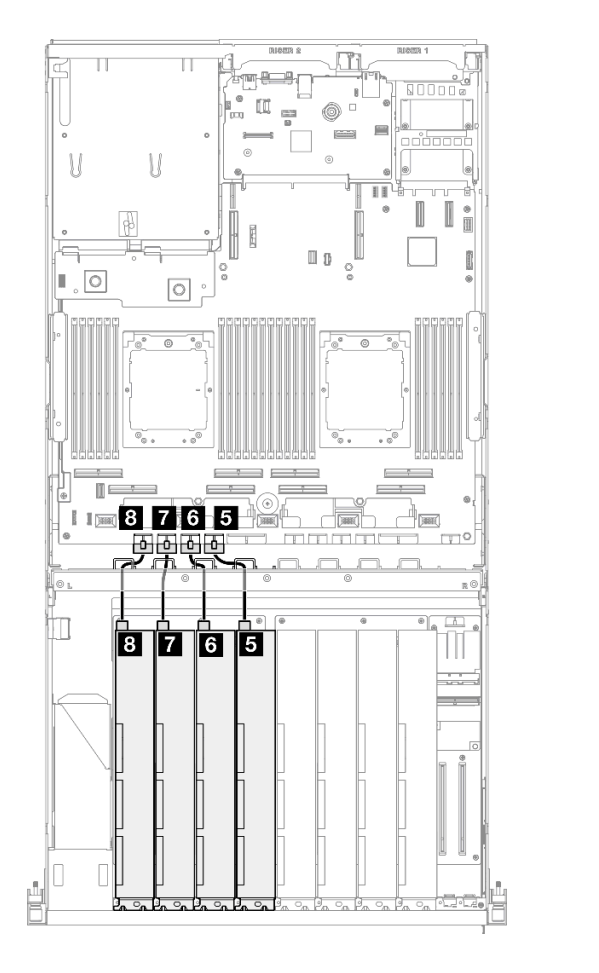

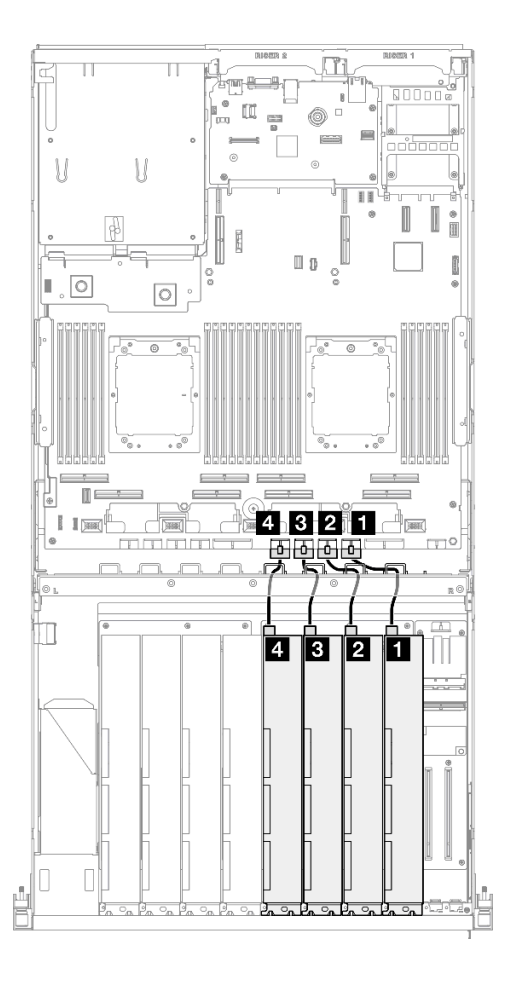

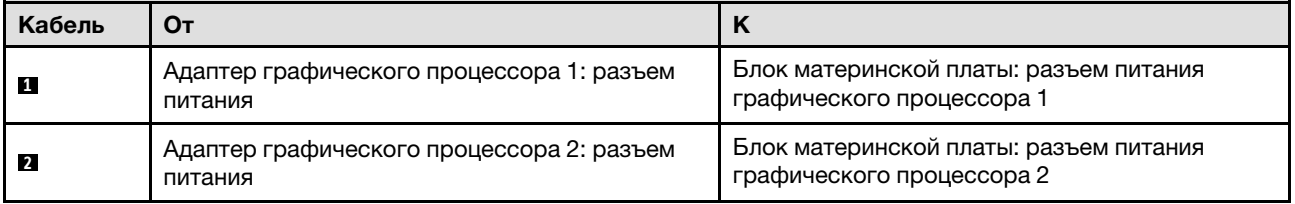

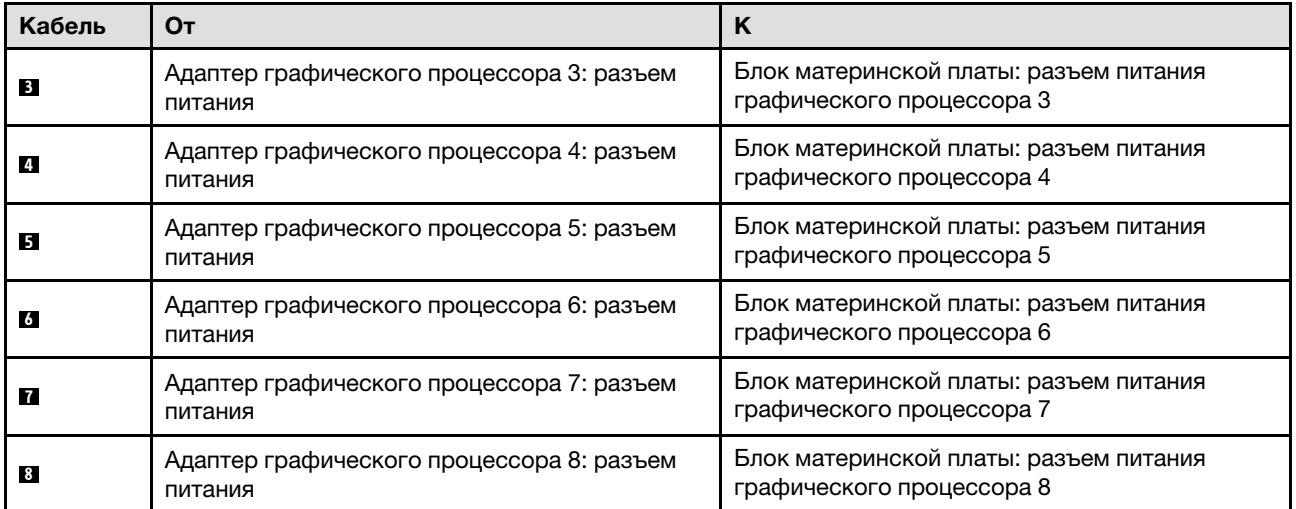

# <span id="page-406-0"></span>Прокладка кабелей для платы распределения питания графического процессора

В этом разделе содержатся сведения по прокладке кабелей для плат распределения питания графических процессоров.

В зависимости от конфигурации выберите соответствующий план прокладки:

- [«Конфигурация с платой прямого распределения питания графического процессора» на странице](#page-407-0) [398](#page-407-0)
- [«Конфигурация с платой распределения питания графического процессора с переключением» на](#page-408-0) [странице 399](#page-408-0)

#### <span id="page-407-0"></span>Конфигурация с платой прямого распределения питания графического процессора

Табл. 29. Прокладка кабелей для компонента «Плата прямого распределения питания графического процессора»

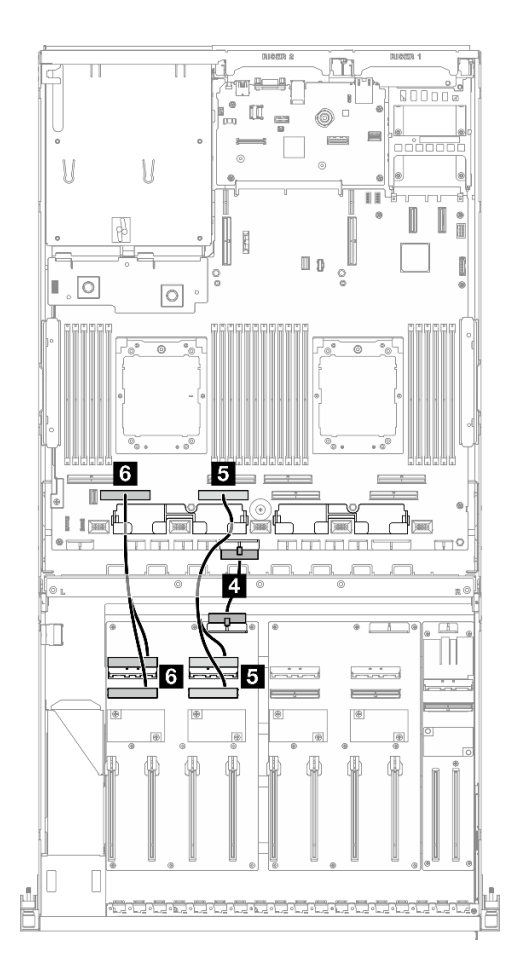

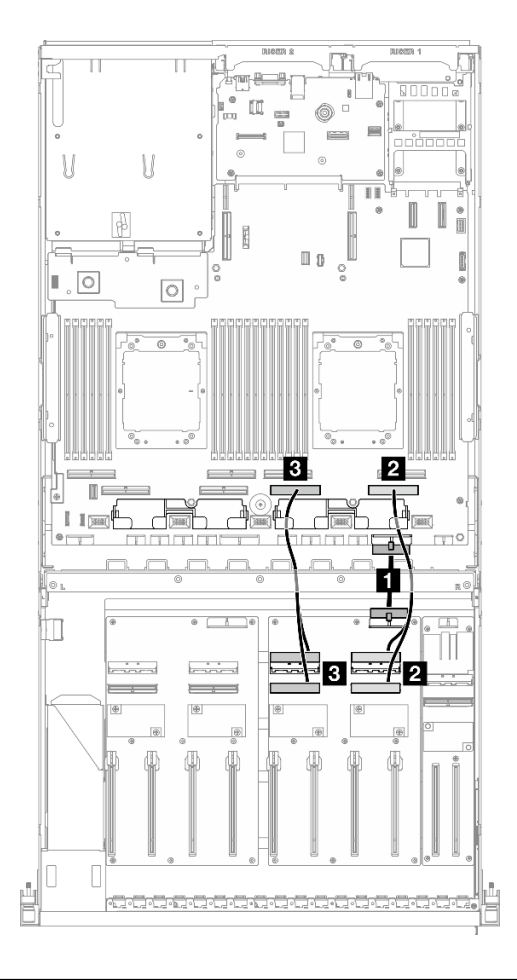

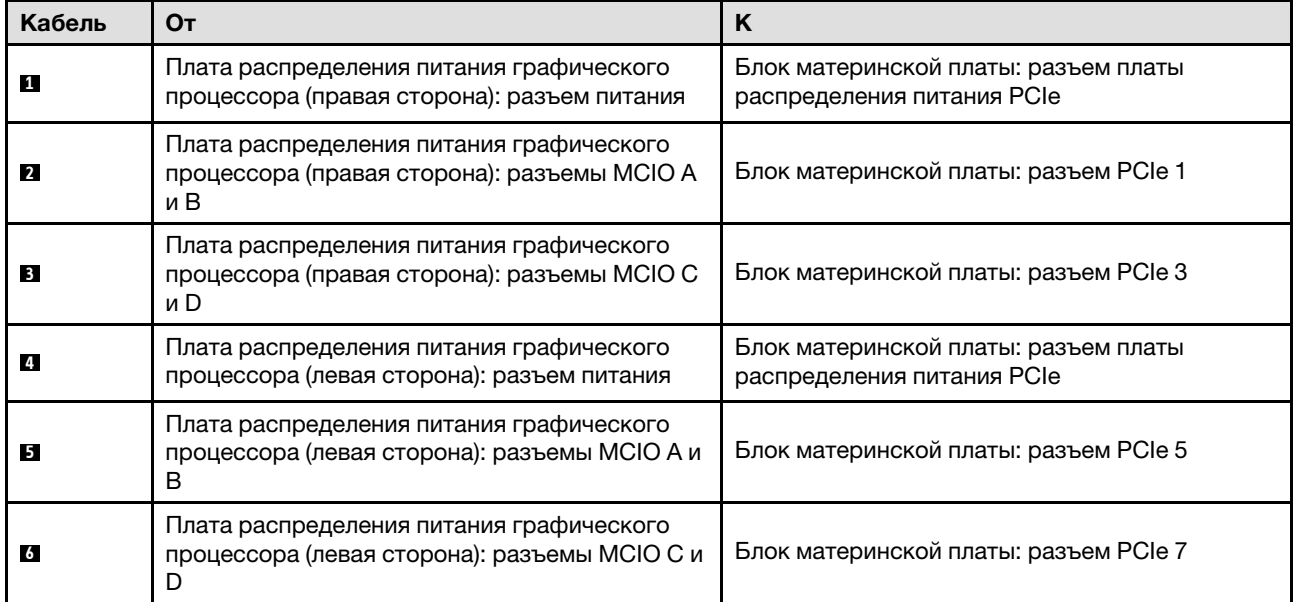

## <span id="page-408-0"></span>Конфигурация с платой распределения питания графического процессора с переключением

Табл. 30. Прокладка кабелей для компонента «Плата распределения питания графического процессора с переключением»

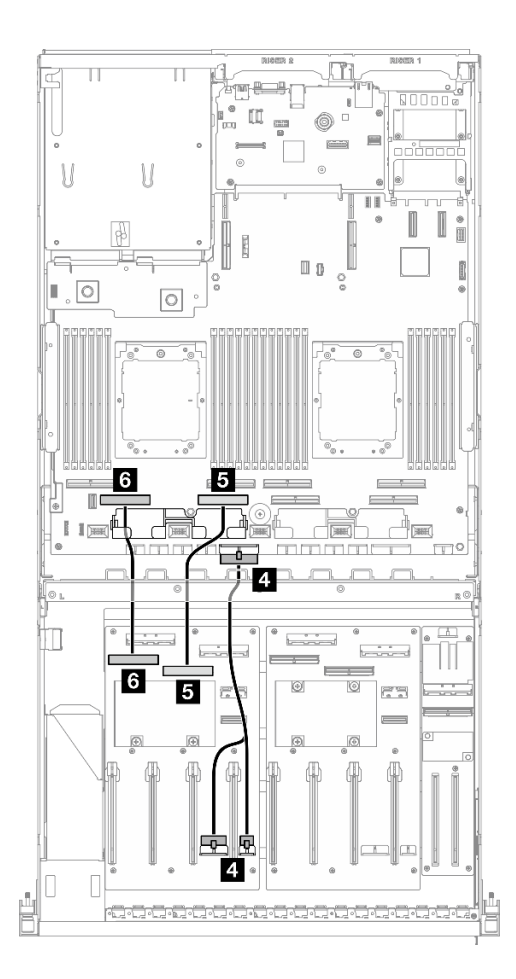

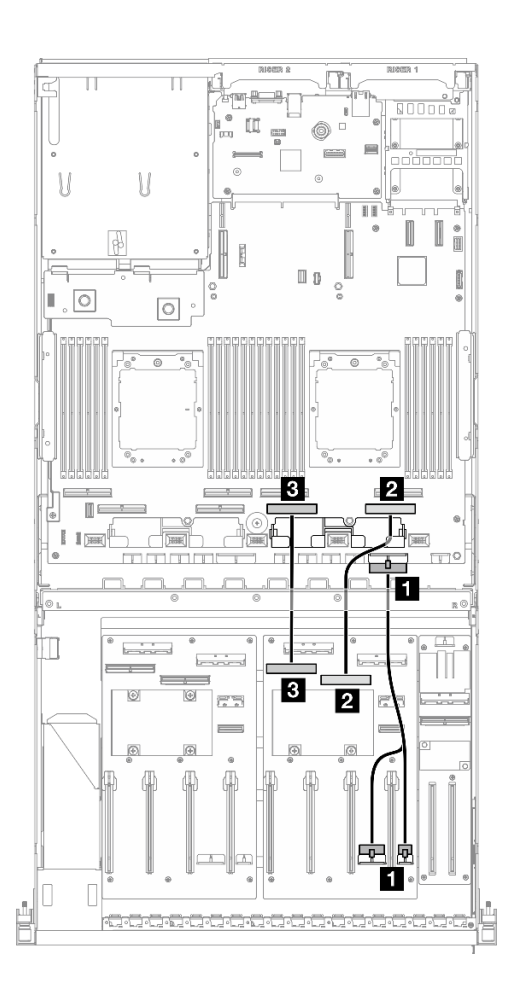

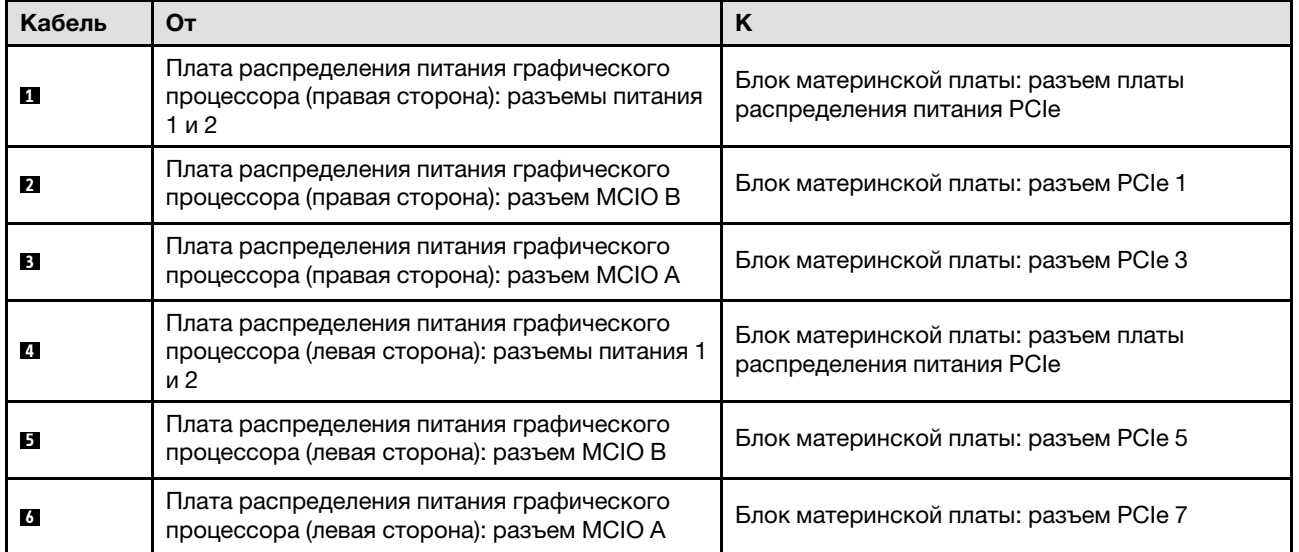

# <span id="page-409-2"></span>Прокладка кабелей объединительной панели M.2

В этом разделе содержатся сведения по прокладке кабелей для объединительной панели M.2.

В зависимости от конфигурации выберите соответствующий план прокладки:

- «Объединительная панель М.2» на странице 400
- [«Объединительная панель M.2 с адаптером RAID» на странице 400](#page-409-1)

#### <span id="page-409-0"></span>Объединительная панель M.2

N

 $\circ$ 

 $\circ$ 

В зависимости от типа объединительной панели M.2 выберите соответствующий план прокладки в следующей таблице.

m

NVMe RAID

#### Объединительная панель M.2 SATA/x4 NVMe Объединительная панель M.2 SATA/NVMe или

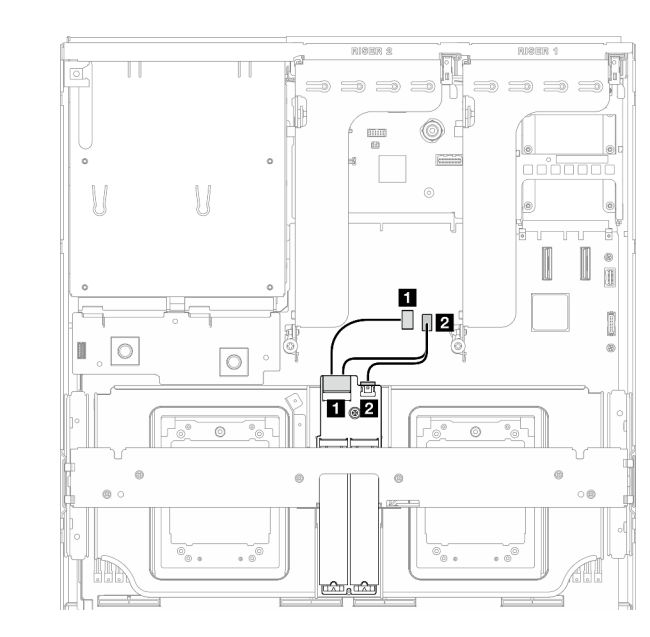

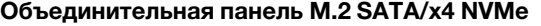

Рис. 353. Прокладка кабелей объединительной панели M.2 SATA/x4 NVMe

 $122$ 

O

 $\blacksquare$ 

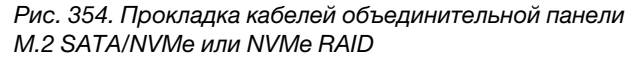

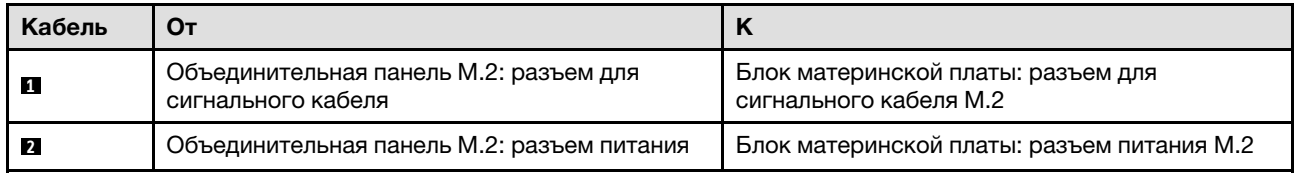

#### <span id="page-409-1"></span>Объединительная панель M.2 с адаптером RAID

В зависимости от расположения адаптера RAID выберите соответствующий план прокладки в следующей таблице.

#### Адаптер RAID на плате-адаптере Riser PCIe 2 Адаптер RAID на плате-адаптере Riser PCIe 1

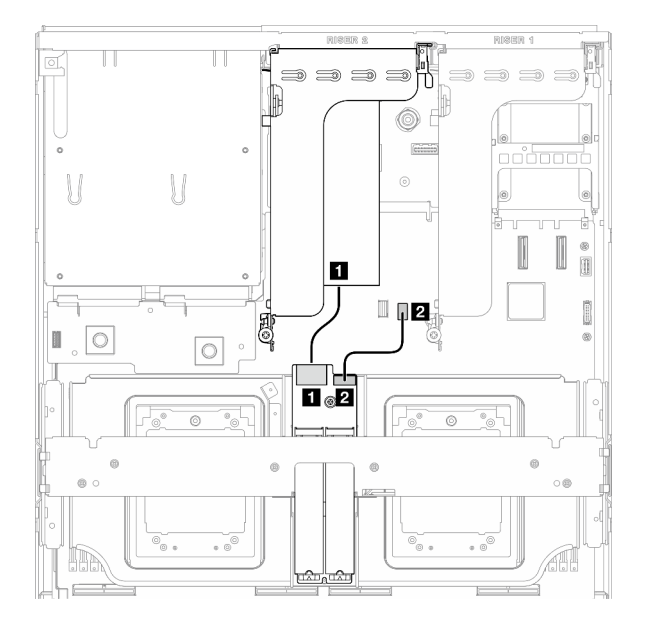

Рис. 355. Прокладка кабелей объединительной панели M.2 SATA/x4 NVMe (адаптер RAID на плате-адаптере Riser PCIe 2)

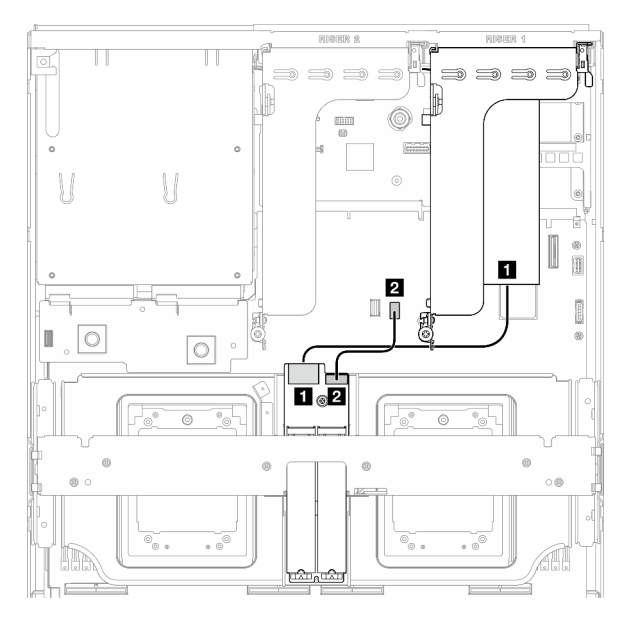

Рис. 356. Прокладка кабелей объединительной панели M.2 SATA/x4 NVMe (адаптер RAID на плате-адаптере Riser PCIe 1)

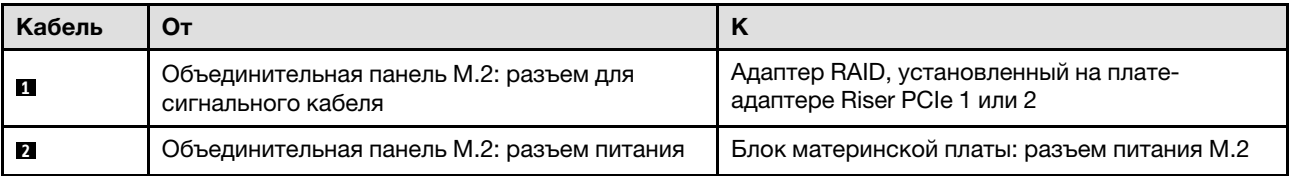

# <span id="page-410-0"></span>Прокладка кабелей модуля OCP

В этом разделе содержатся сведения по прокладке кабелей для модуля OCP.

В зависимости от конфигурации выберите соответствующий план прокладки:

- [«Конфигурация с платой прямого распределения питания графического процессора» на странице](#page-410-1) [401](#page-410-1)
- [«Конфигурация с платой распределения питания графического процессора с переключением» на](#page-412-0) [странице 403](#page-412-0)

## <span id="page-410-1"></span>Конфигурация с платой прямого распределения питания графического процессора

В этом разделе содержатся сведения по прокладке кабелей модуля OCP для конфигурации сервера с платой прямого распределения питания графического процессора.

Выберите план прокладки в зависимости от того, установлена ли плата расширения ввода-вывода в системе.

- [«Без передней платы расширения ввода-вывода» на странице 402](#page-411-0)
- [«С передней платой расширения ввода-вывода» на странице 403](#page-412-1)

## <span id="page-411-0"></span>Без передней платы расширения ввода-вывода

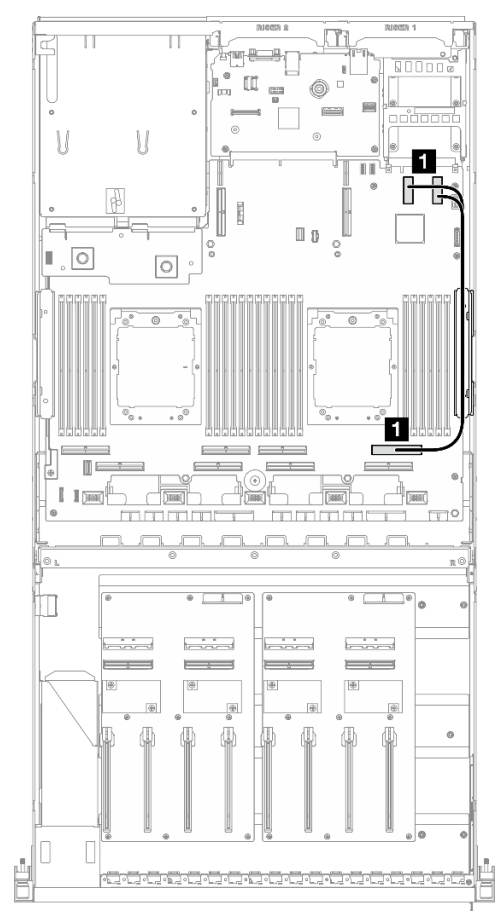

Рис. 357. Прокладка кабелей модуля OCP

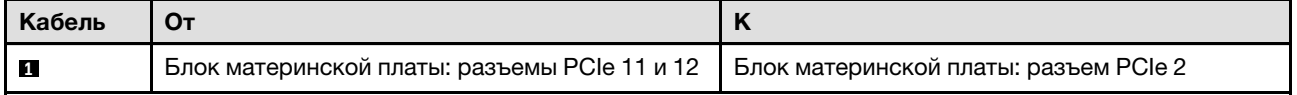

<span id="page-412-1"></span>С передней платой расширения ввода-вывода

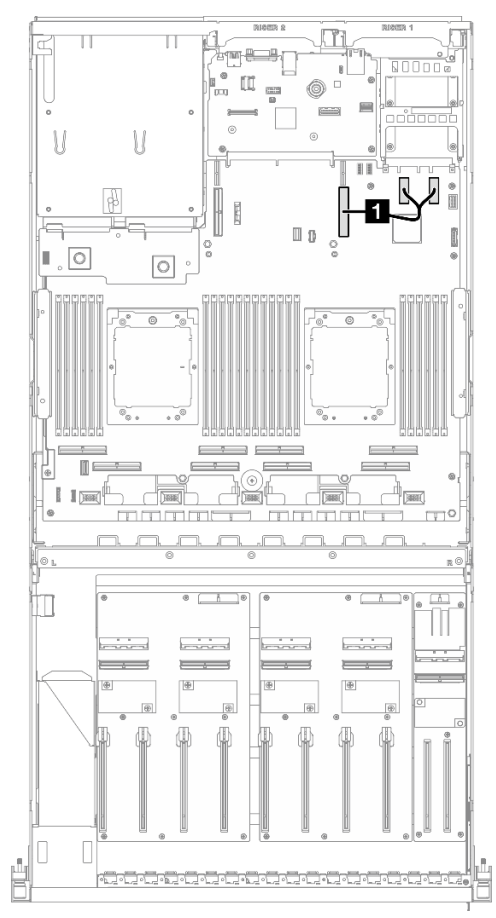

Рис. 358. Прокладка кабелей модуля OCP

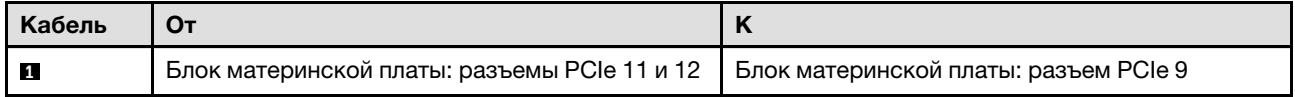

## <span id="page-412-0"></span>Конфигурация с платой распределения питания графического процессора с переключением

В этом разделе содержатся сведения по прокладке кабелей модуля OCP для конфигурации сервера с платой распределения питания графического процессора с переключением.

Выберите план прокладки в зависимости от того, установлен ли Адаптер DPU в системе.

- [«Без адаптера DPU» на странице 404](#page-413-0)
- [«С адаптером DPU» на странице 405](#page-414-1)

## <span id="page-413-0"></span>Без адаптера DPU

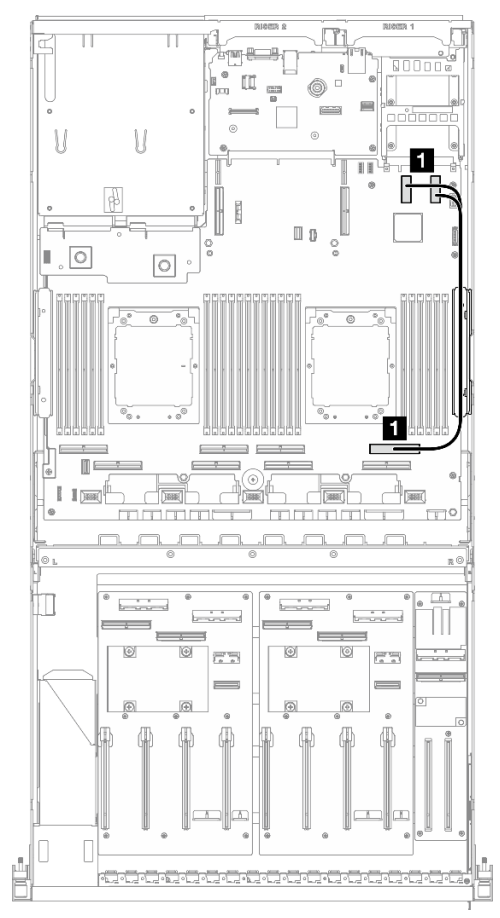

Рис. 359. Прокладка кабелей модуля OCP

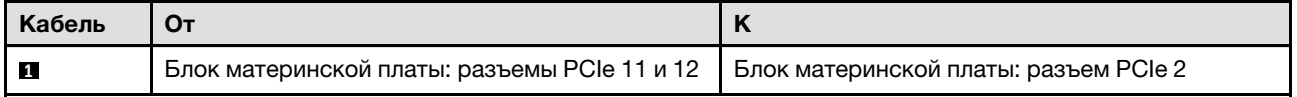

#### <span id="page-414-1"></span>С адаптером DPU

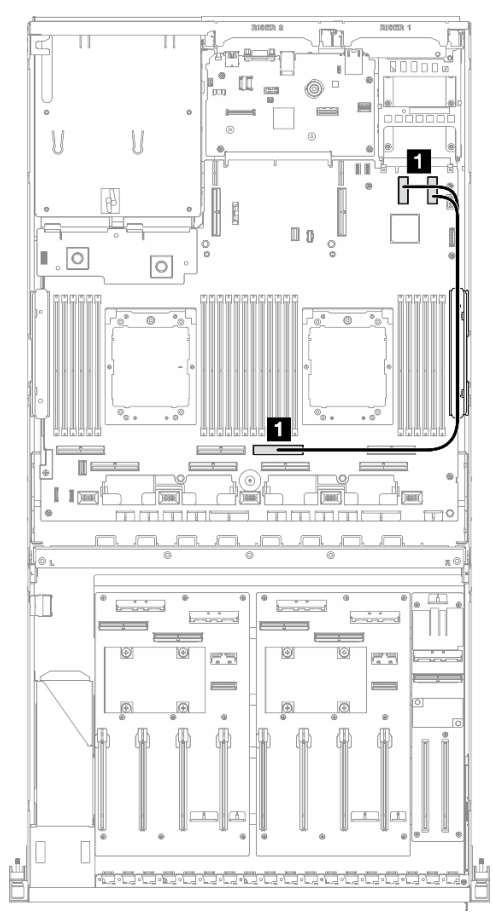

Рис. 360. Прокладка кабелей модуля OCP

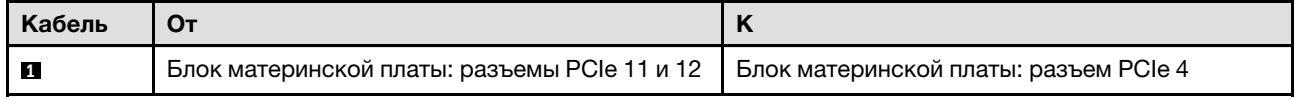

# <span id="page-414-0"></span>Прокладка кабелей для платы-адаптера Riser PCIe 1

В этом разделе содержатся сведения по прокладке кабелей для платы-адаптера Riser PCIe 1.

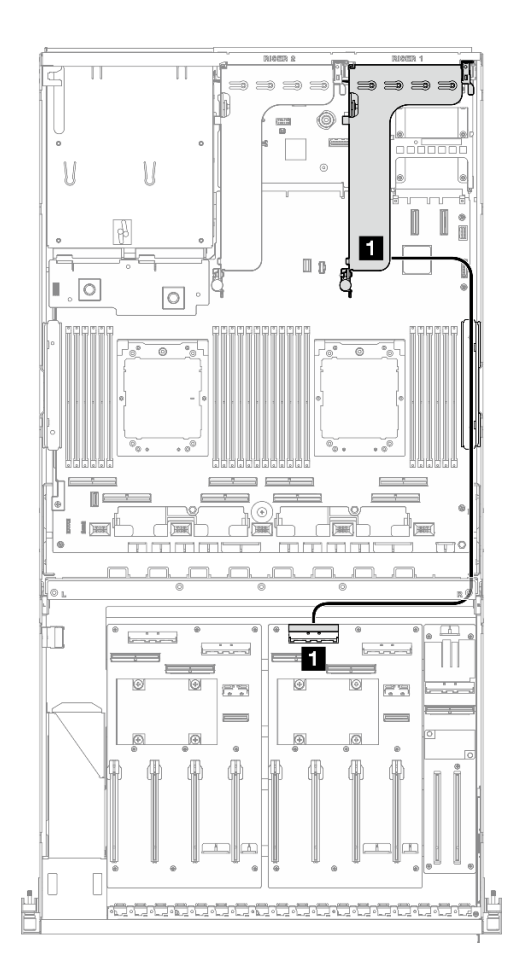

Рис. 361. Прокладка кабелей для платы-адаптера Riser PCIe 1

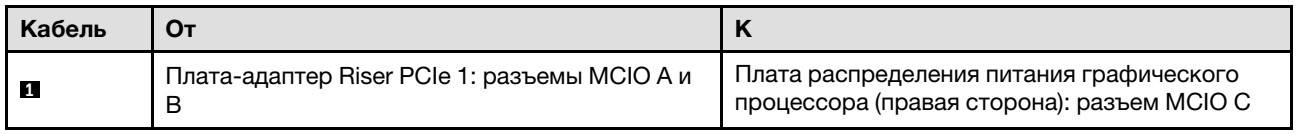

# <span id="page-415-0"></span>Прокладка кабелей для платы-адаптера Riser PCIe 2

В этом разделе содержатся сведения по прокладке кабелей для платы-адаптера Riser PCIe 2.

В зависимости от конфигурации выберите соответствующий план прокладки:

- [«Плата-адаптер Riser PCIe 2 x16/x8» на странице 406](#page-415-1)
- [«Плата-адаптер Riser PCIe 2 x16/x16» на странице 408](#page-417-0)

## <span id="page-415-1"></span>Плата-адаптер Riser PCIe 2 x16/x8

В этом разделе содержатся сведения по прокладке кабелей для платы-адаптера Riser PCIe 2 x16/x8.

Выберите план прокладки в зависимости от типа диска, установленного в системе.

- [«Диск E1.S» на странице 407](#page-416-0)
- [«Диск E3.S» на странице 408](#page-417-1)

<span id="page-416-0"></span>Диск E1.S

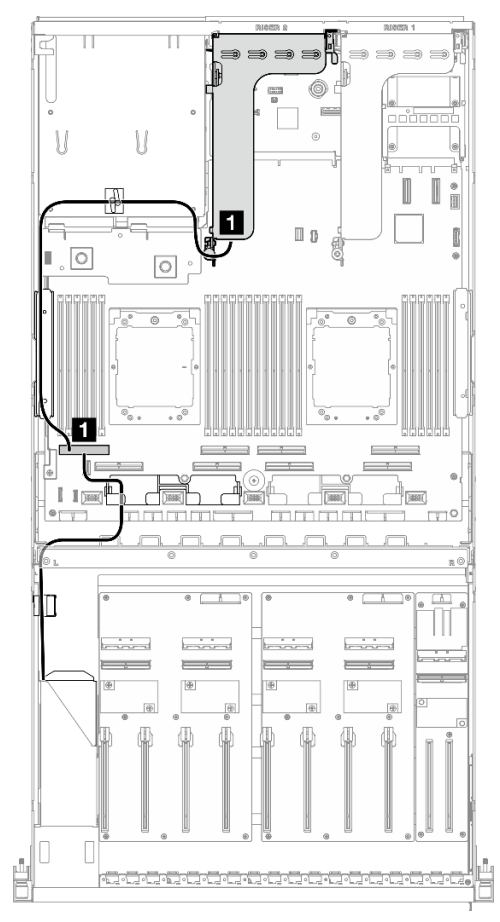

Рис. 362. Прокладка кабелей для платы-адаптера Riser PCIe 2

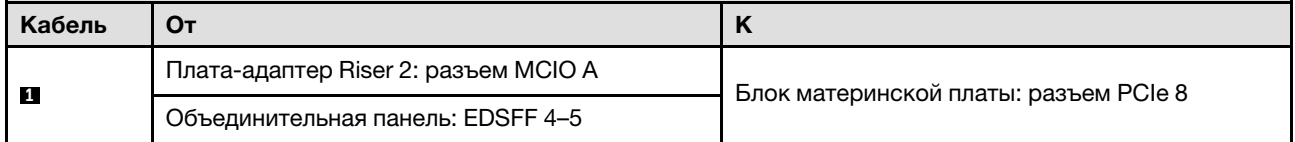

<span id="page-417-1"></span>Диск E3.S

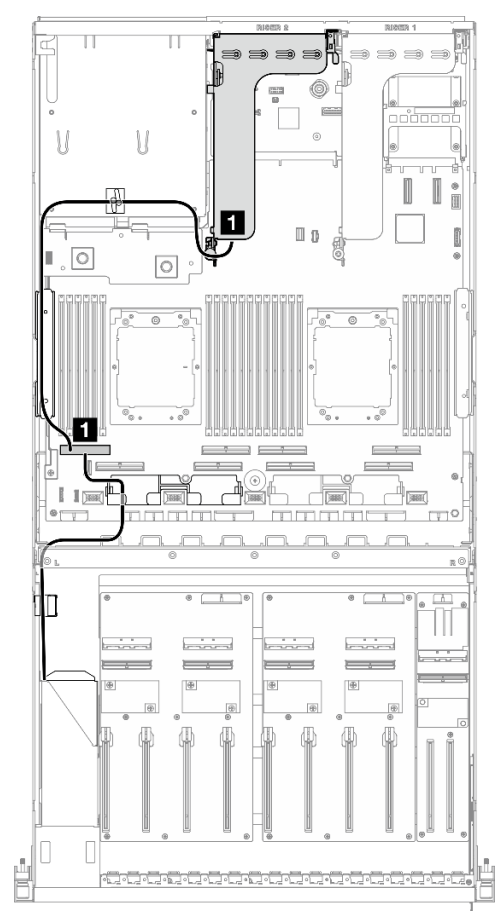

Рис. 363. Прокладка кабелей для платы-адаптера Riser PCIe 2

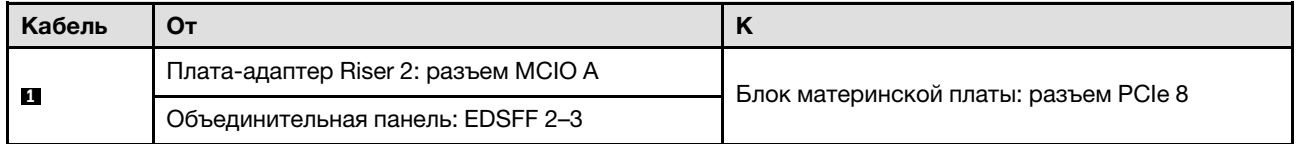

# <span id="page-417-0"></span>Плата-адаптер Riser PCIe 2 x16/x16

В этом разделе содержатся сведения по прокладке кабелей для платы-адаптера Riser PCIe 2 x16/x16.

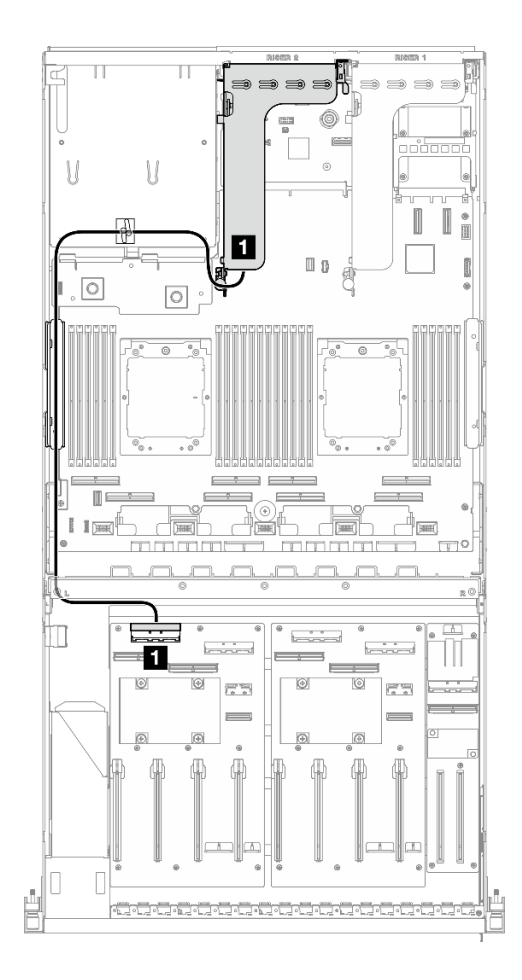

Рис. 364. Прокладка кабелей для платы-адаптера Riser PCIe 2

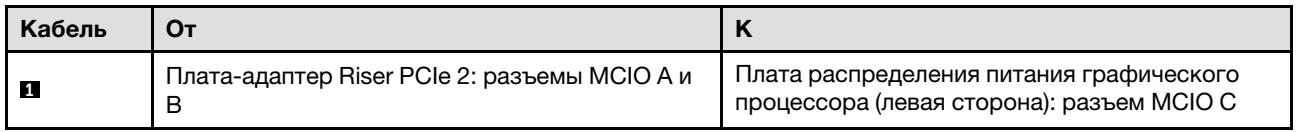

## Прокладка кабелей для модели с графическими процессорами SXM5

В этом разделе содержатся сведения по прокладке кабелей для компонента «Модель с графическими процессорами SXM5».

#### Примечания:

- 1. Просмотрите информацию в разделе [«Идентификация разъемов» на странице 361,](#page-370-1) чтобы получить необходимые сведения перед началом прокладки кабелей.
- 2. Перед прокладкой кабелей снимите верхнюю часть поперечной планки.
- 3. На переднем лотке для дисков имеется две кабельные стяжки. Перед отключением кабелей ослабьте кабельную стяжку. После подключения кабелей поровну разделите кабели, проходящие через правую сторону переднего лотка для дисков, на два пучка и закрепите их кабельными стяжками.
- 4. Не забудьте использовать для прокладки кабелей направляющую и зажим, как указано в руководстве по прокладке кабелей. Расположение кабельной направляющей, кабельного зажима, направляющей для фиксации кабелей и кабельных стяжек показано на рисунке ниже.

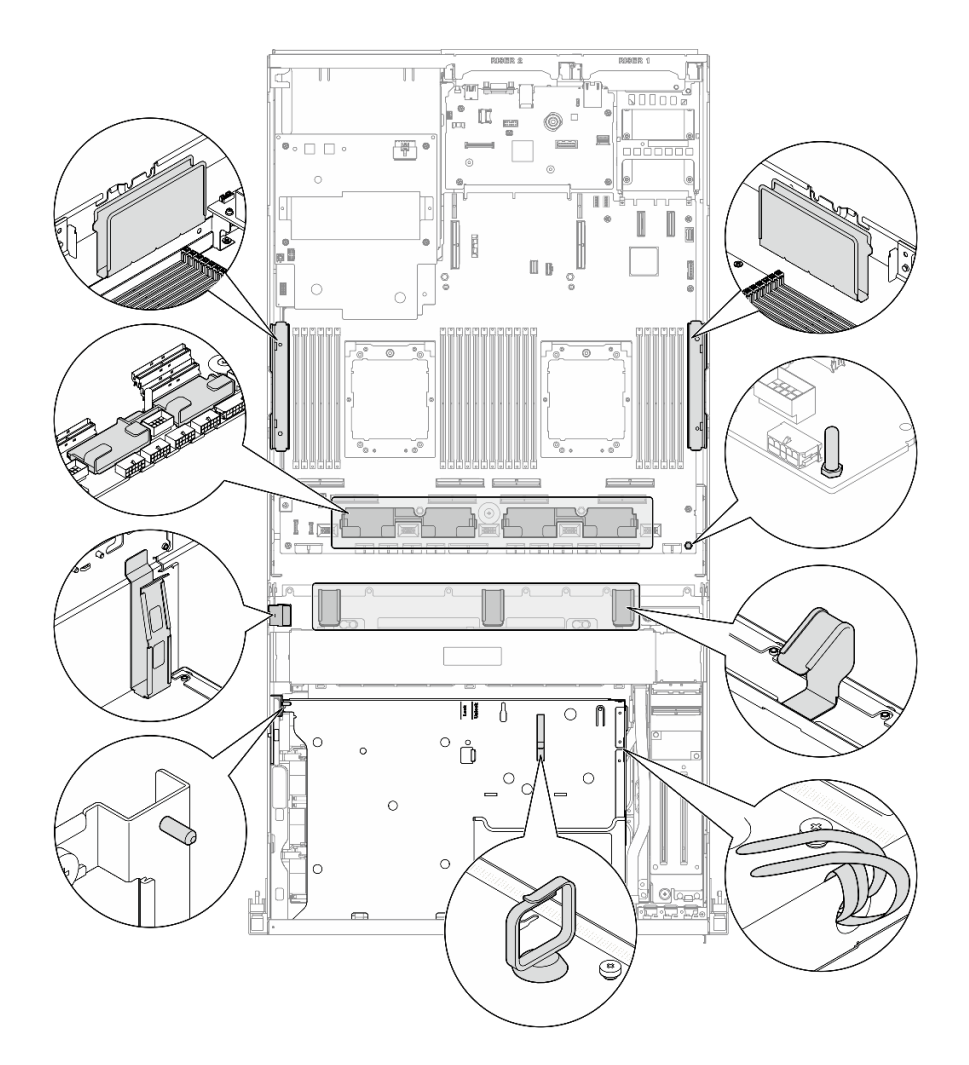

Рис. 365. Расположение кабельной направляющей, кабельного зажима, направляющей для фиксации кабелей и кабельных стяжек на раме

- [«Прокладка кабелей объединительной панели для 2,5-дюймовых дисков» на странице 410](#page-419-0)
- [«Прокладка кабелей платы-носителя CX-7» на странице 420](#page-429-0)
- [«Прокладка кабелей объединительной панели для дисков E3.S» на странице 422](#page-431-0)
- [«Прокладка кабелей передней платы расширения ввода-вывода» на странице 428](#page-437-0)
- [«Прокладка кабелей питания карты Interposer» на странице 429](#page-438-0)
- «Прокладка кабелей объединительной панели М.2» на странице 400
- [«Прокладка кабелей модуля OCP» на странице 431](#page-440-0)
- [«Прокладка кабелей карты порта OSFP» на странице 435](#page-444-0)
- [«Прокладка кабелей для платы-адаптера Riser PCIe 1» на странице 436](#page-445-0)
- [«Прокладка кабелей для платы-адаптера Riser PCIe 2» на странице 437](#page-446-0)
- [«Прокладка кабелей платы коммутатора PCIe SXM5» на странице 438](#page-447-0)

# <span id="page-419-0"></span>Прокладка кабелей объединительной панели для 2,5-дюймовых дисков

В этом разделе содержатся сведения по прокладке кабелей для объединительной панели для 2,5 дюймовых дисков.

В зависимости от конфигурации выберите соответствующий план прокладки:

- [«Конфигурация платы коммутатора PCIe SXM5» на странице 411](#page-420-0)
- [«Конфигурация платы CX-7 Mezz» на странице 413](#page-422-0)

#### <span id="page-420-0"></span>Конфигурация платы коммутатора PCIe SXM5

В этом разделе содержатся сведения по прокладке кабелей объединительной панели для 2,5 дюймовых дисков для конфигурации сервера с платой коммутатора PCIe SXM5.

#### Примечания:

- Убедитесь, что кабели объединительной панели расположены под кабелями, подключенными к компоненту «Плата коммутатора PCIe SXM5».
- Убедитесь, что кабели, проходящие через правую сторону сервера, проложены под скобой радиатора, как показано на рисунке.
- Убедитесь, что кабель питания объединительной платы проложен над скобой радиатора, как показано на рисунке.

Выберите план прокладки в зависимости от того, установлен ли адаптер RAID в системе.

- [«Без адаптера RAID» на странице 411](#page-420-1)
- [«С адаптером RAID» на странице 412](#page-421-0)

#### <span id="page-420-1"></span>Без адаптера RAID

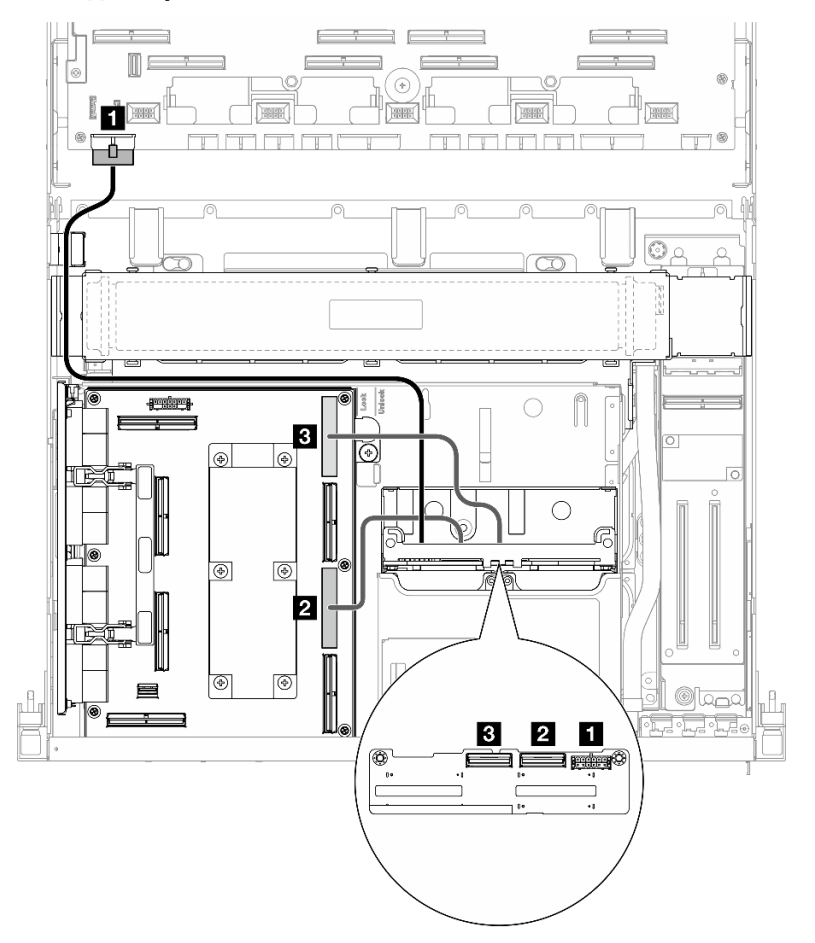

Рис. 366. Прокладка кабелей объединительной панели для 2,5-дюймовых дисков

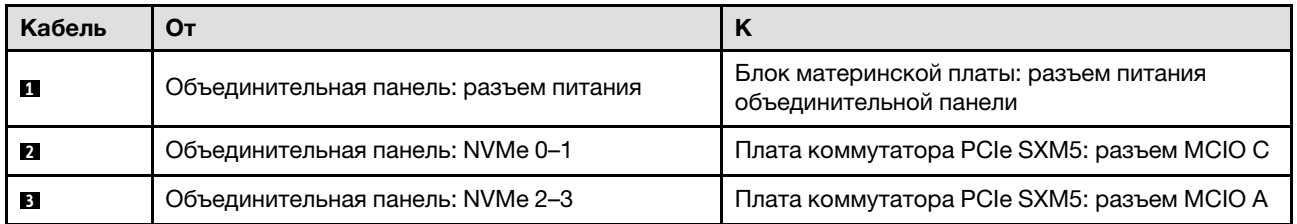

## <span id="page-421-0"></span>С адаптером RAID

#### Примечания:

- Для конфигурации с адаптером RAID на плате-адаптере Riser PCIe 1: после подключения кабелей используйте кабельную стяжку, расположенную рядом с передней частью рамы, чтобы закрепить два кабеля на адаптере RAID.
- Для конфигурации с адаптером RAID на плате-адаптере Riser PCIe 2: после подключения кабелей поровну разделите кабели, проходящие через правую сторону переднего лотка для дисков, на два пучка и закрепите их двумя кабельными стяжками.

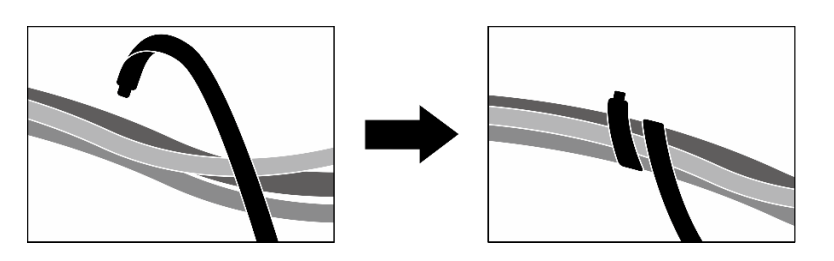

Рис. 367. Крепление кабелей кабельными стяжками

В зависимости от расположения адаптера RAID выберите соответствующий план прокладки в следующей таблице.

#### Адаптер RAID на плате-адаптере Riser PCIe 2 Адаптер RAID на плате-адаптере Riser PCIe 1

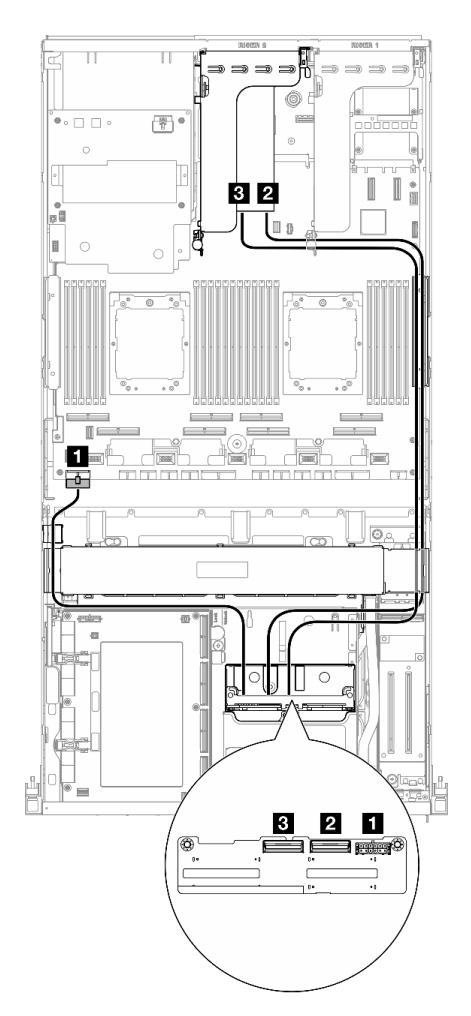

Рис. 368. Прокладка кабелей объединительной панели для 2,5-дюймовых дисков (адаптер RAID на платеадаптере Riser PCIe 2)

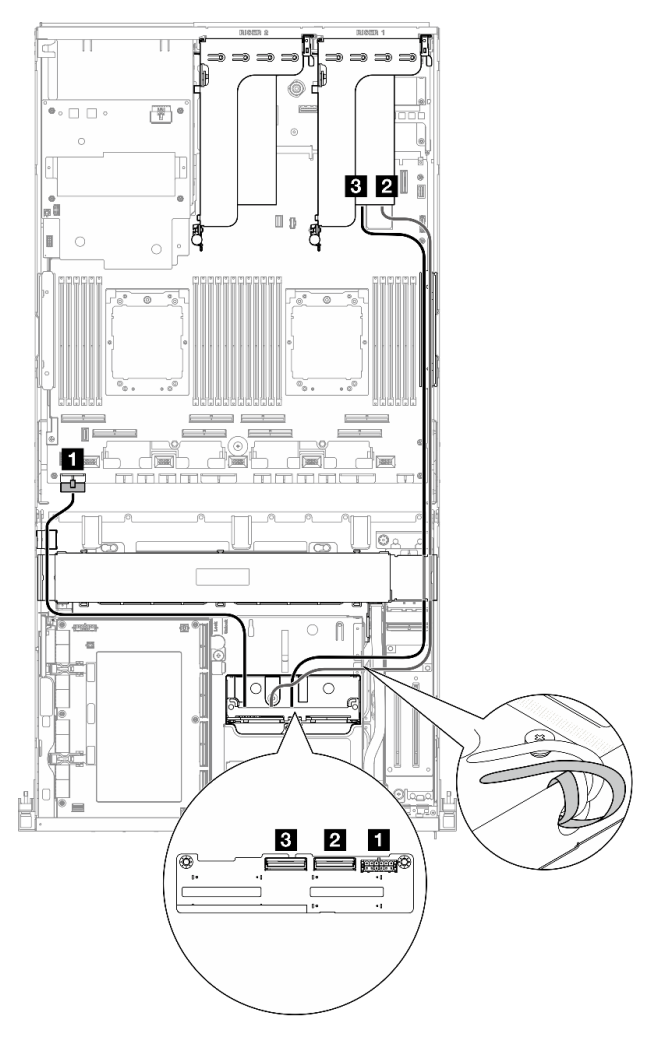

Рис. 369. Прокладка кабелей объединительной панели для 2,5-дюймовых дисков (адаптер RAID на платеадаптере Riser PCIe 1)

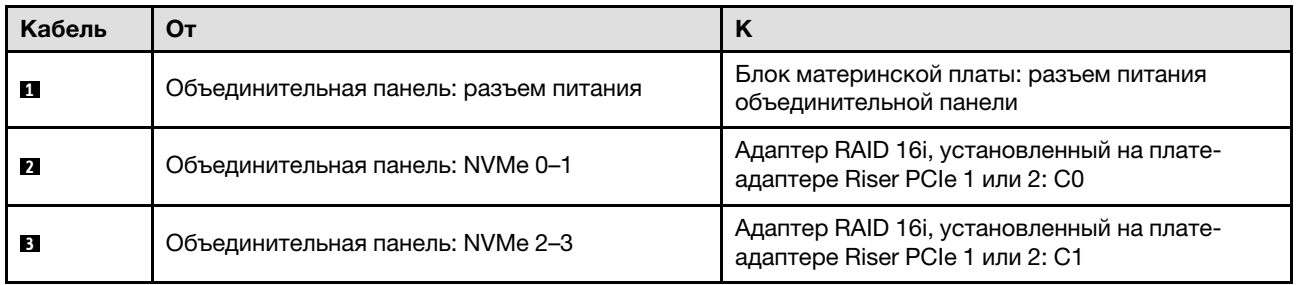

## <span id="page-422-0"></span>Конфигурация платы CX-7 Mezz

В этом разделе содержатся сведения по прокладке кабелей объединительной панели для 2,5 дюймовых дисков для конфигурации сервера с платой CX-7 Mezz.

Выберите план прокладки в зависимости от количества процессоров, установленных в системе:

- [«Один процессор» на странице 414](#page-423-0)
- [«Два процессора» на странице 416](#page-425-0)

#### <span id="page-423-0"></span>Один процессор

В этом разделе содержатся сведения по прокладке кабелей объединительной панели для 2,5 дюймовых дисков для конфигурации сервера с платой CX-7 Mezz и одним процессором.

### Примечания:

- Убедитесь, что кабели объединительной панели расположены под кабелями, подключенными к компонентам «Плата-носитель CX-7» и «Плата CX-7 Mezz».
- Убедитесь, что кабели, проходящие через правую сторону сервера, проложены под скобой радиатора, как показано на рисунке.
- Убедитесь, что кабель питания объединительной платы проложен над скобой радиатора, как показано на рисунке.
- После подключения кабелей поровну разделите кабели, проходящие через правую сторону переднего лотка для дисков, на два пучка и закрепите их двумя кабельными стяжками.

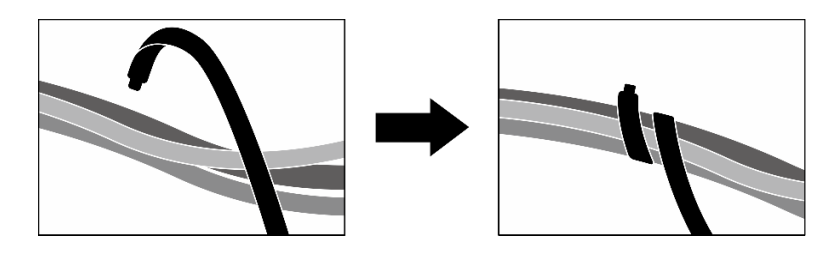

Рис. 370. Крепление кабелей кабельными стяжками

Выберите план прокладки в зависимости от количества дисков, установленных в системе:

- [«Два диска» на странице 415](#page-424-0)
- [«Четыре диска» на странице 416](#page-425-1)

<span id="page-424-0"></span>Два диска

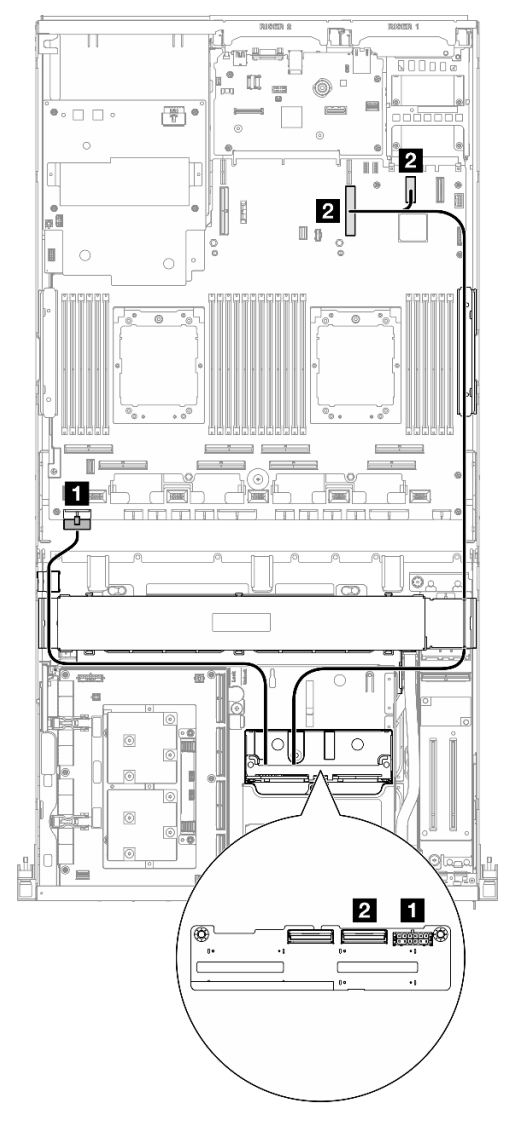

Рис. 371. Прокладка кабелей объединительной панели для 2,5-дюймовых дисков

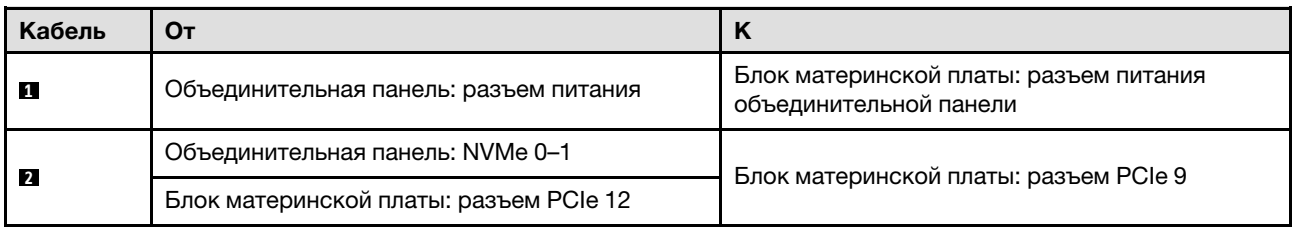

#### <span id="page-425-1"></span>Четыре диска

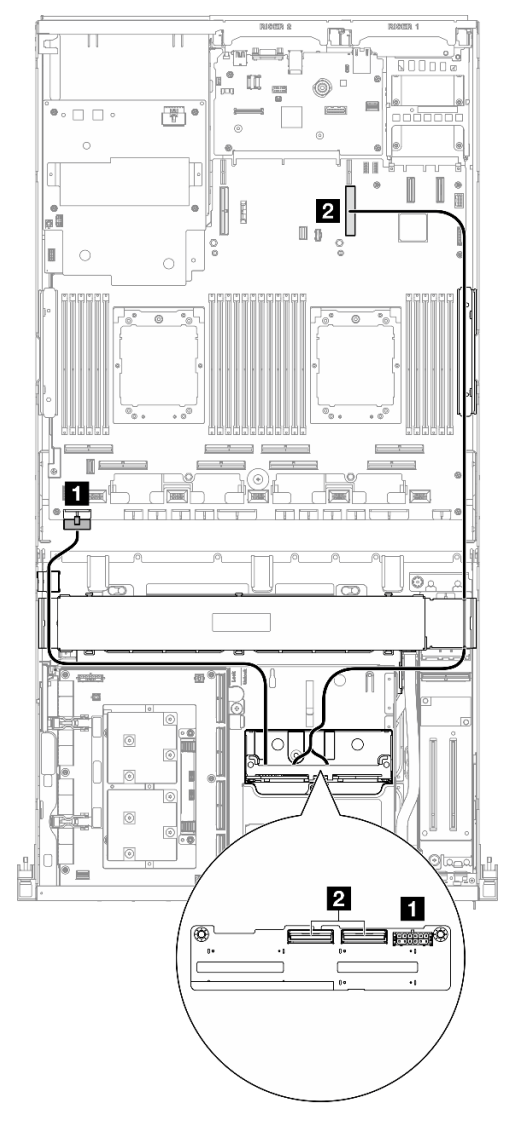

Рис. 372. Прокладка кабелей объединительной панели для 2,5-дюймовых дисков

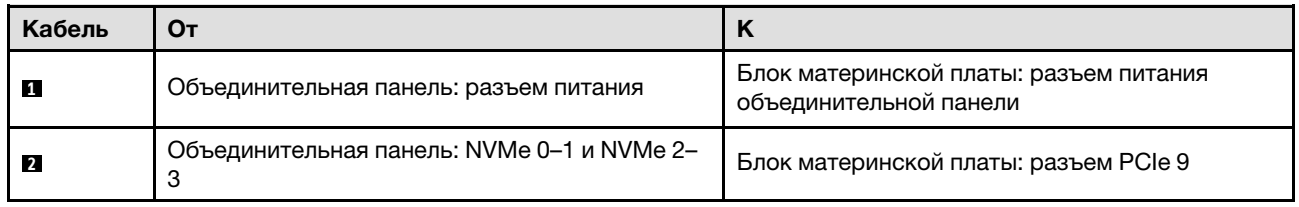

#### <span id="page-425-0"></span>Два процессора

В этом разделе содержатся сведения по прокладке кабелей объединительной панели для 2,5 дюймовых дисков для конфигурации сервера с платой CX-7 Mezz и двумя процессорами.

#### Примечания:

• Убедитесь, что кабели объединительной панели расположены под кабелями, подключенными к компонентам «Плата-носитель CX-7» и «Плата CX-7 Mezz».

- Убедитесь, что кабели, проходящие через правую сторону сервера, проложены под скобой радиатора, как показано на рисунке.
- Убедитесь, что кабель питания объединительной платы проложен над скобой радиатора, как показано на рисунке.

Выберите план прокладки в зависимости от того, установлен ли адаптер RAID в системе.

- [«Без адаптера RAID» на странице 417](#page-426-0)
- [«С адаптером RAID» на странице 418](#page-427-0)

#### <span id="page-426-0"></span>Без адаптера RAID

Примечание: После подключения кабелей поровну разделите кабели, проходящие через правую сторону переднего лотка для дисков, на два пучка и закрепите их двумя кабельными стяжками.

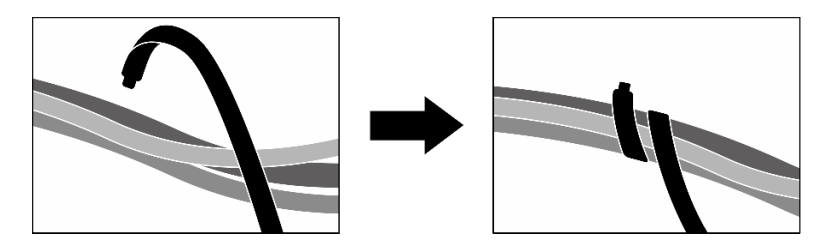

Рис. 373. Крепление кабелей кабельными стяжками

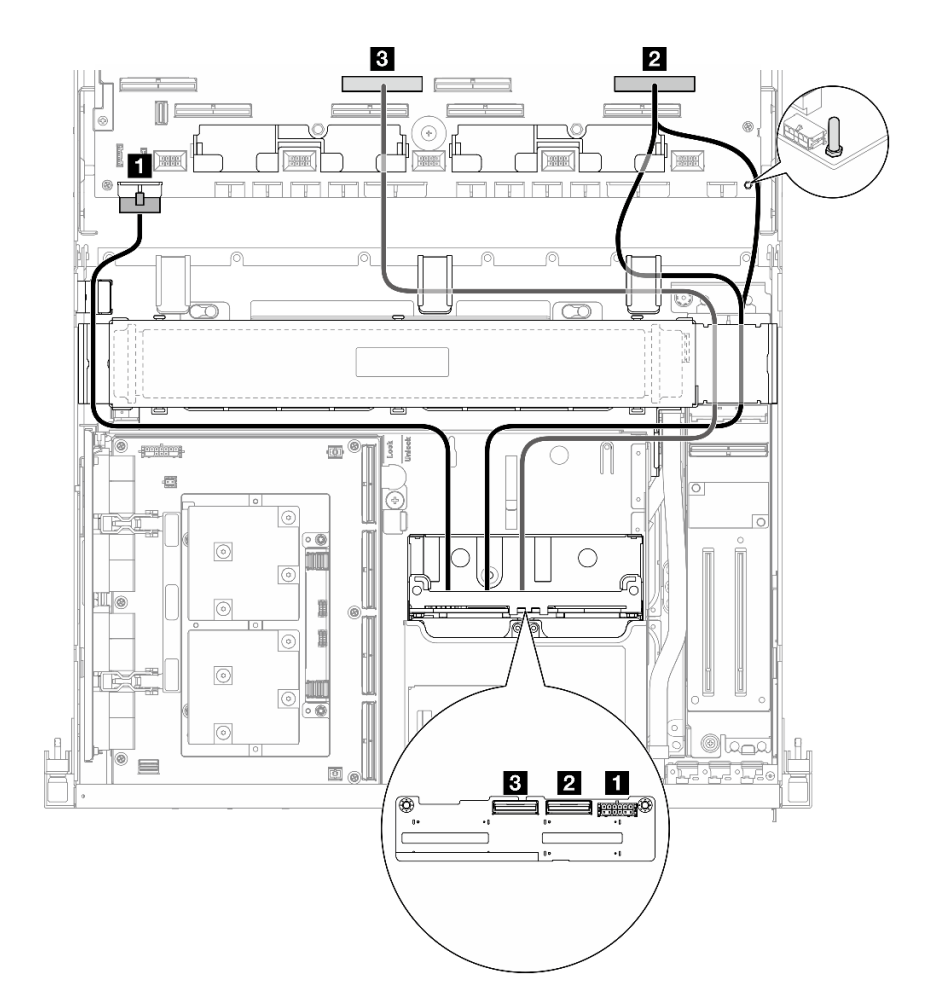

Рис. 374. Прокладка кабелей объединительной панели для 2,5-дюймовых дисков

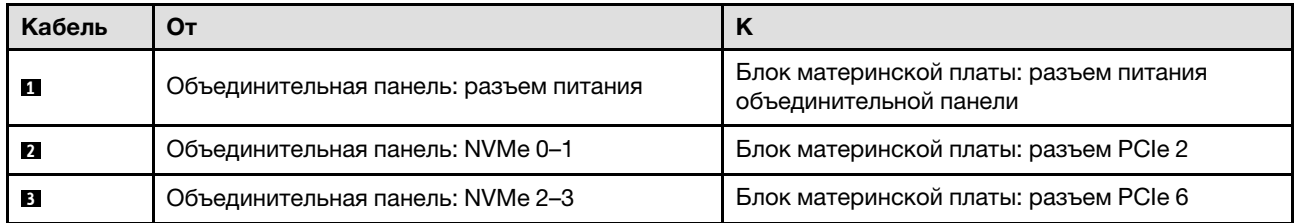

## <span id="page-427-0"></span>С адаптером RAID

## Примечания:

- Для конфигурации с адаптером RAID на плате-адаптере Riser PCIe 1: после подключения кабелей используйте кабельную стяжку, расположенную рядом с передней частью рамы, чтобы закрепить два кабеля на адаптере RAID.
- Для конфигурации с адаптером RAID на плате-адаптере Riser PCIe 2: после подключения кабелей поровну разделите кабели, проходящие через правую сторону переднего лотка для дисков, на два пучка и закрепите их двумя кабельными стяжками.

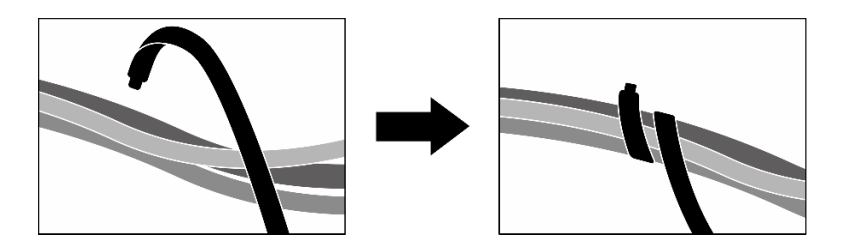

Рис. 375. Крепление кабелей кабельными стяжками

В зависимости от расположения адаптера RAID выберите соответствующий план прокладки в следующей таблице.

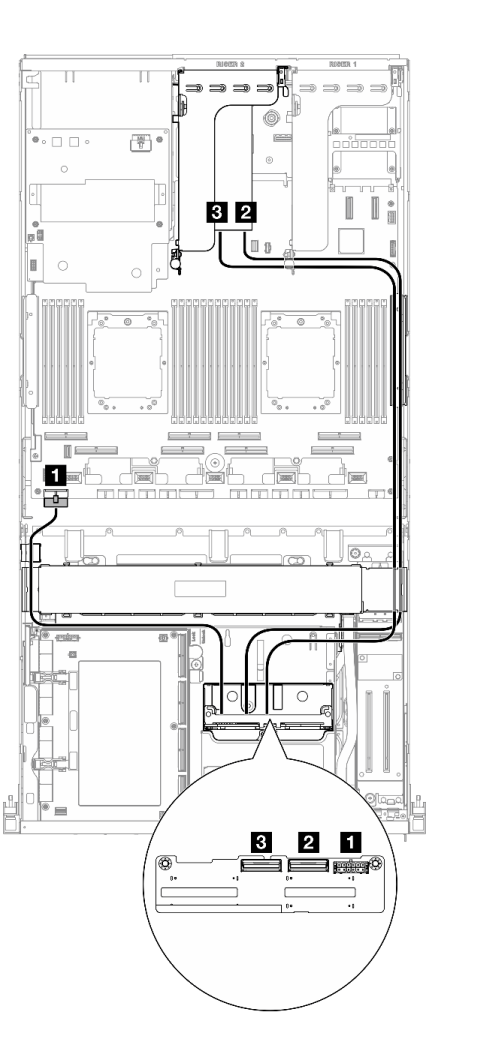

Рис. 376. Прокладка кабелей объединительной панели для 2,5-дюймовых дисков (адаптер RAID на платеадаптере Riser PCIe 2)

Адаптер RAID на плате-адаптере Riser PCIe 2 Адаптер RAID на плате-адаптере Riser PCIe 1

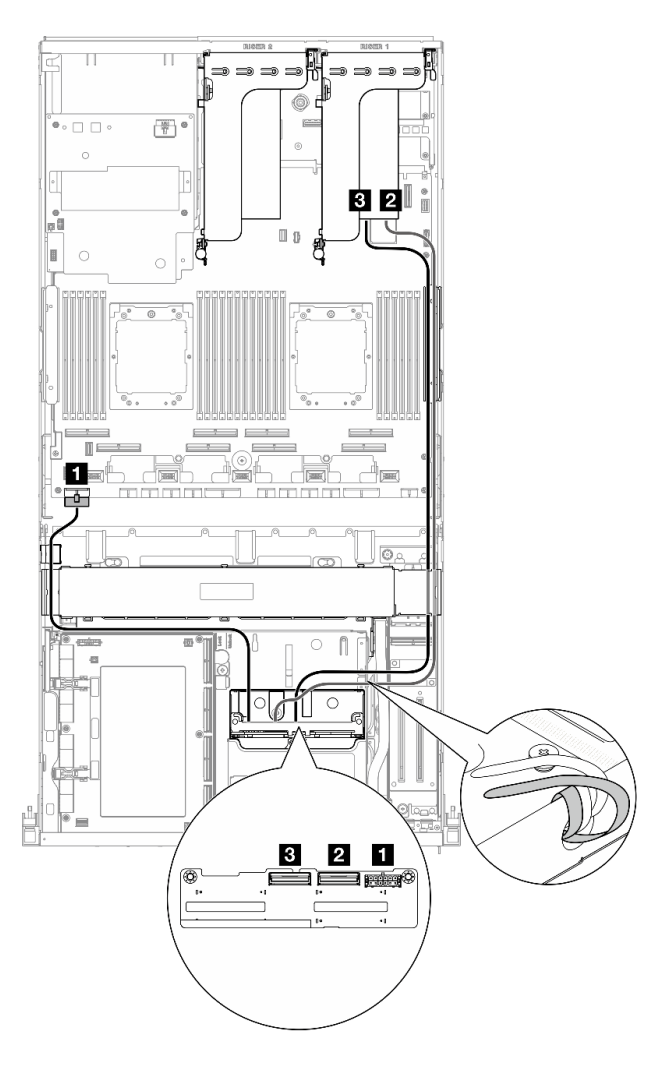

Рис. 377. Прокладка кабелей объединительной панели для 2,5-дюймовых дисков (адаптер RAID на платеадаптере Riser PCIe 1)

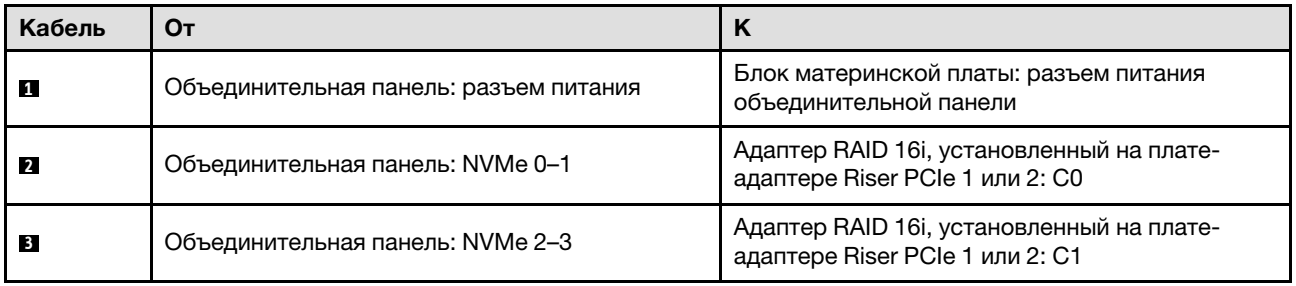

# <span id="page-429-0"></span>Прокладка кабелей платы-носителя CX-7

В этом разделе содержатся сведения по прокладке кабелей для платы-носителя CX-7.

## Примечания:

- Убедитесь, что кабели, проходящие через правую сторону сервера, проложены под скобой радиатора, как показано на рисунке.
- Убедитесь, что кабели, проходящие через левую сторону сервера, проложены над скобой радиатора, как показано на рисунке.
- Подключите кабель питания, подключенный к разъему питания 1 на компоненте «Плата-носитель CX-7» последним; затем нажмите на кабель питания, чтобы закрепить все кабели под направляющей для фиксации кабелей на переднем лотке для дисков, как показано на рисунке.
- После подключения кабелей поровну разделите кабели, проходящие через правую сторону переднего лотка для дисков, на два пучка и закрепите их двумя кабельными стяжками.

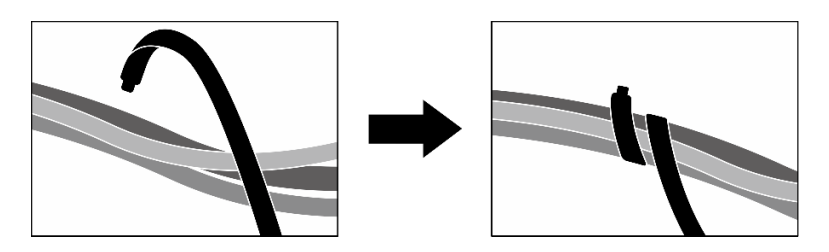

Рис. 378. Крепление кабелей кабельными стяжками

Выберите план прокладки в зависимости от количества процессоров, установленных в системе:

- [«Один процессор» на странице 421](#page-430-0)
- [«Два процессора» на странице 422](#page-431-1)

## <span id="page-430-0"></span>Один процессор

Табл. 31. Прокладка кабелей для компонента «Плата-носитель CX-7»

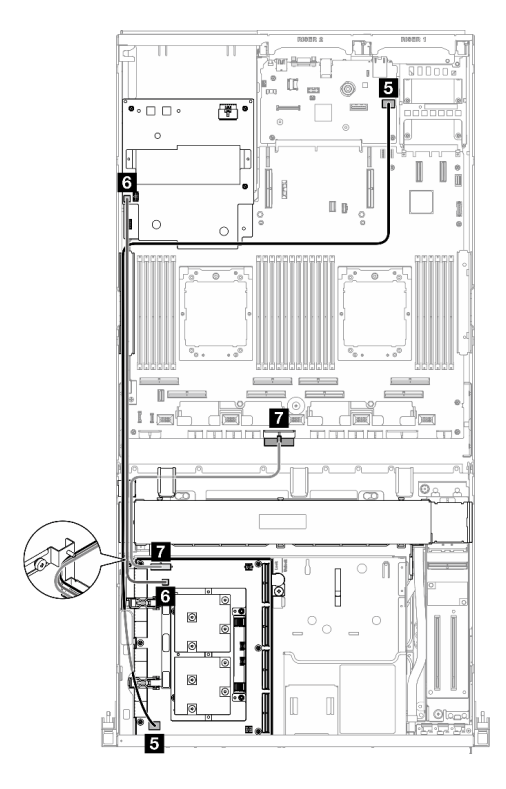

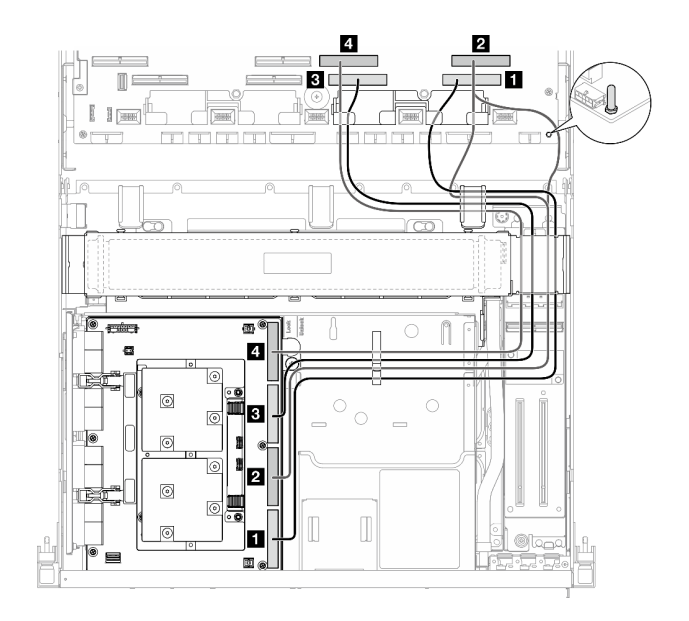

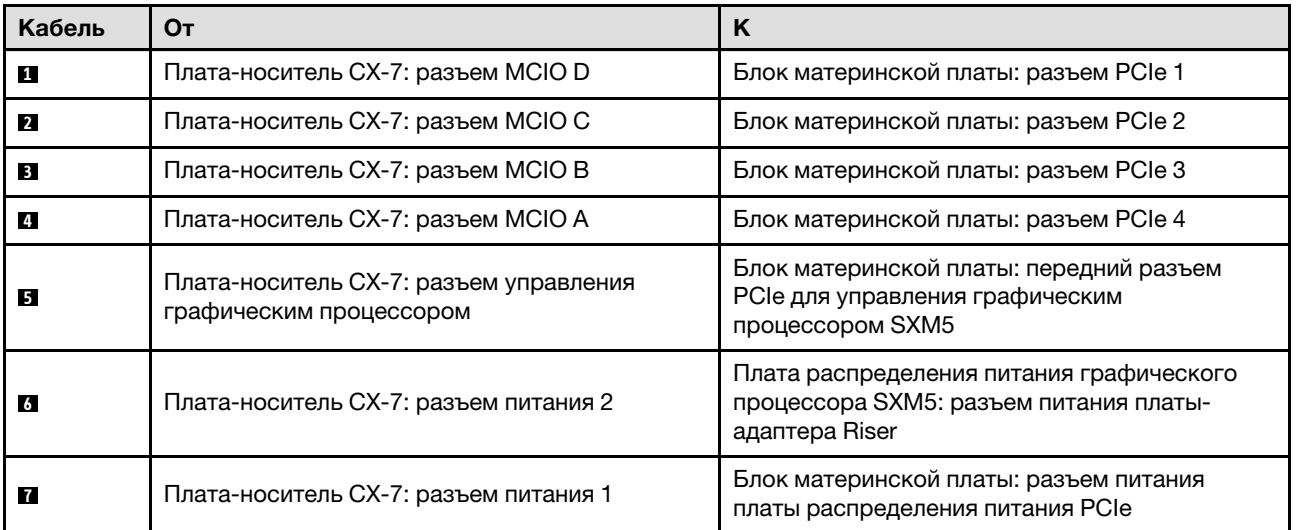

### <span id="page-431-1"></span>Два процессора

Табл. 32. Прокладка кабелей для Плата-носитель CX-7

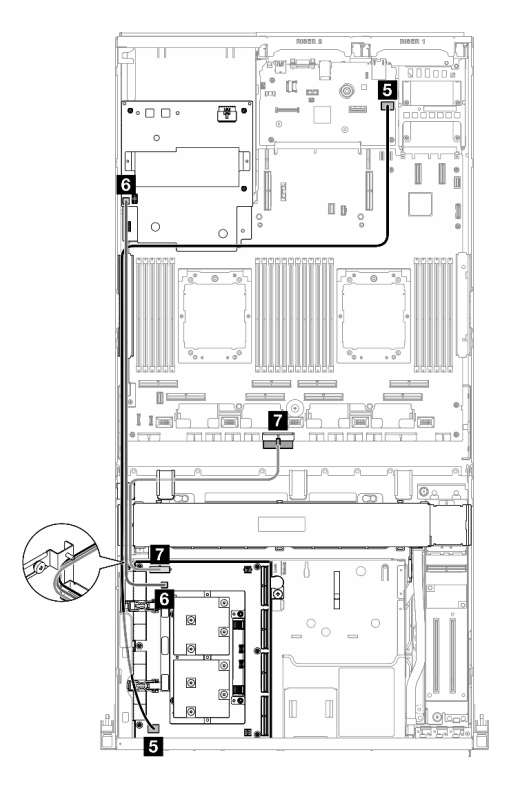

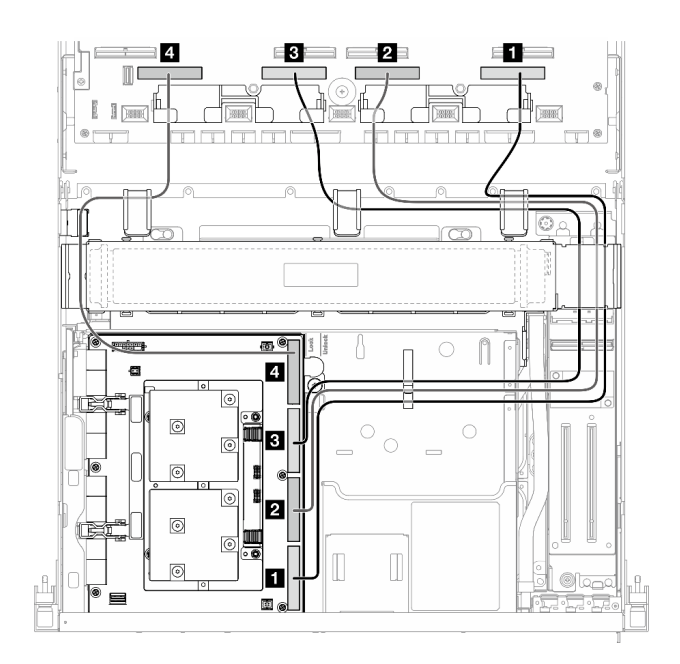

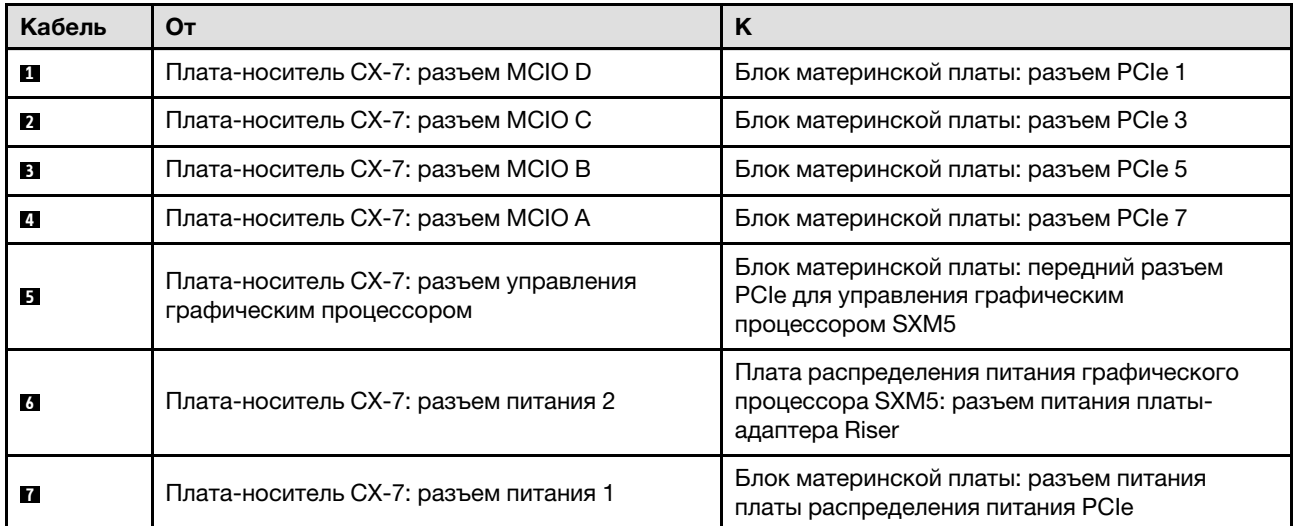

# <span id="page-431-0"></span>Прокладка кабелей объединительной панели для дисков E3.S

В этом разделе содержатся сведения по прокладке кабелей для объединительной панели для дисков E3.S.

В зависимости от конфигурации выберите соответствующий план прокладки:

- [«Конфигурация платы коммутатора PCIe SXM5» на странице 423](#page-432-0)
- [«Конфигурация платы CX-7 Mezz» на странице 423](#page-432-1)
### Конфигурация платы коммутатора PCIe SXM5

В этом разделе содержатся сведения по прокладке кабелей объединительной панели для дисков E3.S для конфигурации сервера с платой коммутатора PCIe SXM5.

#### Примечания:

- Убедитесь, что кабели объединительной панели расположены под кабелями, подключенными к компоненту «Плата коммутатора PCIe SXM5».
- Убедитесь, что кабель питания объединительной платы проложен над скобой радиатора, как показано на рисунке.

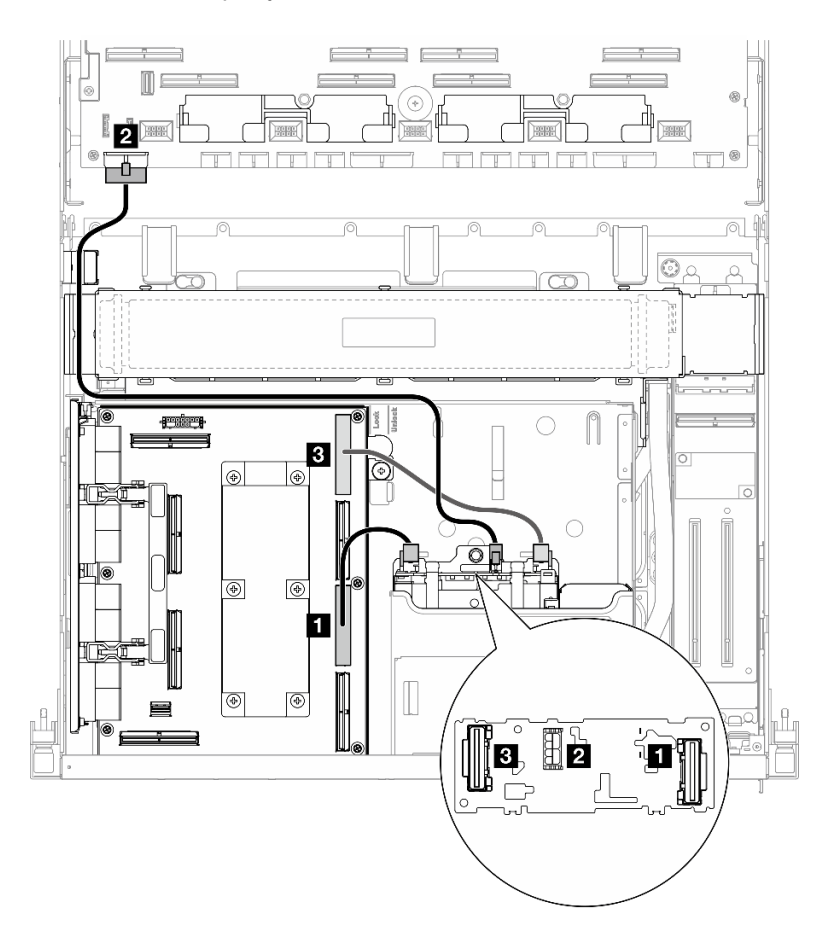

Рис. 379. Прокладка кабелей объединительной панели для дисков E3.S

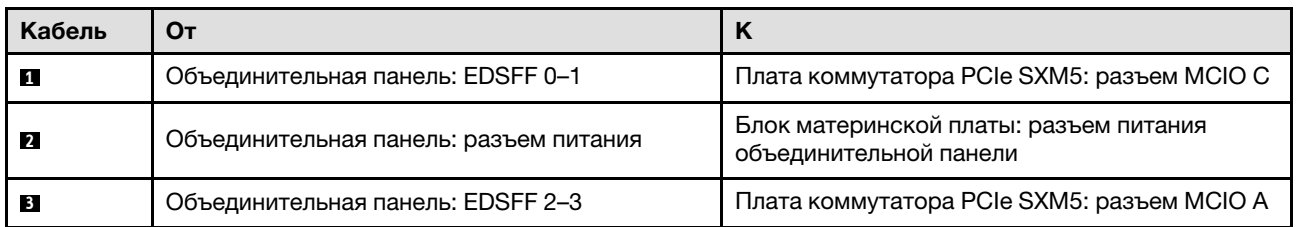

#### Конфигурация платы CX-7 Mezz

В этом разделе содержатся сведения по прокладке кабелей объединительной панели для дисков E3.S для конфигурации сервера с платой CX-7 Mezz.

Выберите план прокладки в зависимости от количества процессоров, установленных в системе:

- [«Один процессор» на странице 424](#page-433-0)
- [«Два процессора» на странице 426](#page-435-0)

#### <span id="page-433-0"></span>Один процессор

В этом разделе содержатся сведения по прокладке кабелей объединительной панели для дисков E3.S для конфигурации сервера с платой CX-7 Mezz и одним процессором.

#### Примечания:

- Убедитесь, что кабели объединительной панели расположены под кабелями, подключенными к компонентам «Плата-носитель CX-7» и «Плата CX-7 Mezz».
- Убедитесь, что кабели, проходящие через правую сторону сервера, проложены под скобой радиатора, как показано на рисунке.
- Убедитесь, что кабель питания объединительной платы проложен над скобой радиатора, как показано на рисунке.
- После подключения кабелей поровну разделите кабели, проходящие через правую сторону переднего лотка для дисков, на два пучка и закрепите их двумя кабельными стяжками.

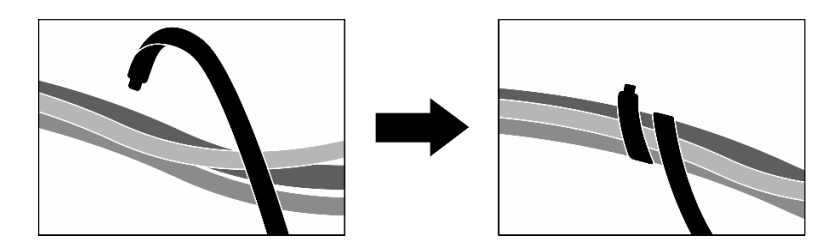

Рис. 380. Крепление кабелей кабельными стяжками

Выберите план прокладки в зависимости от количества процессоров и дисков, установленных в системе:

- [«Два диска» на странице 425](#page-434-0)
- [«Четыре диска» на странице 426](#page-435-1)

<span id="page-434-0"></span>Два диска

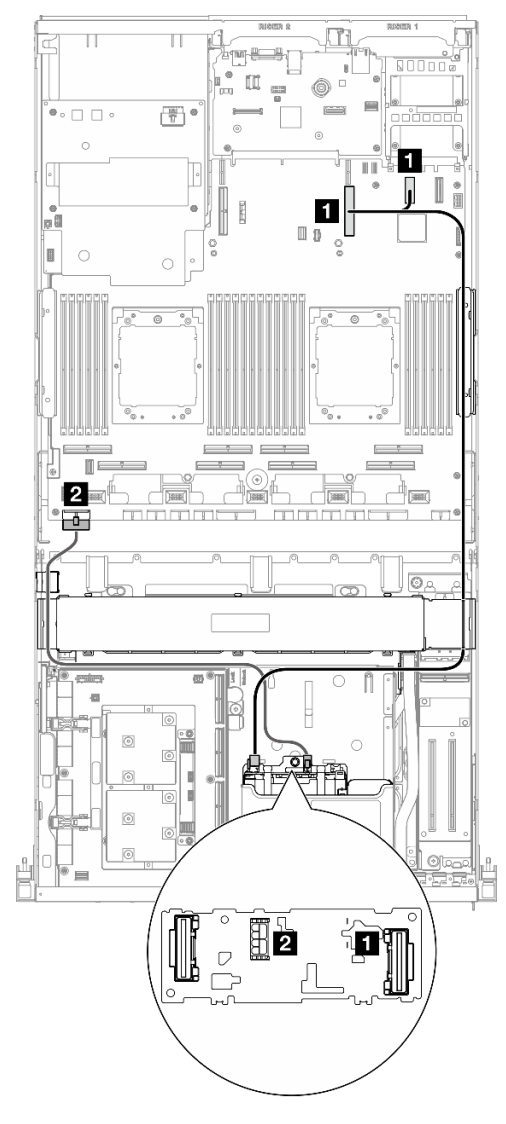

Рис. 381. Прокладка кабелей объединительной панели для дисков E3.S

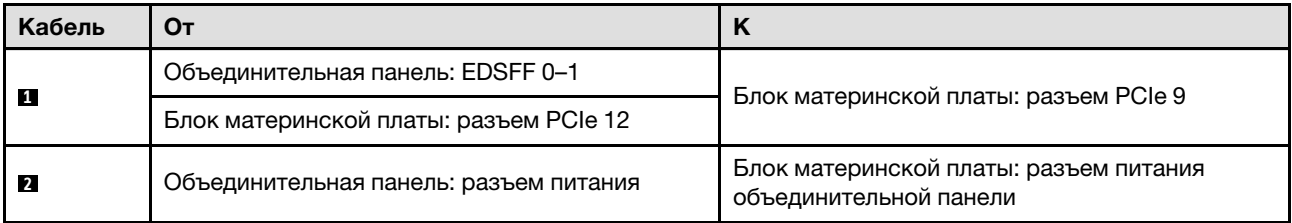

#### <span id="page-435-1"></span>Четыре диска

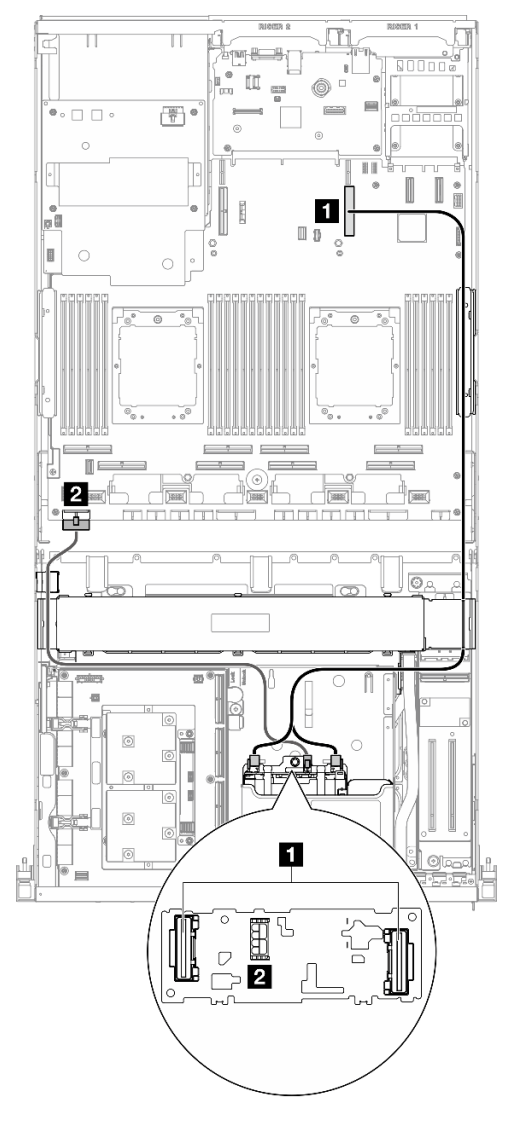

Рис. 382. Прокладка кабелей объединительной панели для дисков E3.S

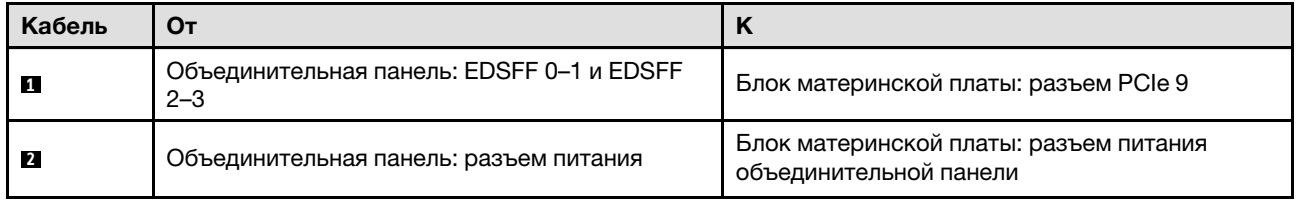

#### <span id="page-435-0"></span>Два процессора

В этом разделе содержатся сведения по прокладке кабелей объединительной панели для дисков E3.S для конфигурации сервера с платой CX-7 Mezz и двумя процессорами.

#### Примечания:

• Убедитесь, что кабели объединительной панели расположены под кабелями, подключенными к компонентам «Плата-носитель CX-7» и «Плата CX-7 Mezz».

- Убедитесь, что кабели, проходящие через правую сторону сервера, проложены под скобой радиатора, как показано на рисунке.
- Убедитесь, что кабель питания объединительной платы проложен над скобой радиатора, как показано на рисунке.
- После подключения кабелей поровну разделите кабели, проходящие через правую сторону переднего лотка для дисков, на два пучка и закрепите их двумя кабельными стяжками.

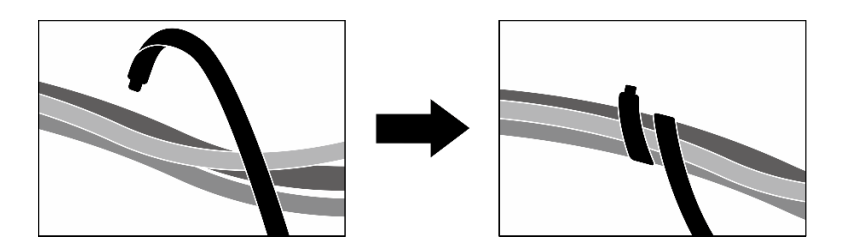

Рис. 383. Крепление кабелей кабельными стяжками

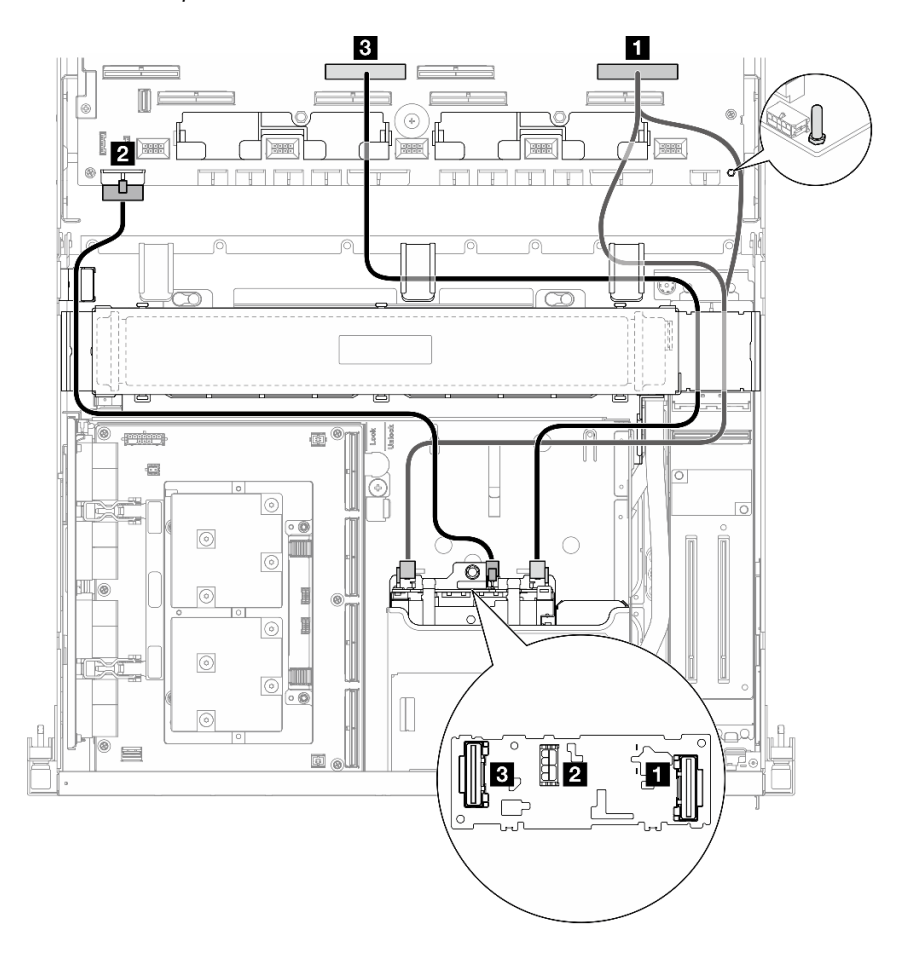

Рис. 384. Прокладка кабелей объединительной панели для дисков E3.S

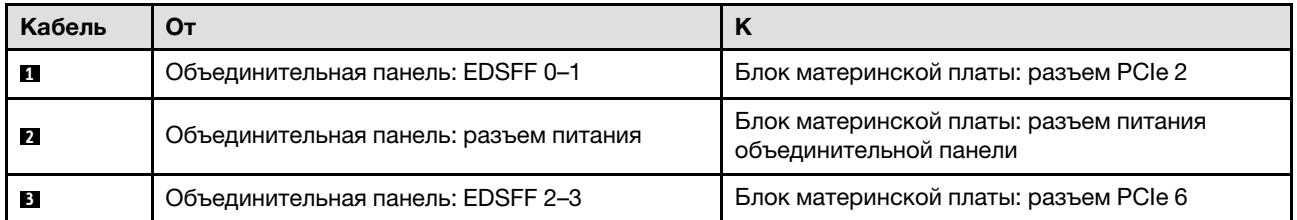

### Прокладка кабелей передней платы расширения ввода-вывода

В этом разделе содержатся сведения по прокладке кабелей для передней платы расширения вводавывода.

Примечание: После подключения кабелей поровну разделите кабели, проходящие через правую сторону переднего лотка для дисков, на два пучка и закрепите их двумя кабельными стяжками.

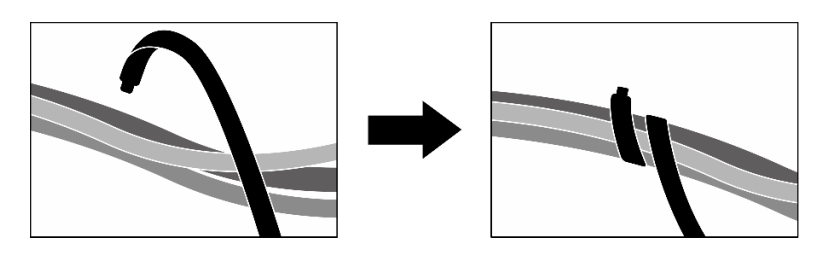

Рис. 385. Крепление кабелей кабельными стяжками

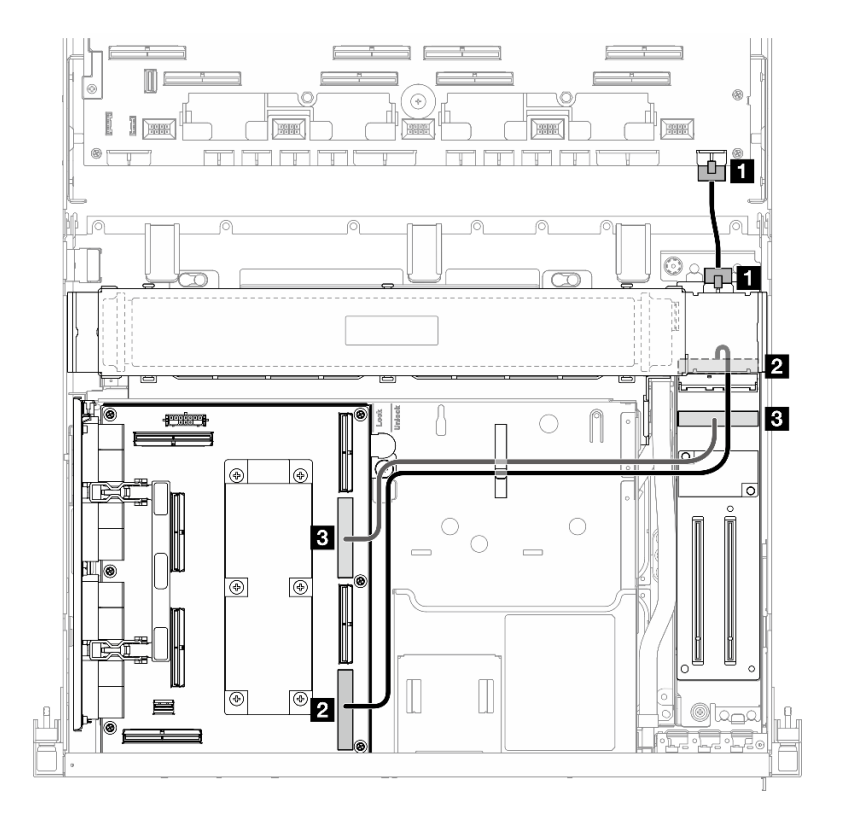

Рис. 386. Прокладка кабелей передней платы расширения ввода-вывода

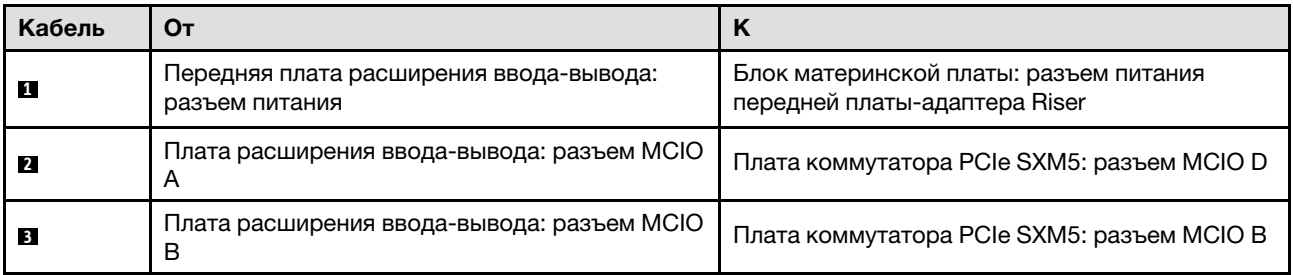

### Прокладка кабелей питания карты Interposer

В этом разделе содержатся сведения по прокладке кабелей для карты Interposer.

Примечание: Убедитесь, что кабель проложен под скобой радиатора, как показано на рисунке.

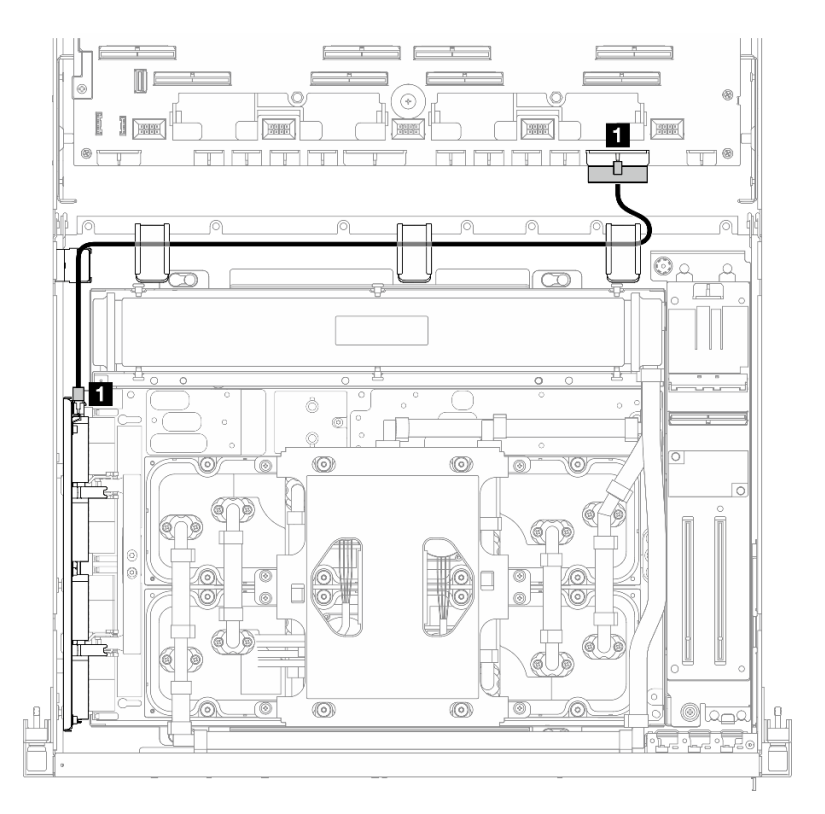

Рис. 387. Прокладка кабелей питания карты Interposer

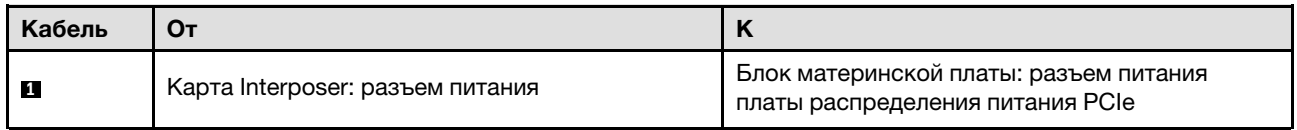

### Прокладка кабелей объединительной панели M.2

В этом разделе содержатся сведения по прокладке кабелей для объединительной панели M.2.

В зависимости от конфигурации выберите соответствующий план прокладки:

- [«Объединительная панель M.2» на странице 430](#page-439-0)
- [«Объединительная панель M.2 с адаптером RAID» на странице 430](#page-439-1)

#### <span id="page-439-0"></span>Объединительная панель M.2

В зависимости от типа объединительной панели M.2 выберите соответствующий план прокладки в следующей таблице.

#### Объединительная панель M.2 SATA/x4 NVMe Объединительная панель M.2 SATA/NVMe или

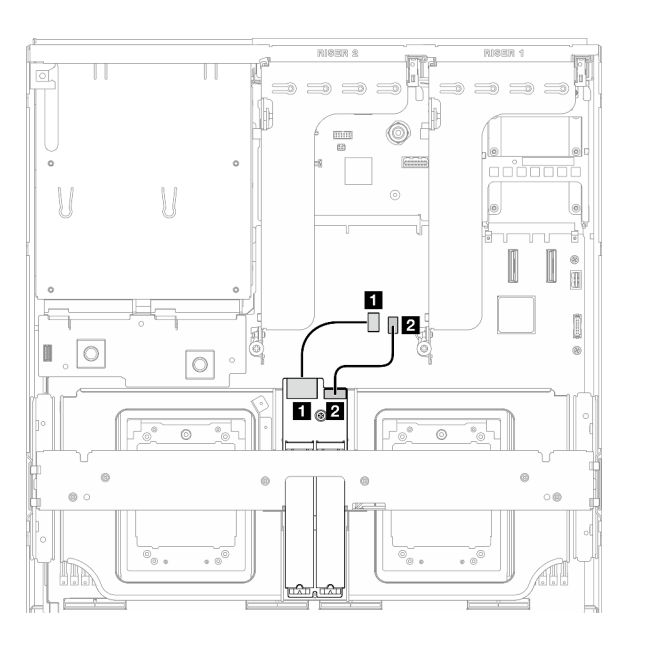

Рис. 388. Прокладка кабелей объединительной панели M.2 SATA/x4 NVMe

# NVMe RAID

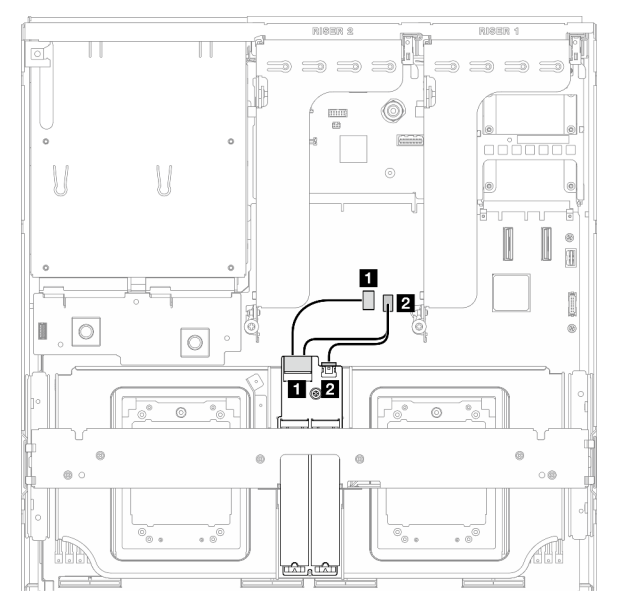

Рис. 389. Прокладка кабелей объединительной панели M.2 SATA/NVMe или NVMe RAID

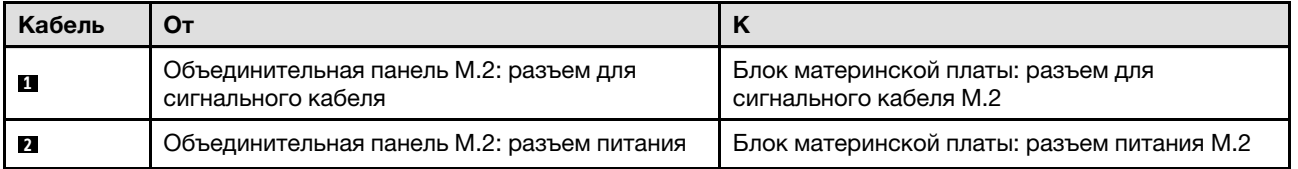

#### <span id="page-439-1"></span>Объединительная панель M.2 с адаптером RAID

В зависимости от расположения адаптера RAID выберите соответствующий план прокладки в следующей таблице.

#### Адаптер RAID на плате-адаптере Riser PCIe 2 Адаптер RAID на плате-адаптере Riser PCIe 1

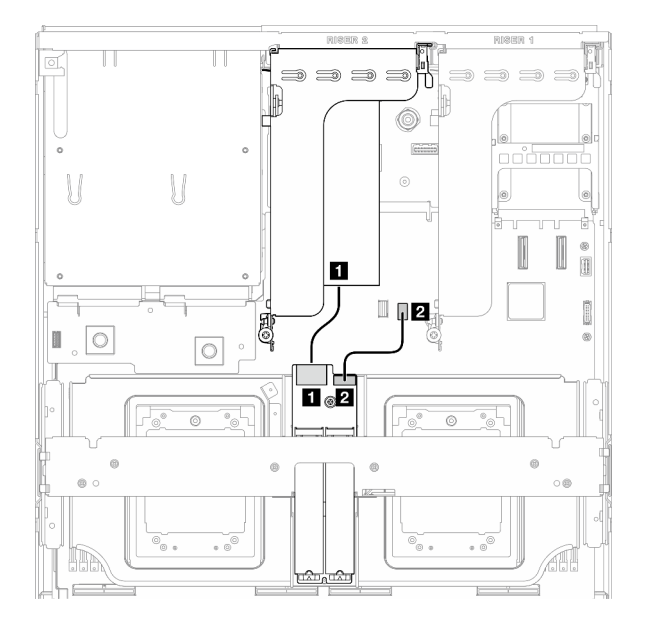

Рис. 390. Прокладка кабелей объединительной панели M.2 SATA/x4 NVMe (адаптер RAID на плате-адаптере Riser PCIe 2)

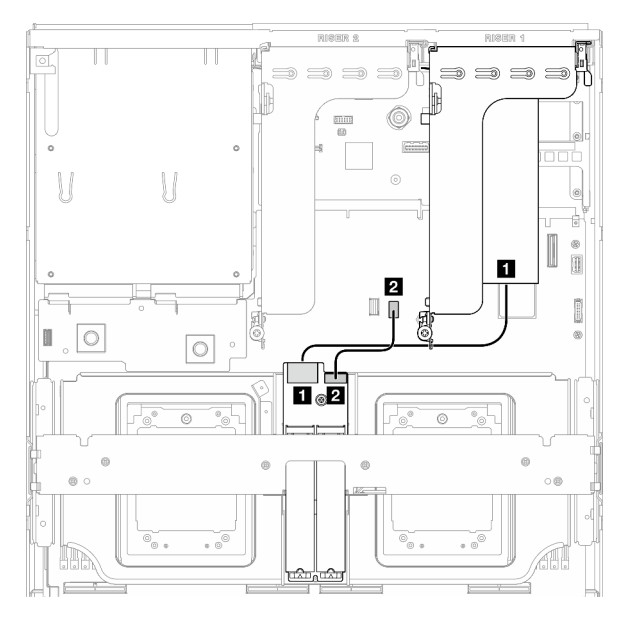

Рис. 391. Прокладка кабелей объединительной панели M.2 SATA/x4 NVMe (адаптер RAID на плате-адаптере Riser PCIe 1)

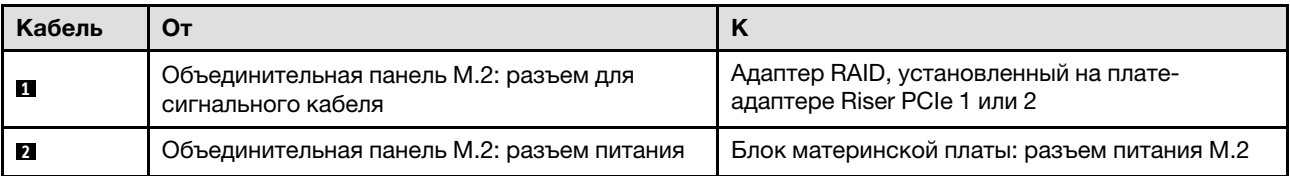

### Прокладка кабелей модуля OCP

В этом разделе содержатся сведения по прокладке кабелей для модуля OCP.

В зависимости от конфигурации выберите соответствующий план прокладки:

- [«Модуль OCP x8» на странице 431](#page-440-0)
- [«Модуль OCP x16» на странице 433](#page-442-0)

#### <span id="page-440-0"></span>Модуль OCP x8

В этом разделе содержатся сведения по прокладке кабелей для модуля OCP x8.

#### Примечания:

- Убедитесь, что кабель проложен под скобой радиатора, как показано на рисунке.
- После подключения кабелей поровну разделите кабели, проходящие через правую сторону переднего лотка для дисков, на два пучка и закрепите их двумя кабельными стяжками.

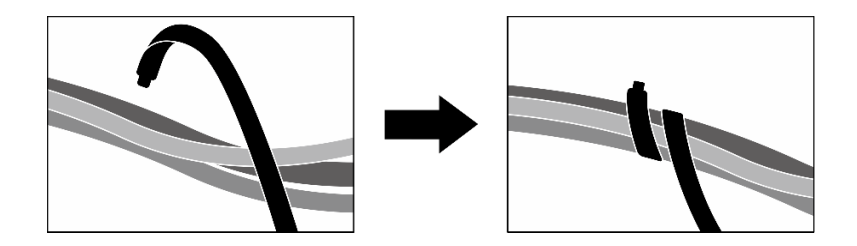

Рис. 392. Крепление кабелей кабельными стяжками

Выберите план прокладки в зависимости от типа диска, установленного в системе:

- [«Два 2,5-дюймовых диска» на странице 432](#page-441-0)
- [«Два диска E3.S» на странице 433](#page-442-1)

#### <span id="page-441-0"></span>Два 2,5-дюймовых диска

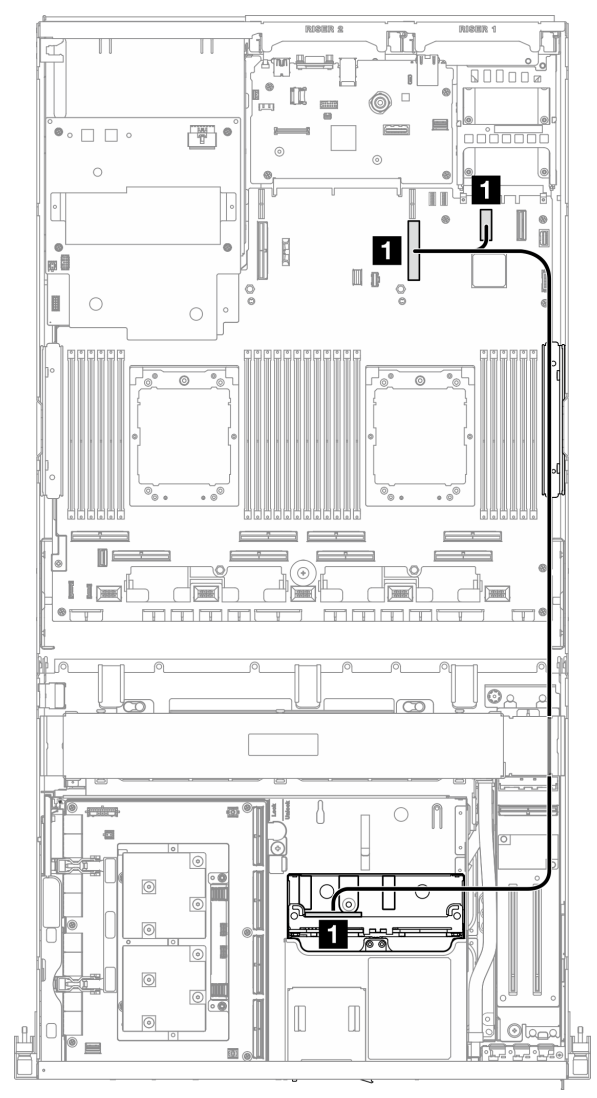

Рис. 393. Прокладка кабелей модуля OCP

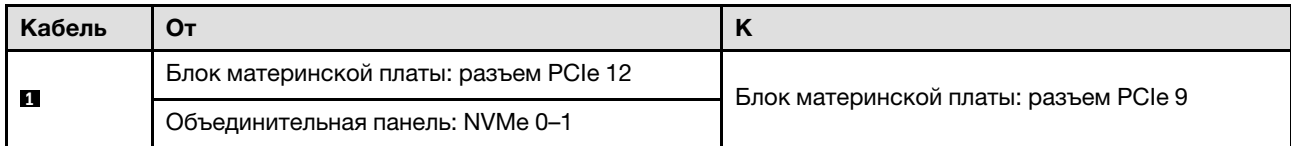

#### <span id="page-442-1"></span>Два диска E3.S

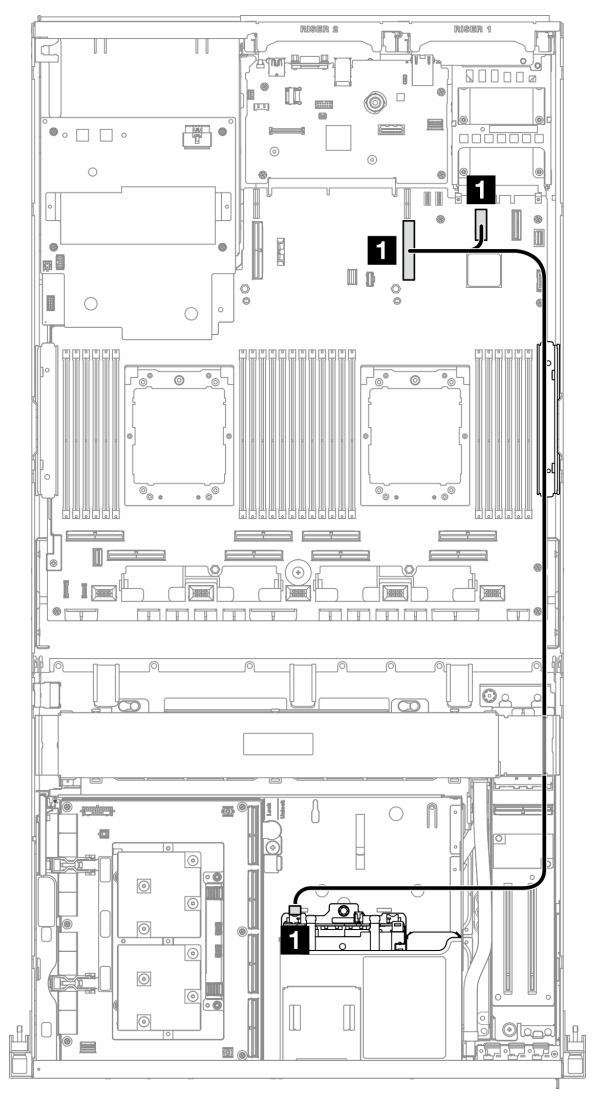

Рис. 394. Прокладка кабелей модуля OCP

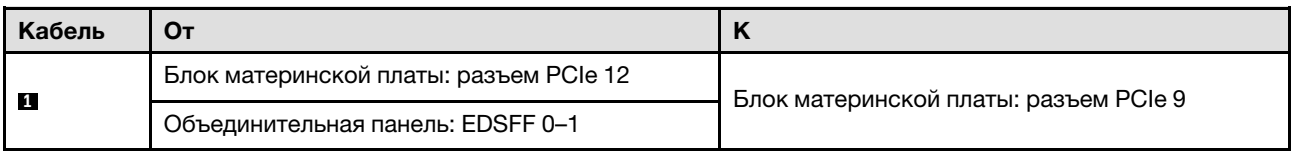

### <span id="page-442-0"></span>Модуль OCP x16

В этом разделе содержатся сведения по прокладке кабелей для модуля OCP x16.

Выберите план прокладки в зависимости от количества дисков, установленных в системе:

• [«Без диска» на странице 434](#page-443-0)

• [«Четыре 2,5-дюймовых диска/диска E3.S» на странице 435](#page-444-0)

### <span id="page-443-0"></span>Без диска

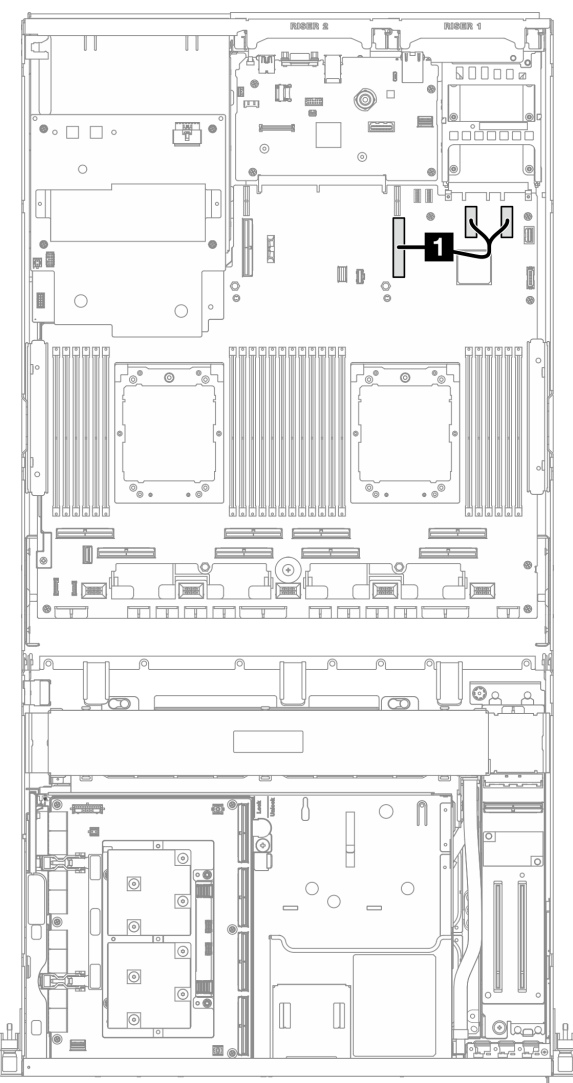

Рис. 395. Прокладка кабелей модуля OCP

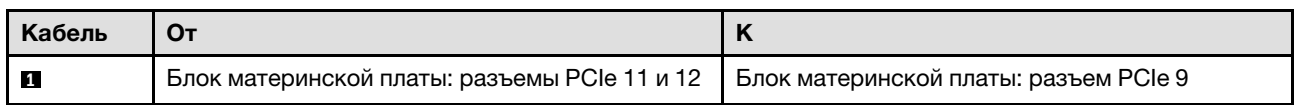

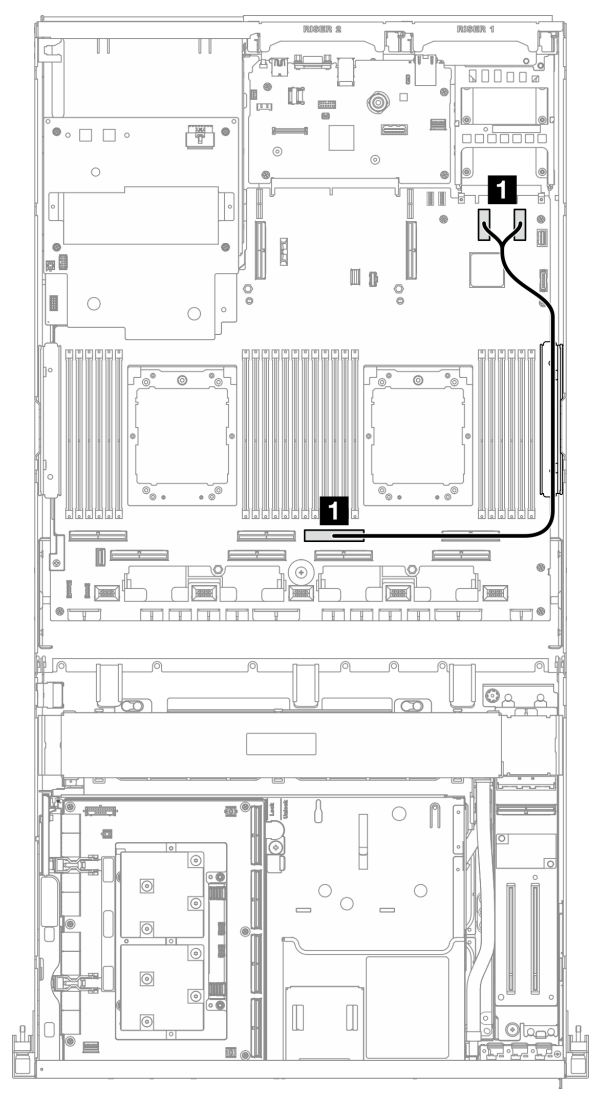

<span id="page-444-0"></span>Четыре 2,5-дюймовых диска/диска E3.S

Рис. 396. Прокладка кабелей модуля OCP

| Кабель |                                              |                                         |
|--------|----------------------------------------------|-----------------------------------------|
|        | Блок материнской платы: разъемы PCIe 11 и 12 | • Блок материнской платы: разъем PCIe 4 |

### Прокладка кабелей карты порта OSFP

В этом разделе содержатся сведения по прокладке кабелей для карты порта OSFP.

Примечание: После подключения кабелей поровну разделите кабели, проходящие через правую сторону переднего лотка для дисков, на два пучка и закрепите их двумя кабельными стяжками.

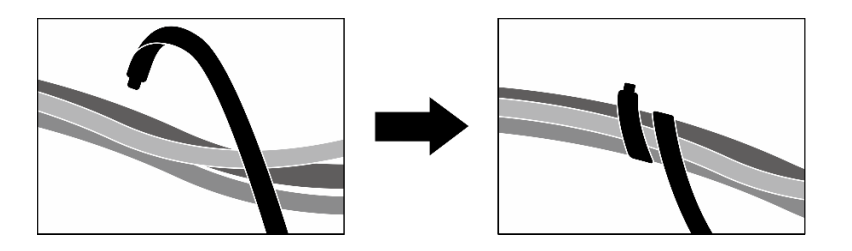

Рис. 397. Крепление кабелей кабельными стяжками

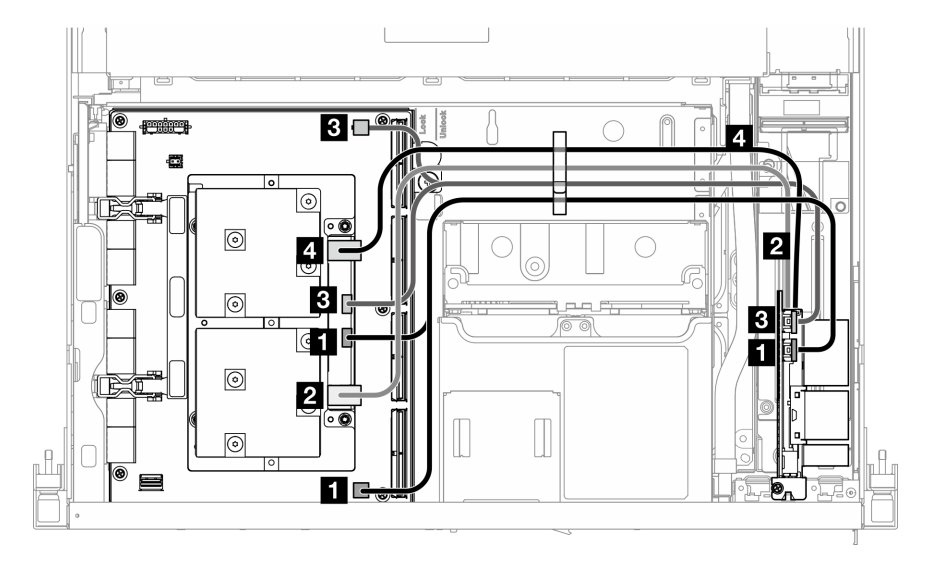

Рис. 398. Прокладка кабелей для компонента «Карта порта OSFP»

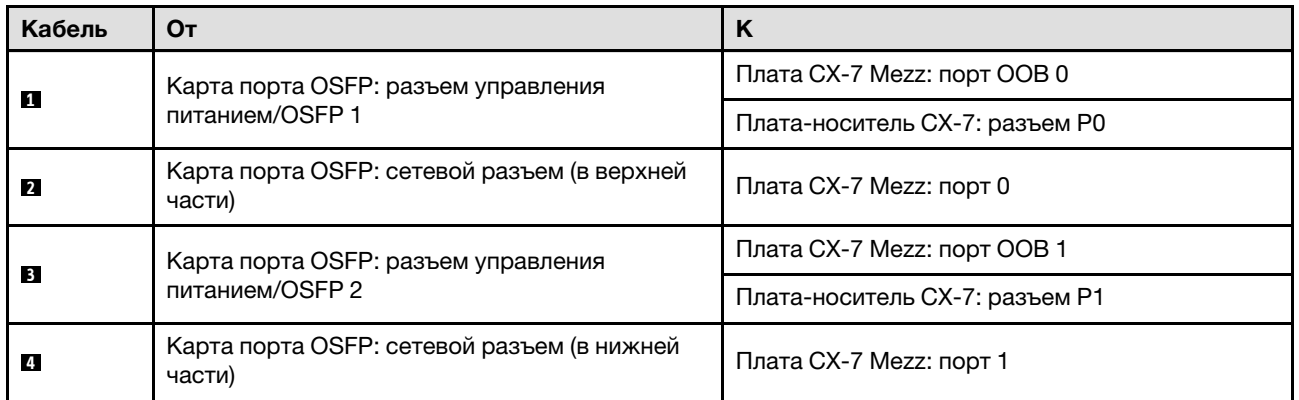

## Прокладка кабелей для платы-адаптера Riser PCIe 1

В этом разделе содержатся сведения по прокладке кабелей для платы-адаптера Riser PCIe 1.

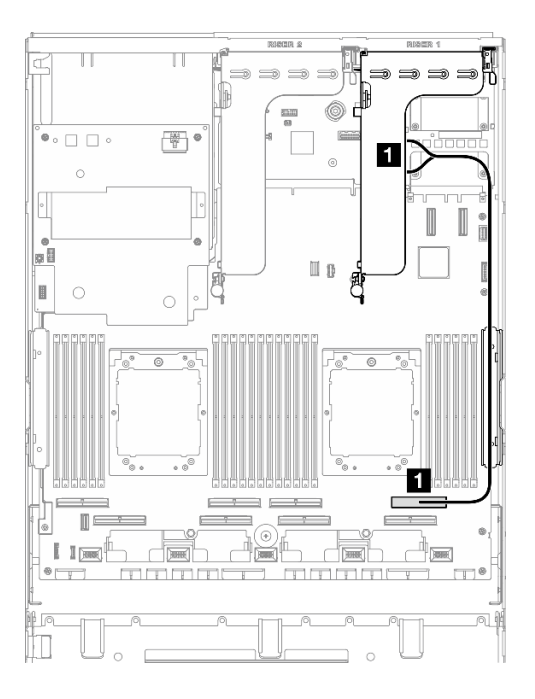

Рис. 399. Прокладка кабелей для платы-адаптера Riser PCIe 1

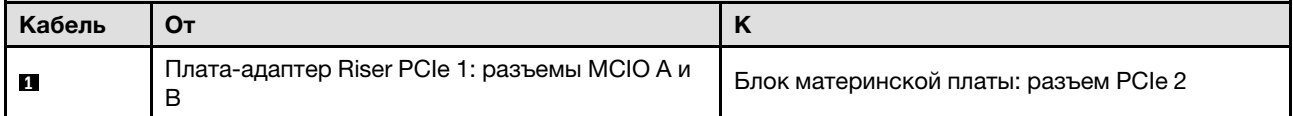

### Прокладка кабелей для платы-адаптера Riser PCIe 2

В этом разделе содержатся сведения по прокладке кабелей для платы-адаптера Riser PCIe 2.

Примечание: Убедитесь, что кабель платы-адаптера Riser PCIe 2 проложен под кабелем питания компонента «Блок платы графического процессора SXM5».

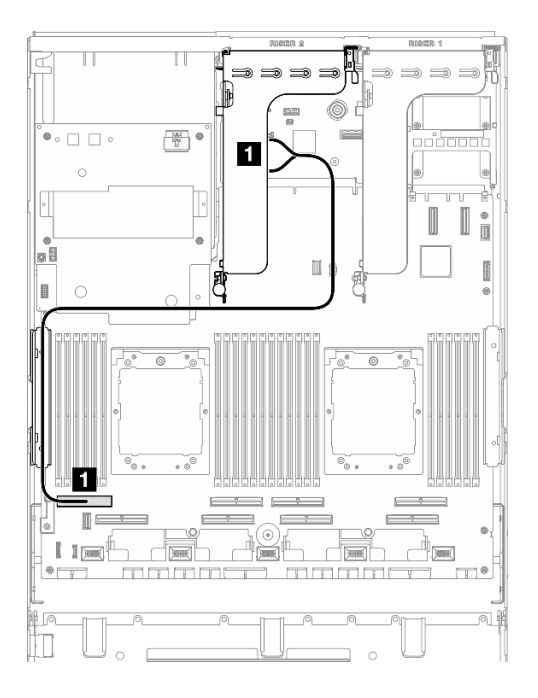

Рис. 400. Прокладка кабелей для платы-адаптера Riser PCIe 2

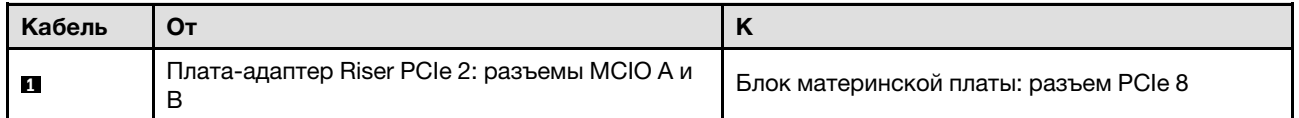

### Прокладка кабелей платы коммутатора PCIe SXM5

В этом разделе содержатся сведения по прокладке кабелей для платы коммутатора PCIe SXM5.

#### Примечания:

- Убедитесь, что кабели, проходящие через правую сторону сервера, проложены под скобой радиатора, как показано на рисунке.
- Убедитесь, что кабели, проходящие через левую сторону сервера, проложены над скобой радиатора, как показано на рисунке.
- Подключите кабель питания последним; затем нажмите на кабель питания, чтобы закрепить все кабели под направляющей для фиксации кабелей на переднем лотке для дисков, как показано на рисунке.
- После подключения кабелей поровну разделите кабели, проходящие через правую сторону переднего лотка для дисков, на два пучка и закрепите их двумя кабельными стяжками.

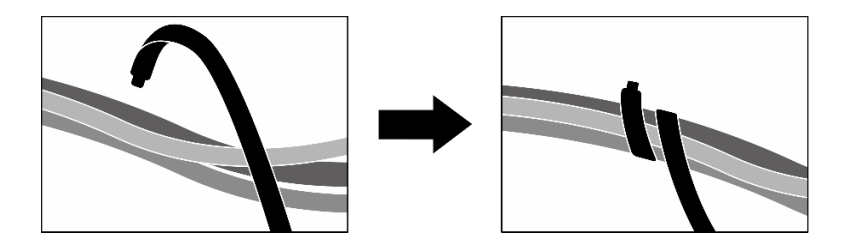

Рис. 401. Крепление кабелей кабельными стяжками

Выберите план прокладки в зависимости от количества процессоров, установленных в системе:

- [«Один процессор» на странице 439](#page-448-0)
- [«Два процессора» на странице 440](#page-449-0)

### <span id="page-448-0"></span>Один процессор

Табл. 33. Прокладка кабелей для компонента «Плата коммутатора PCIe SXM5»

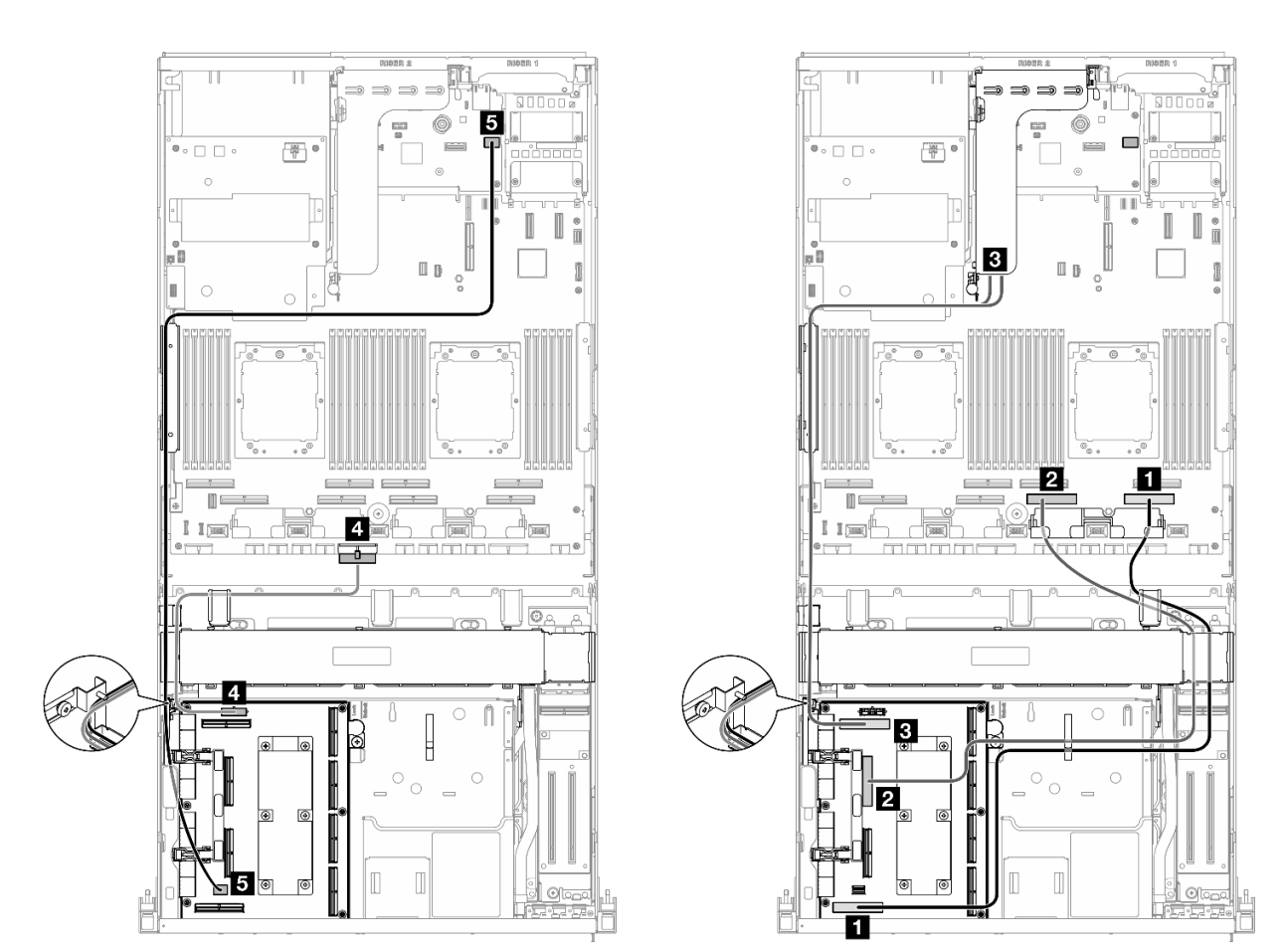

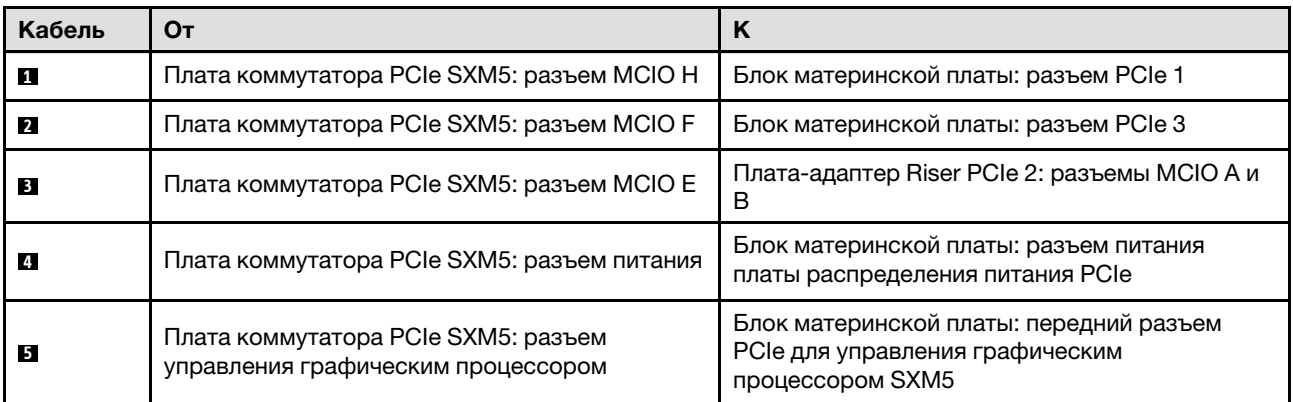

#### <span id="page-449-0"></span>Два процессора

Табл. 34. Прокладка кабелей для компонента «Плата коммутатора PCIe SXM5»

 $\overline{\mathbf{H}}$ T  $\mathbb{C}$  $\overline{6}$ 6 쁮  $\begin{picture}(20,5) \put(0,0){\line(1,0){10}} \put(15,0){\line(1,0){10}} \put(15,0){\line(1,0){10}} \put(15,0){\line(1,0){10}} \put(15,0){\line(1,0){10}} \put(15,0){\line(1,0){10}} \put(15,0){\line(1,0){10}} \put(15,0){\line(1,0){10}} \put(15,0){\line(1,0){10}} \put(15,0){\line(1,0){10}} \put(15,0){\line(1,0){10}} \put(15,0){\line(1,$  $\overline{\mathbb{C}}$  .  $\overline{a}$ I I pD  $\hfill\Box$ Ī.  $\overline{\circ}$  $\overline{\mathfrak{a}}_n$  $\overline{4}$  $\overline{\mathbb{R}}$  $\mathbb{A}^\circledast$  $\mathbb{I}$   $\mathbb{I}$  (see dah 6  $\overline{c}$ 5 Ñ  $\overline{4}$  $\circ$ কি  $\mathbb T$  $\Box$ 6

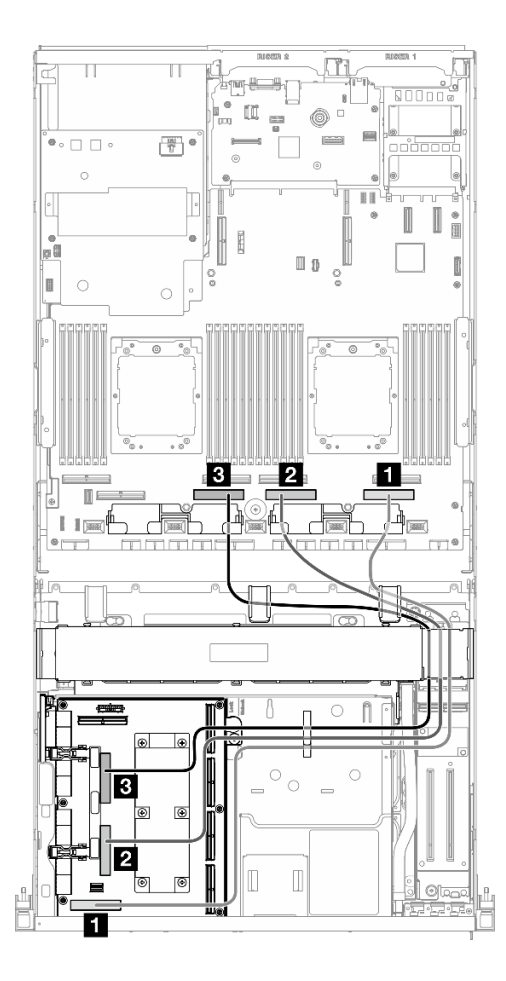

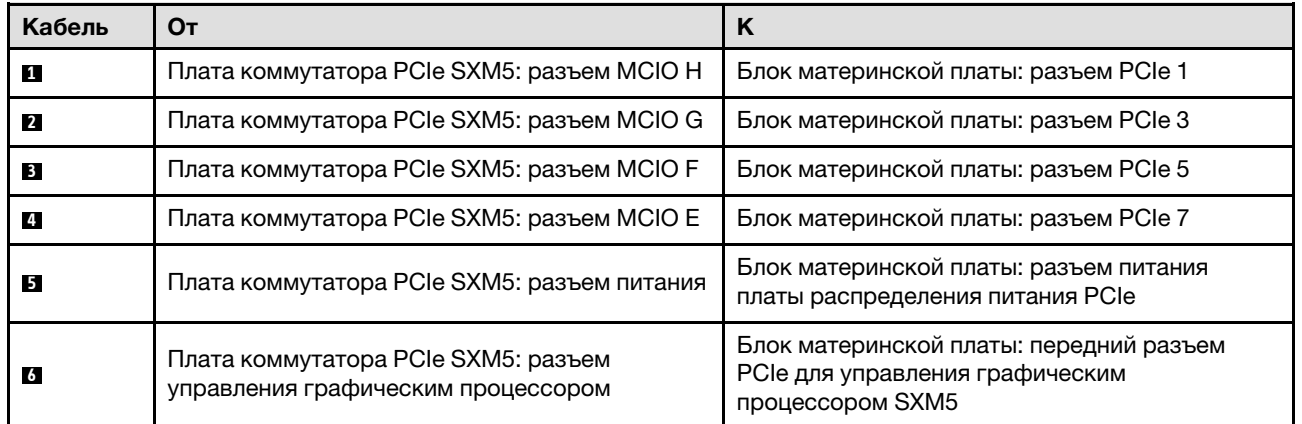

# <span id="page-450-0"></span>Глава 7. Конфигурация системы

Выполните следующие процедуры, чтобы настроить систему.

### Настройка сетевого подключения для Lenovo XClarity Controller

Чтобы получить доступ к Lenovo XClarity Controller по сети, необходимо указать, как Lenovo XClarity Controller будет подключаться к сети. В зависимости от того, как реализовано сетевое подключение, может также потребоваться указать статический IP-адрес.

Возможны указанные ниже способы настройки сетевого подключения для Lenovo XClarity Controller, если не используется DHCP:

• Если к серверу подключен монитор, для настройки сетевого подключения можно использовать Lenovo XClarity Provisioning Manager.

Для подключения Lenovo XClarity Controller к сети с помощью Lenovo XClarity Provisioning Manager выполните следующие действия.

- 1. Запустите сервер.
- 2. Нажмите клавишу, указанную в инструкциях на экране, чтобы отобразить интерфейс Lenovo XClarity Provisioning Manager. (Дополнительные сведения см. в разделе «Запуск» в документации по LXPM для вашего сервера по адресу <https://pubs.lenovo.com/lxpm-overview/>.)
- 3. Перейдите в раздел LXPM → Настройка UEFI → Параметры ВМС, чтобы указать, как Lenovo XClarity Controller будет подключаться к сети.
	- При выборе подключения со статическим IP-адресом задайте адрес IPv4 или IPv6, который доступен в сети.
	- При выборе подключения с использованием DHCP на сервере DHCP должен быть указан MAC-адрес сервера.
- 4. Нажмите кнопку ОК, чтобы применить настройку, и подождите две-три минуты.
- 5. Используйте адрес IPv4 или IPv6 для подключения Lenovo XClarity Controller.

Важно: Первоначально для Lenovo XClarity Controller установлены имя пользователя USERID и пароль PASSW0RD (с нулем, а не буквой O). Этот пользователь по умолчанию имеет уровень доступа «Администратор». В целях безопасности необходимо изменить это имя пользователя и пароль во время первоначальной настройки.

• Если монитор не подключен к серверу, сетевое подключение можно настроить через интерфейс Lenovo XClarity Controller. Подключите кабель Ethernet от ноутбука к Порт управления системой XCC на сервере. Сведения о расположении Порт управления системой XCC см. в разделе [Глава 2](#page-26-0) [«Компоненты сервера» на странице 17.](#page-26-0)

Примечание: Измените IP-параметры на ноутбуке так, чтобы он находился в той же сети, к какой относятся параметры по умолчанию сервера.

Используемые по умолчанию локальные адреса канала (LLA) IPv4 и IPv6 указаны на этикетке доступа к сети Lenovo XClarity Controller, прикрепленной к выдвижному информационному язычку. См. раздел [«Идентификация сервера и получение доступа к Lenovo XClarity Controller» на странице](#page-68-0)  [59](#page-68-0).

• При использовании мобильного приложения Lenovo XClarity Administrator на мобильном устройстве подключиться к Lenovo XClarity Controller можно через разъем USB Lenovo XClarity Controller на сервере. Сведения о расположении разъема USB Lenovo XClarity Controller см. в разделе [Глава 2](#page-26-0) [«Компоненты сервера» на странице 17.](#page-26-0)

Примечание: Для управления Lenovo XClarity Controller необходимо установить режим разъема USB Lenovo XClarity Controller (а не обычный режим USB). Чтобы переключиться из обычного режима в режим управления Lenovo XClarity Controller, удерживайте нажатой кнопку идентификации на сервере не менее 3 секунд, пока соответствующий светодиодный индикатор не начнет медленно мигать (раз в две секунды). См. информацию о расположении кнопки идентификации в разделе [Глава 2 «Компоненты сервера» на странице 17](#page-26-0).

Для подключения с помощью мобильного приложения Lenovo XClarity Administrator выполните следующие действия:

- 1. Подключите кабель USB мобильного устройства к разъему USB Lenovo XClarity Controller на сервере.
- 2. На мобильном устройстве включите USB-модем.
- 3. На мобильном устройстве запустите мобильное приложение Lenovo XClarity Administrator.
- 4. Если автоматическое обнаружение отключено, нажмите Обнаружение на странице «Обнаружение USB» для подключения к Lenovo XClarity Controller.

Дополнительные сведения об использовании мобильного приложения Lenovo XClarity Administrator см. по следующей ссылке:

[http://sysmgt.lenovofiles.com/help/topic/com.lenovo.lxca.doc/lxca\\_usemobileapp.html](http://sysmgt.lenovofiles.com/help/topic/com.lenovo.lxca.doc/lxca_usemobileapp.html)

### Настройка переднего порта USB для подключения Lenovo XClarity **Controller**

Прежде чем вы сможете осуществлять доступ к Lenovo XClarity Controller с помощью переднего порта USB, необходимо настроить этот порт USB для подключения Lenovo XClarity Controller.

#### Поддержка сервера

Чтобы узнать, поддерживает ли сервер доступ к Lenovo XClarity Controller через USB-порт на лицевой панели, проверьте следующее:

- См. раздел [Глава 2 «Компоненты сервера» на странице 17.](#page-26-0)
- Если на USB-порту сервера имеется значок гаечного ключа, можно настроить USB-порт для подключения к Lenovo XClarity Controller. Также это единственный USB-порт, который поддерживает обновление автоматизации USB модуля безопасности микропрограммы и RoT.

#### Настройка USB-порта для подключения Lenovo XClarity Controller

Выполнив одно из действий ниже, можно переключать режимы работы порта USB: стандартный и управление Lenovo XClarity Controller.

- Удерживайте нажатой кнопку идентификации не менее 3 секунд, пока соответствующий светодиодный индикатор не начнет медленно мигать (раз в две секунды). См. расположение кнопки идентификации в разделе [Глава 2 «Компоненты сервера» на странице 17](#page-26-0).
- Выполните команду usbfp в интерфейсе командной строки контролера управления Lenovo XClarity Controller. Сведения об использовании интерфейса командной строки Lenovo XClarity Controller см. в разделе «Интерфейс командной строки» в документации XCC, совместимой с вашим сервером в <https://pubs.lenovo.com/lxcc-overview/>.
- В веб-интерфейсе контроллера управления Lenovo XClarity Controller щелкните Конфигурация BMC ➙ Сеть ➙ Менеджер портов USB лицевой панели. Сведения о функциях веб-интерфейса Lenovo XClarity Controller см. в разделе «Описание функций контроллера XClarity Controller по веб-

интерфейсу» в документации XCC, совместимой с вашим сервером в [https://pubs.lenovo.com/lxcc](https://pubs.lenovo.com/lxcc-overview/)[overview/](https://pubs.lenovo.com/lxcc-overview/).

#### Проверка текущей настройки USB-порта

С помощью интерфейса командной строки контроллера управления Lenovo XClarity Controller (команда usbfp) или веб-интерфейса контроллера управления Lenovo XClarity Controller (Конфигурация BMC → Сеть → Менеджер портов USB лицевой панели) можно также проверить текущую настройку порта USB. См. разделе «Интерфейс командной строки» и «Описание функций контроллера XClarity Controller по веб-интерфейсу» в документации XCC, совместимой с вашим сервером, на <https://pubs.lenovo.com/lxcc-overview/>.

### Обновление микропрограммы

Существует несколько вариантов обновления микропрограмм сервера.

Для обновления большинства актуальных микропрограмм сервера и установленных на нем устройств можно использовать перечисленные здесь инструменты.

- Рекомендации, связанные с обновлением микропрограммы, доступны на следующем сайте:
	- <https://lenovopress.lenovo.com/lp0656-lenovo-thinksystem-firmware-and-driver-update-best-practices>
- Актуальные микропрограммы можно найти по следующей ссылке:
	- [https://datacentersupport.lenovo.com/tw/en/products/servers/thinksystem/sr675v3/7d9q/downloads/](https://datacentersupport.lenovo.com/tw/en/products/servers/thinksystem/sr675v3/7d9q/downloads/driver-list/) [driver-list/](https://datacentersupport.lenovo.com/tw/en/products/servers/thinksystem/sr675v3/7d9q/downloads/driver-list/)
- Можно подписаться на уведомление о продукте, чтобы оставаться в курсе обновлений микропрограмм:
	- <https://datacentersupport.lenovo.com/solutions/ht509500>

#### Статические пакеты (пакеты обновления)

Как правило, Lenovo выпускает микропрограммы в пакетах, которые называются статическими пакетами (пакетами обновления). Чтобы обеспечить совместимость всех обновлений микропрограмм, необходимо обновлять все микропрограммы одновременно. При одновременном обновлении микропрограмм для Lenovo XClarity Controller и UEFI сначала обновите микропрограмму для Lenovo XClarity Controller.

#### Терминология, связанная со способом обновления

- Внутриполосное обновление. Установка и обновление выполняются с помощью инструмента или приложения операционной системы, работающего в ЦП сервера.
- Внеполосное обновление. Установка и обновление выполняются контроллером Lenovo XClarity Controller, получающим обновление и направляющим его в целевую подсистему или целевое устройство. Внеполосные обновления не зависят от операционной системы, работающей в ЦП. Однако для большинства внеполосных операций требуется, чтобы сервер находился в состоянии питания S0 (Working).
- Обновление на целевом объекте. Установка и обновление инициируются из установленной операционной системы, работающей на самом целевом сервере.
- Обновление вне целевого объекта. Установка и обновление инициируются из вычислительного устройства, взаимодействующего непосредственно с Lenovo XClarity Controller сервера.
- Статические пакеты (пакеты обновления). Статические пакеты (пакеты обновления) это пакетные обновления, разработанные и протестированные для обеспечения взаимозависимого уровня функциональности, производительности и совместимости. Статические пакеты (пакеты

обновления) зависят от типа компьютера сервера и создаются (с обновлениями микропрограммы и драйверов устройств) для поддержки определенных дистрибутивов операционных систем Windows Server, Red Hat Enterprise Linux (RHEL) и SUSE Linux Enterprise Server (SLES). Кроме того, доступны статические пакеты (пакеты обновления) только для микропрограммы определенного типа компьютера.

#### Инструменты обновления микропрограммы

См. следующую таблицу, чтобы определить наиболее подходящий инструмент Lenovo для установки и настройки микропрограммы:

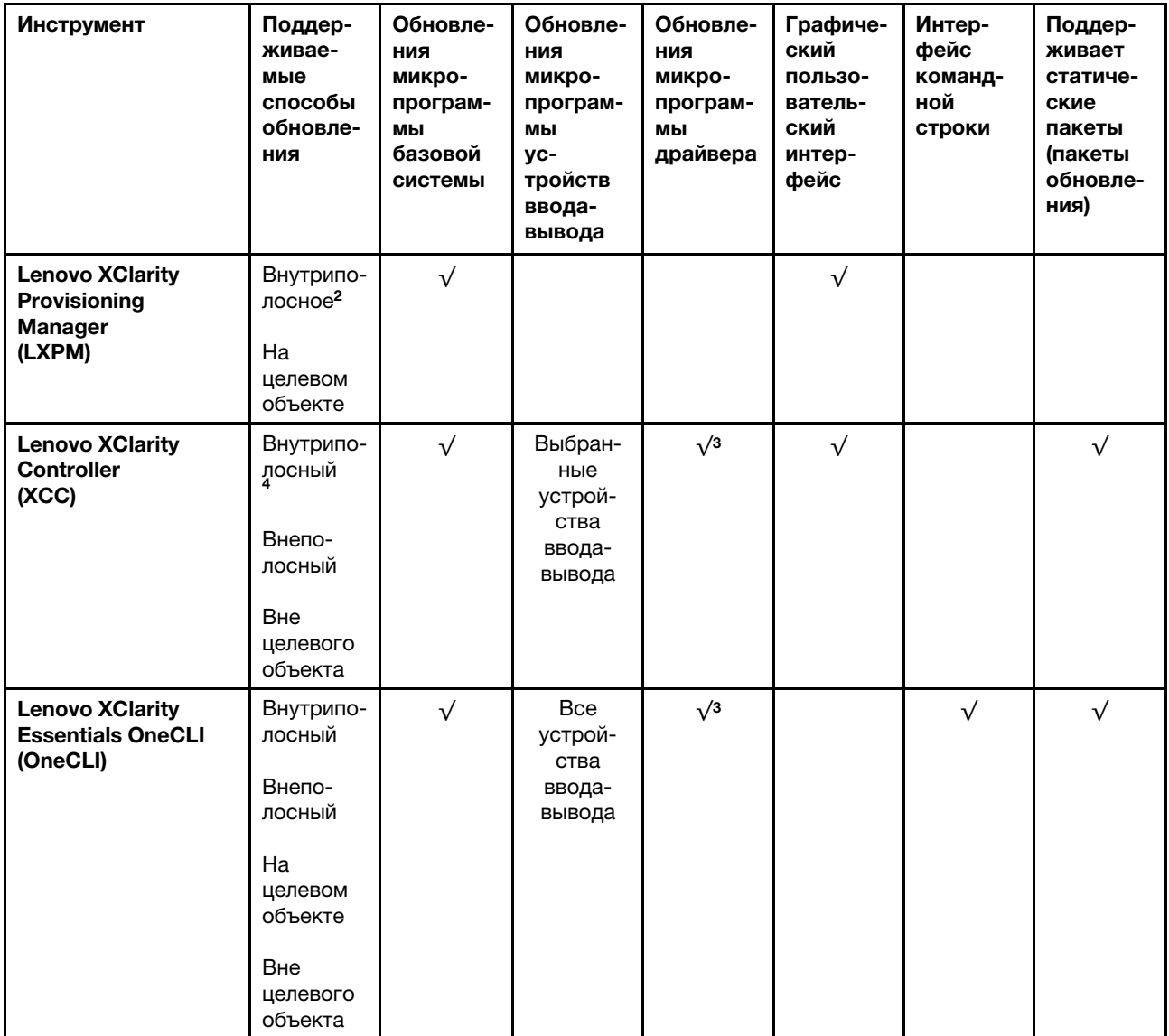

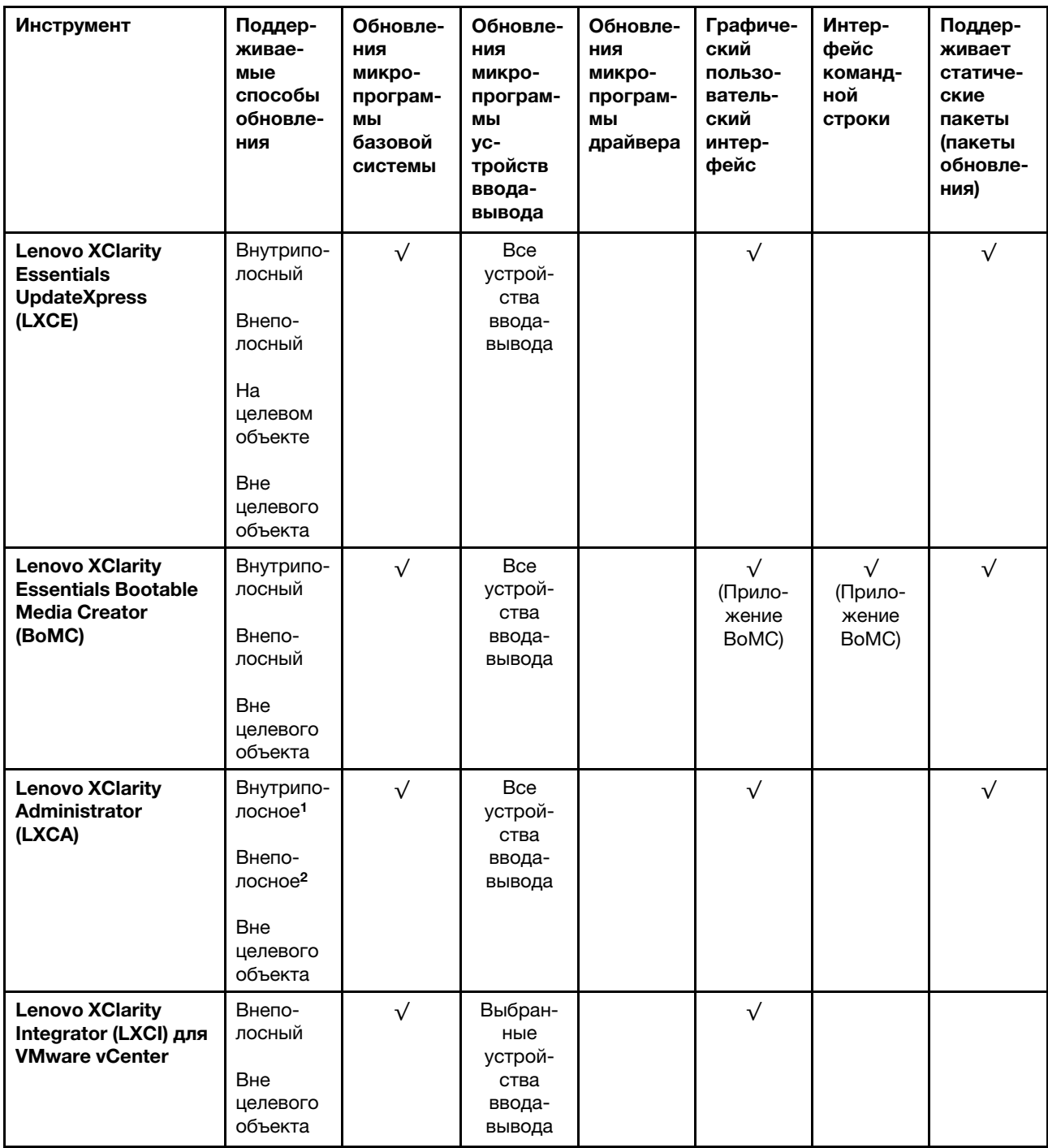

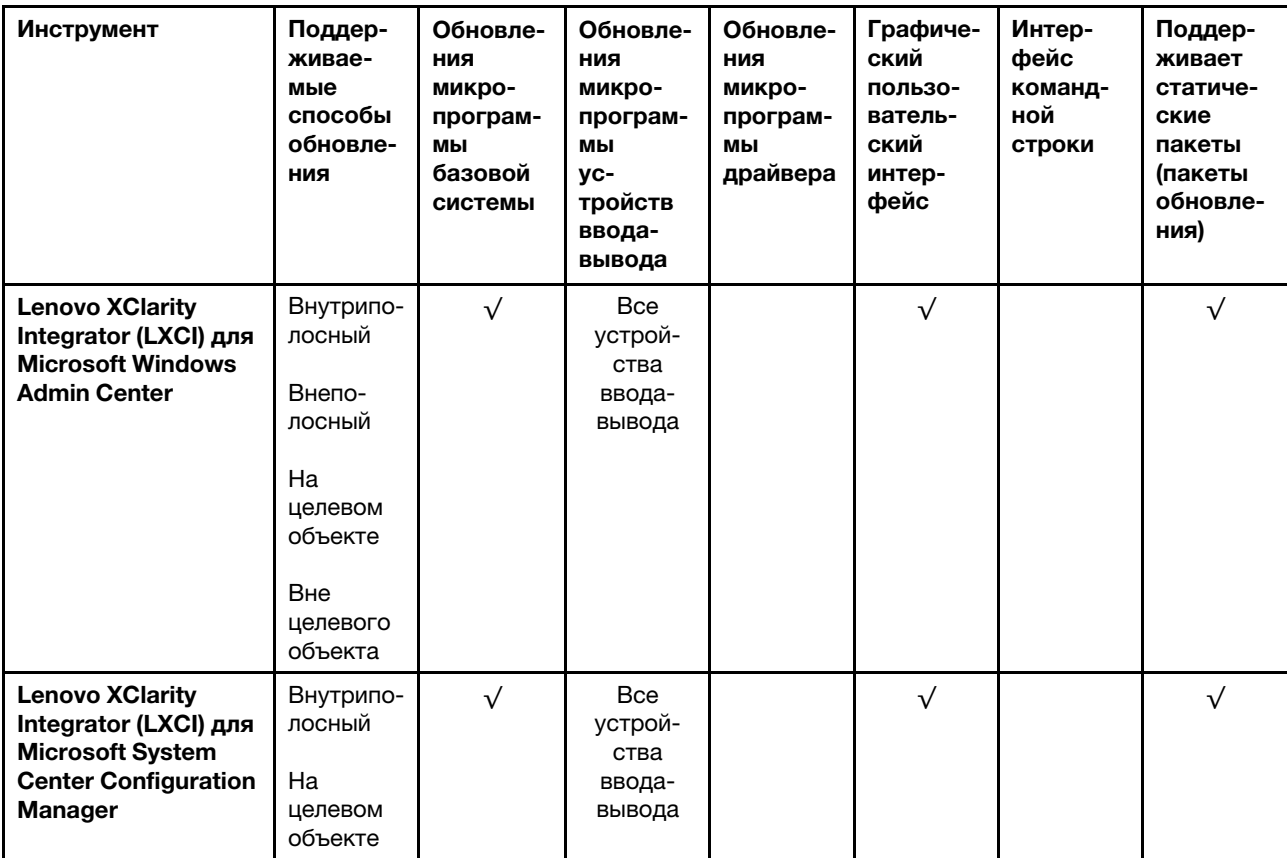

Примечания:

1. Для обновлений микропрограммы ввода-вывода.

2. Для обновлений микропрограммы BMC и UEFI.

3. Обновление микропрограммы диска поддерживается только инструментами и методами ниже:

• Обновление Bare Metal (BMU) XCC: внутриполосное, требуется перезагрузка системы.

• Lenovo XClarity Essentials OneCLI:

- Для дисков, поддерживаемых продуктами ThinkSystem V2 и V3 (устаревших дисков): внутриполосное, перезагрузка системы не требуется.
- Для дисков, поддерживаемых только продуктами ThinkSystem V3 (новых дисков): следует выполнить промежуточное обновление до XCC и завершить обновление до BMU XCC (внутриполосное, требуется перезагрузка системы).

4. Только обновление Bare Metal (BMU).

#### • Lenovo XClarity Provisioning Manager

В Lenovo XClarity Provisioning Manager можно обновить микропрограмму Lenovo XClarity Controller, микропрограмму UEFI и программное обеспечение Lenovo XClarity Provisioning Manager.

Примечание: По умолчанию при запуске сервера и нажатии клавиши, указанной в инструкциях на экране, отображается Lenovo XClarity Provisioning Manager графический пользовательский интерфейс. Если вы изменили настройки по умолчанию на текстовую настройку системы, графический пользовательский интерфейс можно вызвать из текстового интерфейса настройки системы.

Дополнительные сведения об использовании Lenovo XClarity Provisioning Manager для обновления микропрограммы см. по следующему адресу:

Раздел «Обновление микропрограммы» в документации к LXPM, соответствующей вашему серверу, по адресу <https://pubs.lenovo.com/lxpm-overview/>

#### • Lenovo XClarity Controller

Если требуется установить определенное обновление, можно воспользоваться интерфейсом Lenovo XClarity Controller для конкретного сервера.

#### Примечания:

– Чтобы выполнить внутриполосное обновление в Windows или Linux, необходимо установить драйвер операционной системы и включить интерфейс Ethernet через USB (иногда называемый интерфейсом локальной сети через USB).

Дополнительные сведения о настройке интерфейса Ethernet через USB см. по следующему адресу:

Раздел «Настройка интерфейса Ethernet через USB» в версии документации к XCC, соответствующей вашему серверу, по адресу <https://pubs.lenovo.com/lxcc-overview/>

– При обновлении микропрограммы с помощью Lenovo XClarity Controller не забудьте загрузить и установить актуальные драйверы устройств для операционной системы, под управлением которой работает сервер.

Дополнительные сведения об использовании Lenovo XClarity Controller для обновления микропрограммы см. по следующему адресу:

Раздел «Обновление микропрограммы сервера» в документации к XCC, соответствующей вашему серверу, по адресу <https://pubs.lenovo.com/lxcc-overview/>

#### • Lenovo XClarity Essentials OneCLI

Lenovo XClarity Essentials OneCLI — это набор приложений командной строки, которые можно использовать для управления серверами Lenovo. С помощью приложения обновления этого набора можно обновить микропрограмму и драйверы устройств серверов. Обновление можно выполнить в хостовой операционной системе сервера (во внутриполосном режиме) или удаленно через BMC сервера (во внеполосном режиме).

Дополнительные сведения об использовании Lenovo XClarity Essentials OneCLI для обновления микропрограммы см. по следующему адресу:

[https://pubs.lenovo.com/lxce-onecli/onecli\\_c\\_update](https://pubs.lenovo.com/lxce-onecli/onecli_c_update)

#### • Lenovo XClarity Essentials UpdateXpress

Lenovo XClarity Essentials UpdateXpress предоставляет большинство функций обновления OneCLI через графический пользовательский интерфейс. Его можно использовать для получения и развертывания пакетов обновления «Статические пакеты» и отдельных обновлений. Статический пакет содержит обновления микропрограммы и драйверов устройств для Microsoft Windows и Linux.

Lenovo XClarity Essentials UpdateXpress можно получить по следующему адресу:

<https://datacentersupport.lenovo.com/solutions/lnvo-xpress>

#### • Lenovo XClarity Essentials Bootable Media Creator

Можно использовать Lenovo XClarity Essentials Bootable Media Creator (BoMC), чтобы создавать загрузочные носители, подходящие для обновлений микропрограммы, обновлений VPD, выполнения инвентаризации и сбора FFDC, расширенной конфигурации системы, управления ключами FoD, безопасного удаления, конфигурации RAID и диагностики на поддерживаемых серверах.

Lenovo XClarity Essentials BoMC доступен по следующему адресу:

<https://datacentersupport.lenovo.com/solutions/lnvo-bomc>

• Lenovo XClarity Administrator

При управлении несколькими серверами посредством Lenovo XClarity Administrator можно обновить микропрограмму для всех управляемых серверов с помощью этого интерфейса. Управление микропрограммами упрощается благодаря назначению управляемым конечным точкам политик соответствия микропрограмм. При создании и назначении политики соответствия управляемым конечным точкам Lenovo XClarity Administrator отслеживает изменения во всех этих конечных точках и помечает любые несоответствующие конечные точки.

Дополнительные сведения об использовании Lenovo XClarity Administrator для обновления микропрограммы см. по следующему адресу:

[http://sysmgt.lenovofiles.com/help/topic/com.lenovo.lxca.doc/update\\_fw.html](http://sysmgt.lenovofiles.com/help/topic/com.lenovo.lxca.doc/update_fw.html)

#### • Предложения Lenovo XClarity Integrator

Приложения Lenovo XClarity Integrator могут интегрировать функции управления Lenovo XClarity Administrator и сервера с программным обеспечением, используемым в определенной инфраструктуре развертывания, например VMware VCenter, Microsoft Admin Center или Microsoft System Center.

Дополнительные сведения об использовании Lenovo XClarity Integrator для обновления микропрограммы см. по следующему адресу:

<https://pubs.lenovo.com/lxci-overview/>

### Настройка микропрограммы

Существует несколько вариантов установки и настройки микропрограммы сервера.

Важно: Lenovo не рекомендует устанавливать для дополнительных ПЗУ значение Традиционный, но при необходимости это можно сделать. Обратите внимание, что этот параметр не позволяет загружать драйверы UEFI для устройств гнезда, что может отрицательно сказаться на программном обеспечении Lenovo, таком как LXCA, OneCLI и XCC. Сюда входит среди прочего невозможность определить сведения о карте адаптера, такие как название модели или уровень микропрограммы. Например, «ThinkSystem RAID 930-16i с флэш-памятью 4 ГБ» может отобразиться как «Адаптер 06:00:00». В некоторых случаях на определенном адаптере PCIe эта функция может быть включена неправильно.

#### • Lenovo XClarity Provisioning Manager (LXPM)

В Lenovo XClarity Provisioning Manager можно настроить параметры UEFI для сервера.

Примечания: Lenovo XClarity Provisioning Manager предоставляет графический пользовательский интерфейс для настройки сервера. Также доступен текстовый интерфейс для настройки системы (Setup Utility). В Lenovo XClarity Provisioning Manager можно перезапустить сервер и открыть текстовый интерфейс. Кроме того, текстовый интерфейс можно сделать интерфейсом по умолчанию, который отображается при запуске LXPM. Для этого перейдите в раздел Lenovo XClarity Provisioning Manager  $\rightarrow$  Настройка UEFI  $\rightarrow$  Системные параметры  $\rightarrow$  <F1>  $$ управление запуском ➙ Настройка в текстовом режиме. Чтобы запустить сервер с графическим пользовательским интерфейсом, выберите Автоматически или Набор инструментов.

Дополнительные сведения см. в следующей документации:

- Найдите версию документации к LXPM, совместимую со своим сервером, по адресу [https://](https://pubs.lenovo.com/lxpm-overview/) [pubs.lenovo.com/lxpm-overview/](https://pubs.lenovo.com/lxpm-overview/)
- Руководство пользователя UEFI по адресу <https://pubs.lenovo.com/uefi-overview/>
- Lenovo XClarity Essentials OneCLI

Можно воспользоваться приложением конфигурации и командами, чтобы просмотреть текущие параметры конфигурации системы и внести изменения в Lenovo XClarity Controller и UEFI. Сведения о сохраненной конфигурации можно использовать для репликации или восстановления других систем.

Сведения о настройке сервера с помощью Lenovo XClarity Essentials OneCLI можно найти по следующему адресу:

[https://pubs.lenovo.com/lxce-onecli/onecli\\_c\\_settings\\_info\\_commands](https://pubs.lenovo.com/lxce-onecli/onecli_c_settings_info_commands)

#### • Lenovo XClarity Administrator

С помощью единообразной конфигурации можно быстро подготовить к работе (включая предварительную подготовку) все ваши серверы. Параметры конфигурации (такие как локальное хранилище, адаптеры ввода-вывода, параметры загрузки, микропрограммы, порты, а также параметры Lenovo XClarity Controller и UEFI) сохраняются в качестве серверного шаблона, который можно применить к одному или нескольким управляемым серверам. При обновлении серверных шаблонов изменения автоматически развертываются на соответствующих серверах.

Конкретные сведения об обновлении микропрограммы с помощью Lenovo XClarity Administrator можно найти по следующему адресу:

[http://sysmgt.lenovofiles.com/help/topic/com.lenovo.lxca.doc/server\\_configuring.html](http://sysmgt.lenovofiles.com/help/topic/com.lenovo.lxca.doc/server_configuring.html)

#### • Lenovo XClarity Controller

Процессор управления для сервера можно настроить с помощью веб-интерфейса Lenovo XClarity Controller, интерфейса командной строки или API Redfish.

Сведения о настройке сервера с помощью Lenovo XClarity Controller можно найти по следующему адресу:

Раздел «Настройка сервера» в документации к XCC, соответствующей вашему серверу, по адресу <https://pubs.lenovo.com/lxcc-overview/>

### Конфигурация модуля памяти

Производительность памяти зависит от нескольких переменных, таких как режим, скорость, ранги, заполняемость памяти и процессор.

Сведения об оптимизации производительности памяти и настройке памяти доступны на веб-сайте Lenovo Press:

#### <https://lenovopress.lenovo.com/servers/options/memory>

Кроме того, можно воспользоваться конфигуратором памяти, который доступен на следующем сайте:

[https://dcsc.lenovo.com/#/memory\\_configuration](https://dcsc.lenovo.com/#/memory_configuration)

### Конфигурация RAID

Использование массива RAID для хранения данных остается одним из наиболее распространенных и экономически эффективных способов повышения производительности хранения, доступности и емкости сервера.

RAID повышает производительность, поскольку позволяет нескольким дискам одновременно обрабатывать запросы ввода-вывода. RAID также может предотвратить потерю данных в случае сбоя дисков, восстанавливая отсутствующие данные с поврежденного диска с помощью данных на оставшихся дисках.

Массив RAID (также называемый группой дисков RAID) — это группа из нескольких физических дисков, в которых для распределения данных по дискам используется определенный общий метод. Виртуальный диск (также называемый логическим диском) — это раздел группы дисков, состоящий из смежных сегментов данных на дисках. Виртуальный диск представляется хостовой операционной системе в качестве физического диска, который можно разделить для создания логических дисков или томов ОС.

Вводные сведения о RAID доступны на следующем веб-сайте Lenovo Press:

<https://lenovopress.lenovo.com/lp0578-lenovo-raid-introduction>

Подробные сведения об инструментах управления RAID и ресурсах доступны на следующем вебсайте Lenovo Press:

<https://lenovopress.lenovo.com/lp0579-lenovo-raid-management-tools-and-resources>

### Развертывание операционной системы

Развернуть операционную систему на сервере можно несколькими способами.

#### Доступные операционные системы

- Microsoft Windows Server
- VMware ESXi
- Red Hat Enterprise Linux
- SUSE Linux Enterprise Server
- Canonical Ubuntu

Заполните список доступных операционных систем: <https://lenovopress.lenovo.com/osig>.

#### Развертывание с помощью инструментов

• Несколько серверов

Доступные инструменты:

- Lenovo XClarity Administrator [http://sysmgt.lenovofiles.com/help/topic/com.lenovo.lxca.doc/compute\\_node\\_image\\_deployment.html](http://sysmgt.lenovofiles.com/help/topic/com.lenovo.lxca.doc/compute_node_image_deployment.html)
- Lenovo XClarity Essentials OneCLI [https://pubs.lenovo.com/lxce-onecli/onecli\\_r\\_uxspi\\_proxy\\_tool](https://pubs.lenovo.com/lxce-onecli/onecli_r_uxspi_proxy_tool)
- Пакет развертывания Lenovo XClarity Integrator для SCCM (только для операционной системы Windows)

[https://pubs.lenovo.com/lxci-deploypack-sccm/dpsccm\\_c\\_endtoend\\_deploy\\_scenario](https://pubs.lenovo.com/lxci-deploypack-sccm/dpsccm_c_endtoend_deploy_scenario)

#### • Один сервер

Доступные инструменты:

– Lenovo XClarity Provisioning Manager

Раздел «Установка ОС» в документации к LXPM, соответствующей вашему серверу, по адресу <https://pubs.lenovo.com/lxpm-overview/>

– Lenovo XClarity Essentials OneCLI

[https://pubs.lenovo.com/lxce-onecli/onecli\\_r\\_uxspi\\_proxy\\_tool](https://pubs.lenovo.com/lxce-onecli/onecli_r_uxspi_proxy_tool)

– Пакет развертывания Lenovo XClarity Integrator для SCCM (только для операционной системы Windows)

#### [https://pubs.lenovo.com/lxci-deploypack-sccm/dpsccm\\_c\\_endtoend\\_deploy\\_scenario](https://pubs.lenovo.com/lxci-deploypack-sccm/dpsccm_c_endtoend_deploy_scenario)

#### Развертывание вручную

Если вам не удается получить доступ к указанным выше инструментам, следуйте приведенным ниже инструкциям, загрузите соответствующее руководство по установке ОС и разверните операционную систему вручную согласно описанию в нем.

- 1. Перейдите к разделу <https://datacentersupport.lenovo.com/solutions/server-os>.
- 2. Выберите операционную систему на панели навигации и нажмите Resources (Ресурсы).
- 3. Найдите раздел «Руководства по установке ОС» и щелкните инструкции по установке. Затем следуйте инструкциям для развертывания операционной системы.

### Резервное копирование конфигурации сервера

После настройки сервера или внесения изменений в конфигурацию рекомендуется выполнить полное резервное копирование конфигурации сервера.

Убедитесь, что созданы резервные копии следующих компонентов сервера:

#### • Процессор управления

Выполнить резервное копирование конфигурации процессора управления можно с помощью интерфейса Lenovo XClarity Controller. Подробные сведения о резервном копировании конфигурации процессора управления см. по следующему адресу:

Раздел «Резервное копирование конфигурации BMC» в документации к XCC, соответствующей вашему серверу, по адресу <https://pubs.lenovo.com/lxcc-overview/>.

Кроме того, можно воспользоваться командой save в Lenovo XClarity Essentials OneCLI и создать резервные копии всех параметров конфигурации. Дополнительные сведения о команде save см. в разделе:

[https://pubs.lenovo.com/lxce-onecli/onecli\\_r\\_save\\_command](https://pubs.lenovo.com/lxce-onecli/onecli_r_save_command)

#### • Операционная система

Для резервного копирования операционной системы и пользовательских данных сервера используйте собственные методы резервного копирования.

# <span id="page-462-0"></span>Глава 8. Диагностика неполадок

Информация в этом разделе поможет в локализации и устранении неполадок, которые могут возникать при использовании сервера.

Серверы Lenovo можно настроить для автоматического уведомления службы поддержки Lenovo в случае появления определенных событий. Можно настроить автоматическое уведомление, называемое Call Home, из приложений управления, например Lenovo XClarity Administrator. В случае настройки автоматического уведомления о неполадках при обнаружении сервером потенциально значимого события служба поддержки Lenovo будет оповещаться автоматически.

Чтобы локализовать неполадку, обычно следует начать с просмотра журнала событий приложения, управляющего сервером:

- Если управление сервером осуществляется с помощью Lenovo XClarity Administrator, начните с просмотра журнала событий Lenovo XClarity Administrator.
- При использовании другого приложения управления начните с просмотра журнала событий Lenovo XClarity Controller.

#### Веб-ресурсы

• Технические советы

Lenovo постоянно обновляет веб-сайт поддержки, размещая последние советы и приемы, которые можно использовать для решения возникающих с сервером проблем. В этих технических советах (которые также называются советами RETAIN или бюллетенями технического обслуживания) описываются процедуры, позволяющие обойти или решить проблемы в работе сервера.

Чтобы найти технические советы для своего сервера, выполните указанные ниже действия.

- 1. Перейдите на сайт <http://datacentersupport.lenovo.com> и откройте страницу поддержки для вашего сервера.
- 2. На панели навигации нажмите How To's (Инструкции).
- 3. В раскрывающемся меню выберите Article Type (Тип статьи)  $\rightarrow$  Solution (Решение).

Следуйте инструкциям на экране, чтобы выбрать категорию возникшей проблемы.

- Форум центра обработки данных Lenovo
	- Просмотрите материалы [https://forums.lenovo.com/t5/Datacenter-Systems/ct-p/sv\\_eg](https://forums.lenovo.com/t5/Datacenter-Systems/ct-p/sv_eg), чтобы узнать, не сталкивался ли кто-то с аналогичной проблемой.

### Журналы событий

Оповещение — это сообщение или другая индикация о появившемся или приближающемся событии. Оповещения создаются средством Lenovo XClarity Controller или интерфейсом UEFI на серверах. Они сохраняются в журнале событий Lenovo XClarity Controller. Если сервер находится под управлением Lenovo XClarity Administrator, оповещения автоматически передаются в эти приложения управления.

Примечание: Список событий, включая действия пользователя, которые, возможно, потребуется выполнить для восстановления системы после того или иного события, см. в документе Справочник по сообщениям и кодам по адресу [https://pubs.lenovo.com/sr675-v3/pdf\\_files.html](https://pubs.lenovo.com/sr675-v3/pdf_files.html).

#### Журнал событий Lenovo XClarity Administrator

Если для управления оборудованием серверов, сети и хранилища используется приложение Lenovo XClarity Administrator, с его помощью можно просматривать события всех управляемых устройств.

Logs

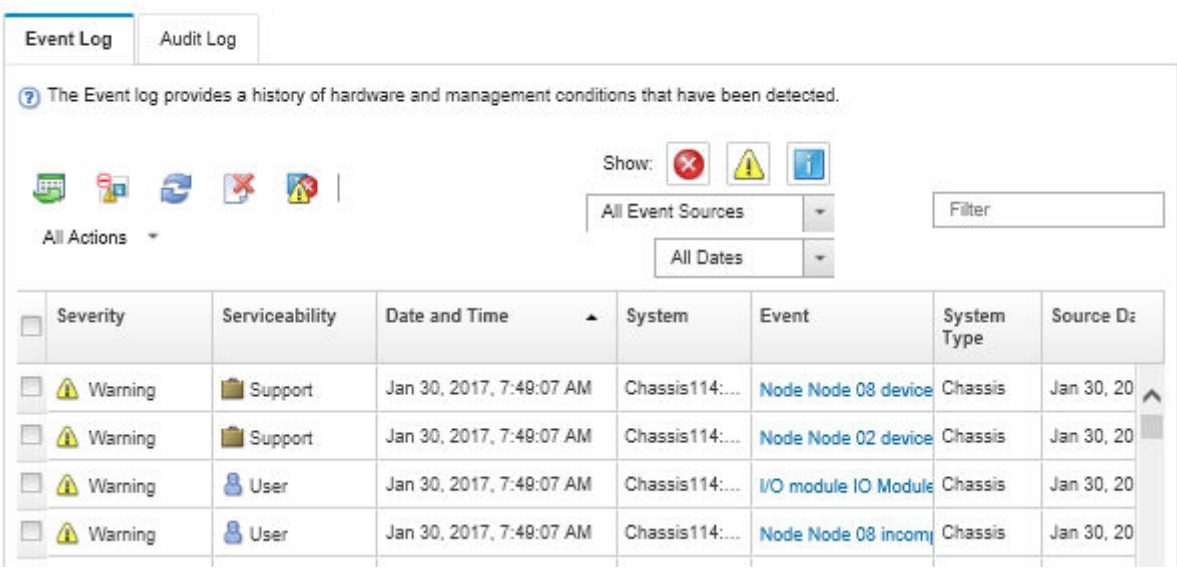

Рис. 402. Журнал событий Lenovo XClarity Administrator

Дополнительные сведения о работе с событиями в XClarity Administrator см. по следующему адресу:

[http://sysmgt.lenovofiles.com/help/topic/com.lenovo.lxca.doc/events\\_vieweventlog.html](http://sysmgt.lenovofiles.com/help/topic/com.lenovo.lxca.doc/events_vieweventlog.html)

#### Журнал событий Lenovo XClarity Controller

Lenovo XClarity Controller контролирует физическое состояние сервера и его компонентов с помощью датчиков, определяющих внутренние физические параметры: температуру, напряжения блоков питания, скорости вращения вентиляторов и состояние компонентов. Lenovo XClarity Controller предоставляет различные интерфейсы программному обеспечению управления системами, а также системным администраторам и пользователям для удаленного администрирования и контроля сервера.

Lenovo XClarity Controller контролирует все компоненты сервера и записывает данные о событиях в журнал событий Lenovo XClarity Controller.

| <b>XClarity Controller</b>                     | ThinkSystem           |                 | System name: XCC0023579PK        |                                                                                       | <b>9</b> 13:11<br>Export<br>User                                 |  |
|------------------------------------------------|-----------------------|-----------------|----------------------------------|---------------------------------------------------------------------------------------|------------------------------------------------------------------|--|
| $\left  \cdot \right $<br>Home                 | <b>Event Log</b>      |                 | Audit Log<br>Maintenance History |                                                                                       | <b>L</b> Enable Call Home<br>Configure Alert -                   |  |
| EVent                                          | ш                     | Customize Table | m<br>C Refresh<br>Clear Logs     |                                                                                       | All Date $\blacktriangledown$<br>All Source $\blacktriangledown$ |  |
| <b>E</b> Inventory                             |                       |                 |                                  | Type:                                                                                 | $\alpha$                                                         |  |
| <b>11</b> Utilization                          | Severity              | Source          | <b>Event ID</b>                  | Message                                                                               | Date                                                             |  |
| Virtual Media                                  | $\boldsymbol{\Omega}$ | System          | 0X4000000E00000000               | Remote login successful. Login ID: userid from webguis at IP address: 10.104.194.180. | 27 Jul 2015, 08:11:04 AM                                         |  |
| <b>[T]</b> Firmware Update                     | А                     | System          | 0X4000000E00000000               | Remote login successful, Login ID: userid from webquis at IP address: 10.104.194.180. | 27 Jul 2015, 08:11:04 AM                                         |  |
|                                                |                       | System          | 0X4000000E00000000               | Remote login successful. Login ID: userid from webquis at IP address: 10.104.194.180. | 27 Jul 2015, 08:11:04 AM                                         |  |
| Server Configuration >                         |                       | System          | 0X4000000E00000000               | Remote login successful. Login ID: userid from webguis at IP address: 10.104.194.180. | 27 Jul 2015, 08:11:04 AM                                         |  |
| $ \overline{M_n} $<br><b>BMC Configuration</b> |                       |                 |                                  |                                                                                       |                                                                  |  |

Рис. 403. Журнал событий Lenovo XClarity Controller

Дополнительные сведения о доступе к журналу событий Lenovo XClarity Controller см. по следующему адресу:

Раздел «Просмотр журналов событий» в документации к XCC, соответствующей вашему серверу, по адресу <https://pubs.lenovo.com/lxcc-overview/>

### Устранение неполадок с помощью системных светодиодных индикаторов и дисплея диагностики

Сведения о доступных системных светодиодных индикаторах и дисплее диагностики см. в следующем разделе.

### Светодиодные индикаторы дисков

В этом разделе содержатся сведения о светодиодных индикаторах дисков.

В следующей таблице описаны неполадки, на которые указывают светодиодные индикаторы активности и состояния диска.

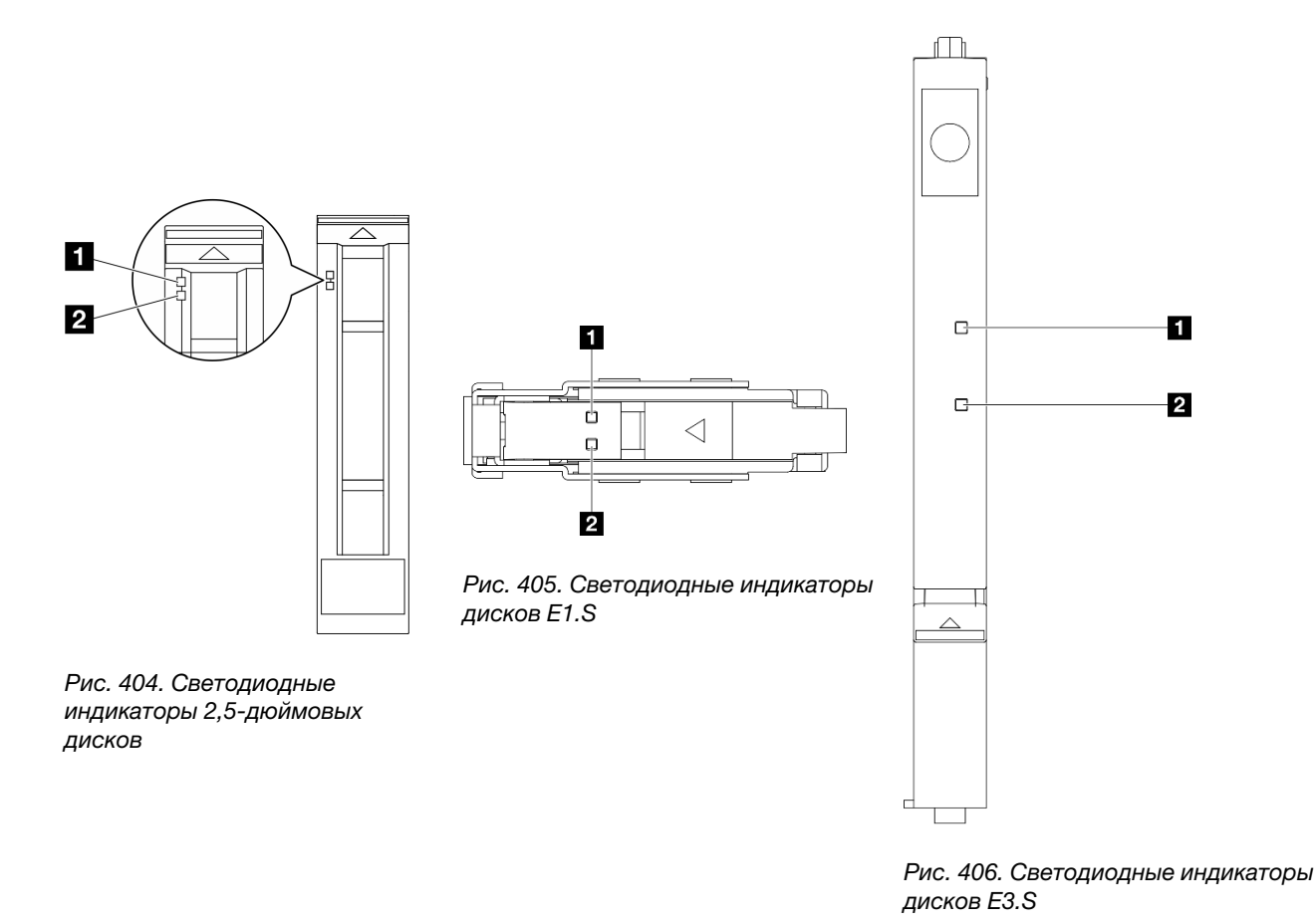

Рис. 407. Светодиодные индикаторы дисков

#### Табл. 35. Светодиодные индикаторы дисков

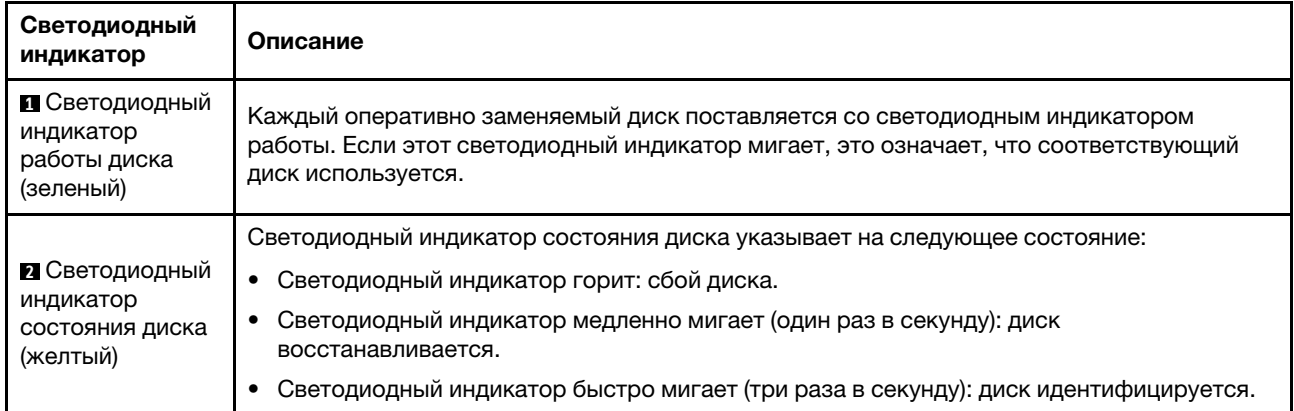

## Светодиодные индикаторы передней панели оператора

В этом разделе представлены сведения о светодиодных индикаторах на передней панели оператора.

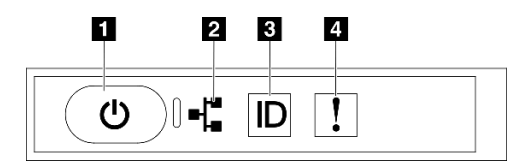

Рис. 408. Светодиодные индикаторы передней панели оператора

Табл. 36. Светодиодные индикаторы передней панели оператора

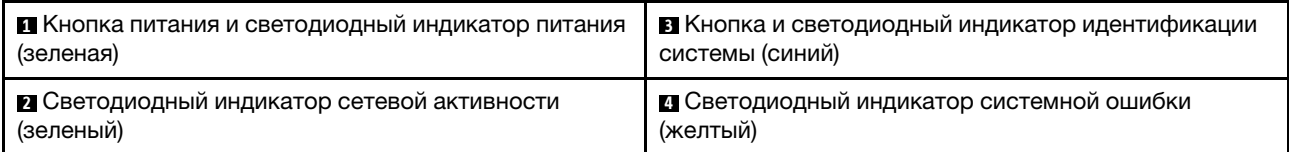

#### **<sup>1</sup>**Кнопка питания и светодиодный индикатор питания (зеленая)

Нажмите эту кнопку, чтобы вручную включить или выключить сервер. Возможны следующие состояния светодиодного индикатора включения питания.

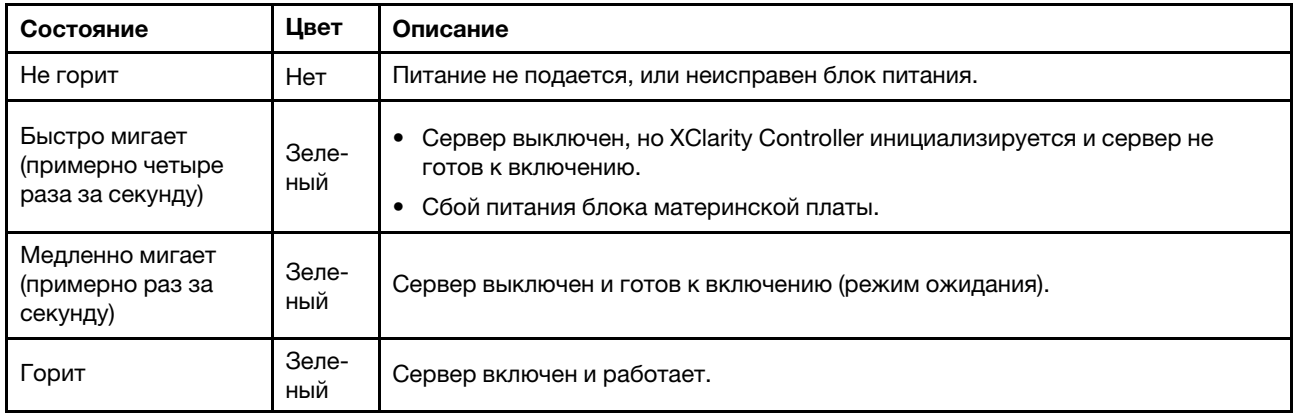

#### **<sup>2</sup>**Светодиодный индикатор сетевой активности (зеленый)

Светодиодный индикатор сетевой активности позволяет определить наличие сетевого подключения и активность сети.

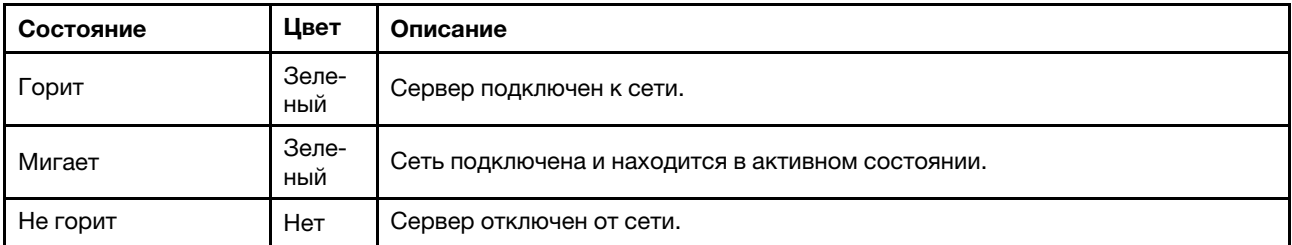

#### **<sup>3</sup>**Кнопка и светодиодный индикатор идентификации системы (синий)

Кнопка идентификации системы и синий светодиодный индикатор идентификации системы служат для визуального определения местоположения сервера. При каждом нажатии кнопки идентификации системы состояние светодиодных индикаторов идентификации системы изменяется. Светодиодные индикаторы могут гореть, мигать или не гореть. Можно также с помощью Lenovo XClarity Controller или программы удаленного управления изменить состояние светодиодных индикаторов идентификации системы, чтобы было легче визуально найти сервер среди других серверов.

#### **<sup>4</sup>**Светодиодный индикатор системной ошибки (желтый)

Светодиодный индикатор системной ошибки помогает определить наличие каких-либо системных ошибок.

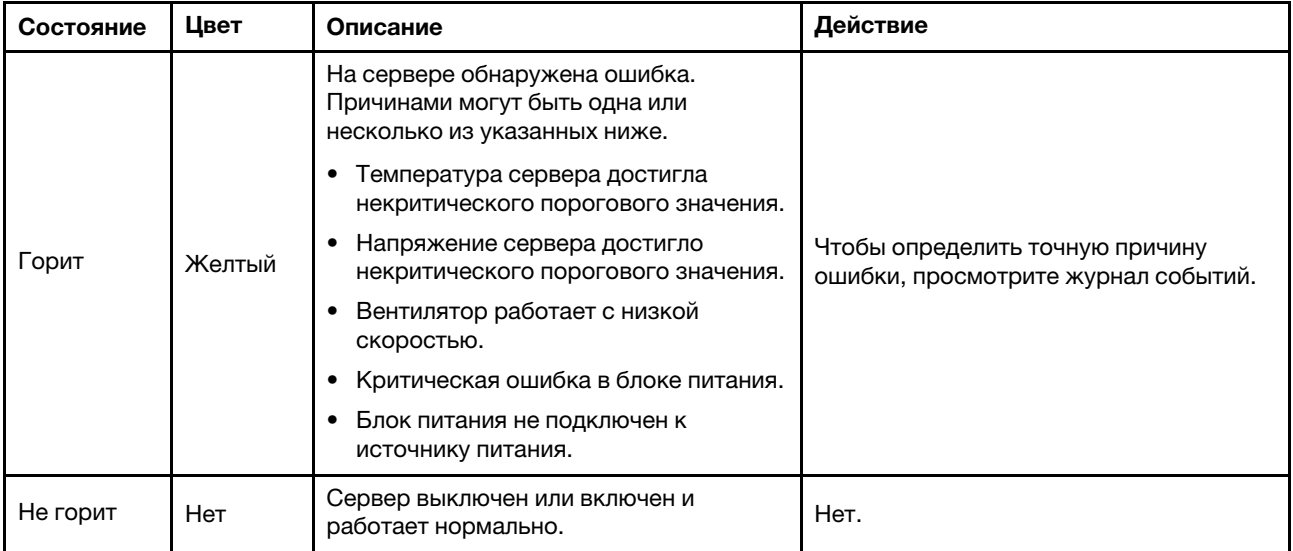

### Светодиодные индикаторы карты порта OSFP

В этом разделе содержатся сведения о светодиодных индикаторах карты порта OSFP.

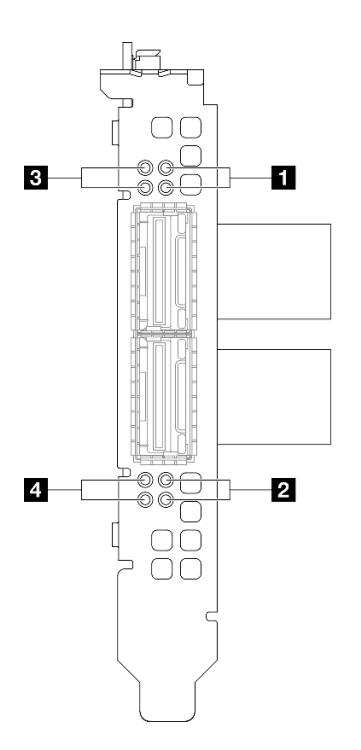

Рис. 409. Карта порта OSFP Светодиодные индикаторы
| Светодиодный<br>индикатор                                                                                                    | Описание                                                              | Действие                                                                                                    |                                                                                                    |  |                                                                         |                                                                             |                                                                                                    |  |
|----------------------------------------------------------------------------------------------------|-----------------------------------------------------------------------|----------------------------------------------------------------------------------------------------|----------------------------------------------------------------------------------------------------|--|-------------------------------------------------------------------------|-----------------------------------------------------------------------------|----------------------------------------------------------------------------------------------------|--|
| 1/2                                                                                                    | Светодиодный индикатор<br>работы подключения платы СХ-<br>7 (зеленый) | Эти зеленые светодиодные индикаторы указывают на<br>активность подключения четырех наборов микросхем<br>ConnectX-7 на компоненте «Плата СХ-7 Mezz».                                                                                                    |                                                                                                    |  |                                                                         |                                                                             |                                                                                                    |  |
|                                                                                                    |                                                                       | • Конфигурация с одним процессором: сверху вниз<br>эти светодиодные индикаторы представляют<br>наборы микросхем ConnectX-7 0, 1, 2 и 3.                                                                                                    |                                                                                                    |  |                                                                         |                                                                             |                                                                                                    |  |
|                                                                                                    |                                                                       | Конфигурация с двумя процессорами: сверху вниз<br>эти светодиодные индикаторы представляют<br>наборы микросхем ConnectX-7 0, 1, 2 и 3.<br>Не горит: сеть отключена от коммутатора.<br>Мигает: сетевое подключение установлено и<br>находится в активном состоянии. |                                                                                                    |  |                                                                         |                                                                             |                                                                                                    |  |
|                                                                                                    |                                                                       |                                                                                                    |                                                                                                    |  | Горит: сетевое подключение установлено,<br>активный трафик отсутствует. |                                                                             |                                                                                                    |  |
|                                                                                                    |                                                                       |                                                                                                    |                                                                                                    |  | 3/4                                                                     | Светодиодный индикатор<br>состояния подключения платы<br>СХ-7 Mezz (желтый) | Эти желтые светодиодные индикаторы указывают на<br>состояние подключения четырех наборов микросхем<br>ConnectX-7 на компоненте «Плата СХ-7 Mezz». |  |
|                                                                                                    |                                                                       | • Конфигурация с одним процессором: сверху вниз<br>эти светодиодные индикаторы представляют<br>наборы микросхем ConnectX-7 0, 1, 2 и 3.                                                                                                    |                                                                                                    |  |                                                                         |                                                                             |                                                                                                    |  |
| Конфигурация с двумя процессорами: сверху вниз<br>эти светодиодные индикаторы представляют<br>наборы микросхем ConnectX-7 0, 1, 2 и 3.                                                    |                                                                       |                                                                                                    |                                                                                                    |  |                                                                         |                                                                             |                                                                                                    |  |
| Не горит: сеть отключена от коммутатора.                                                                                                    |                                                                       |                                                                                                    |                                                                                                    |  |                                                                         |                                                                             |                                                                                                    |  |
| Мигает (1 Гц): команда маяка используется для<br>обнаружения компонента «Карта порта OSFP».                                                                                               |                                                                       |                                                                                                    |                                                                                                    |  |                                                                         |                                                                             |                                                                                                    |  |
| Мигает (4 Гц): произошла ошибка подключения.<br>Ошибка может быть связана с I <sup>2</sup> С или<br>превышением допустимого тока.<br>Горит: обнаружено физическое сетевое<br>подключение. |                                                                       |                                                                                                    |                                                                                                    |  |                                                                         |                                                                             |                                                                                                    |  |
|                                                                                                    |                                                                       |                                                                                                    | Примечание: Использование команды для<br>включения светодиодного индикатора поиска<br>доступно, когда приемопередатчик или кабель<br>подключен к порту OSFP. |  |                                                                         |                                                                             |                                                                                                    |  |

Табл. 37. Карта порта OSFP Светодиодные индикаторы

## Светодиодные индикаторы блока питания

В этом разделе приводится информация о различных состояниях светодиодного индикатора блока питания и даются соответствующие рекомендации.

Для запуска сервера необходима следующая минимальная конфигурация.

- Один процессор в гнезде 1
- Один модуль памяти DRAM в гнезде 6
- Два блока питания в отсеках 1 и 2
- Один загрузочный диск M.2, 2,5-дюймовый, диск EDSFF E1.S 5,9 мм или диск E3.S 1T и адаптер RAID, если включен в конфигурацию. (Если ОС необходима для отладки)
- Пять вентиляторов компьютера
- Один модуль OCP с нужным кабелем (если требуется сеть)

В следующей таблице описаны неполадки, на которые указывают различные сочетания светодиодных индикаторов блока питания и светодиодного индикатора питания, а также рекомендуемые действия для их устранения.

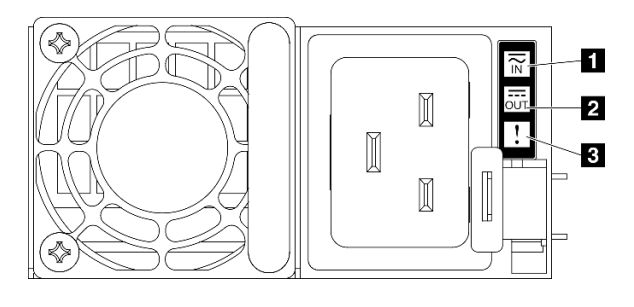

Рис. 410. Светодиодные индикаторы блока питания

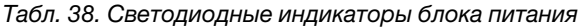

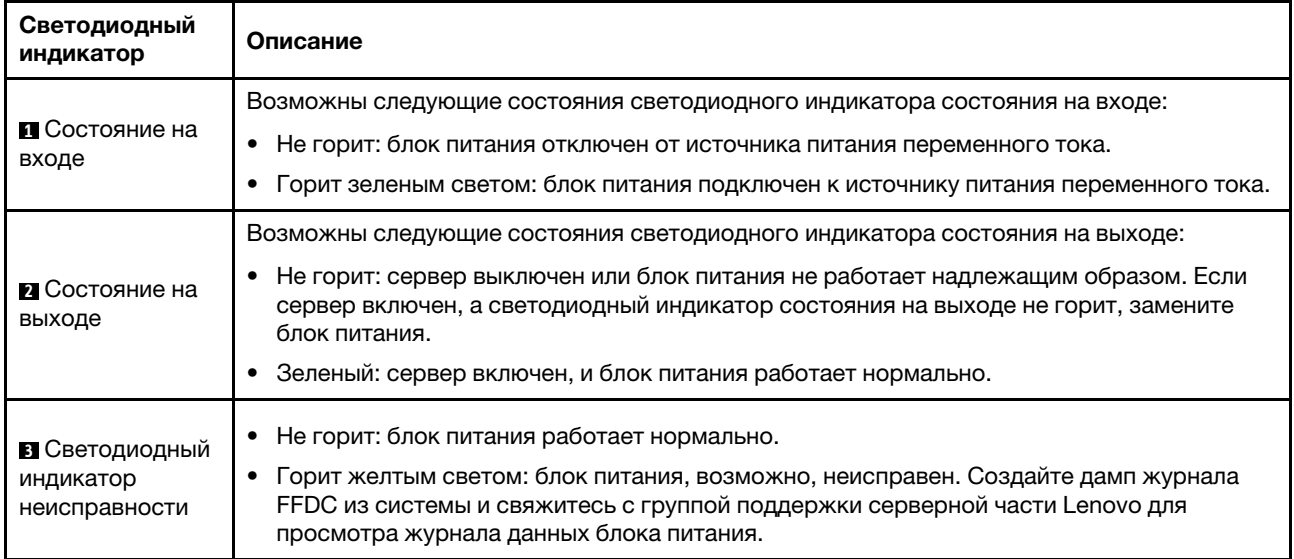

## Системные светодиодные индикаторы на задней панели

В этом разделе приведены сведения о системных светодиодных индикаторах на задней панели сервера.

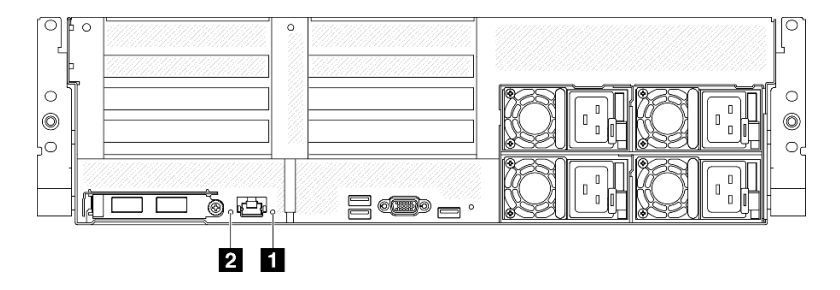

Рис. 411. Системные светодиодные индикаторы на задней панели

Табл. 39. Системные светодиодные индикаторы на задней панели

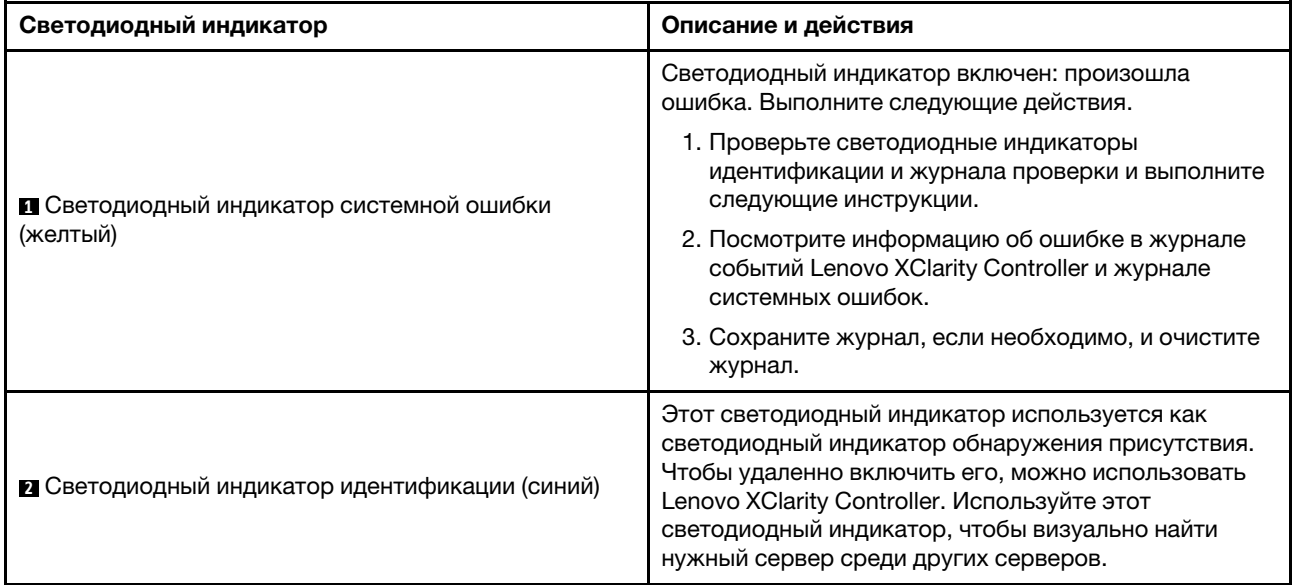

# Светодиодные индикаторы блока материнской платы

На следующих рисунках показаны светодиодные индикаторы блока материнской платы.

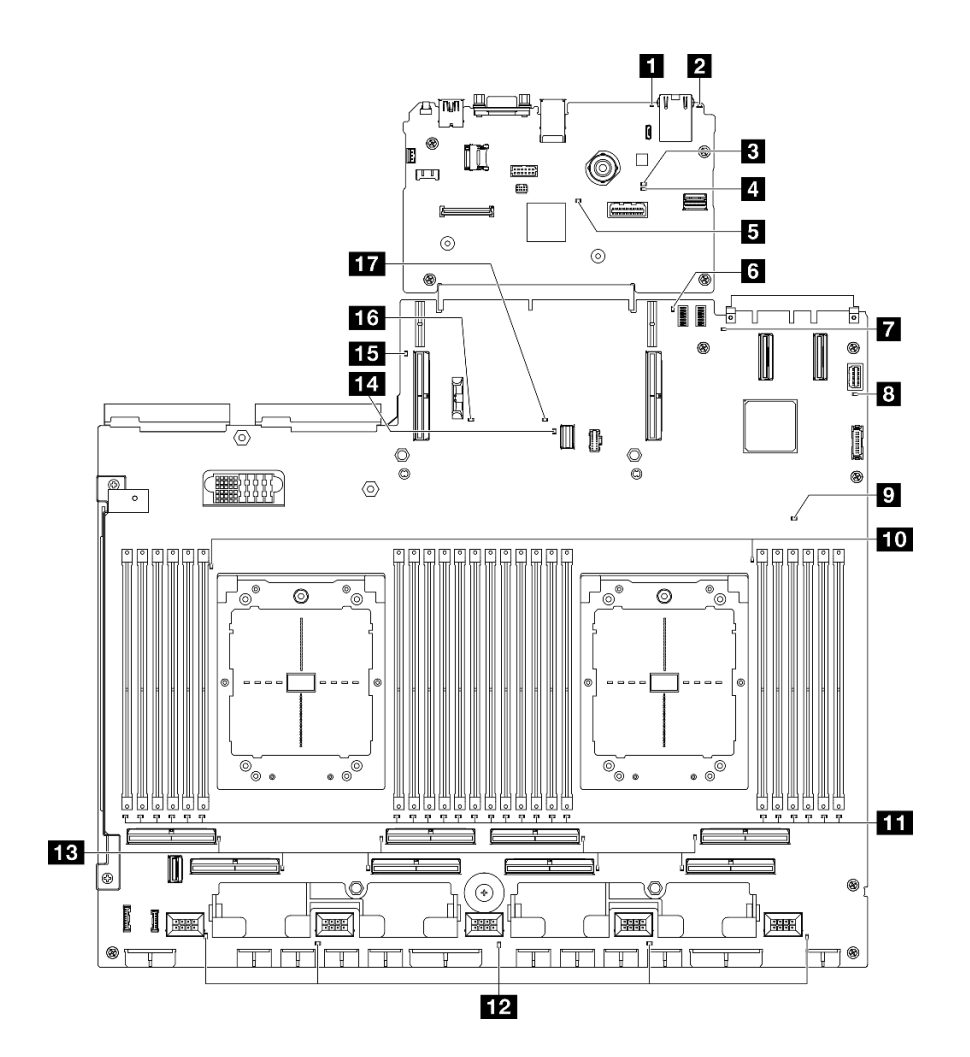

Рис. 412. Светодиодные индикаторы блока материнской платы

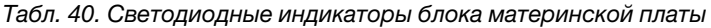

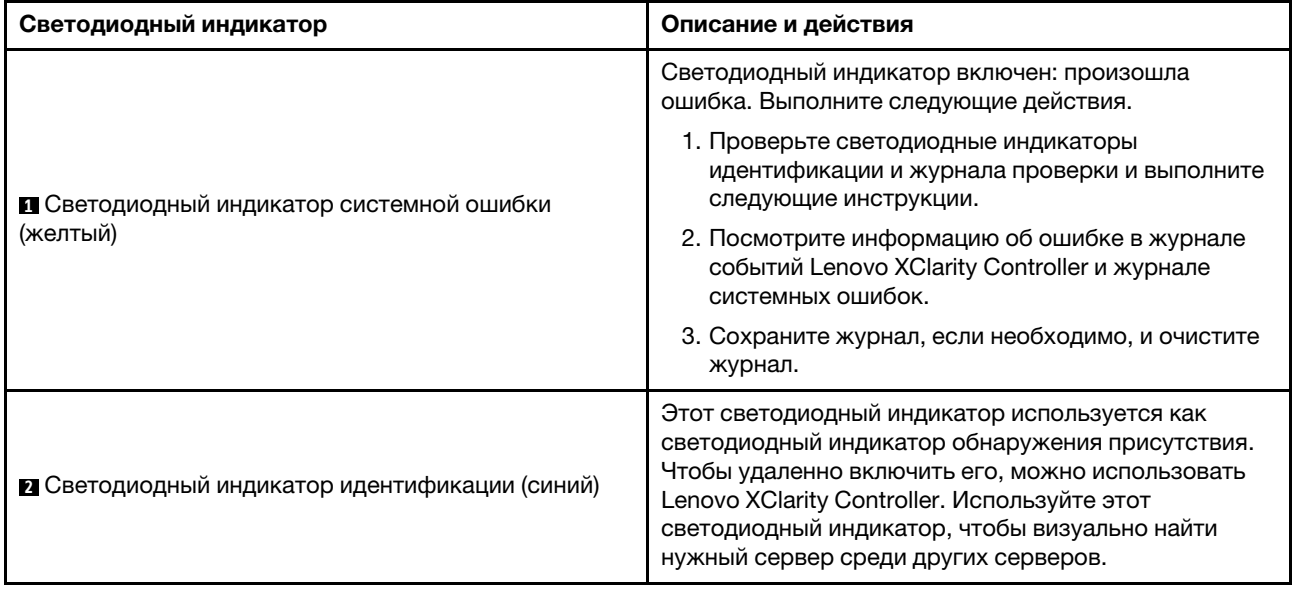

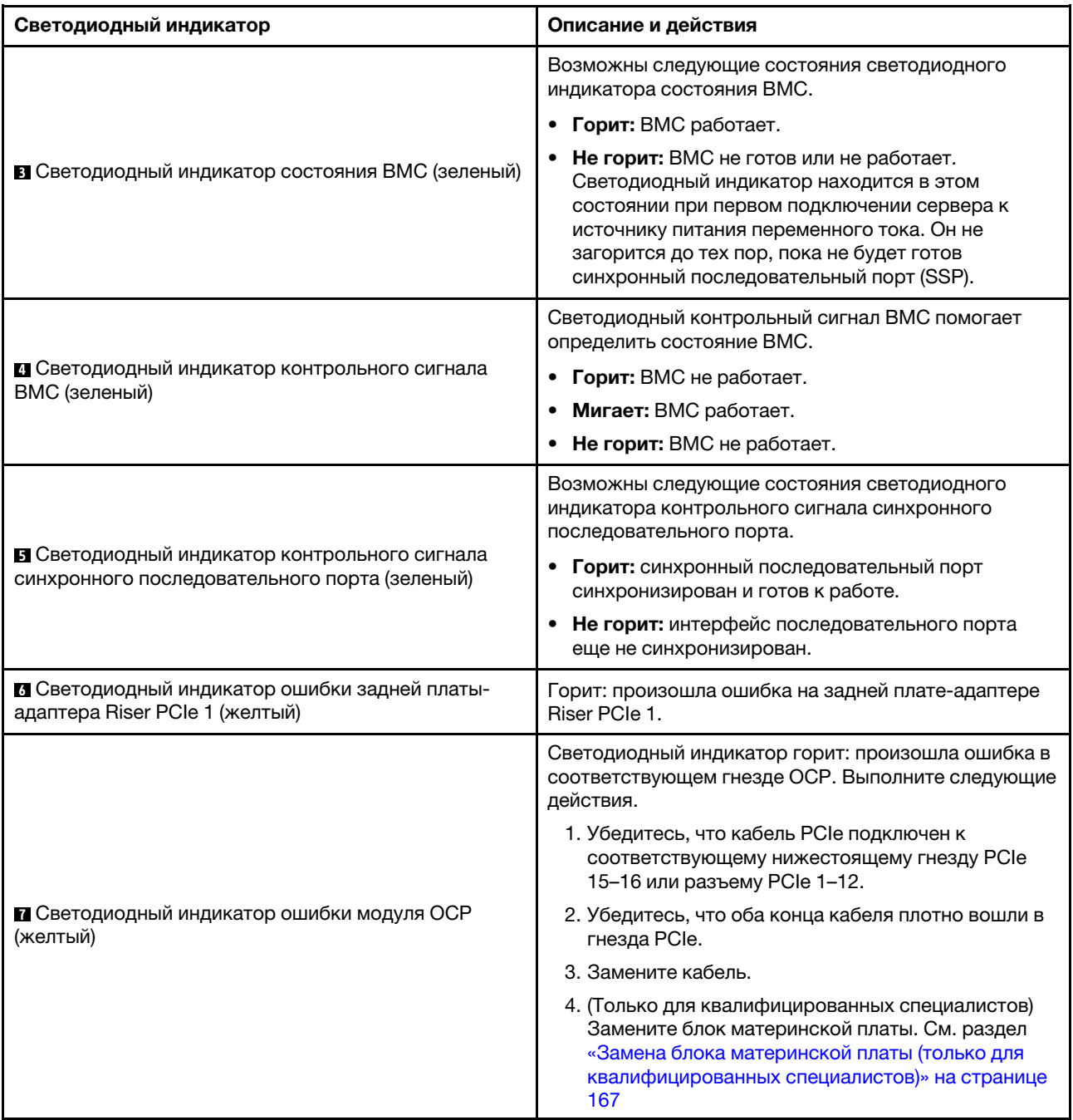

Табл. 40. Светодиодные индикаторы блока материнской платы (продолж.)

Табл. 40. Светодиодные индикаторы блока материнской платы (продолж.)

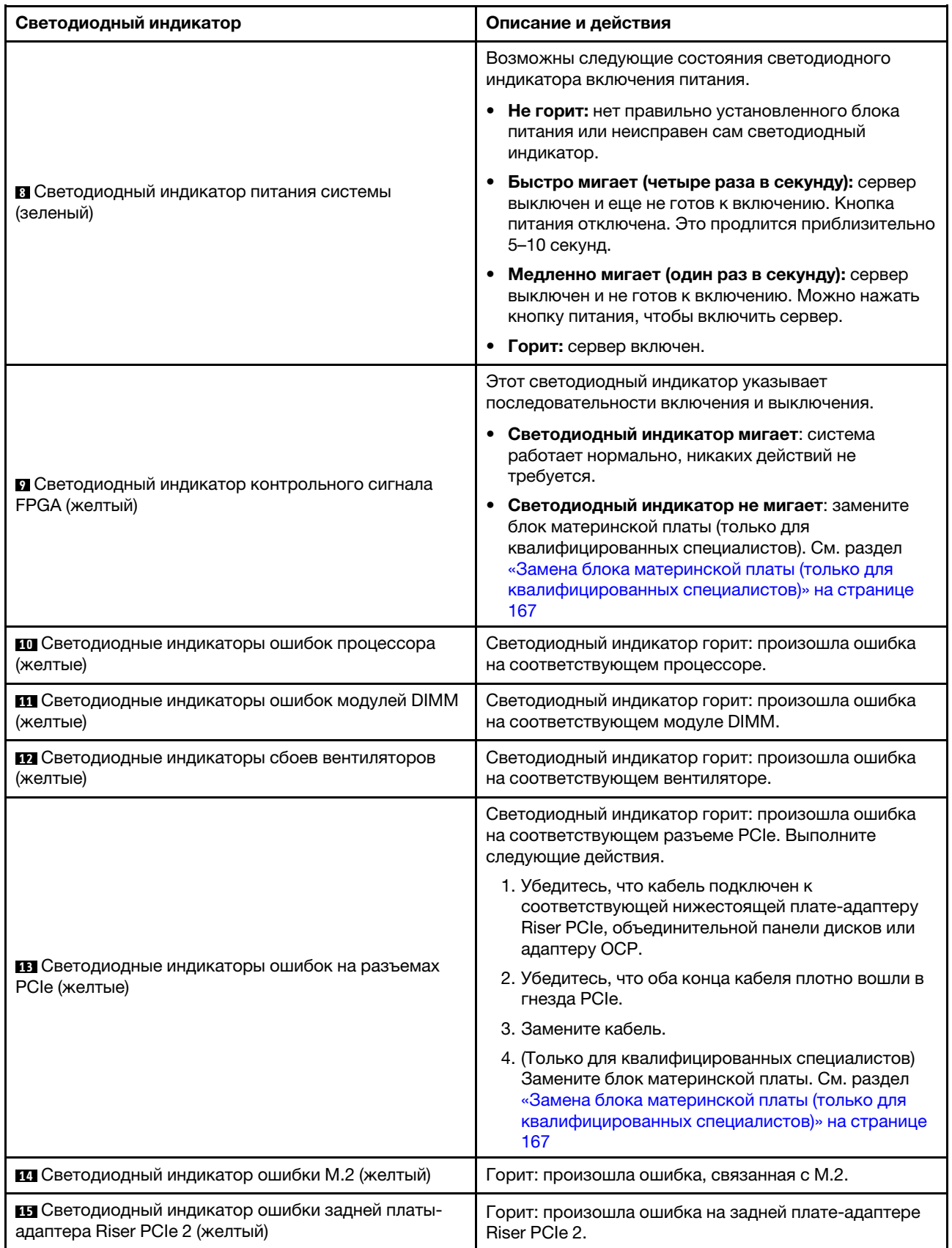

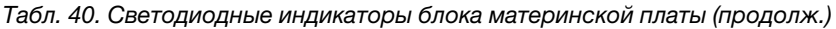

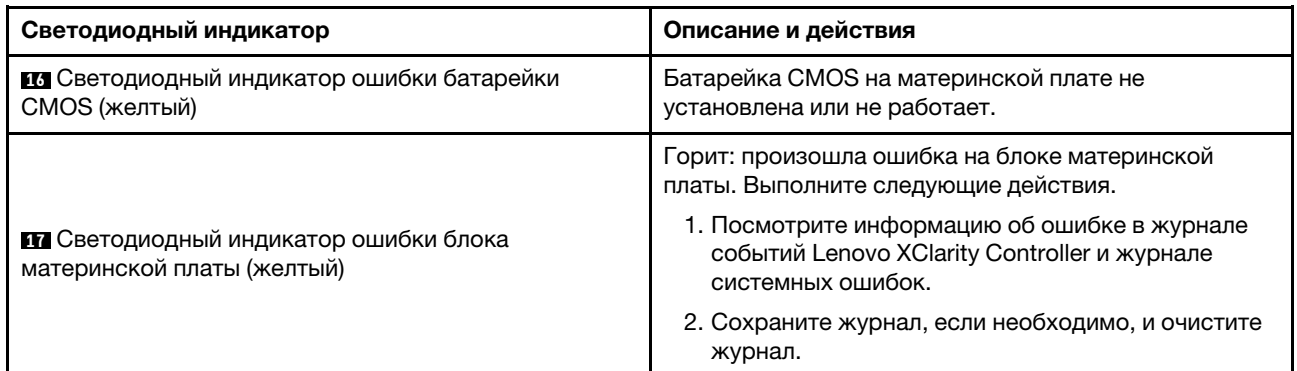

# Светодиодные индикаторы модуля безопасности микропрограммы и RoT

В этом разделе содержатся сведения о светодиодных индикаторах компонента «ThinkSystem V3 Firmware and Root of Trust Security Module» («модуль безопасности микропрограммы и RoT»)

В следующей таблице описаны неполадки, на которые указывают светодиодные индикаторы компонента «модуль безопасности микропрограммы и RoT».

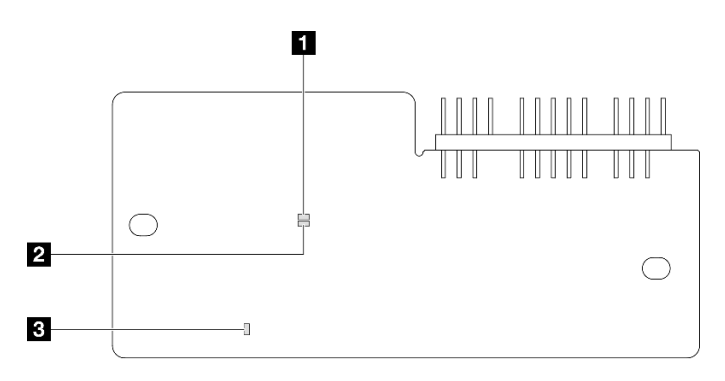

Рис. 413. Светодиодные индикаторы компонента «модуль безопасности микропрограммы и RoT»

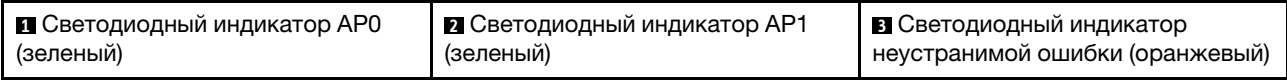

### Табл. 41. Описание светодиодных индикаторов

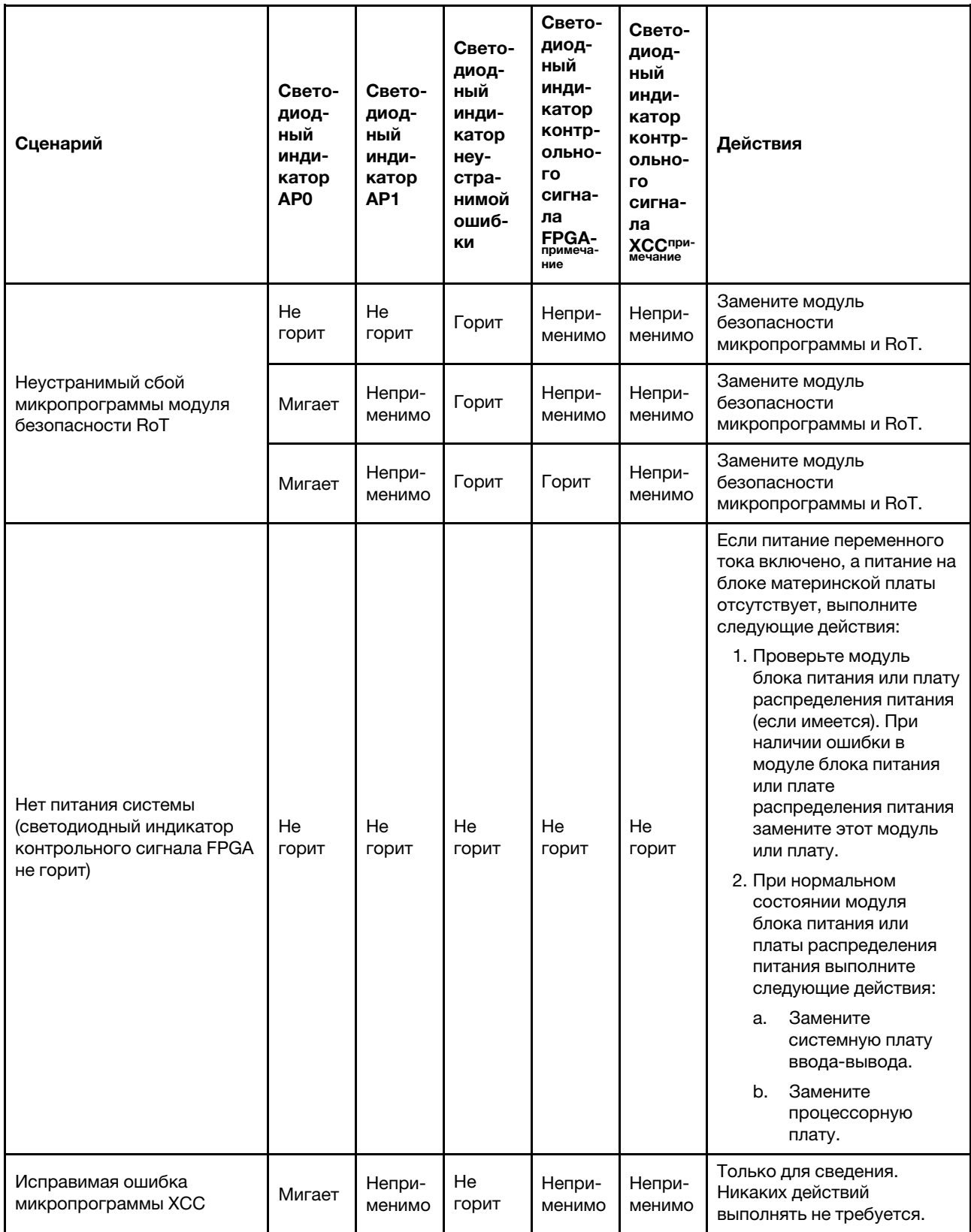

Табл. 41. Описание светодиодных индикаторов (продолж.)

| Сценарий                                                                                     | Свето-<br>диод-<br>ный<br>инди-<br>катор<br>AP <sub>0</sub> | Свето-<br>диод-<br>ный<br>инди-<br>катор<br>AP <sub>1</sub> | Свето-<br>диод-<br>ный<br>инди-<br>катор<br>неу-<br>стра-<br>нимой<br>ошиб-<br>ки | Свето-<br>диод-<br>ный<br>инди-<br>катор<br>контр-<br>ольно-<br>ГO<br>сигна-<br>ла<br><b>FPGA-</b><br>примеча-<br>ние | Свето-<br>диод-<br>ный<br>инди-<br>катор<br>контр-<br>ольно-<br>ГO<br>сигна-<br>ла<br>XCCnpu-<br>мечание | Действия                                                            |
|----------------------------------------------------------------------------------------------|-------------------------------------------------------------|-------------------------------------------------------------|-----------------------------------------------------------------------------------|----------------------------------------------------------------------------------------------------|----------------------------------------------------------------------------------------------------|---------------------------------------------------------------------|
| Микропрограмма ХСС<br>восстановлена после<br>ошибки                                          | Горит                                                       | Непри-<br>менимо                                            | He<br>горит                                                                       | Непри-<br>менимо                                                                                                    | Непри-<br>менимо                                                                                         | Только для сведения.<br>Никаких действий<br>выполнять не требуется. |
| Сбой при аутентификации<br>микропрограммы UEFI                                               | Непри-<br>менимо                                            | Мигает                                                      | He<br>ГОРИТ                                                                       | Непри-<br>менимо                                                                                                    | Непри-<br>менимо                                                                                         | Только для сведения.<br>Никаких действий<br>выполнять не требуется. |
| Микропрограмма UEFI<br>восстановлена после сбоя<br>при аутентификации                        | Непри-<br>менимо                                            | Горит                                                       | He<br>ГОРИТ                                                                       | Непри-<br>менимо                                                                                                    | Непри-<br>менимо                                                                                         | Только для сведения.<br>Никаких действий<br>выполнять не требуется. |
| Система работает<br>нормально (светодиодный<br>индикатор контрольного<br>сигнала FPGA горит) | Горит                                                       | Горит                                                       | He<br>ГОРИТ                                                                       | Горит                                                                                                    | Горит                                                                                                    | Только для сведения.<br>Никаких действий<br>выполнять не требуется. |

# Светодиодные индикаторы порта управления системой XCC

В этом разделе содержатся сведения о светодиодных индикаторах компонента «Порт управления системой XCC».

В следующей таблице описаны неполадки, на которые указывают светодиодные индикаторы «Порт управления системой XCC».

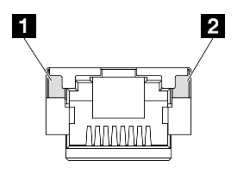

Рис. 414. Порт управления системой XCC Светодиодные индикаторы

Табл. 42. Порт управления системой XCC Светодиодные индикаторы

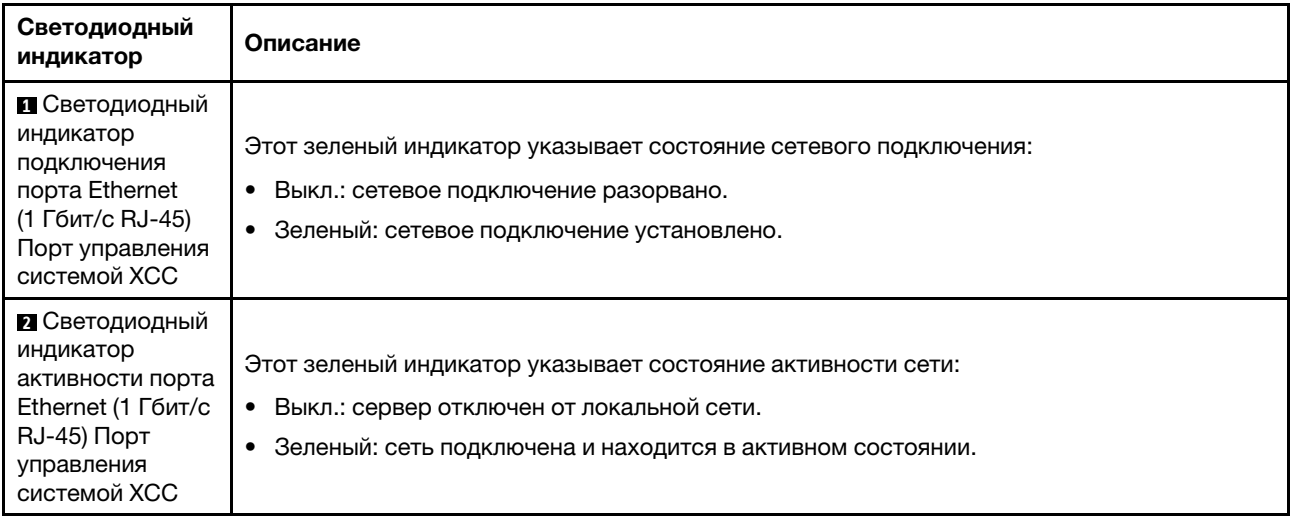

# Внешний диагностический прибор

Внешний диагностический прибор — это внешнее устройство, подключаемое к серверу кабелем, которое обеспечивает быстрый доступ к различным сведениям о системе, в частности к информации об ошибках, микропрограмме, сети, состоянии системы и работоспособности.

### Расположение внешнего диагностического прибора

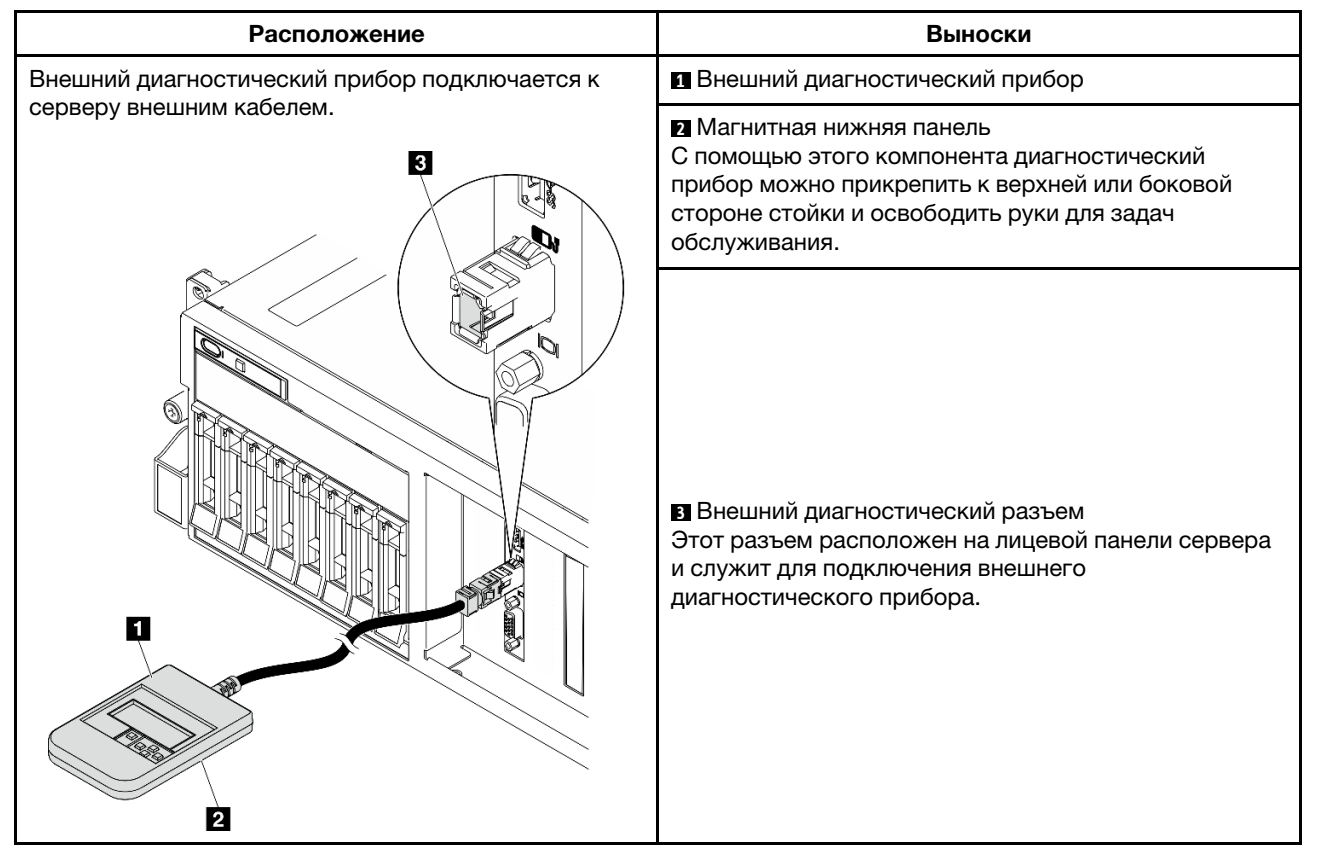

Примечание: При отключении внешнего диагностического прибора действуйте согласно следующим инструкциям:

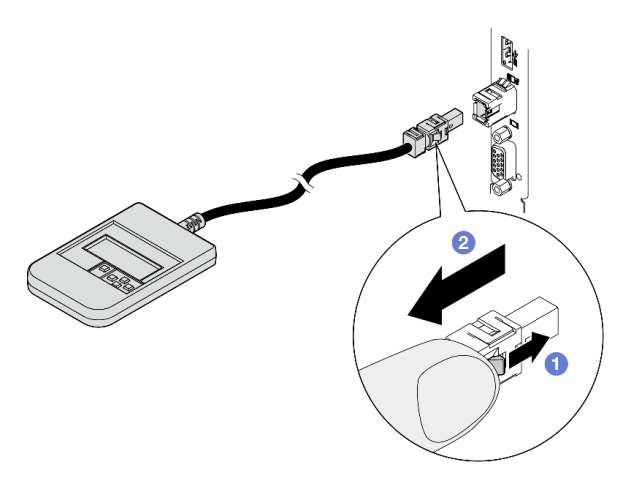

- Нажмите на пластиковый зажим на разъеме в направлении вперед.
- Удерживая зажим, извлеките кабель из разъема.

### Обзор дисплея

Диагностическое устройство состоит из ЖК-дисплея и 5 кнопок навигации.

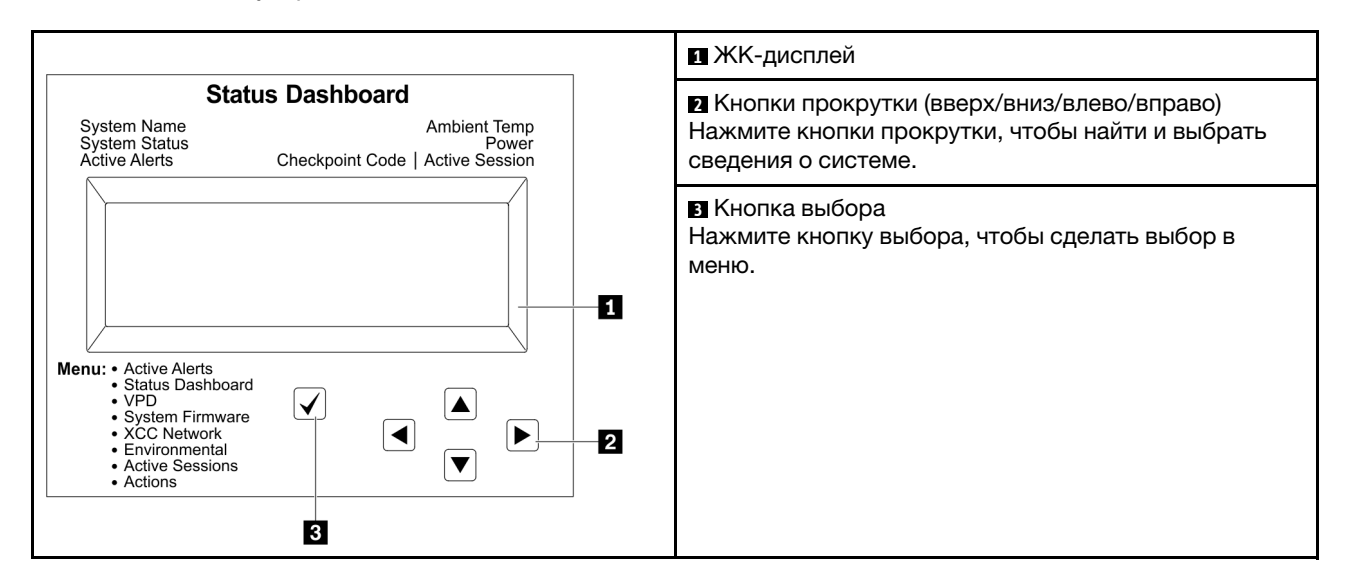

### Блок-схема параметров

На ЖК-панели отображаются различные сведения о системе. Для перехода по параметрам используйте кнопки прокрутки.

В зависимости от модели параметры и записи на ЖК-дисплее могут отличаться.

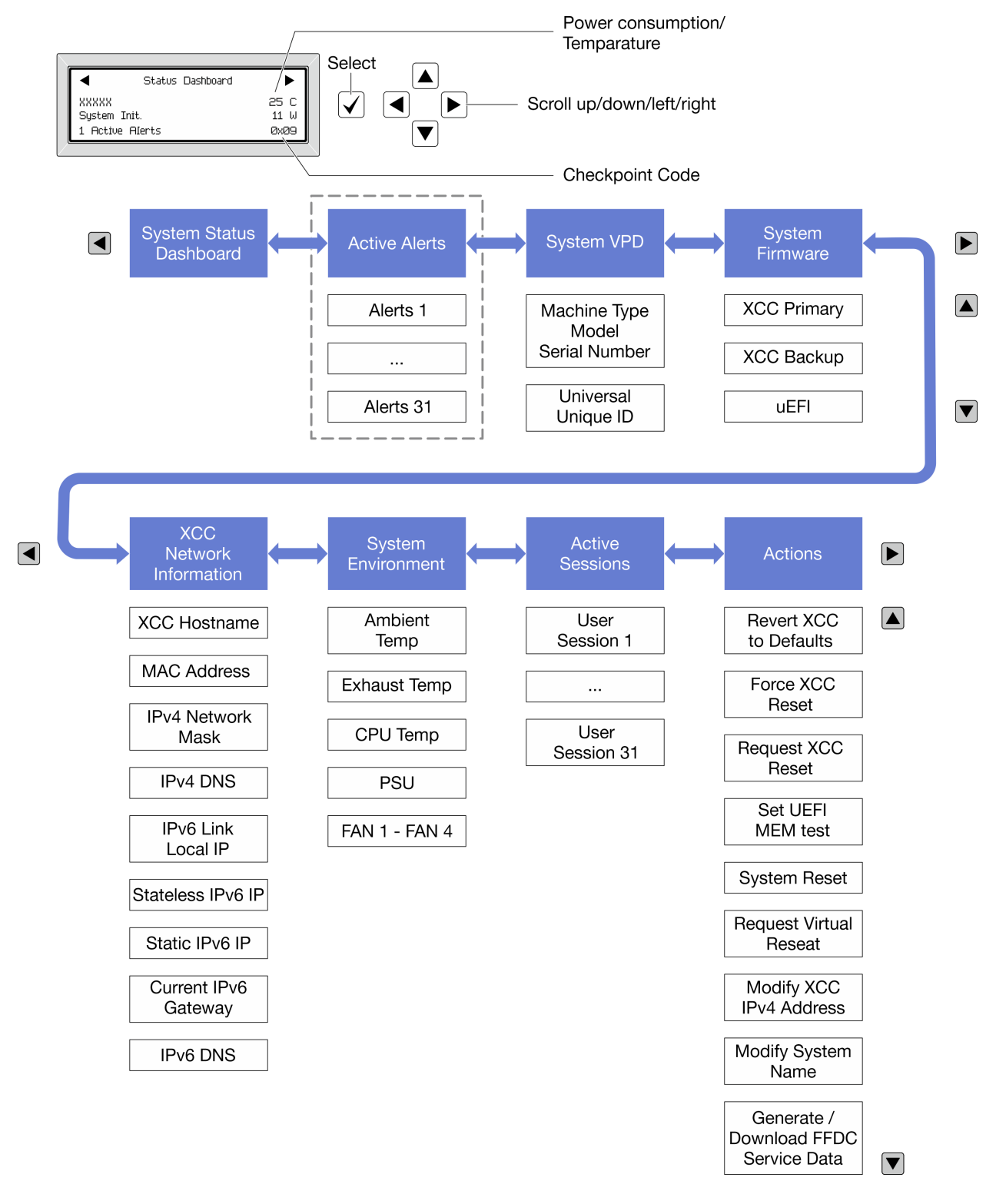

### Полный список пунктов меню

Ниже приводится список доступных параметров. Переключение между параметром и подчиненными информационными записями выполняется с помощью кнопки выбора, а переключение между параметрами или информационными записями — с помощью кнопок прокрутки.

В зависимости от модели параметры и записи на ЖК-дисплее могут отличаться.

### Главное меню (информационная панель состояния системы)

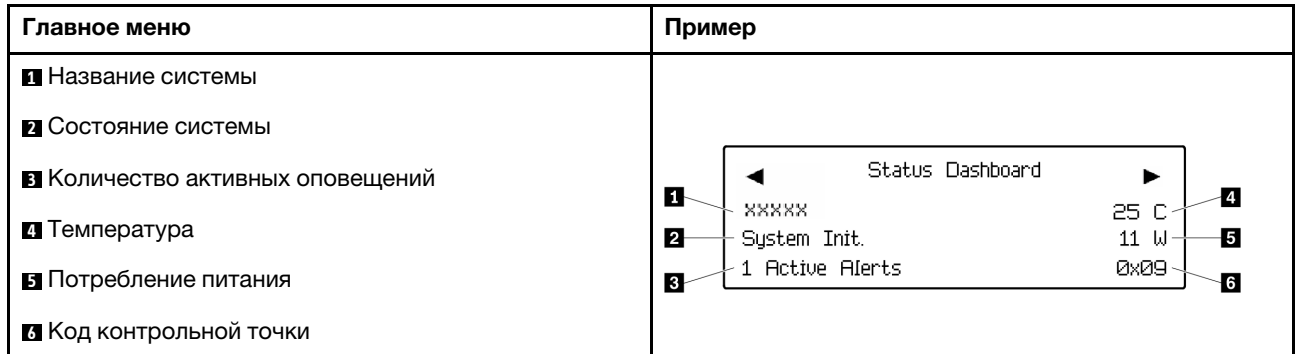

### Активные оповещения

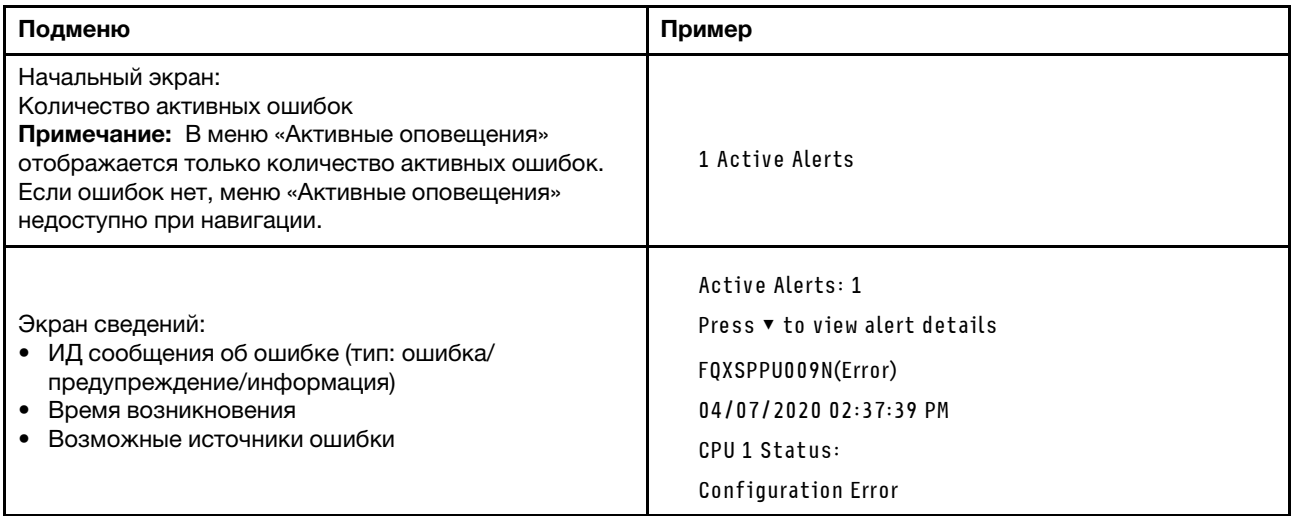

## **Информация о VPD системы**

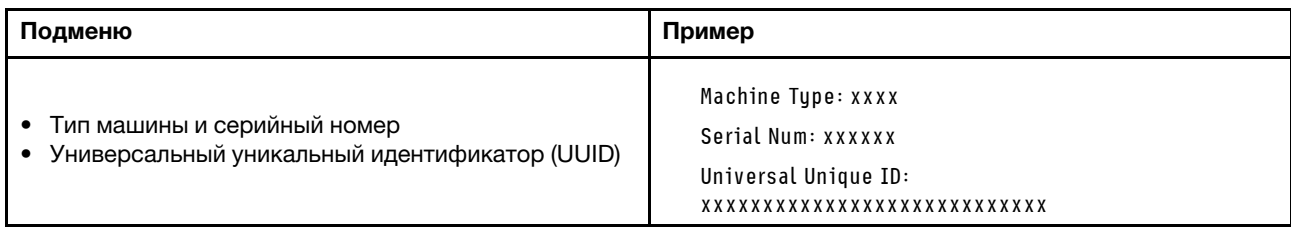

### Микропрограмма системы

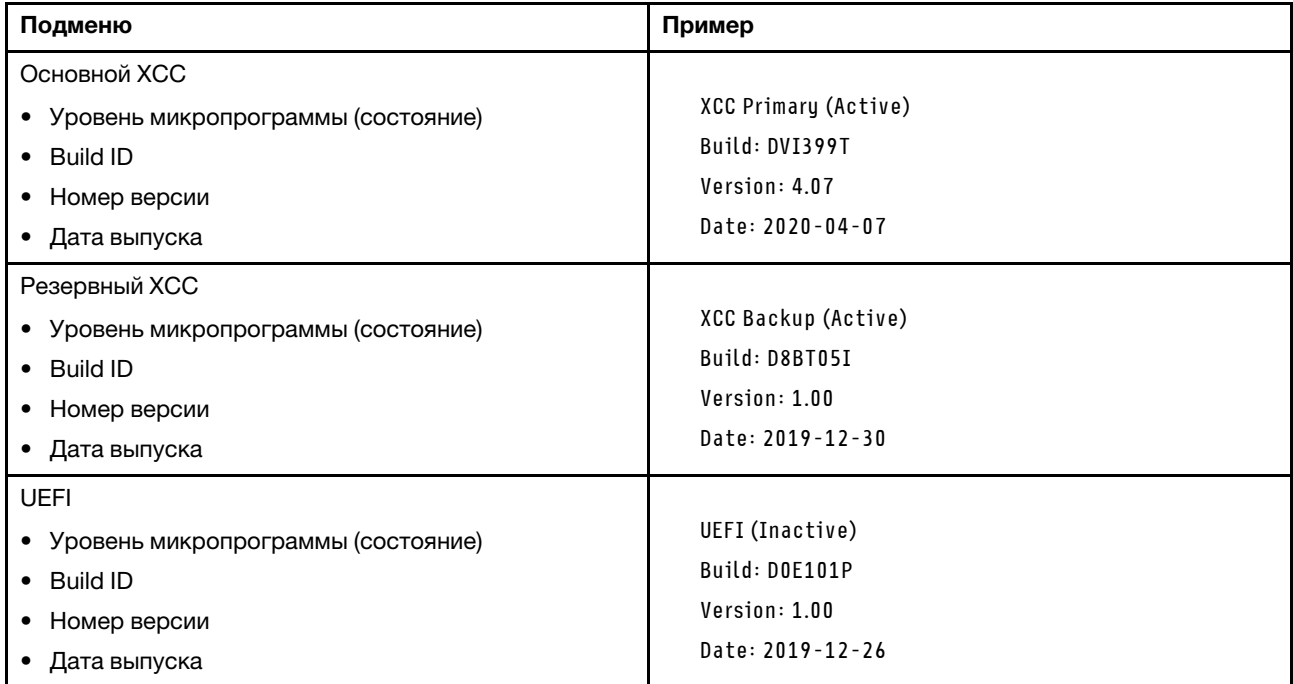

## Информация о сети XCC

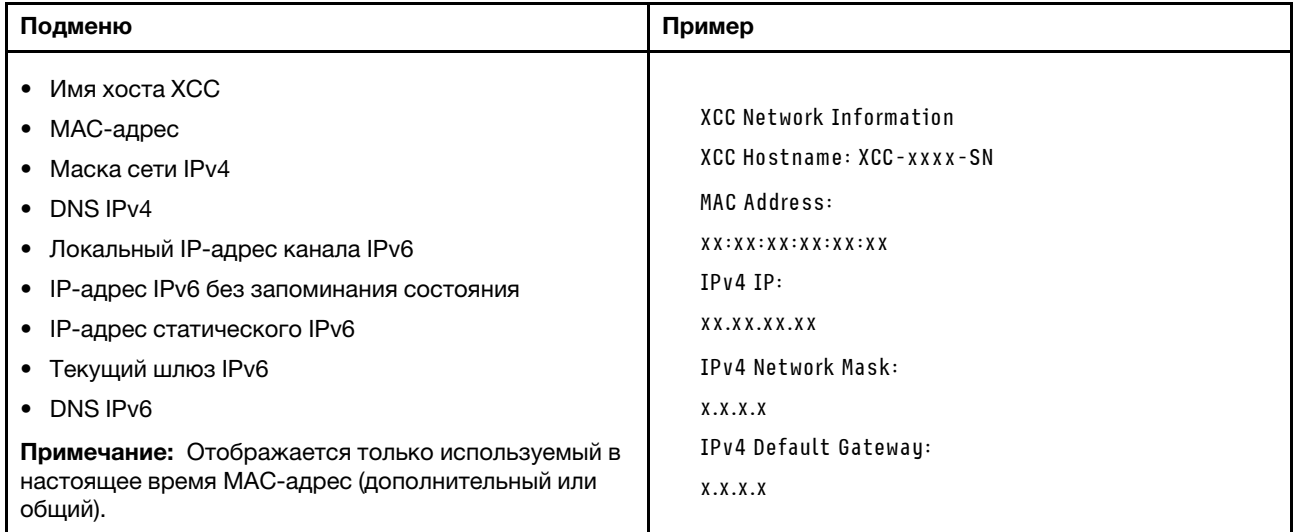

### Информация о системной среде

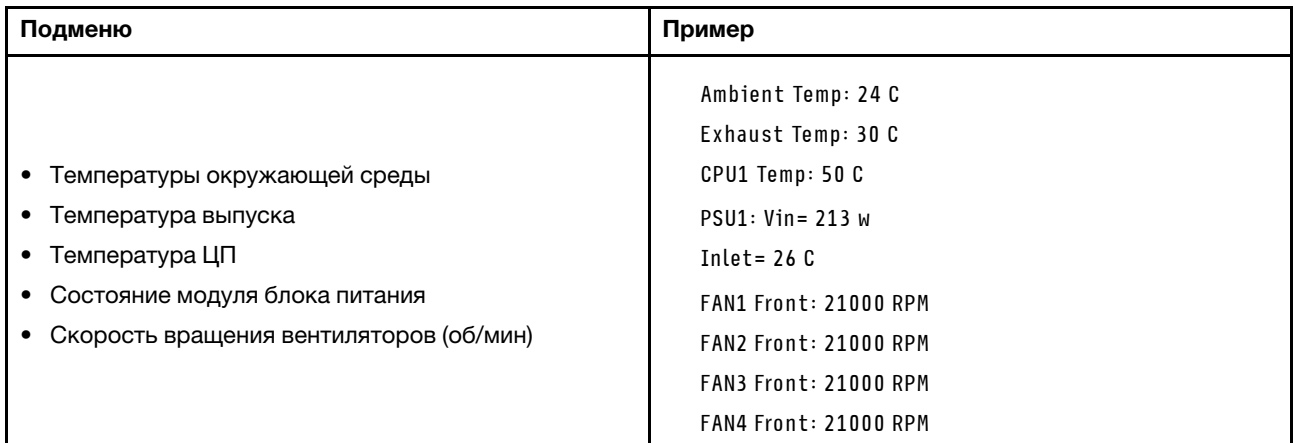

### Активные сеансы

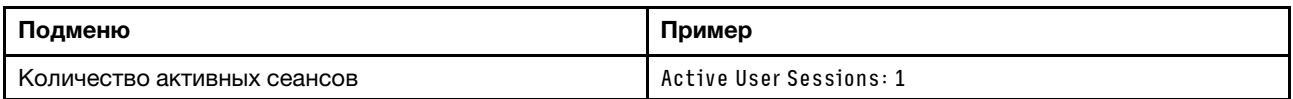

### Действия

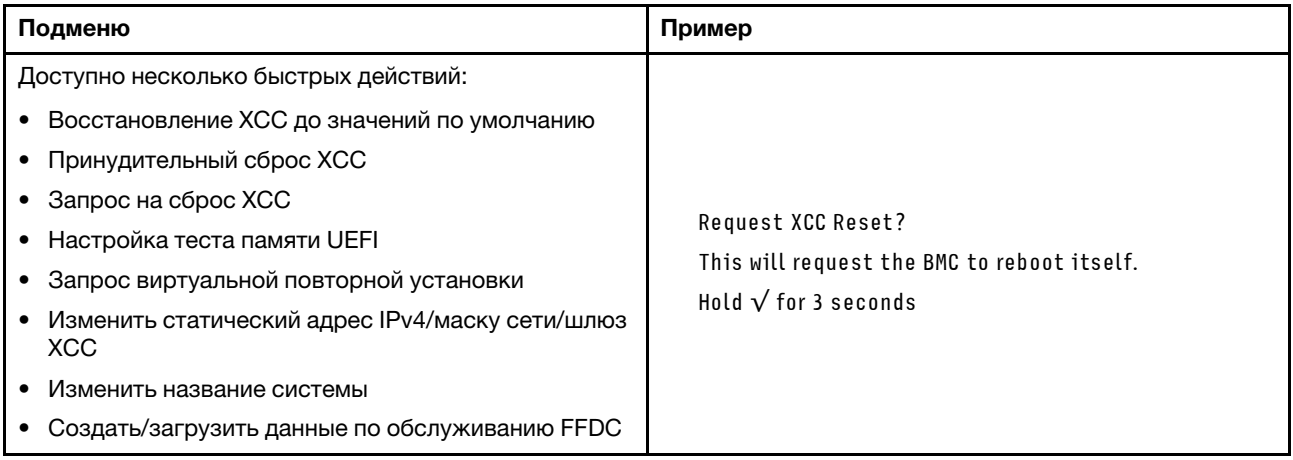

## Общие процедуры выявления неполадок

Используйте сведения, приведенные в данном разделе, для устранения неполадок, если в журнале событий нет конкретных ошибок или сервер находится в нерабочем состоянии.

Если причина неполадки точно неизвестна и блоки питания работают правильно, выполните указанные ниже действия, чтобы попытаться устранить неполадку.

- 1. Выключите сервер.
- 2. Убедитесь в надежности кабельного подключения сервера.
- 3. Удаляйте или отсоединяйте указанные ниже устройства (если это применимо) по очереди, пока не обнаружите сбой. После удаления или отсоединения каждого устройства включайте и настраивайте сервер.
	- Любые внешние устройства.
	- Устройство подавления импульсов перенапряжения (на сервере).
- Принтер, мышь и устройства, произведенные другой компанией (не Lenovo).
- Все адаптеры.
- Жесткие диски.
- Модули памяти до достижения минимальной конфигурации для отладки, поддерживаемой для сервера.

Сведения о минимальной конфигурации сервера см. в пункте «Минимальная конфигурация для отладки» раздела [«Технические спецификации» на странице 4](#page-13-0).

4. Включите сервер.

Если при извлечении из сервера адаптера неполадка исчезает, но при установке того же адаптера появляется снова, причина, возможно, в этом адаптере. Если при замене адаптера другим адаптером неполадка повторяется, попробуйте использовать другое гнездо PCIe.

При подозрении на наличие сетевой неполадки и прохождении сервером всех системных тестов проверьте внешние сетевые кабели сервера.

## Устранение предполагаемых неполадок с питанием

Устранение неполадок с питанием может оказаться сложной задачей. Например, где-то в любой из шин распределения питания может иметься короткое замыкание. Обычно короткое замыкание приводит к отключению подсистемы питания из-за сверхтока.

Чтобы обнаружить и устранить предполагаемую неполадку с питанием, выполните указанные ниже действия.

Шаг 1. Просмотрите журнал событий и устраните все неполадки, связанные с питанием.

Примечание: Начните с журнала событий приложения, которое управляет сервером. Дополнительные сведения о журналах событий см. в разделе [«Журналы событий» на](#page-462-1)  [странице 453.](#page-462-1)

- Шаг 2. Проверьте, нет ли коротких замыканий, например короткого замыкания на печатной плате из-за плохо завернутого винта.
- Шаг 3. Удаляйте адаптеры и отключайте кабели и шнуры питания всех внутренних и внешних устройств, пока конфигурация сервера не станет минимально допустимой для отладки, которая требуется для его запуска. Сведения о минимальной конфигурации сервера см. в пункте «Минимальная конфигурация для отладки» раздела [«Технические спецификации» на](#page-13-0) [странице 4.](#page-13-0)
- Шаг 4. Подключите обратно все сетевые шнуры питания и включите сервер. В случае успешного запуска сервера подключайте обратно адаптеры и устройства по одному, пока неполадка не будет локализована.

Если при минимальной конфигурации сервер не запускается, заменяйте компоненты в минимальной конфигурации по одному, пока неполадка не будет локализована.

## Устранение предполагаемых неполадок с контроллером Ethernet

Способ, используемый для тестирования контроллера Ethernet, зависит от установленной операционной системы. Сведения о контроллерах Ethernet см. в файле readme драйверов этих контроллеров и в документации операционной системы.

Чтобы попытаться устранить предполагаемые неполадки с контроллером Ethernet, выполните указанные ниже действия.

Шаг 1. Убедитесь, что установлены правильные драйверы устройств, предоставляемые с сервером, и они имеют последнюю версию.

- Шаг 2. Убедитесь в правильности подключения кабеля Ethernet.
	- Кабель должен быть надежно подключен во всех местах подключения. Если кабель подключен, но неполадка сохраняется, попробуйте использовать другой кабель.
	- Если контроллер Ethernet настроен для работы на скорости 100 или 1000 Мбит/с, необходимо использовать кабельную проводку категории 5.
- Шаг 3. Определите, поддерживает ли концентратор автосогласование. Если нет, попробуйте настроить встроенный контроллер Ethernet вручную, чтобы его скорость и режим передачи (дуплексный или полудуплексный) соответствовали скорости и режиму передачи концентратора.
- Шаг 4. Проверьте состояние светодиодных индикаторов контроллера Ethernet на сервере. Эти индикаторы указывают, есть ли проблема с разъемом, кабелем или концентратором.

Расположение светодиодных индикаторов контроллера Ethernet указано в разделе [«Устранение неполадок с помощью системных светодиодных индикаторов и дисплея](#page-464-0) [диагностики» на странице 455.](#page-464-0)

- При приеме контроллером Ethernet импульса соединения от концентратора индикатор состояния соединения Ethernet должен гореть. Если этот индикатор не горит, возможно, неисправен разъем или кабель либо имеется неполадка с концентратором.
- При передаче или приеме контроллером Ethernet данных по сети Ethernet должен гореть индикатор приема-передачи по сети Ethernet. Если этот индикатор не горит, убедитесь, что концентратор и сеть работают и установлены правильные драйверы устройств.
- Шаг 5. Проверьте состояние светодиодного индикатора сетевой активности на сервере. При передаче данных по сети Ethernet этот индикатор должен гореть. Если светодиодный индикатор сетевой активности не горит, убедитесь, что концентратор и сеть работают и установлены правильные драйверы устройств.

Расположение светодиодного индикатора сетевой активности указано в разделе [«Устранение неполадок с помощью системных светодиодных индикаторов и дисплея](#page-464-0) [диагностики» на странице 455.](#page-464-0)

- Шаг 6. Проверьте, не связана ли неполадка с работой операционной системы, а также убедитесь в правильности установки ее драйверов.
- Шаг 7. Убедитесь, что драйверы устройств на клиенте и сервере используют один и тот же протокол.

Если контроллер Ethernet по-прежнему не может подключиться к сети, а оборудование выглядит работающим, другие возможные причины ошибки должны быть выяснены сетевым администратором.

## Устранение неполадок по симптомам

Ниже приведены сведения по поиску решений для устранения неполадок с явными симптомами.

Чтобы использовать приведенную в данном разделе информацию по устранению неполадок на основе симптомов, выполните указанные ниже действия.

- 1. Просмотрите журнал событий приложения, управляющего сервером, и выполните предлагаемые действия, чтобы устранить неполадки, связанные с любыми кодами событий.
	- Если управление сервером осуществляется с помощью Lenovo XClarity Administrator, начните с просмотра журнала событий Lenovo XClarity Administrator.
	- При использовании другого приложения управления начните с просмотра журнала событий Lenovo XClarity Controller.

Дополнительные сведения о журналах событий см. в разделе [«Журналы событий» на странице](#page-462-1)  [453](#page-462-1).

- 2. Изучите этот раздел, чтобы найти наблюдаемые признаки, и выполните предлагаемые действия, чтобы устранить соответствующую проблему.
- 3. Если проблема сохраняется, обратитесь в службу поддержки (см. раздел [«Обращение в службу](#page-510-0) [поддержки» на странице 501\)](#page-510-0).

### Периодически возникающие неполадки

Ниже приведены сведения по устранению периодически возникающих неполадок.

- [«Периодически возникающие неполадки с внешними устройствами» на странице 476](#page-485-0)
- [«Периодически возникающие неполадки с KVM» на странице 476](#page-485-1)
- [«Периодически возникающие непредвиденные перезагрузки» на странице 477](#page-486-0)

### <span id="page-485-0"></span>Периодически возникающие неполадки с внешними устройствами

Чтобы устранить неполадку, выполните указанные ниже действия.

- 1. Обновите микропрограмму UEFI и XCC до последней версии.
- 2. Убедитесь, что установлены надлежащие драйверы. См. документацию на веб-сайте производителя.
- 3. Для USB-устройства:
	- a. Убедитесь, что устройство правильно настроено.

Перезапустите сервер и нажмите клавишу в соответствии с инструкциями на экране, чтобы отобразить интерфейс настройки системы LXPM. (Дополнительные сведения см. в разделе «Запуск» в документации к LXPM, соответствующей вашему серверу, по адресу [https://](https://pubs.lenovo.com/lxpm-overview/) [pubs.lenovo.com/lxpm-overview/](https://pubs.lenovo.com/lxpm-overview/).) Затем нажмите Системные параметры ➙ Устройства и порты ввода-вывода ➙ Конфигурация USB.

b. Подключите устройство к другому порту. При использовании концентратора USB удалите концентратор и подключите устройство непосредственно к серверу. Убедитесь, что устройство правильно настроено для используемого порта.

### <span id="page-485-1"></span>Периодически возникающие неполадки с KVM

Чтобы устранить неполадку, выполните следующие действия.

### Неполадки с видео

- 1. Убедитесь, что все кабели и разводной консольный кабель правильно подключены и защищены.
- 2. Убедитесь, что монитор работает правильно, протестировав его на другом сервере.
- 3. Проверьте разводной консольный кабель на работающем сервере, чтобы убедиться, что он правильно работает. Замените разводной консольный кабель, если он поврежден.

### Неполадки с клавиатурой

Убедитесь, что все кабели и разводной консольный кабель правильно подключены и защищены.

### Неполадки с мышью

Убедитесь, что все кабели и разводной консольный кабель правильно подключены и защищены.

### <span id="page-486-0"></span>Периодически возникающие непредвиденные перезагрузки

Примечание: Некоторые неустранимые ошибки требуют перезагрузки сервера, чтобы он мог отключить устройство, такое как модуль памяти DIMM или процессор, и позволить выполнить правильную загрузку компьютера.

1. Если перезагрузка происходит во время проверки POST и таймер Watchdog POST включен, убедитесь, что для тайм-аута Watchdog задано достаточное значение (таймер Watchdog POST).

Чтобы проверить время Watchdog POST, перезапустите сервер и нажмите клавишу в соответствии с инструкциями на экране, чтобы отобразить интерфейс настройки системы LXPM. (Дополнительные сведения см. в разделе «Запуск» в документации к LXPM, соответствующей вашему серверу, по адресу https://pubs.lenovo.com/lxpm-overview/.) Затем нажмите Параметры ВМС → Таймер Watchdog POST.

- 2. Если после запуска операционной системы выполняется сброс, выполните одно из следующих действий:
	- Войдите в операционную систему, когда она работает в нормальном режиме, и настройте процесс дампа ядра операционной системы (для операционных систем на базе Windows и Linux используются различные методы). Войдите в меню настроек UEFI и отключите эту функцию либо отключите ее с помощью следующей команды OneCli. OneCli.exe config set SystemRecovery.RebootSystemOnNMI Disable --bmc XCC\_USER:XCC\_PASSWORD@XCC\_IPAddress
	- Отключите служебные программы автоматического перезапуска сервера (ASR), например, приложение IPMI для автоматического перезапуска сервера для Windows или любые установленные устройства ASR.
- 3. См. журнал событий контроллера управления, чтобы проверить код события, указывающего на перезагрузку. Сведения о просмотре журнала событий см. в разделе «Журналы событий» на странице 453. Если вы используете базовую операционную систему Linux, отправьте все журналы в службу поддержки Lenovo для дальнейшего изучения.

## Неполадки с клавиатурой, мышью, переключателем KVM или **VCTDOЙСТВОМ USB**

Ниже приведены сведения по устранению неполадок с клавиатурой, мышью, переключателем KVM или устройством USB.

- «Не работают все или некоторые клавиши на клавиатуре» на странице 477
- «Не работает мышь» на странице 477
- «Неполадки с переключателем KVM» на странице 478
- «Не работает устройство USB» на странице 478

### <span id="page-486-1"></span>Не работают все или некоторые клавиши на клавиатуре

- 1. Убедитесь в выполнении указанных ниже условий.
	- Кабель клавиатуры надежно подключен.
	- Сервер и монитор включены.
- 2. При использовании USB-клавиатуры запустите программу Setup Utility и включите режим работы без клавиатуры.
- 3. Если используется USB-клавиатура и она подключена к USB-концентратору, отключите ее от концентратора и подключите прямо к серверу.
- 4. Замените клавиатуру.

### <span id="page-486-2"></span>Не работает мышь

1. Убедитесь в выполнении указанных ниже условий.

- Кабель мыши надежно подключен к серверу.
- Драйверы мыши установлены правильно.
- Сервер и монитор включены.
- Функция мыши включена в программе Setup Utility.
- 2. Если используется USB-мышь и она подключена к USB-концентратору, отключите ее от концентратора и подключите прямо к серверу.
- 3. Замените мышь.

### <span id="page-487-0"></span>Неполадки с переключателем KVM

- 1. Убедитесь, что переключатель KVM поддерживается вашим сервером.
- 2. Убедитесь, что питание переключателя KVM правильно включено.
- 3. Если клавиатура, мышь или монитор могут работать нормально при непосредственном подключении к серверу, замените переключатель KVM.

### <span id="page-487-1"></span>Не работает устройство USB

- 1. Убедитесь в выполнении указанных ниже условий.
	- Установлен правильный драйвер устройства USB.
	- Операционная система поддерживает устройства USB.
- 2. Убедитесь, что в программе System Setup правильно установлены параметры конфигурации USB.

Перезапустите сервер и нажмите клавишу в соответствии с инструкциями на экране для отображения интерфейса настройки системы LXPM. (Дополнительные сведения см. в разделе «Запуск» в документации к LXPM, соответствующей вашему серверу, по адресу [https://](https://pubs.lenovo.com/lxpm-overview/)  [pubs.lenovo.com/lxpm-overview/](https://pubs.lenovo.com/lxpm-overview/).) Затем нажмите Системные параметры ➙ Устройства и порты ввода-вывода ➙ Конфигурация USB.

3. При использовании концентратора USB отключите устройство USB от концентратора и подключите прямо к серверу.

## Неполадки с памятью

В этом разделе представлены сведения по устранению неполадок, связанных с памятью.

### Распространенные неполадки с памятью

- [«Несколько рядов модулей памяти в канале определены как неисправные» на странице 478](#page-487-2)
- [«Отображаемая системная память меньше установленной физической памяти» на странице 479](#page-488-0)
- [«Обнаружено неправильное заполнение памяти» на странице 479](#page-488-1)

### <span id="page-487-2"></span>Несколько рядов модулей памяти в канале определены как неисправные

Примечание: При каждой установке или снятии модуля памяти необходимо отключать сервер от источника питания и перед перезагрузкой сервера ожидать в течение 10 секунд.

Выполните следующие действия, чтобы решить проблему.

- 1. Установите модули памяти, а затем перезапустите сервер.
- 2. Извлеките модуль памяти с наибольшим номером среди определенных как неисправные и замените его идентичным исправным модулем памяти. Затем перезапустите сервер. При необходимости повторите эту операцию. Если после замены всех модулей памяти, определенных как неисправные, сбои продолжаются, перейдите к шагу 4.
- 3. Установите обратно извлеченные модули памяти (по очереди) в исходные разъемы, перезапуская сервер после установки каждого модуля памяти, пока не обнаружите неисправный модуль.

Замените все неисправные модули памяти идентичными исправными модулями, перезапуская сервер после замены каждого модуля памяти. Повторяйте шаг 3, пока не проверите все извлеченные модули памяти.

- 4. Замените модуль памяти с наибольшим номером среди определенных как неисправные и перезапустите сервер. При необходимости повторите эту операцию.
- 5. Переставьте в обратном порядке модули памяти между каналами (одного процессора) и перезапустите сервер. Если неполадка связана с каким-либо модулем памяти, замените неисправный модуль памяти.
- 6. (Только для квалифицированных специалистов). Установите неисправный модуль памяти в разъем модуля памяти процессора 2 (если он установлен), чтобы выяснить, не связана ли неполадка с процессором или разъемом модуля памяти.
- 7. (Только для квалифицированных специалистов) Замените материнскую плату (блок материнской платы).

### <span id="page-488-0"></span>Отображаемая системная память меньше установленной физической памяти

Выполните следующие действия, чтобы решить проблему.

Примечание: При каждой установке или снятии модуля памяти необходимо отключать сервер от источника питания и перед перезагрузкой сервера ожидать в течение 10 секунд.

- 1. Убедитесь в выполнении указанных ниже условий.
	- Не горит ни один светодиодный индикатор ошибки. См. раздел «Устранение неполадок с помощью системных светодиодных индикаторов и дисплея диагностики» на странице 455
	- На материнской плате (блоке материнской платы) не горят никакие индикаторы ошибок модулей памяти.
	- Зеркальный канал памяти не учитывает несоответствие.
	- Модули памяти установлены правильно.
	- Установлен модуль памяти надлежащего типа (см. требования в разделе «Правила и порядок установки модулей памяти» на странице 68).
	- После замены модуля памяти конфигурация памяти обновляется соответствующим образом в Setup Utility.
	- Включены все банки памяти. При обнаружении неполадки сервер, возможно, автоматически отключил банк памяти или банк памяти мог быть отключен вручную.
	- При минимальной конфигурации памяти сервера не существует несоответствия памяти.
- 2. Извлеките и снова установите модули памяти, а затем перезапустите сервер.
- 3. Проверьте журнал ошибок POST:
	- Если модуль памяти был отключен прерыванием управления системой (SMI), замените его.
	- Если модуль памяти был отключен пользователем или тестом POST, извлеките и снова вставьте его, а затем запустите программу Setup Utility и включите модуль памяти.
- 4. Реактивируйте все модули памяти с помощью программы Setup Utility и перезапустите сервер.
- 5. (Только для квалифицированных специалистов). Установите неисправный модуль памяти в разъем модуля памяти процессора 2 (если он установлен), чтобы выяснить, не связана ли неполадка с процессором или разъемом модуля памяти.
- 6. (Только для квалифицированных специалистов) Замените материнскую плату (блок материнской платы).

### <span id="page-488-1"></span>Обнаружено неправильное заполнение памяти

Если отображается это предупреждение, выполните следующие действия:

Invalid memory population (unsupported DIMM population) detected. Please verify memory configuration is valid.

- 1. Чтобы определить, поддерживается ли текущая последовательность установки модулей памяти, ознакомьтесь со сведениями в разделе [«Правила и порядок установки модулей памяти» на](#page-77-0)  [странице 68](#page-77-0).
- 2. Если текущая последовательность поддерживается, проверьте, отображается ли для каких-либо модулей статус «отключено» в Setup Utility.
- 3. Переустановите модуль со статусом «отключено» и перезагрузите систему.
- 4. Если неполадка сохраняется, замените модуль памяти.

### Неполадки с монитором и видео

Ниже приведены сведения по устранению неполадок с монитором или видео.

- [«Отображаются неправильные символы» на странице 480](#page-489-0)
- [«Экран пуст» на странице 480](#page-489-1)
- [«Экран становится пустым при запуске некоторых прикладных программ» на странице 481](#page-490-0)
- «Дрожание экрана на мониторе или изображение на экране волнистое, нечитаемое или [искаженное.» на странице 481](#page-490-1)
- [«На экране появляются неправильные символы» на странице 481](#page-490-2)

### <span id="page-489-0"></span>Отображаются неправильные символы

Выполните следующие действия.

- 1. Убедитесь, что настройки языка и местоположения правильно указаны для клавиатуры и операционной системы.
- 2. Если отображается неправильный язык, обновите микропрограмму сервера до последнего уровня. См. раздел [«Обновление микропрограммы» на странице 443.](#page-452-0)

#### <span id="page-489-1"></span>Экран пуст

Примечание: Убедитесь, что ожидаемый режим загрузки не был изменен с UEFI на устаревший или наоборот.

- 1. Если сервер подключен к переключателю KVM, обойдите этот переключатель, чтобы исключить его в качестве возможной причины неполадки: подключите кабель монитора непосредственно к соответствующему разъему на задней панели сервера.
- 2. Функция удаленного присутствия контроллера управления отключена, если установлен дополнительный видеоадаптер. Чтобы использовать функцию удаленного присутствия контроллера управления, удалите дополнительный видеоадаптер.
- 3. Если на сервере установлены графические адаптеры, то примерно через три минуты после включения сервера на экране отображается логотип Lenovo. Это нормальная ситуация во время загрузки системы.
- 4. Убедитесь в выполнении указанных ниже условий.
	- Сервер включен, и на него подается питание.
	- Кабели монитора подключены правильно.
	- Монитор включен и элементы управления яркостью и контрастностью настроены правильно.
- 5. Убедитесь, что монитор находится под управлением надлежащего сервера (если применимо).
- 6. Убедитесь, что поврежденная микропрограмма сервера не влияет на вывод видео. См. раздел [«Обновление микропрограммы» на странице 443](#page-452-0).
- 7. Если проблема сохраняется, обратитесь в службу поддержки Lenovo.

### <span id="page-490-0"></span>Экран становится пустым при запуске некоторых прикладных программ

- 1. Убедитесь в выполнении указанных ниже условий.
	- Прикладная программа не устанавливает режим отображения, для которого требуются возможности, превышающие возможности монитора.
	- Установлены необходимые для приложения драйверы устройств.

### <span id="page-490-1"></span>Дрожание экрана на мониторе или изображение на экране волнистое, нечитаемое или искаженное.

1. Если средства самопроверки монитора показывают, что монитор работает правильно, проверьте расположение монитора. Магнитные поля вокруг других устройств (например, трансформаторов, бытовых приборов, флюоресцентных ламп и других мониторов) могут приводить к дрожанию экрана или волнистому, нечитаемому либо искаженному изображению на экране. Если такое происходит, выключите монитор.

Внимание: Перемещение цветного монитора во включенном состоянии может привести к обесцвечиванию экрана.

Разнесите устройство и монитор на расстояние не менее 305 мм (12 дюймов) и включите монитор.

### Примечания:

- a. Для предотвращения ошибок чтения с дискет и записи на дискеты убедитесь, что расстояние между монитором и любым внешним дисководом для дискет составляет не менее 76 мм (3 дюйма).
- b. Кабели мониторов сторонних производителей (не Lenovo) могут приводить к непредсказуемым проблемам.
- 2. Переподключите кабель монитора.
- 3. Замените по очереди компоненты, перечисленные на шаге 2 (в указанном порядке), перезагружая каждый раз сервер.
	- a. Кабель монитора
	- b. Видеоадаптер (если установлен)
	- c. Монитор
	- d. (Только для квалифицированных специалистов) Материнская плата (блок материнской платы)

### <span id="page-490-2"></span>На экране появляются неправильные символы

Чтобы устранить неполадку, выполните следующие действия.

- 1. Убедитесь, что настройки языка и местоположения правильно указаны для клавиатуры и операционной системы.
- 2. Если отображается неправильный язык, обновите микропрограмму сервера до последнего уровня. См. раздел [«Обновление микропрограммы» на странице 443](#page-452-0).

## Неполадки с сетью

Ниже приведены сведения по устранению неполадок с сетью.

- [«Невозможно вывести сервер из состояния низкого энергопотребления с помощью функции Wake](#page-491-0)  [on LAN» на странице 482](#page-491-0)
- [«Не удалось войти в систему с использованием учетной записи LDAP и включенным протоколом](#page-491-1) [SSL» на странице 482](#page-491-1)

### <span id="page-491-0"></span>Невозможно вывести сервер из состояния низкого энергопотребления с помощью функции **Wake on LAN**

Чтобы устранить неполадку, выполните указанные ниже действия:

- 1. Если используется сетевой адаптер с двумя портами и сервер подключен к сети через разъем Ethernet 5, проверьте журнал системных ошибок или журнал системных событий ХСС (см. раздел «Журналы событий» на странице 453) и убедитесь в следующем:
	- a. Вентилятор 3 работает в режиме ожидания, если установлен встроенный адаптер Emulex Dual Port 10GBase-T.
	- b. Температура в помещении не слишком высокая (см. раздел «Спецификации» на странице 3).
	- Вентиляционные отверстия не заблокированы.  $C<sub>1</sub>$
	- d. Дефлектор установлен правильно.
- 2. Извлеките и снова вставьте сетевой адаптер с двумя портами.
- 3. Выключите сервер и отключите его от источника питания; затем подождите 10 секунд и перезапустите сервер.
- 4. Если неполадка сохраняется, замените сетевой адаптер с двумя портами.

### <span id="page-491-1"></span>Не удалось войти в систему с использованием учетной записи LDAP и включенным протоколом **SSL**

Чтобы устранить неполадку, выполните следующие действия:

- 1. Убедитесь в действительности лицензионного ключа.
- 2. Создайте новый лицензионный ключ и снова войдите в систему.

## Наблюдаемые неполадки

Ниже приведены сведения по устранению наблюдаемых неполадок.

- «Сервер зависает в процессе загрузки UEFI» на странице 482
- «При включении сервера сразу же отображается средство просмотра событий POST Event Viewer» на странице 483
- «Сервер не отвечает на запросы (диагностика POST завершена, и операционная система работает)» на странице 483
- «Сервер не отвечает на запросы (ошибка POST, из-за которой невозможно запустить программу System Setup)» на странице 484
- «В журнале событий отображается сообщение о сбое планарной структуры по напряжению» на странице 484
- «Необычный запах» на странице 484
- «Кажется, сервер слишком горячий» на странице 485
- «Невозможно войти в традиционный режим после установки нового адаптера» на странице 485
- «Трещины в компонентах или раме» на странице 485  $\bullet$

### <span id="page-491-2"></span>Сервер зависает в процессе загрузки UEFI

Если система зависает во время загрузки UEFI с сообщением UEFI: DXE INIT на экране, убедитесь, что дополнительное ПЗУ не настроено с параметром Традиционный. Для удаленного просмотра текущих параметров дополнительных ПЗУ выполните с помощью Lenovo XClarity Essentials OneCLI следующую команду:

onecli config show EnableDisableAdapterOptionROMSupport --bmc xcc\_userid:xcc\_password@xcc\_ipaddress

Чтобы восстановить систему, которая зависает в процессе загрузки, если дополнительное ПЗУ настроено с параметром «Традиционный», воспользуйтесь следующим техническим советом:

https://datacentersupport.lenovo.com/solutions/ht506118

Если необходимо использовать устаревшие дополнительные ПЗУ, не задавайте для дополнительных ПЗУ гнезда значение Традиционный в меню «Устройства и порты ввода-вывода». Для дополнительных ПЗУ гнезда нужно задать значение Автоматически (настройка по умолчанию), а для System Boot Mode - Традиционный режим. Устаревшие дополнительные ПЗУ будут вызываться незадолго до загрузки системы.

### <span id="page-492-0"></span>При включении сервера сразу же отображается средство просмотра событий POST Event **Viewer**

Чтобы устранить неполадку, выполните указанные ниже действия.

- 1. Устраните ошибки, на которые указывают системные светодиодные индикаторы и панель диагностики.
- 2. Убедитесь, что сервер поддерживает все процессоры и эти процессоры сочетаются между собой по скорости и размеру кэша.

Просмотреть сведения о процессоре можно в программе System Setup.

Чтобы определить, поддерживается ли процессор для сервера, воспользуйтесь инструкциями по ссылке https://serverproven.lenovo.com.

- 3. (Только для квалифицированных специалистов по техническому обслуживанию) Убедитесь, что процессор 1 установлен должным образом.
- 4. (Только для квалифицированных специалистов по техническому обслуживанию) Снимите процессор 2 и перезапустите сервер.
- 5. Замените по очереди следующие компоненты (в представленном порядке), перезагружая каждый раз сервер.
	- а. (Только для квалифицированных специалистов по техническому обслуживанию) Процессор
	- b. (Только для квалифицированных специалистов) Материнская плата (блок материнской платы)

### <span id="page-492-1"></span>Сервер не отвечает на запросы (диагностика POST завершена, и операционная система работает)

Чтобы устранить неполадку, выполните следующие действия.

- При нахождении в месте расположения вычислительного узла выполните следующие действия.
	- 1. При использовании подключения KVM проверьте, правильно ли работает подключение. Если нет, убедитесь в правильности работы клавиатуры и мыши.
	- 2. Если возможно, войдите в систему вычислительного узла и проверьте, все ли приложения работают (нет ли зависших приложений).
	- 3. Перезагрузите вычислительный узел.
	- 4. Если неполадка сохраняется, убедитесь в правильности установки и настройки любого нового программного обеспечения.
	- 5. Свяжитесь с продавцом или поставщиком программного обеспечения.
- При удаленном доступе к вычислительному узлу выполните следующие действия.
	- 1. Убедитесь в том, что все приложения работают (нет зависших приложений).
	- 2. Попробуйте выйти из системы и снова войти в нее.
	- 3. Проверьте сетевой доступ, выполнив в командной строке команду ping по адресу вычислительного узла или трассировку маршрута к вычислительному узлу.
- a. Если ответ на команду ping отсутствует, попробуйте выполнить команду ping по адресу другого вычислительного узла в корпусе, чтобы определить, с чем связана неполадка: с соединением или с вычислительным узлом.
- b. Выполните трассировку маршрута, чтобы определить, где прерывается соединение. Попробуйте устранить неполадку с соединением, связанную с VPN или точкой, где прерывается соединение.
- 4. Перезагрузите вычислительный узел удаленно через интерфейс управления.
- 5. Если неполадка сохраняется, проверьте, правильно ли установлено и настроено любое новое программное обеспечение.
- 6. Свяжитесь с продавцом или поставщиком программного обеспечения.

### <span id="page-493-0"></span>Сервер не отвечает на запросы (ошибка POST, из-за которой невозможно запустить программу System Setup)

Изменения конфигурации, такие как добавления устройств или обновления микропрограмм адаптеров, а также проблемы с кодом микропрограмм и приложений могут приводить к ошибке POST (самотестирование при включении питания) на сервере.

Если это происходит сервер реагирует одним из следующих способов.

- Сервер автоматически перезагружается и еще раз пытается выполнить POST.
- Сервер зависает, вам необходимо вручную перезагрузить сервер, чтобы он еще раз попытался выполнить POST.

Через заданное количество попыток подряд (автоматических или вручную) сервер возвращается к конфигурации UEFI по умолчанию и запускает программу System Setup, чтобы вы могли сделать необходимые изменения конфигурации и перезагрузить сервер. Если сервер не может выполнить POST с конфигурацией по умолчанию, возможно, есть проблема с материнской платой (блоком материнской платы).

Указать количество последовательных попыток перезапуска можно в программе System Setup. Перезапустите сервер и нажмите клавишу в соответствии с инструкциями на экране для отображения интерфейса настройки системы LXPM. (Дополнительные сведения см. в разделе «Запуск» в документации к LXPM, соответствующей вашему серверу, по адресу [https://](https://pubs.lenovo.com/lxpm-overview/)  [pubs.lenovo.com/lxpm-overview/](https://pubs.lenovo.com/lxpm-overview/).) Затем нажмите Системные параметры → Восстановление и RAS → Попытки POST  $\rightarrow$  Лимит попыток POST. Доступные варианты: 3, 6, 9 и disable.

### <span id="page-493-1"></span>В журнале событий отображается сообщение о сбое планарной структуры по напряжению

Чтобы устранить неполадку, выполните следующие действия.

- 1. Восстановите минимальную конфигурацию системы. Минимально необходимое количество процессоров и модулей DIMM см. в разделе [«Спецификации» на странице 3](#page-12-0).
- 2. Перезапустите систему.
	- Если систему удается перезапустить, добавляйте по одному все снятые элементы, каждый раз перезапуская систему, пока не произойдет ошибка. Замените элемент, вызвавший ошибку.
	- Если система не перезапускается, возможно, неисправна материнская плата (блок материнской платы).

### <span id="page-493-2"></span>Необычный запах

Чтобы устранить неполадку, выполните указанные ниже действия.

- 1. Необычный запах может идти от недавно установленного оборудования.
- 2. Если проблема сохраняется, обратитесь в службу поддержки Lenovo.

### <span id="page-494-0"></span>Кажется, сервер слишком горячий

Чтобы устранить неполадку, выполните следующие действия.

При наличии нескольких вычислительных узлов или рам

- 1. Убедитесь, что температура в помещении находится в пределах заданного диапазона (см. раздел «Спецификации» на странице 3).
- 2. Убедитесь в правильности установки вентиляторов.
- 3. Обновите UEFI и ХСС до последней версии.
- 4. Убедитесь в правильности установки заглушек на сервере (подробное описание процедур установки см. в разделе Глава 5 «Процедуры замены оборудования» на странице 63).
- 5. Используйте команду IPMI для достижения максимальной скорости вентилятора, чтобы определить, возможно ли устранить проблему.

Примечание: Команда IPMI RAW должна использоваться только квалифицированным специалистом, а каждая система имеет собственную команду PMI RAW.

6. Проверьте журнал событий процессора управления в отношении событий, связанных с повышением температуры. Если никаких событий нет, вычислительный узел работает в нормальном диапазоне рабочих температур. Возможны некоторые изменения температур.

#### <span id="page-494-1"></span>Невозможно войти в традиционный режим после установки нового адаптера

Выполните следующие действия, чтобы решить проблему.

- 1. Перейдите в раздел Настройка UEFI → Устройства и порты ввода-вывода → Задать порядок выполнения ПЗУ.
- 2. Переместите адаптер RAID с установленной операционной системой наверх списка.
- 3. Нажмите Сохранить.
- 4. Перезагрузите систему и загрузите операционную систему автоматически.

### <span id="page-494-2"></span>Трещины в компонентах или раме

Обратитесь в службу поддержки Lenovo.

### Неполадки с дополнительными устройствами

Ниже приведены сведения по устранению неполадок с дополнительными устройствами.

- «Не распознается внешнее устройство USB» на странице 485
- «Адаптер PCIe не распознается или не работает» на странице 486
- «Обнаружена недостаточность ресурсов PCIe.» на странице 486
- «Только что установленное дополнительное устройство Lenovo не работает.» на странице 487
- «Ранее работавшее дополнительное устройство Lenovo сейчас не работает» на странице 487

### <span id="page-494-3"></span>Не распознается внешнее устройство USB

Чтобы устранить неполадку, выполните указанные ниже действия:

- 1. Обновите микропрограмму UEFI до последней версии.
- 2. Убедитесь, что на вычислительном узле установлены надлежащие драйверы. Сведения о драйверах устройств см. в документации по продукту (в разделе, касающемся устройства USB).
- 3. Воспользуйтесь программой Setup Utility для проверки правильности настройки устройства.

4. Если устройство USB подключено к концентратору или разводному кабелю консоли, отключите устройство и подключите его непосредственно к порту USB на лицевой панели вычислительного узла.

### <span id="page-495-0"></span>Адаптер PCIe не распознается или не работает

Чтобы устранить неполадку, выполните указанные ниже действия:

- 1. Обновите микропрограмму UEFI до последней версии.
- 2. Просмотрите журнал событий и устраните все неполадки, связанные с устройством.
- 3. Убедитесь, что устройство поддерживается для сервера (см. инструкции по ссылке https:// serverproven.lenovo.com). Убедитесь, что на устройстве установлена микропрограммы последнего уровня, и при необходимости обновите микропрограмму.
- 4. Убедитесь, что адаптер установлен в соответствующее гнездо.
- 5. Убедитесь, что для устройства установлены надлежащие драйверы.
- 6. Если используется традиционный режим (UEFI), устраните все конфликты ресурсов. Проверьте устаревшие порядки загрузки ПЗУ и измените параметры UEFI для базы конфигурации ММ.

Примечание: Убедитесь, что порядок загрузки ПЗУ, связанного с адаптером РСІе, изменен до первого порядка выполнения.

- 7. См. технические советы (которые также называются советами RETAIN или бюллетенями технического обслуживания), которые могут иметь отношение к адаптеру, по ссылке http:// datacentersupport.lenovo.com.
- 8. Убедитесь в правильности внешних подключений адаптера и отсутствии физических повреждений разъемов.
- 9. Убедитесь, что адаптер PCIe установлен с поддерживаемой операционной системой.

### <span id="page-495-1"></span>Обнаружена недостаточность ресурсов PCIe.

При появлении сообщения об ошибке «Обнаружена недостаточность ресурсов PCIe» выполняйте указанные ниже действия, пока неполадка не будет устранена.

- 1. Нажмите клавишу «Ввод», чтобы получить доступ к программе System Setup Utility.
- 2. Выберите Системные параметры → Устройства и порты ввода-вывода → База конфигурации ММ; а затем измените настройку, чтобы увеличить ресурсы устройства. Например, поменяйте 3 ГБ на 2 ГБ или 2 ГБ на 1 ГБ.
- 3. Сохраните параметры и перезапустите систему.
- 4. Если ошибка повторяется даже с самым большим значением настройки ресурсов устройства (1 ГБ), выключите систему и удалите некоторые устройства PCIe; затем включите систему.
- 5. Если перезагрузка завершилась сбоем, повторите шаги 1-4.
- 6. Если ошибка повторяется, нажмите клавишу «Ввод», чтобы получить доступ к программе System Setup Utility.
- 7. Выберите Системные параметры → Устройства и порты ввода-вывода → 64-разрядное распределение ресурсов РСІ и измените настройку с Авто на Включить.
- 8. Если загрузочное устройство не поддерживает пространство MMIO более 4 ГБ для устаревшей загрузки, используйте режим загрузки UEFI или удалите/отключите несколько устройств PCIe.
- 9. Выключите и включите питание системы и убедитесь, что система входит в меню загрузки UEFI или операционную систему; затем захватите журнал FFDC.
- 10. Обратитесь в службу технической поддержки Lenovo.

### <span id="page-496-0"></span>Только что установленное дополнительное устройство Lenovo не работает.

- 1. Убедитесь в выполнении указанных ниже условий.
	- Устройство поддерживается для сервера (см. описание по ссылке https:// [serverproven.lenovo.com](https://serverproven.lenovo.com)).
	- Установка была выполнена в соответствии с инструкциями, входящими в комплект поставки устройства, и устройство установлено правильно.
	- Никакие другие установленные устройства и кабели не отсоединены.
	- Информация о конфигурации в программе System Setup обновлена. Когда при запуске сервера вы нажимаете клавишу согласно инструкциям на экране, чтобы отобразить программу Setup Utility. (Дополнительные сведения см. в разделе «Запуск» в документации к LXPM, соответствующей вашему серверу, по адресу <https://pubs.lenovo.com/lxpm-overview/>.) При каждом изменении памяти или другого устройства необходимо обновлять конфигурацию.
- 2. Переустановите только что установленное устройство.
- 3. Замените только что установленное устройство.
- 4. Переподключите кабели и проверьте, что кабель не имеет физического повреждения.
- 5. При наличии любых повреждений кабеля замените кабель.

### <span id="page-496-1"></span>Ранее работавшее дополнительное устройство Lenovo сейчас не работает

- 1. Убедитесь в надежности всех кабельных соединений устройства.
- 2. Если в комплект поставки устройства входят инструкции по тестированию, воспользуйтесь ими для тестирования устройства.
- 3. Переподключите кабели и проверьте, что никакие физические компоненты не повреждены.
- 4. Замените кабель.
- 5. Переподключите неработающее устройство.
- 6. Замените неработающее устройство.

## Проблемы с производительностью

Ниже приведены сведения по устранению проблем с производительностью.

- [«Производительность сети» на странице 487](#page-496-2)
- [«Производительность операционной системы» на странице 487](#page-496-3)

### <span id="page-496-2"></span>Производительность сети

Чтобы устранить неполадку, выполните следующие действия.

- 1. Выясните, что в сети работает медленно (например, хранилище, медленно передаются данные, медленно осуществляется управление). Для этого можно использовать команды ping или средства операционной системы, например диспетчер задач или диспетчер ресурсов.
- 2. Проверьте, нет ли перегрузок в сети.
- 3. Обновите драйвер сетевого адаптера или контроллера устройства хранения.
- 4. Воспользуйтесь средствами диагностики трафика, предоставленными производителем модуля ввода-вывода.

### <span id="page-496-3"></span>Производительность операционной системы

Чтобы устранить неполадку, выполните следующие действия.

- 1. Если в вычислительный узел недавно были внесены какие-либо изменения (например, обновлены драйверы устройств или установлены приложения), отмените их.
- 2. Проверьте, нет ли каких-либо неполадок в сети.
- 3. Просмотрите журнальные сообщения операционной системы на предмет наличия ошибок, связанных с производительностью.
- 4. Проверьте, нет ли событий, связанных с высокими температурами и большим энергопотреблением, из-за чего вычислительный узел перегревается. Если вычислительный узел перегревается, снизьте рабочую нагрузку на него, чтобы повысить производительность.
- 5. Проверьте, нет ли событий, связанных с отключенными модулями DIMM. Если для рабочей нагрузки приложений не хватает памяти, производительность операционной системы будет низкой.
- 6. Убедитесь, что рабочая нагрузка не слишком высока для данной конфигурации.

### Неполадки при включении и выключении питания

Ниже приведены сведения по устранению неполадок при включении и выключении сервера.

- [«Не работает кнопка питания \(сервер не запускается\)» на странице 488](#page-497-0)
- [«Сервер не включается» на странице 489](#page-498-0)

### <span id="page-497-0"></span>Не работает кнопка питания (сервер не запускается)

Примечание: Кнопка питания не будет работать примерно 1–3 минуты после подключения сервера к источнику питания от сети переменного тока, чтобы предоставить BMC время на инициализацию.

Чтобы устранить неполадку, выполните указанные ниже действия:

- 1. Убедитесь в правильности работы кнопки питания на сервере:
	- a. Отключите шнуры питания сервера.
	- b. Повторно подключите шнуры питания сервера.
	- c. Отключите и снова подключите кабель передней панели оператора, а затем повторите шаги 1a и 2b.
		- Если сервер запускается, переустановите переднюю панель оператора.
		- Если неполадка сохраняется, замените переднюю панель оператора.
- 2. Убедитесь в выполнении указанных ниже условий.
	- Шнуры питания правильно подключены к серверу и работающей электрической розетке.
	- Индикаторы на блоке питания не указывают на наличие неполадки.
	- Светодиодный индикатор кнопки питания горит и медленно мигает.
	- Толкающее усилие достаточно, и присутствует силовой отклик кнопки.
- 3. Если светодиодный индикатор кнопки питания не горит или мигает неправильно, переустановите все блоки питания и убедитесь, что светодиодные индикаторы переменного тока с задних сторон блоков питания горят.
- 4. Если только что было установлено дополнительное устройство, удалите его и перезагрузите сервер.
- 5. Если проблема сохраняется или светодиодный индикатор кнопки питания не горит, реализуйте минимальную конфигурацию, чтобы проверить, не блокируют ли какие-либо компоненты разрешение на питание. Замените блоки питания и проверьте работу кнопки питания после установки каждого из них.
- 6. Если выполнены все действия, а проблема не устранена, отправьте данные о сбое из журнала системных событий в службу поддержки Lenovo.

### <span id="page-498-0"></span>Сервер не включается

Чтобы устранить неполадку, выполните указанные ниже действия:

- 1. Просмотрите журнал событий на наличие данных о любых событиях, связанных с сервером, который не включается.
- 2. Проверьте наличие светодиодных индикаторов, которые мигают желтым цветом.
- 3. Проверьте состояние светодиодного индикатора питания на материнской плате (блоке материнской платы).
- 4. Проверьте, горит ли светодиодный индикатор переменного тока или желтый светодиодный индикатор на задней стороне блока питания.
- 5. Выключите и включите систему.
- 6. Извлеките батарейку CMOS на период не менее десяти секунд и снова установите батарейку CMOS.
- 7. Попробуйте включить питание системы с помощью команды IPMI через XCC или с помощью кнопки питания.
- 8. Реализуйте минимальную конфигурацию (один процессор, один модуль DIMM и один блок питания без установленных адаптеров и дисков).
- 9. Переустановите все блоки питания и убедитесь, что светодиодные индикаторы переменного тока на задней стороне блока питания горят.
- 10. Замените блоки питания и проверьте работу кнопки питания после установки каждого из них.
- 11. Если после выполнения указанных выше действий неполадка не устранена, обратитесь в службу поддержки, чтобы проанализировать симптом проблемы и определить, требуется ли замена материнской платы (блока материнской платы).

### Неполадки с питанием

Ниже приведены сведения по устранению неполадок с питанием.

### Горит светодиодный индикатор системной ошибки и отображается сообщение журнала событий «Потеря входного напряжения блока питания»

Для устранения этой неполадки необходимо обеспечить выполнение следующих требований:

- 1. Блок питания должен быть надлежащим образом подключен к шнуру питания.
- 2. Шнур питания должен быть подключен к правильно заземленной электрической розетке для сервера.
- 3. Убедитесь, что источник питания переменного тока стабильно работает в поддерживаемом диапазоне.
- 4. Замените блок питания, чтобы выяснить, связана ли проблема с блоком питания. Если да, замените неисправный блок питания.
- 5. Просмотрите журнал событий, чтобы определить проблему, и выполните действия журнала событий, чтобы устранить проблемы.

### Неполадки с последовательными устройствами

Ниже приведены сведения по устранению неполадок с последовательными портами или устройствами.

- «Количество отображаемых последовательных портов меньше количества установленных [последовательных портов» на странице 490](#page-499-0)
- [«Последовательное устройство не работает» на странице 490](#page-499-1)

### <span id="page-499-0"></span>Количество отображаемых последовательных портов меньше количества установленных последовательных портов

Чтобы устранить неполадку, выполните указанные ниже действия.

- 1. Убедитесь в выполнении указанных ниже условий.
	- Каждому порту в программе Setup Utility назначен уникальный адрес, и ни один из последовательных портов не отключен.
	- Адаптер последовательного порта (если имеется) установлен правильно.
- 2. Извлеките и снова вставьте адаптер последовательного порта.
- 3. Замените адаптер последовательного порта.

### <span id="page-499-1"></span>Последовательное устройство не работает

- 1. Убедитесь в выполнении указанных ниже условий.
	- Устройство совместимо с сервером.
	- Последовательный порт включен и ему назначен уникальный адрес.
	- Устройство подключено к соответствующему разъему (см. раздел [«Разъемы блока](#page-50-0) [материнской платы» на странице 41\)](#page-50-0).
- 2. Извлеките и снова вставьте указанные ниже компоненты.
	- a. Неработающее последовательное устройство.
	- b. Последовательный кабель.
- 3. Замените следующие компоненты:
	- a. Неработающее последовательное устройство.
	- b. Последовательный кабель.
- 4. (Только для квалифицированных специалистов) Замените материнскую плату (блок материнской платы).

## Неполадки с программным обеспечением

Ниже приведены сведения по устранению неполадок с программным обеспечением.

- 1. Чтобы определить, связана ли неполадка с программным обеспечением, убедитесь в выполнении указанных ниже условий.
	- На сервере имеется минимальный объем памяти, необходимый для использования данной программы. В отношении требований к памяти обратитесь к информации, предоставленной с программой.

Примечание: Если вы только что установили адаптер или память, возможно, на сервере имеется конфликт адресов памяти.

- Программа предназначена для работы на данном сервере.
- Другая программа работает на данном сервере.
- Программа работает на другом сервере.
- 2. Если при использовании программы появляются какие-либо сообщения об ошибках, обратитесь к предоставленной с программой информации для просмотра описания сообщений и рекомендуемых действий по устранению данной неполадки.
- 3. Свяжитесь с продавцом программного обеспечения.

## Неполадки с устройствами хранения данных

Ниже приведены сведения по устранению неполадок с устройствами хранения данных.

- [«Сервер не распознает диск» на странице 491](#page-500-0)
- [«Неисправность нескольких дисков» на странице 492](#page-501-0)
- [«Несколько дисков находятся в автономном режиме» на странице 492](#page-501-1)
- [«Диск, предназначенный для замены, не восстанавливается» на странице 492](#page-501-2)
- [«Зеленый светодиодный индикатор активности диска не представляет фактическое состояние](#page-501-3) [соответствующего диска» на странице 492](#page-501-3)
- [«Желтый светодиодный индикатор состояния диска не представляет фактическое состояние](#page-501-4) [соответствующего диска» на странице 492](#page-501-4)
- [«Диск U.3 NVMe можеть распознаваться в разъеме NVMe, в трехдиапазонном режиме \(Tri-mode\)](#page-502-0) [диск не распознается» на странице 493](#page-502-0)

### <span id="page-500-0"></span>Сервер не распознает диск

Чтобы устранить неполадку, выполните указанные ниже действия.

- 1. Посмотрите на соответствующий желтый светодиодный индикатор состояния диска. Если он горит, это означает отказ диска.
- 2. Если светодиодный индикатор состояния горит, извлеките диск из отсека, подождите 45 секунд и вставьте диск обратно так, чтобы блок диска подключился к объединительной панели дисков.
- 3. Посмотрите на соответствующий зеленый индикатор активности диска и желтый индикатор состояния и выполните надлежащие действия в различных ситуациях:
	- Если зеленый индикатор активности мигает, а желтый индикатор состояния не горит, диск распознан контроллером и работает правильно. Запустите диагностические тесты для дисков. Когда при запуске сервера вы нажимаете клавишу согласно инструкциям на экране, по умолчанию отображается LXPM. (Дополнительные сведения см. в разделе «Запуск» в документации к LXPM, соответствующей вашему серверу, по адресу [https://pubs.lenovo.com/](https://pubs.lenovo.com/lxpm-overview/) [lxpm-overview/](https://pubs.lenovo.com/lxpm-overview/).) Диагностику диска можно выполнить из этого интерфейса. На странице «Диагностика» щелкните Выполнить диагностику ➙ Тест дискового накопителя.
	- Если зеленый индикатор активности мигает, а желтый индикатор состояния медленно мигает, диск распознан контроллером и восстанавливается.
	- Если ни один индикатор не горит и не мигает, проверьте правильность установки объединительной панели дисков. Для получения дополнительных сведений перейдите к шагу 4.
	- Если зеленый индикатор работы мигает, а желтый индикатор состояния горит, замените диск.
- 4. Убедитесь в правильности установки объединительной панели дисков. Когда объединительная панель установлена правильно, блоки дисков правильно подключаются к ней, не вызывая ее изгиба и перемещения.
- 5. Переподключите кабель питания объединительной панели и повторите шаги 1–3.
- 6. Переподключите сигнальный кабель объединительной панели и повторите шаги 1–3.
- 7. В случае подозрения на наличие проблемы с сигнальным кабелем объединительной панели или самой объединительной панелью выполните следующие действия.
	- Замените поврежденный сигнальный кабель объединительной панели.
	- Замените поврежденную объединительной панель.
- 8. Запустите диагностические тесты для дисков. Когда при запуске сервера вы нажимаете клавишу согласно инструкциям на экране, по умолчанию отображается LXPM. (Дополнительные сведения см. в разделе «Запуск» в документации к LXPM, соответствующей вашему серверу, по адресу <https://pubs.lenovo.com/lxpm-overview/>.) Из этого интерфейса можно выполнить диагностику диска. На странице «Диагностика» щелкните Выполнить диагностику → Тест дискового накопителя.

По результатам этих тестов:

- Если объединительная панель проходит тест, а диски не распознаются, замените сигнальный кабель объединительной панели и снова запустите тесты.
- Замените объединительную панель.
- Если адаптер не проходит тест, отключите от него сигнальный кабель объединительной панели и снова запустите тесты.
- Если адаптер не проходит тест, замените его.

### <span id="page-501-0"></span>Неисправность нескольких дисков

Чтобы устранить неполадку, выполните следующие действия.

- Просмотрите журнал событий Lenovo XClarity Controller на наличие событий, связанных с блоками питания или проблемами с вибрацией, и устраните эти события.
- Убедитесь, что для диска и сервера установлены драйверы устройств и микропрограмма последнего уровня.

Важно: Для некоторых кластерных решений требуются определенные уровни кода или скоординированные обновления кода. Если устройство входит в кластерное решение, прежде чем обновлять код, убедитесь, что последний уровень кода поддерживается кластерным решением.

### <span id="page-501-1"></span>Несколько дисков находятся в автономном режиме

Чтобы устранить неполадку, выполните следующие действия.

- Просмотрите журнал событий Lenovo XClarity Controller на наличие событий, связанных с блоками питания или проблемами с вибрацией, и устраните эти события.
- Просмотрите журнал подсистемы хранения на наличие событий, связанных с подсистемой хранения, и устраните эти события.

### <span id="page-501-2"></span>Диск, предназначенный для замены, не восстанавливается

Чтобы устранить неполадку, выполните следующие действия.

- 1. Убедитесь, что диск распознан адаптером (мигает зеленый светодиодный индикатор работы диска).
- 2. Просмотрите документацию адаптера RAID SAS/SATA, чтобы определить правильные параметры и настройки конфигурации.

### <span id="page-501-3"></span>Зеленый светодиодный индикатор активности диска не представляет фактическое состояние соответствующего диска

Чтобы устранить неполадку, выполните следующие действия.

- 1. Если при использовании диска зеленый индикатор его работы не мигает, запустите диагностические тесты дисков. Когда при запуске сервера вы нажимаете клавишу согласно инструкциям на экране, по умолчанию отображается LXPM. (Дополнительные сведения см. в разделе «Запуск» в документации к LXPM, соответствующей вашему серверу, по адресу [https://](https://pubs.lenovo.com/lxpm-overview/) [pubs.lenovo.com/lxpm-overview/](https://pubs.lenovo.com/lxpm-overview/).) Из этого интерфейса можно выполнить диагностику диска. На странице «Диагностика» выберите Выполнить диагностику → Тест дискового накопителя
- 2. Если диск проходит тест, замените объединительную панель.
- 3. Если диск не проходит тест, замените его.

### <span id="page-501-4"></span>Желтый светодиодный индикатор состояния диска не представляет фактическое состояние соответствующего диска

Чтобы устранить неполадку, выполните следующие действия.

1. Выключите сервер.

- 2. Извлеките и снова установите адаптер SAS/SATA.
- 3. Переподключите сигнальный кабель и кабель питания объединительной панели.
- 4. Извлеките диск и снова вставьте его.
- 5. Включите сервер и понаблюдайте за работой индикаторов диска.

### <span id="page-502-0"></span>Диск U.3 NVMe можеть распознаваться в разъеме NVMe, в трехдиапазонном режиме (Tri-mode) диск не распознается

В трехдиапазонном режиме диски NVMe можно подсоединять к контроллеру по каналу PCIe x1. Для поддержки в трехдиапазонном режиме дисков U.3 NVMe необходимо с помощью графического интерфейса XCC Web GUI включить на материнской плате **режим U.3 x1** для выбранных разъемов диска. По умолчанию используется настройка материнской платы - режим U.2 x4.

Чтобы включить режим U.3 x1, выполните следующие действия:

- 1. Войдите в XCC Web GUI и выберите Хранилище → Сведения в навигационном дереве слева.
- 2. В открывшемся окне щелкните значок рядом с пунктом Материнская плата.
- 3. В открытом диалоговом окне выберите разъемы для дисков и нажмите Применить.
- 4. Перезагрузите компьютер, чтобы параметры вступили в силу.
# <span id="page-504-0"></span>Приложение A. Разборка оборудования для утилизации

В этом разделе приведены инструкции по утилизации компонентов с соблюдением местного законодательства или норм.

## Разборка блока материнской платы для утилизации

В этом разделе приведены инструкции по разборке блока материнской платы перед утилизацией.

Примечание: Убедитесь в наличии комплекта деталей и принадлежностей SR675 V3 для выполнения этой задачи.

### Об этой задаче

Перед разборкой блока материнской платы выполните указанные ниже действия.

- 1. Снимите блок материнской платы с сервера. См. раздел [«Снятие системной платы ввода-вывода](#page-180-0)  [или процессорной платы» на странице 171](#page-180-0).
- 2. Снимите модуль безопасности микропрограммы и RoT с системной платы ввода-вывода. См. раздел [«Снятие модуля безопасности микропрограммы и RoT» на странице 168.](#page-177-0)
- 3. Обратитесь к местным нормам по защите окружающей среды, выбрасыванию отходов и утилизации, чтобы обеспечить соответствие требованиям.

### Процедура

Шаг 1. Снимите следующие компоненты с процессорной платы, как показано на рисунке:

- Две шайбы (с помощью отвертки с шестигранным углублением 8 мм)
- Два винта и одна скобу стенки для кабелей (с помощью отвертки PH2)

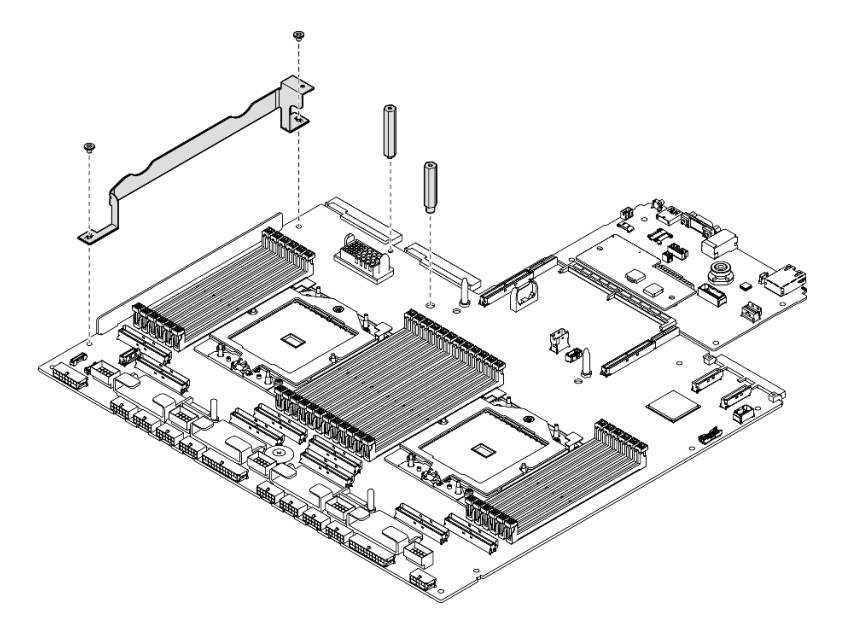

Рис. 415. Снятие компонентов

Шаг 2. Удерживая две подъемные ручки, осторожно переверните блок материнской платы.

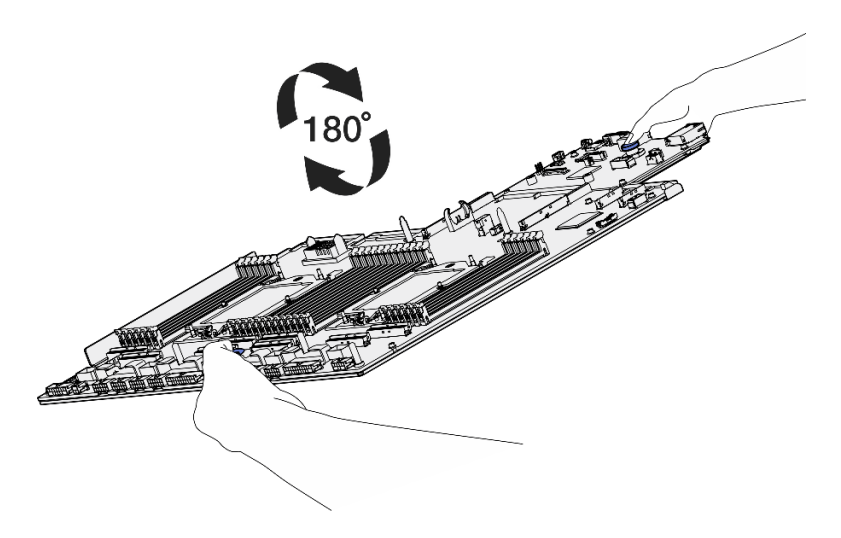

Рис. 416. Поворот блока материнской платы

Шаг 3. Отверните два винта внизу несущего листового металла с помощью отвертки PH1.

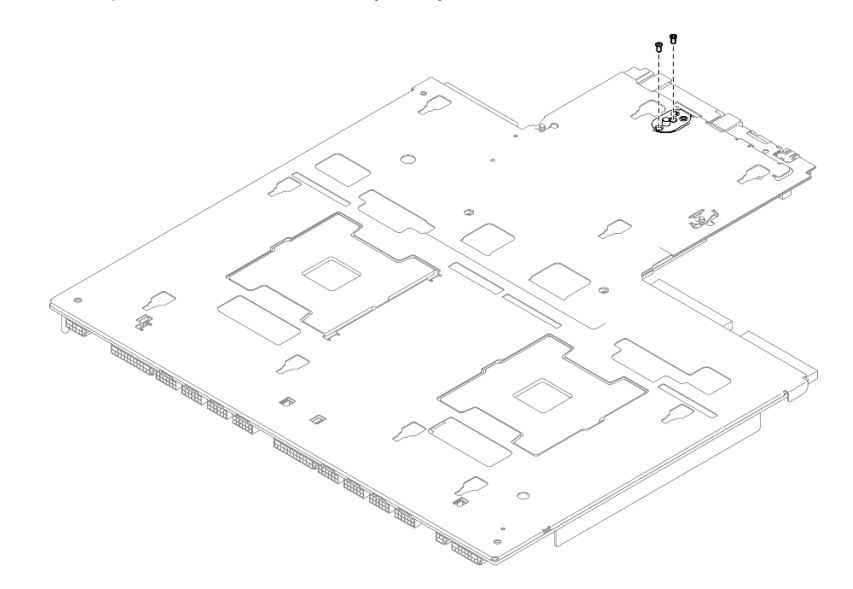

Рис. 417. Удаление винтов

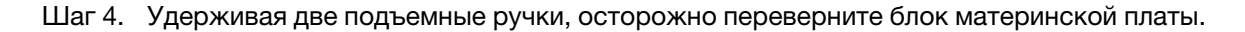

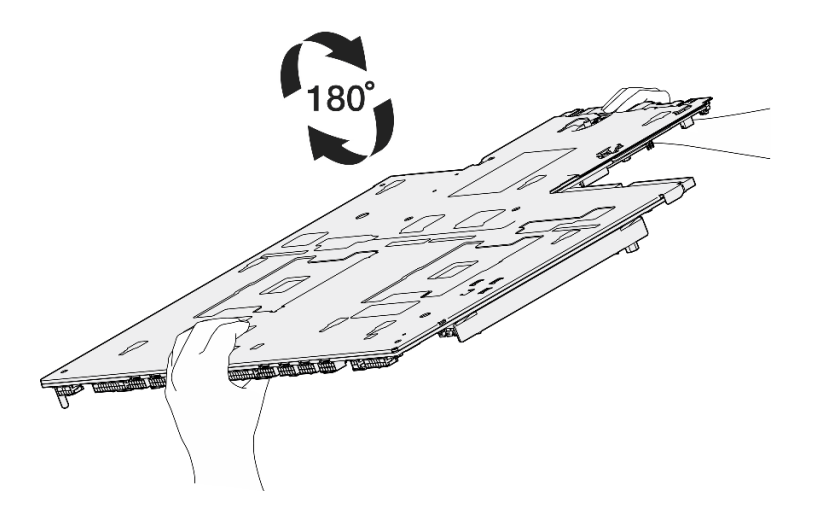

Рис. 418. Поворот блока материнской платы

Шаг 5. Снимите следующие компоненты с блока материнской платы, как показано на рисунке:

- Две шестигранные гайки (с помощью отвертки с шестигранным углублением 5 мм)
- Пять направляющих штырьков (с помощью отвертки с шестигранным углублением 7 мм)
- Одна подъемная ручка (с помощью отвертки PH2)
- Девять винтов (с помощью отвертки PH1)

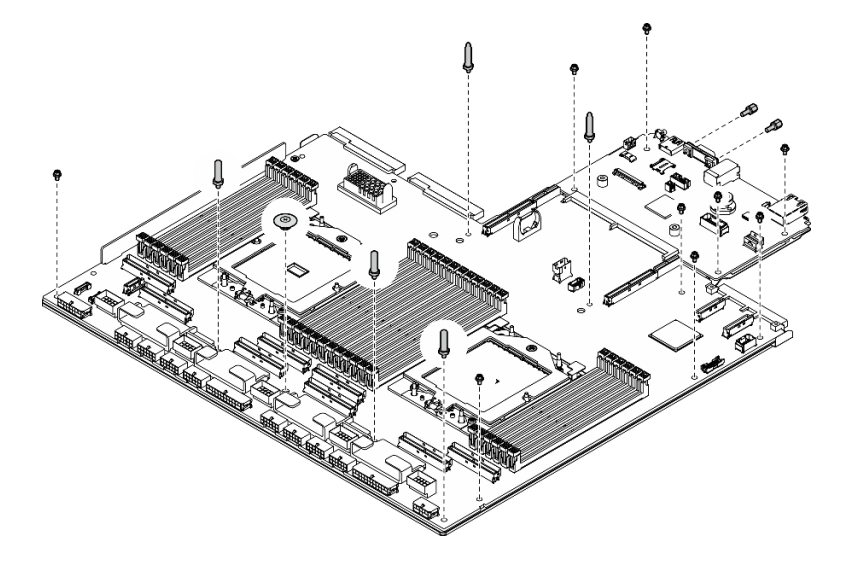

Рис. 419. Снятие компонентов

Шаг 6. Снимите блок материнской платы с несущего листового металла.

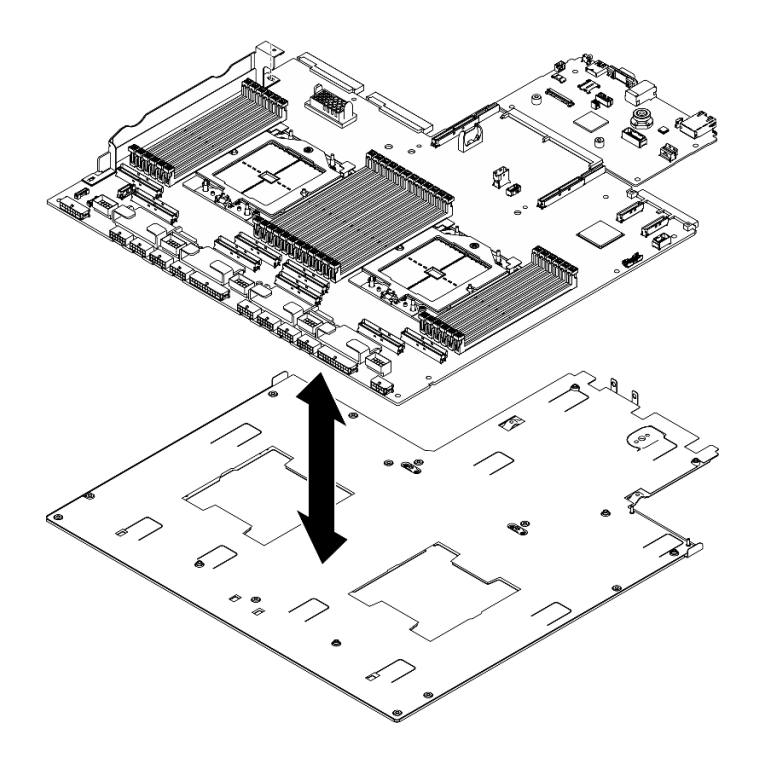

Рис. 420. Разборка блока материнской платы

## После завершения

После разборки блока материнской платы утилизируйте модуль в соответствии с местными правилами.

# <span id="page-508-0"></span>Приложение В. Получение помощи и технической поддержки

Если вам нужна помощь, обслуживание или техническая поддержка в связи с продуктами, Lenovo может предложить самые различные источники помощи.

Актуальную информацию о системах, дополнительных устройствах, услугах и поддержке Lenovo можно найти в Интернете по следующему адресу:

#### http://datacentersupport.lenovo.com

Примечание: Рекомендуемый Lenovo сервис-центр для ThinkSystem - компания IBM

### Перед обращением в службу поддержки

Прежде чем обратиться в службу поддержки, убедитесь, что вы предприняли следующие действия, чтобы попытаться устранить неполадку самостоятельно. Если вы решите, что вам все же нужна помощь, соберите информацию, которая потребуется специалисту по техническому обслуживанию для более быстрого решения вашей проблемы.

#### Попытайтесь решить проблему самостоятельно

Многие проблемы можно решить без внешней помощи, выполнив процедуры по устранению неполадок, описанные Lenovo в справке в Интернете и в документации к продукту Lenovo. В справке в Интернете также описываются диагностические тесты, которые можно выполнить. В документации к большинству систем, операционных систем и программ содержатся процедуры устранения неполадок и расшифровка сообщений об ошибках и кодов ошибок. Если вы подозреваете, что неполадка связана с программным обеспечением, посмотрите документацию операционной системы или программы.

Документацию по продуктам ThinkSystem можно найти по следующему адресу:

#### https://pubs.lenovo.com/

Прежде чем обратиться в службу поддержки, попытайтесь решить проблему самостоятельно:

- Проверьте, все ли кабели подсоединены.
- Проверьте все выключатели и убедитесь, что компьютер и все дополнительные устройства включены.
- Проверьте наличие обновлений программного обеспечения, микропрограммы и драйверов устройств операционной системы для вашего продукта Lenovo. (Перейдите по следующим ссылкам) Согласно условиям гарантии Lenovo ответственность за поддержание и обновление программного обеспечения и микропрограмм продукта Lenovo несет его владелец (если это не покрывается дополнительным контрактом на техническое обслуживание). Специалист по техническому обслуживанию попросит вас обновить программное обеспечение и микропрограмму, если в одном из обновлений программного обеспечения есть задокументированное решение неполадки.
	- Загрузка драйверов и программного обеспечения
		- https://datacentersupport.lenovo.com/tw/en/products/servers/thinksystem/sr675v3/7d9q/downloads/ driver-list/
	- Центр поддержки операционной системы
- https://datacentersupport.lenovo.com/solutions/server-os
- Инструкции по установке операционной системы
	- https://pubs.lenovo.com/#os-installation
- Если вы установили новое оборудование или программное обеспечение в среду, проверьте на странице https://serverproven.lenovo.com, что оборудование и программное обеспечение поддерживается вашим продуктом.
- Инструкции по локализации и устранению неполадок см. в разделе Глава 8 «Диагностика неполадок» на странице 453.
- Перейдите на сайт http://datacentersupport.lenovo.com и поищите информацию, которая может помочь решить проблему.

Чтобы найти технические советы для своего сервера, выполните указанные ниже действия.

- 1. Перейдите на сайт http://datacentersupport.lenovo.com и откройте страницу поддержки для вашего сервера.
- 2. На панели навигации нажмите **How To's (Инструкции)**.
- 3. В раскрывающемся меню выберите Article Type (Тип статьи) Solution (Решение).
	- Следуйте инструкциям на экране, чтобы выбрать категорию возникшей проблемы.
- Посетите Форум центра обработки данных Lenovo по адресу https://forums.lenovo.com/t5/Datacenter-Systems/ct-p/sv\_eg, чтобы узнать, не сталкивался ли кто-то с аналогичной проблемой.

#### Сбор необходимой информации для обращения в службу поддержки

Если необходимо гарантийное обслуживание вашего продукта Lenovo, специалисты по техническому обслуживанию смогут помочь вам более эффективно, если перед обращением вы подготовите необходимую информацию. Дополнительные сведения о гарантии на ваш продукт также доступны по aдресу http://datacentersupport.lenovo.com/warrantylookup.

Соберите следующую информацию, которую нужно будет предоставить специалисту по техническому обслуживанию. Эти данные помогут специалисту по техническому обслуживанию быстро предложить решение вашей неполадки и обеспечить вам уровень обслуживания согласно договору.

- Если применимо, номера договоров на обслуживание оборудования и программного обеспечения
- Тип компьютера (4-значный идентификатор компьютера Lenovo). Тип компьютера можно найти на идентификационной этикетке, см. раздел «Идентификация сервера и получение доступа к Lenovo XClarity Controller» на странице 59.
- Номер модели
- Серийный номер
- Текущие уровни UEFI и микропрограммы системы
- Другая относящаяся к делу информация, такая как сообщения об ошибках и журналы

В качестве альтернативы обращению в службу поддержки Lenovo можно перейти по ссылке https:// support.lenovo.com/servicerequest и отправить электронный запрос на обслуживание. Отправка электронного запроса на обслуживание запускает процесс поиска решения вашей проблемы; для этого предоставленная информация передается специалистам по техническому обслуживанию. Специалисты по техническому обслуживанию Lenovo могут начать работать над вашим решением, как только вы заполните и отправите электронный запрос на обслуживание.

# Сбор данных по обслуживанию

Для точного определения основной причины проблем с сервером или по запросу специалистов службы поддержки Lenovo вам, возможно, потребуется собрать данные по обслуживанию, которые затем могут использоваться для дальнейшего анализа. Данные по обслуживанию включают такую информацию, как журналы событий и инвентарь оборудования.

Данные по обслуживанию можно собирать с помощью следующих инструментов:

### • Lenovo XClarity Provisioning Manager

Используйте функцию сбора данных по обслуживанию в Lenovo XClarity Provisioning Manager для сбора системных данных по обслуживанию. Можно собрать существующие данные системного журнала или выполнить новую диагностику для сбора новых данных.

### • Lenovo XClarity Controller

Для сбора данных по обслуживанию сервера можно использовать веб-интерфейс Lenovo XClarity Controller или интерфейс командной строки. Файл можно сохранить и отправить в службу поддержки Lenovo.

- Дополнительные сведения об использовании веб-интерфейса для сбора данных по обслуживанию см. в разделе «Резервное копирование конфигурации BMC» документации к XCC, соответствующей вашему серверу, по адресу <https://pubs.lenovo.com/lxcc-overview/>.
- Дополнительные сведения об использовании интерфейса командной строки для сбора данных по обслуживанию см. в разделе «Команда ffdc XCC» документации к XCC, соответствующей вашему серверу, по адресу <https://pubs.lenovo.com/lxcc-overview/>.

### • Lenovo XClarity Administrator

Lenovo XClarity Administrator можно настроить для автоматического сбора и отправки диагностических файлов в службу поддержки Lenovo, когда определенные обслуживаемые события происходят в Lenovo XClarity Administrator и на управляемых конечных точках. Можно отправлять диагностические файлы в Поддержка Lenovo с помощью функции Call Home или в другой сервис-центр с помощью SFTP. Кроме того, можно вручную собрать диагностические файлы, открыть запись неполадки и отправить диагностические файлы в Поддержка Lenovo.

Дополнительные сведения о настройке автоматических уведомлений о неполадках в Lenovo XClarity Administrator см. по ссылке [http://sysmgt.lenovofiles.com/help/topic/com.lenovo.lxca.doc/admin\\_](http://sysmgt.lenovofiles.com/help/topic/com.lenovo.lxca.doc/admin_setupcallhome.html)  [setupcallhome.html](http://sysmgt.lenovofiles.com/help/topic/com.lenovo.lxca.doc/admin_setupcallhome.html).

### • Lenovo XClarity Essentials OneCLI

Lenovo XClarity Essentials OneCLI содержит приложение инвентаризации для сбора данных по обслуживанию. Поддерживаются внутриполосный и внеполосный режимы. В дополнение к аппаратным данным по обслуживанию, при использовании внутриполосного режима в рамках основной операционной системы на сервере, OneCLI может собирать сведения об операционной системе, такие как журнал событий операционной системы.

Чтобы получить данные по обслуживанию, можно выполнить команду getinfor. Дополнительные сведения о выполнении getinfor См. по ссылке [https://pubs.lenovo.com/lxce-onecli/onecli\\_r\\_getinfor\\_](https://pubs.lenovo.com/lxce-onecli/onecli_r_getinfor_command) [command](https://pubs.lenovo.com/lxce-onecli/onecli_r_getinfor_command).

## Обращение в службу поддержки

Для получения помощи в решении той или иной проблемы можно обратиться в службу поддержки.

Можно воспользоваться услугами обслуживания оборудования, предоставляемыми авторизованным сервис-центром Lenovo. Чтобы найти сервис-центр, уполномоченный компанией Lenovo выполнять гарантийное обслуживание, откройте веб-страницу по адресу [https://datacentersupport.lenovo.com/](https://datacentersupport.lenovo.com/serviceprovider)

[serviceprovider](https://datacentersupport.lenovo.com/serviceprovider) и воспользуйтесь поиском с фильтрацией для разных стран. Номера телефонов службы поддержки Lenovo по регионам см. на стр. <https://datacentersupport.lenovo.com/supportphonelist>.

# Приложение C. Документы и поддержка

В этом разделе приведены удобные документы и ресурсы поддержки, а также представлены ссылки на загрузку драйверов и микропрограмм.

## Скачивание документов

В этом разделе приведены общие сведения и ссылка для скачивания полезных документов.

### Документы

Скачайте указанные ниже документы по следующей ссылке:

#### [https://pubs.lenovo.com/sr675-v3/pdf\\_files.html](https://pubs.lenovo.com/sr675-v3/pdf_files.html)

- Руководства по установке направляющих
	- Установка направляющих в стойку
- Руководство пользователя
	- Полный обзор, конфигурация системы, замена аппаратных компонентов и устранение неполадок.

Некоторые главы из Руководства пользователя:

- Руководство по настройке системы: обзор сервера, идентификация компонентов, системные светодиодные индикаторы и дисплей диагностики, распаковка продукта, установка и настройка сервера.
- Руководство по обслуживанию оборудования: установка аппаратных компонентов, прокладка кабелей и устранение неполадок.
- Справочник по сообщениям и кодам
	- События XClarity Controller, LXPM и uEFI
- Руководство UEFI
	- Общие сведения о настройке UEFI

### Веб-сайты поддержки

В этом разделе представлены ресурсы поддержки, а также приведены ссылки для скачивания драйверов и микропрограмм.

#### Поддержка и загрузка

- Веб-сайт скачивания драйверов и программного обеспечения для сервера ThinkSystem SR675 V3
	- [https://datacentersupport.lenovo.com/tw/en/products/servers/thinksystem/sr675v3/7d9q/downloads/](https://datacentersupport.lenovo.com/tw/en/products/servers/thinksystem/sr675v3/7d9q/downloads/driver-list/) [driver-list/](https://datacentersupport.lenovo.com/tw/en/products/servers/thinksystem/sr675v3/7d9q/downloads/driver-list/)
- Форум центра обработки данных Lenovo
	- [https://forums.lenovo.com/t5/Datacenter-Systems/ct-p/sv\\_eg](https://forums.lenovo.com/t5/Datacenter-Systems/ct-p/sv_eg)
- Поддержка Центра обработки данных Lenovo для ThinkSystem SR675 V3
	- <https://datacentersupport.lenovo.com/products/servers/thinksystem/sr675v3/7d9q>
- Документы с информацией о лицензии Lenovo
	- <https://datacentersupport.lenovo.com/documents/lnvo-eula>
- Веб-сайт Lenovo Press (руководства по продуктам, информационные листы и технические документы)
	- <https://lenovopress.lenovo.com/>
- Заявление о конфиденциальности Lenovo
	- <https://www.lenovo.com/privacy>
- Консультанты по безопасности продуктов Lenovo
	- [https://datacentersupport.lenovo.com/product\\_security/home](https://datacentersupport.lenovo.com/product_security/home)
- Планы гарантийного обслуживания продуктов Lenovo
	- <http://datacentersupport.lenovo.com/warrantylookup>
- Веб-сайт Центра поддержки операционных систем серверов Lenovo
	- <https://datacentersupport.lenovo.com/solutions/server-os>
- Веб-сайт Lenovo ServerProven (поиск совместимости дополнительных компонентов)
	- <https://serverproven.lenovo.com>
- Инструкции по установке операционной системы
	- <https://pubs.lenovo.com/#os-installation>
- Отправка электронной заявки (запроса на обслуживание)
	- <https://support.lenovo.com/servicerequest>
- Подписка на уведомления о продуктах Lenovo Data Center Group (чтобы оставаться в курсе обновлений микропрограмм)
	- <https://datacentersupport.lenovo.com/solutions/ht509500>

# <span id="page-514-0"></span>Приложение D. Замечания

Lenovo может предоставлять продукты, услуги и компоненты, описанные в этом документе, не во всех странах. Сведения о продуктах и услугах, доступных в настоящее время в вашем регионе, можно получить у местного представителя Lenovo.

Ссылки на продукты, программы или услуги Lenovo не означают и не предполагают, что можно использовать только указанные продукты, программы или услуги Lenovo. Допускается использовать любые функционально эквивалентные продукты, программы или услуги, если при этом не нарушаются права Lenovo на интеллектуальную собственность. Однако при этом ответственность за оценку и проверку работы других продуктов, программ или услуг возлагается на пользователя.

Lenovo может располагать патентами или рассматриваемыми заявками на патенты, относящимися к предмету данной публикации. Предоставление этого документа не является предложением и не дает лицензию в рамках каких-либо патентов или заявок на патенты. Вы можете послать запрос на лицензию в письменном виде по следующему адресу:

Lenovo (United States), Inc. 8001 Development Drive Morrisville, NC 27560 U.S.A. Attention: Lenovo Director of Licensing

LENOVO ПРЕДОСТАВЛЯЕТ ДАННУЮ ПУБЛИКАЦИЮ «КАК ЕСТЬ», БЕЗ КАКИХ-ЛИБО ГАРАНТИЙ, ЯВНЫХ ИЛИ ПОДРАЗУМЕВАЕМЫХ, ВКЛЮЧАЯ, НО НЕ ОГРАНИЧИВАЯСЬ ТАКОВЫМИ, ПОДРАЗУМЕВАЕМЫЕ ГАРАНТИИ ОТНОСИТЕЛЬНО ЕЕ КОММЕРЧЕСКОГО ИСПОЛЬЗОВАНИЯ ИЛИ ПРИГОДНОСТИ ДЛЯ КАКИХ-ЛИБО ЦЕЛЕЙ. Законодательство некоторых стран не допускает отказ от явных или предполагаемых гарантий для ряда операций; в таком случае данное положение может к вам не относиться.

В приведенной здесь информации могут встретиться технические неточности или типографские опечатки. В публикацию время от времени вносятся изменения, которые будут отражены в следующих изданиях. Lenovo может в любой момент без предварительного уведомления вносить изменения в продукты и (или) программы, описанные в данной публикации.

Продукты, описанные в этом документе, не предназначаются для имплантации или использования в каких-либо устройствах жизнеобеспечения, отказ которых может привести к травмам или смерти. Информация, содержащаяся в этом документе, не влияет на спецификации продукта и гарантийные обязательства Lenovo и не меняет их. Ничто в этом документе не служит явной или неявной лицензией или гарантией возмещения ущерба в связи с правами на интеллектуальную собственность Lenovo или третьих сторон. Все данные, содержащиеся в этом документе, получены в специфических условиях и приводятся только в качестве иллюстрации. Результаты, полученные в других рабочих условиях, могут существенно отличаться.

Lenovo может использовать и распространять присланную вами информацию любым способом, каким сочтет нужным, без каких-либо обязательств перед вами.

Любые ссылки в данной информации на веб-сайты, не принадлежащие Lenovo, приводятся только для удобства и никоим образом не означают поддержки Lenovo этих веб-сайтов. Материалы на этих веб-сайтах не входят в число материалов по данному продукту Lenovo, и всю ответственность за использование этих веб-сайтов вы принимаете на себя.

Все данные по производительности, содержащиеся в этой публикации, получены в управляемой среде. Поэтому результаты, полученные в других рабочих условиях, могут существенно отличаться. Некоторые измерения могли быть выполнены в разрабатываемых системах, и нет гарантии, что в общедоступных системах результаты этих измерений будут такими же. Кроме того, результаты некоторых измерений могли быть получены экстраполяцией. Реальные результаты могут отличаться. Пользователи должны проверить эти данные для своих конкретных условий.

## Товарные знаки

LENOVO и THINKSYSTEM являются товарными знаками Lenovo.

Все прочие товарные знаки являются собственностью соответствующих владельцев.

### Важные примечания

Скорость процессора указывает внутреннюю тактовую частоту процессора; на производительность приложений влияют и другие факторы.

Скорость дисковода для компакт-дисков или DVD-дисков — это переменная скорость чтения. Действительная скорость изменяется; как правило, она меньше максимальной скорости.

При описании системы хранения, действительного и виртуального хранилища, объема каналов один КБ равен 1024 байт, один МБ равен 1 048 576 байт, а один ГБ равен 1 073 741 824 байт.

При описании емкости жесткого диска или объема коммуникационных устройств один МБ равен 1 000 000 байт, а один ГБ равен 1 000 000 000 байт. Общий объем памяти, доступный пользователям, зависит от рабочей среды.

Максимальная внутренняя емкость жесткого диска подразумевает замену любого стандартного жесткого диска и заполнение всех отсеков жестких дисков самыми вместительными дисками, поддерживаемыми в данный момент компанией Lenovo.

Для достижения максимального объема памяти может потребоваться замена стандартных модулей на дополнительные модули памяти.

У каждой ячейки твердотельной памяти есть присущее ей конечное число циклов записи, которое она может выполнить. Поэтому у твердотельных устройств есть параметр максимального количества циклов записи, выражаемый в общем количестве записанных байт total bytes written (TBW). Устройство, которое преодолело этот порог, может не отвечать на команды системы или может перестать поддерживать запись. Lenovo не отвечает за замену устройства, которое превысило максимальное гарантированное количество циклов программирования или стирания, как описано в официальных опубликованных спецификациях для устройства.

Компания Lenovo не предоставляет никаких гарантий, связанных с продуктами, которые выпускаются не Lenovo. Поддержка (если таковая есть) продуктов, произведенных другой компанией, должна осуществляться соответствующей компанией, а не Lenovo.

Некоторое программное обеспечение может отличаться от розничной версии (если доступно) и может не содержать руководств по эксплуатации или всех функций.

## Замечания об электромагнитном излучении

При подключении к оборудованию монитора необходимо использовать специальный кабель монитора и устройства подавления помех, входящие в комплект монитора.

Дополнительные замечания об электромагнитном излучении можно найти по следующему адресу:

[https://pubs.lenovo.com/important\\_notices/](https://pubs.lenovo.com/important_notices/)

# Заявление о директиве RoHS Бюро стандартов, метрологии и контроля Тайваня (Китай)

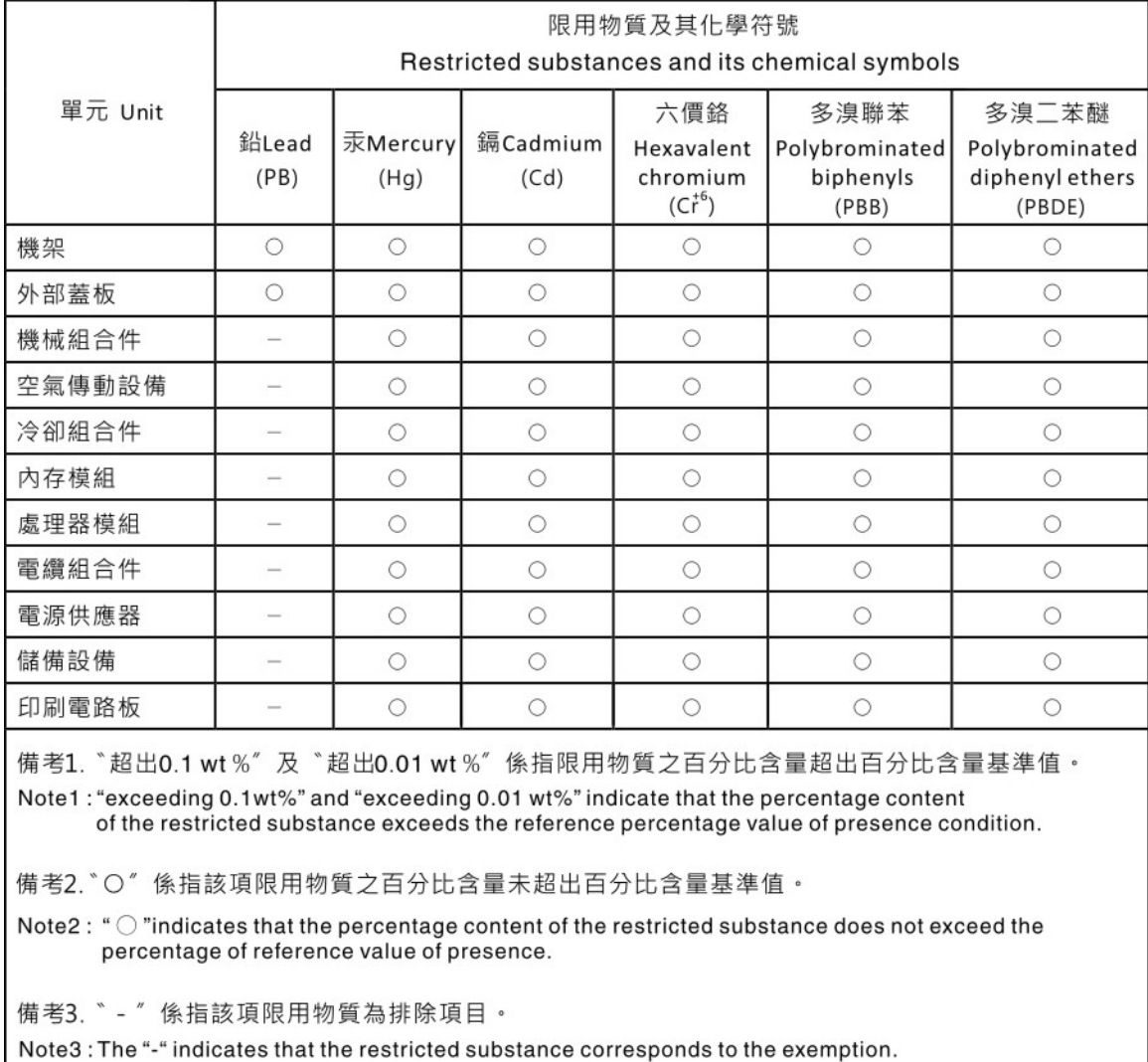

# Контактная информация отдела импорта и экспорта в регионе Тайвань (Китай)

Ниже приведена контактная информация отдела импорта и экспорта в регионе Тайвань (Китай).

委製商/進口商名稱: 台灣聯想環球科技股份有限公司 進口商地址: 台北市南港區三重路 66號 8樓 進口商電話: 0800-000-702

# Lenovo.